#### JeraSoft Billing

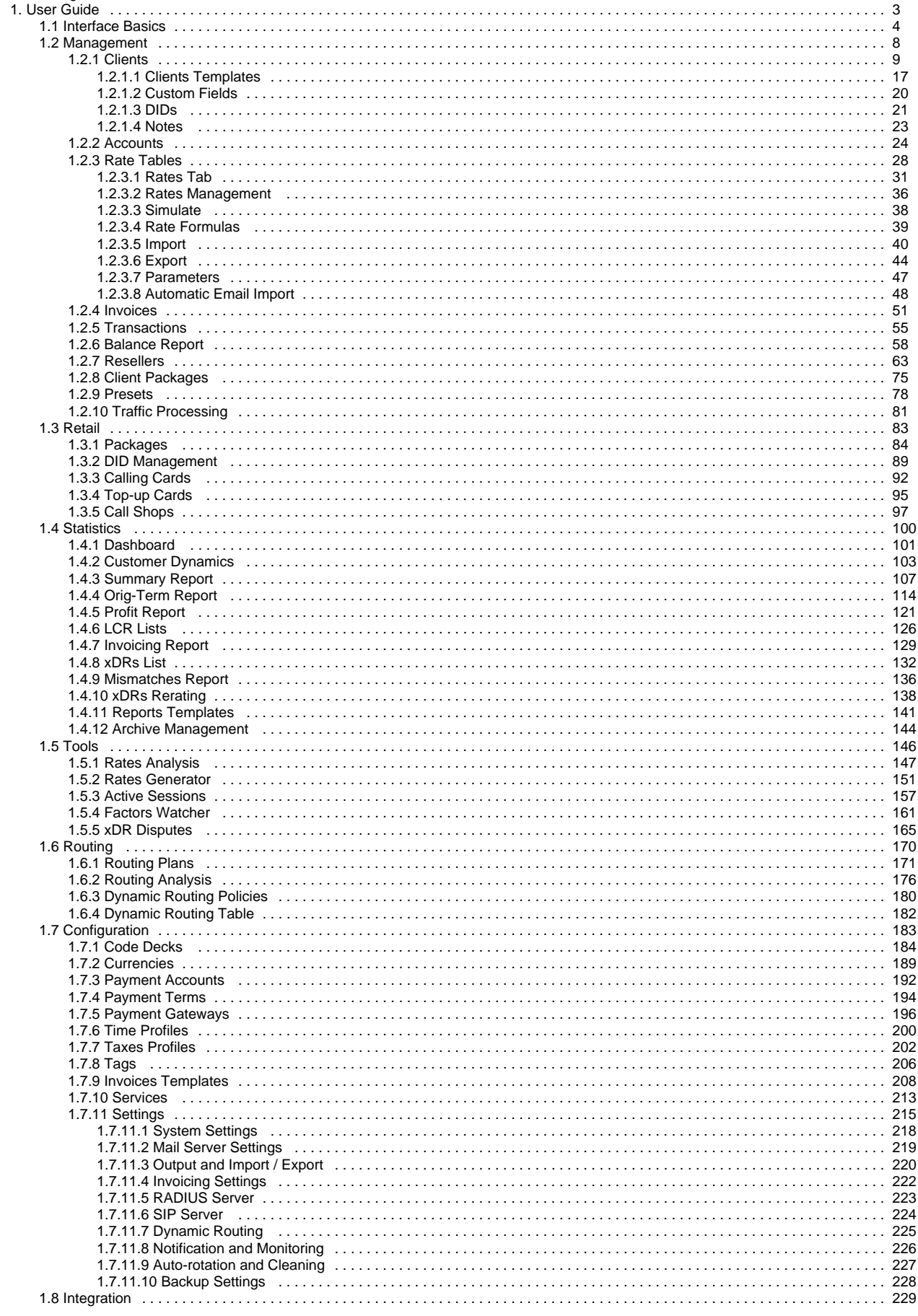

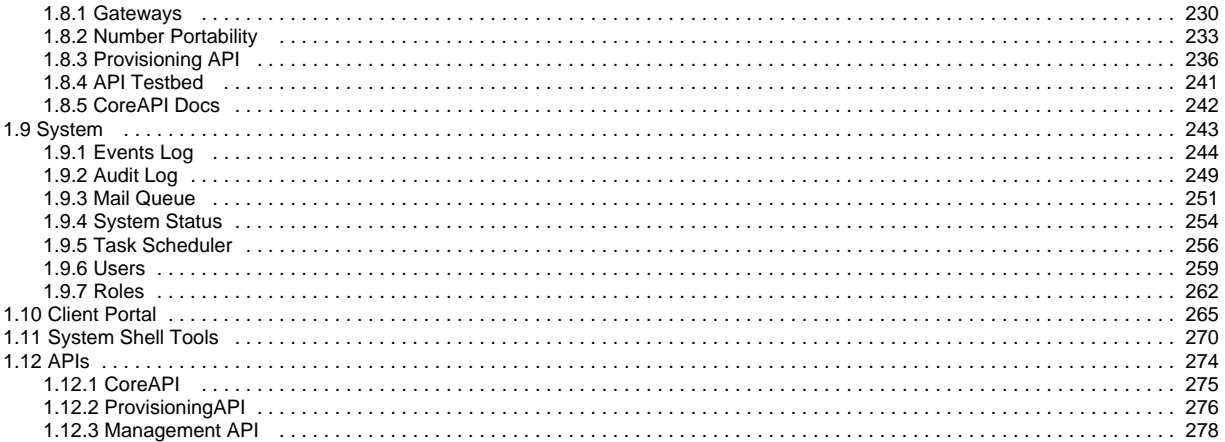

# <span id="page-2-0"></span>**User Guide**

# **Welcome to JeraSoft VCS User Guide**

This is the Telecom Billing Software that we think is **a quantum leap to** develop the VoIP telephony services. This guide provides a general **overview** of the **VCS interface, key features** and useful information regarding its usage. We hope to make **the process of using** our application as painless as possible.

Please check the categories on the left navigation bar to get started or use search toolbar to find an answer to your questions.

- [Interface Basics](#page-3-0)
- [Management](#page-7-0)
- [Retail](#page-82-0)
- [Statistics](#page-99-0)
- [Tools](#page-145-0)
- [Routing](#page-169-0) • [Configuration](#page-182-0)
- [System](#page-242-0)
- [Client Portal](#page-264-0)
- [System Shell Tools](#page-269-0)
- [APIs](#page-273-0)

# <span id="page-3-0"></span>**Interface Basics**

**On this page**

- [Global Search Bar](#page-3-1)
- [SmartBar](#page-3-2)
- [InfoBar](#page-4-0)
- [Change Password](#page-4-1)
- [About](#page-5-0)
- [Page Load Time](#page-5-1)
- [Rows per Page](#page-5-2)
- [Delete Confirmation](#page-5-3)
- [System Logout](#page-6-0)
- [Section Tabs](#page-6-1)

### <span id="page-3-1"></span>Global Search Bar

This tool is used to globally search for items within the entire system, as well as find elements within a current section. For example, you can search for clie nts, accounts, packages, rate tables, DIDs, code decks, routing plans, etc.

#### Screenshot: Global search bar

⊗

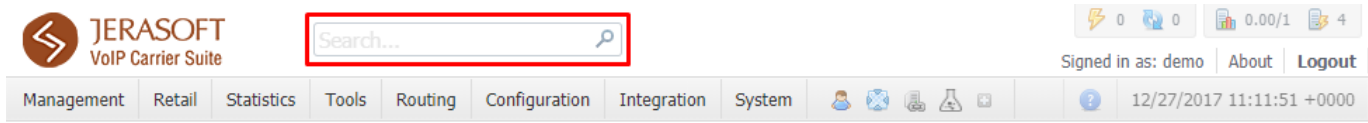

This bar is located on the top of the system and it's designed to predict a user's search and show results while you type. It is a time-saving feature. The items found as a result of your search are placed on the drop-down list as links and headings. You can click on the item to open respective settings.

This search bar displays two parts of results: from the **current section** and **global search** in the system. Therefore, it shows a drop-down list with 10 first items matched your keyword from the current section and from a whole system at all (see screenshot below).

- 1. When you fill in the field and press ENTER, the search will be applied to the current section.
	- 2. If you search in the section with no list of items to select from and click ENTER, the system will redirect to the **Clients** section and show results.
	- 3. To open the edit form of the entity, click on it.
	- 4. You can use the search bar for **filtering items in the section**, for example, clients or DIDs.

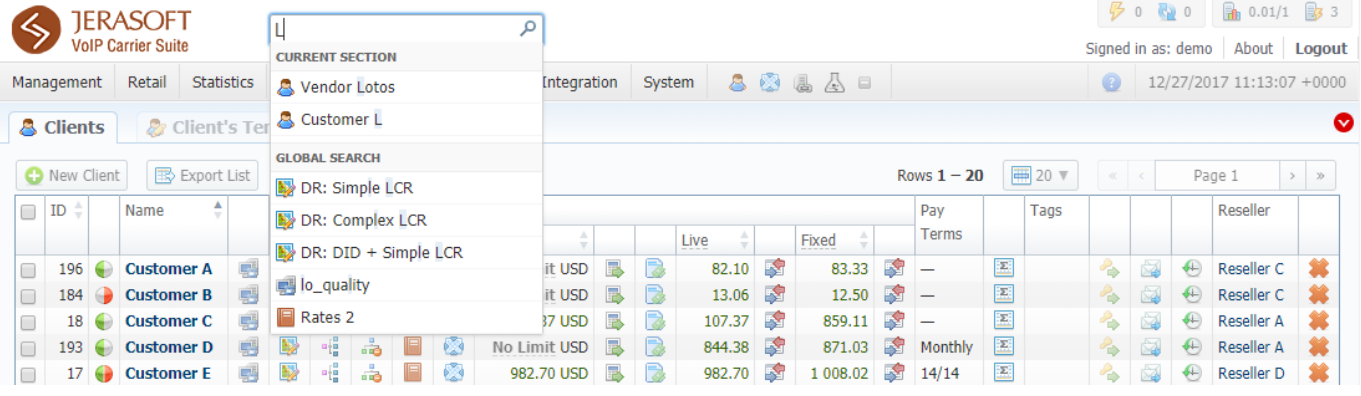

#### Screenshot: Global search bar/example

<span id="page-3-2"></span>Several VCS sections have advanced search settings. To open these settings, click on **downwards arrow** on the toolbar of a respective section. d downwards arrow on the toolbar means that the data is sorted by default (see screenshot above).

### **SmartBar**

There is **SmartBar** shortcut panel to provide quick access to frequently used sections. You can add any number of sections to the panel.

To add the shotcut, open a respective section and then click the plus sign  $\Box$  on the panel. As the result, a corresponding icon will be the rightmost on the panel. To remove the shortcut, click the minus sign  $\blacksquare$  at the same location.

#### Screenshot: SmartBar panel

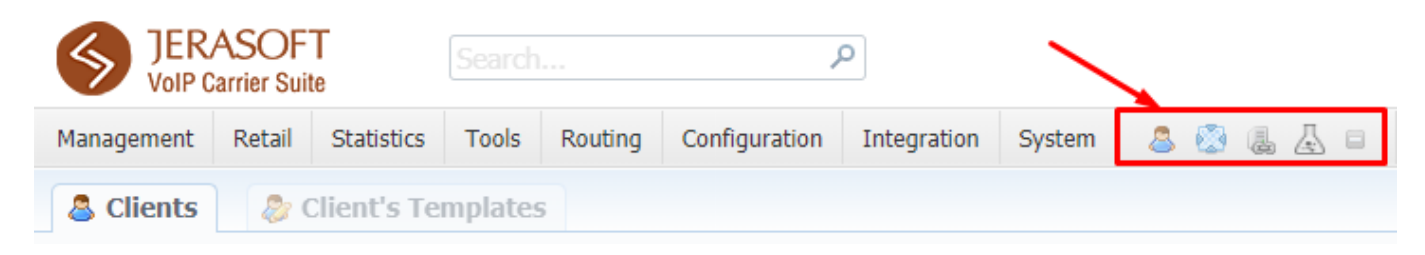

### <span id="page-4-0"></span>InfoBar

To have access to fast-changing system information JeraSoft VCS features the information panel – **InfoBar.** You can find this panel in the top-right corner of the system and is available from any section.

Screenshot: InfoBar settings

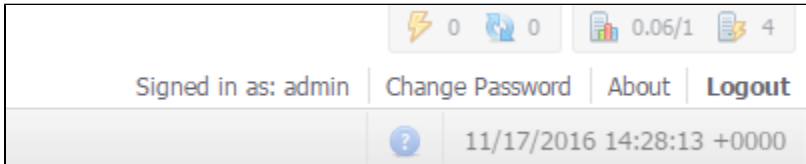

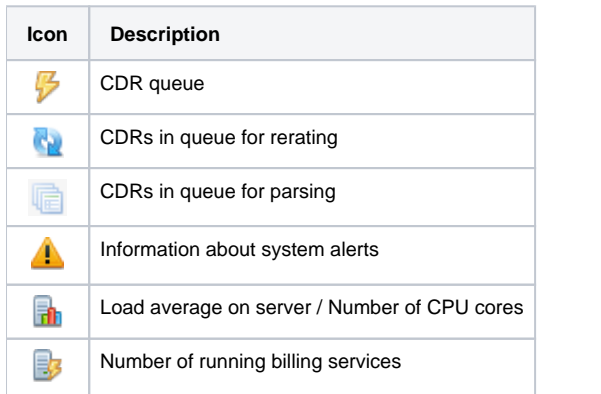

## <span id="page-4-1"></span>Change Password

You can change current password by using **Change Password** menu (see screenshot below):

Screenshot: Change Password settings

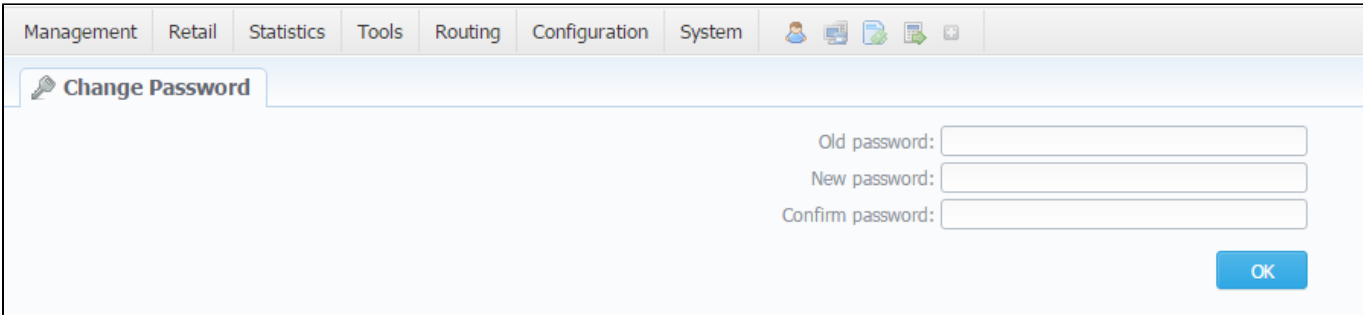

To change a password, enter current password in **Old Password** field, and a new one in **New Password** and **Confirm Password** fields. Then, click **OK**.

### <span id="page-5-0"></span>About

To get more details about the VCS system, current version, license number, limits, and other components, click **About** either on the **InfoBar** or in the bottom-left corner of the system.

## <span id="page-5-1"></span>Page Load Time

To provide user with relevant information about the system, in the bottom-left corner of any page next to **About** button **Page Load Time** is displayed.

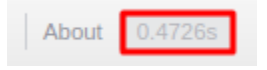

## <span id="page-5-2"></span>Rows per Page

In sections that are presented in a form of a table, JeraSoft VCS allows to customize the number of rows displayed on a page. To do so, click on **Rows Per Page** dropdown button and set the required quantity. (see screenshot below).

Screenshot: Rows Per Page dropdown button

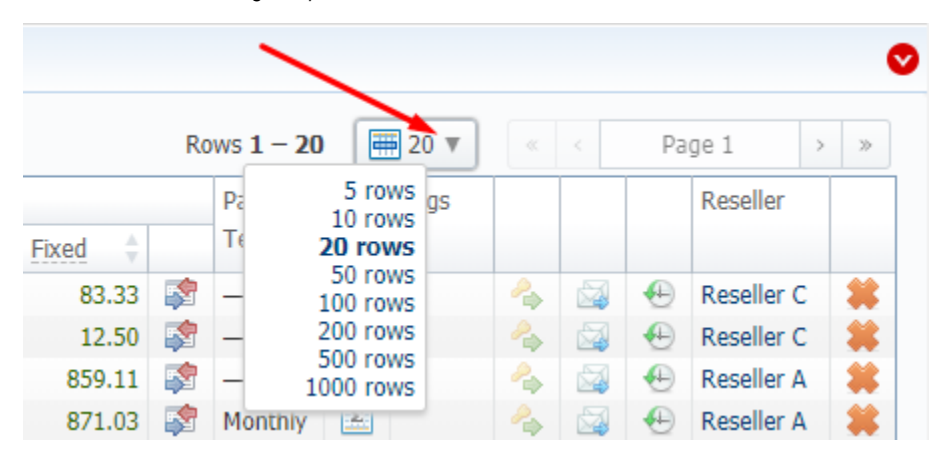

## <span id="page-5-3"></span>Delete Confirmation

To prevent a situation when you delete any entity from the system by accident, in the majority of cases after hitting **Delete** icon/ **Mass Delete** button, a **Dele te Confirmation** dialog window will appear, requiring to confirm your action. To proceed with the deletiong, press **OK**, and an entity will be removerd from the system. The whole process is illustrated on the animation below.

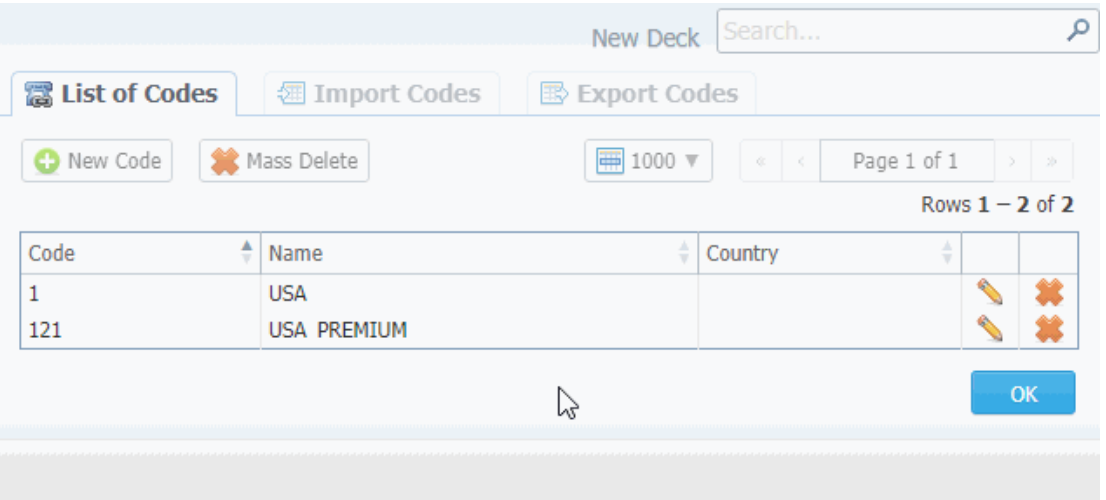

## <span id="page-6-0"></span>System Logout

You can logout from system by clicking **Logout** on the **InfoBar**.

## <span id="page-6-1"></span>Section Tabs

Several sections in the system have respective tabs for making the work with billing much more easier and comfortable.

### Screenshot: Clients section settings/tabs

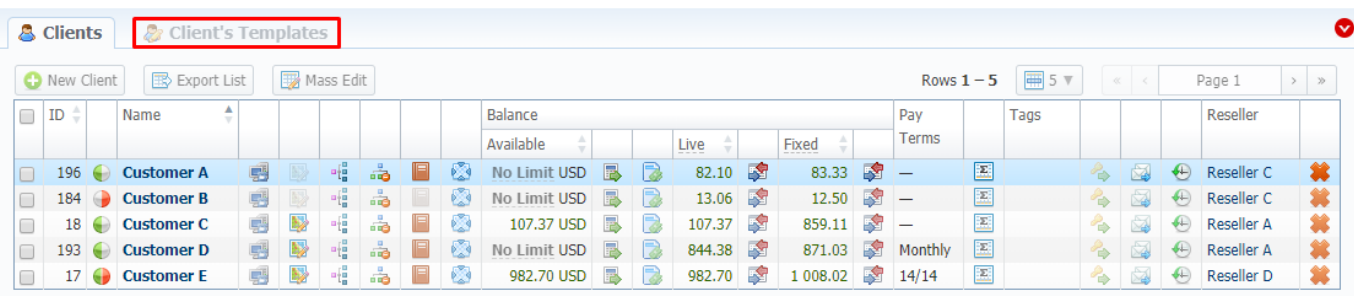

 $\begin{array}{|c|c|c|c|} \hline \text{About} & 0.0828s \\ \hline \end{array}$ 

© 2004-2017 JeraSoft. All Rights Reserved.

# <span id="page-7-0"></span>**Management**

This chapter introduces how **the main components of the JeraSoft VCS** could be used to provide different management through the system.

Take a note, that while the **system walk-through**, you can find plenty of tooltips for not being stuck. It's easy to determine, whether there is a hint or not.

All tooltips in the system are shown as the text with a dotted underline, for example, **ORIGINATOR SETTINGS** All you need to do is to point to the title and an additional information becomes visible.

For more details please go to the related subsections:

- [Clients](#page-8-0)
- [Accounts](#page-23-0)
- [Rate Tables](#page-27-0)
- [Invoices](#page-50-0)
- [Transactions](#page-54-0)
- [Balance Report](#page-57-0)
- [Resellers](#page-62-0)
- [Client Packages](#page-74-0)
- [Presets](#page-77-0)
- [Traffic Processing](#page-80-0)

# <span id="page-8-0"></span>**Clients**

**On this page**

- [Clients List](#page-8-1)
- [To add a new client](#page-10-0)
- [Clients Templates](#page-14-0)
- [Knowledge Base Articles](#page-15-0)

## <span id="page-8-1"></span>Clients List

**The Common** 

This section is used to manage your customers, providers, and all related information. The main window of this section is represented as a list of all available clients:

### Screenshot: Clients section main window

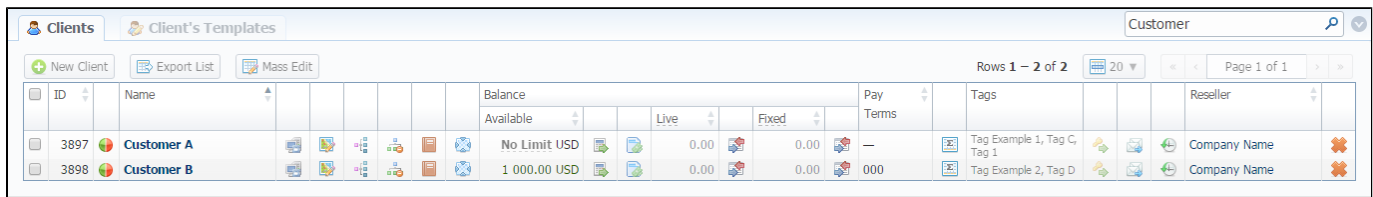

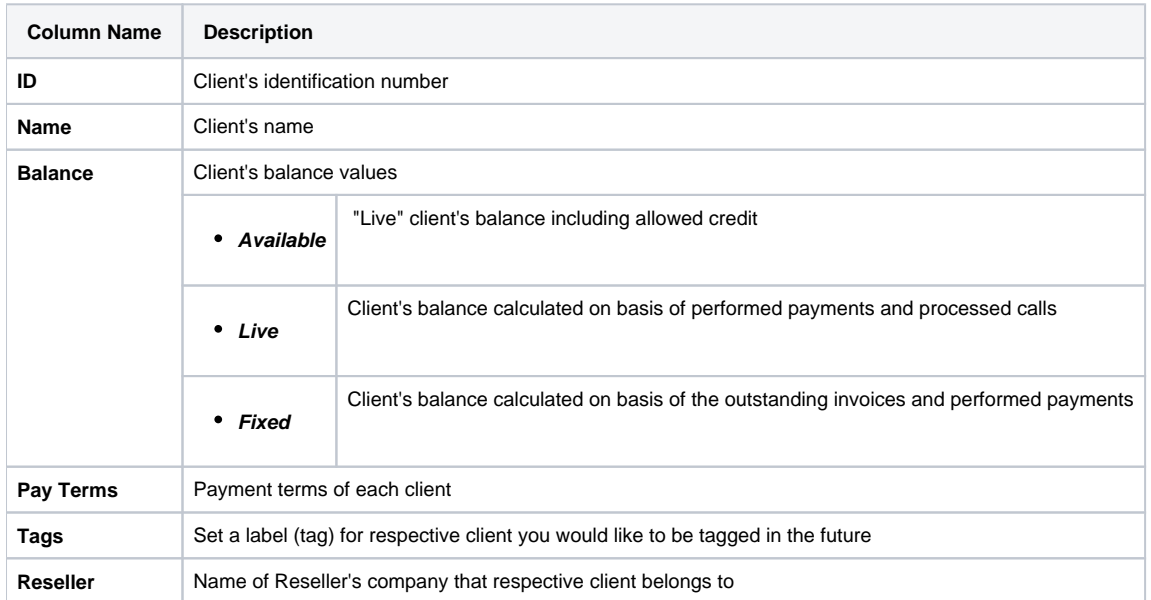

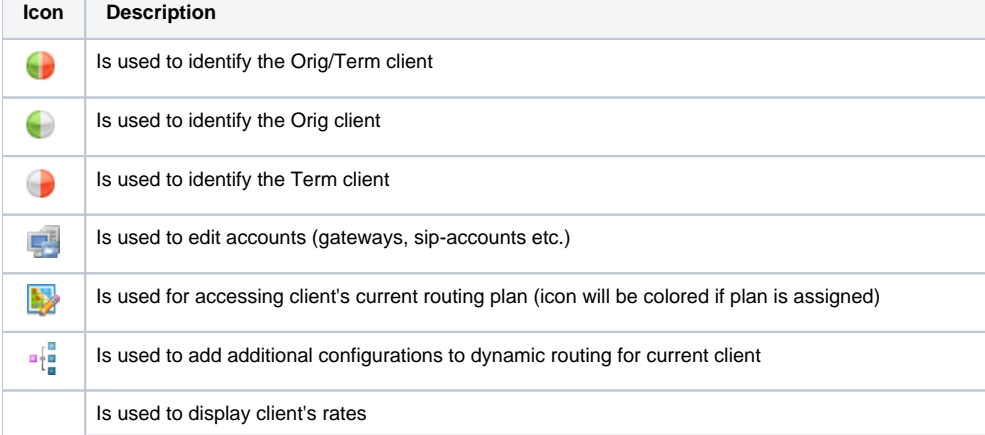

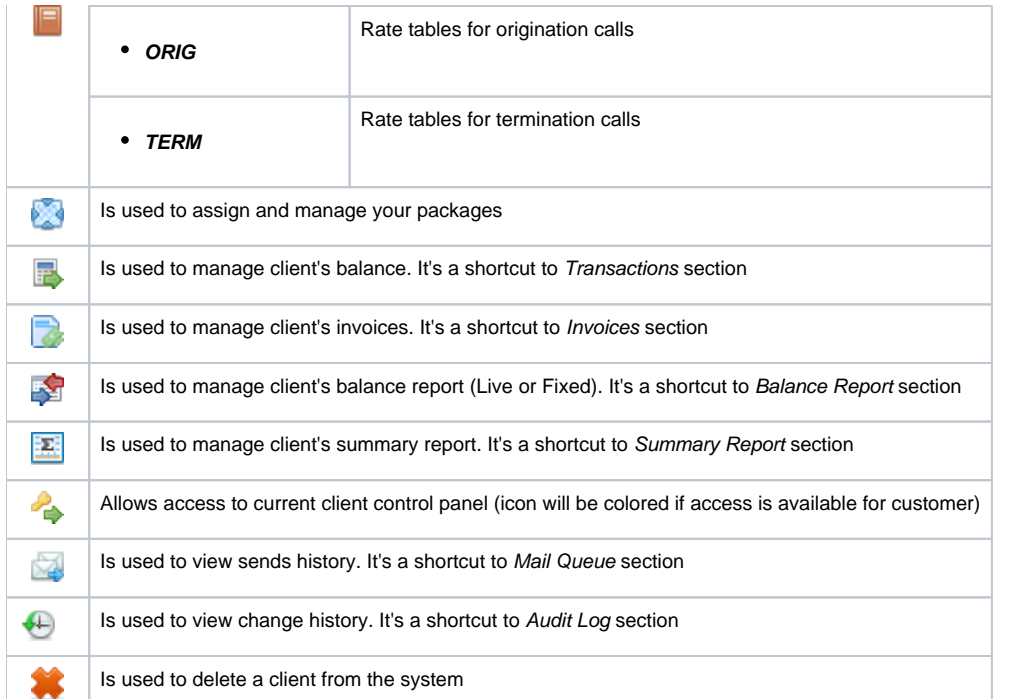

When you delete the client by changing the status to *deleted* or click a respective icon , the Client Panel of this client will be disabled andorigination/termination settings of his accounts will be off. However, his accounts will not be deleted from the system.

**Tip:** If the prepaid mode is enabled, calls will be subject to balance check on a stage of call authorization (when RADIUS Authorization is used). If the postpaid mode is enabled, calls duration will be limited to "Max Call Duration" set in Configuration – Settings.

Use the **Quick Search** toolbar for fast investigation in Clients section. This tool makes a search filter to limit the search results for higher working efficiency. For example, to find clients belonging to a certain Group or having Active status. To open this form click on the down arrow  $\blacktriangledown$ .

You can search through clients by Name and only by first letters ("start with" rule). ⊘

To find all clients with specified main e-mail, use \* (asterisk) in the "Main E-mail" field.

Orig Group, Term Group, DID Group filters will be visible and active only if you click on "Advanced" button.

Screenshot: Quick Search form

℗

⊗

Λ

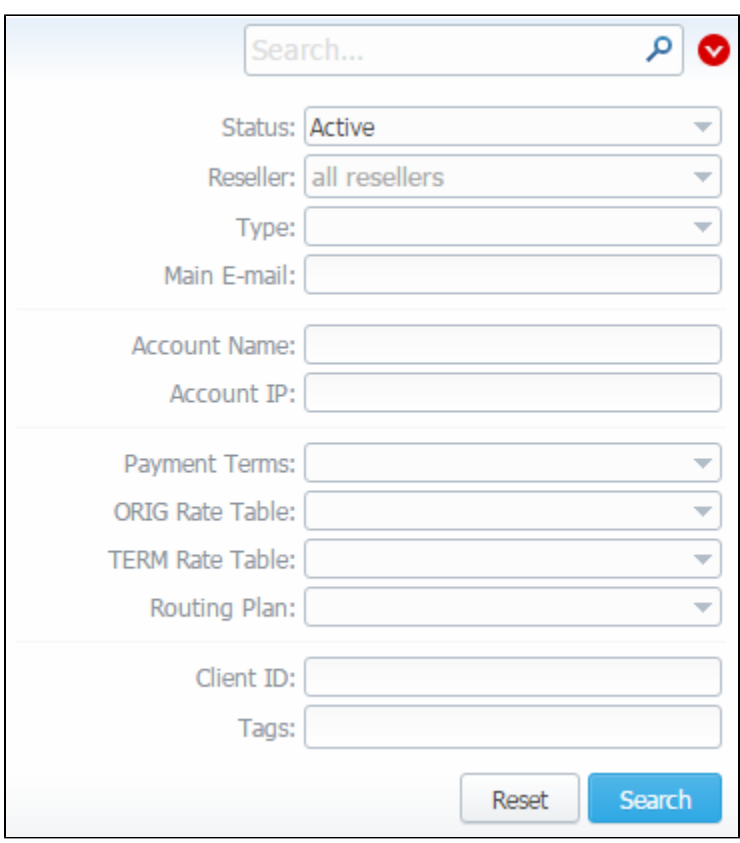

If there is a need to **change last invoice date** (i.e. the day that the client has already been invoiced for) for more than one client, you can use **"Mass Edit"** functionality. Follow the next steps:

- select clients;
- click the "Mass Edit" button and specify the date in "Last Invoiced" field;
- click "Update" button.

### <span id="page-10-0"></span>To add a new client

For adding a new customer in the system, click the **"New client"** button in the toolbar under client's list. A dialog window will show up:

Screenshot: Adding new client

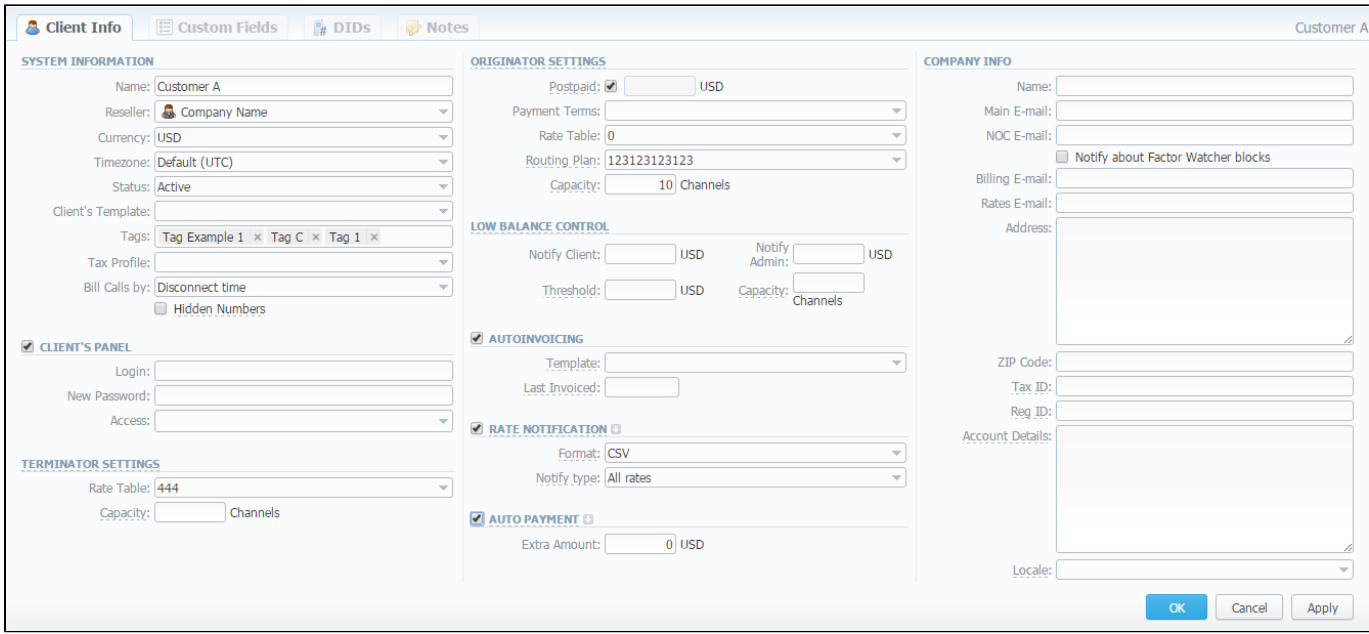

Then fill next fields to set client's parameters:

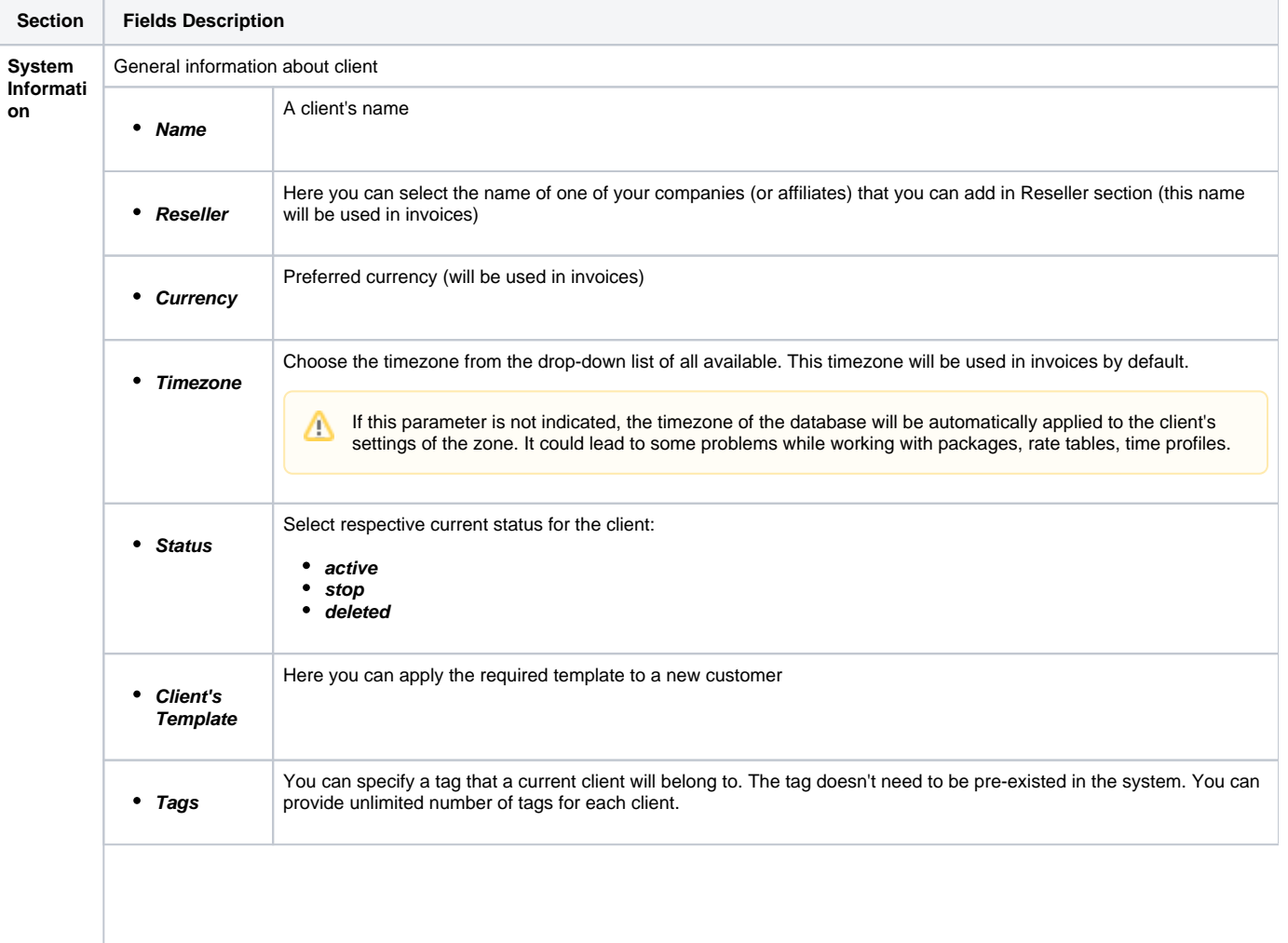

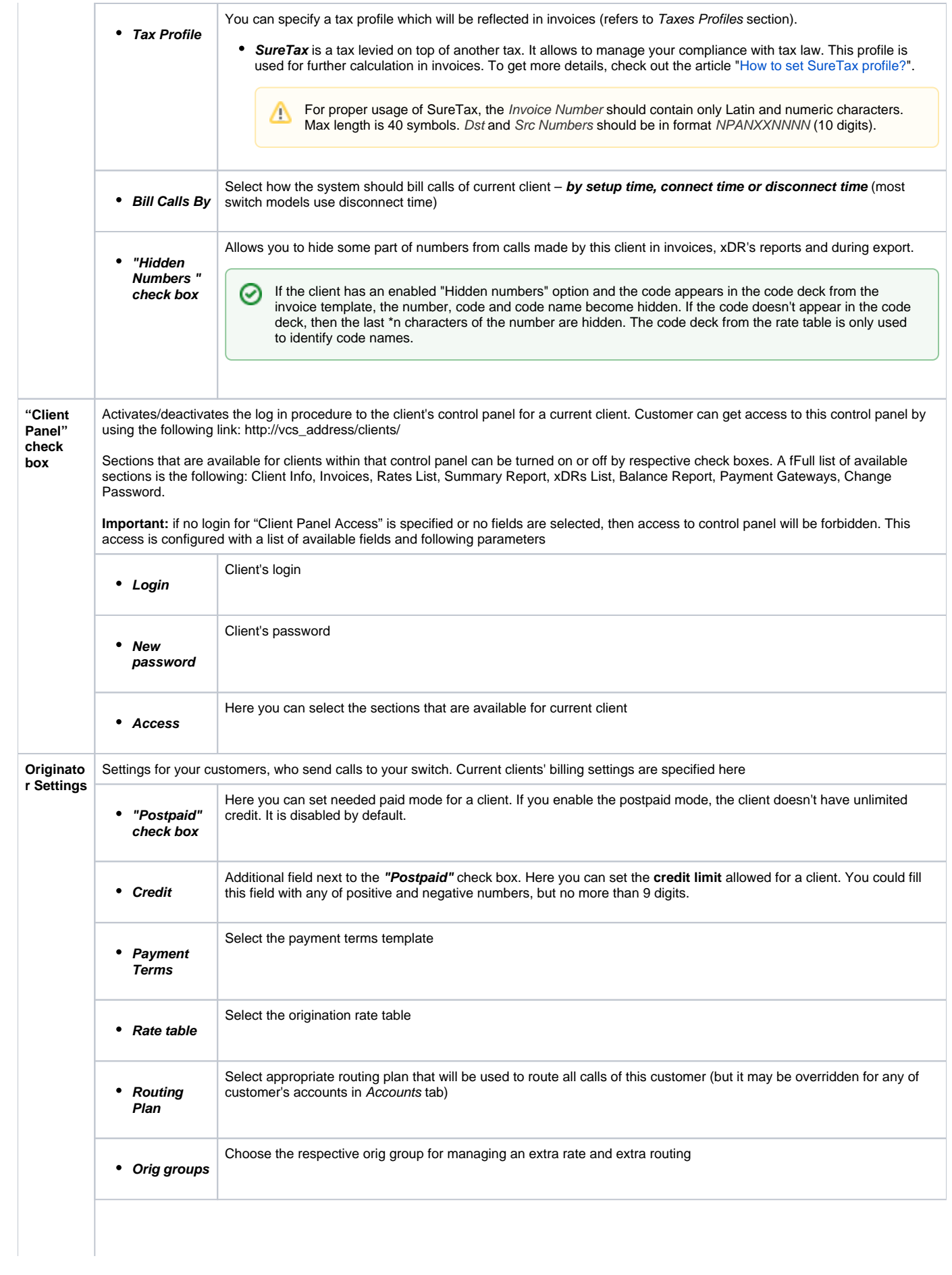

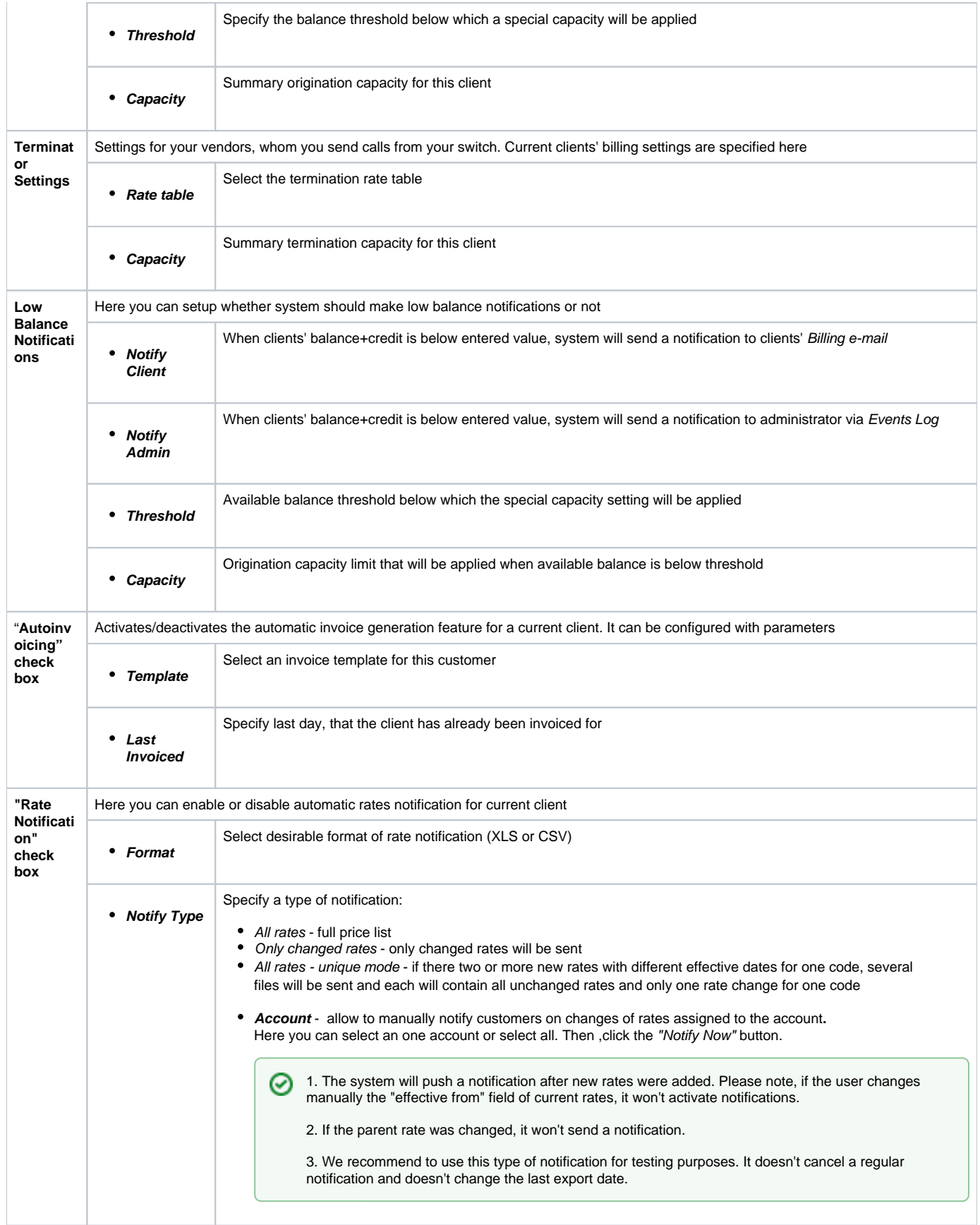

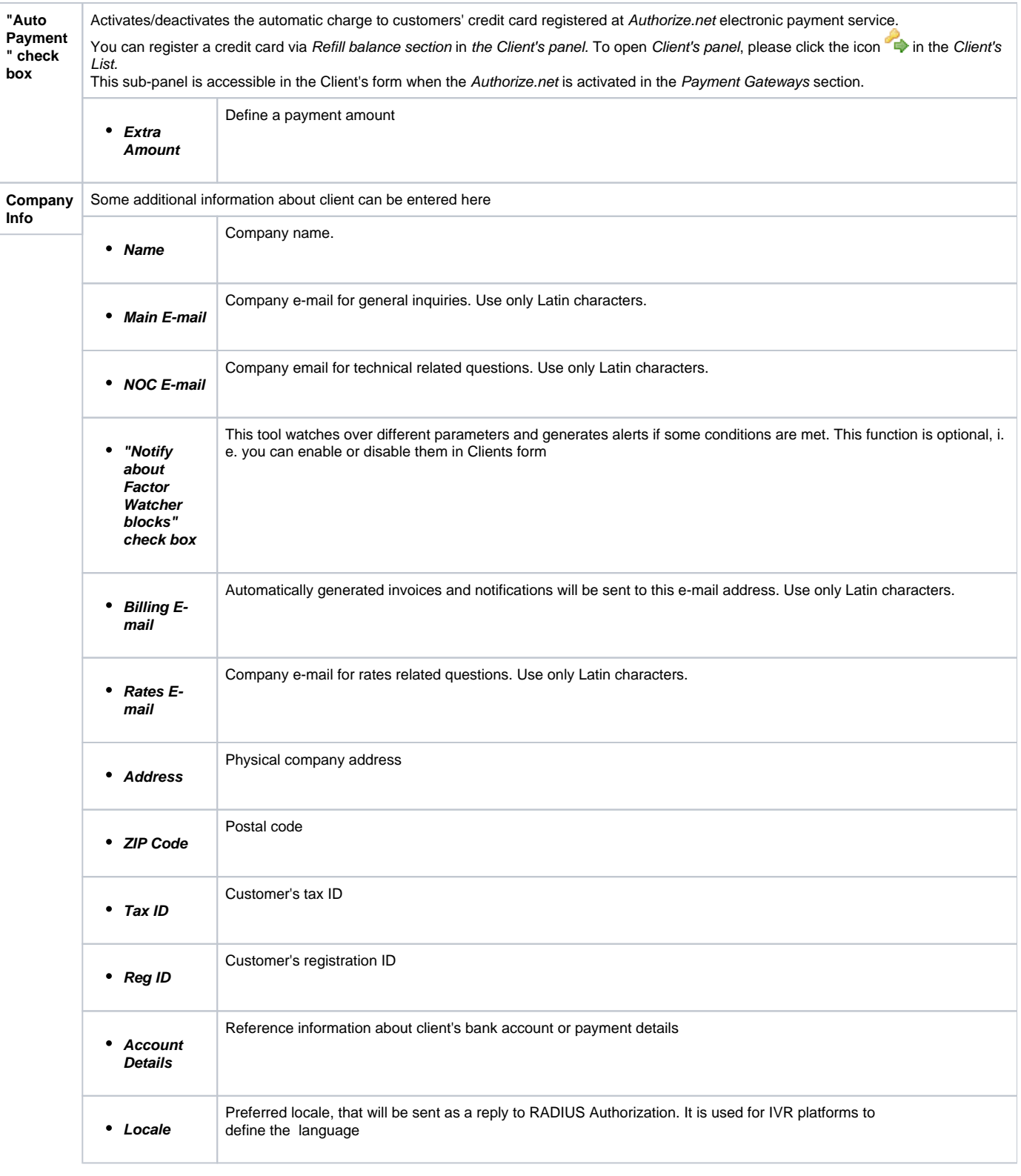

Autoinvoicing tool sends rates in separate files for each time profile used in certain Rate Table.

<span id="page-14-0"></span>⊕

Please note, **e-mail address should contain only Latin characters** for proper work of email notifications and invoices.

**Warning:** "Full Delete" button can be used to permanently remove a client from the system, disregarding any statistics or rate tables data connections. Please, use this feature with care – deleted client can not be restored by any means.

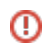

## Clients Templates

This section allows you to create a client template where you can specify the main information about a client, originator settings, etc. Further, this template can be used to set the billing and tariffication parameters for customers, managers or resellers in several clicks. **For more details,** check a related section: **[Clients Templates](#page-16-0).** 

# <span id="page-15-0"></span>Knowledge Base Articles

- [US Taxation](https://docs.jerasoft.net/display/KB/US+Taxation)
- [How to set Prepaid or Postpaid mode?](https://docs.jerasoft.net/pages/viewpage.action?pageId=1050273)
- [How to set up a functional capacity?](https://docs.jerasoft.net/pages/viewpage.action?pageId=7244858)
- [Priority of Capacity field use in Clients section](https://docs.jerasoft.net/display/KB/Priority+of+Capacity+field+use+in+Clients+section)

# <span id="page-16-0"></span>**Clients Templates**

This tab allows you to create a client template where you can specify the main information about a client, originator settings, etc. Further, this template can be used to set the billing and tariffication parameters for Customers, Managers or Resellers in several clicks.

#### Screenshot: Client's Templates List

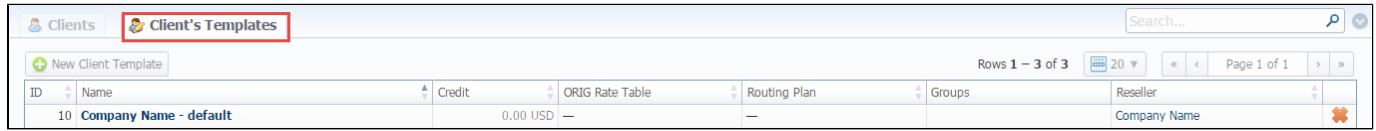

**To create a new template** you need to click the "New Client Template" button. A new dialog window will show up, here you need to fill out all required fields, for instance, Name, Reseller, Currency, Rate Table, etc.

#### Screenshot: New Client Template settings

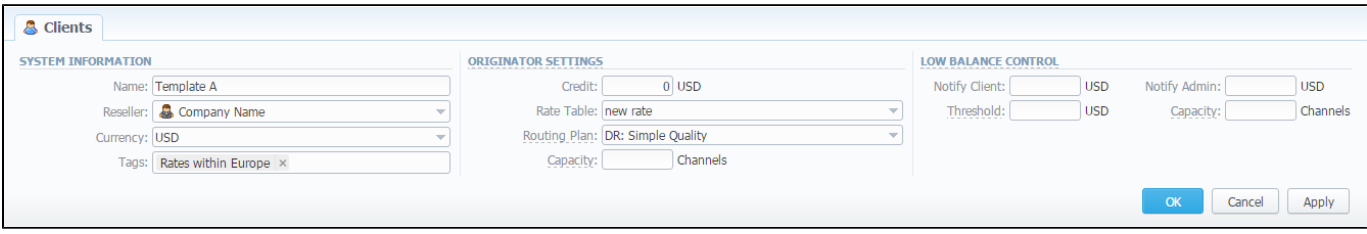

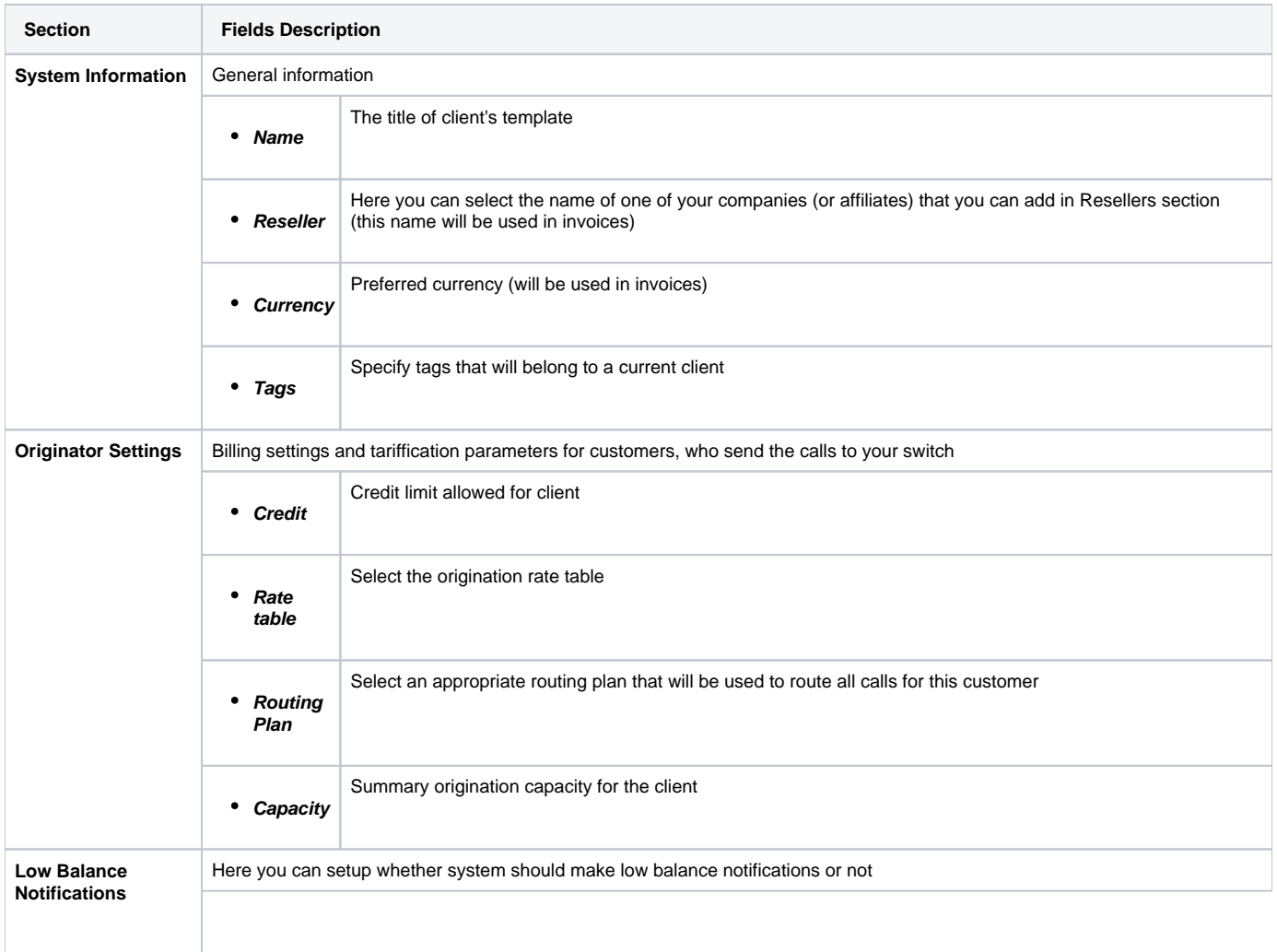

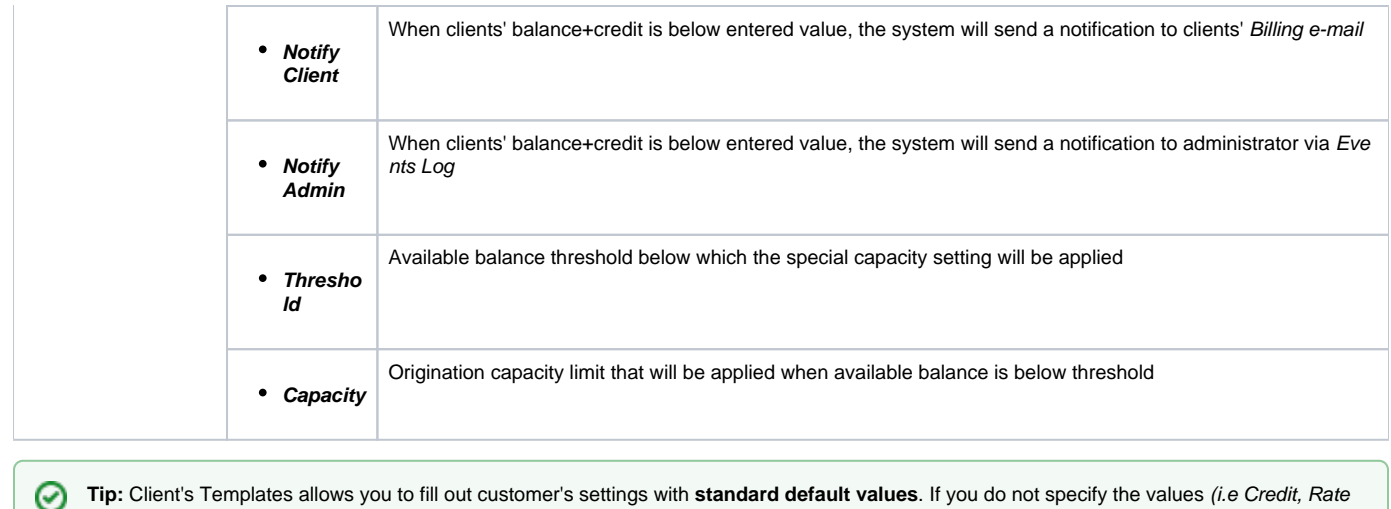

**Tip:** Client's Templates allows you to fill out customer's settings with **standard default values**. If you do not specify the values (i.e Credit, Rate Table, Routing Plan, Capacity, Notify Client, Notify Admin) in the Client form, the **Client's Templates** allows to take the following values from templates (that is during authorization).

**Please note:** the system can fill only empty fields with standard default values overridden from assigned template. For example, if the client has 0 (specified be default) in the Credit field near the Postpaid check box, you need to clear it manually, otherwise, this value will not be taken from the template. But these values **will not be shown** in the **Client form**.

**Sample:** When there are no values in the Client form, the system will take them from assigned template. When there are no values in the template assigned to the Client, they will be taken from Manager/Reseller's settings.

# Interface properties

The process of applying a template to the Client is pretty simple. All you need to do:

- go to Clients List, click on "New Client" button or select the needed Client;
- fill out the Client's Template field by selecting a needed template from the drop-down list;

In Reseller section there is an option for Manager/Reseller to set a Client's Template, i.e. this template will be used under this Reseller or Manager by default. All you need to do:

- go to Reseller section and select the needed Manager/Reseller (configuration window will pop-up)
- fill out the Client's Template field by selecting a template from the drop-down list

Also, you can assign the Routing Plan in the **Client's Templates**.

**Tip:** Please be advised that values overridden from templates, i.e. Routing Plan, Rate Table, Credit, are displayed only on the Client list. They will not be shown on the Client's account.

## Functional properties

- 1. If there are no indicated values (such as Credit, Rate Table, Routing Plan, Capacity, Notify Client, Notify Admin) in the Client's Settings, it will automatically override these values from the closest template.
- 2. The closest template is considered a first template found by the following chain: Client his Manager his Reseller
- 3. If there are no found values mentioned above in the closest template, a further search stops and values are not defined.

When you remove the template, there is a validation of use this template by Client, Manager or Reseller. The pop-up window with notification will appear.

Screenshot: Removing template

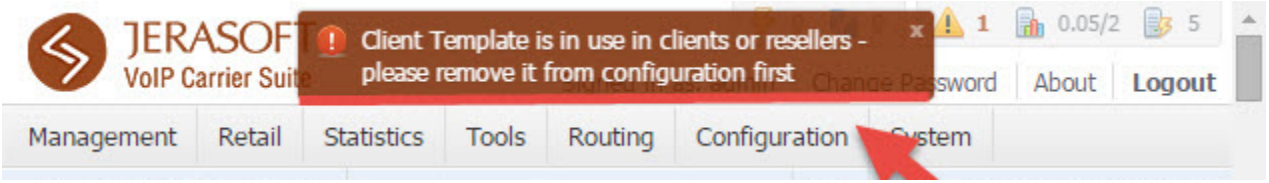

## Reports

☑

- 1. If the **credit** overridden from the template is already applied for the Client, there is no way to add the package in Clients/Account section. This option will appear in the next version.
- 2. The drop-down list of available **templates for the Client/Reseller** is similar for Routing Plans, Rate Tables.
- 3. If you want to **change the Reseller**, you will proceed without any application checks of this template by the Client/Manager/Reseller.
- 4. The **currency** indicated in the Client Template and the currency of the customer to which it applies should be the same to work properly.
- 5. All **Managers,** regardless of their nesting level, have a possibility to **see the full list of templates** that **belong only to their Reseller.**

# <span id="page-19-0"></span>**Custom Fields**

This tab represents the list of Custom Fields that have already been added and assigned to the respective Client by the Reseller. The data specified in these fields will will be used in invoice templates as custom functions.

### Screenshot: Custom Fields tab

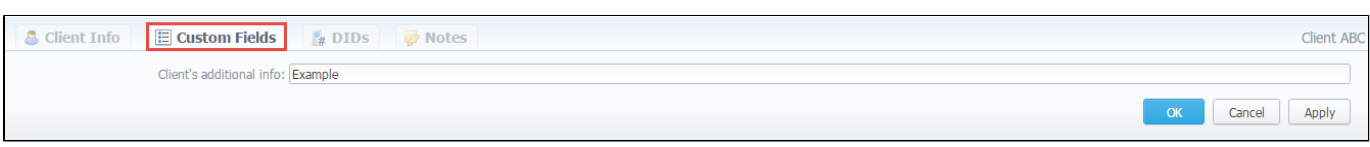

You can add these fields in Management - Resellers section by clicking "Add Custom Field" button, then you need to specify field key and title.

### Screenshot: Custom Fields Reseller section

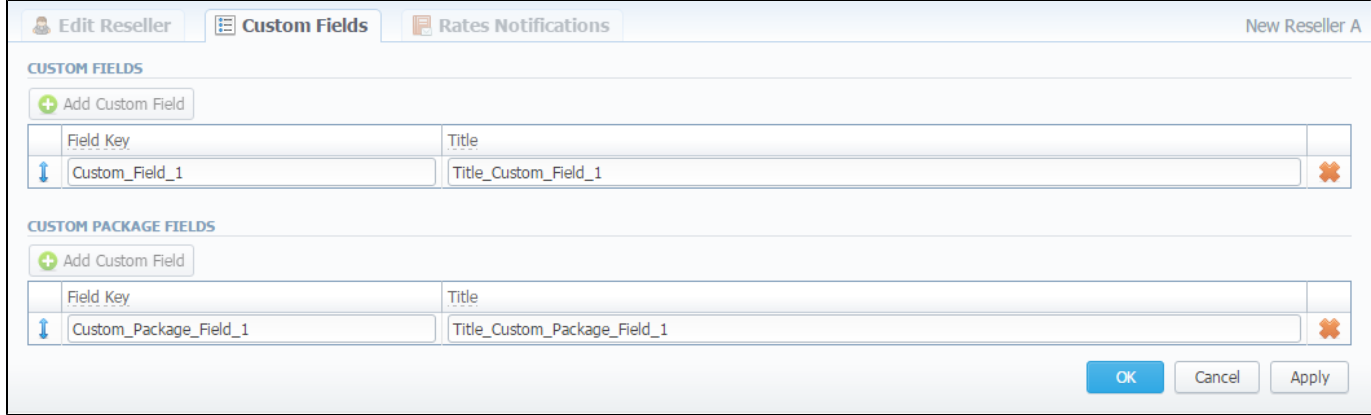

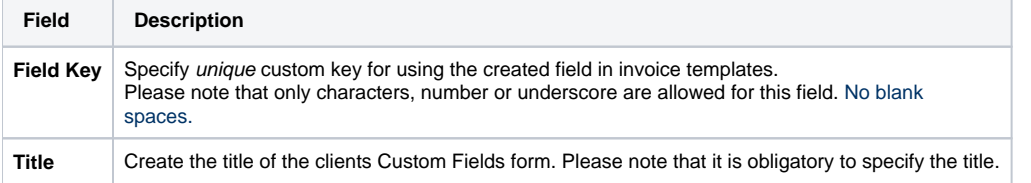

# <span id="page-20-0"></span>**DIDs**

This tab allows assigning already existed DID numbers to a certain clients' account.

#### Screenshot: DIDs section

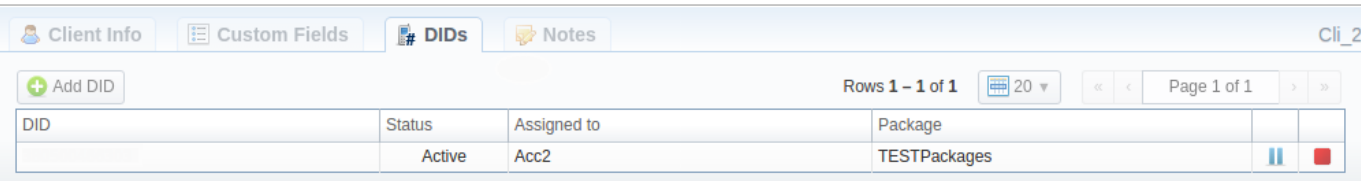

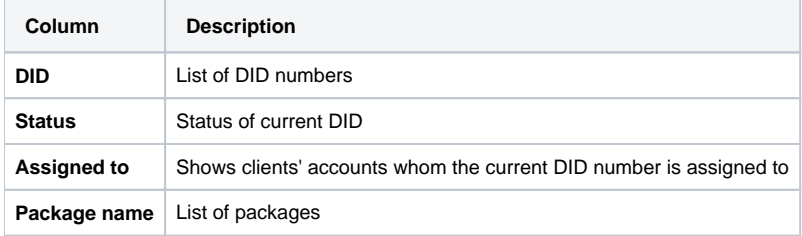

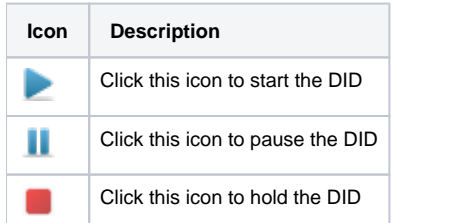

## "Add DID" Button

To assign a DID number, click the "Add DID" button, then specify an account, package and a DID number.

The "Add DID" button is **visible only if a client has at least one account and activated package**. You can assign only defined number of DIDs, the number which you previously specified during package creation.

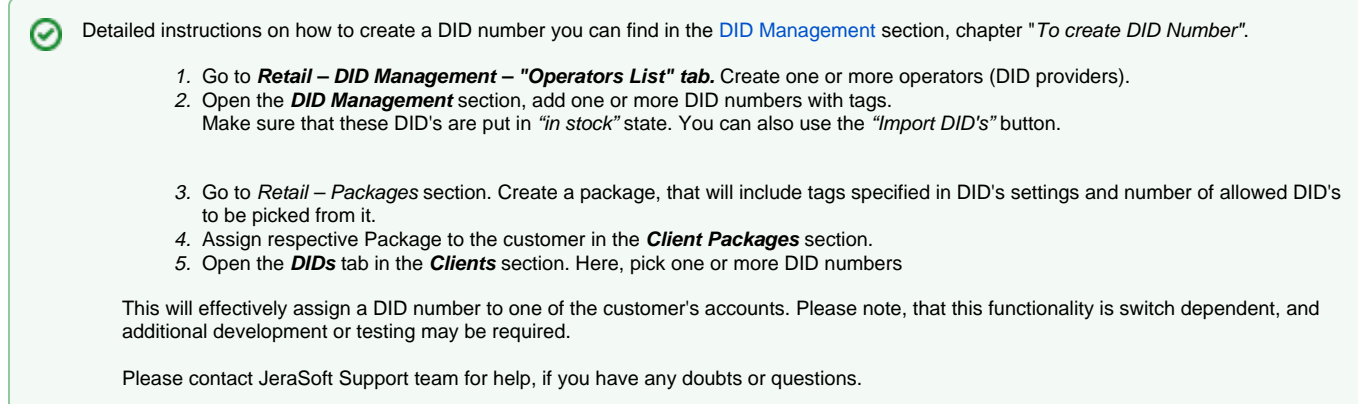

Screenshot: "Add DID" button

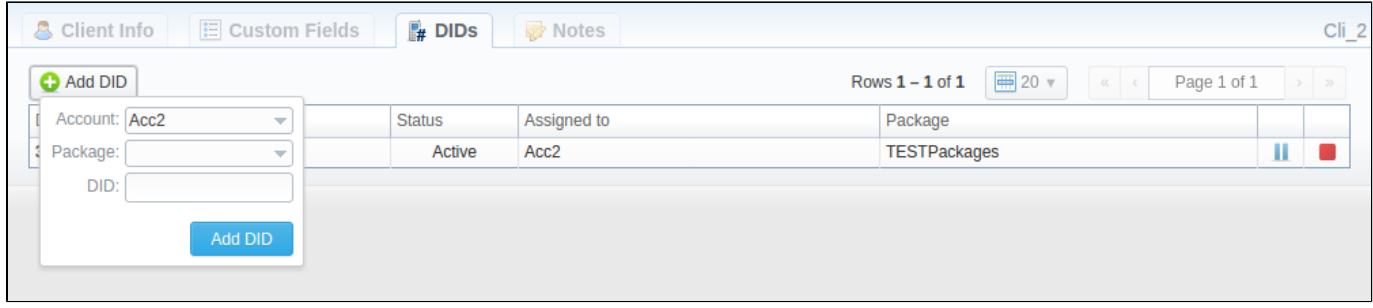

# <span id="page-22-0"></span>**Notes**

This tab represents a notebook for saving different additional information concerning current client. For example, this may be used by managers to share relevant info regarding particular customer between themselves.

**To add a new note** open the "Note" tab of respective client, click the "Add Note" button on the toolbar, enter the message or select a file and click "OK".

Also, you can edit or remove notes associated with respective client. **To change an existing note**, hover over the comment you'd like to edit and click the edit icon  $\blacksquare$ . Then, a new pop-up window with settings appears.

To quickly **remove a note**, hover over the comment you'd like to cancel and click the delete icon

#### Screenshot: Notes tab

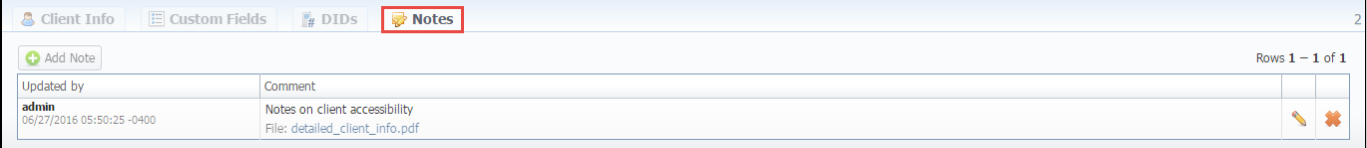

# <span id="page-23-0"></span>**Accounts**

**On this page**

- [Accounts List](#page-23-1)
- [Quick Search](#page-23-2)
- [Adding New Account](#page-24-0)
- [Knowledge Base Articles](#page-26-0)

### <span id="page-23-1"></span>Accounts List

This section is designed to create and manage clients' accounts. Main window is represented by the list of all available accounts in the system:

Screenshot: Accounts section

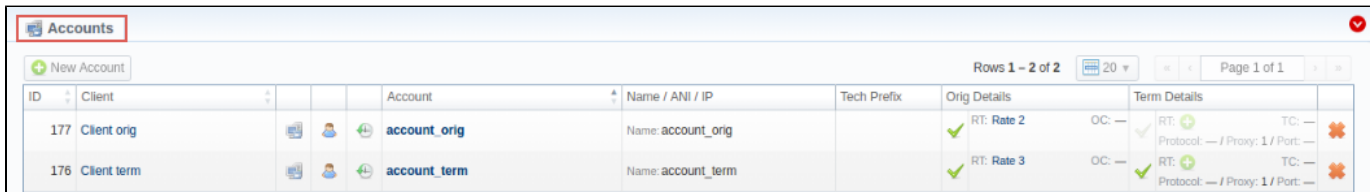

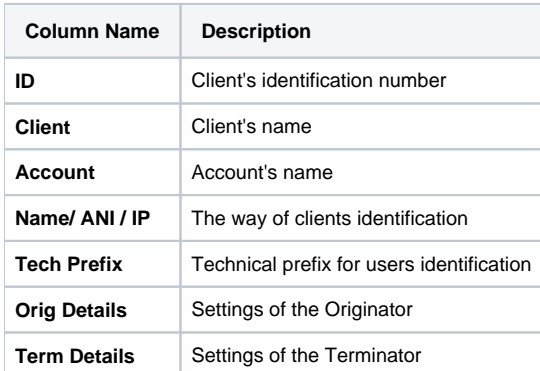

It's possible to add multiple accounts with the same IP address and different protocols/ports. Λ

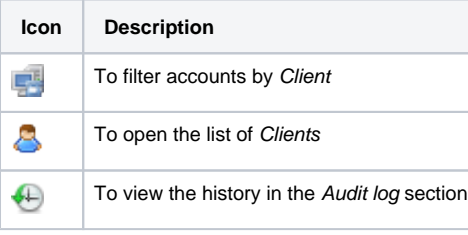

When you **delete an account** from the system, all **associated statistics will be removed, amounts will be refunded and client balance will**  ⊕ **increase.**

We recommend deactivating useless accounts instead of completely deleting from the system. You can deactivate an account simply disabling Originator/Terminator settings checkboxes.

## <span id="page-23-2"></span>Quick Search

Use the **Quick Search toolbar** and click the down arrow on the top of the page for fast investigation (for instance, accounts belonging to a certain Client). When you click the red down arrow  $\blacktriangledown$ , a drop-down menu appears.

You can start a quick search by typing your keywords into the bar at the top of a page and clicking the "Search" button. To hide the drop-down search menu, click the upward pointing arrow ...

#### Screenshot: Quick Search form

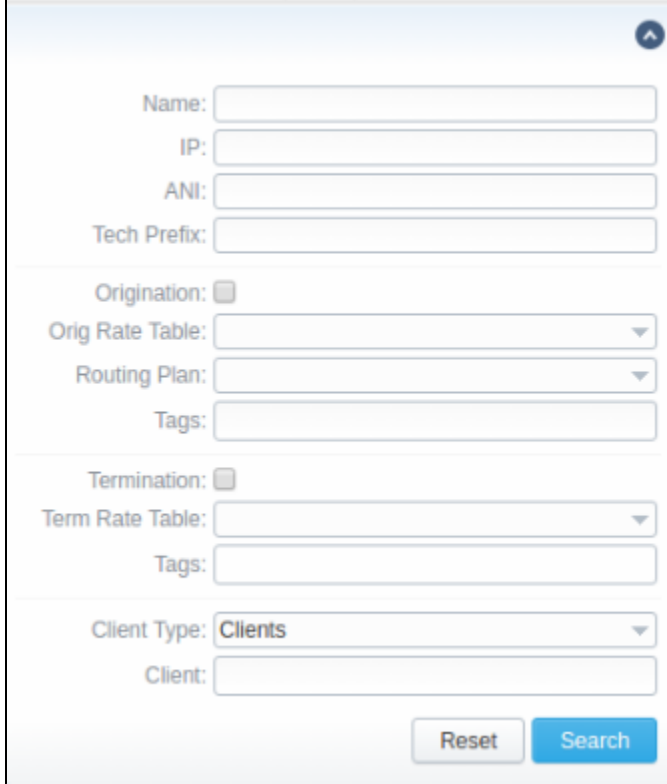

## <span id="page-24-0"></span>Adding New Account

To add a new account, click the "New Account" button. A dialog-window will show up where you should fill all needed fields:

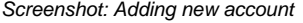

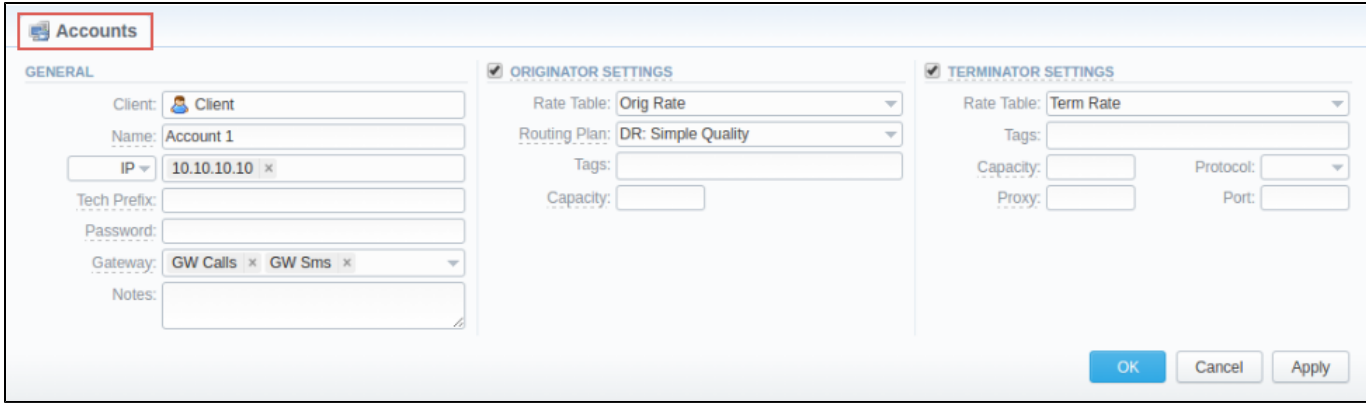

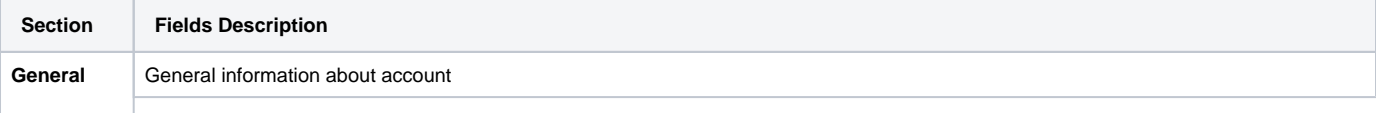

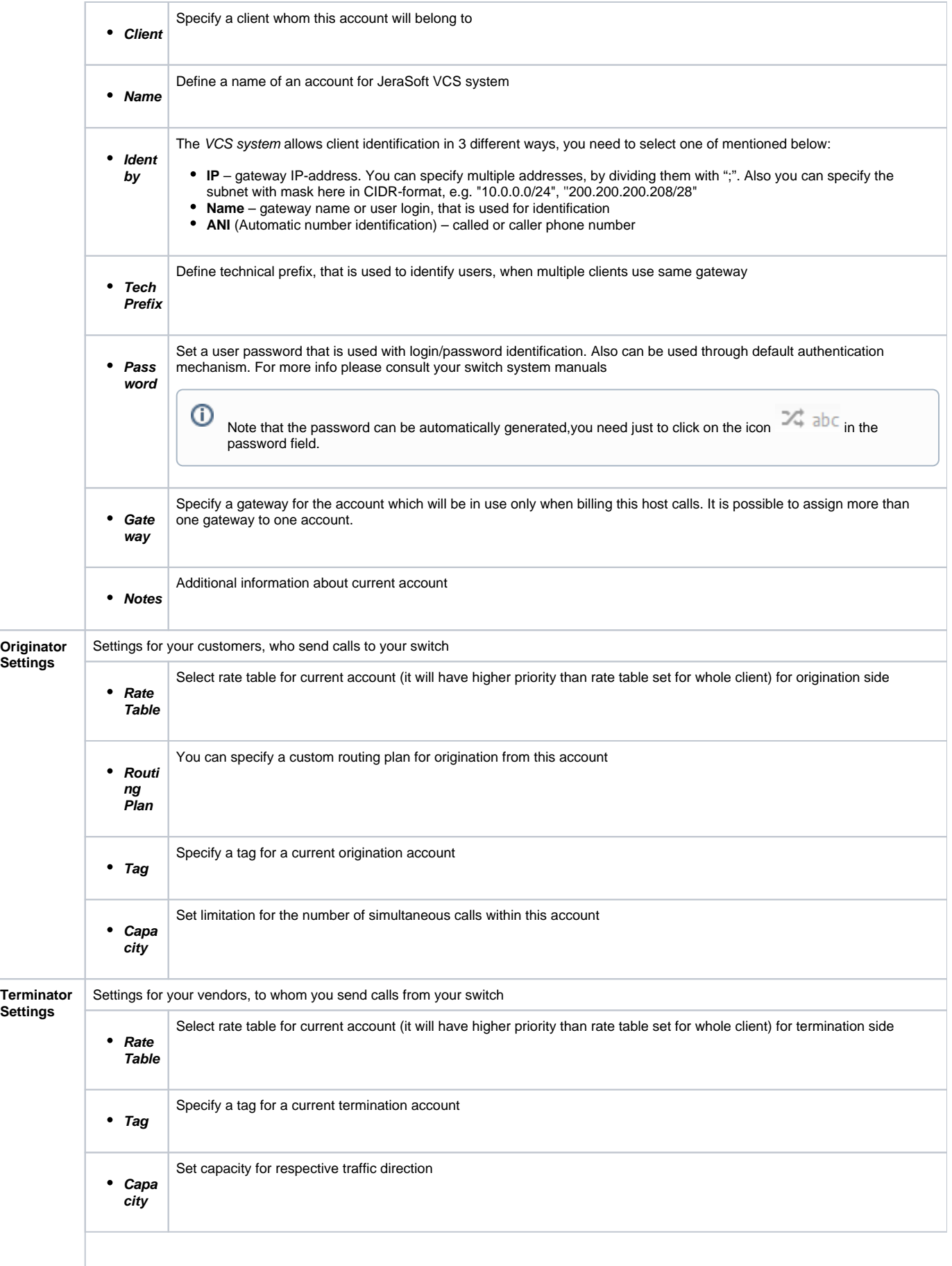

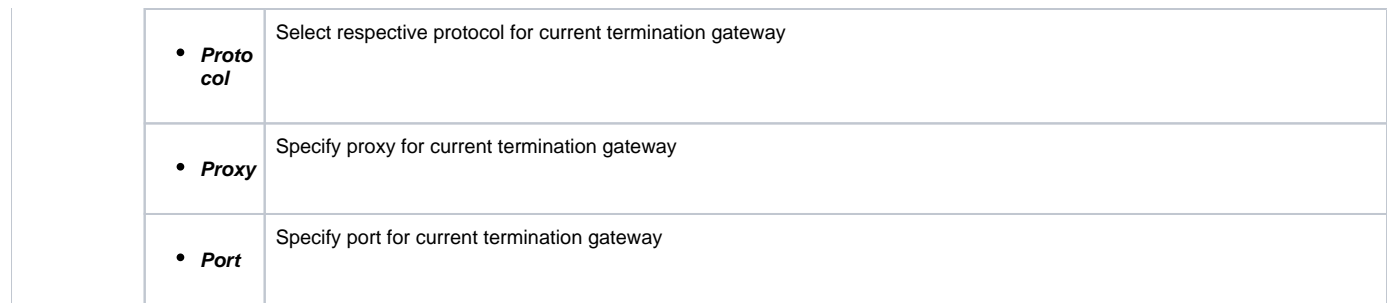

### **You can add the unlimited number of accounts for each client.**

Please note that two identical accounts can be assigned only to different gateways.Δ

## <span id="page-26-0"></span>Knowledge Base Articles

- [How to specify CLI and non-CLI traffic?](https://docs.jerasoft.net/pages/viewpage.action?pageId=1050296)
- [How to set up a functional capacity?](https://docs.jerasoft.net/pages/viewpage.action?pageId=7244858)
- [Why the Account cannot be added, same IP / Name exists within other client message during adding an IP to an account appeared?](https://docs.jerasoft.net/pages/viewpage.action?pageId=1050271)

# <span id="page-27-0"></span>**Rate Tables**

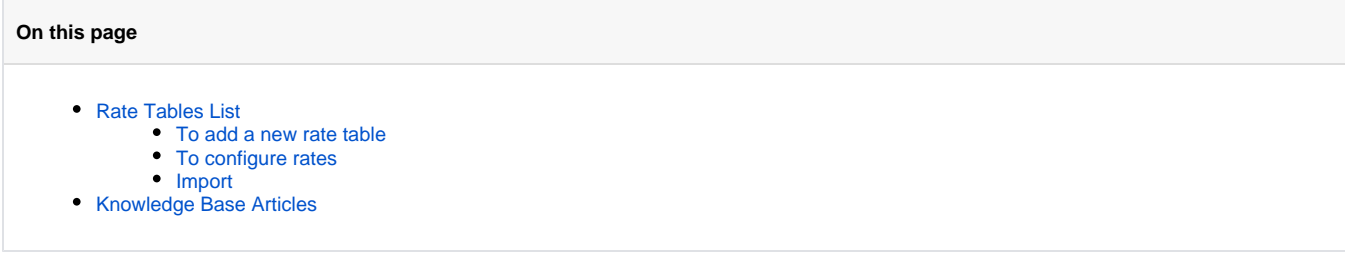

## <span id="page-27-1"></span>Rate Tables List

This section allows you to manage your rate tables. The main window of this section is presented on screenshot below:

Screenshot: Rate Tables section main window

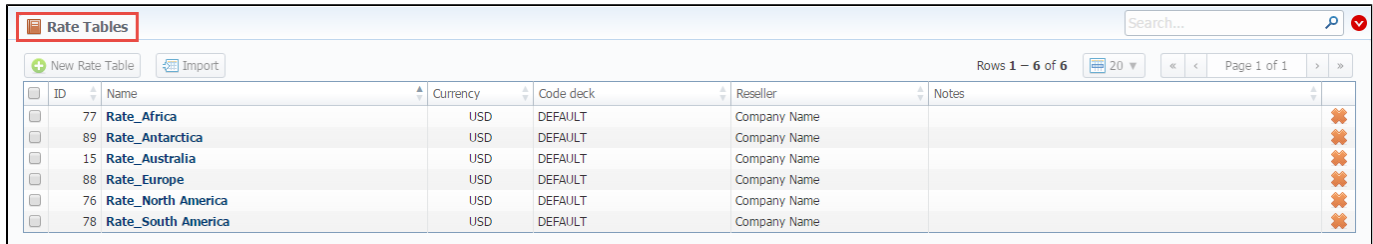

### <span id="page-27-2"></span>**To add a new rate table**

In order to add a new rate table, click the **"New Rate Table"** button, then define respective values:

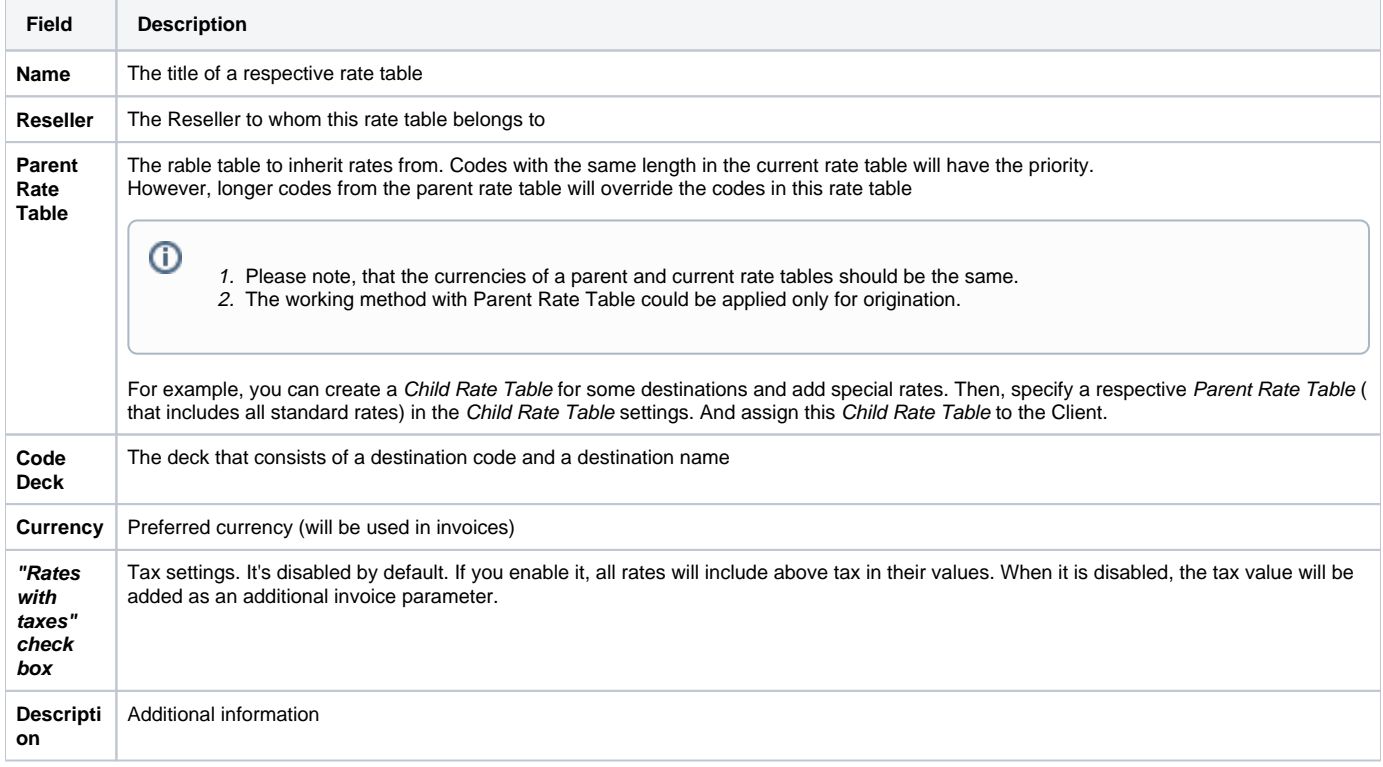

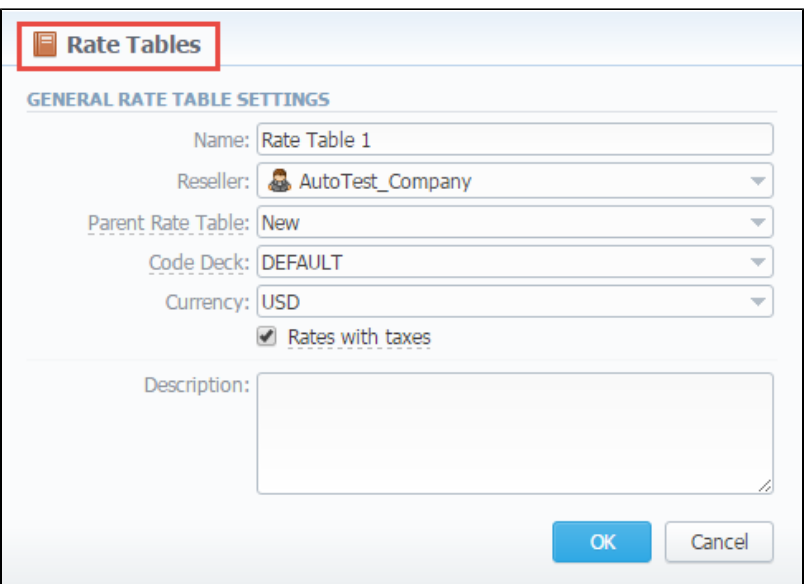

This section will also store all rate tables that you plan to analyze via **Rates Analysis section.** You will be able to change these settings later by using **"Par ameters" tab**. After everything is entered, click "OK" button. New rate table will appear on the list.

### <span id="page-28-0"></span>**To configure rates**

You can configure the rates by clicking on the respective name of the rate in the full list. The rate management has a tab panel with following values:

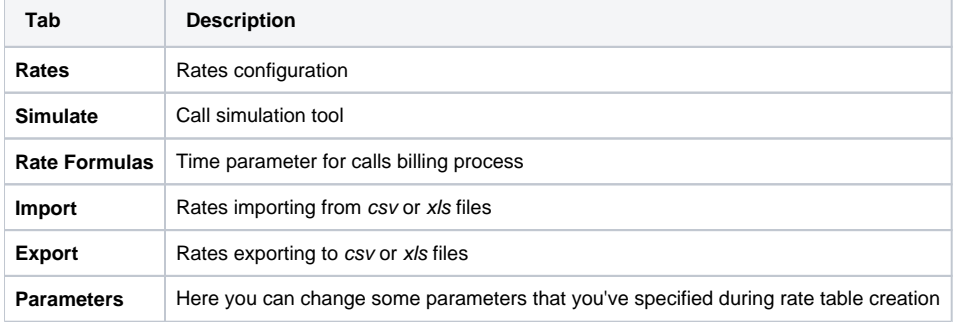

### <span id="page-28-1"></span>**Import**

In general, you can **import all existing rate tables** from this section of the VCS. To **import multiple rates:** first, select rates and then click the "Import" button on the toolbar at the top left of the rate tables to launch the import wizard.

Screenshot: Rate Tables section main window

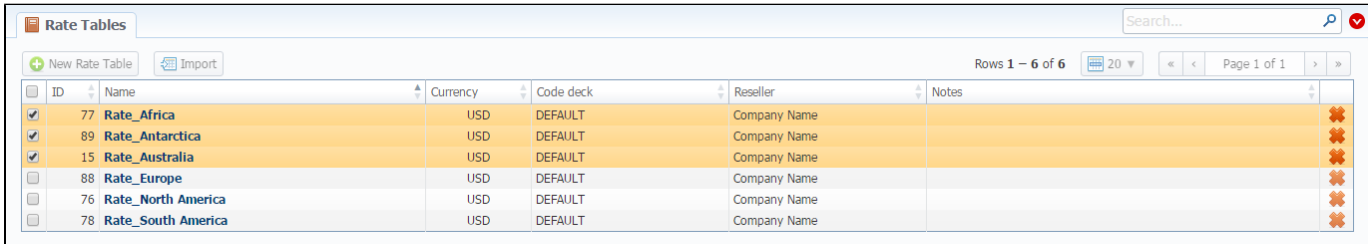

For information about import process, see "[Rates Import tab](#page-39-0)".

## <span id="page-28-2"></span>Knowledge Base Articles

• [How to bill by Access Numbers \(A-number billing\)?](https://docs.jerasoft.net/pages/viewpage.action?pageId=2981956)

# <span id="page-30-0"></span>**Rates Tab**

**On this page**

- [Tab Description](#page-30-1)
- [Adding New Rate](#page-30-2)
- [Mass Rate Edit](#page-31-0)
- [Quick Rate Search](#page-32-0)
- [Not confirmed rates](#page-33-0)

## <span id="page-30-1"></span>Tab Description

This tab allows the user to add new rates with different tariffication parameters for each code, also export rates and mass update them. You know you are on the **"Rates"** tab when the tab is highlighted.

Screenshot: Rates tab settings

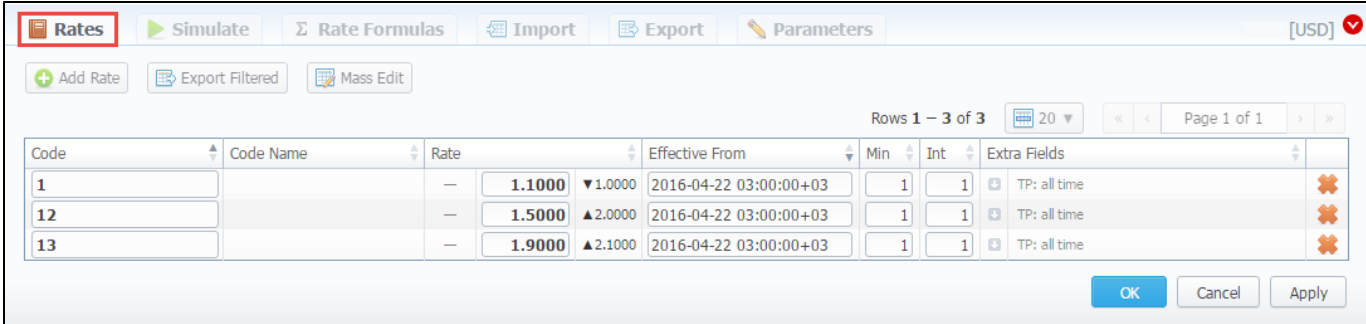

## <span id="page-30-2"></span>Adding New Rate

All you need to do is to click the **"Add Rate"** button to create a new rate line and then fill next fields:

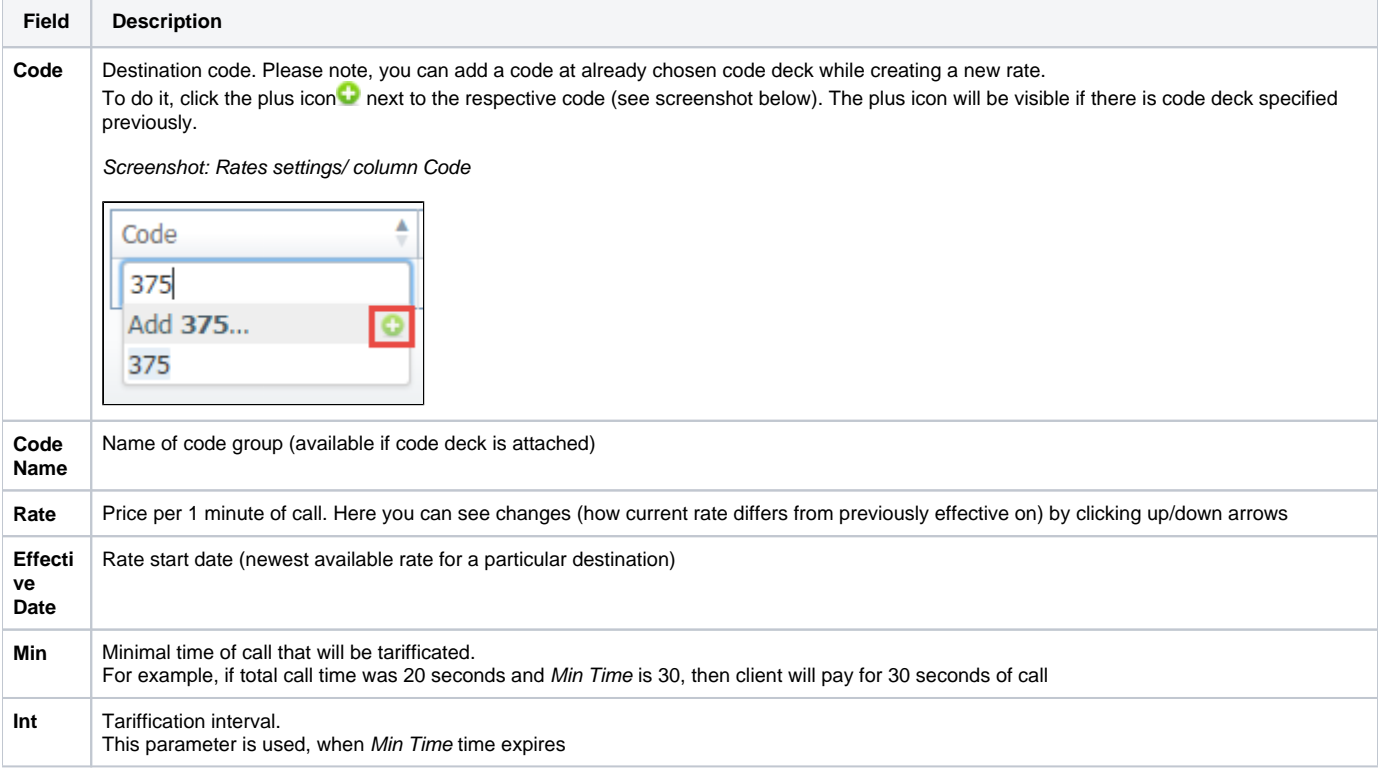

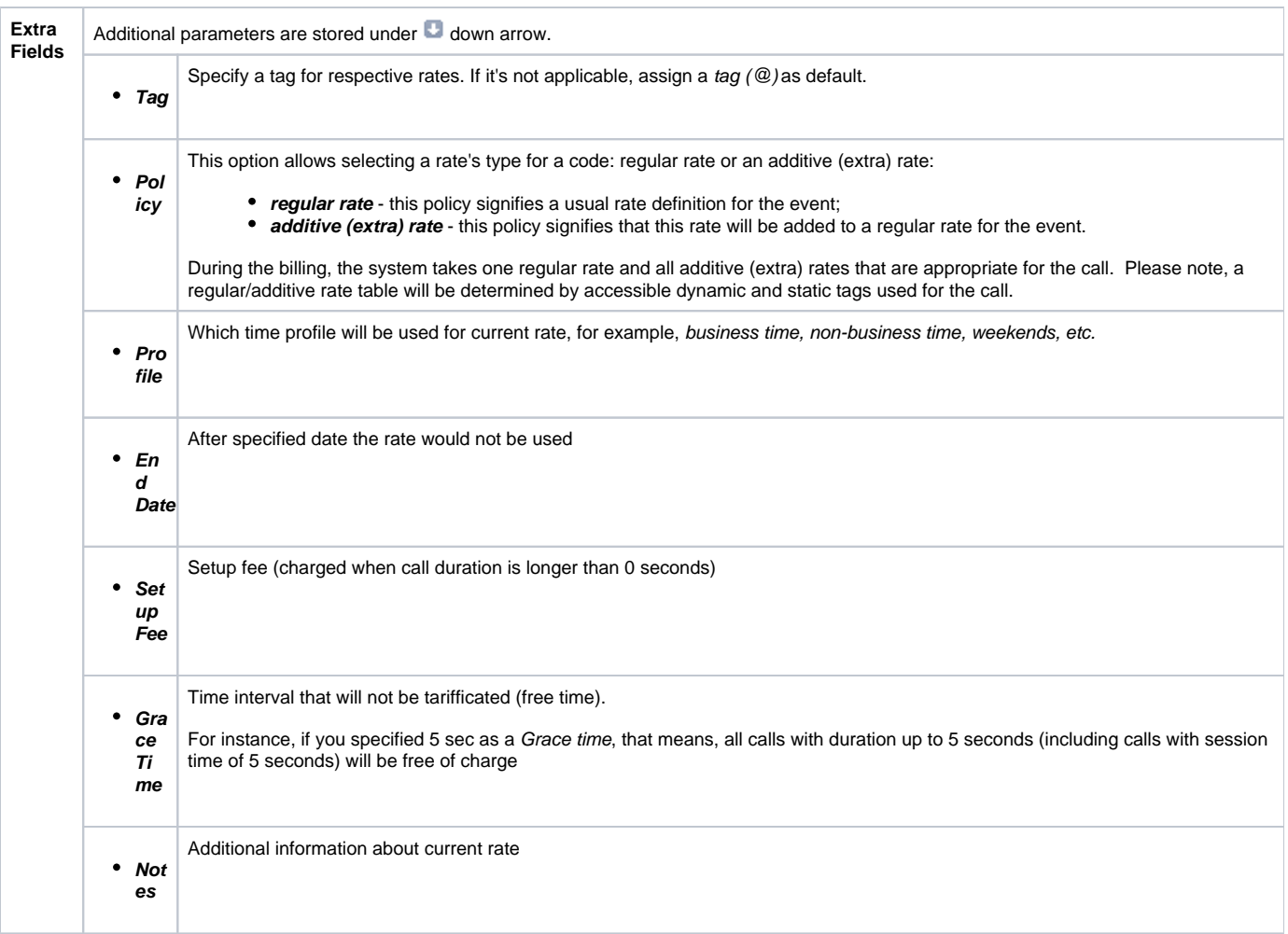

#### After you finish filling all fields, click the **""** button.

Also, you can quick export the rates by clicking the **"Export Filtered"** button on the rates toolbar or open the tab **"Export".** 

## **How to manage future changes of rates manually**

To do so, enable the simple mode of Full A-Z import and import rates. Then, click the "Future changes" button on the toolbar of Rates tab. It will show a list of conflicting rates. On the screenshot below you can find two pairs of conflicting rates because of different effective dates.

Screenshot: Rates tab

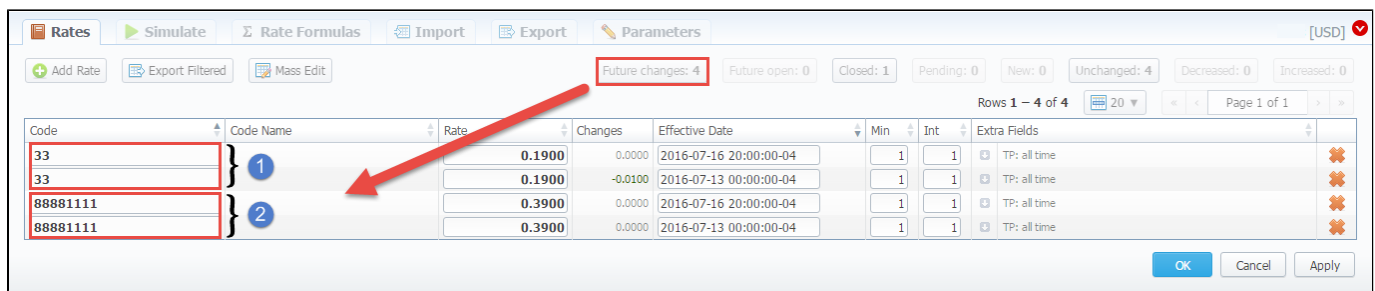

### <span id="page-31-0"></span>Mass Rate Edit

Moreover, it's possible to make a mass update of the rates by clicking the **"Mass Edit"** button on the rates toolbar and the drop-down settings menu appears. Then you need to fill the fields according to your needs.

Screenshot: Rates tab search settings

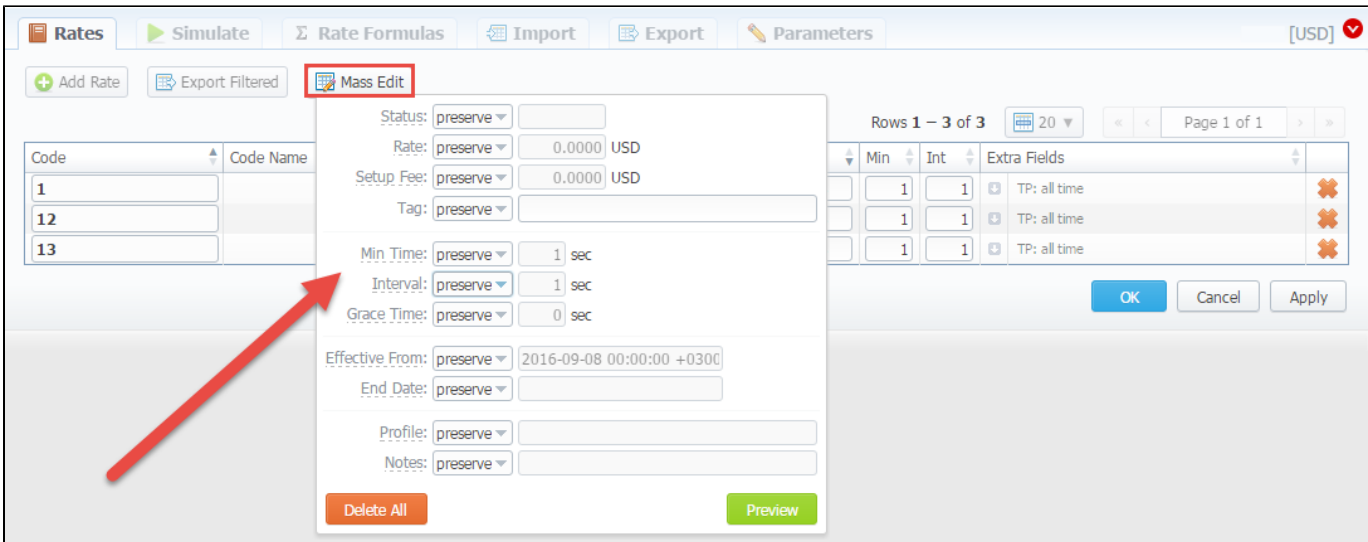

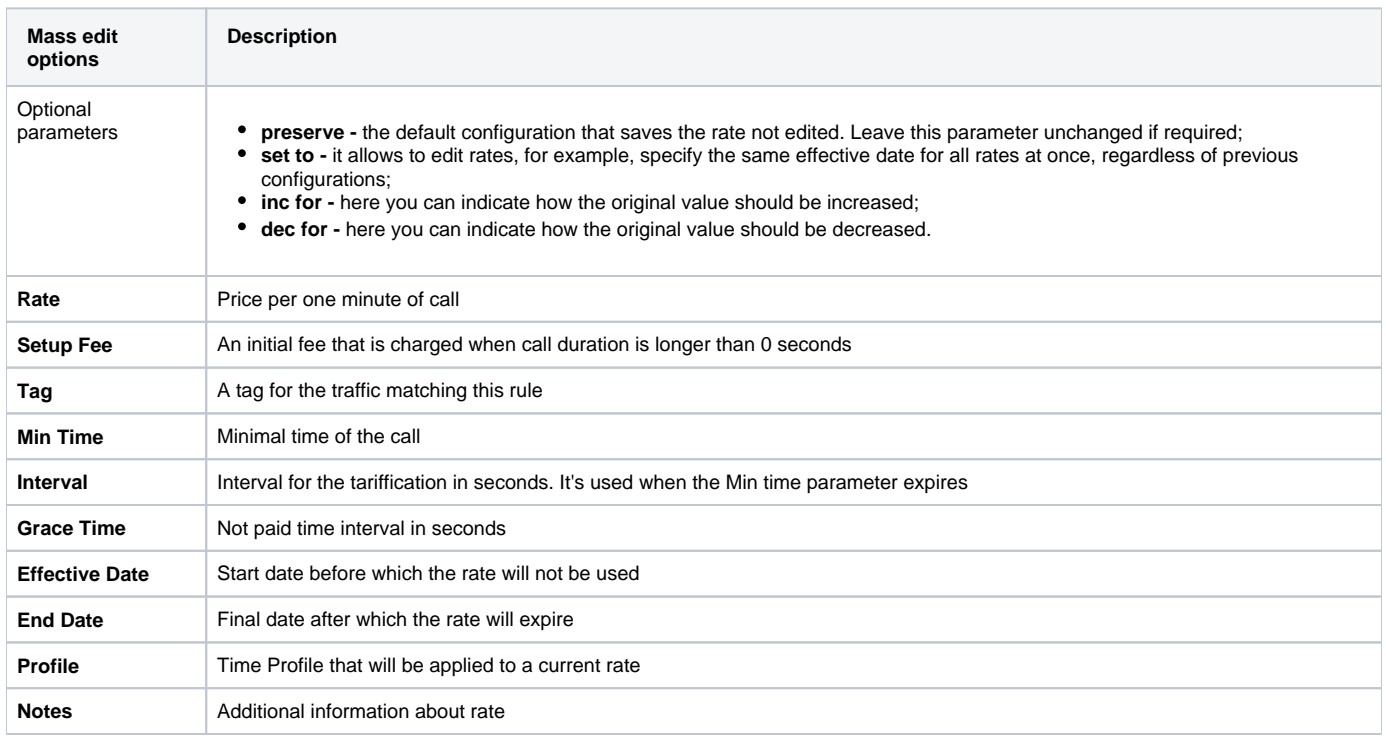

## <span id="page-32-0"></span>Quick Rate Search

Use the **Quick Search** toolbar and click a down pointing arrow **the assumption of the page for fast investigation.** When you click the red down arrow a new drop-down search menu appears (see screenshot below). To open additional settings, click the "**Advanced"** button.

To hide the drop-down search menu, click an upward pointing arrow **next to the title of the rate.** 

Screenshot: Rates tab search settings

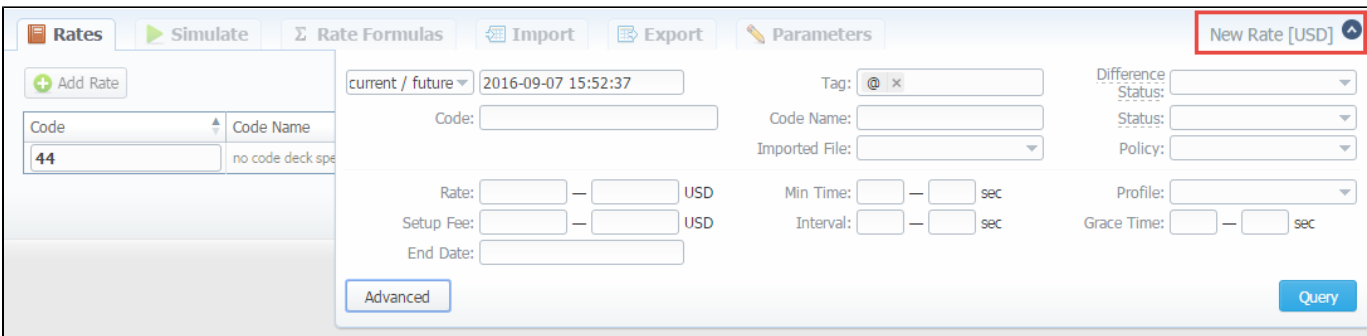

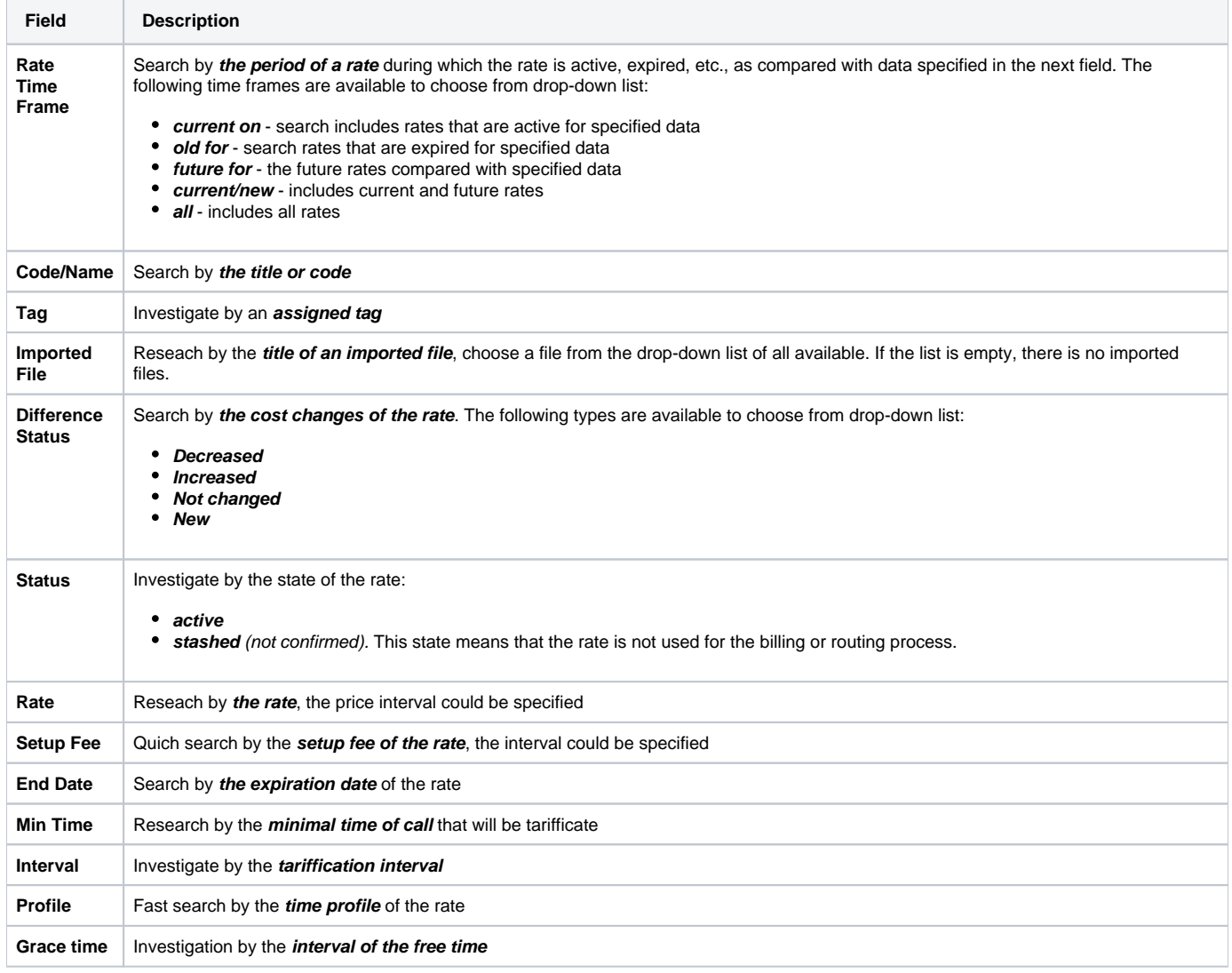

⊙

When you filter rates by the state (for example, current/new, future for, current on), stashed (non-confirmed) rates will not show up in the search results. To include these rates, choose the state **"All"** from the drop-down list.

## <span id="page-33-0"></span>Not confirmed rates

If you see the rate rows colored in yellow, this means that these rates in **pending state** and you need to confirm them all (click the **"Confirm Filtered Rates"** button). Not confirmed rated appears while import process.

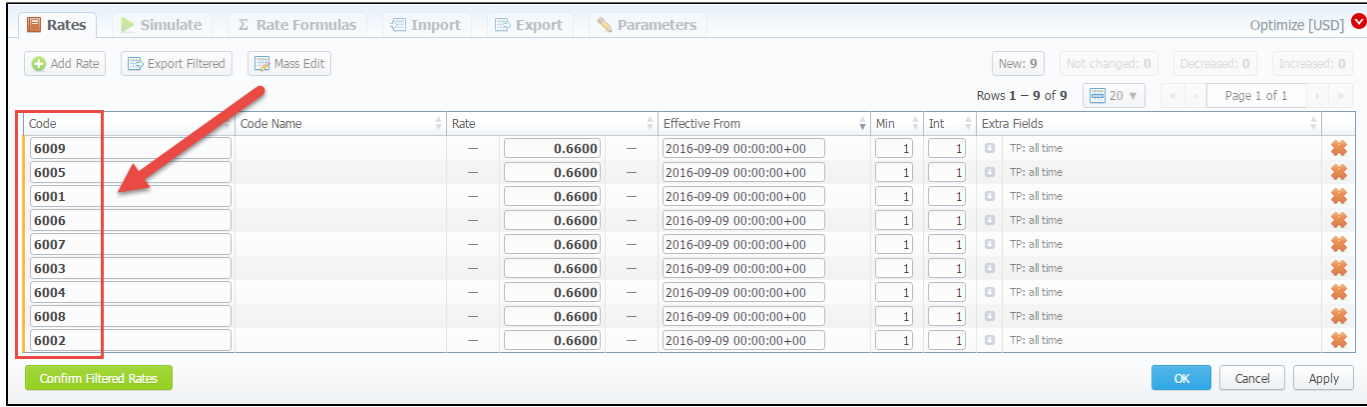

# <span id="page-35-0"></span>**Rates Management**

Recommended rates management practice includes few tips that can make routine job easier.

**Tip 1:** If you have received an update to your rate table, do not delete or edit already present information. Simply import updated price list on top of your current one, this will update your rates with new effective dates, while no longer actual rates will be hidden. Read more about importing process in Import subsection.

**Tip 2:** If an existing rate was changed and Effective From field specifies a date that have passed, then all calls will not be automatically rerated using this new rate. You should rerate them manually with Calls Rerating section.

**Tip 3:** As an example of calculation, let's imagine that Rate = 1, Min Time = 30, Interval = 1, Grace Time = 2, Setup Fee = 0,3, where:

- Rate is a price of call per 1 minute.
- Min Time minimal time of call that will be tarificated.
- Interval tarification interval which is used, when Min Time time expires.
- Grace Time time interval that will not be tarificated (free time). For instance, if you specified 5 sec as a Grace time, that means, all calls with duration up to 5 seconds (including calls with session time of 5 seconds) will be free of charge.
- Setup Fee call fee, which is charged when call duration is longer than 0 seconds, and there is no specified grace time.

So, according to the given data if call duration was less than 2 seconds, then total call cost will be 0 currency units. If call duration was between 2 and 30

$$
Setup\,fee + \frac{Rate}{Rate\,Formulas} \cdot Min\,Time
$$

seconds, then total call cost will be **Kate Formulas** where Rate Formulas is the amount of seconds in a minute that will be used while billing the calls, which is 0,8 currency units regarding the presented data. If call duration was more than 30 seconds, then total call

*Setup fee* + 
$$
\frac{Rate}{Rate Formulas}
$$
 *quantity of call seconds*  
cost will be

**Tip 4:** You can change rate tables' currency in Parameters tab.

**Tip 5:** All rate fields, that define time, have time format in seconds, while in Rate field you specify the cost for 1 full minute of call.

**Tip 6:** If you require to perform bulk update or edit of your rates, you can use Mass Edit feature. First, you'll have to form a query in search form. To do this, enter date that searched rates must correspond to as current on, old for, future for, current+future for or all, and code for your search (use \* as wildcard). Then press "Search" button. System will find all rates that correspond to specified criteria and display them. Then click on "Mass Edit" link at the bottom of the window and proceed with respective action.

Operation type is selected under Action drop-menu:

- insert as new rates edited rates will be added as new ones, that will replace existant under specified conditions (for example, change of rate and effective date);
- update current rates edited rates will have their values updated with new ones;
- delete found rates all found rates will be deleted.

After you selected desired action, you can change next available rate parameters (unavailable for delete found rates action):

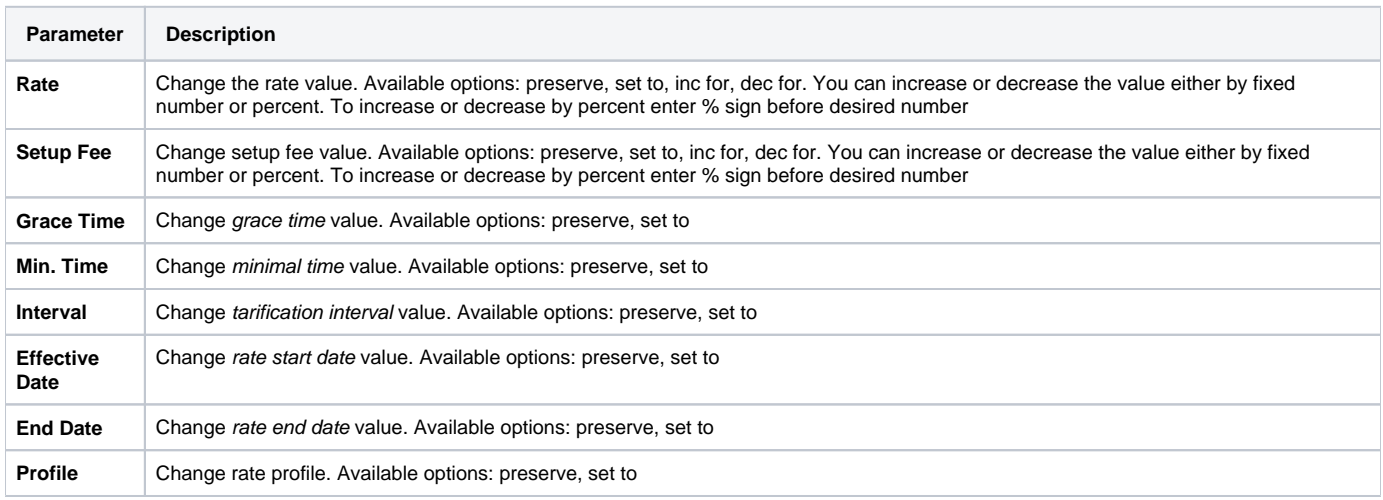

After all desired changes press "Preview" button to preview the results, and "Process" button to accept them.
## Knowledge Base Articles

- [Jurisdictional Billing](https://docs.jerasoft.net/display/KB/Jurisdictional+Billing)
- [US Billing & Taxation](https://docs.jerasoft.net/pages/viewpage.action?pageId=2981968)

# **Simulate**

Rates analysis section gives you possibility to see exactly which rate will be used for specified DNIS, and also resulting cost, if such call would take place:

#### Screenshot: Simulating calls

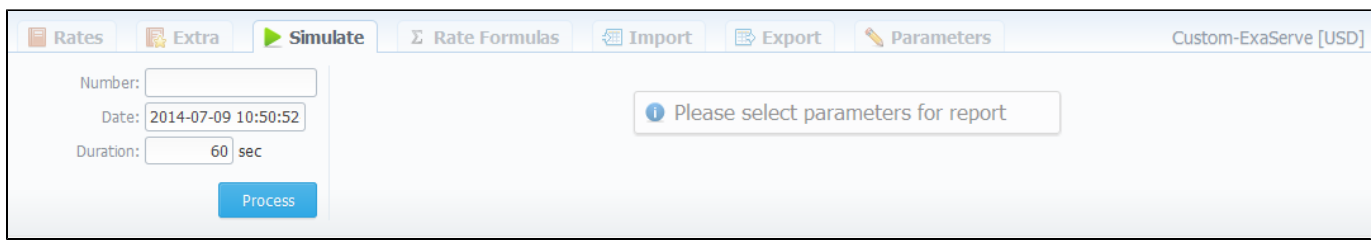

Description of analyze parameters is the following:

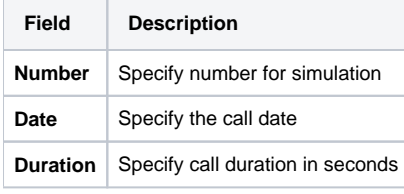

After specifying all necessary parameters, press "Process" button and wait for query results, that is a table with information concerning simulated call:

### Screenshot: Call simulating results

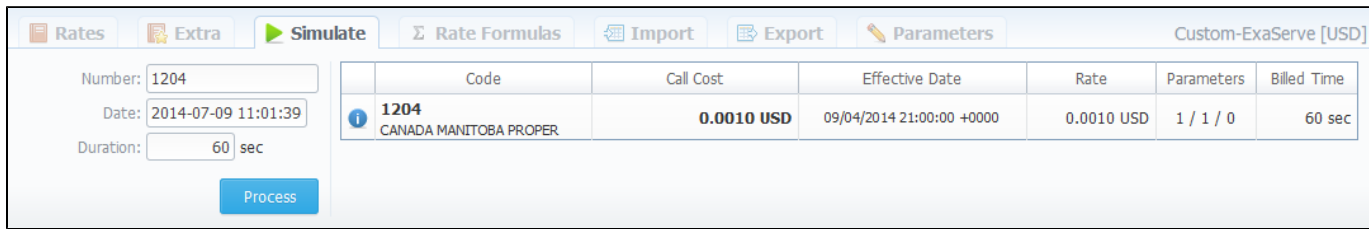

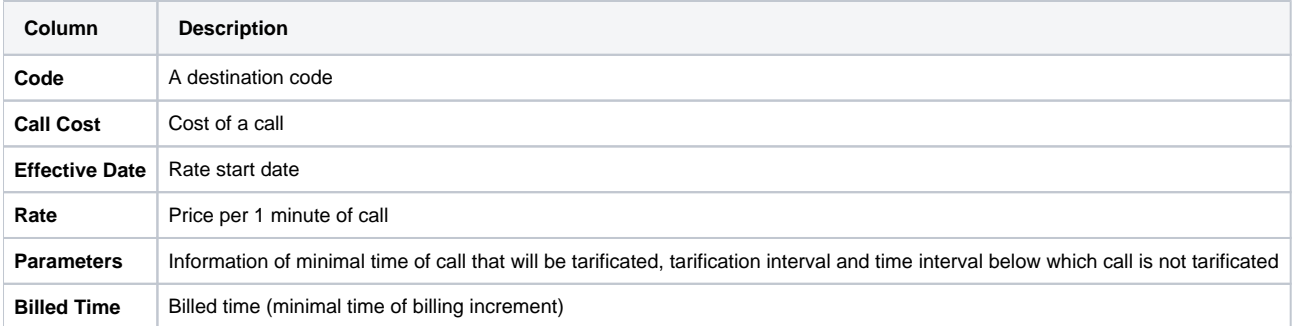

# **Rate Formulas**

This section allows you to set the amount of seconds in one minute that will be used during calls' billing process. You need to set this amount in "Seconds per minute" field, then click "Apply" or "OK" button.

#### Screenshot: Rate Formulas section

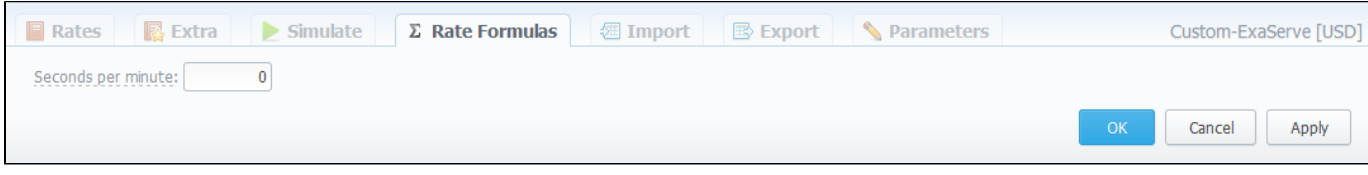

# **Import**

**On this page** • [Import Section Tab](#page-39-0) [Rates Importing Process](#page-39-1) [Step 1. Selecting File and Specifying Additional Parameters](#page-39-2) [Step 2. Recognizing The File](#page-40-0) [Add a new Code Rule](#page-42-0) [Step 3. Import Errors](#page-42-1)

# <span id="page-39-0"></span>Import Section Tab

Allows rates importing from Microsoft Excel **\*.csv** or **\*.xls** files.

Screenshot: Rate tables Import section tab

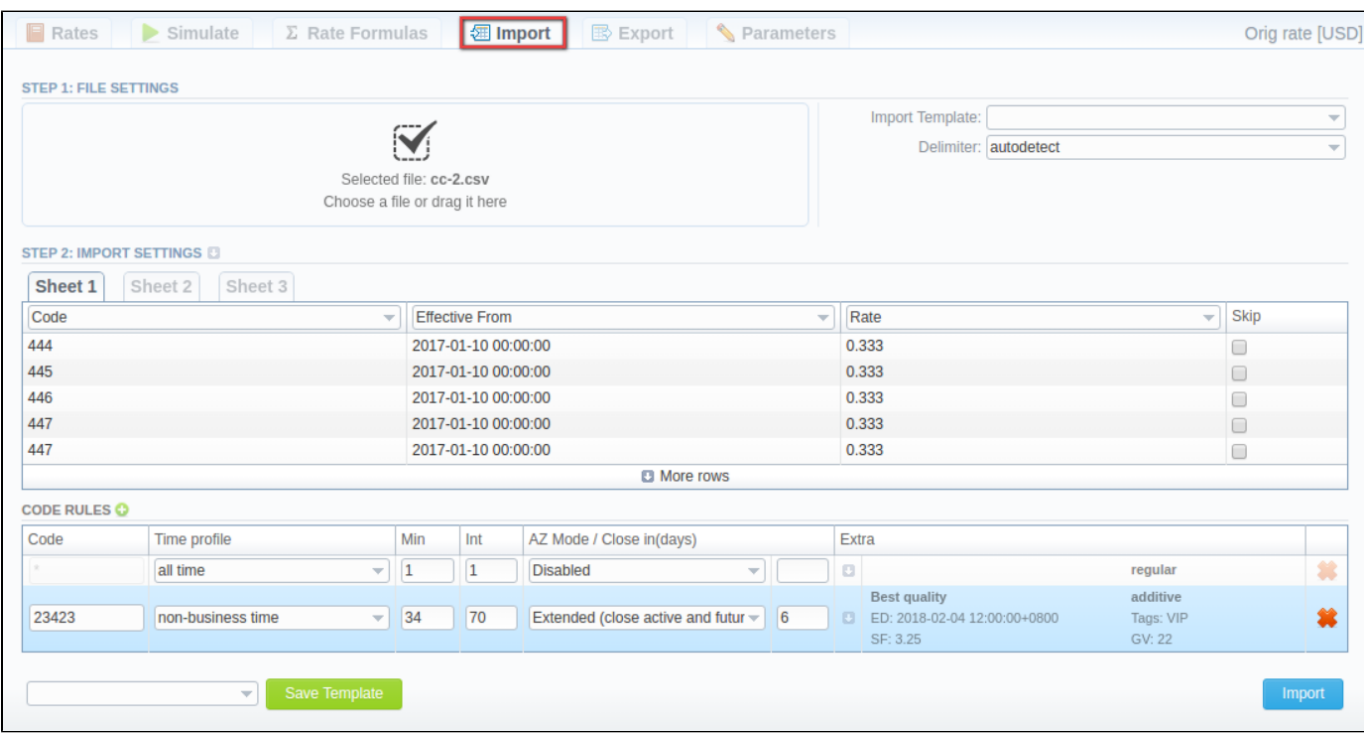

## <span id="page-39-1"></span>Rates Importing Process

Whole import process can be logically divided into two steps.

## <span id="page-39-2"></span>**Step 1. Selecting File and Specifying Additional Parameters**

Open Import tab and select a file to import on your HDD. This step also allows you to edit all information that was not present in import file (system will automatically paste most commonly used values), and set some configurations in regards to import process.

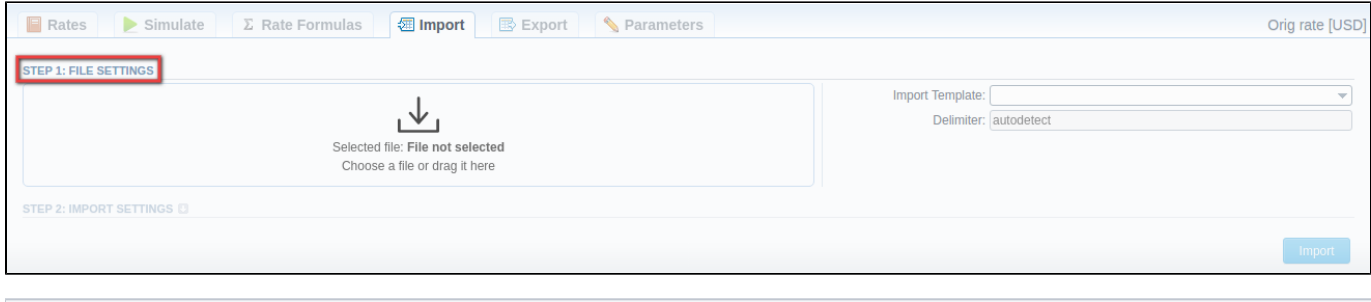

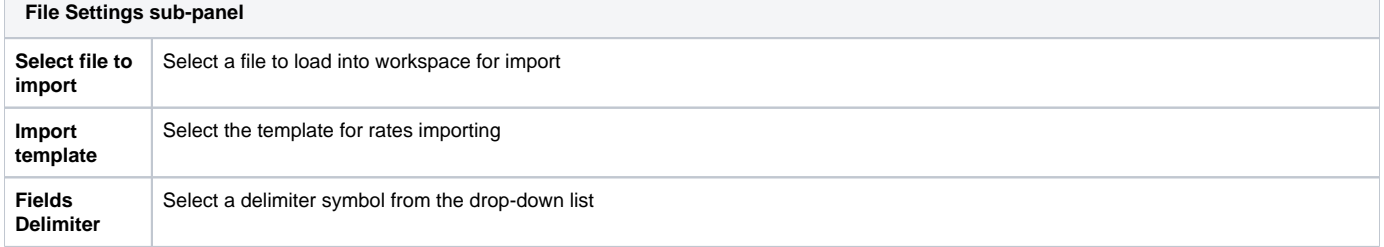

 $\mathbb O$ 

It's not possible **to import a file** into the **Rate Table** with **the Min Time and Interval = 0.** These fields should have at least 1 second. While specifying the Effective Date and End Date that by default the Time zone is UTC (+0000)**.**

### <span id="page-40-0"></span>**Step 2. Recognizing The File**

The system will recognize the file and display few first rows of it. You can make changes to the recognition of data and apply configurations for multiple sheets.

To open the advanced configurations, click the down arrow next to the Step 2: Import Settings. To switch from one sheet with rates to the next one, use tabs "Sheet 1", "Sheet 2", etc.

As well as, on this step you can save the importing rate table as a template for further usage in importing or exporting process. On the bottom of the window, find "Save Template" button and specify the title.

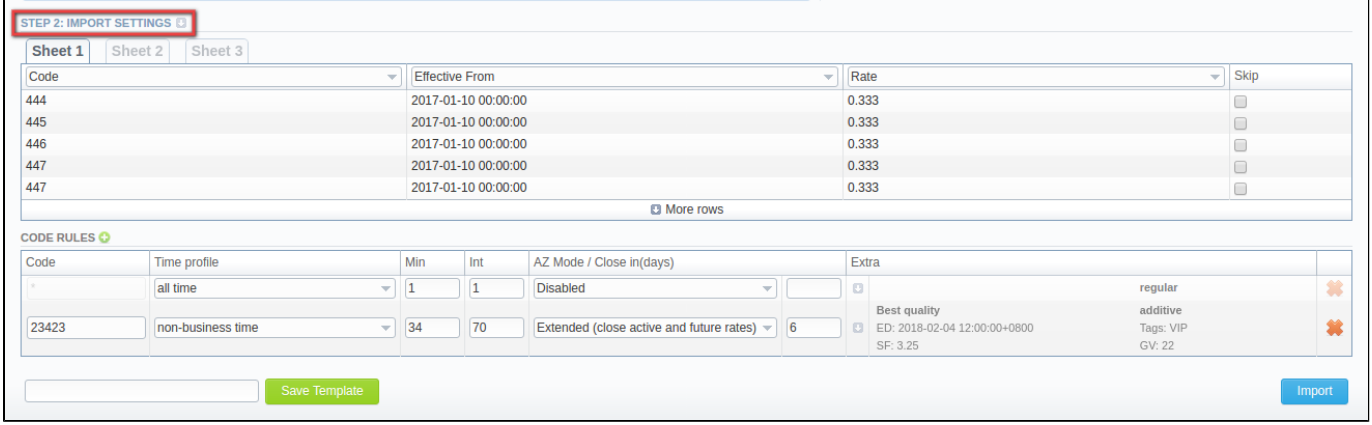

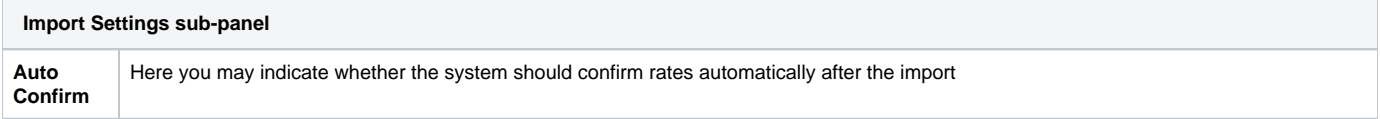

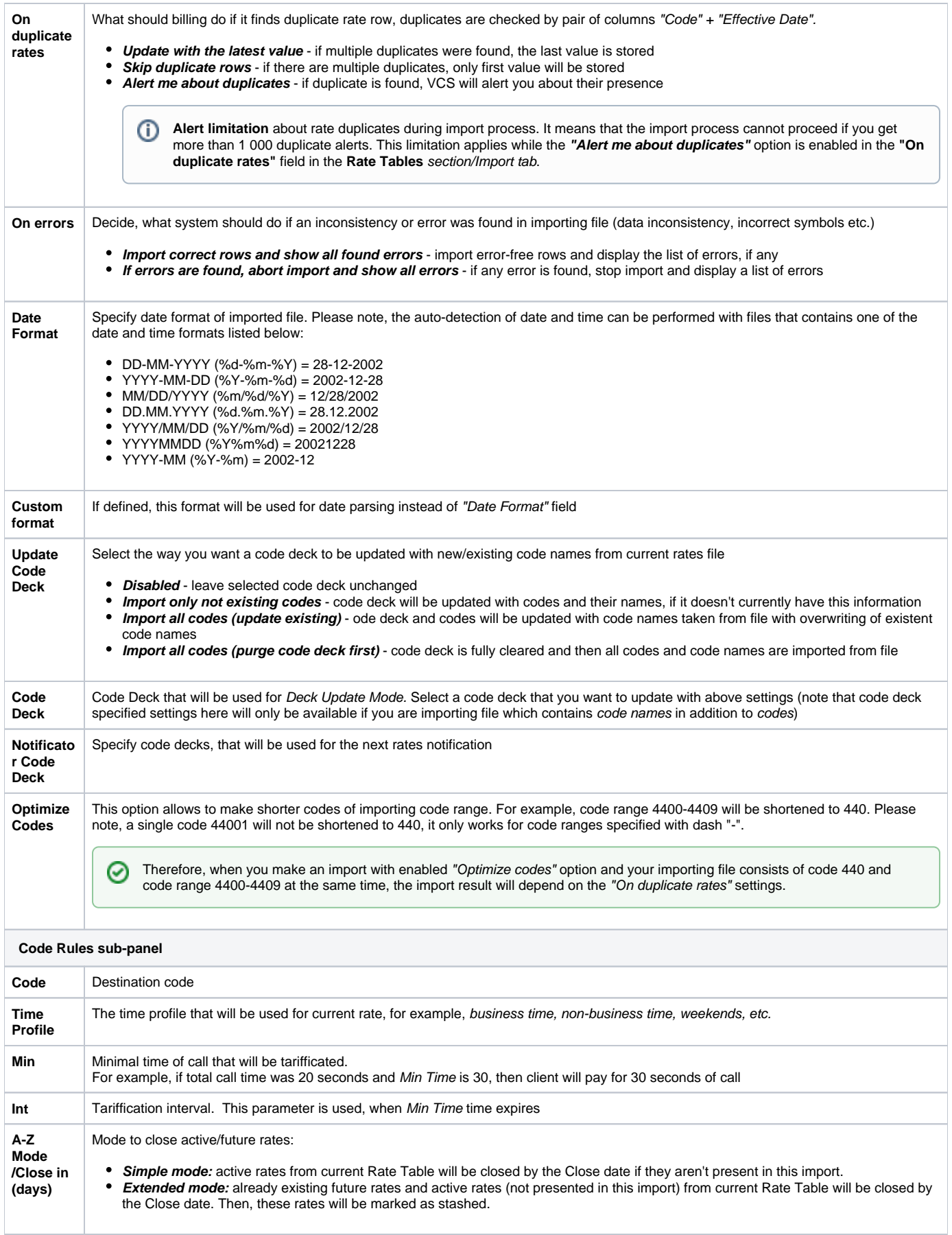

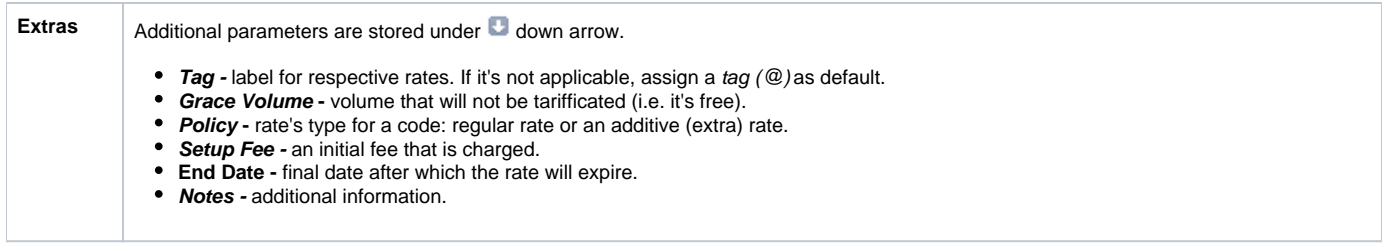

### <span id="page-42-0"></span>**Add a new Code Rule**

For adding a new code rule with settings for import process, click the plus icon  $\bullet$  on the toolbar.

When you add a rule and set the value in the fields, it will overwrite parameters specified in the file. If you leave fields empty, it will take the parameters from the file.

The column with **\* code** presents the rule with **default settings** for fields that are **NOT selected** in the imported file. However, the **default values** (of this rule) for fields that are **selected** in the file won't be applicable (see screenshot below).

Screenshot: Rates import - Code Rules settings

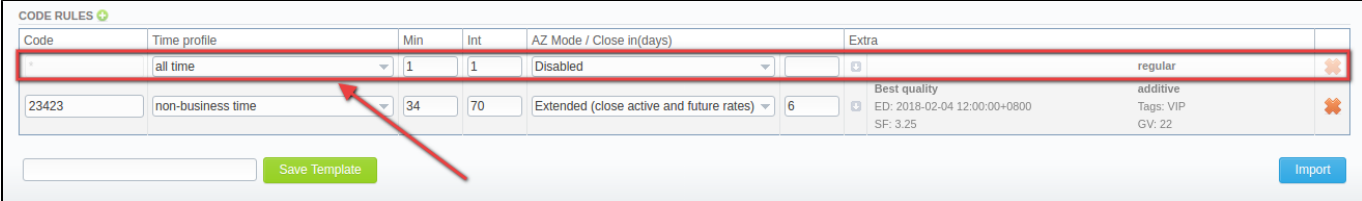

After selecting a file and specifying all additional parameters click the "Import" button.

### <span id="page-42-1"></span>**Step 3. Import Errors**

On this step, you can see listed errors and upload the file with errors appeared while the import. To do the following, click "Download file" (see screenshot below).

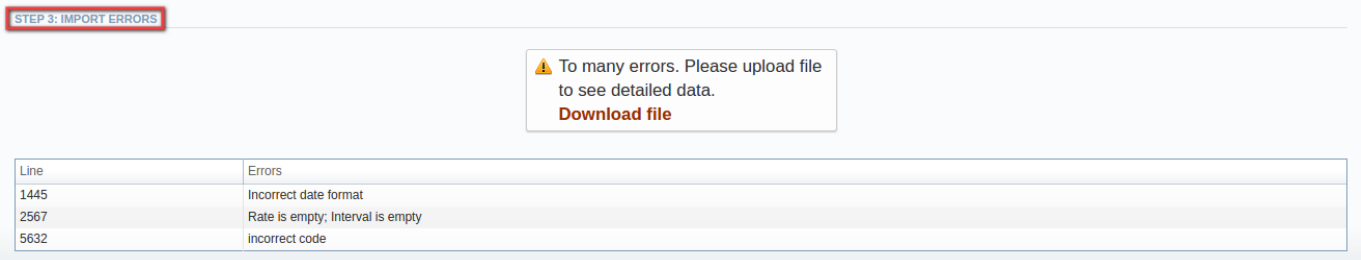

# **Export**

**On this page**

- [Export Section Tab](#page-43-0)
- [Rates Exporting Process](#page-43-1)
	- [Step 1. Specifying Filter Parameters](#page-43-2)
	- [Step 2. Specifying Date And Format Options](#page-44-0)
	- [Step 3. Selecting Columns To Export](#page-44-1)

## <span id="page-43-0"></span>Export Section Tab

Rates exporting to Microsoft Excel \*.CSV or \*.XLS files (see screenshot below).

You can use same search engine as provided on Rates tab, to decide which rates you would like to export (including confirmed/unconfirmed, old, current, future or current+future).

#### Screenshot: Rates exporting window

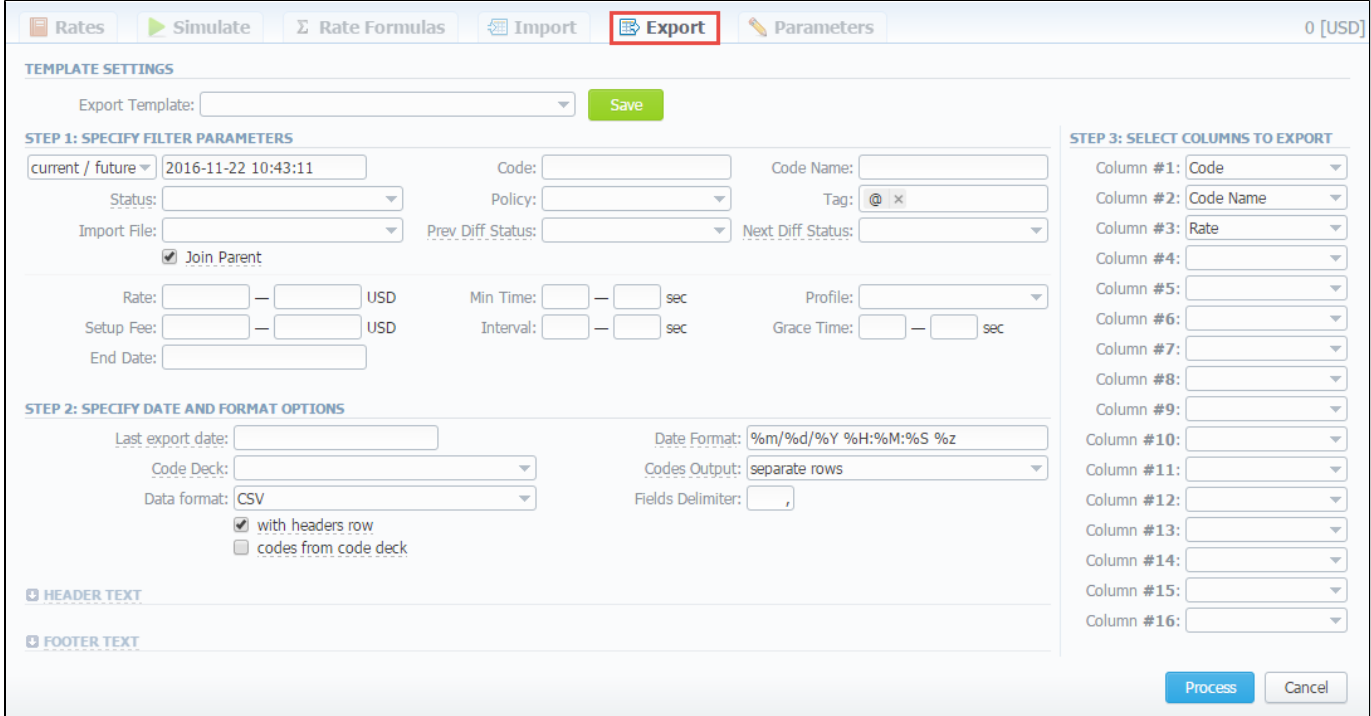

## <span id="page-43-1"></span>Rates Exporting Process

Whole export process can be logically divided in three steps.

### <span id="page-43-2"></span>**Step 1. Specifying Filter Parameters**

Here you need to fill next fields:

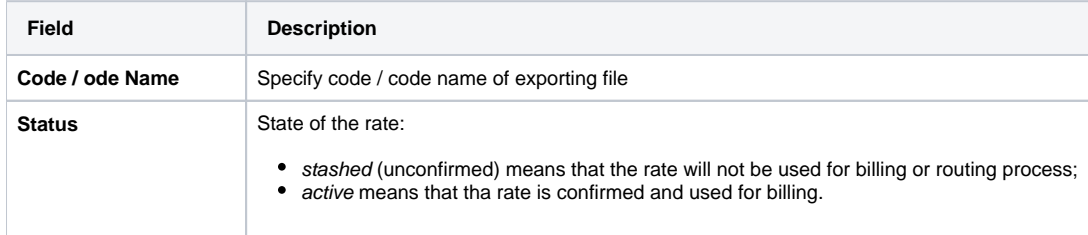

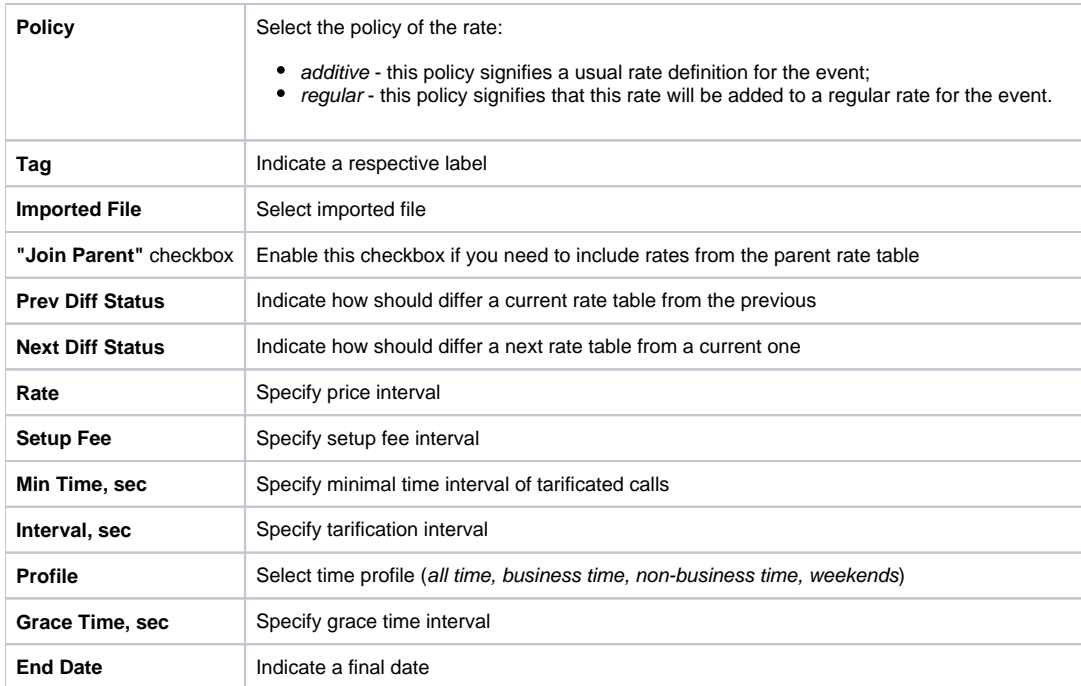

## <span id="page-44-0"></span>**Step 2. Specifying Date And Format Options**

Fill here next fields:

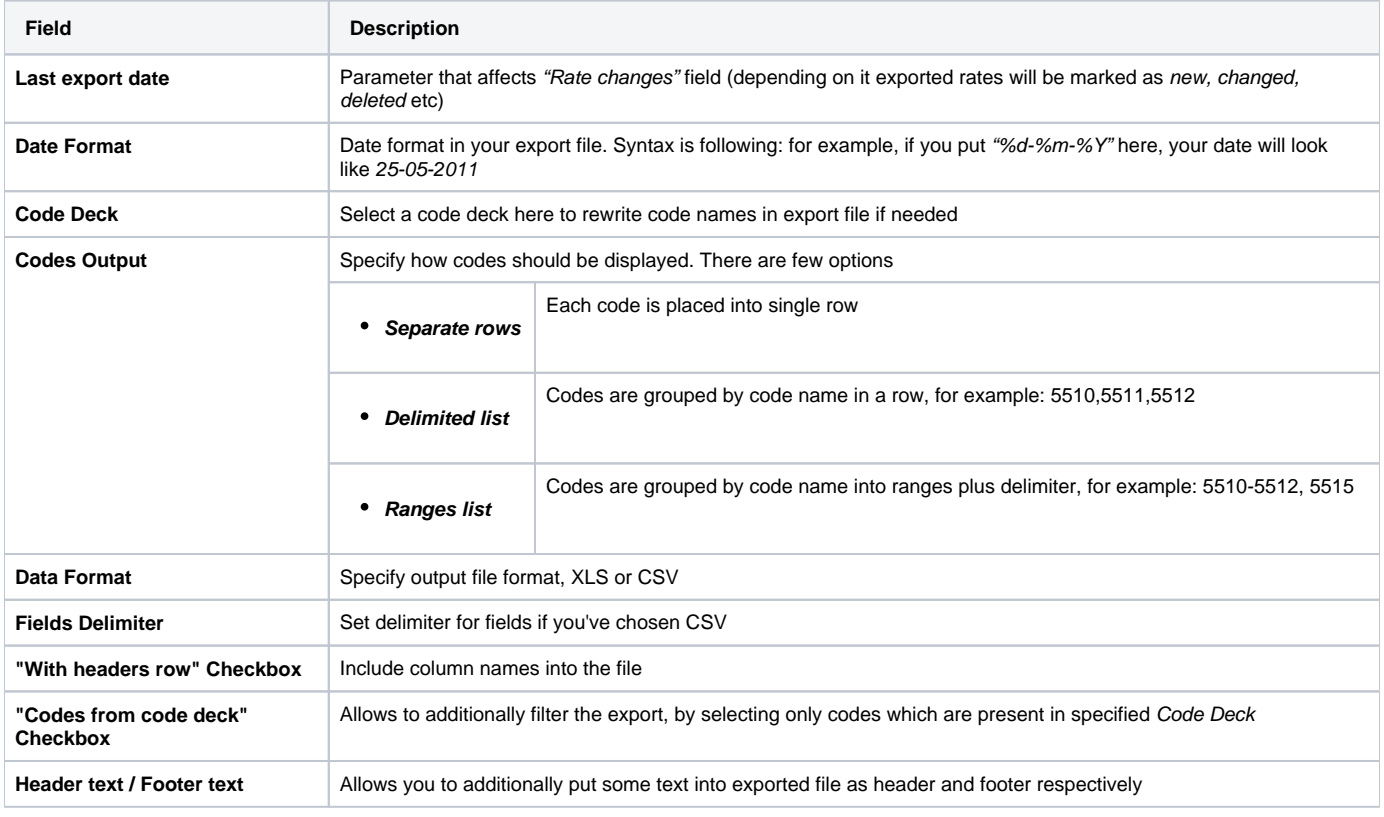

<span id="page-44-1"></span>⊗ You may save settings as a template of Rate Notification. But note that reseller's rate notification template will be overridden by existing rate export template.

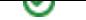

⊗

## **Step 3. Selecting Columns To Export**

Here you can select from the drop-down list max 16 columns to export:

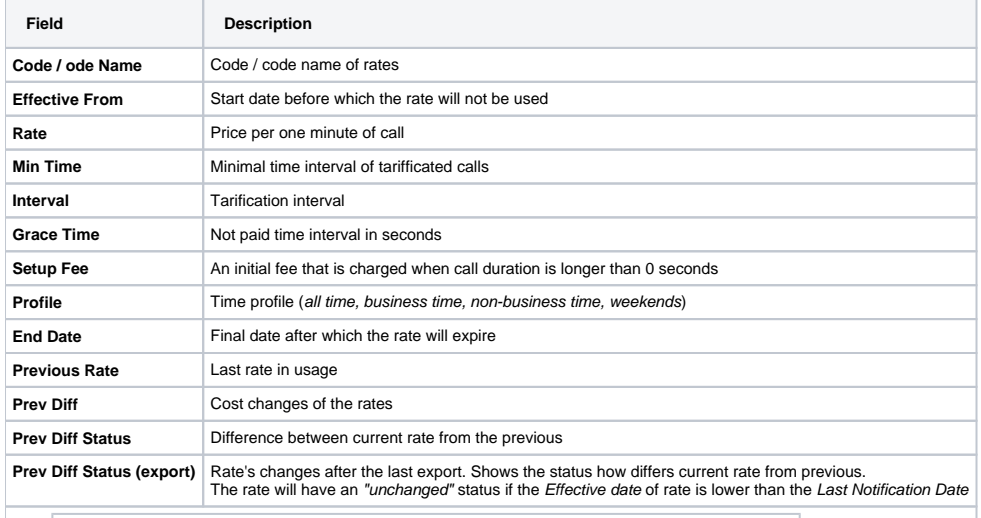

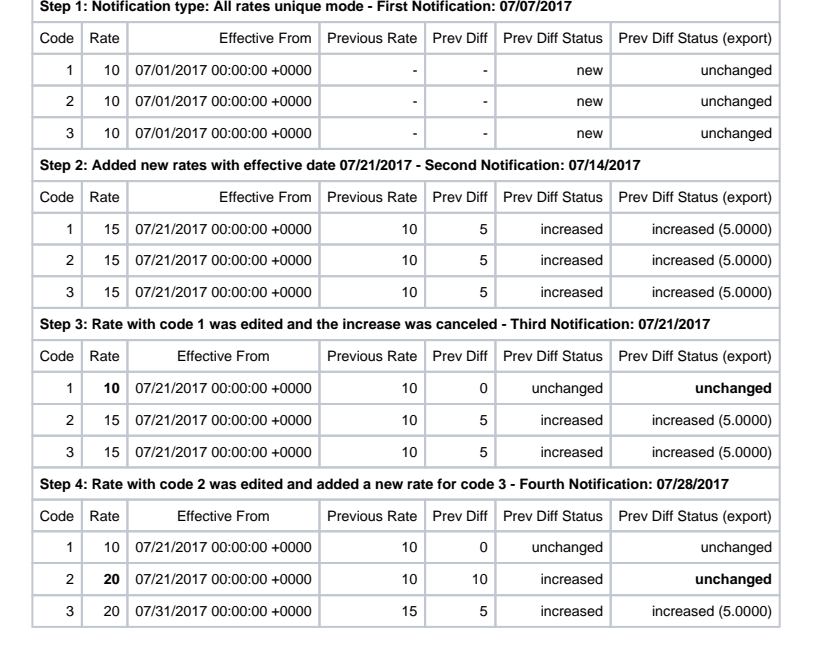

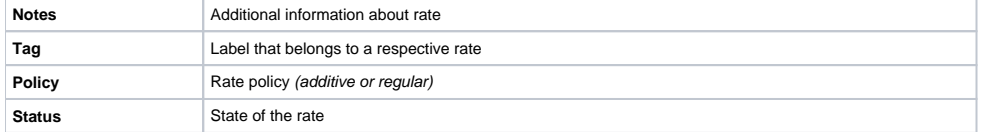

Click "Process" button and save exporting file when you finish setting the parameters.

**Tip:** rates sorting will be made by the very first column. For example, if you want rates to be sorted by A-Z destination name than make Code Name as first column.

Please note that reseller's rate notification template will be overridden by existing rate export template.

# **Parameters**

This tab allows you to modify settings that you entered while creating a current Rate Table.Moreover, you can enable "Automatic Email Import" check box for an automatic rate tables import from emails.

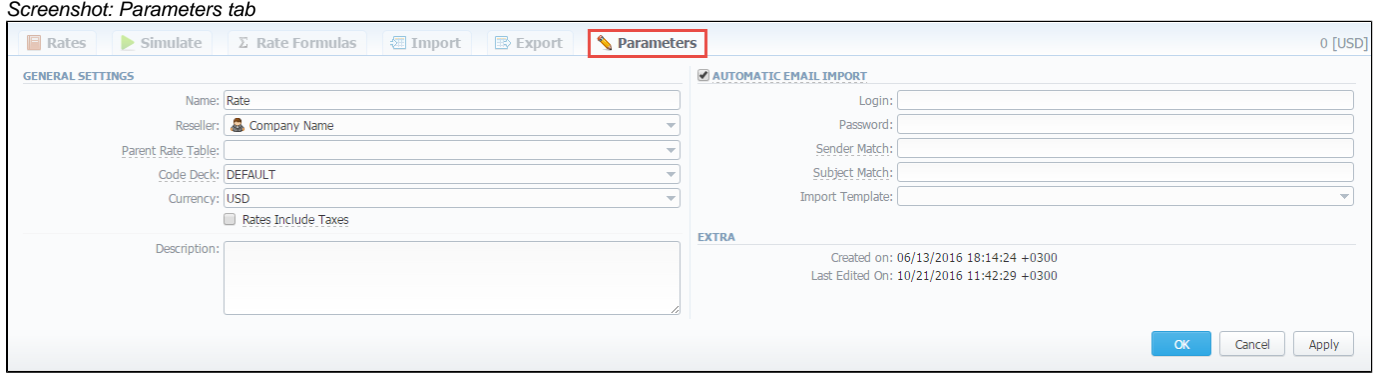

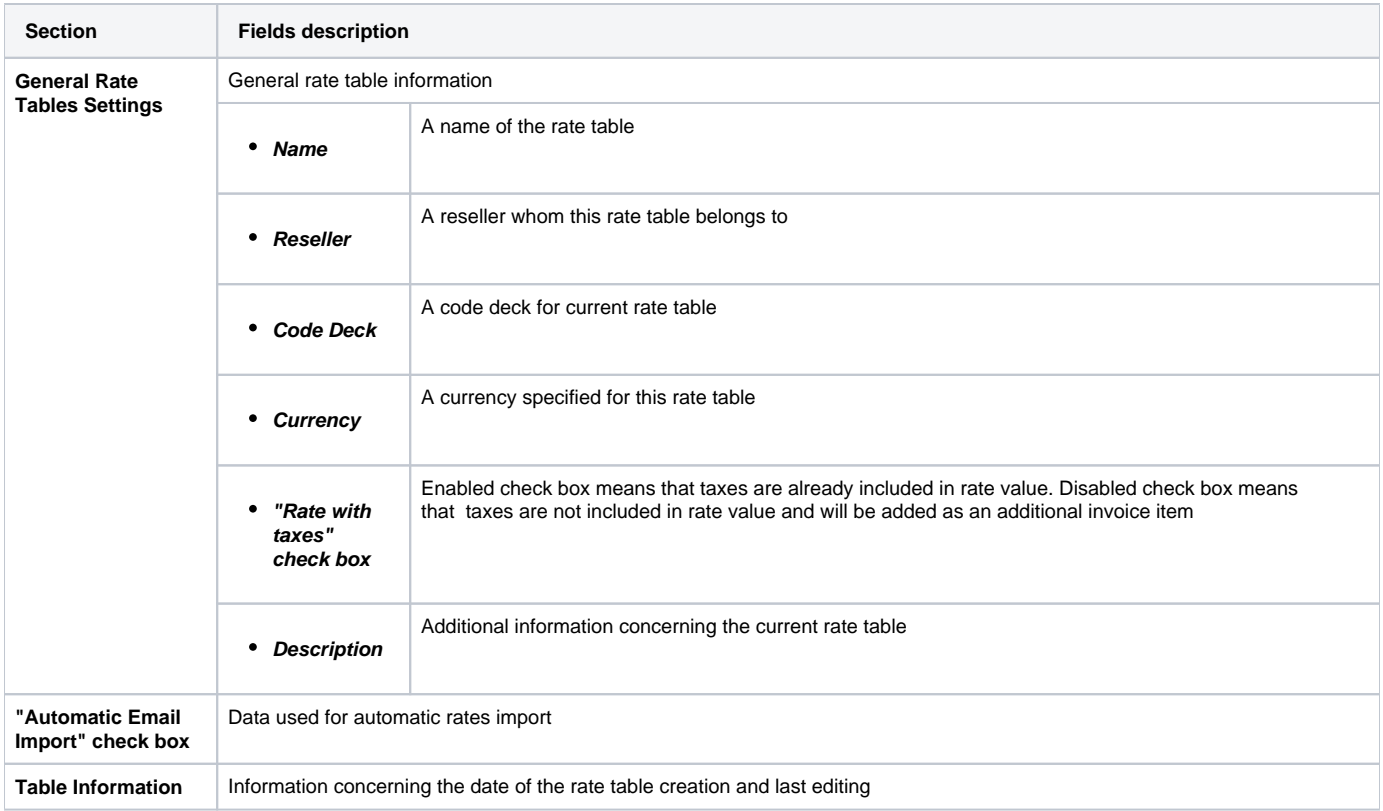

# **Automatic Email Import**

**On this page**

- [Automatic Email Import](#page-47-0)
- [Creating Import Template](#page-48-0)

# <span id="page-47-0"></span>Automatic Email Import

This option allows automatically import rate tables from emails. It means that the rate table data will be automatically updated by the data taken from specified email-box, using a defined template. To activate this tool, go to the Rate tables - Parameters tab, enable the "Automatic E-mail Import" check box and fill in all fields.

#### Screenshot: "Automatic Email Import" check box

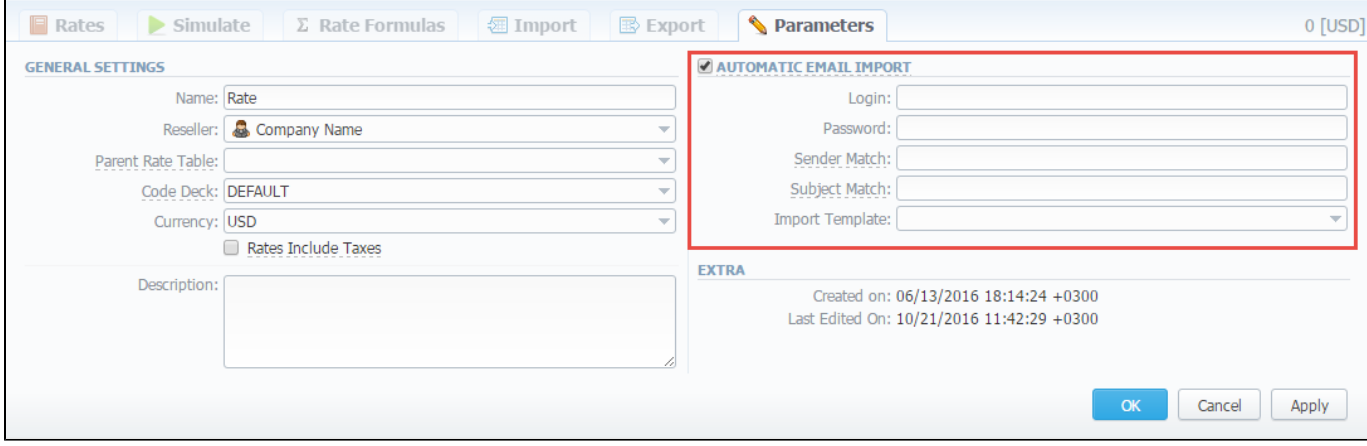

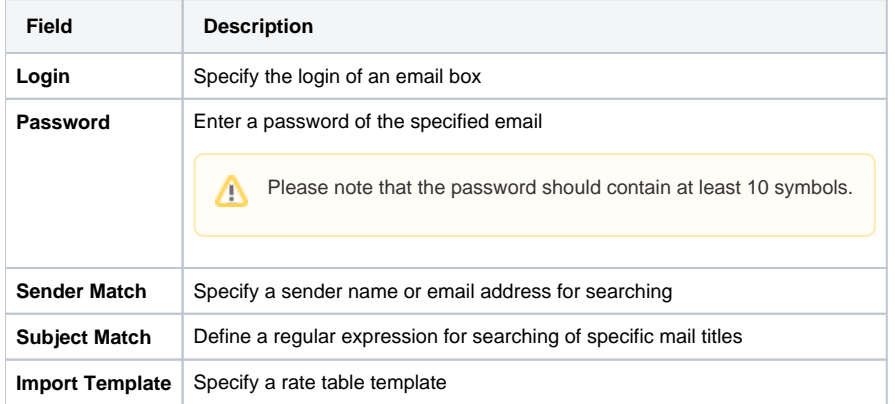

Also you need to configure mail server in Reseller - Email Rates Import Settings.

Screenshot: Edit Reseller form

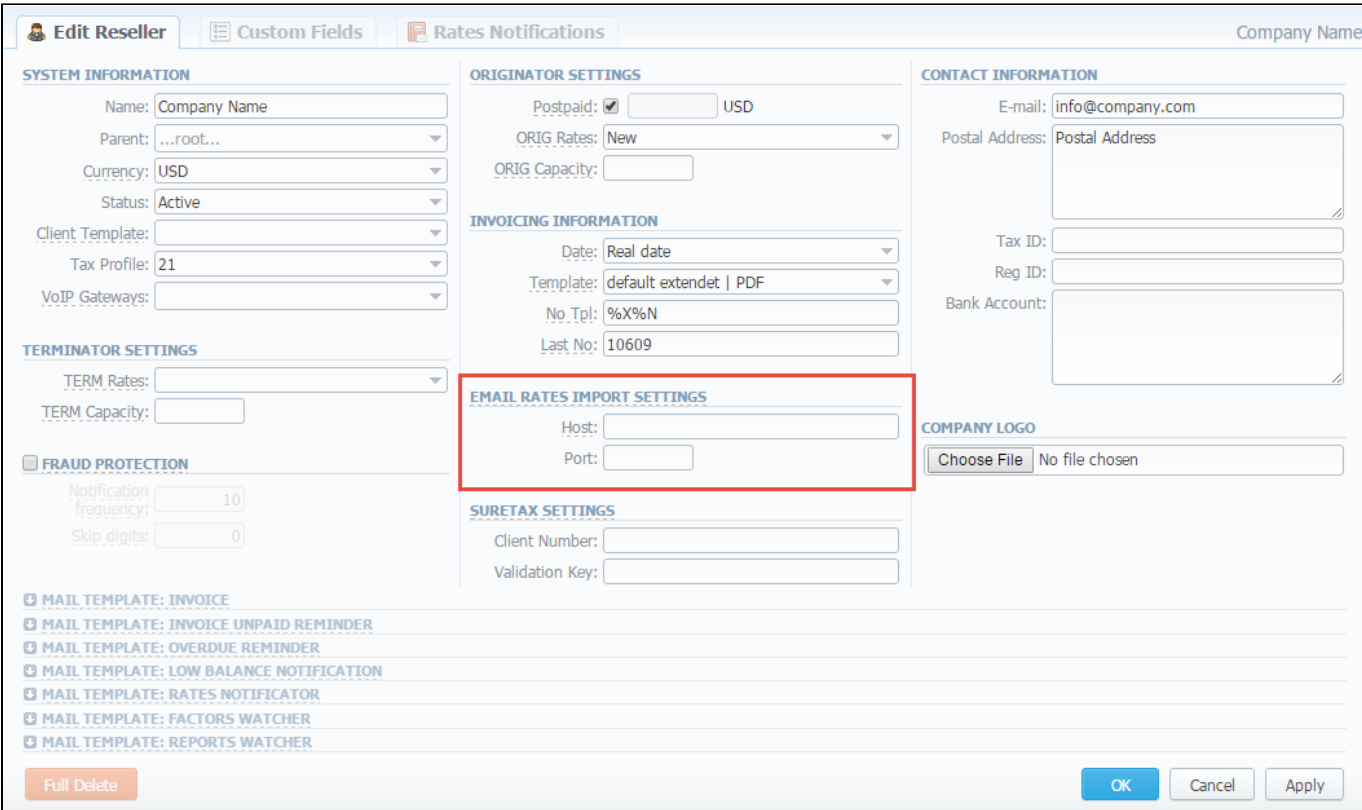

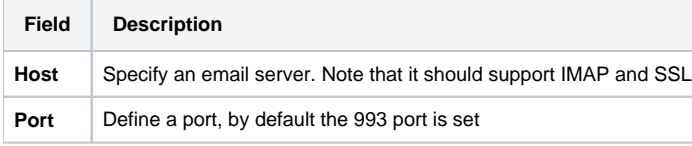

If you are using imap.gmail.com as Host, you should **turn on** an access for all external applications in your email settings. Δ

# <span id="page-48-0"></span>Creating Import Template

Δ

Please note that Automatic Email Import will not work without specified Import template.

The process of creating an *Import template* is quite simple. Firstly, you should import at least one rate table.

Secondly, during importing a rate table on the second step of importing process, you should click on "Save template" button (Screenshot below). In the pop-up window specify a template name and save it, then click "Process>>" button. After the importing process will be finished, a new rate table template will be added and seen in templates list in respective field.

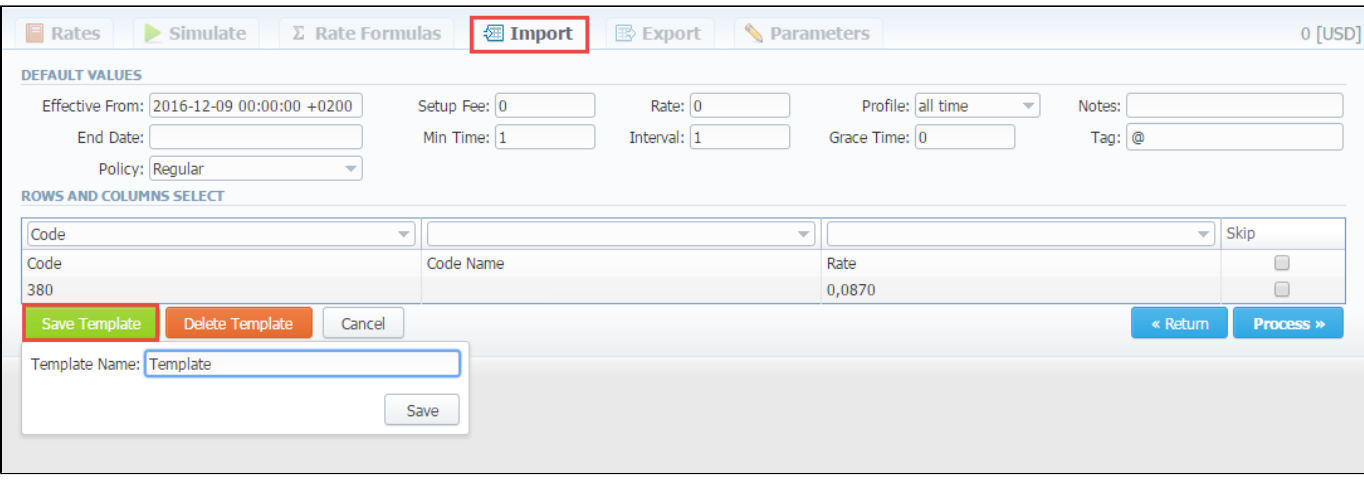

# **Invoices**

**On this page**

- [Invoices List](#page-50-0)
- [Creating New Invoice](#page-51-0)
- [Differences in totals](#page-52-0)

## <span id="page-50-0"></span>Invoices List

This section allows you to create and manage all outgoing and incoming invoices. By clicking the *Download icon*  $\blacktriangleright$  you can load and view respective invoice. By using the "Export List" option, you can download currently a stored list of invoices in \*CSV format.

The main window of this section presents a list of generated invoices:

Screenshot: Invoices section main window

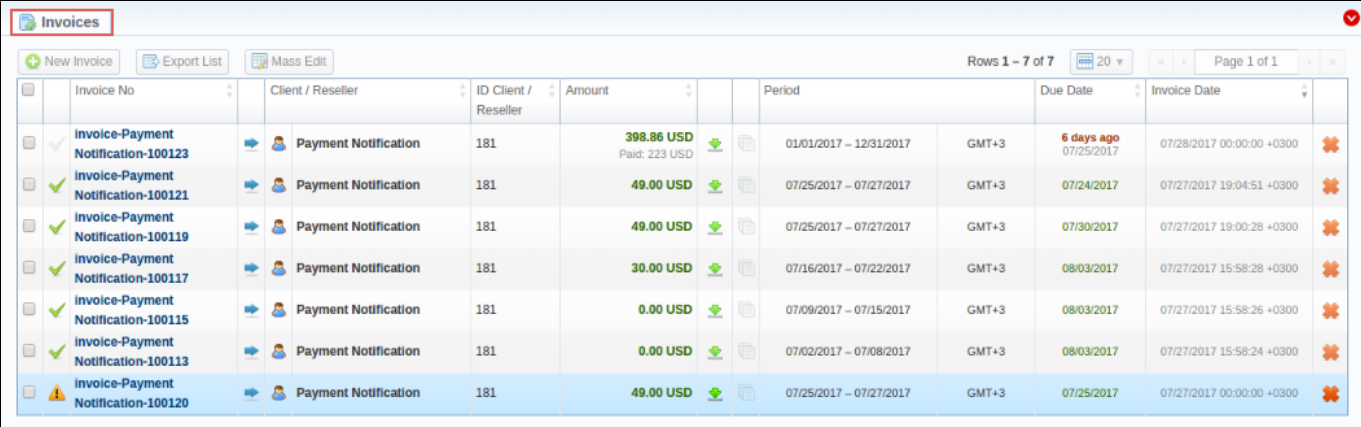

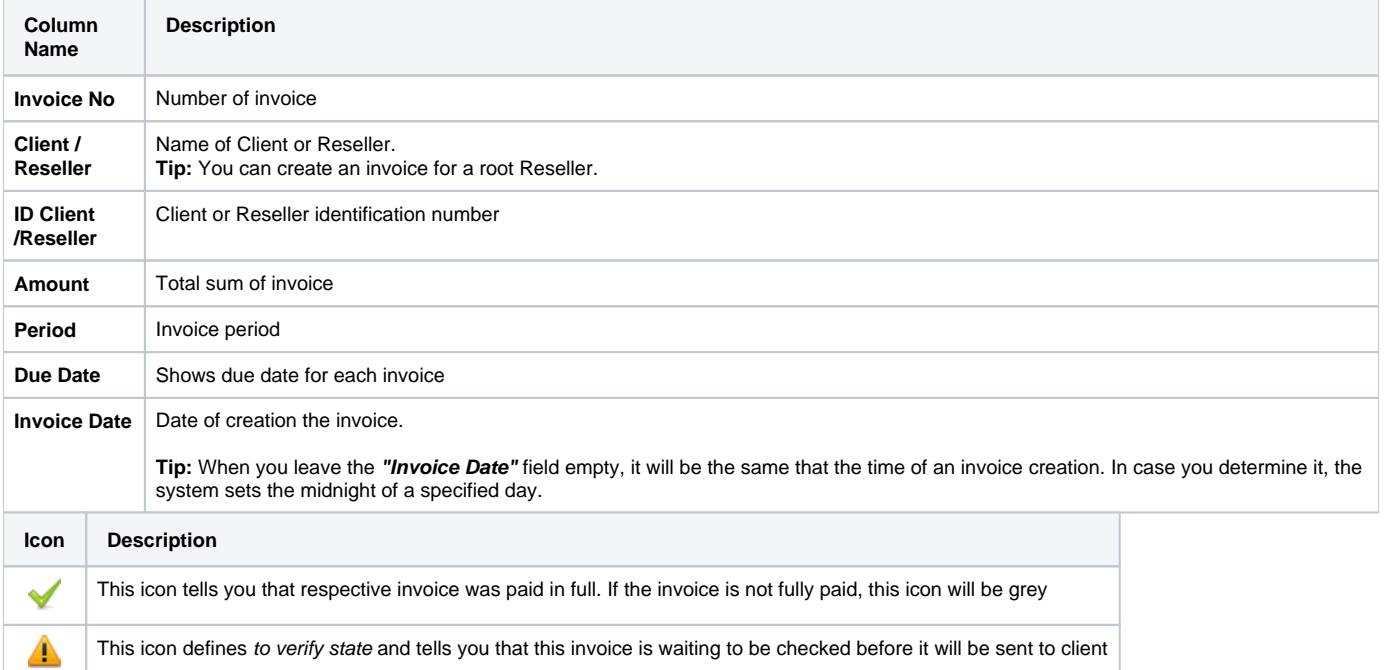

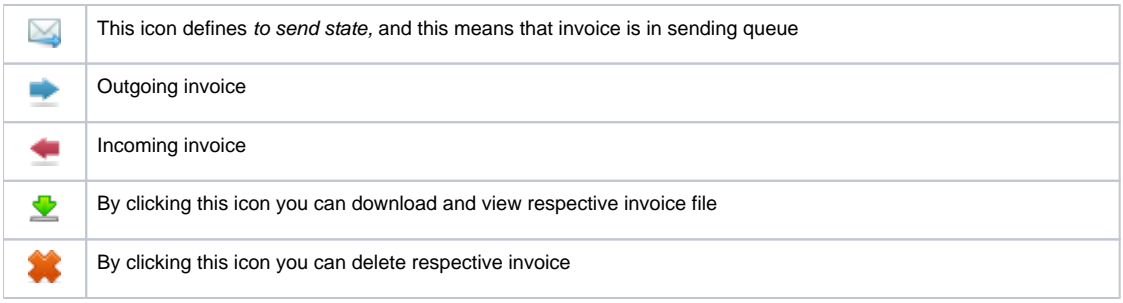

# <span id="page-51-0"></span>Creating New Invoice

Invoices are created through "New Invoice" button. When you click it, a pop-up window shows up:

### Screenshot: Create Invoice window

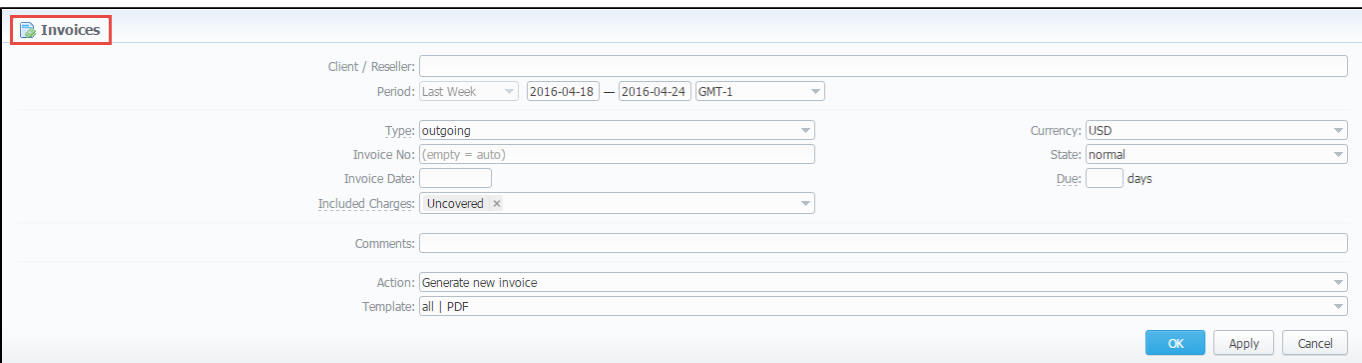

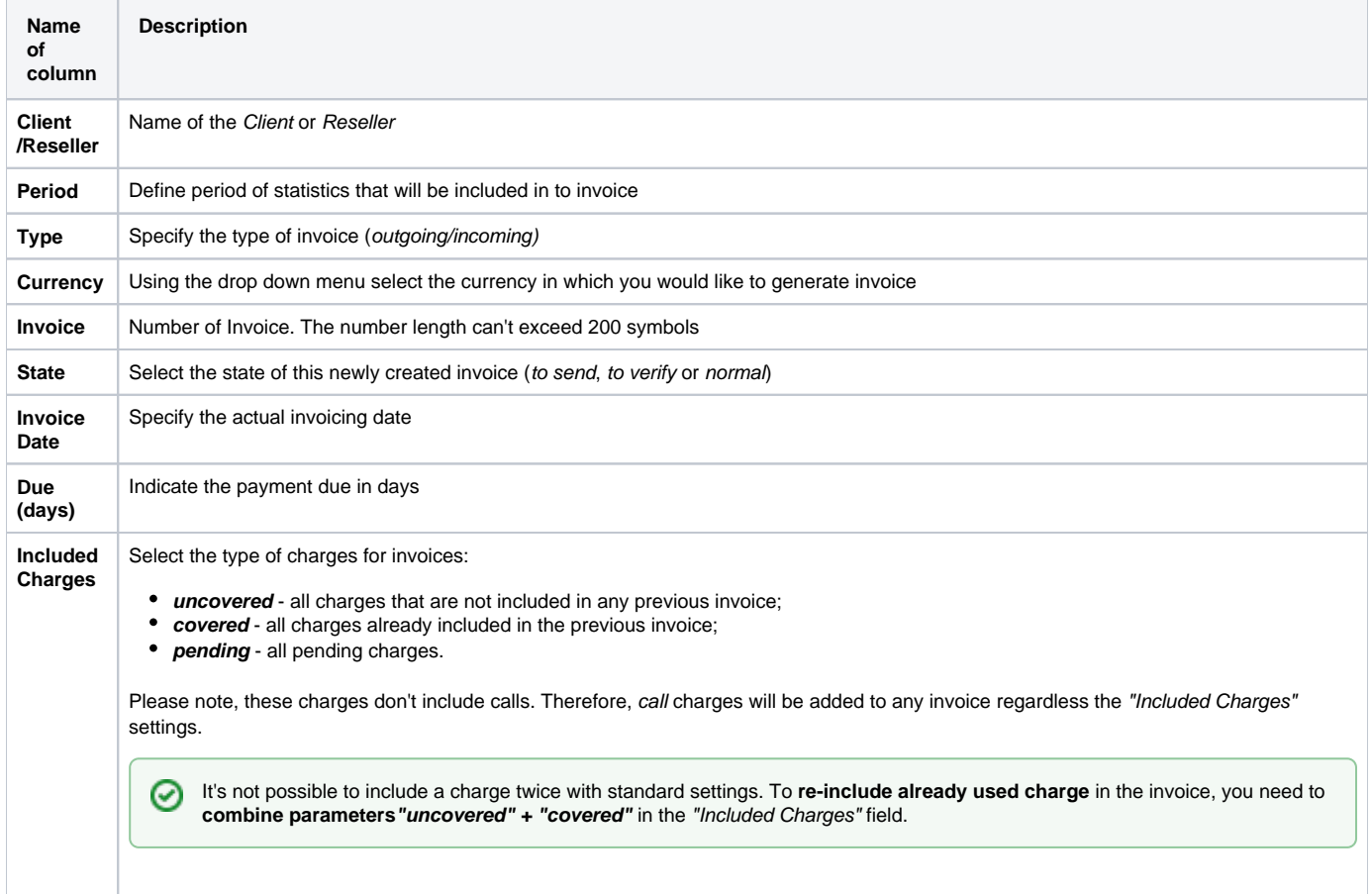

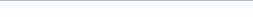

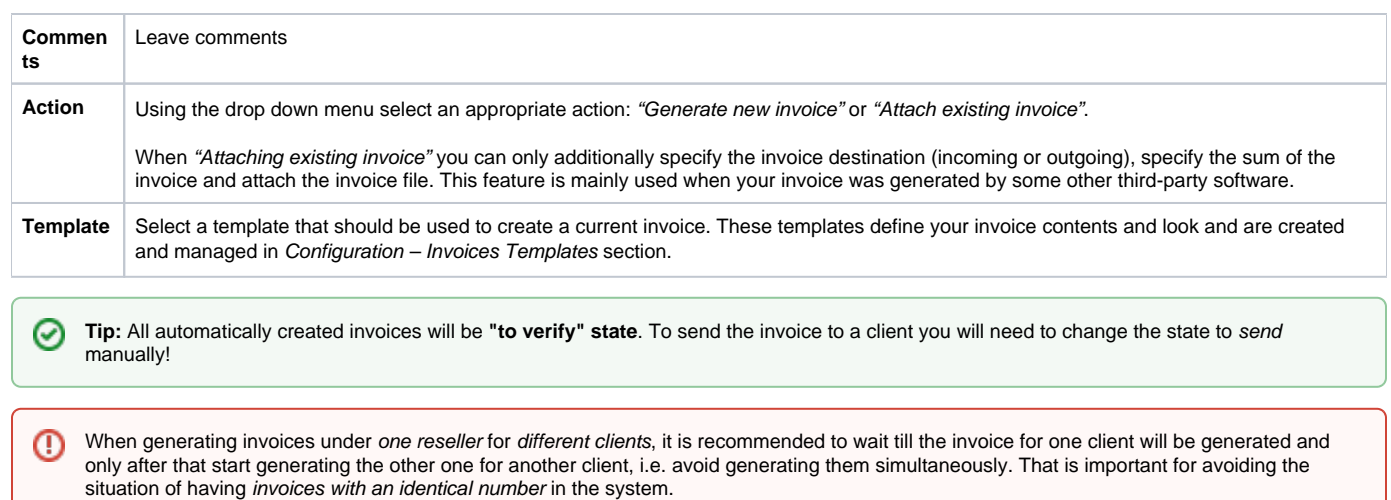

To easily change invoices state, use **"Mass Edit" button** (Screenshot below). First of all, you need to select invoices for which state should be changed, then specify state from drop-down list of respective "State" field, press "Process" button for applying the change. Also using the following window you may delete all existing invoices by pressing "Delete all" button.

#### Screenshot: Invoices "Mass Edit" window

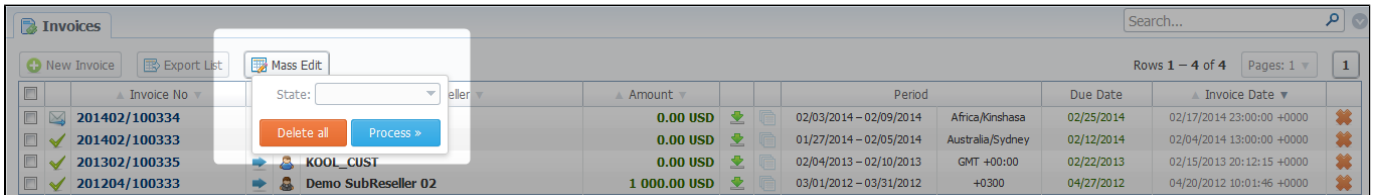

#### Please note: Λ

- 1. Package arrangement by numbers in **"Invoices"** and **"Invoices Templates"**. While generating invoices, the system sorts packages in invoices. The names of packages could include numerical symbols. Please use numerical symbols as 001 name, 002 name, etc. in names of packages. And avoid names with special symbols as %001 name, -001 name.
- 2. Currency rate of extra charges will be taken on the date of charge, not on the date of invoicing.

You can include specific charges by ID in the invoices (only for API). The ID for extra charges and packages you can check in the Transactions section. Then you need to add the variable **"charges\_list**" with respective values in the "Parameters" field of the API Testbed section (see screenshot below):

#### Screenshot: API Testbed settings

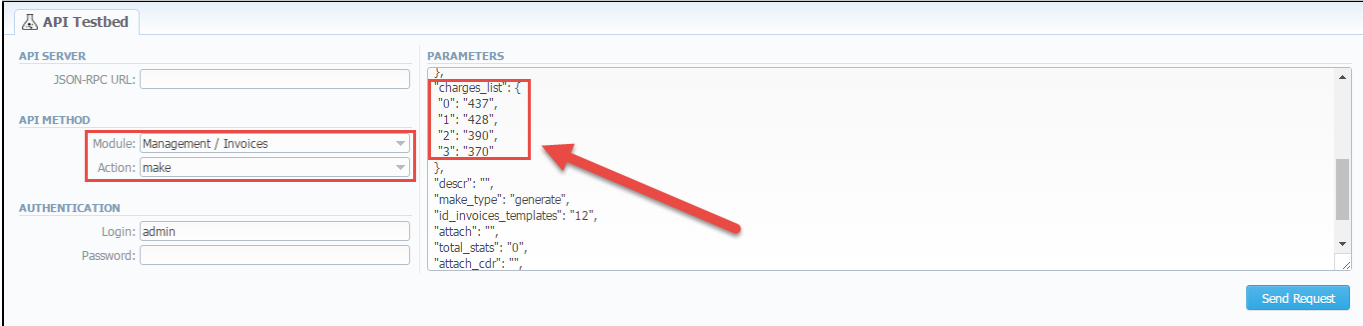

## <span id="page-52-0"></span>Differences in totals

You may notice when you make different reports like the Summary report, CDRs list and then generate an invoice, you get different totals. Here is a little background on what makes those differences.

Due to the option **"Included Calls"** (Attach CDRs list to the invoice" settings) in the **Invoice Templates,** you can create an invoice based on different types of calls:

- **All payable**  includes calls with any duration that have non-zero costs and use packages
- $\bullet$ **Non-zero payable** - permits including calls with non-zero duration that have any cost and use packages.

Therefore, invoice totals depend on selected parameters and settings, for example, whether include calls with any cost, duration, package or not, etc. However, when you generate a report (Summary report, CDRs list), the statistics is usually based on all calls. As the result, it appears a difference between invoice and report totals, even an invoice may have completely another totals vs report data.

The invoice and report totals could differ if you made a re-rating for a previous invoice period or the statistics were updated.

You may also need to know how **totals are rounded and calculated** in invoices, to get more follow this link: the method of calculating and rounding values.

Besides, take a note of **[currency settings](#page-188-0)**, there you may specify number of symbols that will be displayed in all reports with cost and rate values in the statistics. Also, it will be shown in the invoices, except total values (totals always have 2 decimal places in invoices).

- **"Rates precision"**  the number of decimal places for rates formatting.
- **"Details precision"**  the number of decimal places for detailed monetary values formatting. This precision is used for all reports except CDR report.
- **"Totals precision"**  the number of decimal places for total monetary values formatting.
- [Incoming VS Outgoing Invoices](https://docs.jerasoft.net/display/KB/Incoming+VS+Outgoing+Invoices)

Λ

- [Method of calculating and rounding values for Invoices](https://docs.jerasoft.net/display/KB/Method+of+calculating+and+rounding+values+for+Invoices)
- [Why generated invoice is not sent?](https://docs.jerasoft.net/pages/viewpage.action?pageId=2982170)
- [Why there is no logo in generated invoice?](https://docs.jerasoft.net/pages/viewpage.action?pageId=1050256)

# **Transactions**

**On this page**

- [Transactions List](#page-54-0)
- [Adding New Payment/Charge](#page-54-1)
- ["Import Transactions" and "Export List" Buttons](#page-56-0)

## <span id="page-54-0"></span>Transactions List

This section allows you to perform financial operations with client's / reseller's balances and also review all balance changes within the system.

Transaction charges will be created according to the **configurations of Tax Profiles, Rate Tables**(including tax or not) and the **next parameters:**

– invoice time (transaction date);

– client ID;

– currency ID;

℗

– positive or negative amount.

In case you change one of the parameters listed above and the re-rating is done, you might have additional transactions (with zero or nonzero taxes).

1) When a customer has calls with and without taxes for the same hour, two charges will be listed in the transactions section: one charge with taxes and second one without taxes.

2) If you see a transaction with a tax represented as a dash (), it means that all taxes were included in rate tables.

#### Screenshot: Transactions section main window

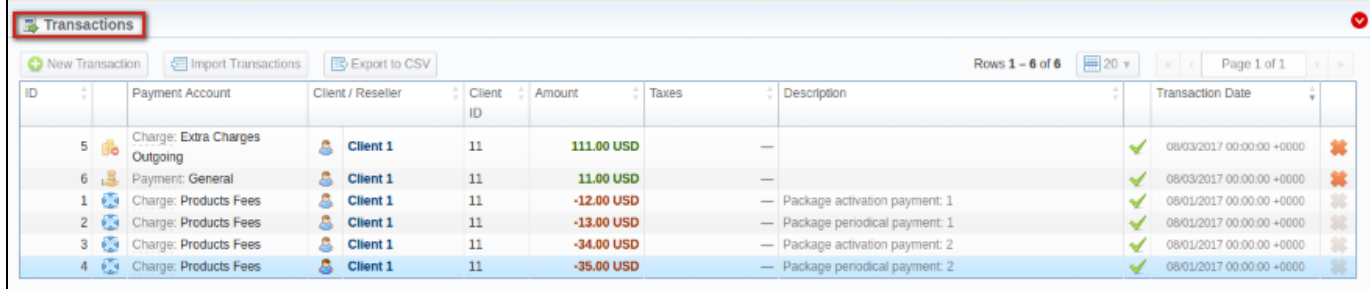

#### Payments list columns have the following meaning:

<span id="page-54-1"></span>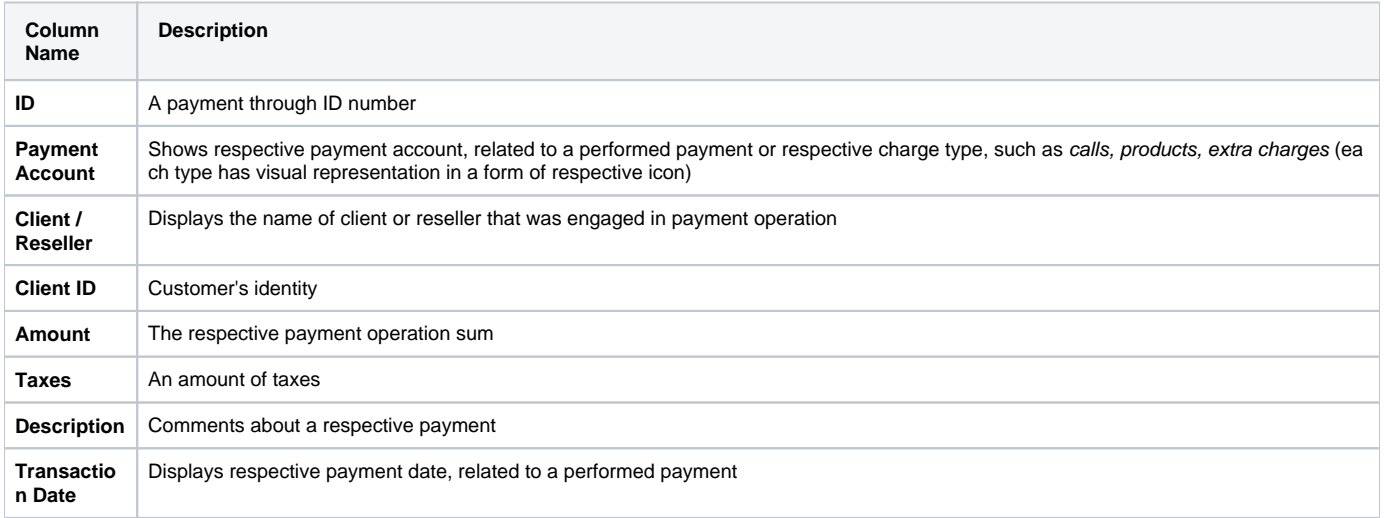

# Adding New Payment/Charge

To add a payment click "New Transaction" button. In new window specify respective parameters and click "Apply" button.

### Screenshot: New transaction settings

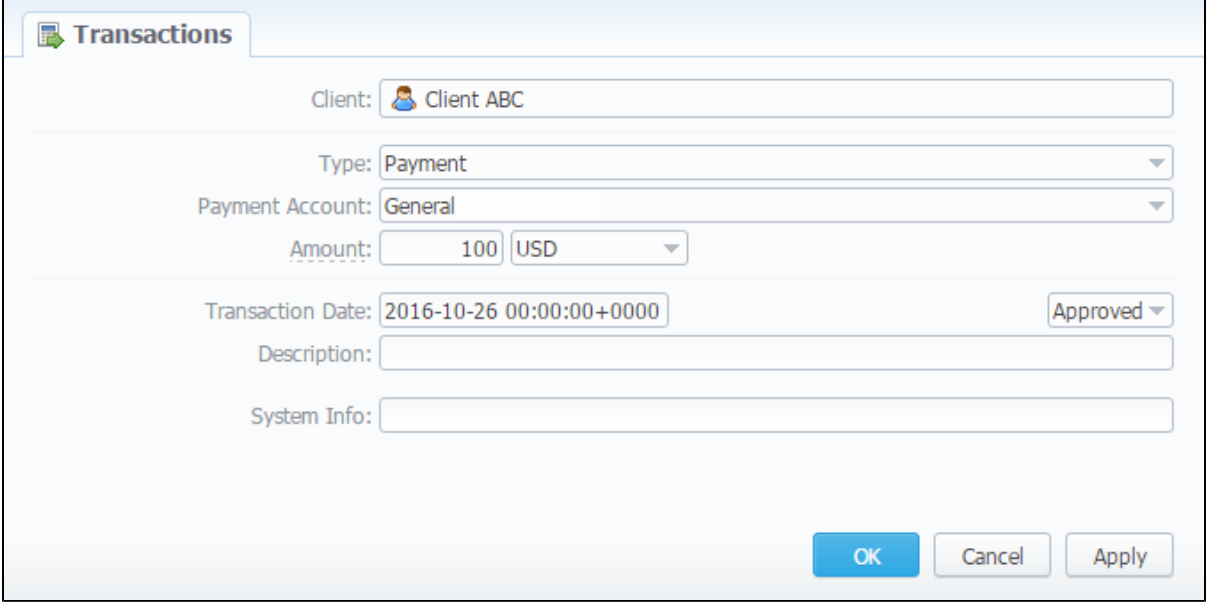

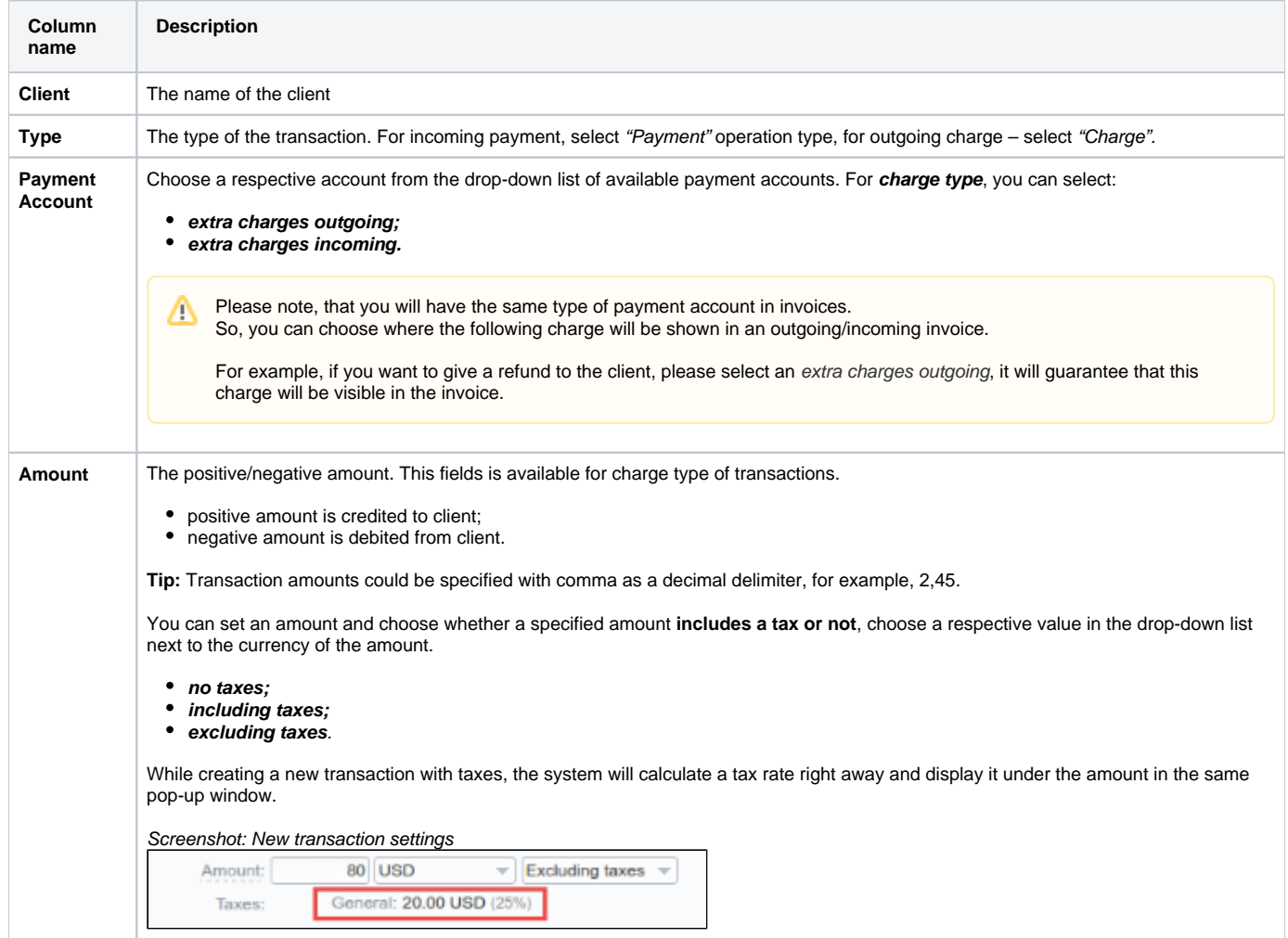

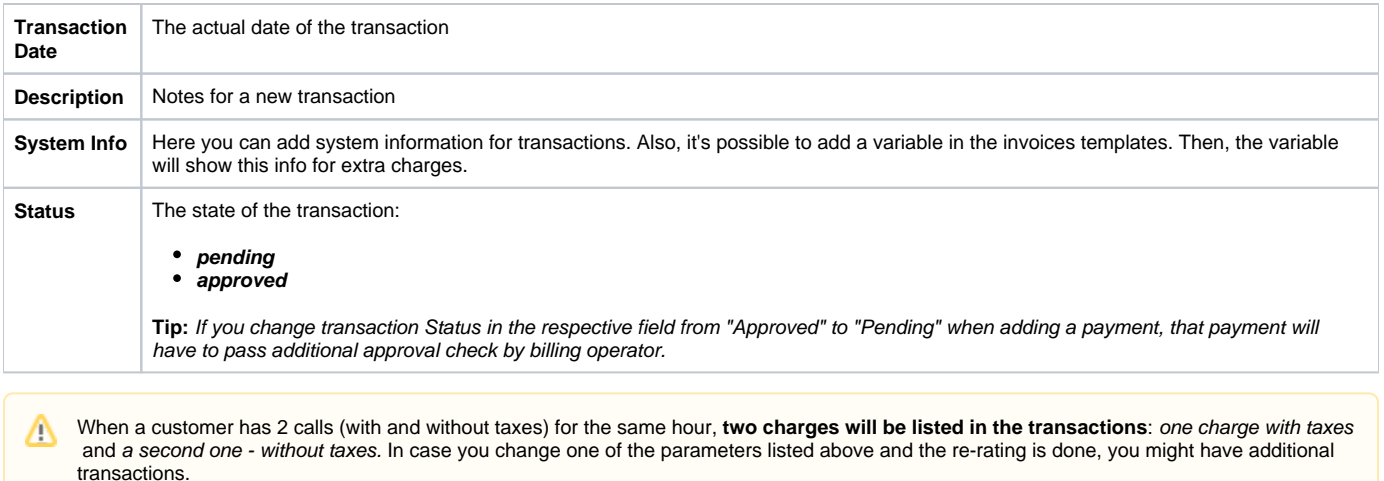

If you see a transaction with a **tax represented as a dash (),** it means that all taxes were included in rate tables.

When the **Reseller owns a payment account**, transactions for this account can be created for Clients and Sub-Resellers belonging to this Reseller. However, transactions of this Reseller (owner of the account) can not be assigned to this payment account.

## <span id="page-56-0"></span>"Import Transactions" and "Export List" Buttons

While using the "Import Transactions" option, you can perform an import of payments. Simply click the **"Import Transactions"** button and follow onscreen instructions.

You can edit payment properties by clicking respective transaction icon in the list of all available payments. ന

The process of the import can be logically divided into two steps:

a. **Selecting File and Specifying Additional Parameters**. Follow this step to set some configurations in regard to the import process.

Screenshot: Transactions importing process. Step 1

? Unknown Attachment

> b. **Recognizing The File.** The system will recognize the file and you can make changes to the recognition of data (for instance, switch columns) and press "Process>>" again.

Screenshot: Transactions importing process. Step 2

? Unknown Attachment

If you click **"Export List" button**, you will be able to export all currently stored payments as CSV file.

# **Balance Report**

**On this page:**

- [Balance Report Form](#page-57-0)
- [To create a new balance report](#page-57-1)
- [Simple scheme: how to generate a balance report](#page-59-0)
- [To create reports templates](#page-59-1)
- [Export generated report](#page-60-0)

## <span id="page-57-0"></span>Balance Report Form

This section represents a balance analysis tool. It shows a full history of client's charges and payments for the selected period.

Screenshot: Balance Report section main window

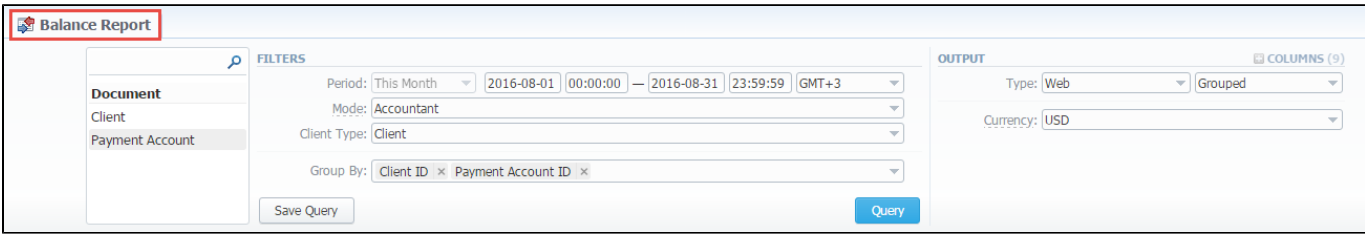

## <span id="page-57-1"></span>To create a new balance report

In order to create a balance report go to the **Management** and open the **Balance Report** section. Then, you need to specify required values. To get information sorted by date, client and payment account ID, use the "Group by" option and choose respective values from the drop-down list.

Fill out the search form with next parameters:

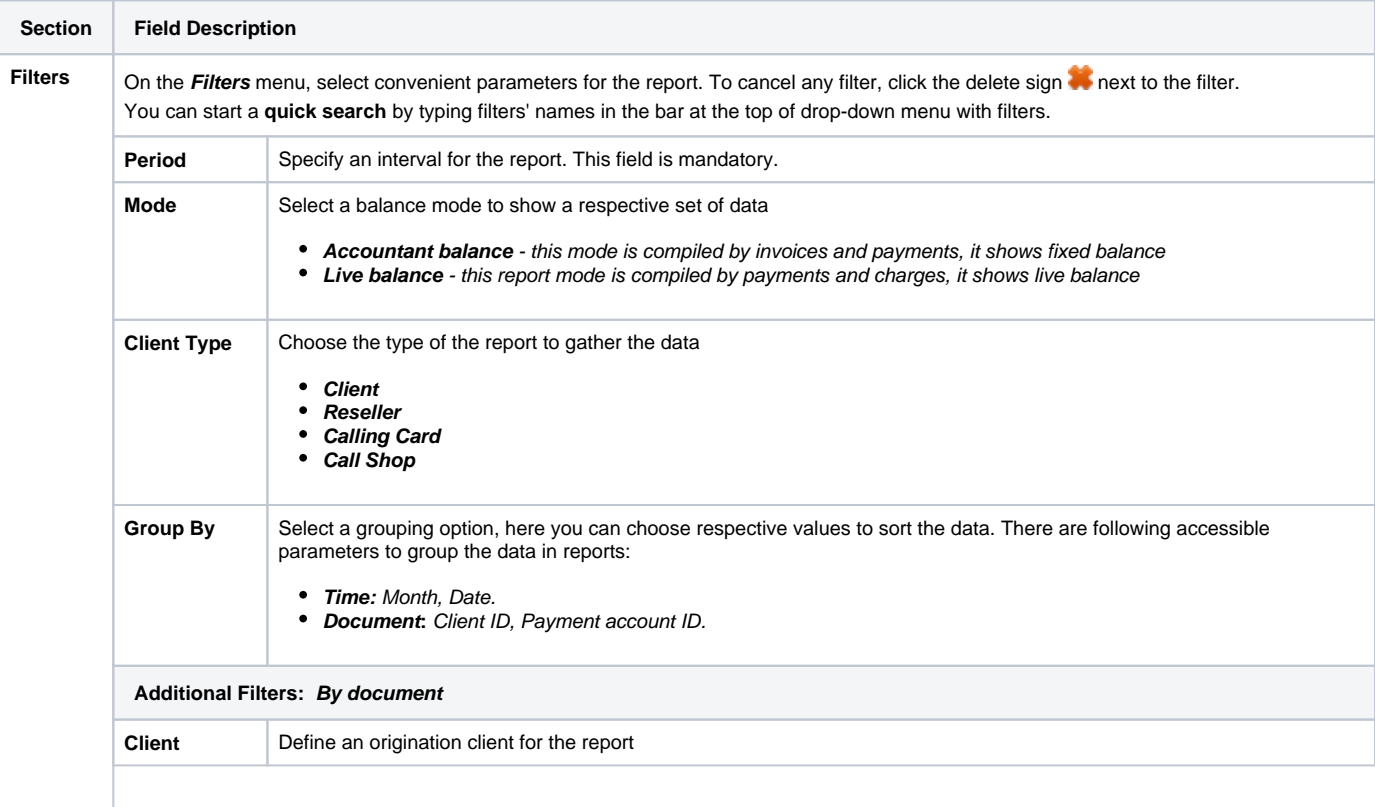

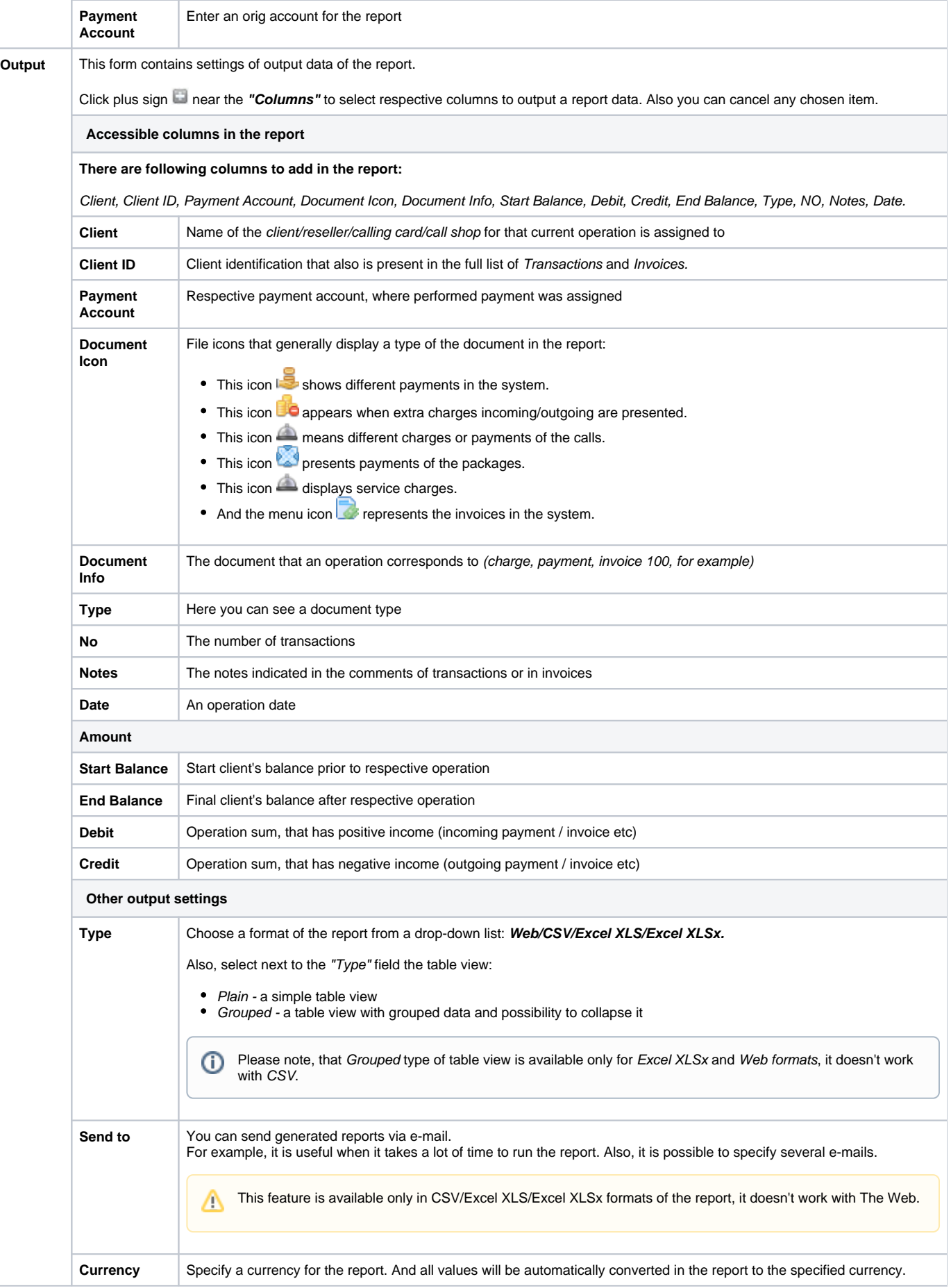

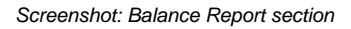

G)

⊕

ݐ

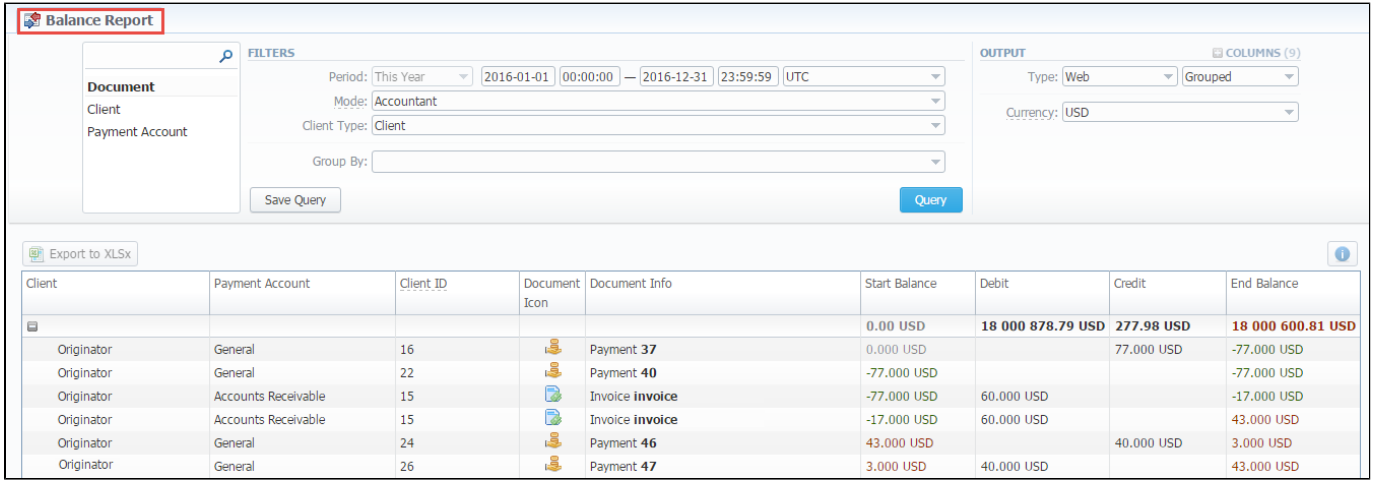

If the data is grouped in the report, it will be shown initially collapsed. To expand or collapse data in your report, click the plus or minus signs.

Please note, the system shows rounded values in the reports. But while calculating the system takes an exact value. Hence, the procedure of the rounding is following:

system rounds currency values according to the settings of a respective currency;

other parameters are rounded to the nearest ten thousandth. For example, 3.879256 to 3.8793.

## <span id="page-59-0"></span>Simple scheme: how to generate a balance report

の In order to create a simple report you need to:

- On the **Filters** menu, select convenient parameters for the report.
- Enter the period.
- Select the mode and client type.
- Specify parameters in the **"Group By"** field, for example, Client ID.
- Then, choose **"Columns"** in the Output form, for example, Client, Payment Account, Document Icon, Document Info, Start Balance,
- Debit, Credit, End Balance, Date.
- Leave **"Type"** Web/Grouped settings by default.
- Click the **"Query"** button.

Please note, the **"Order By"** option is active when the **"Type"** of the Output form is **Plain**. When it is **Grouped**, the system sort data by the Δ values specified in the **"Group By"** field.

### <span id="page-59-1"></span>To create reports templates

To create a template for reports and save specified parameters, click the **"Save Query"** button. A pop-up window with settings will appear and you need to fill out the following form:

Screenshot: New Query Template form

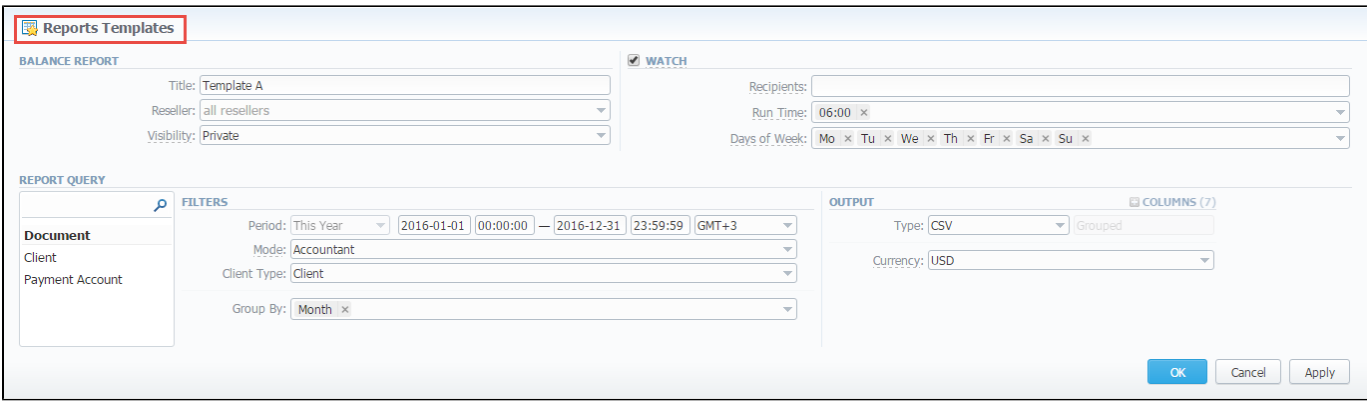

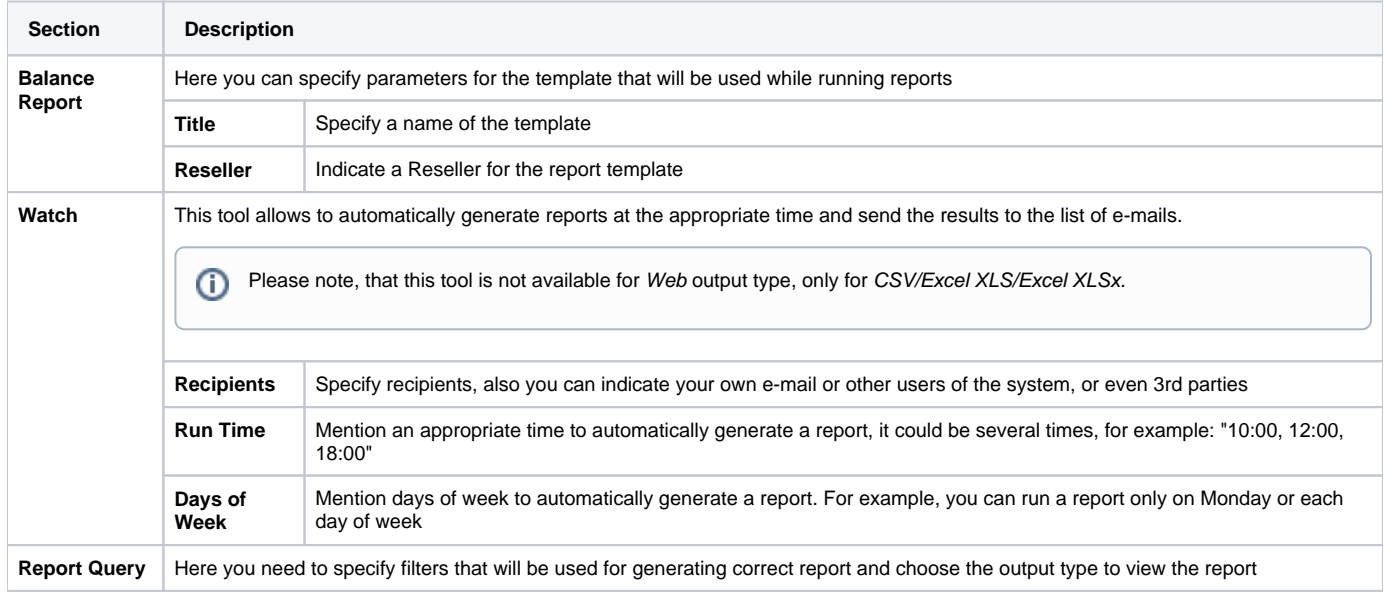

To load already created templates while generating statistic reports, click the **"Load Query"** button in the Balance Report section.

## <span id="page-60-0"></span>Export generated report

You can export data in CSV or XLSx file that contains only currently presented data, no automatic request to update data while exporting.

To download a .csv file, **click the "Export to CSV"** button on the toolbar.

Please note, this button will be visible only when the **"Type"** of the output is **"Plain"**. For the**"Grouped"** output type it is not available.

To download a .xlsx file, **click the "Export to XLSx"** button on the toolbar.

Screenshot: Balance Report section

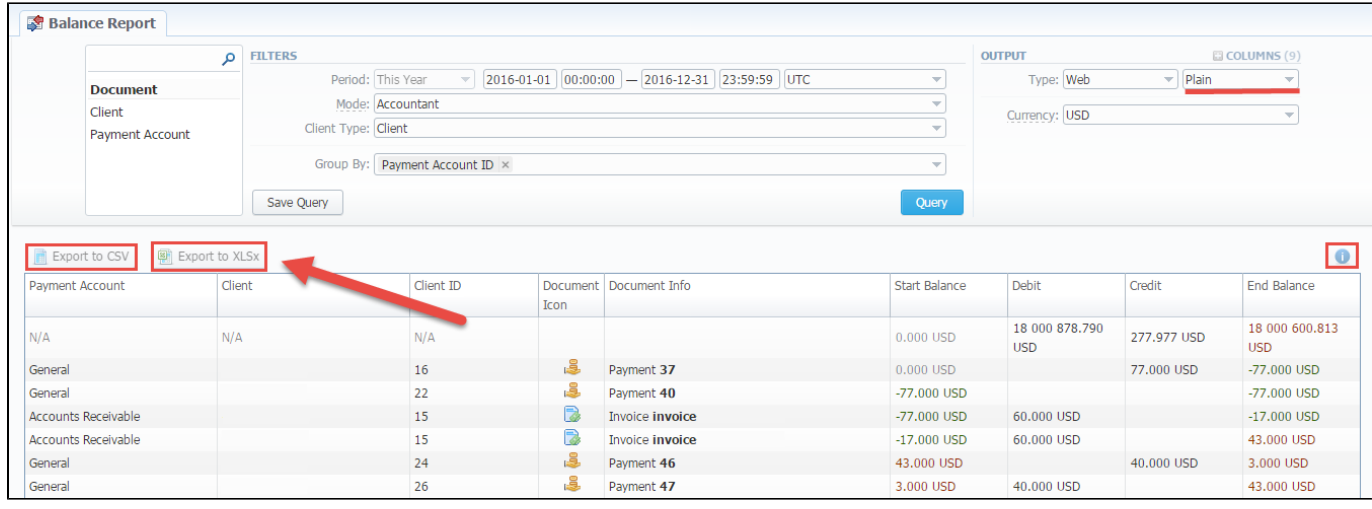

Please note, that you can check an *actual date interval* of the report by clicking the icon **and it could be different from** the Interval specified above if there is no date for the period.

Please note, that when you export the file from the Balace Report in Excel XLS/CSV formats, values will be displayed in the report currency. The client and transaction currencies will not be shown in the exported file.

[Why are there differences between reports?](https://docs.jerasoft.net/pages/viewpage.action?pageId=1050283)

⊕

# **Resellers**

**On this page**

- [Resellers List](#page-62-0)
- [Adding New Company](#page-62-1)
- [Adding New Manager](#page-65-0)
- [Reseller Removal](#page-66-0)
- [Custom Fields](#page-67-0)
- [Rates Notifications](#page-67-1)
- [Configuring Mail Templates](#page-69-0)
- [Configuration Syntax](#page-70-0)
- [Knowledge Base Articles](#page-72-0)

## <span id="page-62-0"></span>Resellers List

This section covers features and functions that are available for Reseller/Manager. Here you can specify the details about your company or affiliate.

For information on creating New Company/Reseller/Manager and administrating the full list of Resellers see below.

#### Screenshot: Resellers section main window

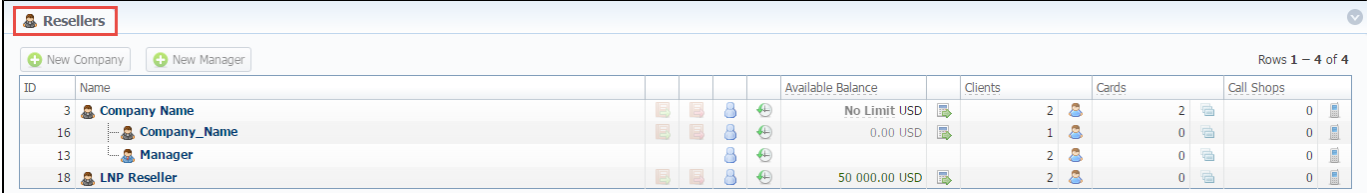

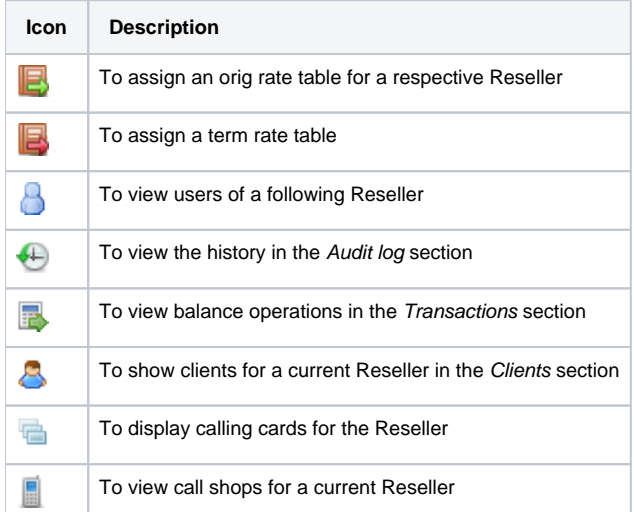

## <span id="page-62-1"></span>Adding New Company

To add a company, click the "New Company" button on the toolbar and a pop-up window with properties will appear.

Screenshot: Adding new company

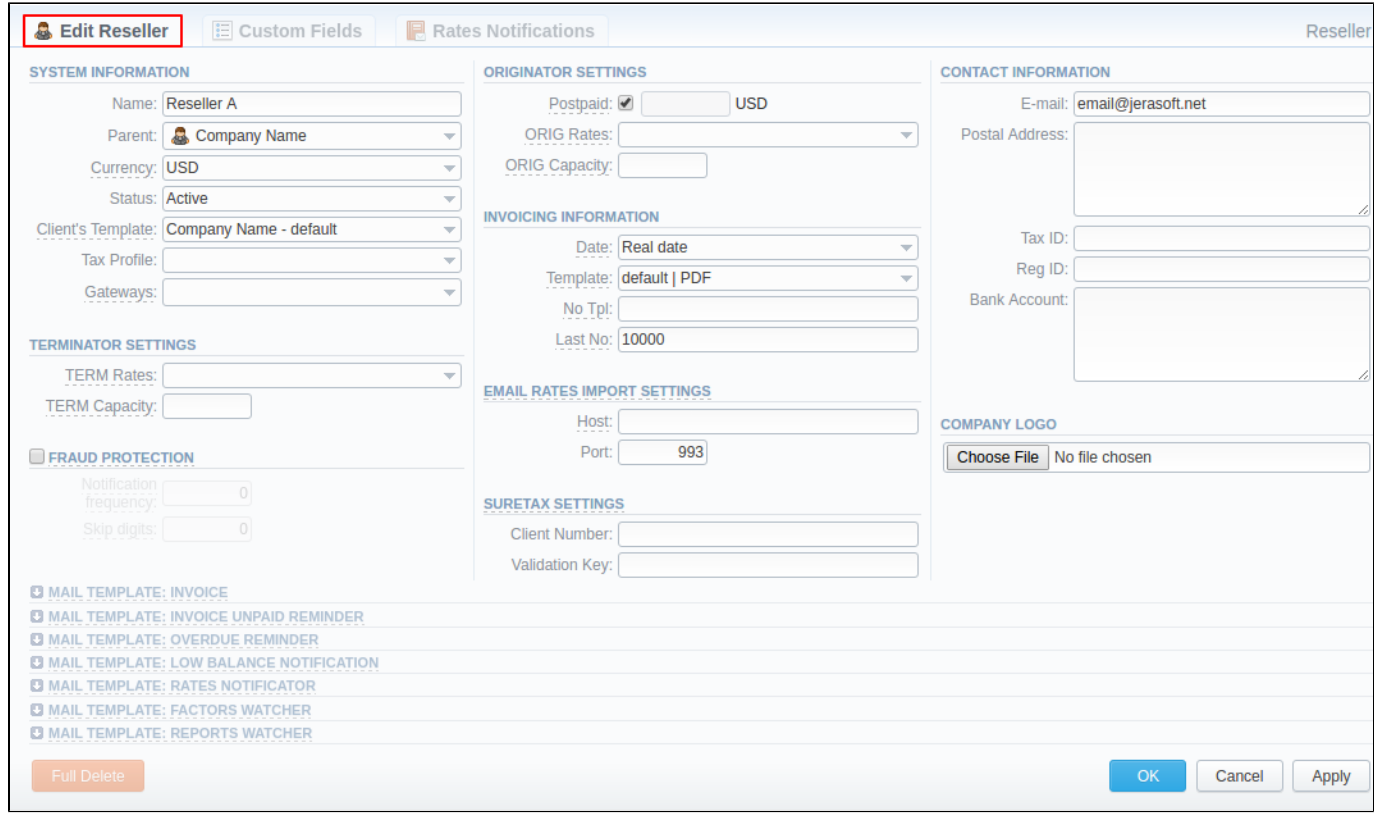

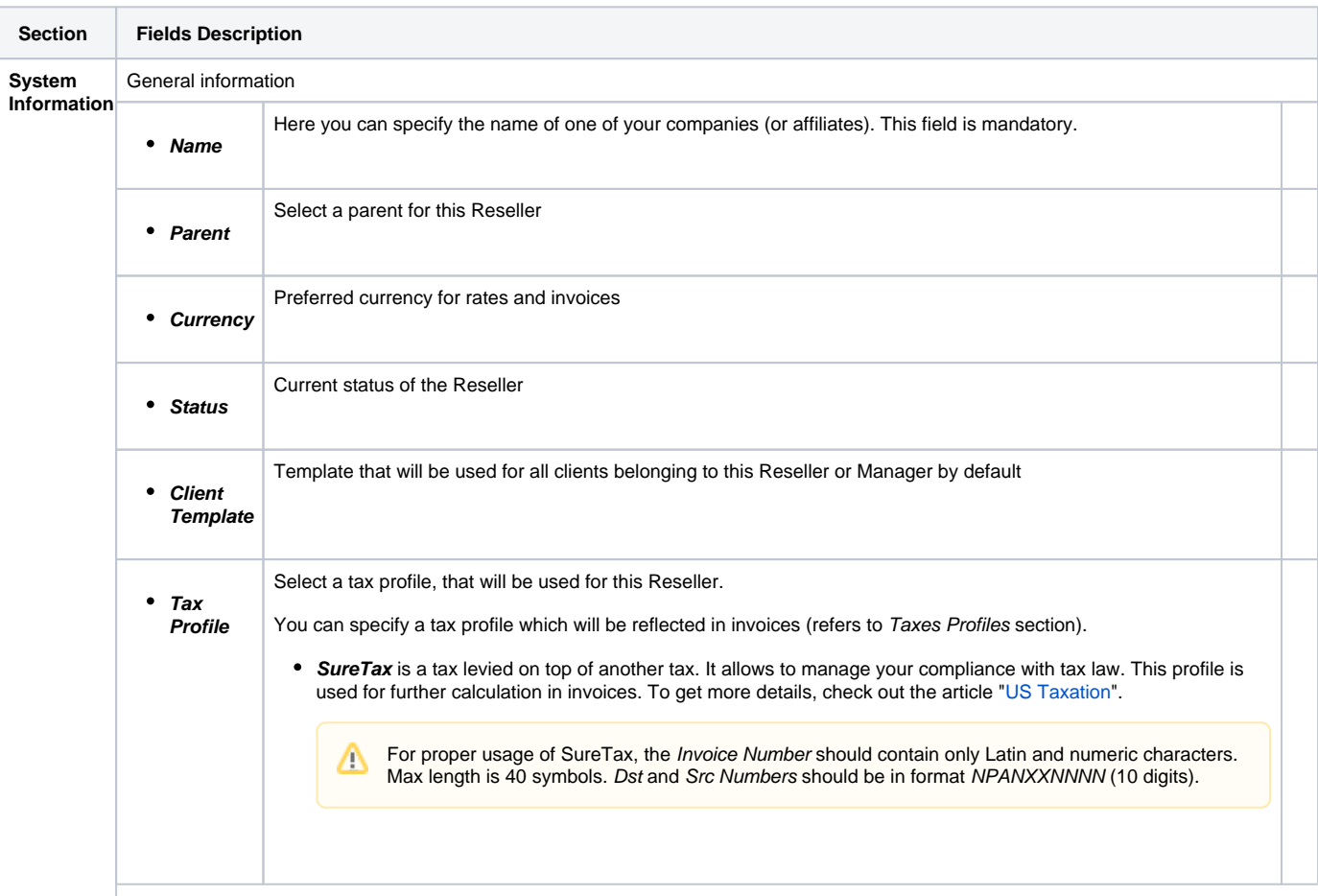

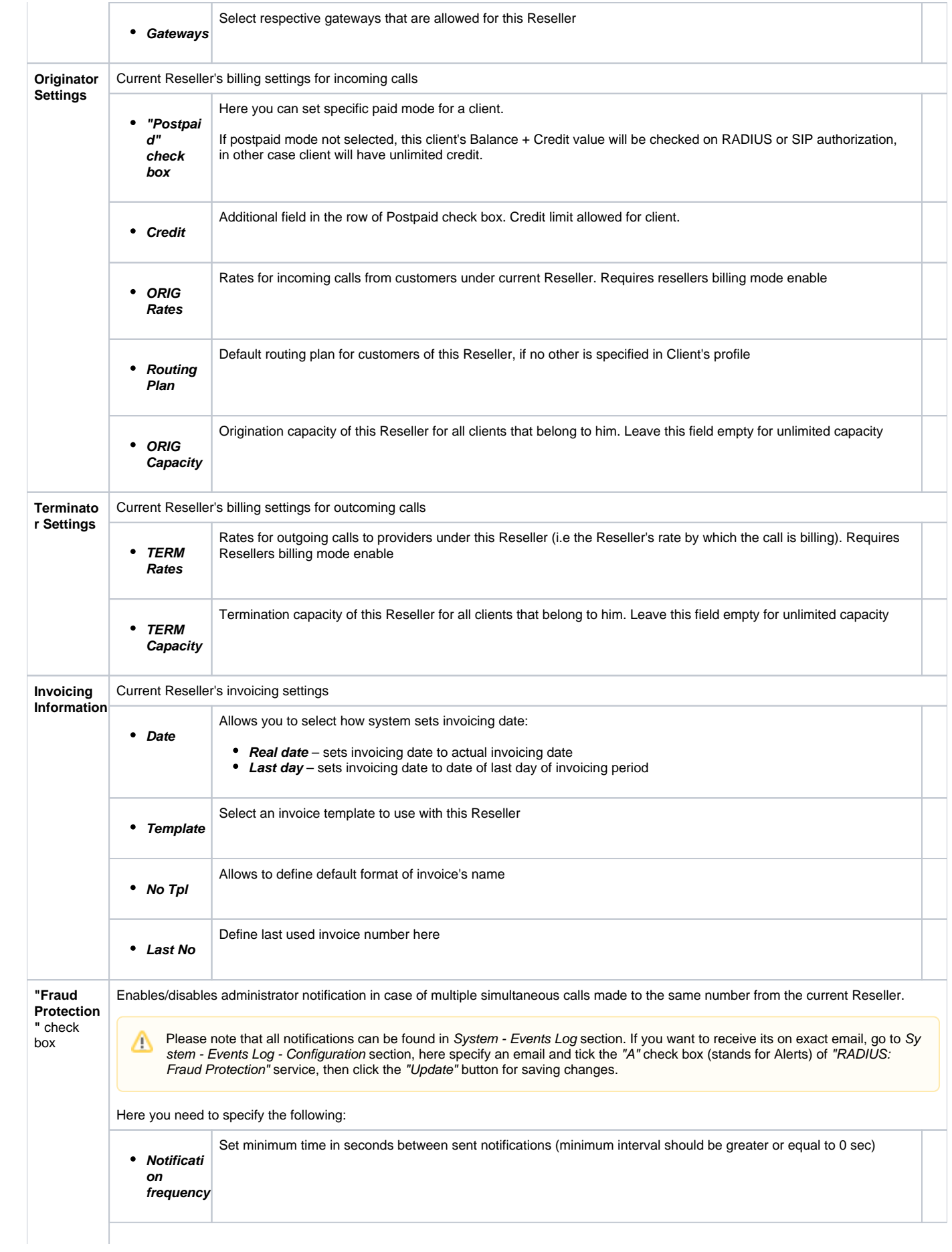

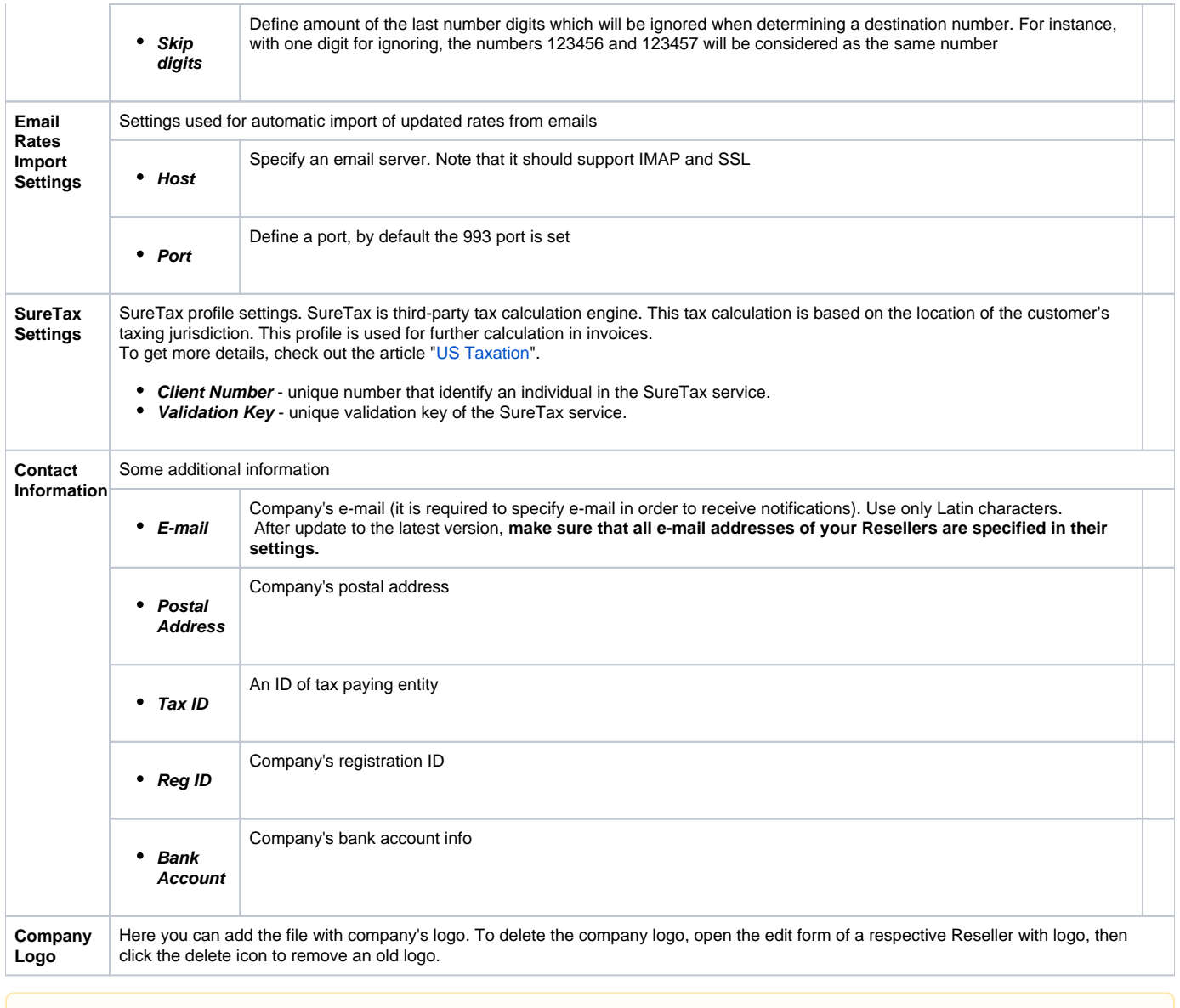

Please be aware, that changes of Resellers' settings will not be applied instantly. They will be automatically reloaded every 5 minutes.

Please note, that **Parent Reseller has access to all information of his Sub-Resellers** and also can assign **any routing plan and rate table** to his Sub-Resellers.

# <span id="page-65-0"></span>Adding New Manager

To add a manager, click the "New Manager" button and complete by supplying required information.

Screenshot: Adding new manager.

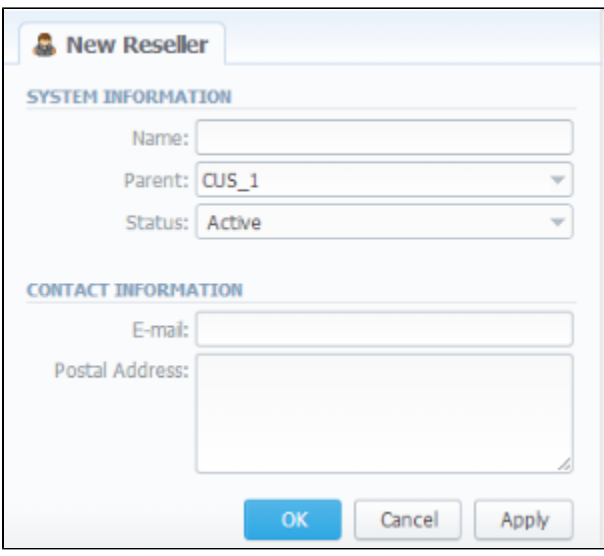

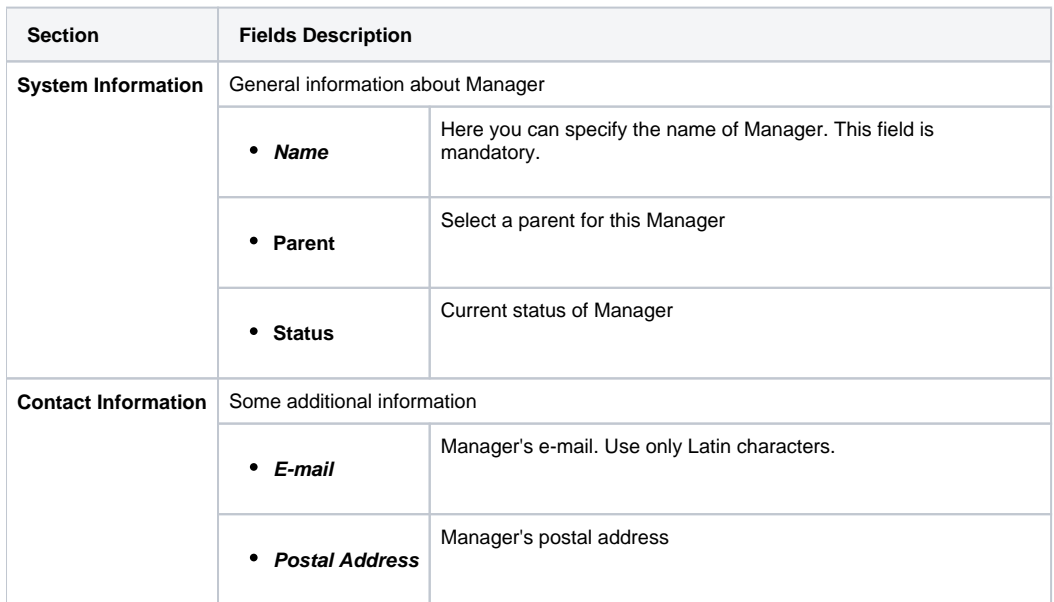

# <span id="page-66-0"></span>Reseller Removal

To delete a Reseller/Manager from the system you need to **change the status** from Active to Deleted in Reseller's Properties window.

Screenshot: Edit Reseller status

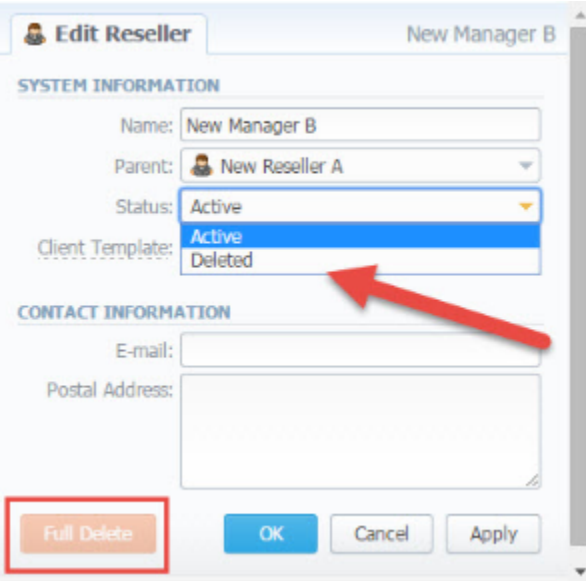

Please note, that in fact Reseller/Manager will not be deleted fully, it will be put to Archive. To find it just choose Archive Mode in the right top under Resellers List. To delete a profile completely you need to click the "Full Delete" bottom.

Screenshot: Resellers section/ search toolbar

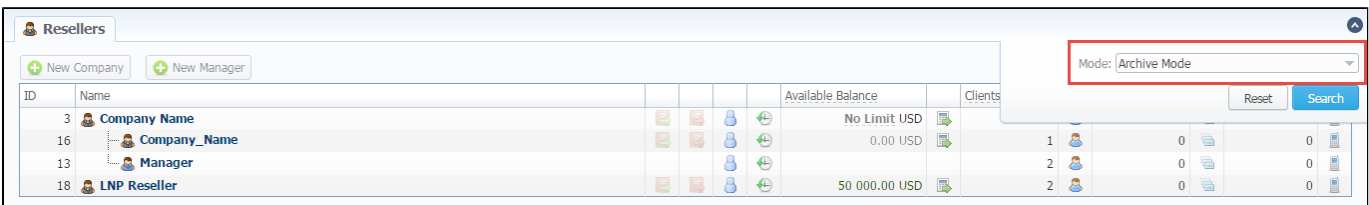

## <span id="page-67-0"></span>Custom Fields

- **Custom Field** is used as custom variables that will be represented as readable text in invoice templates. Custom Field allows to add an information about client.
- **Custom Package Field** is also used as as custom variables that allows to add an information about package.

To add new field follow next steps:

- 1. Click the "Add Custom Field" button.
- 2. Specify Field Key and Title for custom item: for example: "voip\_phone\_sell" as Key and "Sell of VoIP Phone" as common Title which will be visible for all clients. Please note, that the Field Key must contain word characters only.<br>3. Add respective notes in the Client's settings/Package settings Custom Fields tal
- Add respective notes in the Client's settings/Package settings Custom Fields tab.
- 4. Create an invoice template and assign it to the Reseller. Then, **Clients Custom Fields** and **Package Custom Fields** tables will appear in the Invo ice Template settings. You need to add these tables in the invoice template.
- 5. Finally, you can generate an invoice.

### Screenshot: Custom Field

<span id="page-67-1"></span>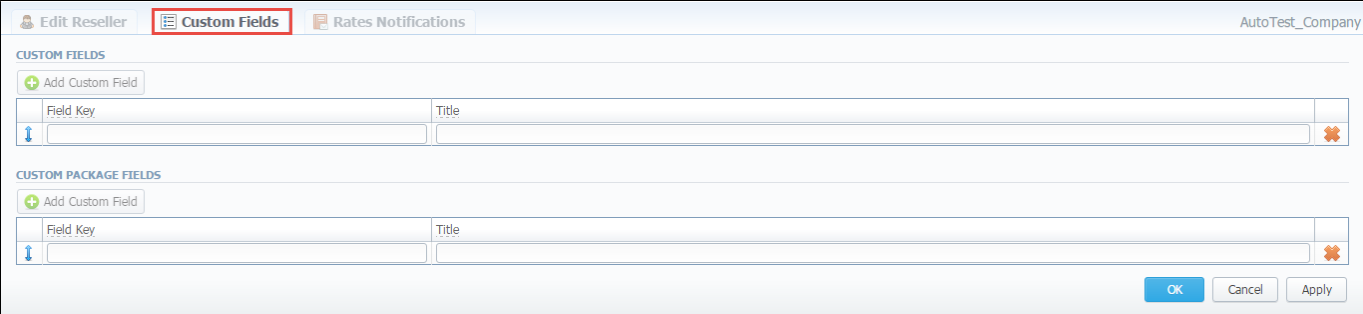

## Rates Notifications

Rates Notifications settings in Resellers section allows to create **default rate notification** for clients that belong to relative Reseller.

#### Screenshot: Reseller/Rates Notifications

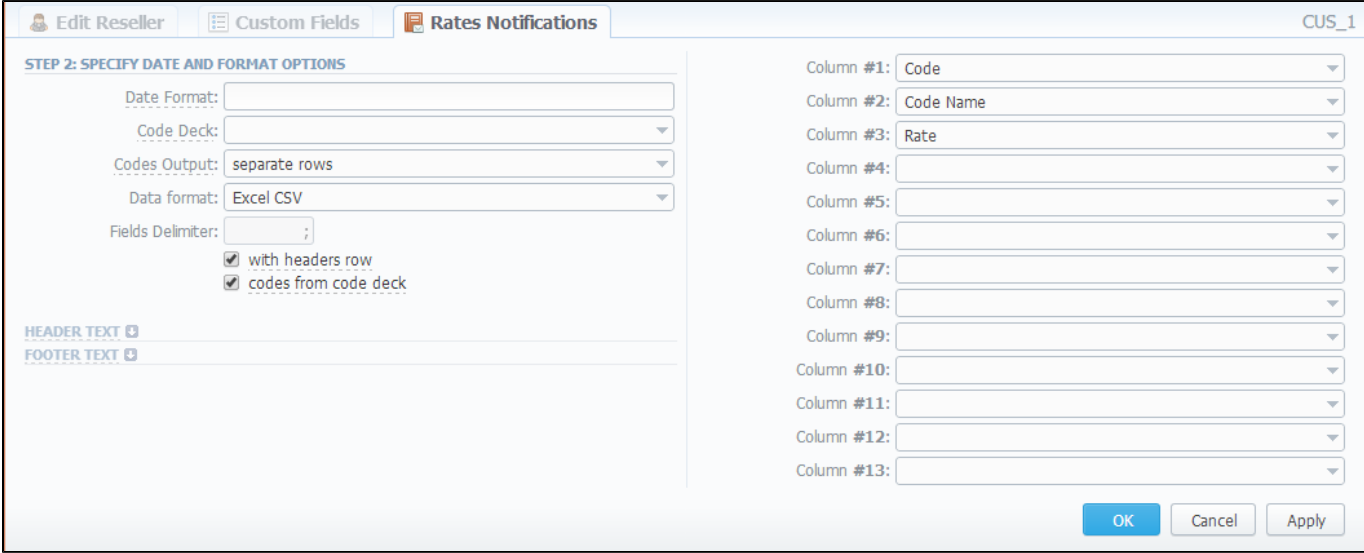

You may find a description of all columns that could be selected for rate notification below:

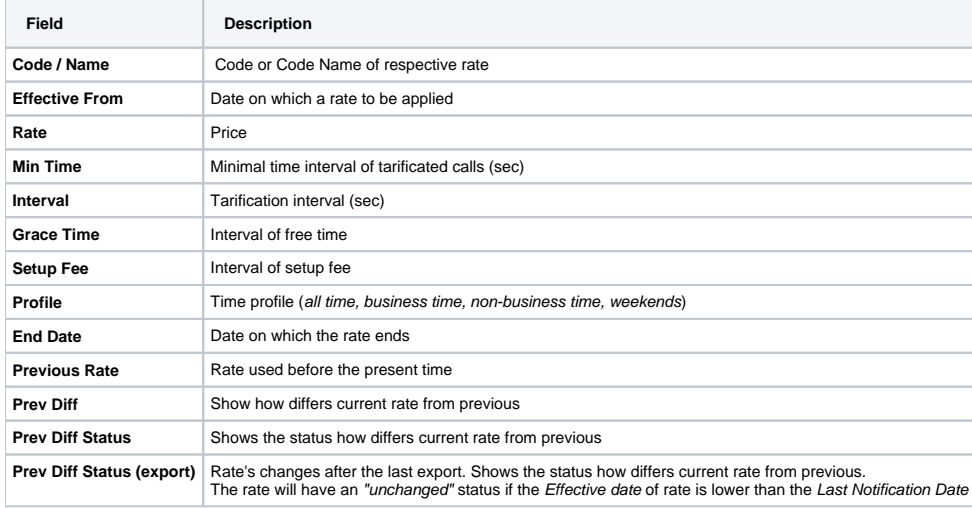

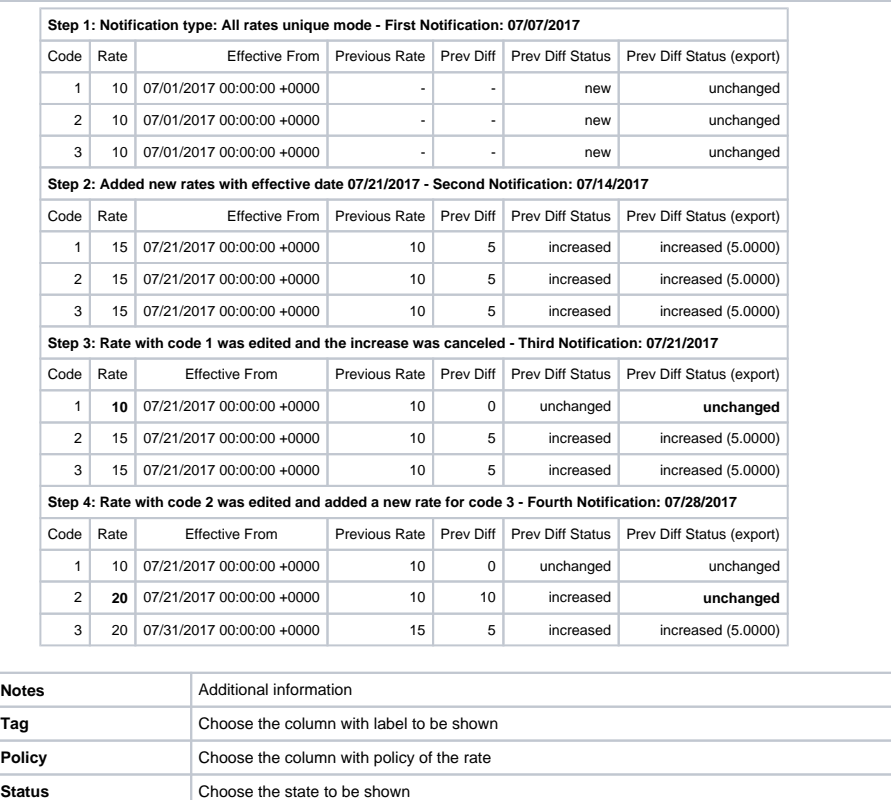

### Fill here next fields:

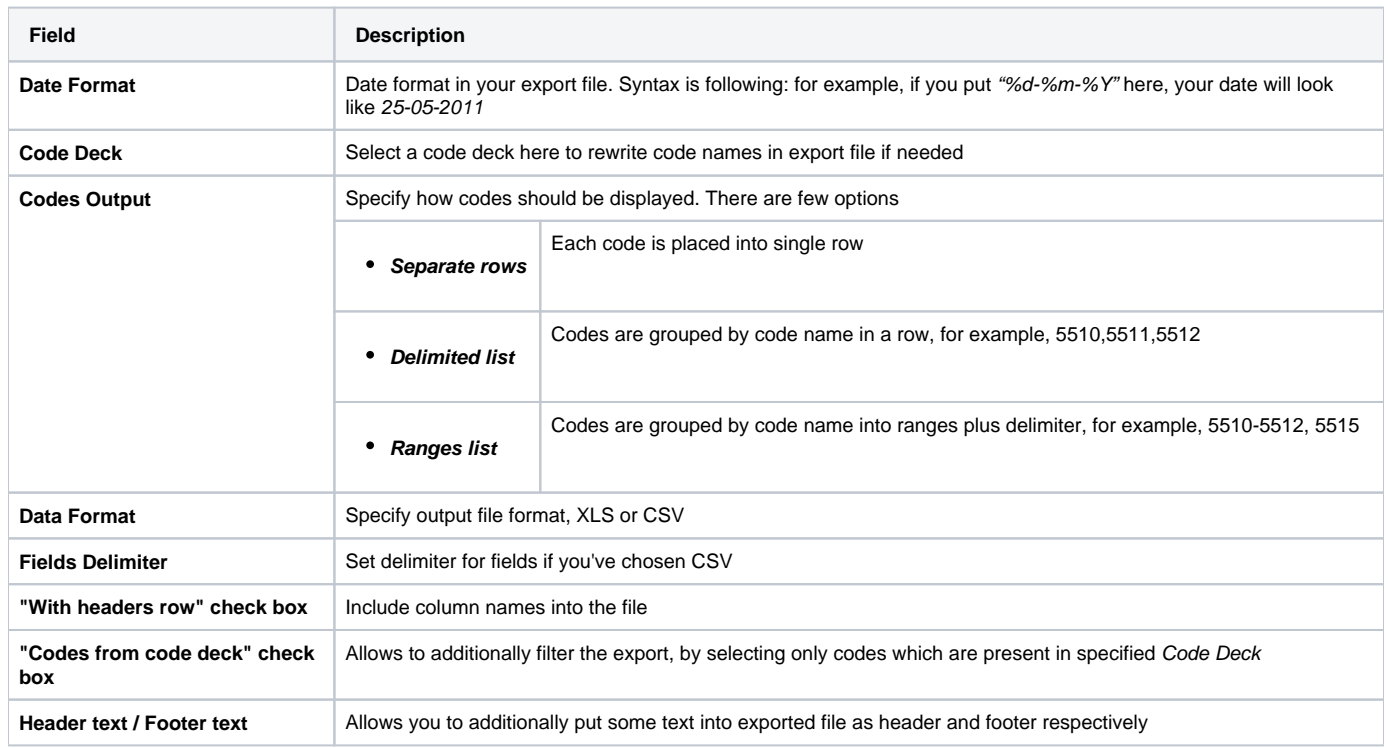

# <span id="page-69-0"></span>Configuring Mail Templates

Also, there are different mail templates you can configure for your company:

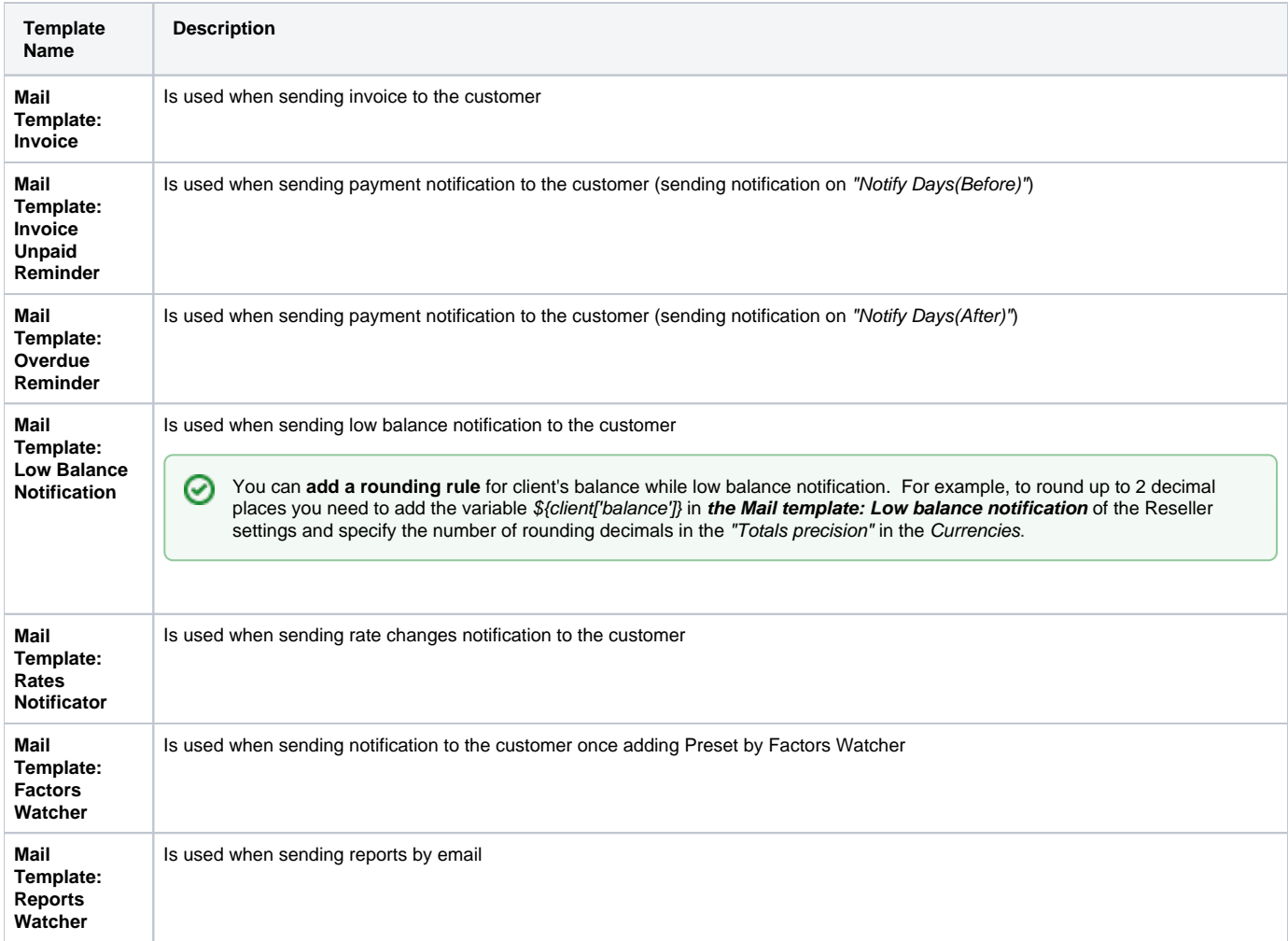

### Screenshot: Reseller/ Mail Template:Factors Watcher form

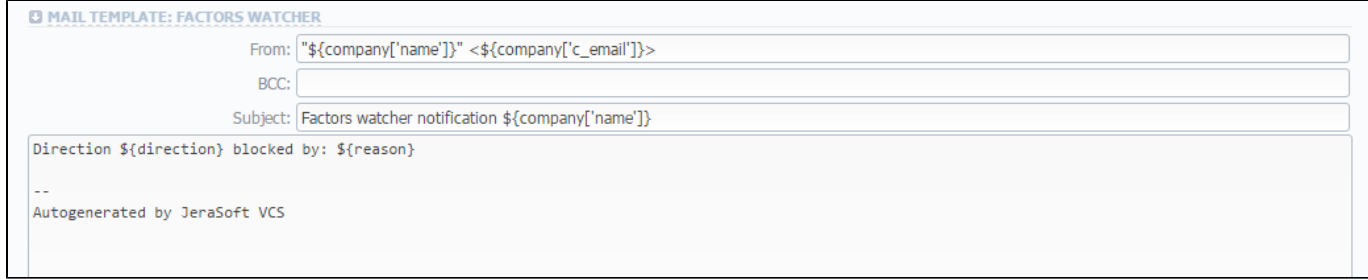

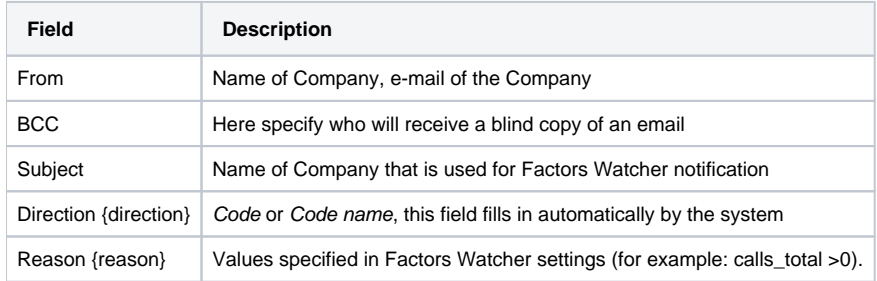

<span id="page-70-0"></span>To configure any of these templates, click on its name. Here presented templates configuration syntax used almost in all kinds of configured mails concerning Clients and Resellers data and configuration syntax which is used in foregoing list of mail templates.

# Configuration Syntax

### **General Configuration Syntax Concerning Client Data**

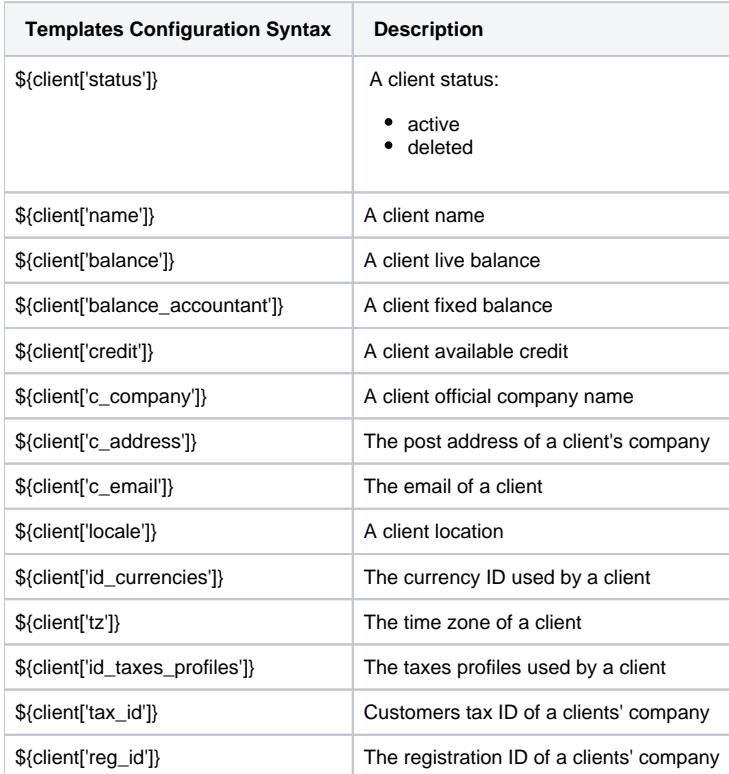

### **General Configuration Syntax Concerning Company/Reseller Data**

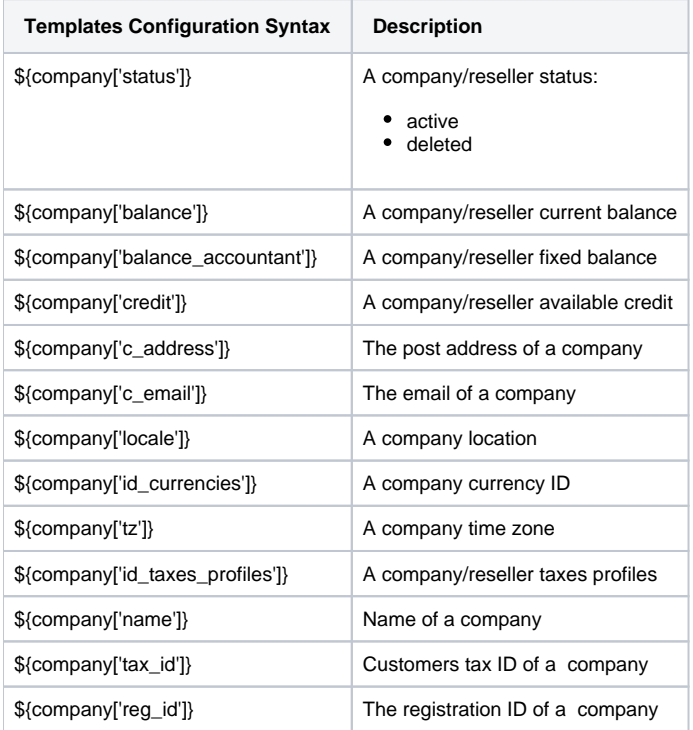
#### **Configuration Syntax for Mail Template: Invoice and Payment Reminder Notification**

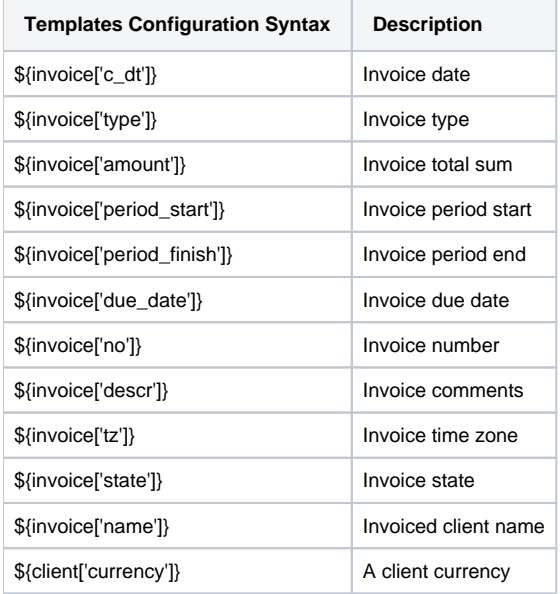

#### **Configuration Syntax for Mail Template: Low Balance Notification**

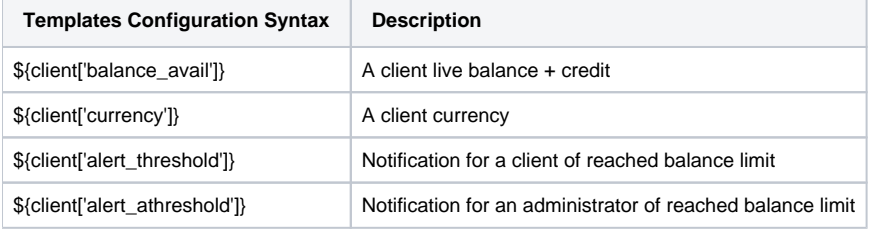

#### **Configuration Syntax for Mail Template: Rates Notificator**

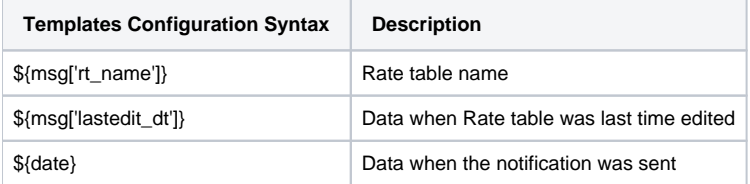

#### **Configuration Syntax for Mail Template: Reports Watcher**

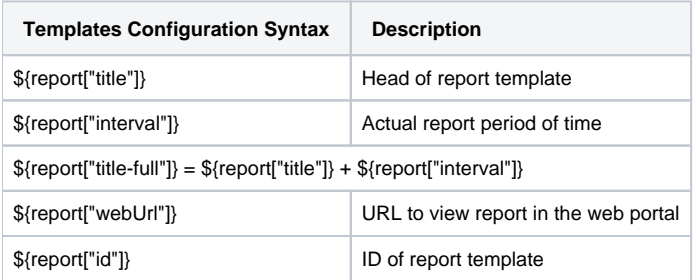

If you want the date of sending letter to be present, you can add the **\${date}** variable in any mail template.

# Knowledge Base Articles

• [How to set up a functional capacity?](https://docs.jerasoft.net/pages/viewpage.action?pageId=7244858)

# <span id="page-74-2"></span>**Client Packages**

**On this page**

- [Client Packages Main Window](#page-74-0)
- [To assign the package](#page-74-1)
- [To add the package](#page-76-0)

# <span id="page-74-0"></span>Client Packages Main Window

This section provides a possibility to see the full list of all packages, assign relevant packages to clients and accounts. To access these settings, go to Man agement Client Packages.

Screenshot: Client Packages list

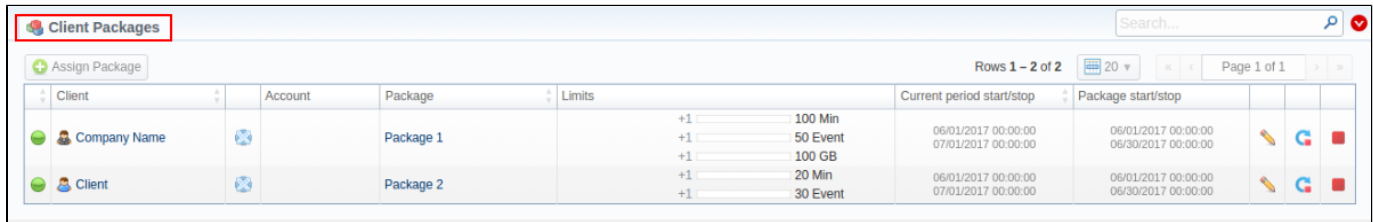

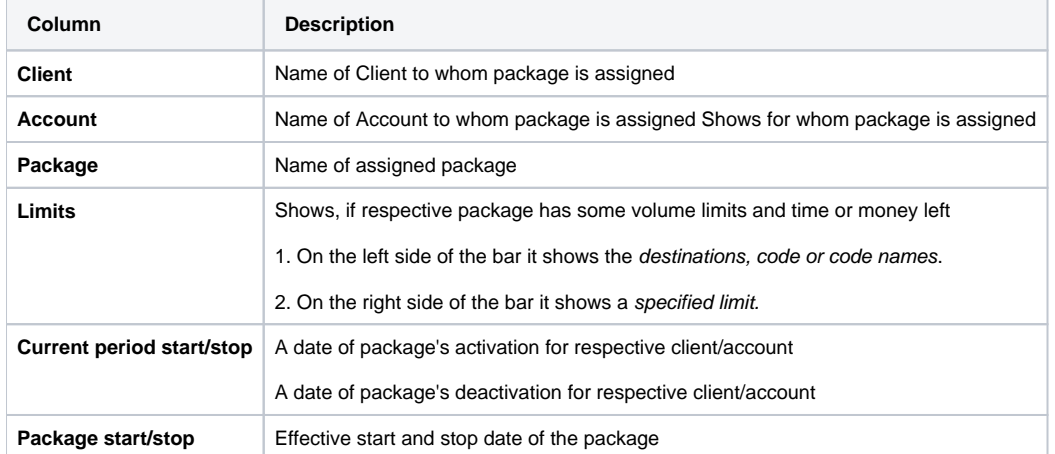

<span id="page-74-1"></span>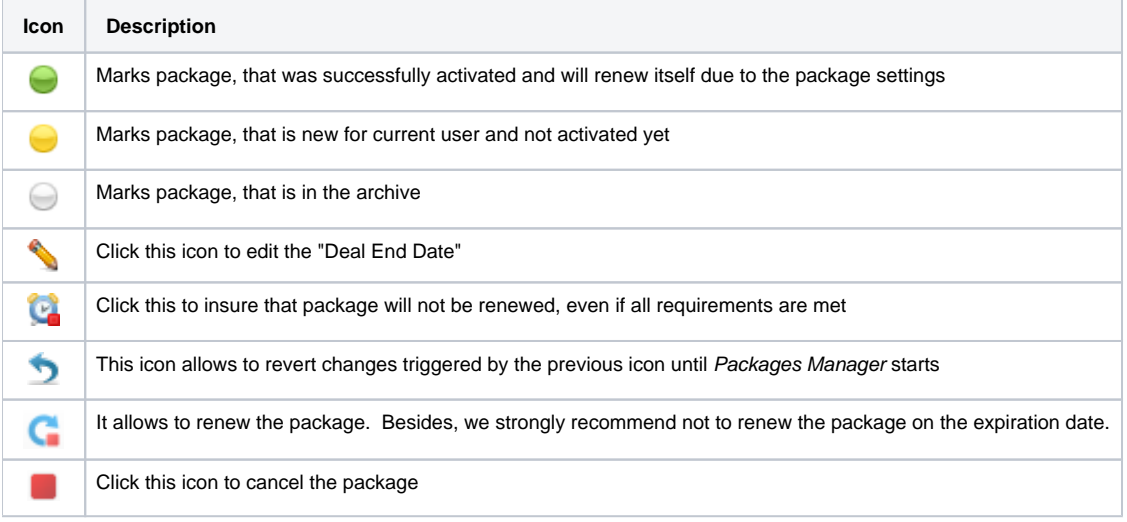

## To assign the package

Click the **"Assign Package"** button and a new window with settings appears. Then fill the form according to your demands and click «Apply» button. You can assign any number of packages. They will be activated when Package Manager service runs, and if a customer has enough balance for activation+subscription fees.

#### Screenshot: Client Packages form

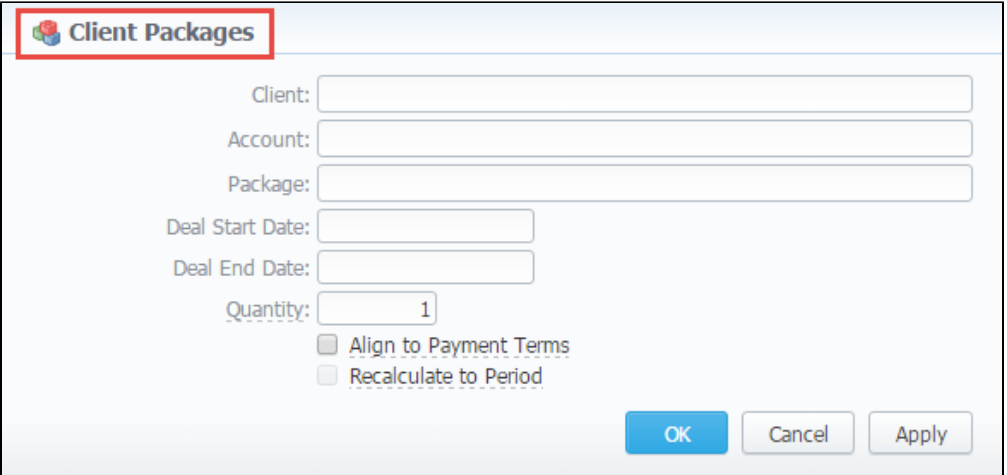

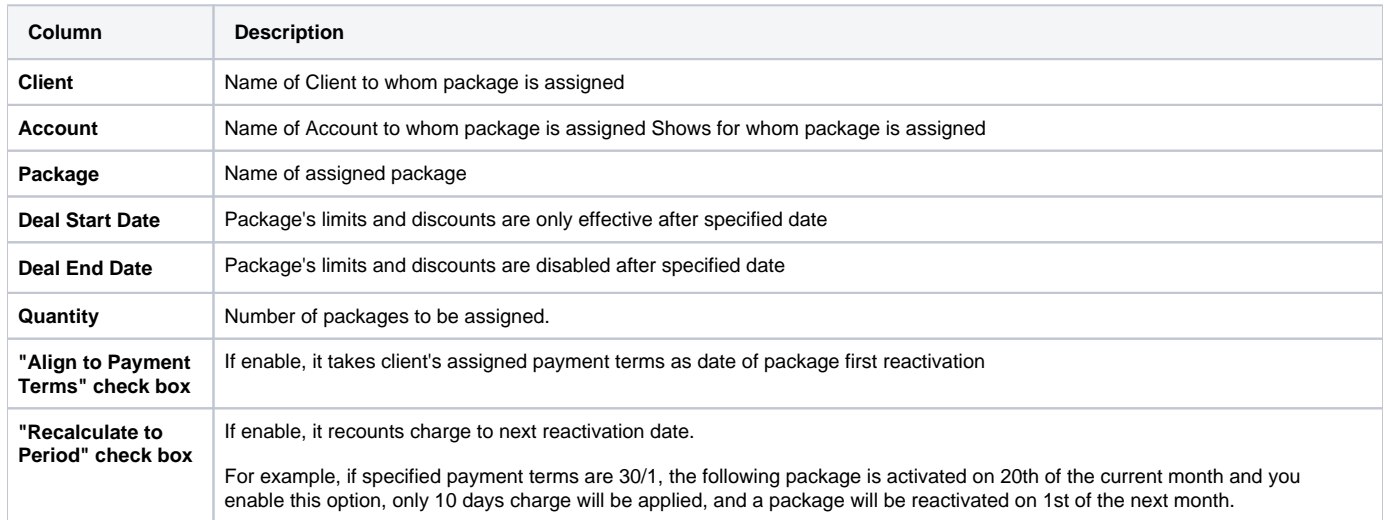

**Tip 1:** you can also **assign packages to the** *Resellers* in this section.

**Tip 2:** It is possible **to assign a backdating package** in the **Client Packages.** In order to update the deal end date of a package you need to change it in the Client Package settings and then restart the Package Manager.

Please be aware that you should run the Package Manager several times until the current period of the package or its end date.

⊙ Please note that when you edit the "Deal End Date" field of already assigned package, transactions will not remain unchanged.

ത

If you click the delete icon (i.e. **remove an archived package entirely**) in the Client Packages section you will delete a package with all transactions from the system. Also, this package will be removed from the Client Info form.

#### **To delete the package completely you need to do the following:**

- delete the package from the list in the Client Packages section
- open System/Task Scheduler section
- run Packages Manager
- return to the list of packages in the Client Packages section
- sort the list of packages by the status "archive"
- find a respective package and click the icon to delete completely from the system.

## <span id="page-76-0"></span>To add the package

➀

You can add a new package in the Retail section / Packages. Click **"Add Package"** button and in the pop-up window fill the form with settings. Read more about it in the **[Packages](http://docs.jerasoft.net/display/VCS310/Packages)** article.

When you change the **name of the package** in the Retail  $\rightarrow$  Packages, it will automatically change it in the Management  $\rightarrow$  Client Packages, Δ even when this package is already assigned. The result is the following: you could not find and check changed package the system because there would be specified only an old name of the package in Invoices and Transactions. **We do not recommend to edit the name of already assigned package in the RetailPackages.**

# **Presets**

**On this page**

- [Client Presets](#page-77-0)
- [Adding Routing Presets](#page-77-1)
- [Presets "Import" Feature](#page-78-0)
	- [Step 1. Selecting File and Specifying Additional Parameters](#page-78-1)
	- [Step 2. Recognizing The File](#page-79-0)

## <span id="page-77-0"></span>Client Presets

This section provides the possibility to exclude (block) routes from routing scheme. Here, you can add and remove routing presets either for origination or termination routes.

Screenshot: Presets section

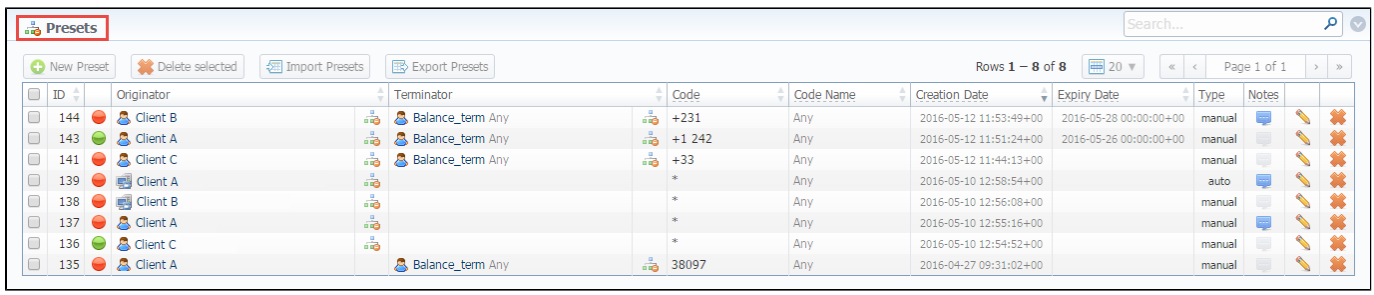

⊗

To quick open this section from the full list of the system, click the Presets icon

# <span id="page-77-1"></span>Adding Routing Presets

To add a route click the  $"$  New Preset" button and enter all required information:

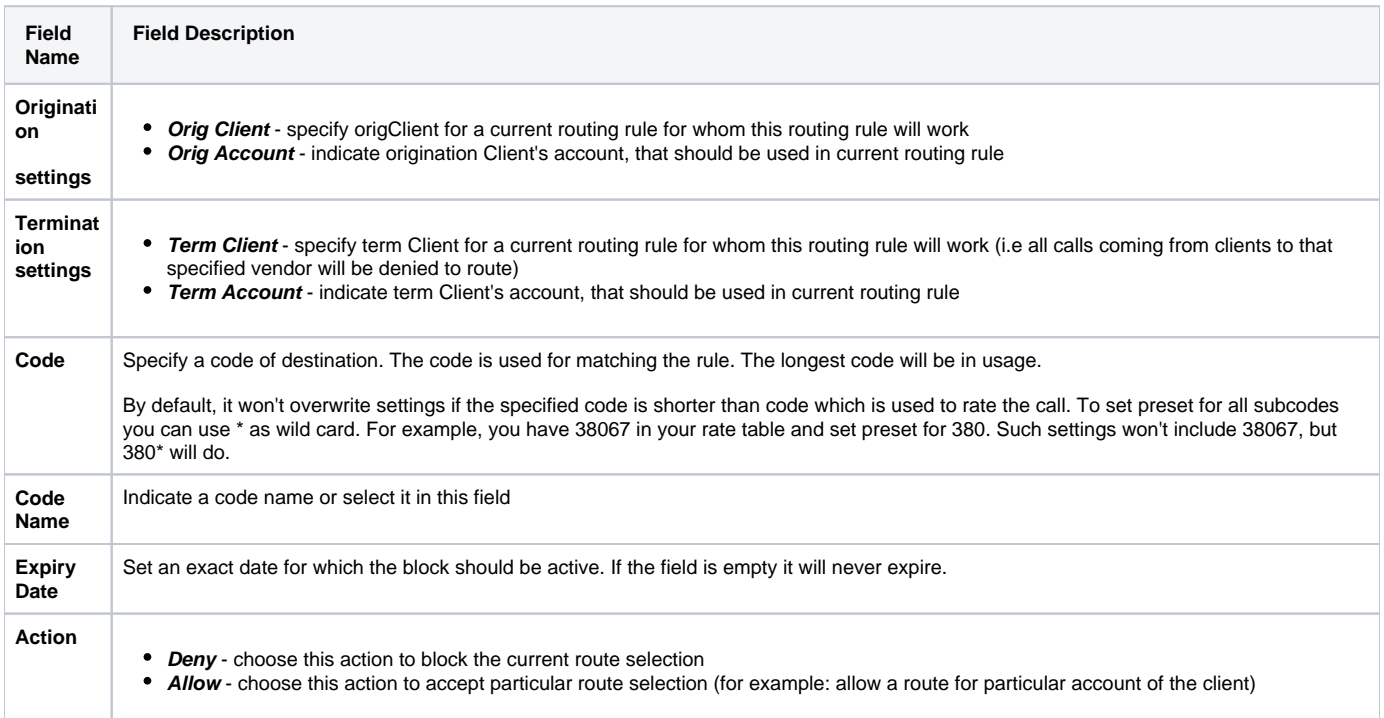

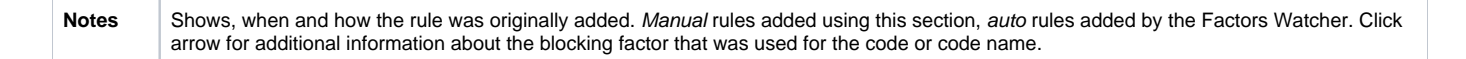

#### Screenshot: Add New Preset form

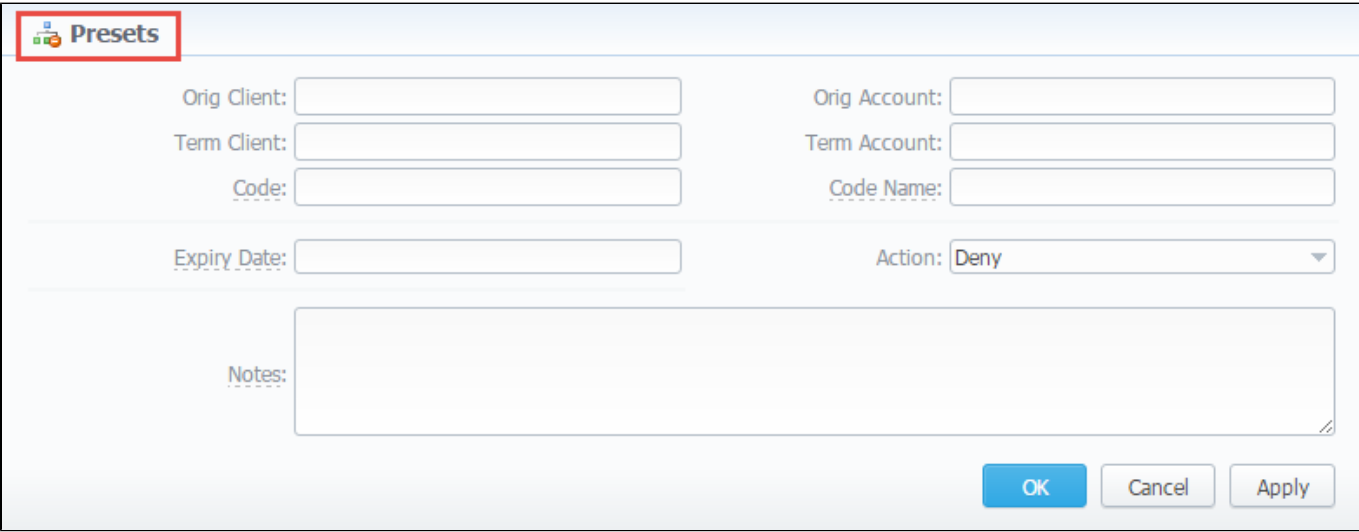

To **delete several particular presets**, you need to select them from the full list of presets and then click the **"Delete selected"** button on the toolbar.

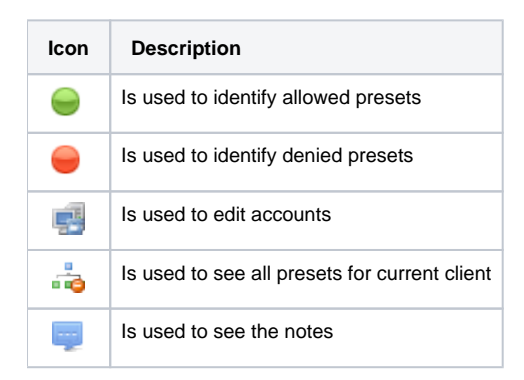

### <span id="page-78-0"></span>Presets "Import" Feature

By clicking the **"Import Presets"** button on the toolbar you will get an access to mass import feature. This feature allows you to add new presets to already existing or to purge all existing presets and add new ones. You must use this feature in order to modify a huge amount of presets.

Whole mass import process can be logically divided into two steps.

#### <span id="page-78-1"></span>**Step 1. Selecting File and Specifying Additional Parameters**

Open Import tab and select a file to import.

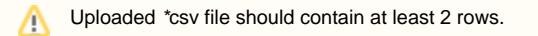

Screenshot: Presets "Import" feature main window

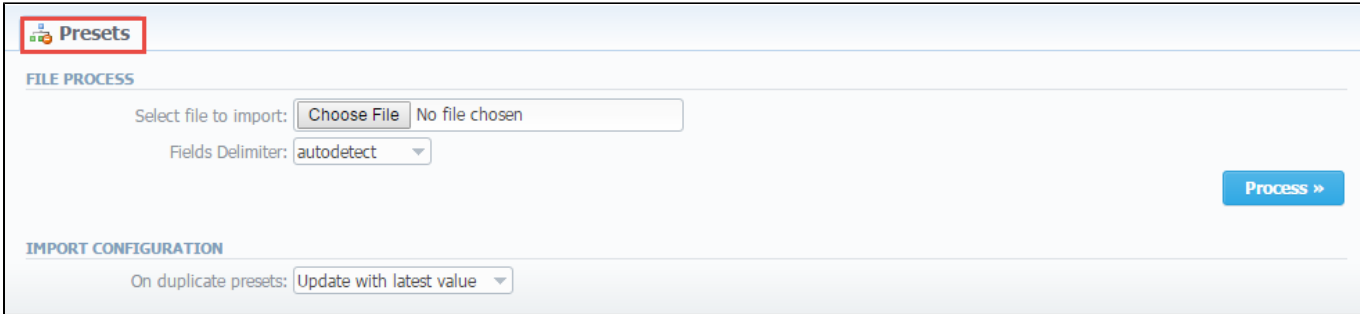

#### This step also allows you to choose some additional parameters, such as:

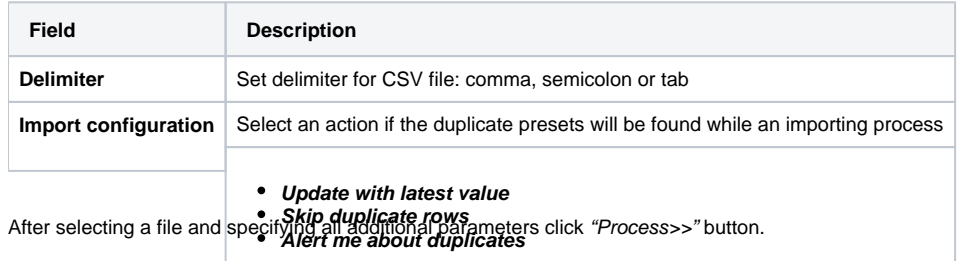

### <span id="page-79-0"></span>**Step 2. Recognizing The File**

The system will recognize the file and display few first rows of it. If there's need, make changes to the recognition of data and click "Process>>" again.

#### Screenshot: Presets "Mass Import" feature. Step 2

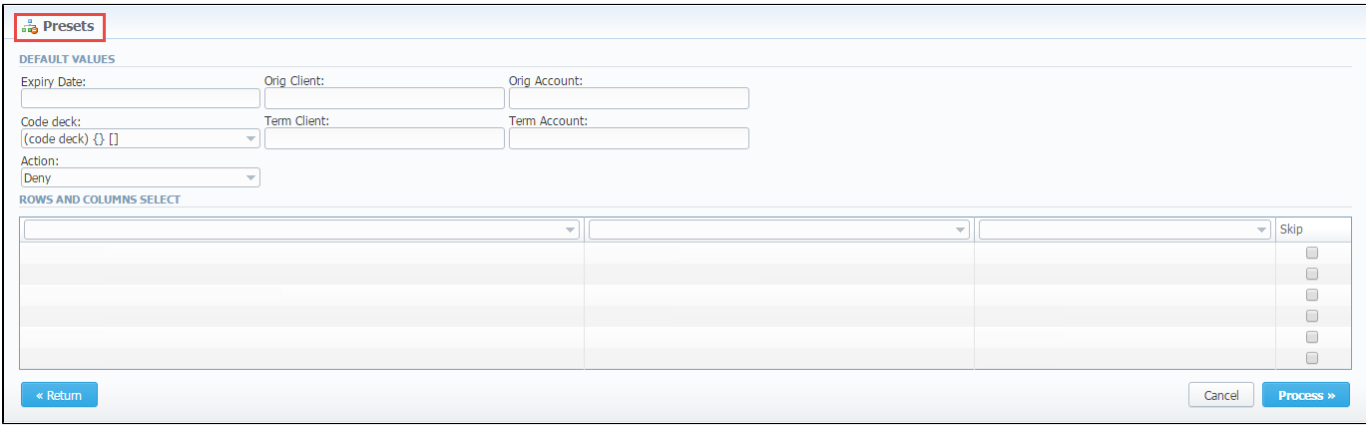

After you press "Process>>" for the last time, the system will start importing process. When the progress bar reaches 100%, your mass import is done!

You can import presets by Code and Code Name at the same time from one file. 0

To export all presets, you need to click the **"Export Presets"** on the toolbar.

# **Traffic Processing**

This section allows performing a number translations. Here, you can add and remove rules for the traffic processing.

#### Screenshot: Traffic Processing section

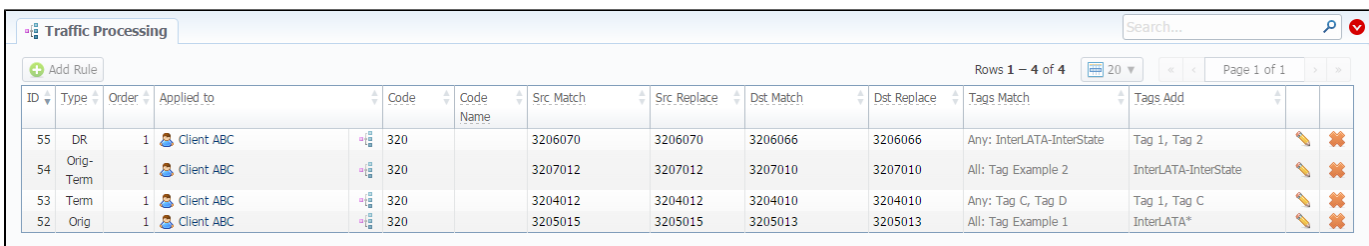

# To add Rules for Traffic Processing

To perform a number translation, click the "Add Rule" button and fill the following fields (see screenshot below):

#### Screenshot: Traffic Processing settings

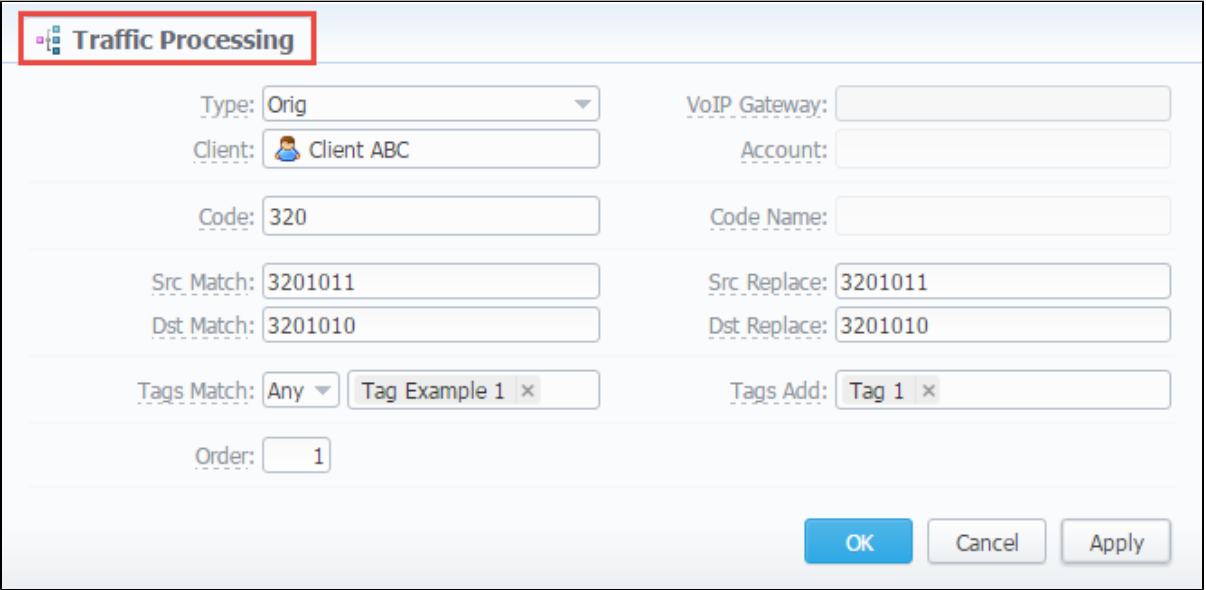

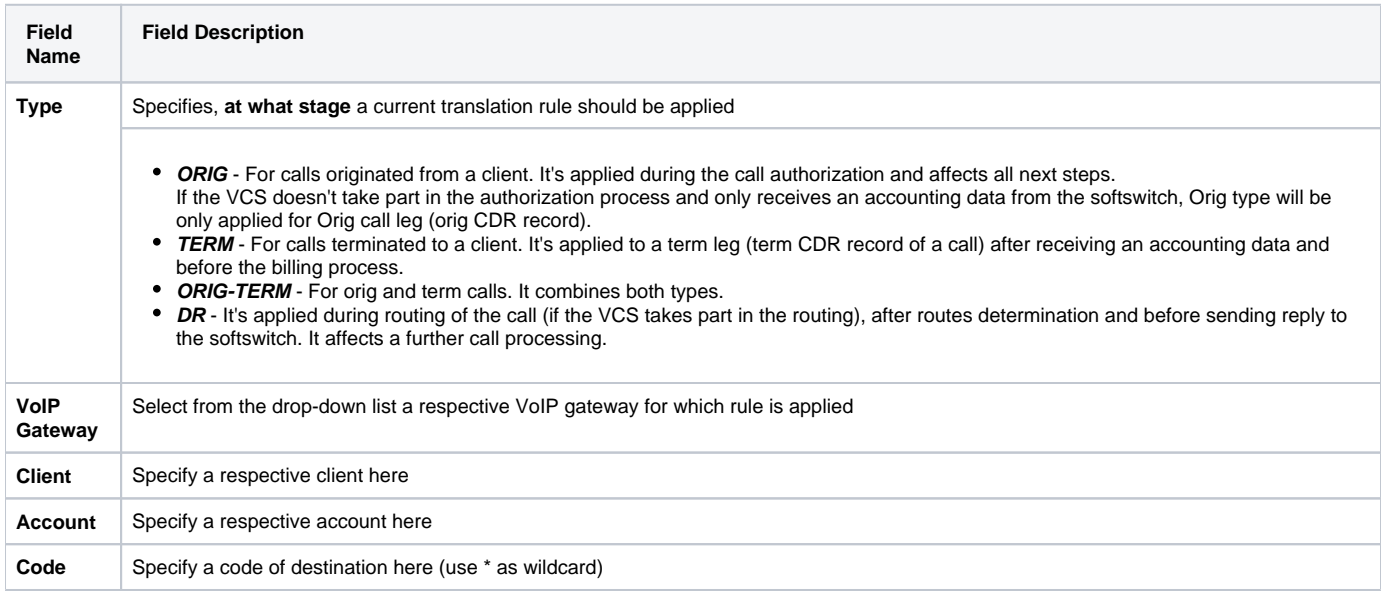

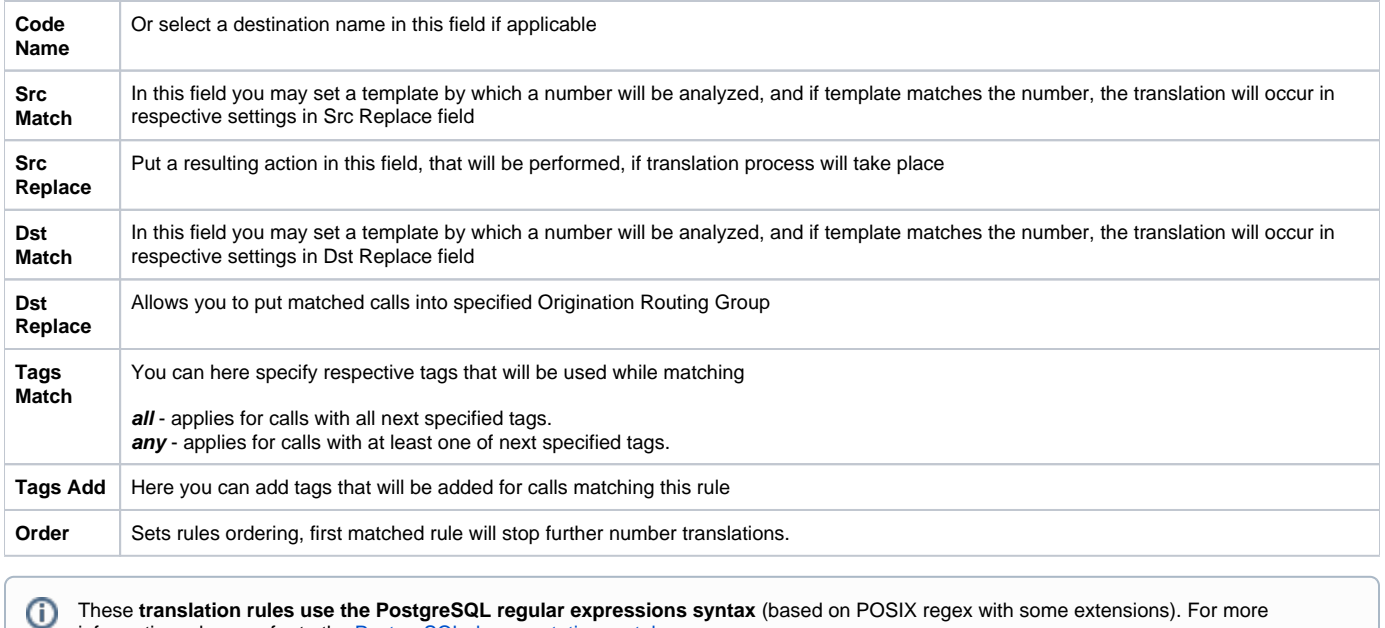

information, please refer to the [PostgreSQL documentation portal.](https://www.postgresql.org/docs/)

If the number is 123#456, match field is ^123#(.\*)\$ and replace field is 789\1, then the resulting number will be 789456.

⊗

You can insert random number with fixed digit length using variable \$rnd(xxx-yyy)\$, where xxx - start number and yyy - end number of the range. For example \$rnd(050-950)\$ will be replaced by a 3-digit random number from 50 to 950.

**Tip:** Please note that all routing related functions of this section are only available with **Routing Module** installed. Orig and Term number translations will work without **Routing Module**.

# **Retail**

This chapter digs into the **retail functions of JeraSoft VoIP Carrier Suite**. Please note, that for all these functions are available if your JeraSoft VCS installation includes **the Retail Module.**

In addition to vast wholesale functionality, JeraSoft VCS offers the retail module described in below sections of this chapter. Each section describes an important aspect of retail-based VoIP business, and you may find among features the Calling Cards, Payment Gateways, Subscription Packages, Top-Up Cards and Call Shops. All of these options are grouped within the Retail section of your JeraSoft VCS solution.

For more detailed information please check the related subsections:

- [Packages](#page-83-0)
- **[DID Management](#page-88-0)**
- [Calling Cards](#page-91-0)
- [Top-up Cards](#page-94-0)
- [Call Shops](#page-96-0)

# <span id="page-83-0"></span>**Packages**

**On this page**

- [Packages List](#page-83-1)
- [Adding New Package](#page-83-2)

# <span id="page-83-1"></span>Packages List

The Packages section helps to add and manage any one-time or regular supplementary services that your company may provide in addition to VoIP. For example, you can create a package with rent of some equipment or create a free minutes promotional package.

The main window is a list that displays all packages that are currently available:

#### Screenshot: Packages section main window

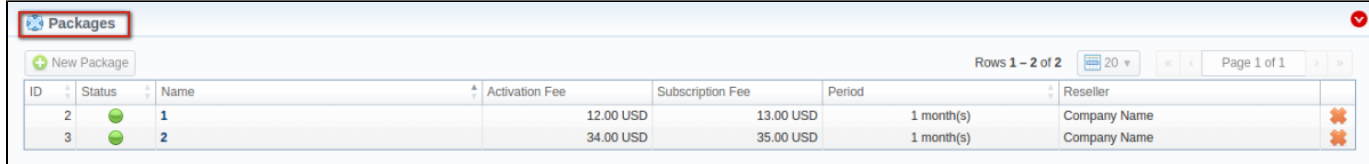

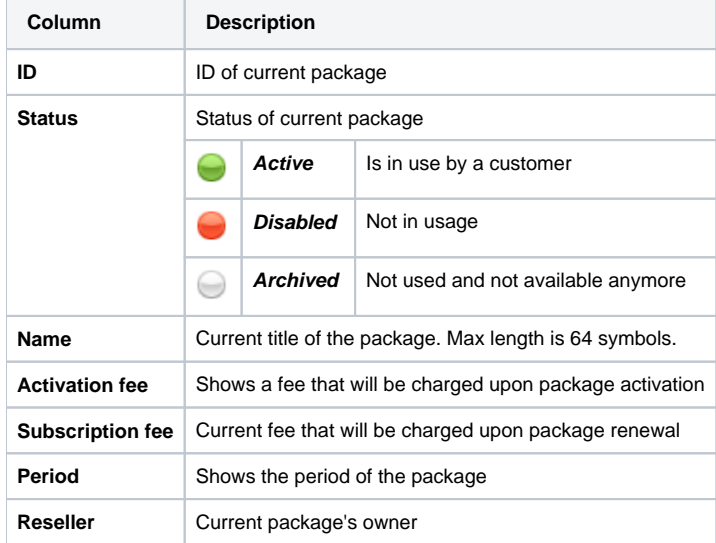

### <span id="page-83-2"></span>Adding New Package

You can add new package by clicking the «New Package» button. New window with settings contains the following information:

Screenshot: Package properties

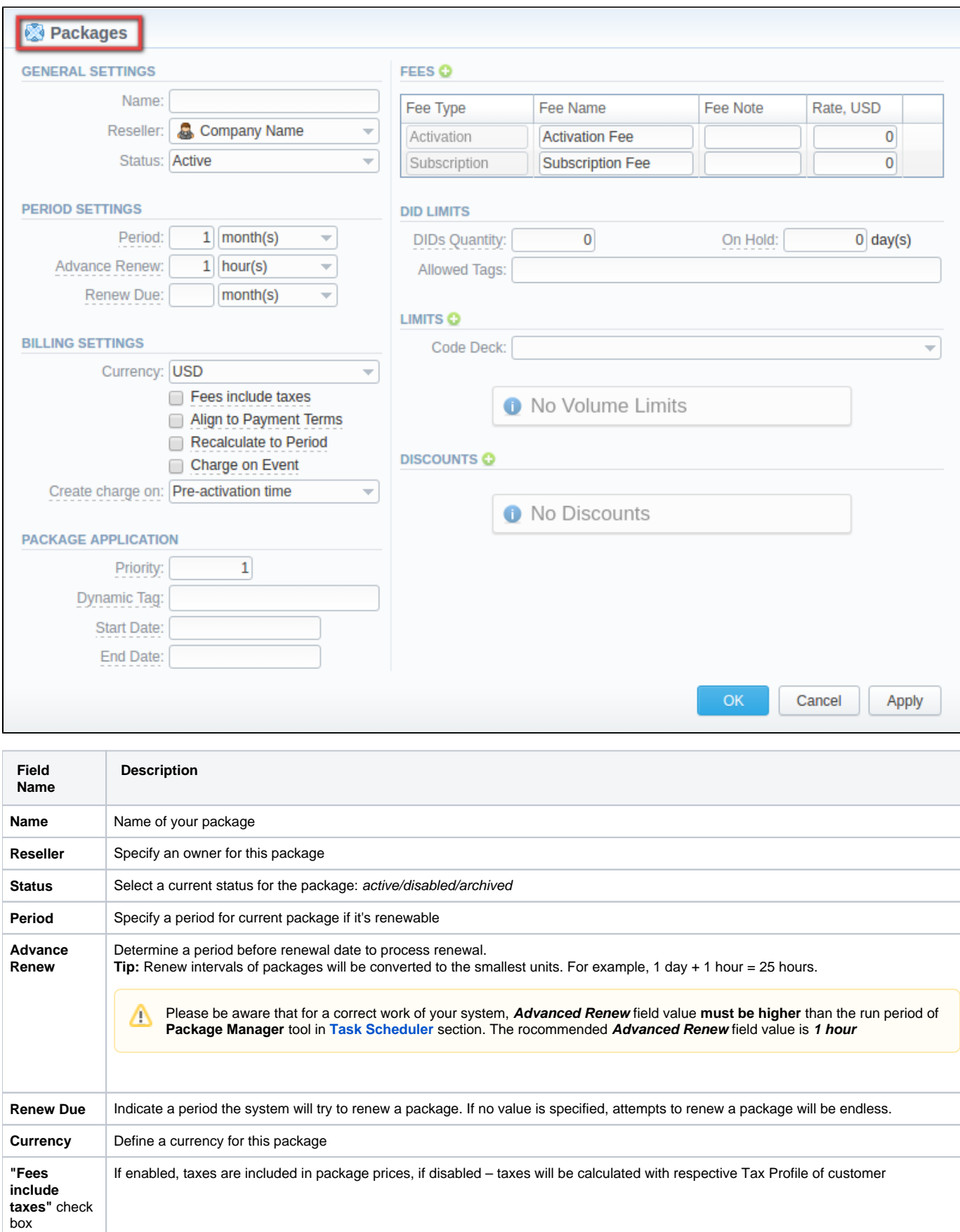

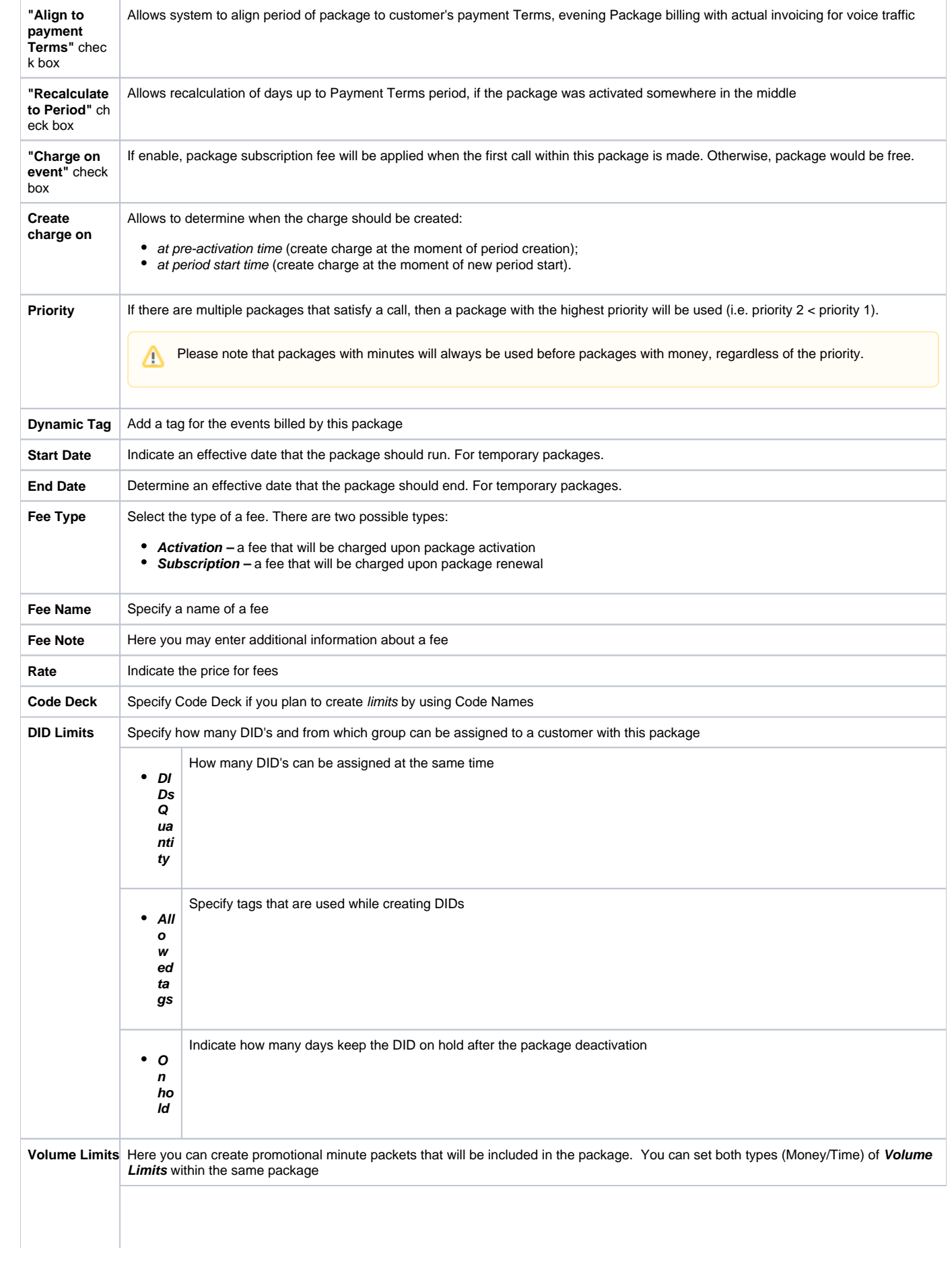

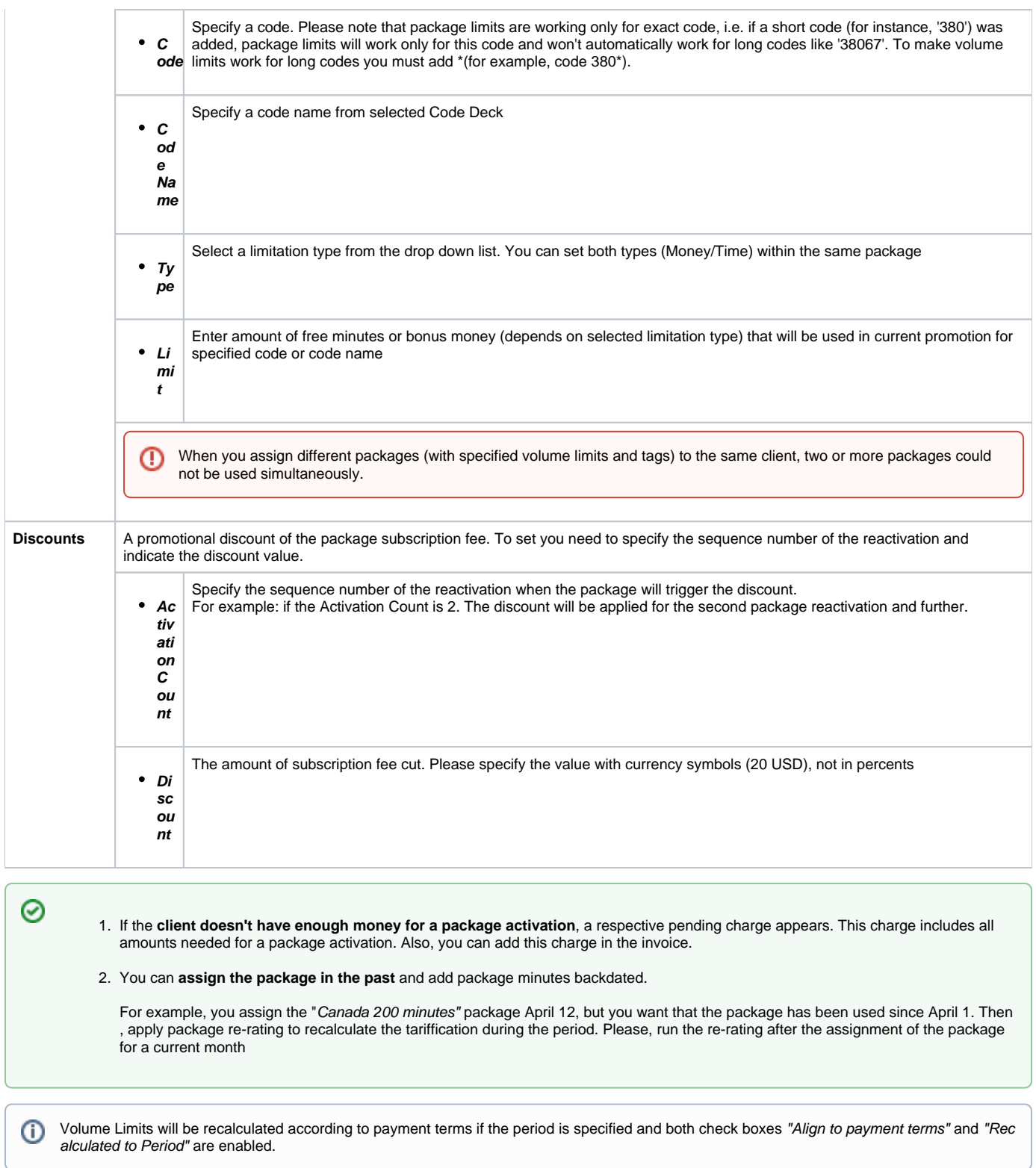

## ⊕ 1. When **two similar packages** (for example, with the same destinations) are **assigned to the client**, the system takes the package with the highest priority or earlier expiration date. Thus, only one package is being used for one established call. The second package will be applied right after the first one is fully used. 2. If the **client doesn't have enough funds** for the package (with DID number) reactivation and DID hold date has already expired, attempts for package reactivation will be stopped. **Note:** the package reactivation will be stopped after "Renew Due" period. However, DID for this package will be expired after "On Hold" period. **Therefore, we recommend to set the same values for DID "On Hold" and Package "Renew Due" parameters.**

Information concerning Packages assignment to a certain client can be found here: [Client Packages](#page-74-2).

A

When you change the **name of the package** in the Retail  $\rightarrow$  Packages, it will automatically change it in the Management  $\rightarrow$  Client Packages in the Package section, even already assigned packages. The result is the following: you could not find and check changed package the system because there would be specified only an old name of the package in *Invoices* and Transactions. Wedo not recommend to edit the name of already assigned package in the Retail  $\rightarrow$  Packages.

# <span id="page-88-0"></span>**DID Management**

**On this page**

- [DID Management Section Main Window](#page-88-1)
- [To edit DID Numbers](#page-89-0)
- [To create DID Number](#page-89-1)
- [To add multiple DID Numbers](#page-89-2)
- [Mass Edit of DIDs](#page-89-3)
- **[DIDs Importing process](#page-90-0)**
- [Operators List Section](#page-90-1)

## <span id="page-88-1"></span>DID Management Section Main Window

This section allows to create the DID numbers, which may be later assigned to one of the packages and finally provided to a customer under Package terms (see screenshot below).

Screenshot: DID management section main window

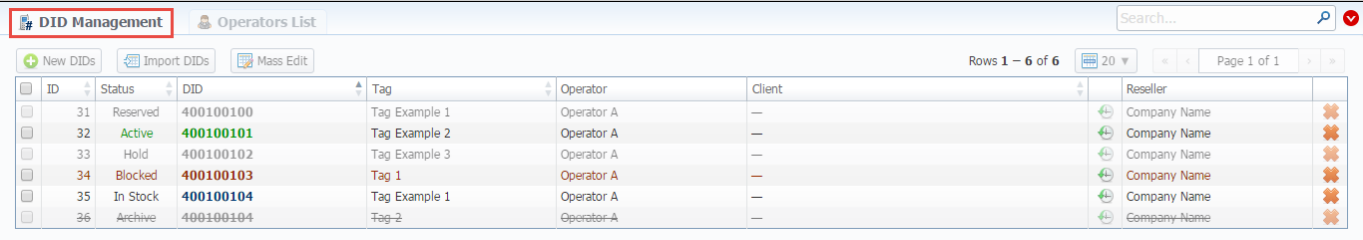

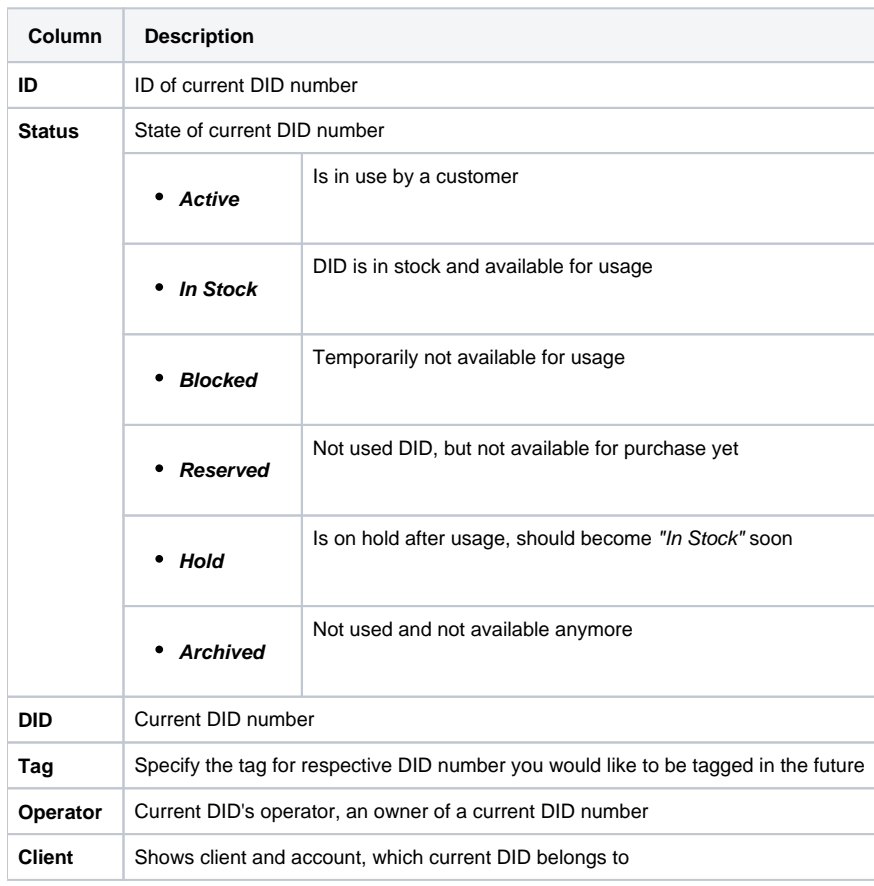

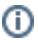

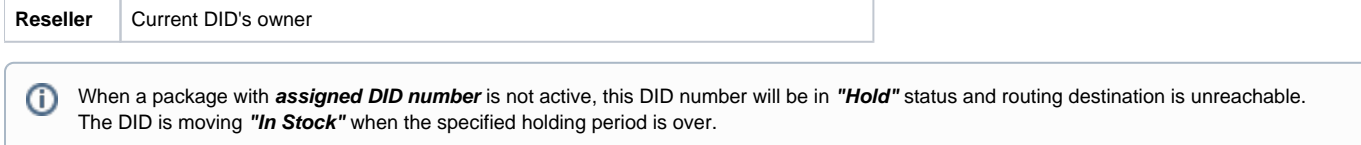

### <span id="page-89-0"></span>To edit DID Numbers

By clicking on current DID number, the new window will pop up. Here you can edit all information about current DID, including the status, operator, tag, Reseller.

Use "After Hold" option in order to determine which status (reserved, in stock, archived) DID should be moved to after staying On Hold.

#### Screenshot: DID Management settings

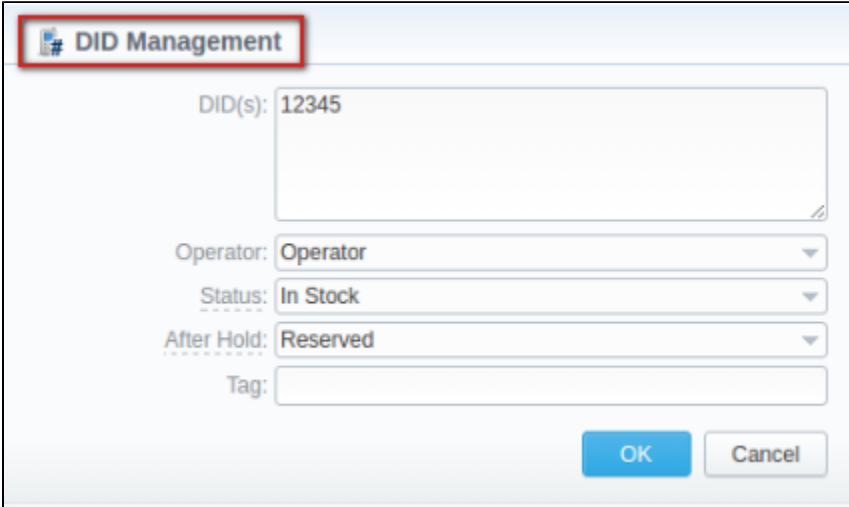

### <span id="page-89-1"></span>To create DID Number

The whole process of creating DID number can be described in few steps:

- 1. Go to **Retail DID Management "Operators List" tab.** Create one or more operators (DID providers).
- 2. Open the **DID Management** section, add one or more DID numbers with tags.
- Make sure that these DID's are put in "in stock" state. You can also use the "Import DID's" button.
- 3. Go to Retail Packages section. Create a package, that will include tags specified in DID's settings and number of allowed DID's to be picked from it.
- 4. Assign respective Package to the customer in the **Client Packages** section.
- 5. Open the **DIDs** tab in the **Clients** section. Here, pick one or more DID numbers.

For more details, look through the article **"[How to configure DIDs scheme?"](http://docs.jerasoft.net/pages/viewpage.action?pageId=7245799)** in our Knowledge Base.

This will effectively assign a DID number to one of the customer's accounts. Please note, that this functionality is very switch dependent, and additional development or testing may be required. Please contact JeraSoft Support team for help, if you have any doubts or questions.

### <span id="page-89-2"></span>To add multiple DID Numbers

Also, you can **set the range of DID's numbers** and add multiple DIDs in one click.

Specify in the "DID(s)" field the range using the upper and lower numbers and the dash (-) to separate them, for example, 111-222. Therefore, the system will create a range of DIDs from 111 to 222 (included).

### <span id="page-89-3"></span>Mass Edit of DIDs

On top of that, you can easily change the status of selected DIDs, specify tags and number of hold days using **"Mass Edit" button**. For changing the status you need to select DIDs (for which the status should be changed), then click the "Mass Edit" button and in pop-up window specify the status from the drop-down list in respective "Set Status to" field, click the "Update" button for confirming the change. Also, using the "Mass Edit" button you can add a tag. If you click the "Delete" button only selected DIDs will be deleted.

#### Screenshot: DID management "Mass Edit" window

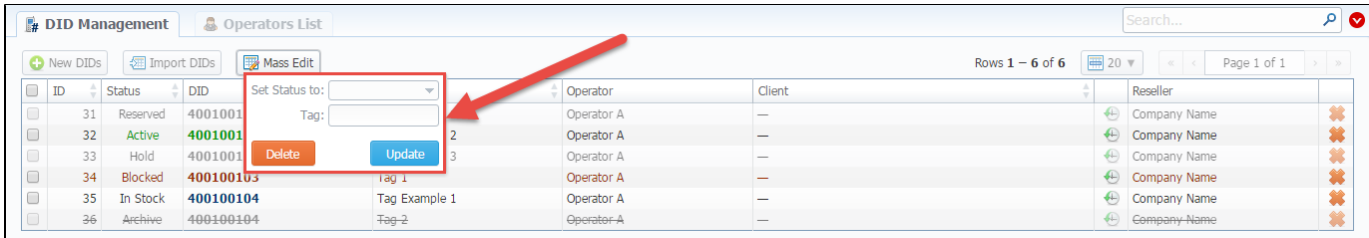

### <span id="page-90-0"></span>DIDs Importing process

The process of DIDs importing is pretty simple. Firstly, you should click the "Import DIDs" button which can be found in the DID Management section. Secondly, in a pop-up window, you should fill in all needed fields (see screenshot below), that is select a file for importing, specify an operator, etc., and after that click the "Process" button. Please note that in the second step you can specify which group an imported list of DIDs will belong to.

#### Screenshot: Importing DIDs

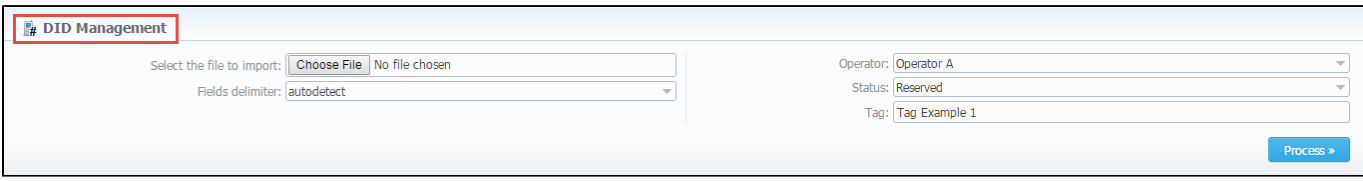

## <span id="page-90-1"></span>Operators List Section

This section shows the list of operators who are owners of DID numbers, also it allows you to add a new operator to the list (see screenshot below). To add a new operator according to your demands click the "New Operator" button and in the pop-up window and specify an operator name, then select a reseller for this operator, after click "OK".

#### Screenshot: Operators List Main Window

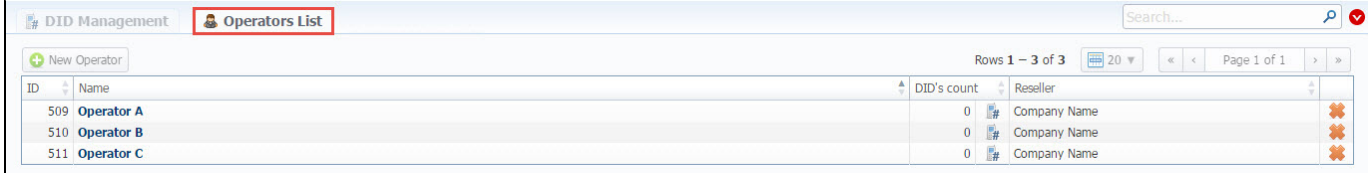

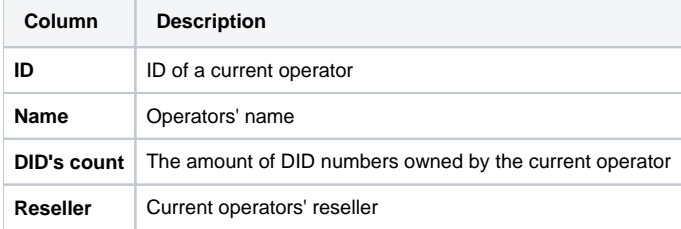

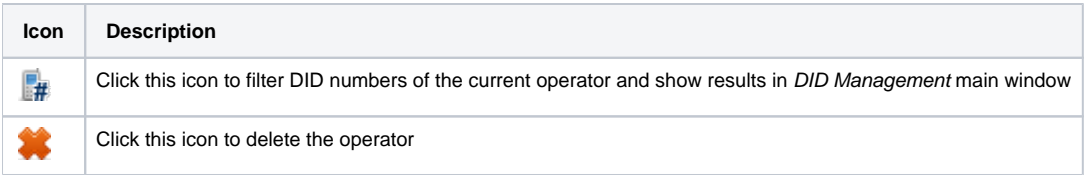

# <span id="page-91-0"></span>**Calling Cards**

**On this page**

- [Calling Cards List](#page-91-1)
- [Creating Card Series](#page-91-2)
- [Calling Card Series Properties](#page-92-0)

# <span id="page-91-1"></span>Calling Cards List

This section represents built-in calling card generator that allows you to create or change card series for prepaid customers. Each generated card is considered a billing client, so a customer can perform calls, login to his control panel to browse statistics and other relevant information.

Screenshot: Calling Cards section main window

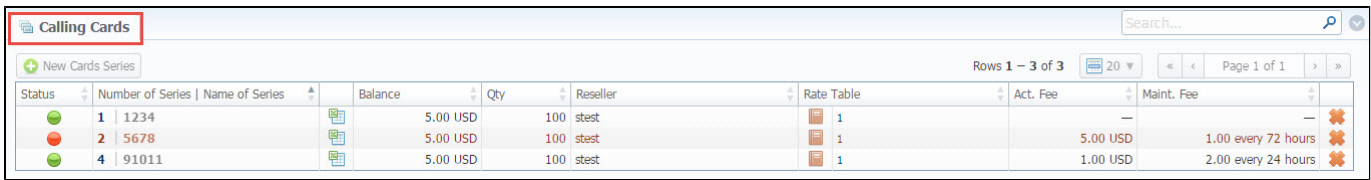

## <span id="page-91-2"></span>Creating Card Series

Screenshot: Generate card series window

To create card series, click the «New Cards Series» button and a new window with settings will pop-up:

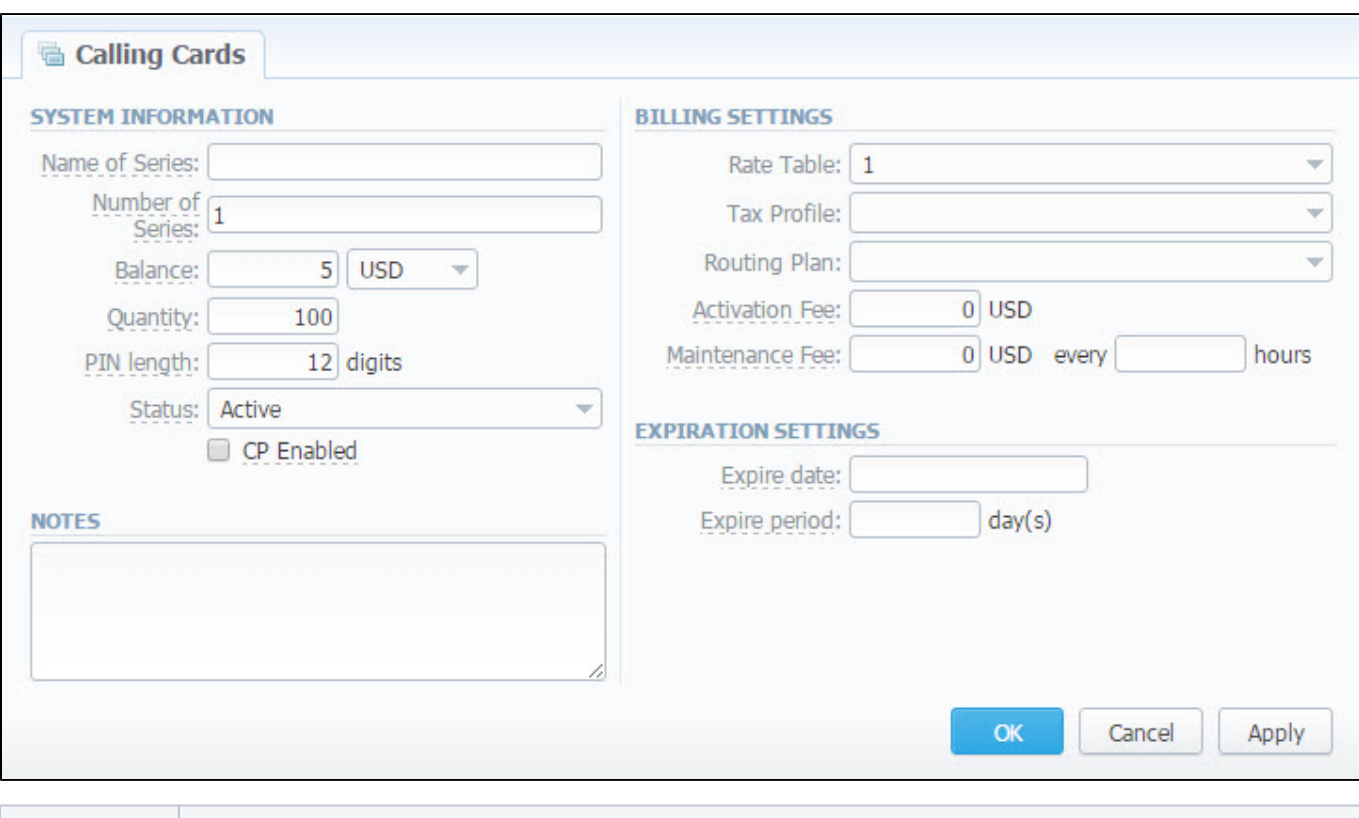

**Field Name Description Name of Series** A name that describes current card series

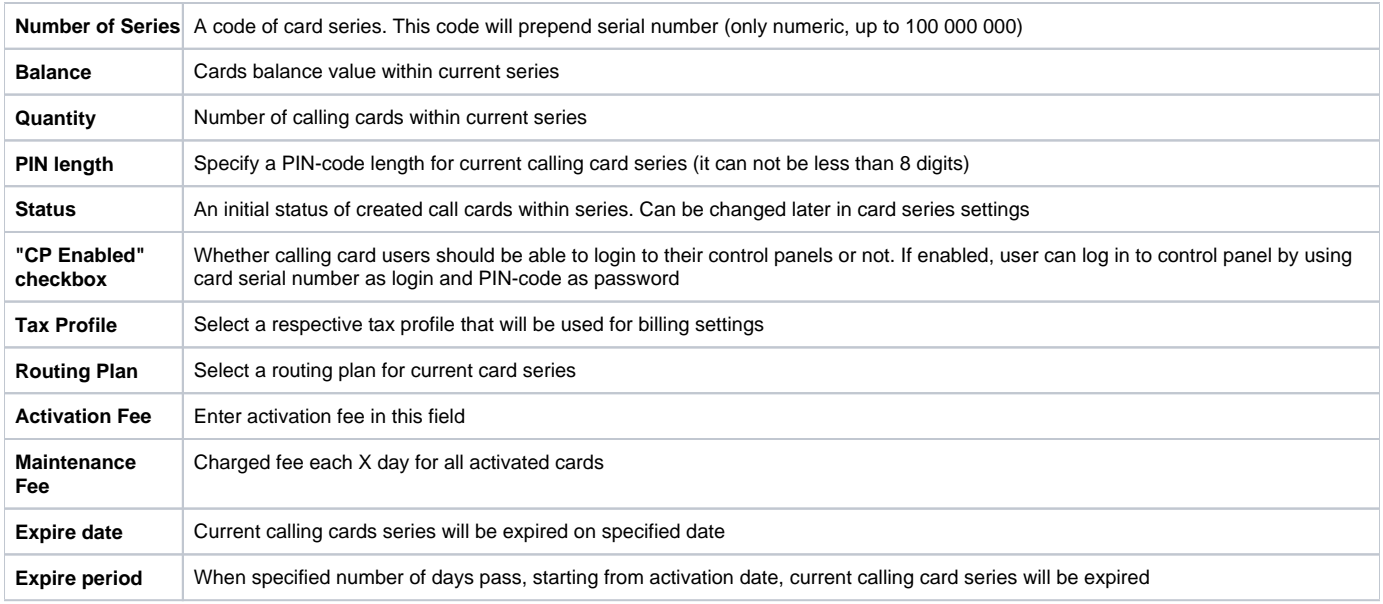

## <span id="page-92-0"></span>Calling Card Series Properties

After you click the «OK» button, calling cards series will be created, and appear in the list of the section. To open series properties, click on the series name and you will have access to the following information:

- **Status** status of a card within current series. There are 4 possible statuses: activated, pending, expired, used.
- **Number** number of a card within current series;
- **Balance** current balance of respective calling card;
- **PIN** respective calling card PIN-number.

#### Screenshot: "Cards List" tab

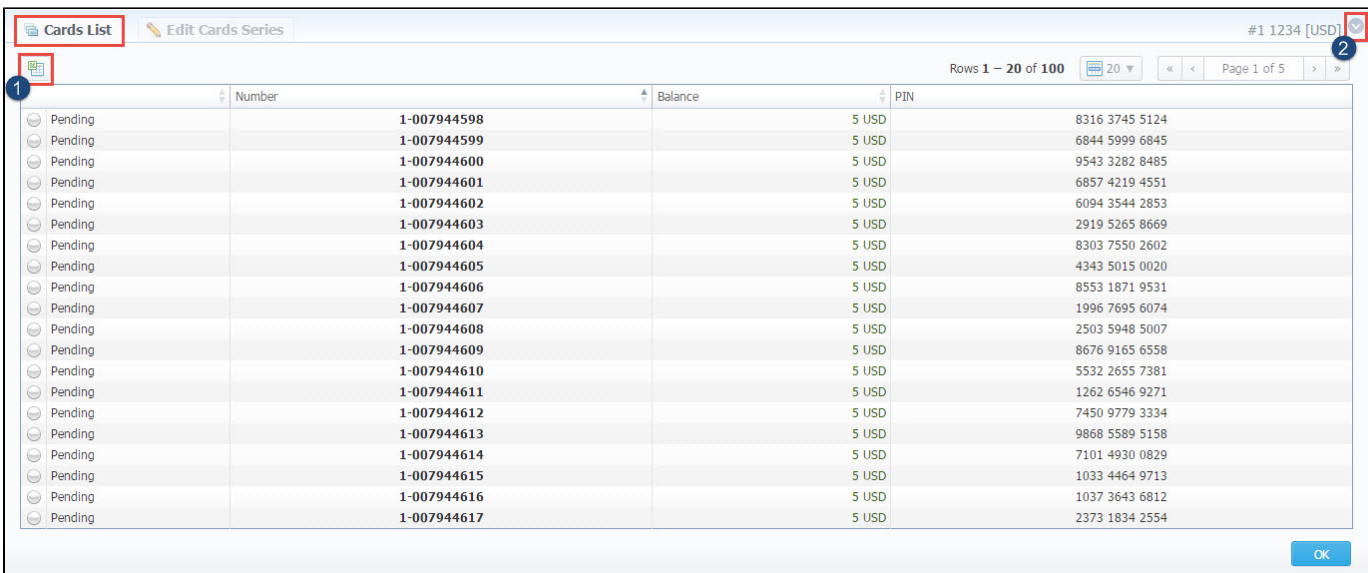

- 1. You can export whole card series to x/s \* file by clicking the  $\Box$  «Download XLS» icon.
- 2. You can use the Quick Search toolbar to find a card, to open a search form click the down arrow **in** the right-hand corner of the page.

To change parameters previously entered while creating series, please open the **"Edit Cards Series"** tab.

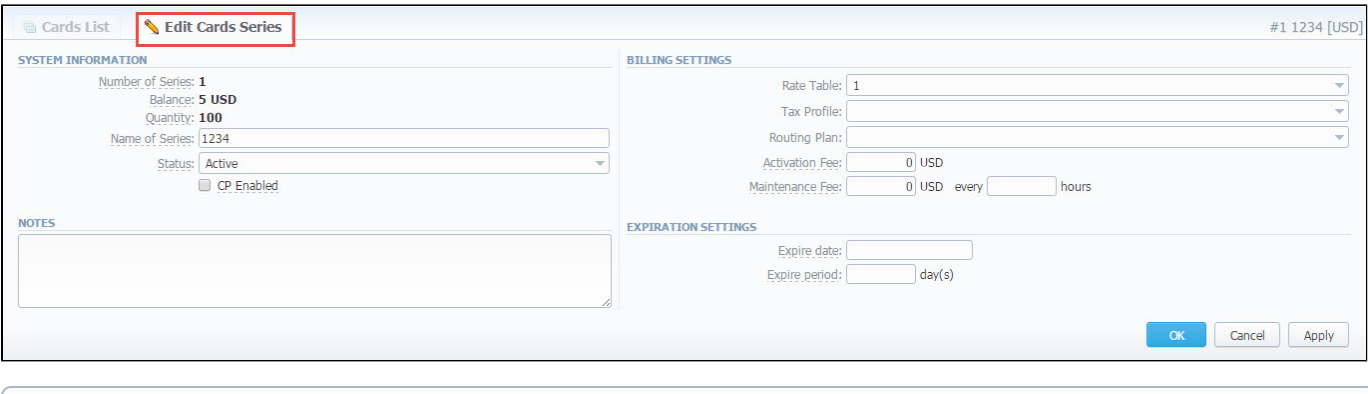

**Note: Calling Cards feature works only via RADIUS-protocol**, so to make use of it, you need to have RADIUS enabled. Also, you would like to use a specific platform, that is able to handle calling card series authorization, for example, Mera IP Centrex or Quintum Tenor DX (class 5 switch).

# <span id="page-94-0"></span>**Top-up Cards**

**On this page**

- [Top-up Cards List](#page-94-1)
- [Creating New Series](#page-94-2)
- [Mass Top-up Cards Edit](#page-95-0)

# <span id="page-94-1"></span>Top-up Cards List

This section allows generating series of top-up cards for your customers. These cards can be used to recharge the balance. The main window of this section is displayed on screenshot:

Screenshot: Top-Up Cards section main window

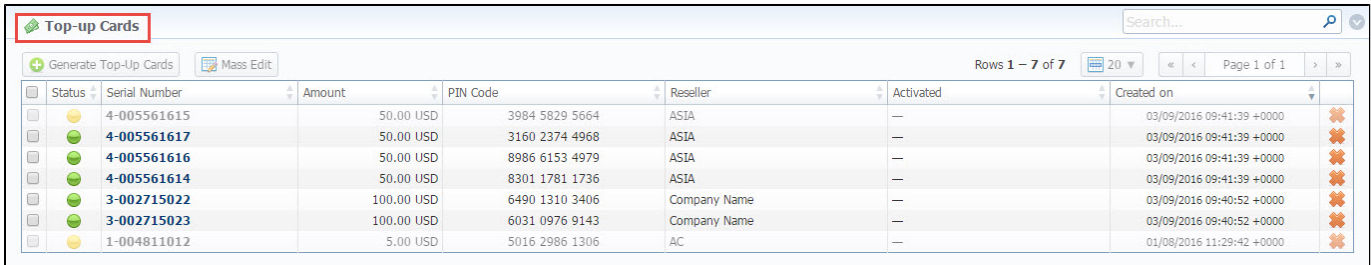

## <span id="page-94-2"></span>Creating New Series

To create new series, click the «Generate Top-Up Cards» button.

Screenshot: New Top-up Cards window

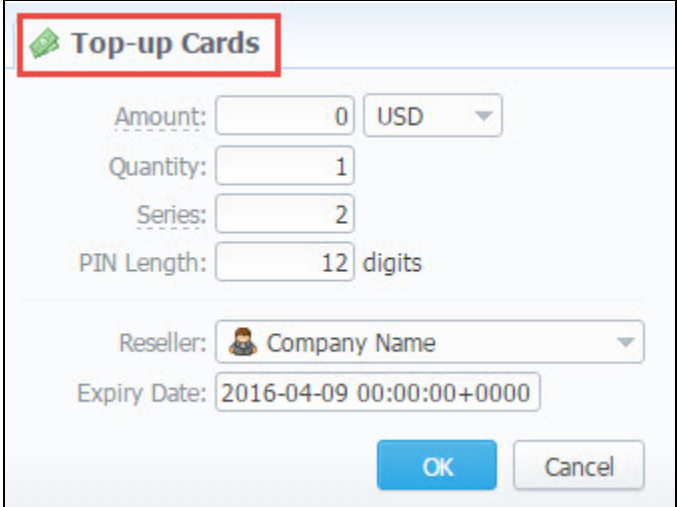

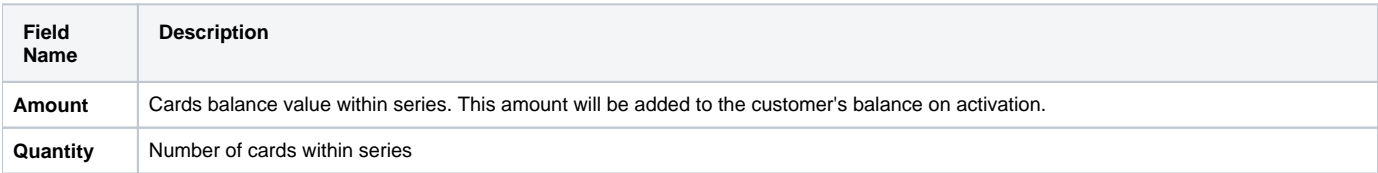

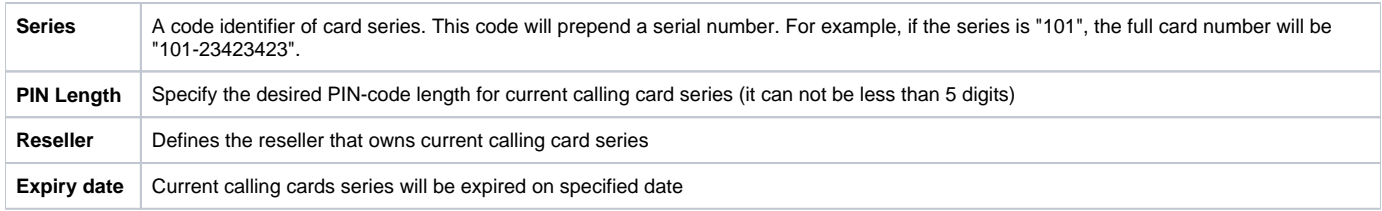

After top-up card series is created, your customers will be able to enter respective PINs in their control panel in Payment Gateways section, to recharge their balance (respective rights for users are required).

The status of top-up cards is displayed in Top-Up Cards main window in a form of the following icons:

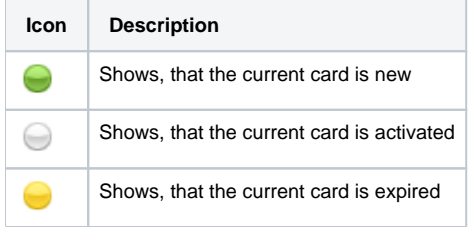

## <span id="page-95-0"></span>Mass Top-up Cards Edit

Also, you may delete cards or change some settings for already created top-up cards using **"Mass Edit" button**. In the following window you can specify expiration date of cards by changing state of respective "Expiry Date" field to "set to" and select data and time, and define a reseller who will be the owner of these cards by changing state of "Company" field to "set to" and select a reseller from drop-down list, then click the "Process" button and all changes will be applied. The "Delete all" button will wipe out all existing top-up cards.

Screenshot: Top-up cards "Mass Edit" window

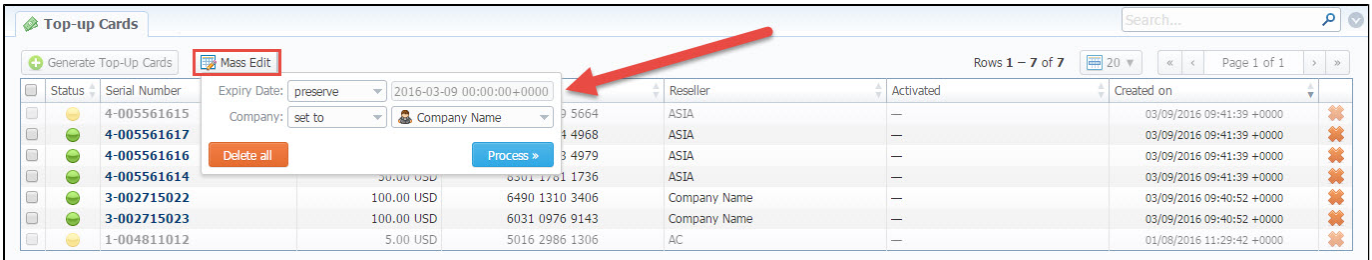

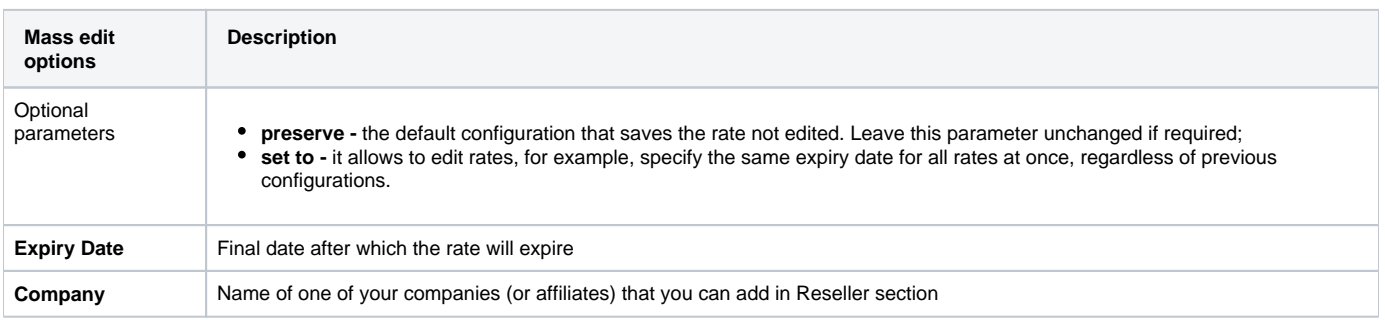

# <span id="page-96-0"></span>**Call Shops**

**On this page**

• [Call Shops List](#page-96-1) [Creating New Call Shop](#page-96-2) [Steps to activate a call shop](#page-97-0) • [The state of call shops](#page-97-1) • [To reload the interval](#page-97-2) [Finalize/Reactivate Call Shop](#page-98-0)

# <span id="page-96-1"></span>Call Shops List

Call Shops section allows you to create and manage call shop networks. Each call shop is a RADIUS-based customer. That's why for correct work of Call Shops module, RADIUS should be enabled. The main window is presented on screenshot:

Screenshot: Call Shops section main window

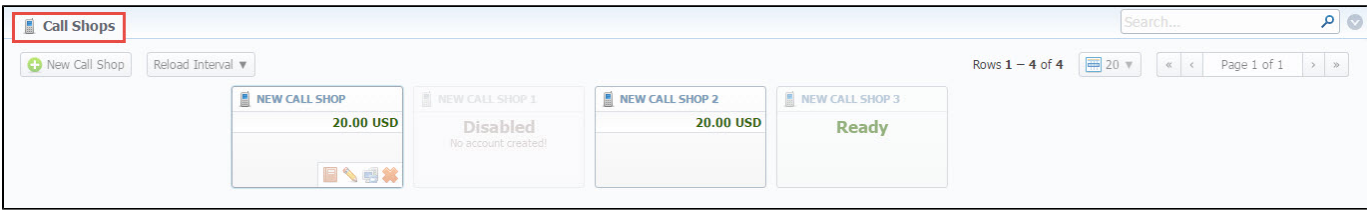

## <span id="page-96-2"></span>Creating New Call Shop

To create new call shop, click the «New Call Shop» button and fill the following details in the pop-up window:

#### Screenshot: Creating new call shop / Clients form

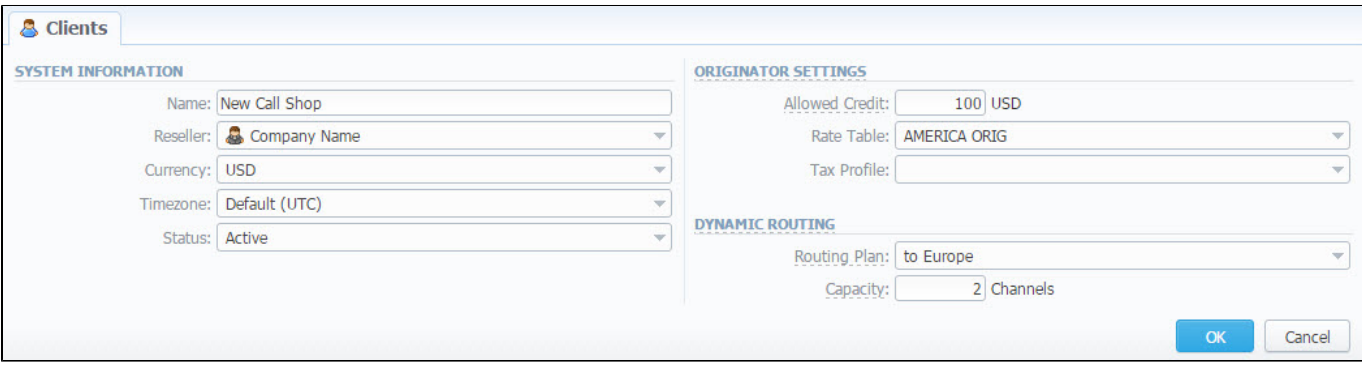

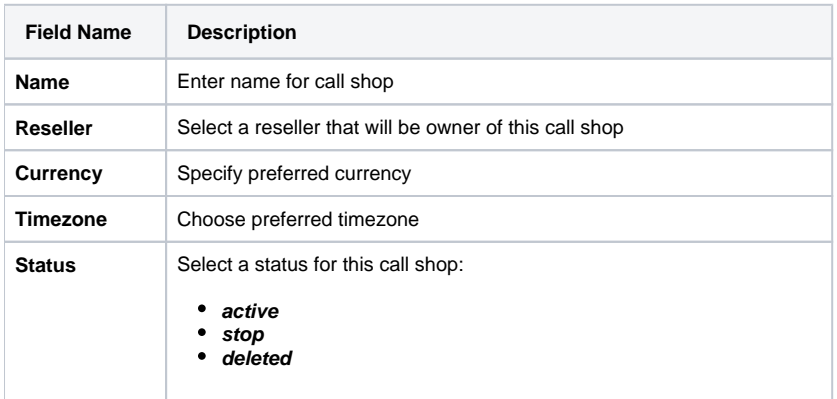

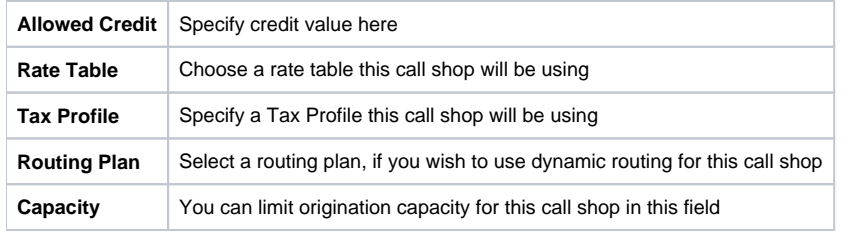

When all information is entered, click «OK» and call shop will appear on the list.

#### <span id="page-97-0"></span>**Steps to activate a call shop**

When a call shop is already created you need to activate it by following these steps:

- 1. Click the "Edit" icon on the respective Call Shop sub-panel and go to Accounts tab. Here, create a call shop's account in the same way as you did for your generic clients.
- 2. Return to the "Call Shop" section and click on the name of respective call shop.
- 3. Then fill the respective form (see screenshot below) and click the "Activate" button.

Screenshot: Call shop settings

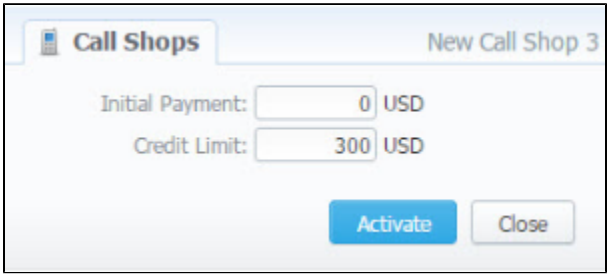

After that is done, call shop is ready to be used.

#### <span id="page-97-1"></span>**The state of call shops**

Call Shops while you create them have 3 states. You can find the examples on the screenshot below.

- 1. **Activated** the call shop is in usage. All steps described above are reproduced properly.
- 2. **Disabled**  the call shop is not enabled, check if a respective account is created and rate table is specified.
- 3. **Ready** the call shop is ready for usage, but not activated. You need to activate it.

Screenshot: Call Shops section main window

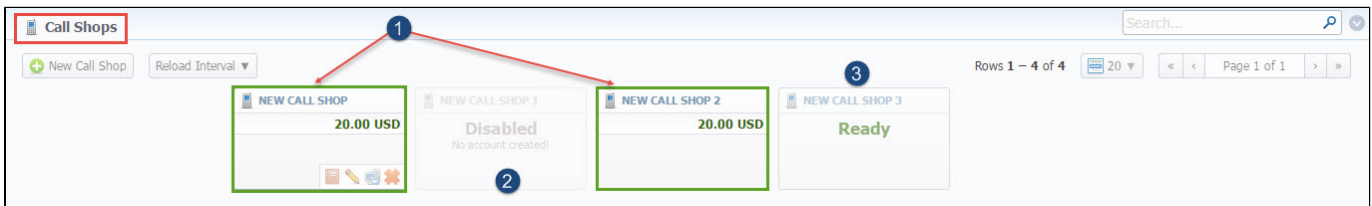

### <span id="page-97-2"></span>To reload the interval

Also, you may **set an interval** for Call Shops list **reloading.** To do this, click the **"Reload Interval"** button in the toolbar and select the value from the dropdown list.

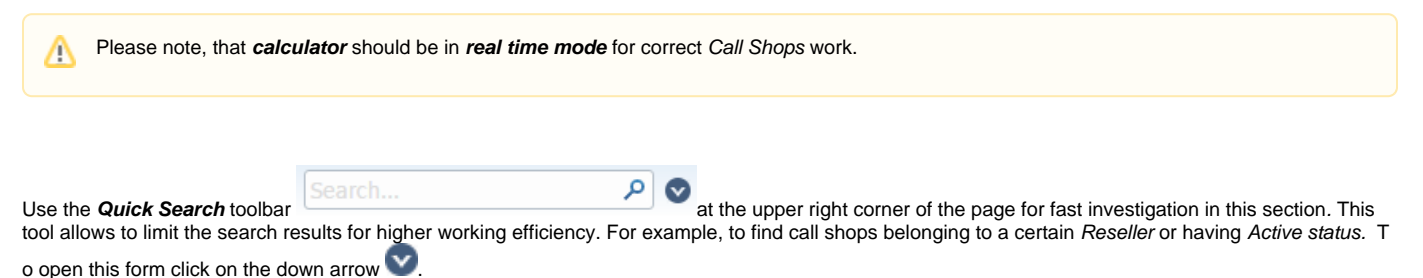

## <span id="page-98-0"></span>Finalize/Reactivate Call Shop

According to your demands, you can change an active period of the call shop.

Therefore, you may finish the call shop activities by clicking the **"Finalise"** button. Or you can activate once again the same call shop when it's over by clicking the **"Reactivate"** button on the toolbar.

To open the window with respective settings, click on the name of the call shop when it's already activated.

#### Screenshot: Call Shop settings

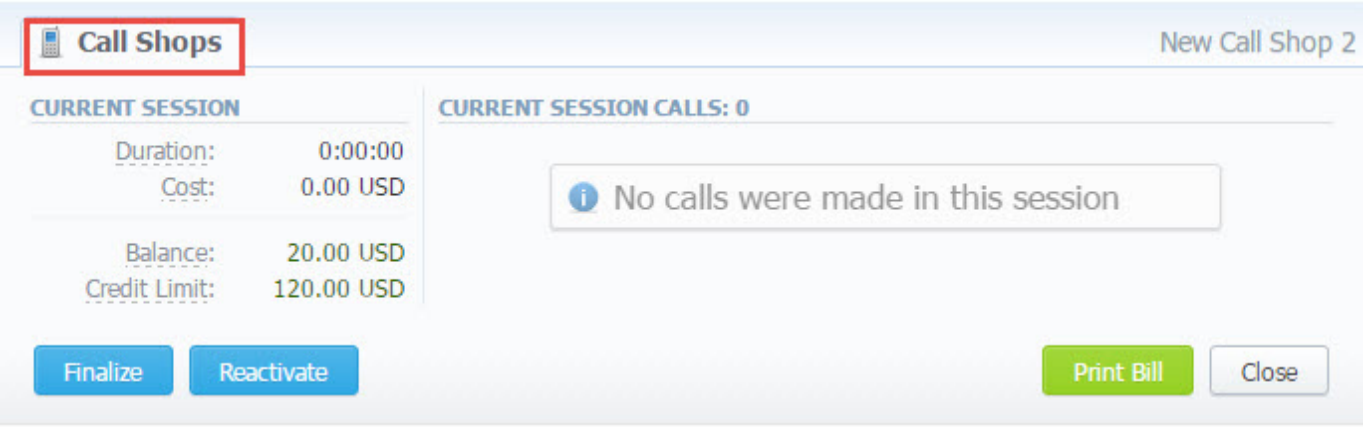

Also, you can print the bill of the following call shop by using the **"Print Bill"** button. If no option is required, you can close the window by clicking the **"Clos e"** button.

# **Statistics**

This chapter of our Guide is dedicated to **establish statistics through VCS**, for example, to monitor customer's activities, to form different reports, etc. For more details please check the related sections:

- [Dashboard](#page-100-0)
- [Customer Dynamics](#page-102-0)
- [Summary Report](#page-106-0)
- [Orig-Term Report](#page-113-0)
- [Profit Report](#page-120-0)
- [LCR Lists](#page-125-0)
- [Invoicing Report](#page-128-0)
- [xDRs List](#page-131-0)
- [Mismatches Report](#page-135-0)
- [xDRs Rerating](#page-137-0)
- [Reports Templates](#page-140-0)
- [Archive Management](#page-143-0)

# <span id="page-100-0"></span>**Dashboard**

**Dashboard** is the customizable section with charts that makes the most relevant report data available on one screen.

It allows you to monitor your customer's activities in real-time by providing visual charts on some most crucial information. Here you can find all charts that were created in the **Summary Report, Orig-Term Report** and **Active Calls** sections and exported to the **Dashboard**.

To know more about charts visit our Knowledge Base and look through the article ["How to create a statistic chart?".](http://docs.jerasoft.net/pages/viewpage.action?pageId=7243176)

To start work with this section, please use the quick access toolbar (see the screenshot below):

Screenshot: Dashboard toolbar

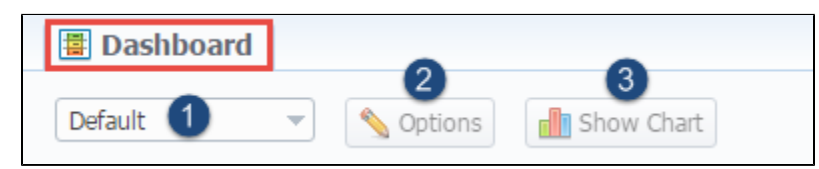

- 1. Here you can **browse dashboard space**. You can have several dashboards. Click on the field and select a relevant Dashboard (for example, Default) from the drop-down list.
- 2. To view the advanced settings click the **"Options"** button on the toolbar.
	- You can **change the name** of the respective dashboard by typing the text in the **"Dashboard name"** field, click "Save" and reload the page.
	- To **copy the dashboard**, click "Copy" and reload the page. Then you check the list of available dashboards.
	- $\bullet$ Also, you can **remove any dashboard** by clicking the "Delete" button.
- 3. To add a relevant chart to the dashboard, click the **"Show Chart"** button. Then choose the category of the chart ( i.e. Summary report /Orig-Term report/ Active Calls) and select the respective chart from the drop-down list. You could add several charts and use the vertical scrolling to browse the space.

⋒ Please note, the **Resellers and admins** have its own dashboards. The created dashboards while logged in the system as respective Reseller will be visible only for this Reseller.

Please note that you can **plot in the chart only existing statistics** in the report. It doesn't show time periods where there is no data. Y ou can check an actual date interval by clicking the Info icon and it could be different from the specified interval if there is no date for the period.

When you choose the **Time parameters for the Axis X** (i.e. Year, Month, Date, Time) and there is only one period, the **line chart** will O) not display the data. For example, if you choose the Month on Axis X and the statistics is only presented for January, the **line chart** will be empty in this case.

#### Screenshot: General example of chart

の

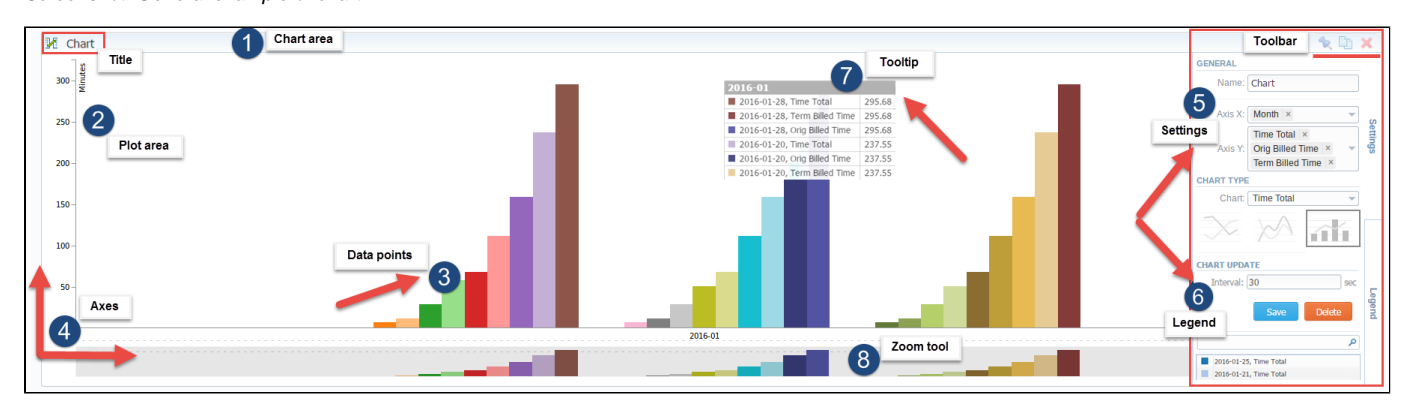

Screenshot: Orig-Term chart

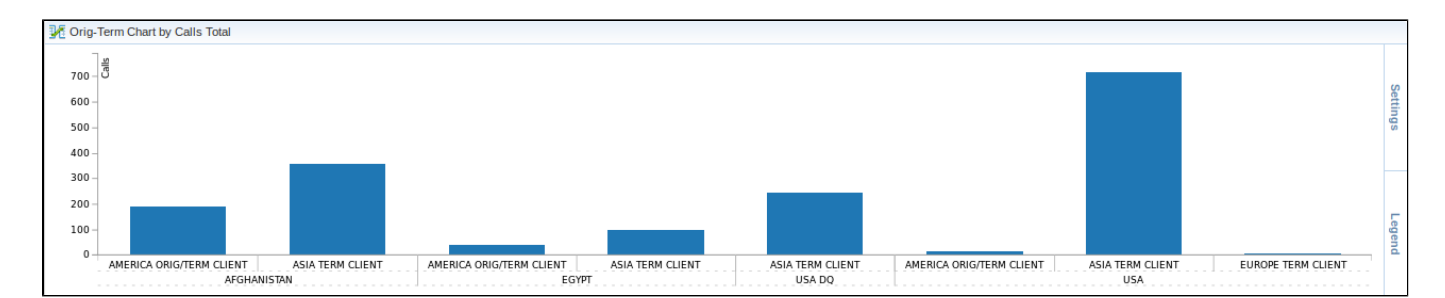

#### Screenshot: Active calls chart

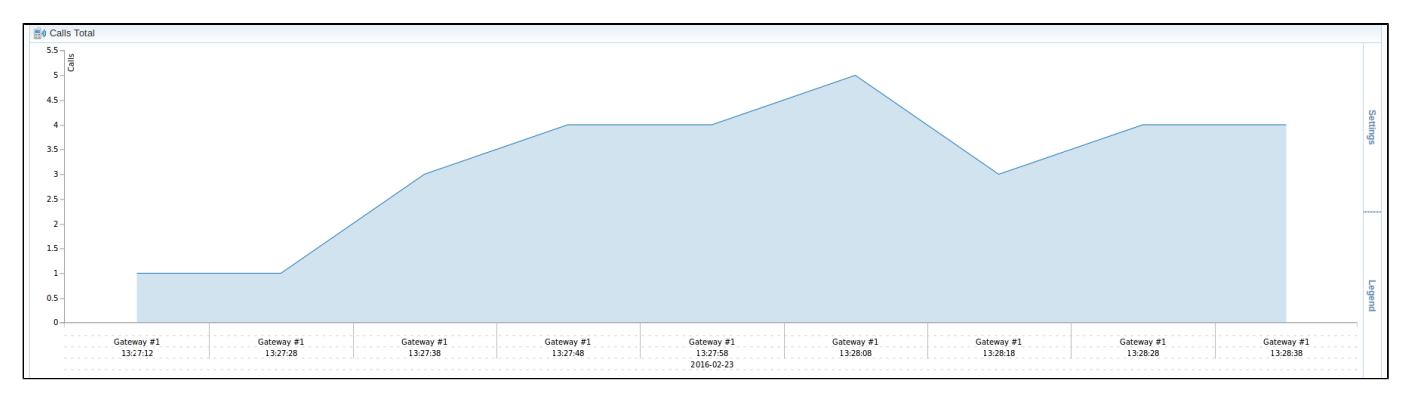

# Knowledge Base Articles

- [Why there are no active sessions?](https://docs.jerasoft.net/pages/viewpage.action?pageId=1835285)
- [Why it is impossible to use Code and Code Name filters in Dashboard section?](https://docs.jerasoft.net/pages/viewpage.action?pageId=3408255)
- [Why Dashboard doesn't show statistics?](https://docs.jerasoft.net/pages/viewpage.action?pageId=1050145)

# <span id="page-102-0"></span>**Customer Dynamics**

**On this page**

- To create new report
- [Customer Dynamics toolbar: export, chart.](#page-104-0)

This section enables to generate statistics reports and get state snapshots of clients, balances, package's usage. Customer Dynamics is designed to easily illustrate the data for analyzing and improving efficiency. Here reports are presented in the form of the table. However, you can create a chart to effectively interpret key information and facilitate the decision-making process.

Screenshot: Customer Dynamics section/query form

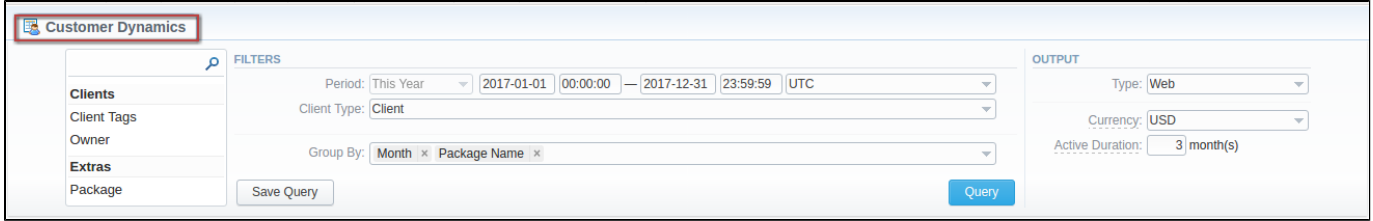

### <span id="page-102-1"></span>To create new report

In order to create a statistic report go to the **Statistics** and open the **Customer Dynamics** section. Then you need to fill out the form with next parameters:

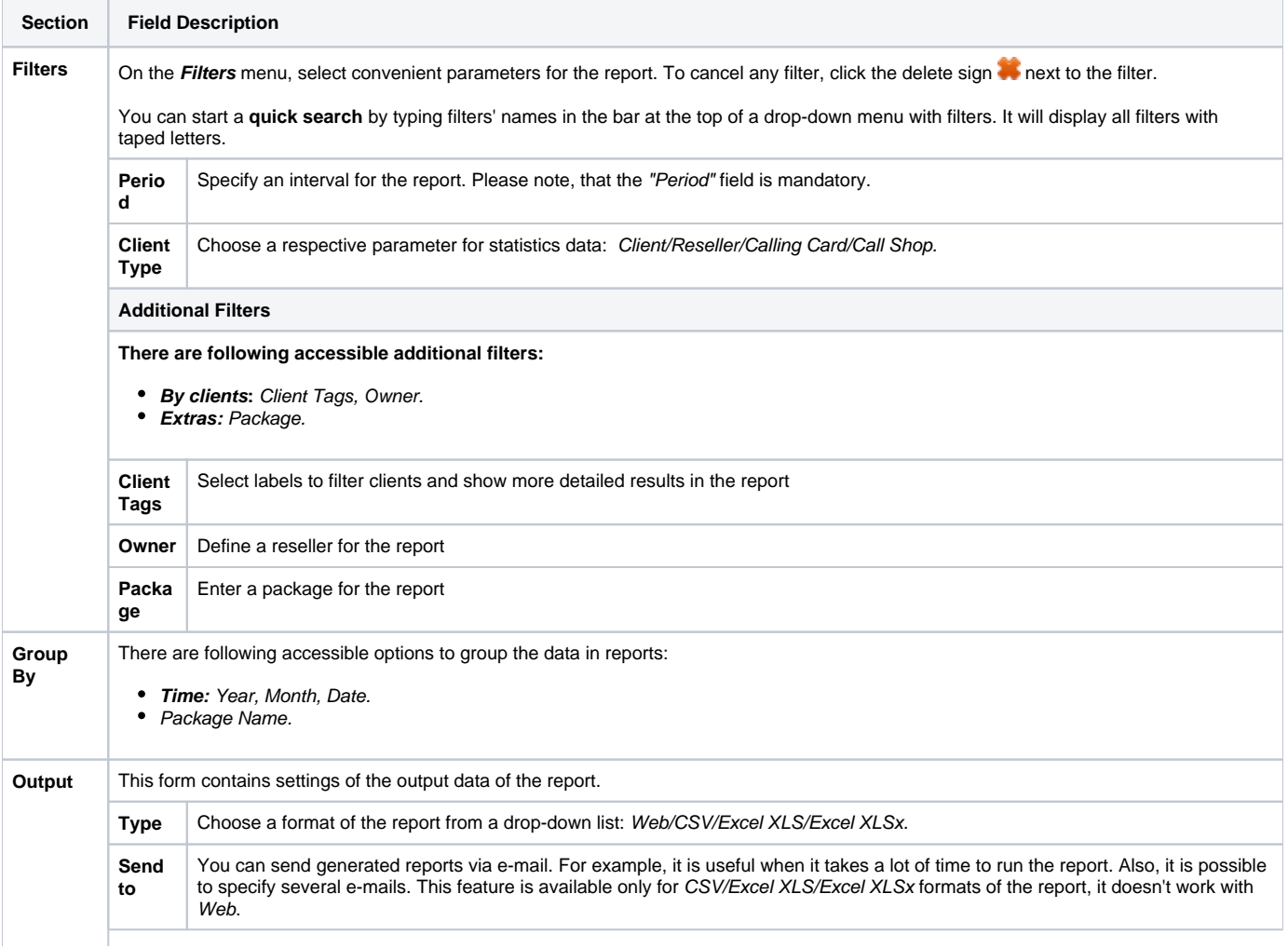

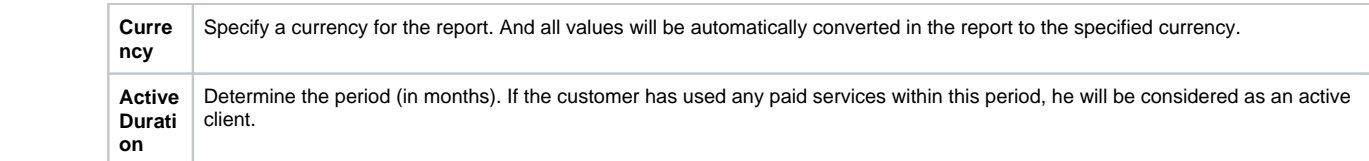

### After selecting all needed parameters, click **"Query"** button and the system will generate a report:

#### Screenshot: Customer Dynamics report example

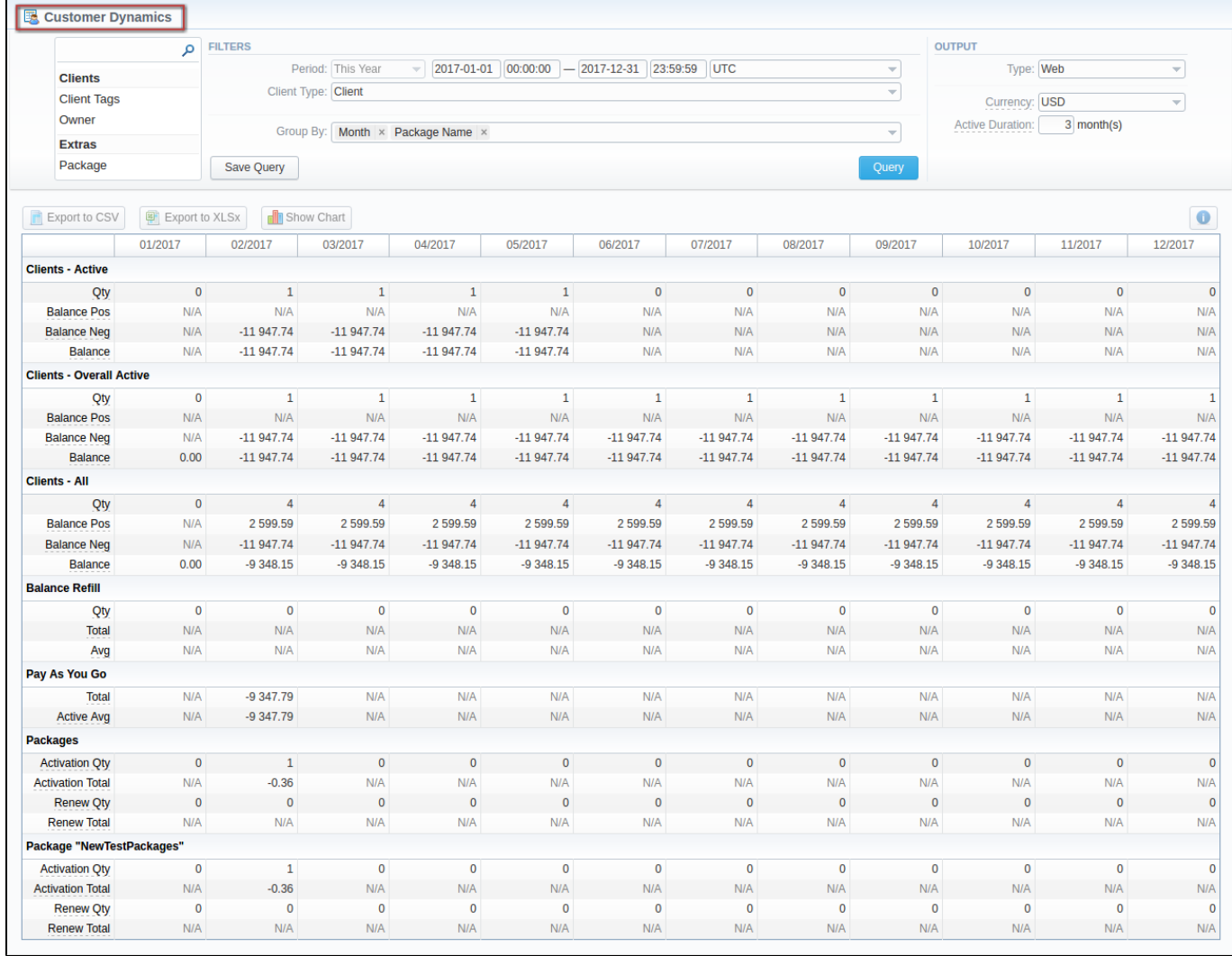

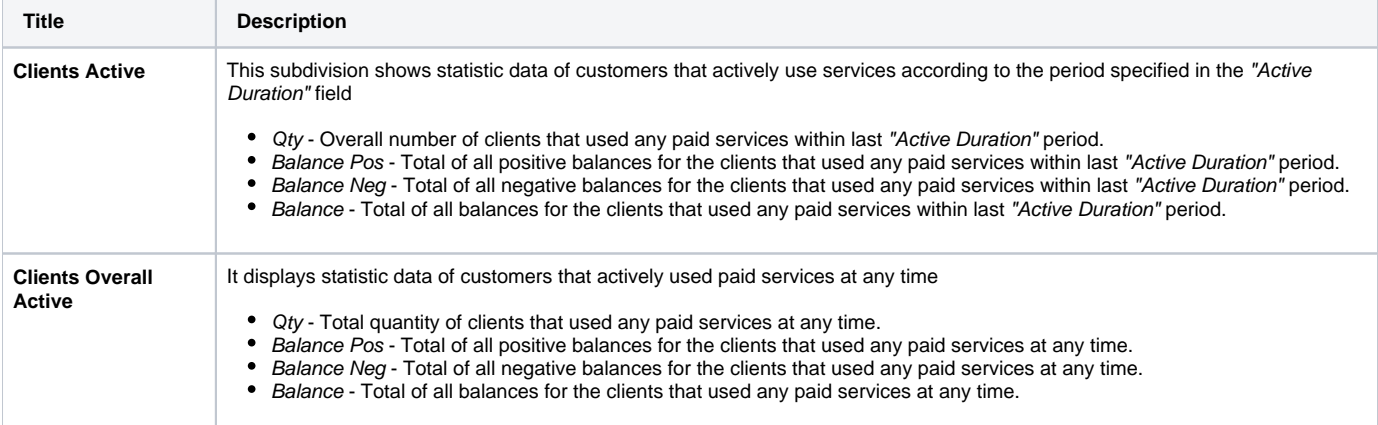

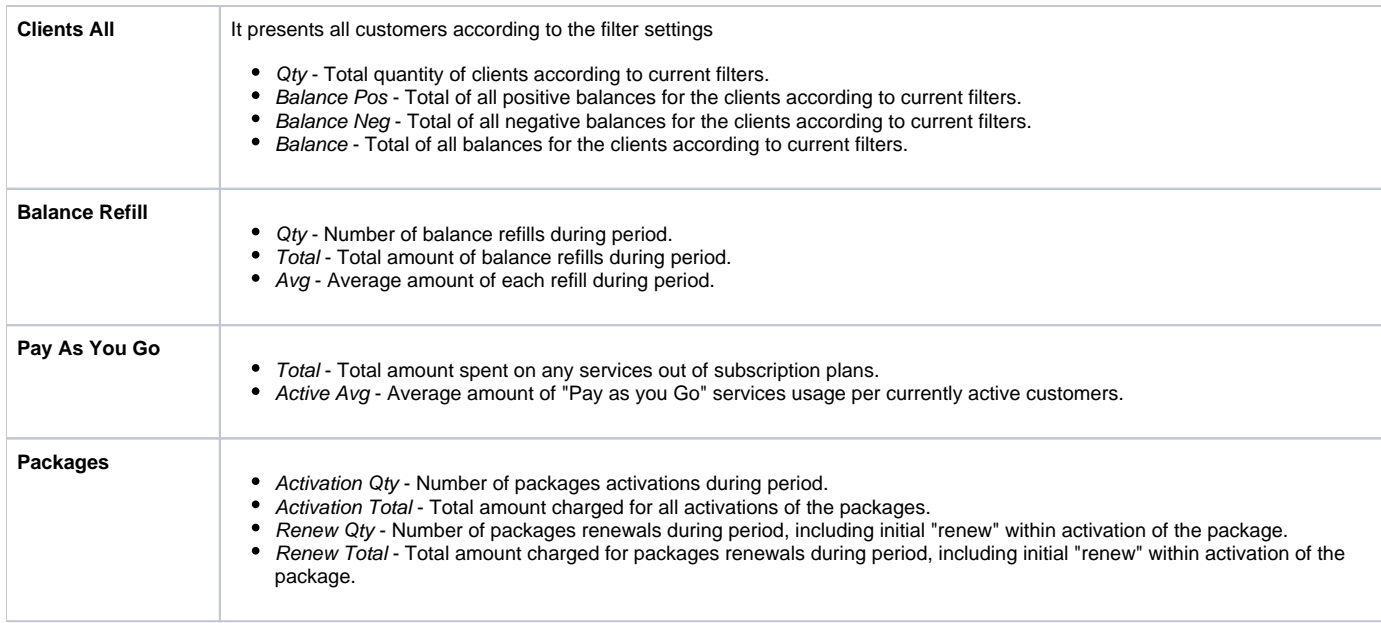

Also, you can create a template for reports and save specified parameters by clicking **"Save Query"** button. A pop-up window with settings will appear and you need to fill out the following form:

Screenshot: New Template form

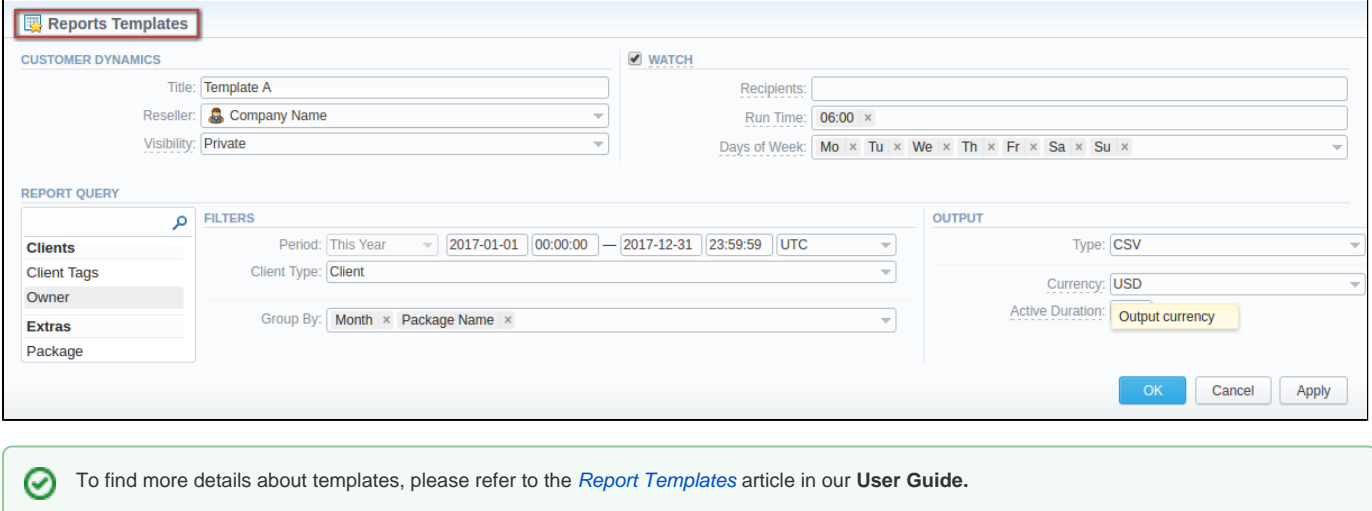

### <span id="page-104-0"></span>Customer Dynamics toolbar: export, chart.

You can export data to a CSV and XLSx file which contains only currently presented data, no automatic request to update data while exporting. Also, it is possible to create charts for easily illustrating a crucial information. And you can generate a report using the same criteria in the Orig-Term report and the C DRs list sections.

- 1. To download a report in .csv, click the "Export to CSV" **button** on the toolbar.
- 2. To download a .xlsx file, click the "Export to XLSx" button on the toolbar.

3. To create a visual chart, click the "Show Chart" button on the toolbar. There is more information available on this topic in the article **["How to](http://docs.jerasoft.net/pages/viewpage.action?pageId=7243176)  [create a statistic chart?](http://docs.jerasoft.net/pages/viewpage.action?pageId=7243176)**" at our [Knowledge Base.](http://docs.jerasoft.net/display/KB/Knowledge+Base+Home) From the drop-down list on this option, you can find the next pre-configured templates for chart:

- Clients Active: Qty
- Balance Refill: Total
- Pay as you Go: Total
- Packages: Renew Total

Therefore, you can create a new template based on currently configured charts or select "Blank Chart" to have a new empty worksheet for configuring custom templates

4. You can check an **actual date interval** by clicking the *Info icon*  $\bullet$ .

#### **Best practice example** ⊘

If you would like to check information of a specific package usage along with it short description (number of activations, renewals, totals, frequency of package use and assignment). Moreover, you can compare results of different periods and plot data in the chart.

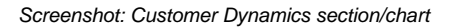

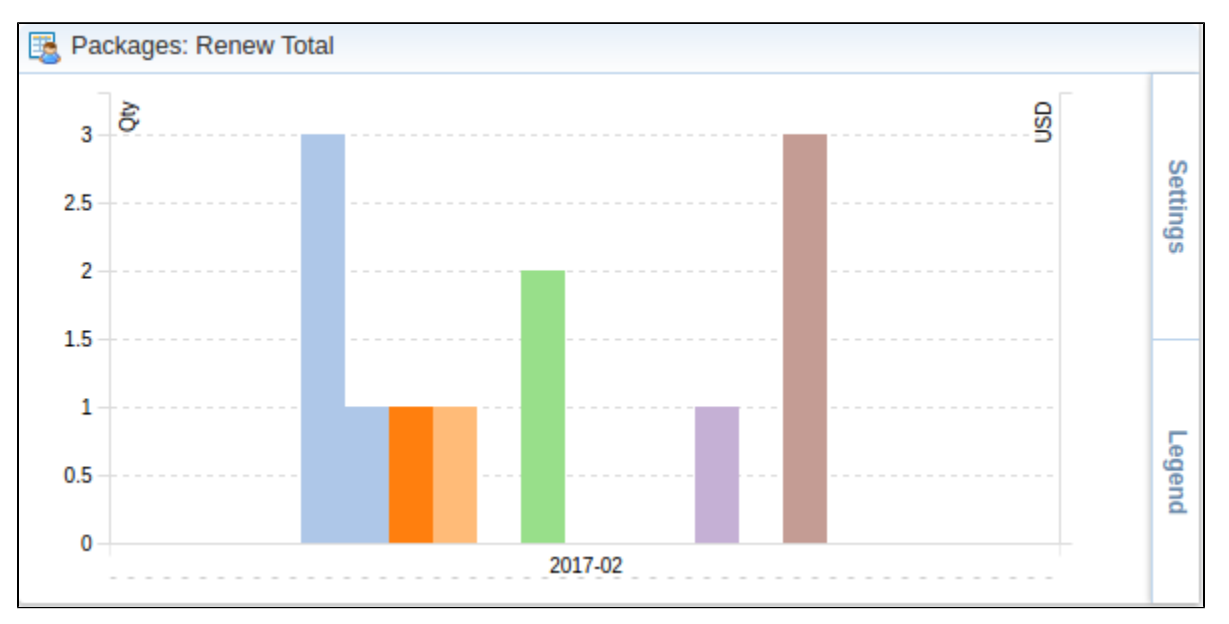

# <span id="page-106-0"></span>**Summary Report**

**On this page**

 $\overline{a}$ 

- [Summary Report Query Form](#page-106-1)
- To create new report
- [Simple scheme: how to generate a summary report](#page-109-0)
- [To create query template](#page-109-1)
- [Summary Report toolbar: reports, export, chart.](#page-110-0)
- [Side-by-side report](#page-111-0)
- [Knowledge Base Articles](#page-112-0)

## <span id="page-106-1"></span>Summary Report Query Form

This section allows you to generate a summary statistical report. Here you can create a report based on an existing template or generate a new one. Also, you can get the information sorted by date, clients and services, etc.

Screenshot: Summary Report query form

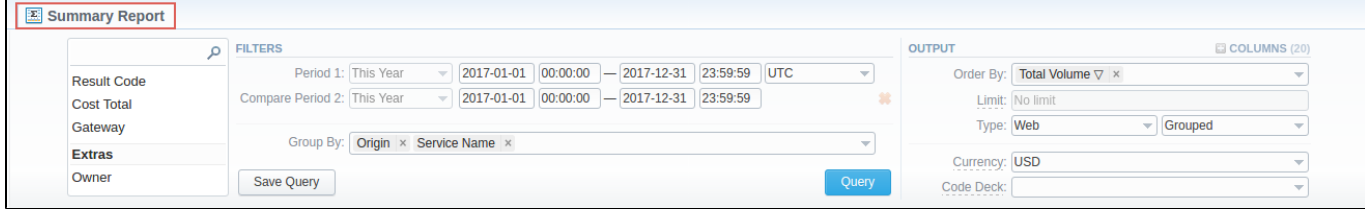

### <span id="page-106-2"></span>To create new report

In order to create a statistic report go to the **Statisctics** and open the **Summary Report** section.

Then you need to fill out the form with next parameters:

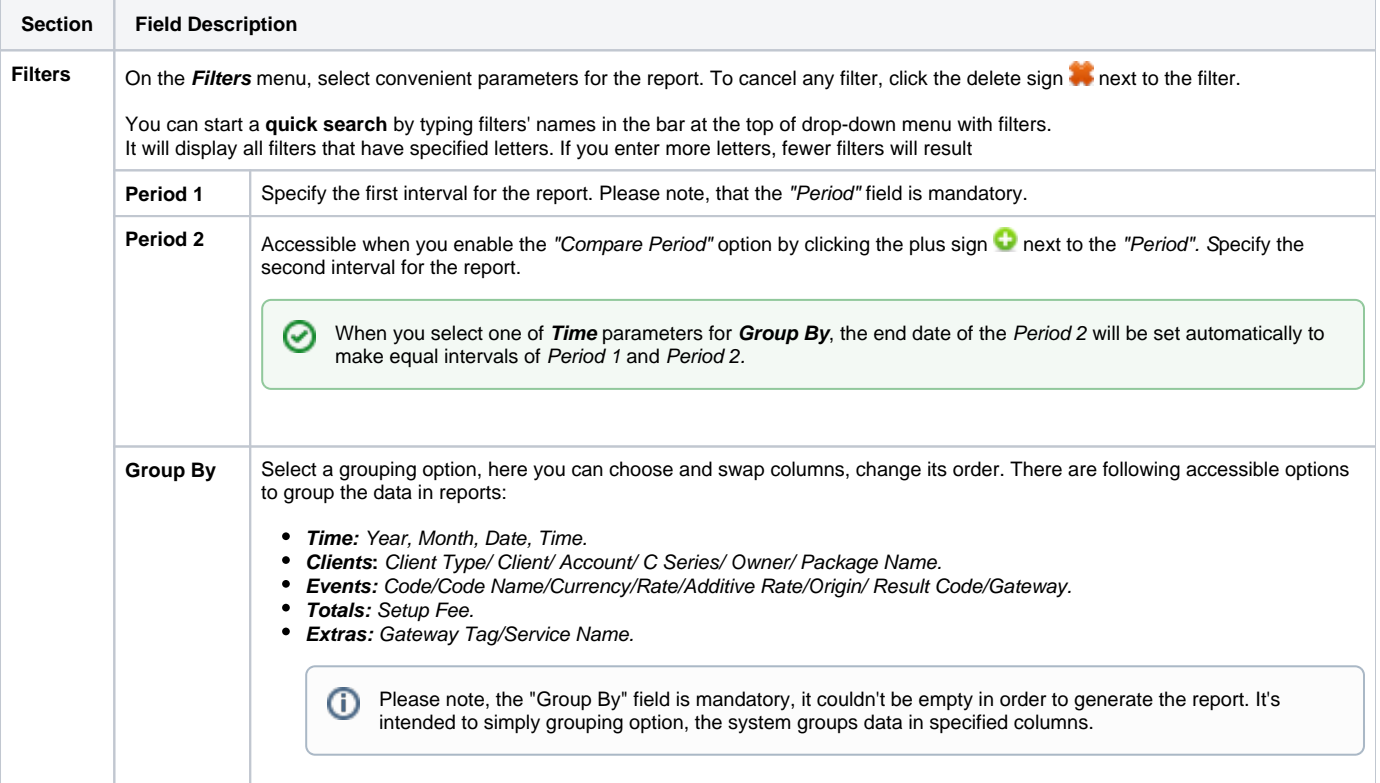

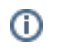

#### **Additional Filters**

**Output** 

#### **There are following accessible additional filters:**

- **By clients:** Client Tags, Client Type, Client, Account, Account Tags, Cards Serial, Package.
- **By events:** Code, Code Name, Cost Total, Origin, Result Code, Gateway.
- **Extras:** Owner, Total Volume, Total records, Not Zero Records, ASR Current, ACD Current, Service Name.

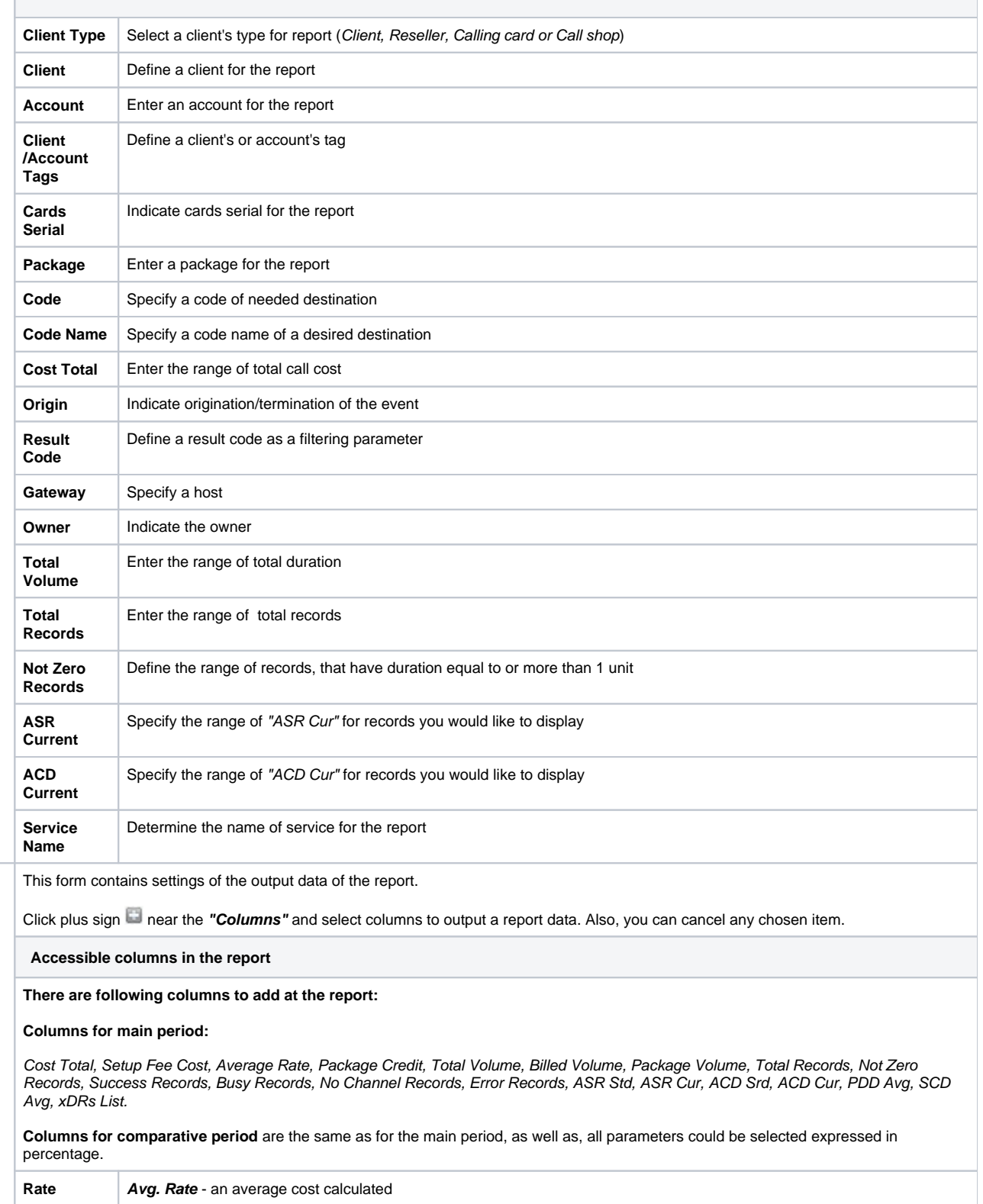
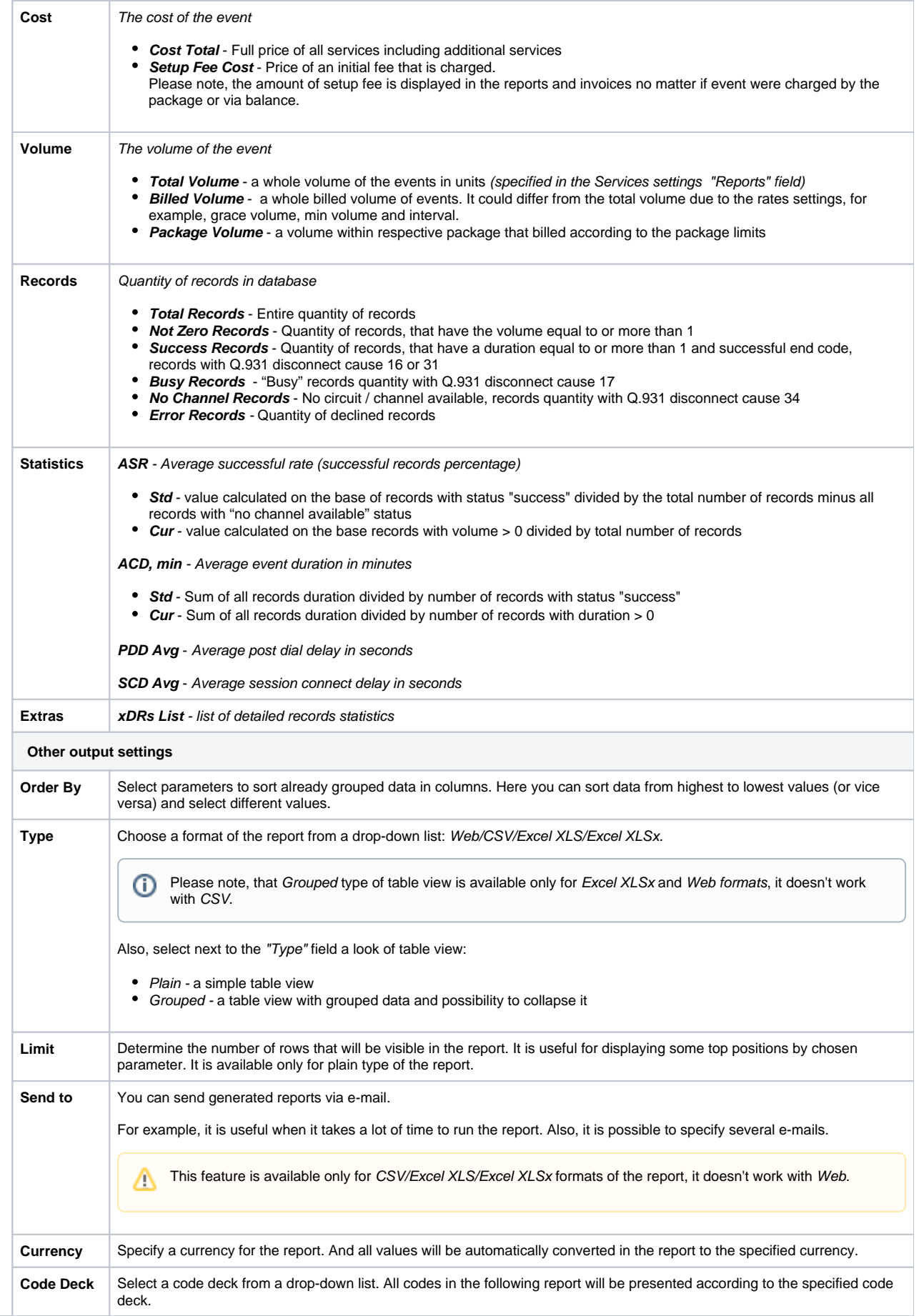

#### After selecting all needed parameters, click **"Query"** button and the system will generate a report:

#### Screenshot: Summary Report section

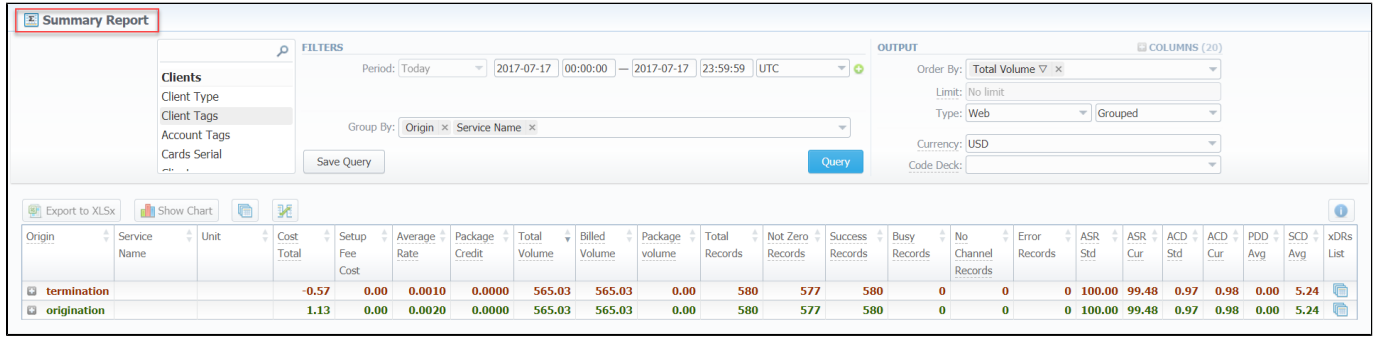

⊕ If the data is grouped in the report, it will be shown initially collapsed. To expand or collapse data in your report, click the plus or minus signs.

To expand all data in the report, please press Ctrl + the  $\Box$  icon.

Please note, the system shows rounded values in the reports. But while calculating the system takes an exact value. Hence, the procedure of ⋒ the rounding is following:

- system rounds currency values according to the settings of a respective currency;
- the parameters of the time are rounded to the nearest hundredth. For example, 4.8763 to 4.88;
- and others are rounded to the nearest ten thousandth. For example, 3.879256 to 3.8793.

### Simple scheme: how to generate a summary report

In order to create a simple summary report you need to:

- On the **Filters** menu, select convenient parameters for the report.
- Enter the period.
- **Select some parameters in the "Group By"** field, for example, Currency, Leg Origin.
- Then choose **"Columns"** in the Output form, for example, Average Rate, ASR Std, ASR Cur, ACD Std, ACD Cur, Total Records.
- Leave **"Type"** Web/Grouped settings by default.
- Specify the currency and choose the code deck (if applicable).
- Click the **"Query"** button.

の If you want to **sort already grouped data** in columns, select respective parameters in **"Order By"** . Also, you can sort from highest to lowest values (or vice versa).

Please note, the **"Order By"** option is active when the **"Type"** of the Output form is **Plain**. When it is **Grouped**, the data is only sorting by ⋒ values specified in the **"Group By"** field.

### To create query template

Also, you can create a template for reports and save specified parameters by clicking **"Save Query"** button. A pop-up window with settings will appear and you need to fill out the following form.

Screenshot: New Template form

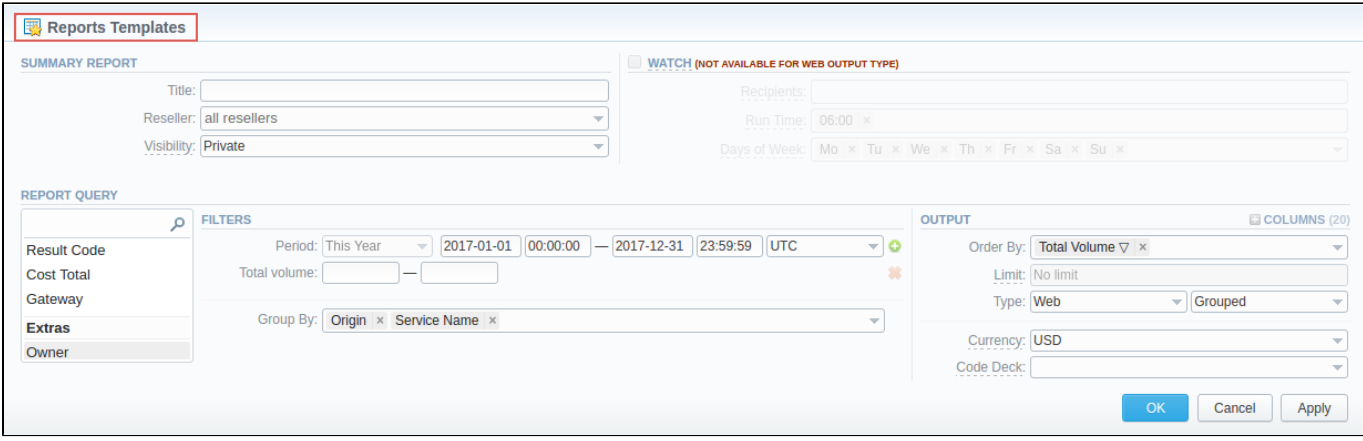

To load already existed templates while generating statistic reports click **"Load Query"** button in the Summary Report section.

To find more details about templates, please refer to the [Report Templates](#page-140-0) article in our **User Guide.** の

### Summary Report toolbar: reports, export, chart.

You can export data to a CSV and XLSx file which contains only currently presented data, no automatic request to update data while exporting. Also, it is possible to create charts for easily illustrating a crucial information. And you can generate a report using the same criteria in the Orig-Term report and the x DRs list sections.

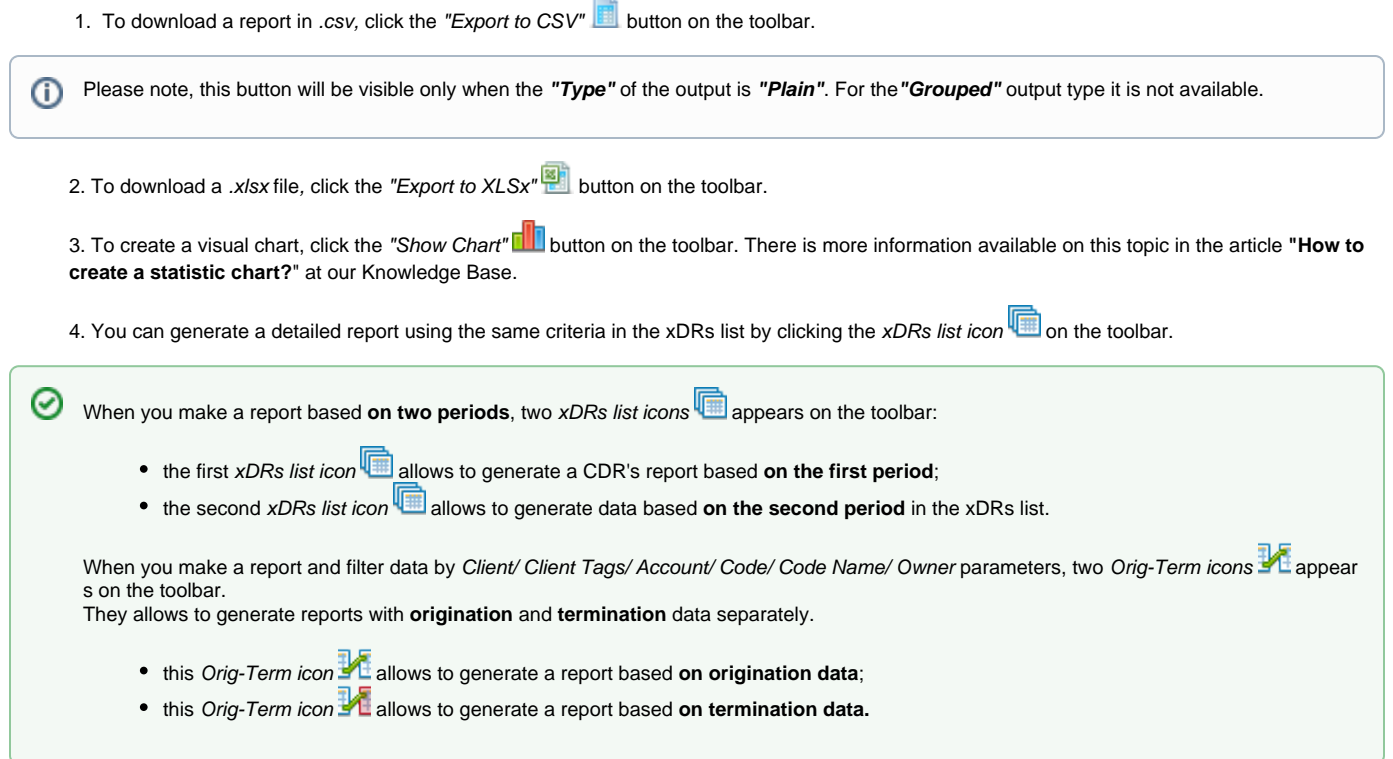

5. And it is possible to generate a report using the same criteria in the Orig-Term report by clicking the Orig-Term icon **14** on the toolbar.

6. You can check an **actual date interval** by clicking the *Info icon* and it could be different from the Interval specified above if there is no date for the period.

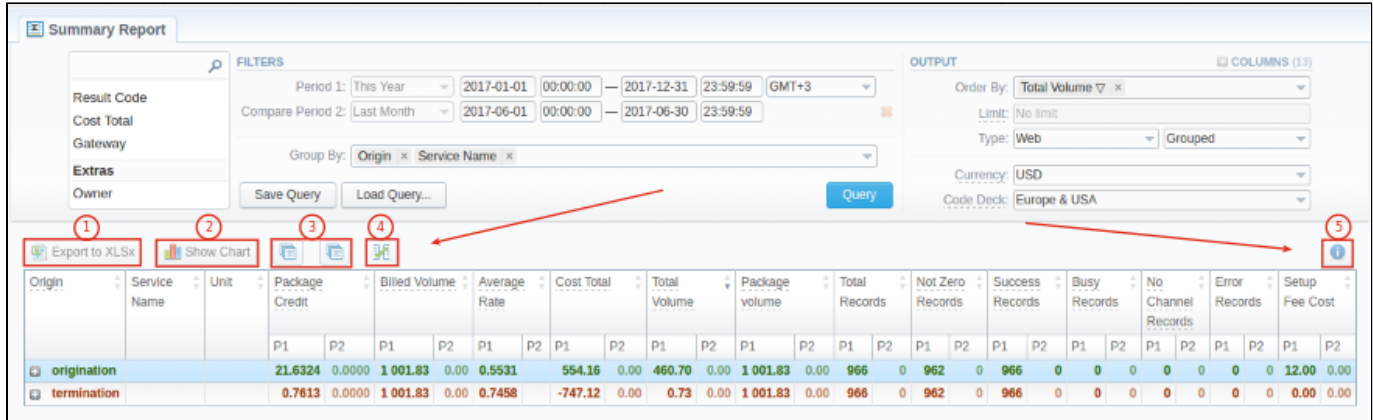

### Side-by-side report

This tool allows building a report with side-by-side sub-reports. Use it to run a comparative analysis on the same page. It's helpful for reviewing multiple parameters, totals and compare results at different time intervals. The **"Compare Period"** option is designed to create a report that shows two sub-reports side-by-side.

To enable this option, click the plus sign next to the "Period" and specify both intervals (Period 1/Period 2) for the report.

#### Screenshot: Summary Report section

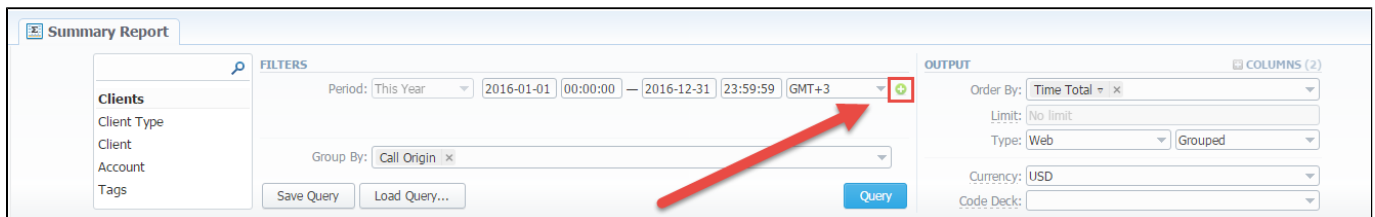

After, choose columns for main and comparative period in the report output form. When all required parameters are specified, click the "Query" button.

To remove this filter, please click the delete icon  $\blacksquare$ .

You can modify a comparative mode by changing periods and columns. For example, to compare how different the cost total of the two periods is in percentage terms. To do this, choose the "Cost Total (%)" value from the Columns. Therefore, the final report splits Cost Total (%) into separate columns (s ee screenshot below).

#### Screenshot: Summary Report section

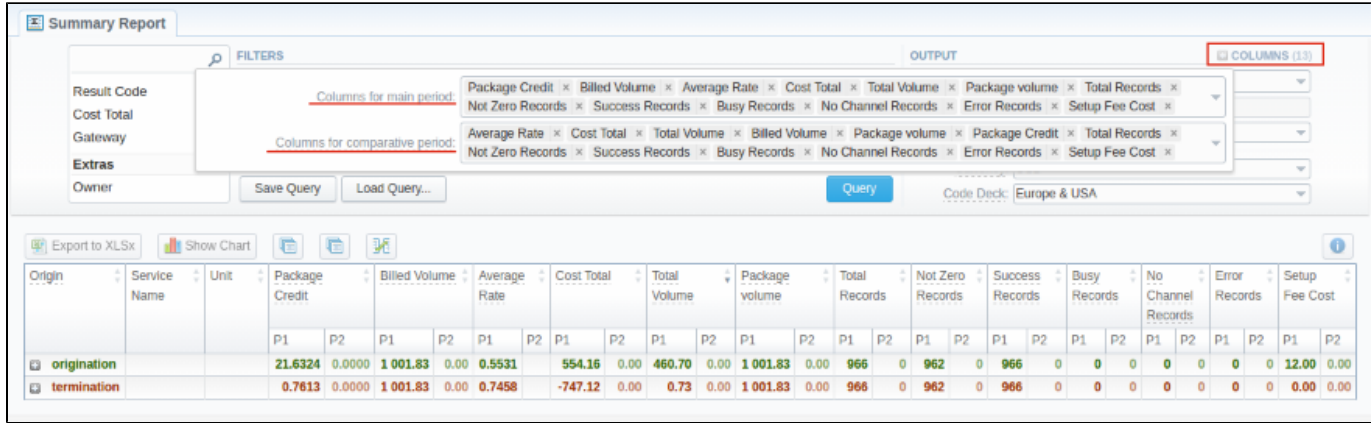

When you select one of **Time** parameters for **Group By**, the end date of the Period 2 will be set automatically to make equal intervals of Period 1 and Period 2.

⊘

When you use "Compare Period" option in the Summary Report and Orig-Term Report sections, default chart templates will not be accessible.

# Knowledge Base Articles

0

- [Why are there differences between reports?](https://docs.jerasoft.net/pages/viewpage.action?pageId=1050283)
- [How to hide rates in Summary Report for specific system users?](https://docs.jerasoft.net/pages/viewpage.action?pageId=1835110)

# **Orig-Term Report**

#### **On this page**

- [Orig-Term Report Query Form](#page-113-0)
- [To create a new orig-term report](#page-113-1)
- [Simple scheme: how to generate a orig-term report](#page-116-0)
- [To create reports templates](#page-117-0)
- [Orig-Term Report toolbar: export, chart.](#page-117-1)
- [Side-by-side report](#page-118-0)
- [Knowledge Base Articles](#page-119-0)

# <span id="page-113-0"></span>Orig-Term Report Query Form

This tool allows you to generate a report and trace all call routes from the Client to any Provider with orig-term cost and profit. Here you can create a report based on an existing template or generate a new one. Also, you can get the information sorted by clients and events, etc.

#### Screenshot: Orig-Term Report form

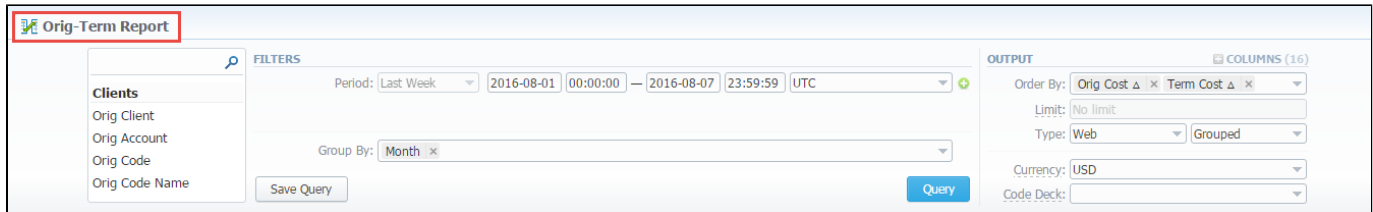

### <span id="page-113-1"></span>To create a new orig-term report

In order to create a statistic report go to the **Statistics** and open the **Orig-Term Report** section. Then, you need to fill out the search form with next parameters:

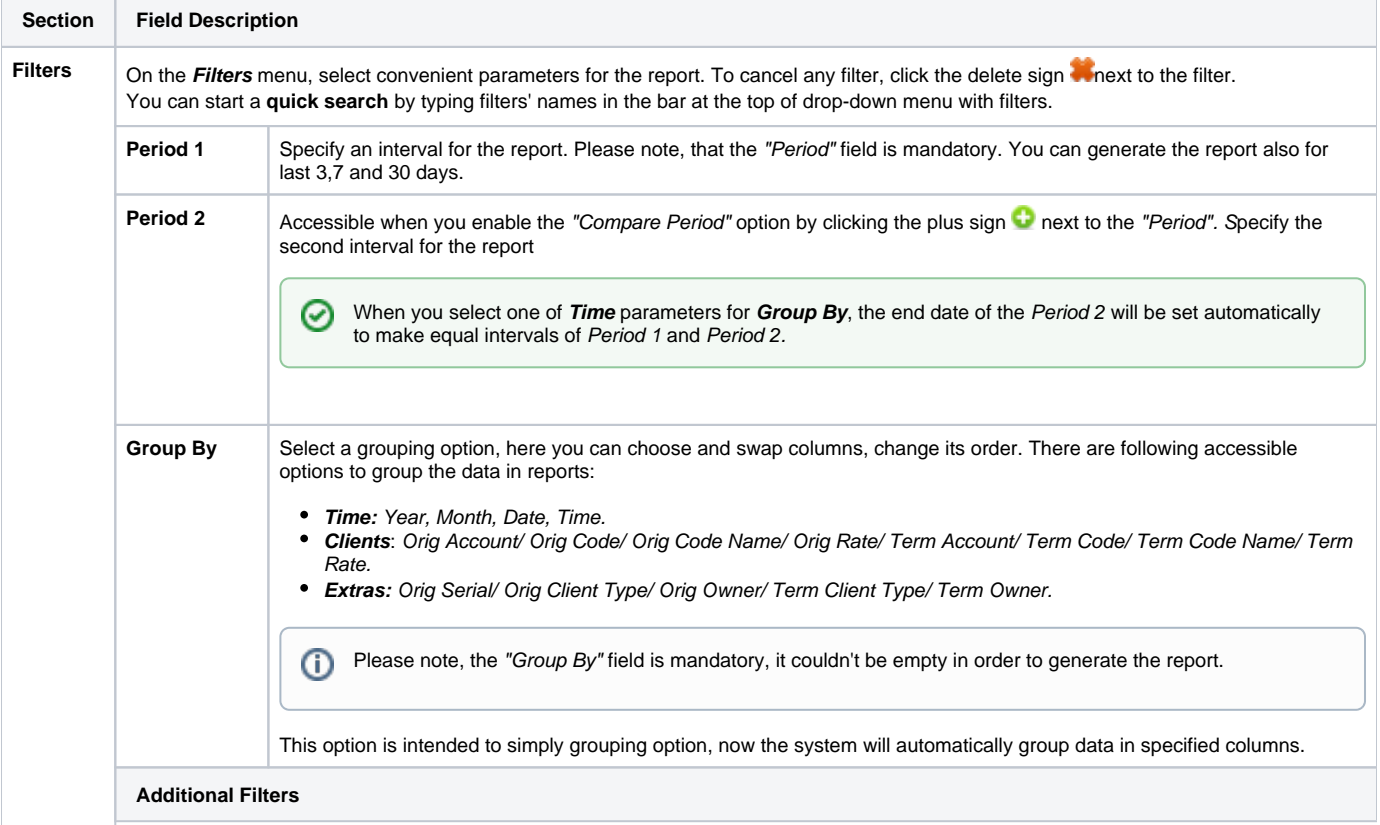

#### **There are following accessible additional filters:**

- **By clients:** Orig Client/ Orig Account/ Orig Code/ Orig Code Name/ Orig Serial/ Orig Owner/ Orig Client's Tags/ Orig Account's Tags/T erm Client/Term Account/ Term Code/ Term Code Name/ Term Owner/Term Client's Tags/Term Account's Tags/
- **By events:** Total/ Profit/ Volume,Total/ Events Not Zero/ ASR Cur/ ACD Cur.
- **Extras:** Service Name, Orig/Term Time profile.

**Output** 

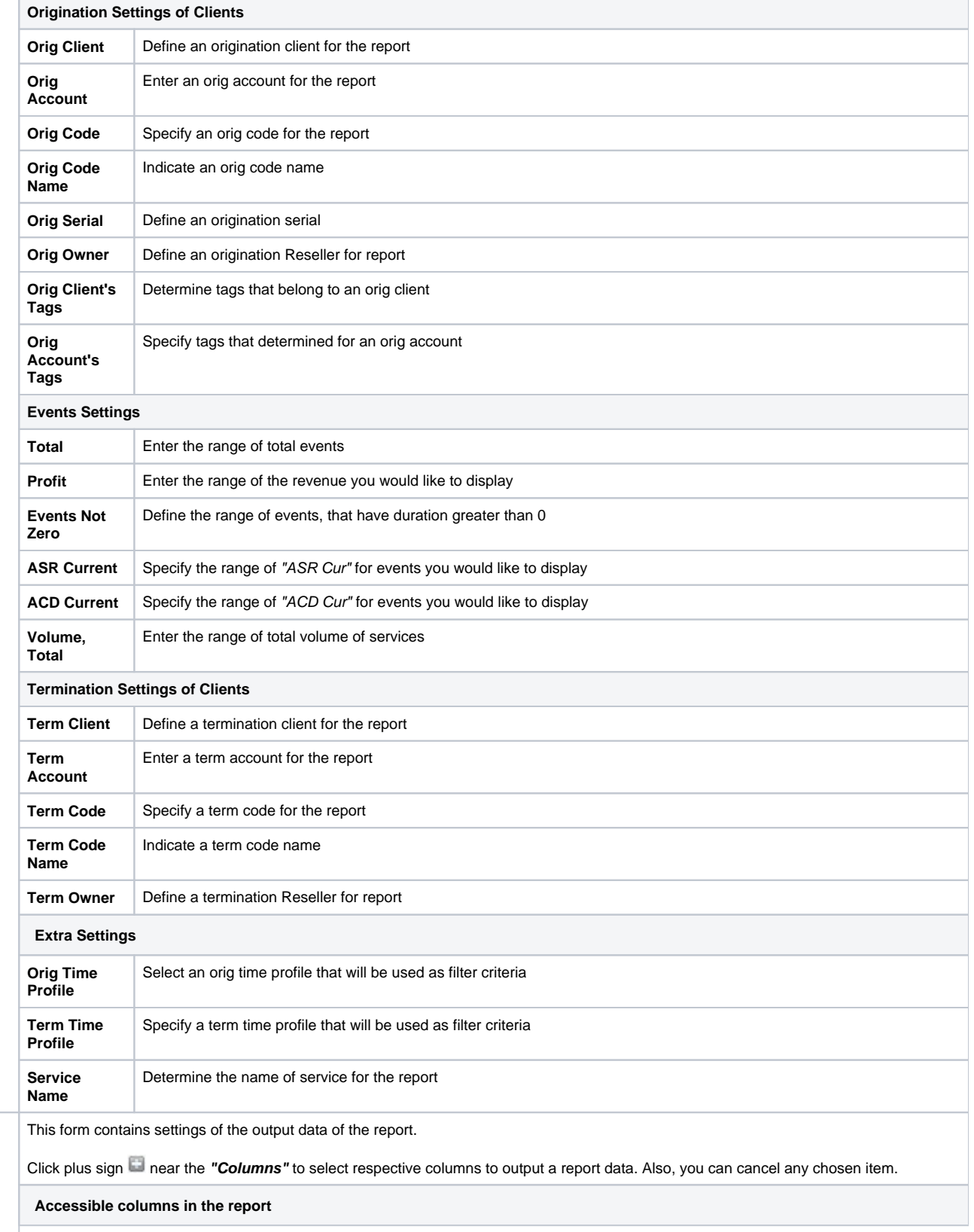

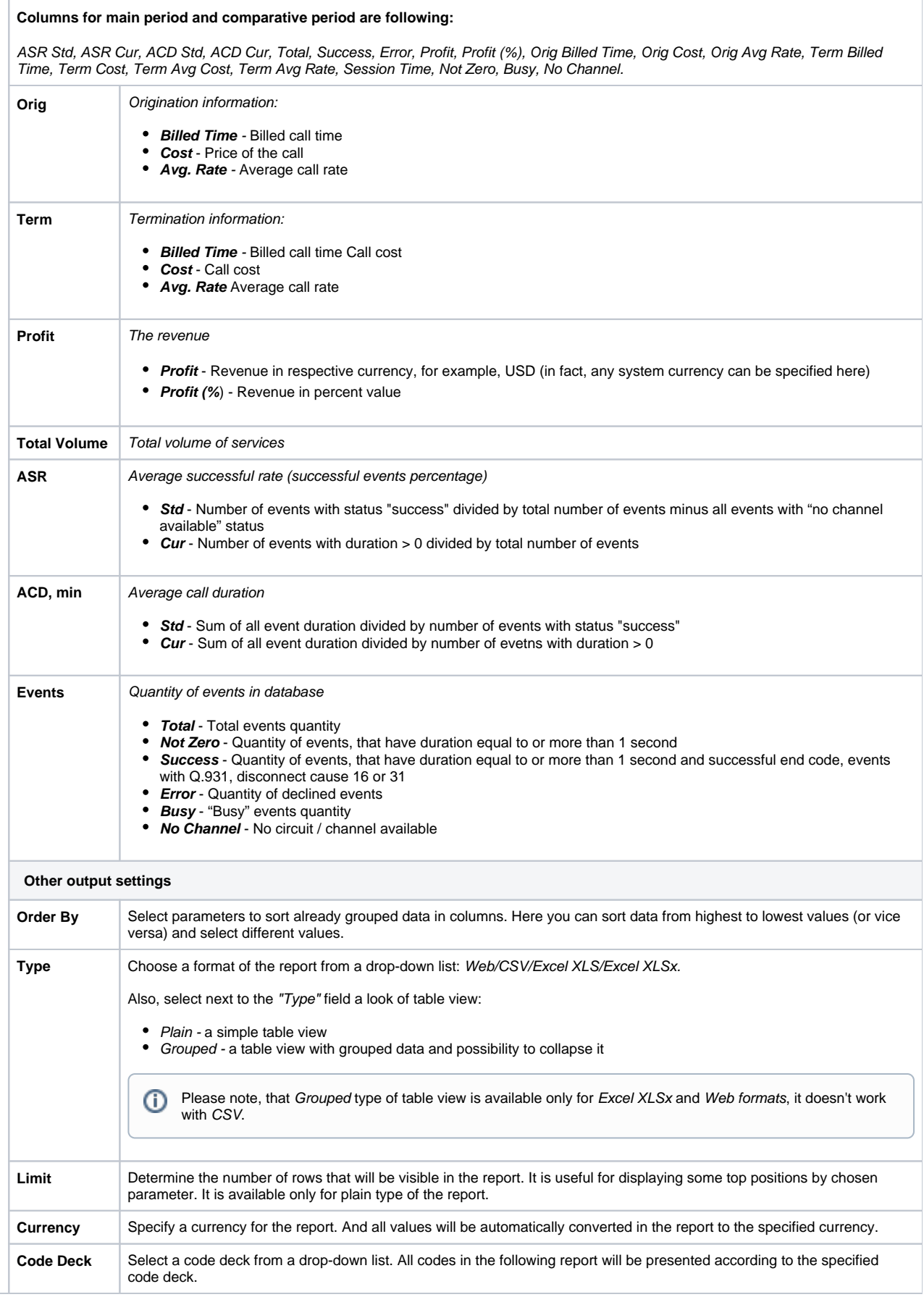

#### After selecting all needed parameters, click **"Query"** button and the system will generate a report:

#### Screenshot: Orig-Term Report window

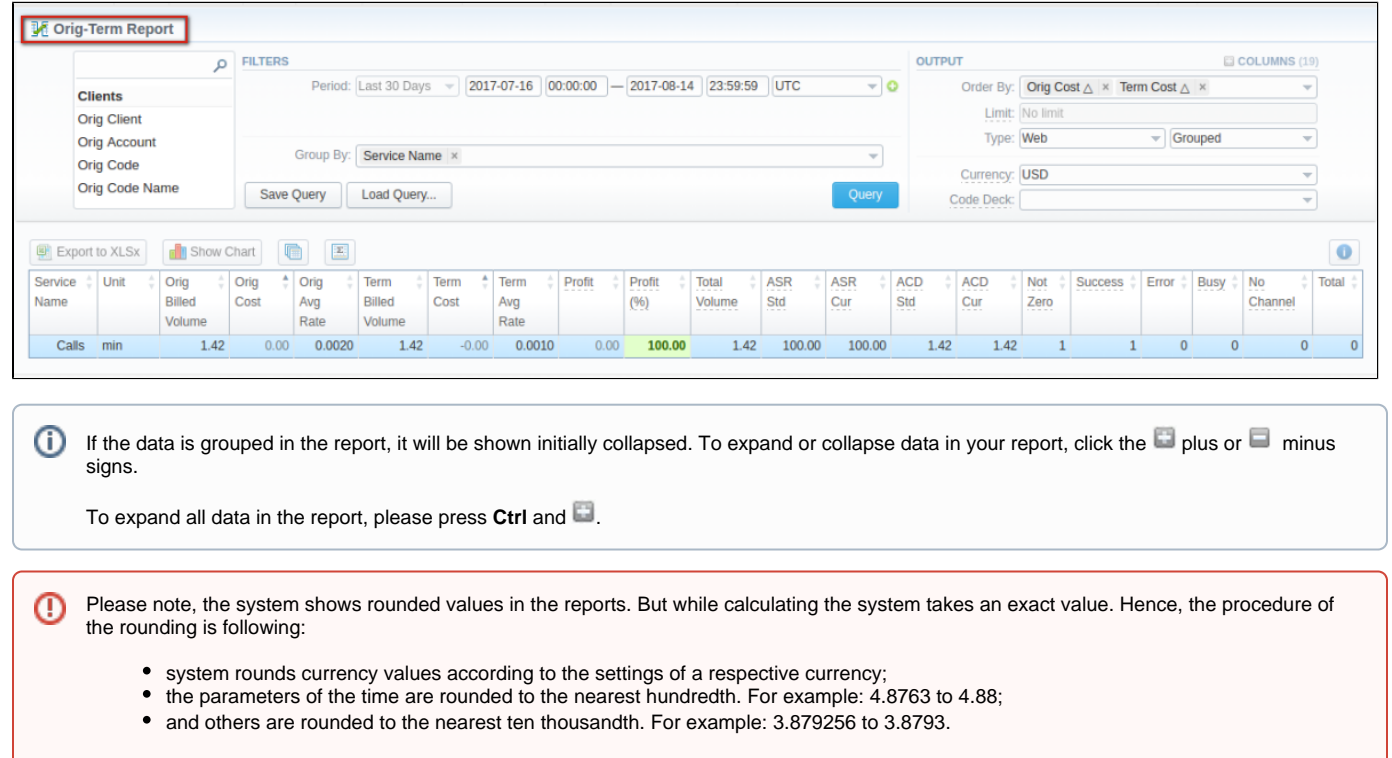

### <span id="page-116-0"></span>Simple scheme: how to generate a orig-term report

In order to create a simple orig-term report you need to:

- On the **Filters** menu, select convenient parameters for the report.
- Enter the period.
- Select some parameters in the "Group By" field, for example, Orig Client, Orig Code.
- Then choose **"Columns"** in the Output form, for example, ASR Std, ASR Cur, ACD Std, ACD Cur, Total, Success, Error, Profit (%).
- Leave **"Type"** Web/Grouped settings by default.
- Specify the currency and choose the code deck (if applicable).
- Click the **"Query"** button.

If you want to **sort already grouped data** in columns, select respective parameters in "Order By". Also, you can sort from highest to lowest values (or vice versa). To do this, select a respective value with arrows:  $\triangle$  or  $\triangledown$  and change the "Type" of output from *Grouped* to Plain.

Please note, the **"Order By"** option is active when the **"Type"** of the Output form is **Plain**. When it is **Grouped**, the data is only sorting by Λ values specified in the **"Group By"** field.

Also, you can sort data in report manually using special arrows next to the name of respective columns.

Screenshot: Orig-Term Report

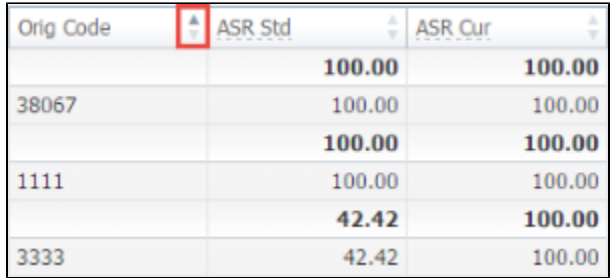

### <span id="page-117-0"></span>To create reports templates

Also, you can create a template for reports and save specified parameters by clicking **"Save Query"** button. A pop-up window with settings will appear and you need to fill out the following form:

#### Screenshot: New Template form

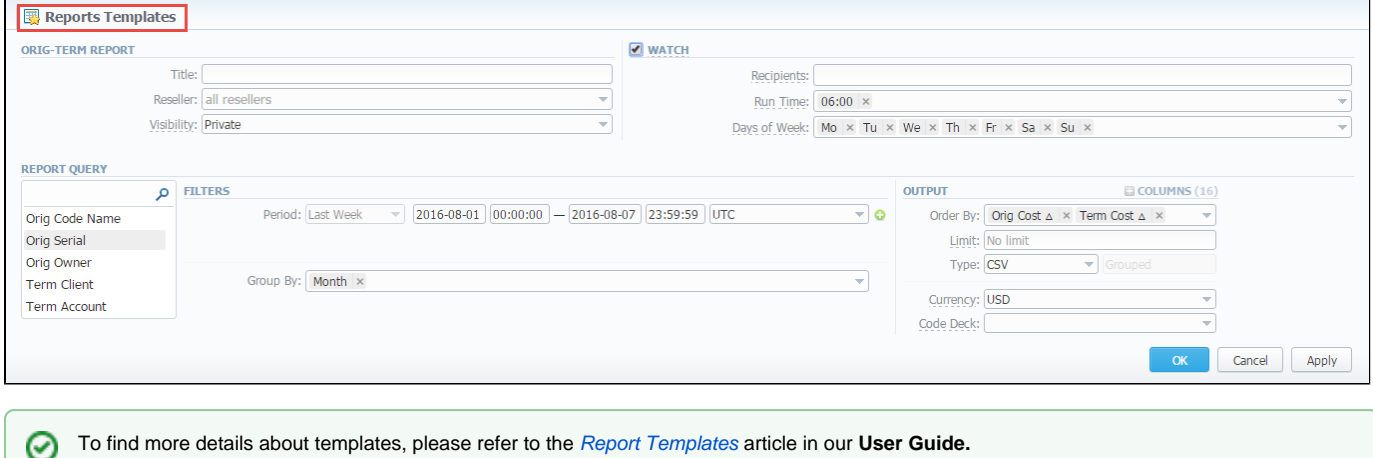

## <span id="page-117-1"></span>Orig-Term Report toolbar: export, chart.

You can export data to a CSV and XLSx file which contains only currently presented data, no automatic request to update data while exporting. Also, it is possible to create charts for easily illustrating a crucial information. And you can generate a report using the same criteria in the Orig-Term report and the C DRs list sections.

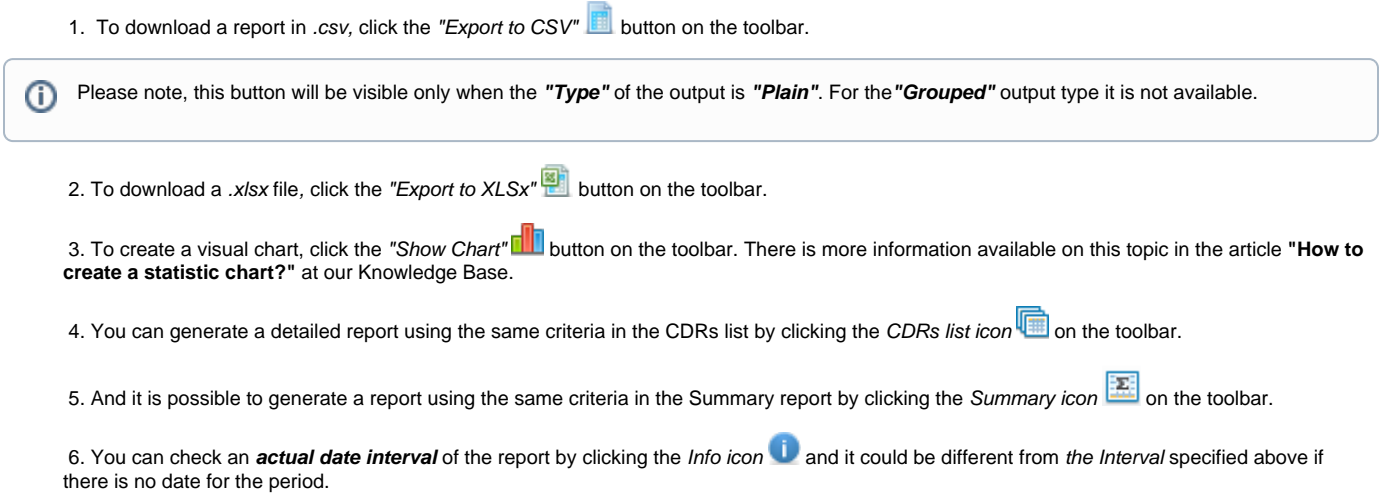

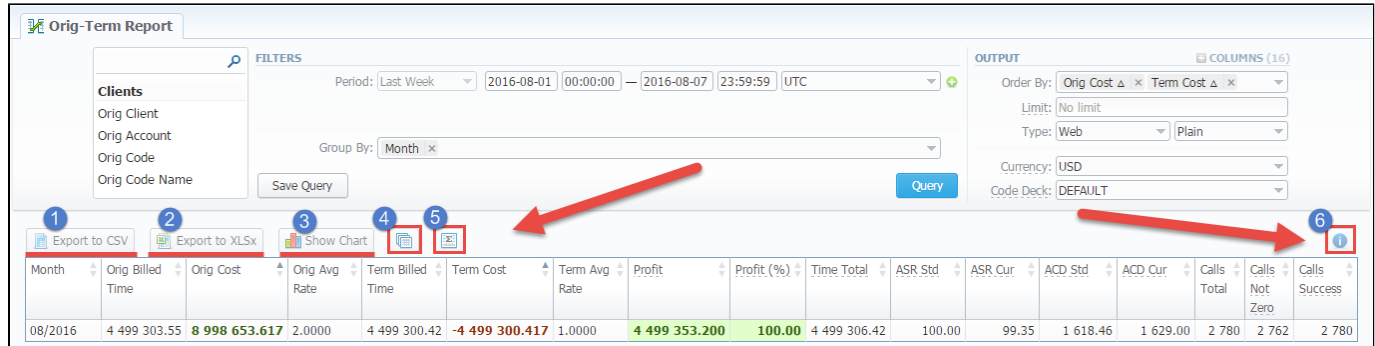

#### Screenshot: Orig-Term Report section/ chart

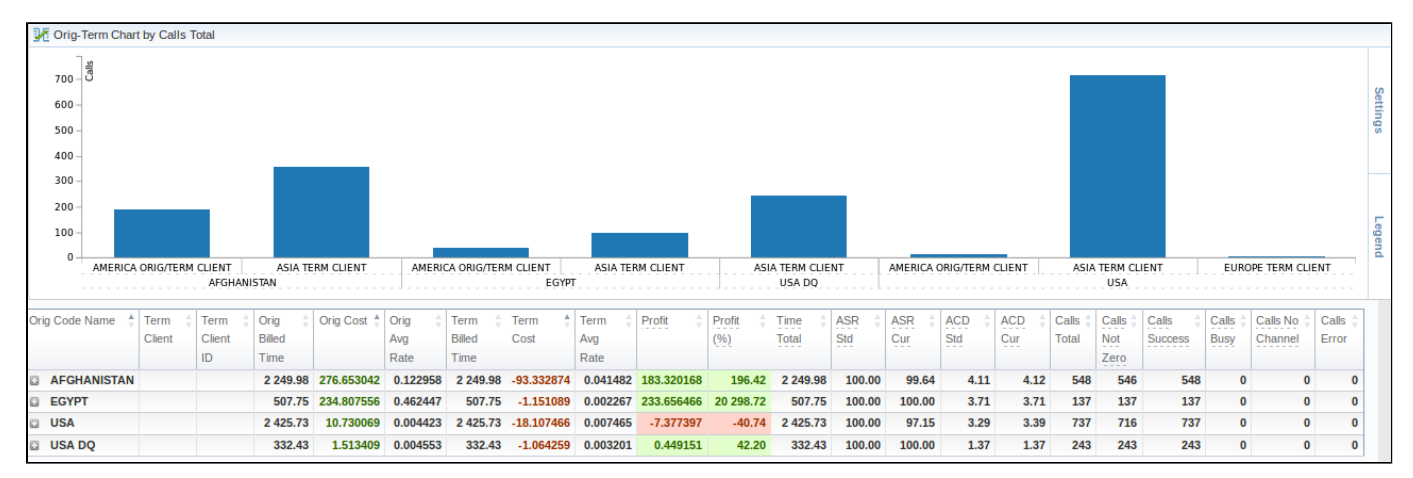

## <span id="page-118-0"></span>Side-by-side report

This tool allows building a report with side-by-side sub-reports. Use it to run a comparative analysis on the same page. It's helpful for reviewing multiple parameters, totals and compare results at different time intervals. The **"Compare Period"** option is designed to create a report that shows two sub-reports side-by-side.

To enable this option, click the plus sign **th** next to the "Period" and specify both intervals (Period 1/Period 2) for the report.

#### Screenshot: Orig-Term Report query form

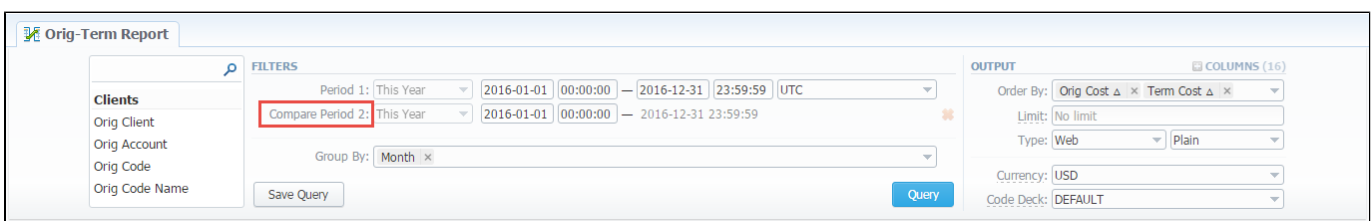

After, choose columns for main and comparative period in the report output form. When all required parameters are specified, click the "Query" button.

To remove this filter, please click the delete icon

You can modify a comparative mode by changing periods and columns. For example, to compare how different the profit of the two periods is in percentage terms, choose the "Profit (%)" value from the Columns. Therefore, the final report splits the Profit (%) into separate columns.

Screenshot: Orig-Term Report example

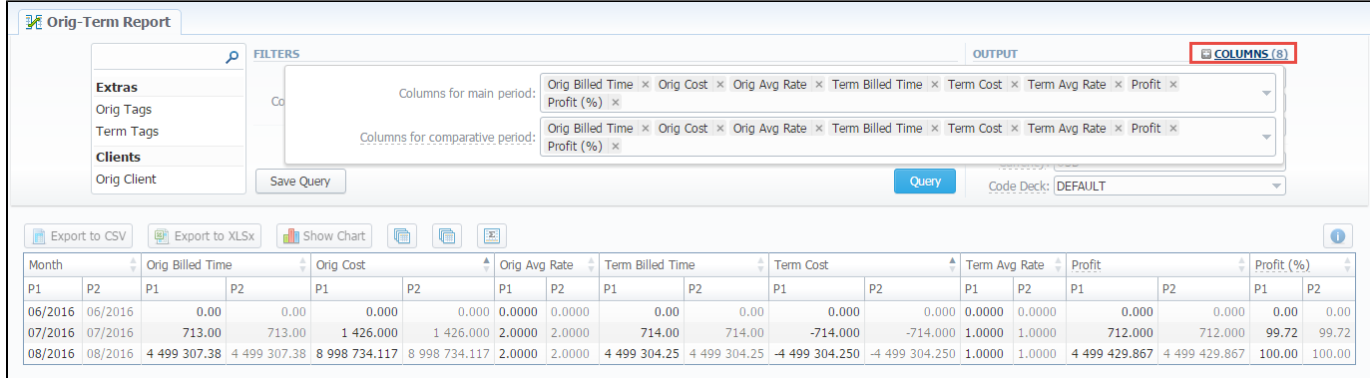

# <span id="page-119-0"></span>Knowledge Base Articles

[Why are there differences between reports?](https://docs.jerasoft.net/pages/viewpage.action?pageId=1050283)

# **Profit Report**

**On this page:**

- [Profit Report Query Form](#page-120-0)
- [Creating Profit Report](#page-120-1)
- [To create query template](#page-122-0)
- [Export generated report](#page-123-0)
- [Side-by-side report](#page-123-1)

## <span id="page-120-0"></span>Profit Report Query Form

This section allows generating the profit report. It analyses profitability data and defines profits between Reseller parties (companies and managers) and Cli ents belonging to the respective Reseller/Manager.

For example, when Manager\_1 executes profitability report, it allows to see his origination customers sending traffic to Manager\_2, who owns actual terminator vendors. In this case, Reseller permissions apply to every query, it guarantees that Manager\_1 will not be able to see any actual name of a client belonging to another manager, or another party, that restricts such access.

#### Screenshot: Profit Report query form

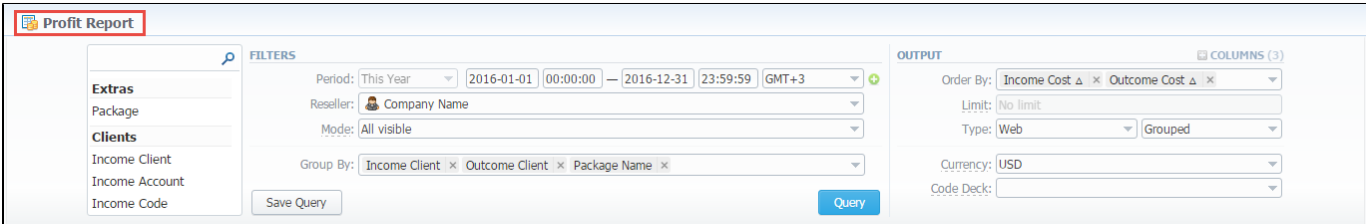

### <span id="page-120-1"></span>Creating Profit Report

For generating a profit report you need to go to the **Statistics** and open the **Profit Report** section. Then, form the report by specifying required values. To get information sorted, use the "Group by" option and choose respective values from the drop-down list.

Fill out the search form with next parameters:

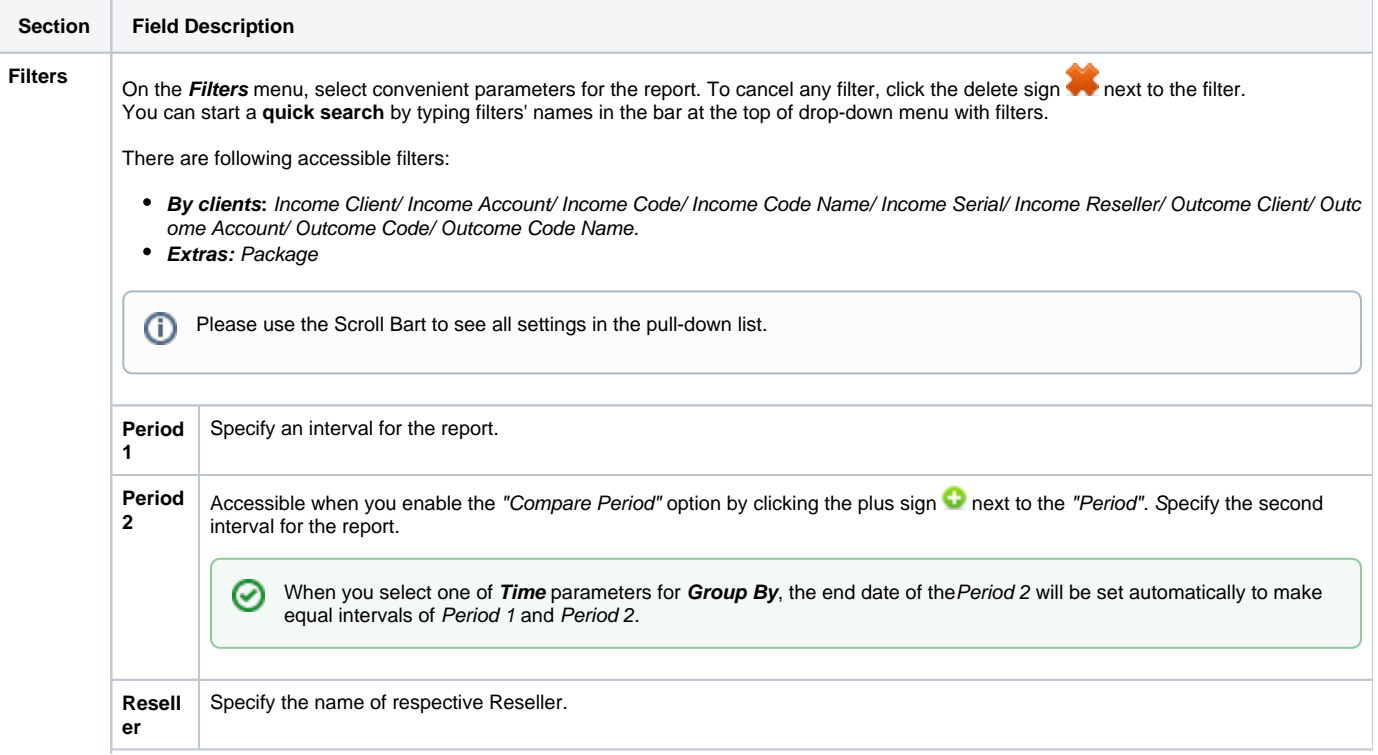

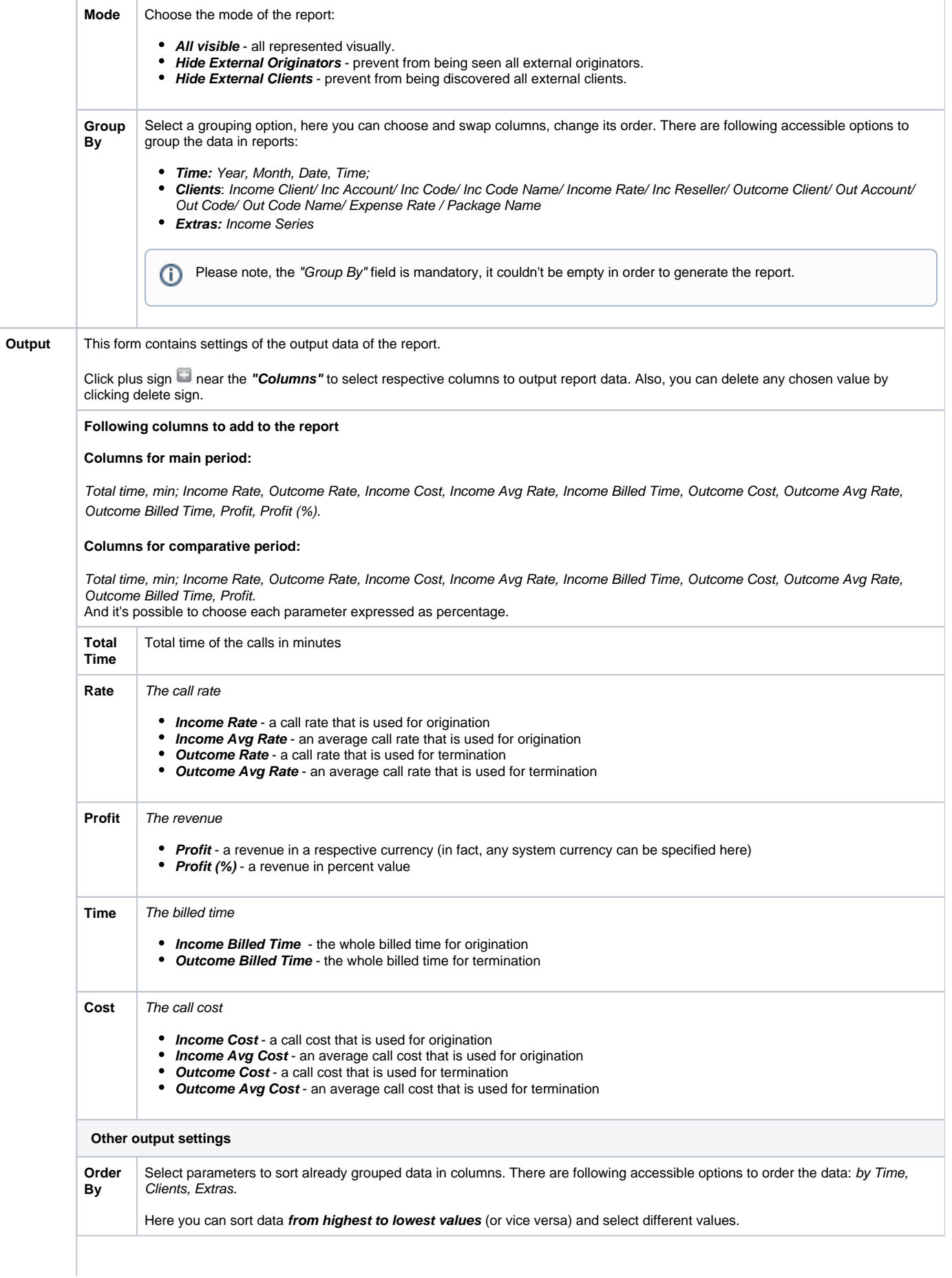

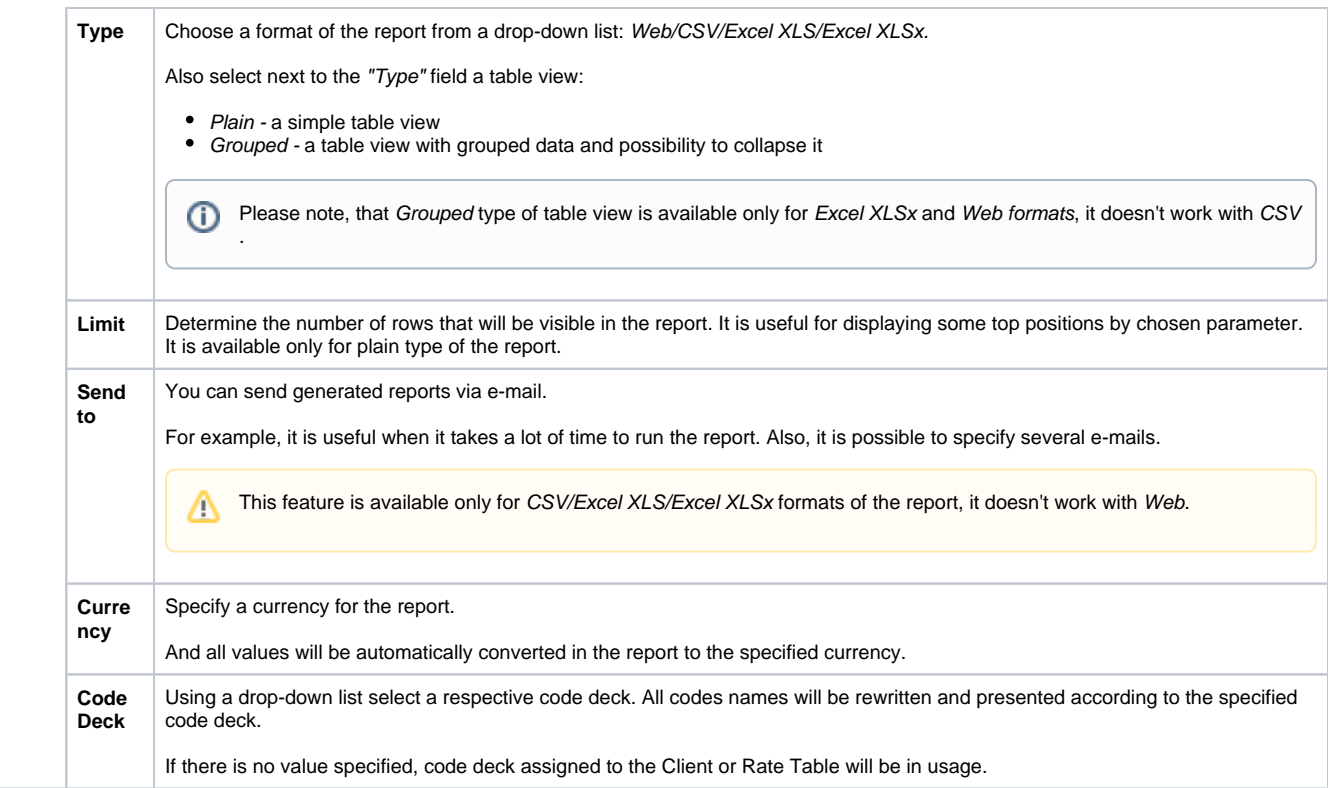

After selecting all needed parameters, click **"Query"** button and the system will generate a report:

#### Screenshot: Profit report section

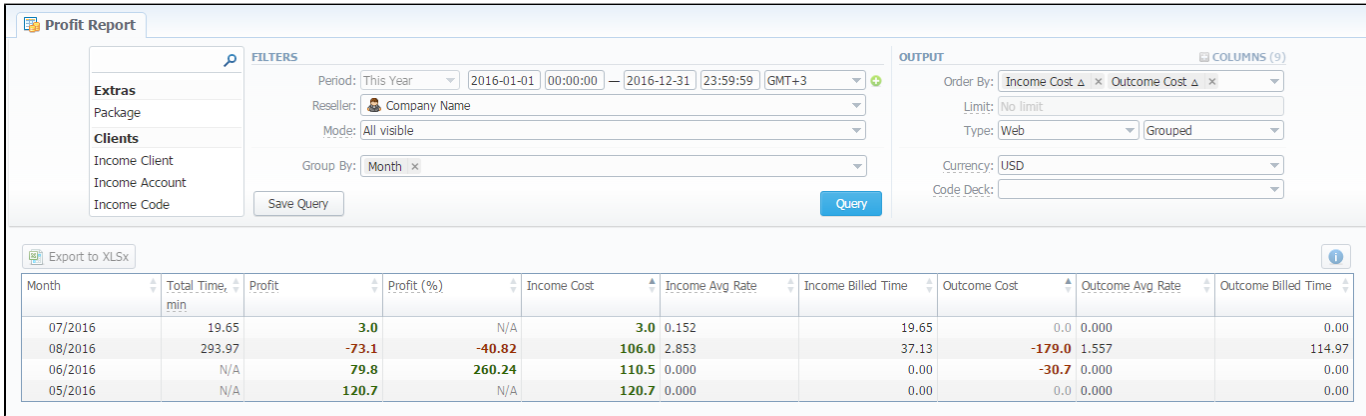

If the data is grouped in the report, it will be shown initially collapsed. To expand or collapse data in your report, click the plus or minus ⊕ signs.

Please note, the system shows rounded values in the reports. But while calculating the system takes an exact value. Hence, the procedure of ⊕ the rounding is following:

- system rounds currency values according to the settings of a respective currency;
- other parameters are rounded to the nearest ten thousandth. For example: 3.879256 to 3.8793.

### <span id="page-122-0"></span>To create query template

Also, you can create a template for profit reports and save specified parameters by clicking **"Save Query"** button. A pop-up window with settings will appear and you need to fill out the following form:

### Screenshot: New Template form

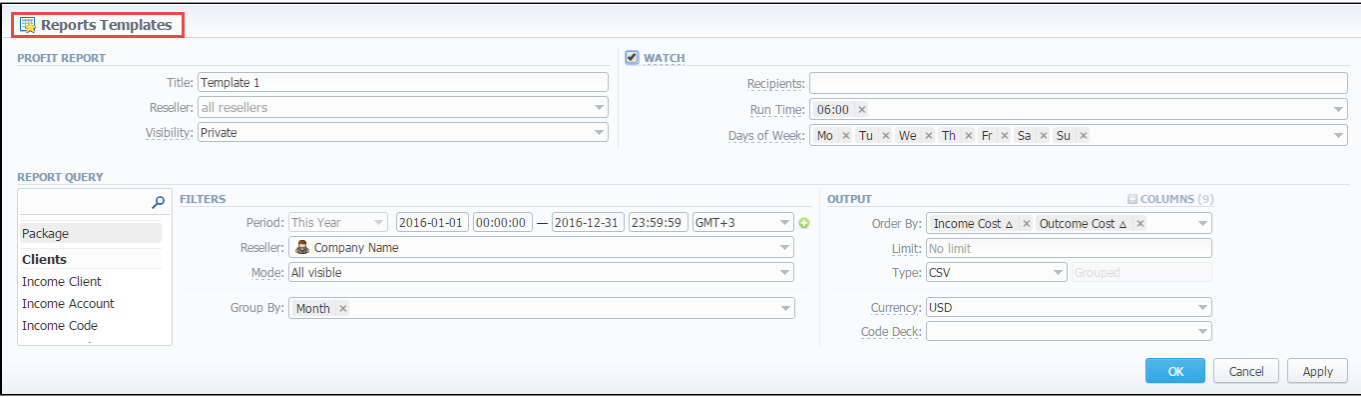

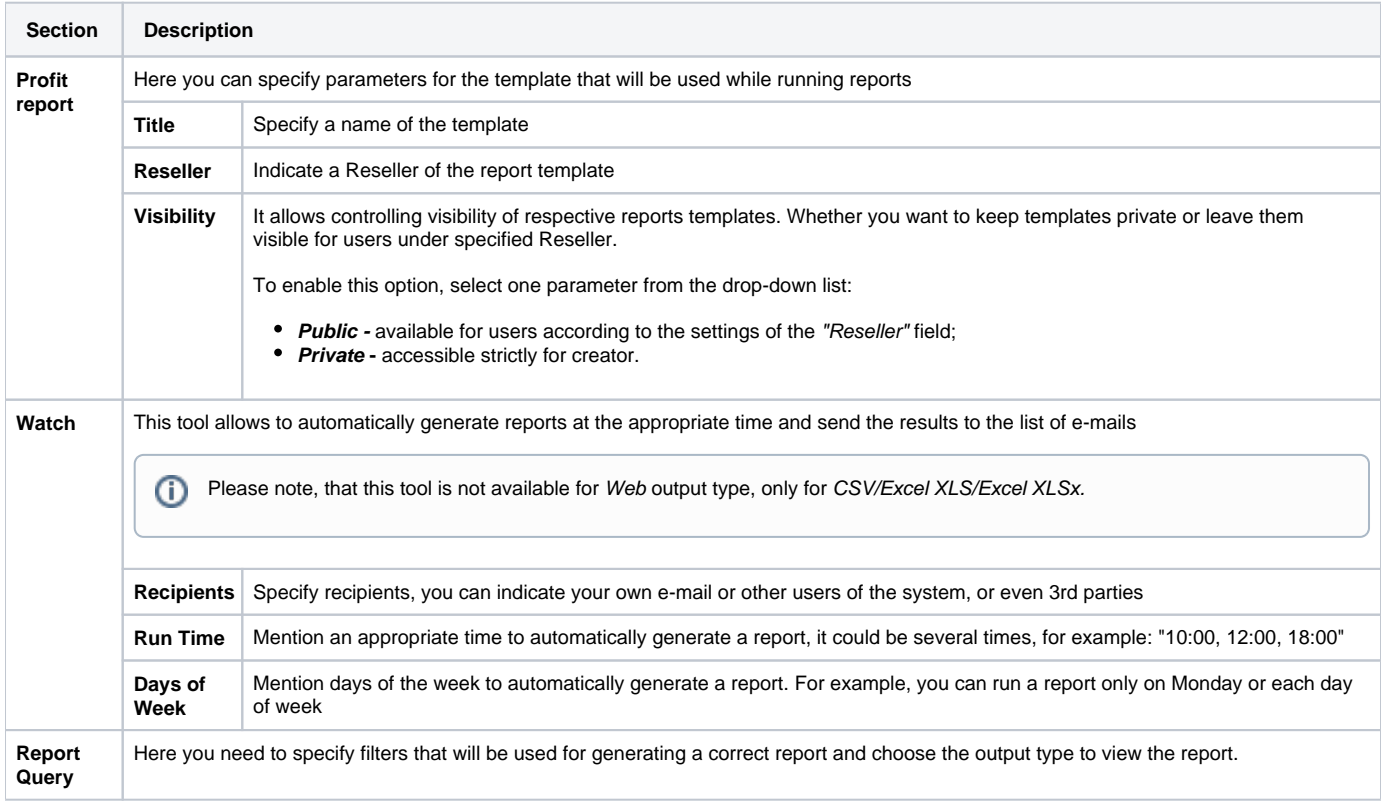

To load already existed templates while generating statistic reports, click the **"Load Query"** button in the Profit Report section.

### <span id="page-123-0"></span>Export generated report

You can export data to XLSx file which contains only currently presented data, no automatic request to update data while exporting.

To download a .xlsx file, click the "Export to XLSx" button on the toolbar.

<span id="page-123-1"></span>Please note, that you can check an *actual date interval* of the report by clicking the icon and it could be different from the Interval specified above if there is no date for the period.

This tool allows building a report with side-by-side sub-reports. Use it to run a comparative analysis on the same page. It's helpful for reviewing multiple parameters, totals and compare results at different time intervals. The **"Compare Period"** option is designed to create a report that shows two sub-reports side-by-side.

To enable this option, click the plus sign **next to the "Period"** and specify both intervals (Period 1/Period 2) for the report.

#### Screenshot: Profit Report query form

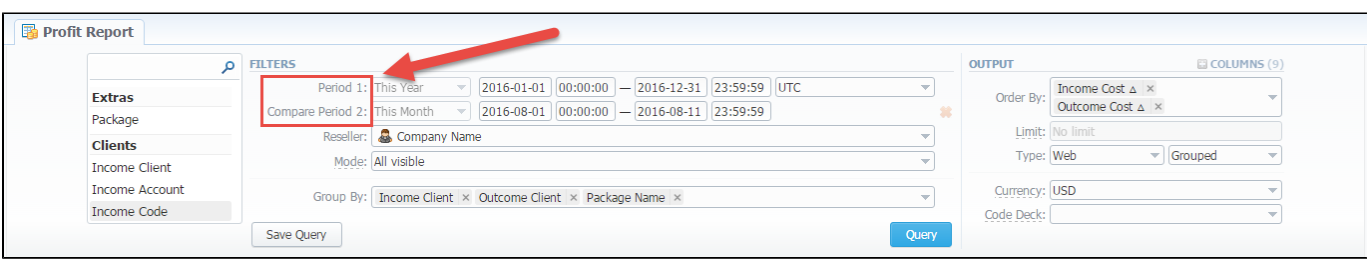

After, choose columns for main and comparative period in the report output form. When all required parameters are specified, click the "Query" button.

To remove this filter, please click the delete icon

You can modify a comparative mode by changing periods and columns. For example, to compare how different the profit of the two periods is in percentage terms, choose the "Profit (%)" value from the Columns. Therefore, the final report splits the Profit (%) into separate columns (see screenshot below).

#### Screenshot: Profit Report query form

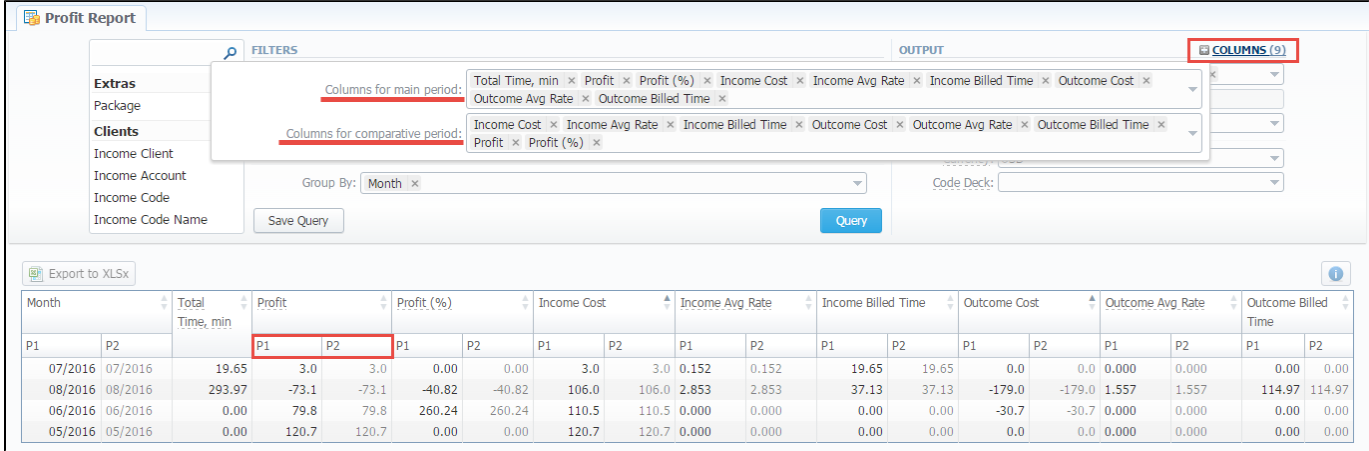

# **LCR Lists**

**On this page**

- [LCR List Query Form](#page-125-0)
- [To create LCR report](#page-125-1)
- [To create a new template](#page-126-0)
- [Export generated report](#page-127-0)

## <span id="page-125-0"></span>LCR List Query Form

This tool allows you to generate target lists of actual traffic for specified period.

#### Screenshot: LCR Lists section query form

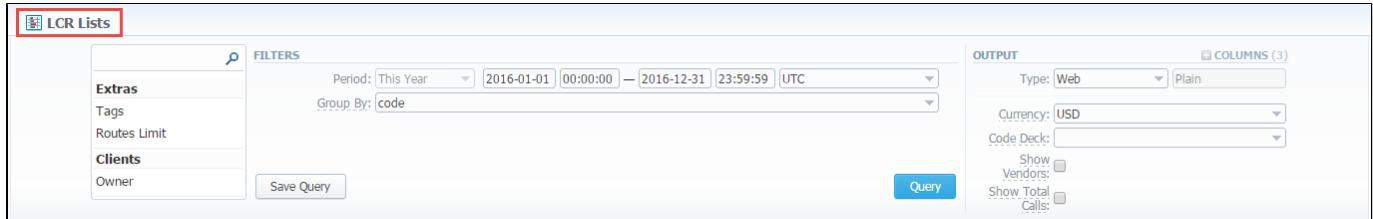

## <span id="page-125-1"></span>To create LCR report

In order to create a new LCR report go to the **Statistics** section and open the **LCR Lists**. Then you need to fill out the search form with next parameters:

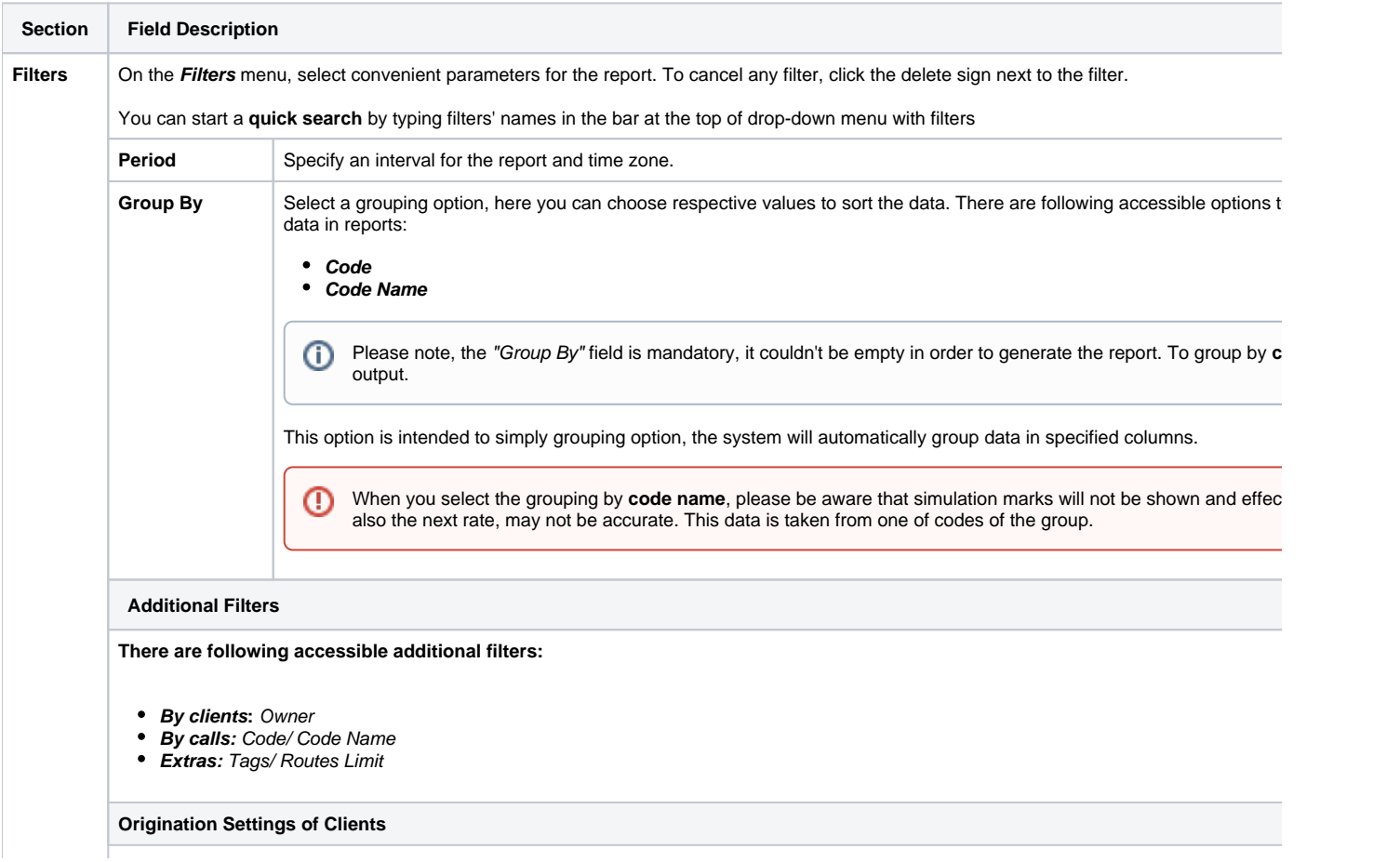

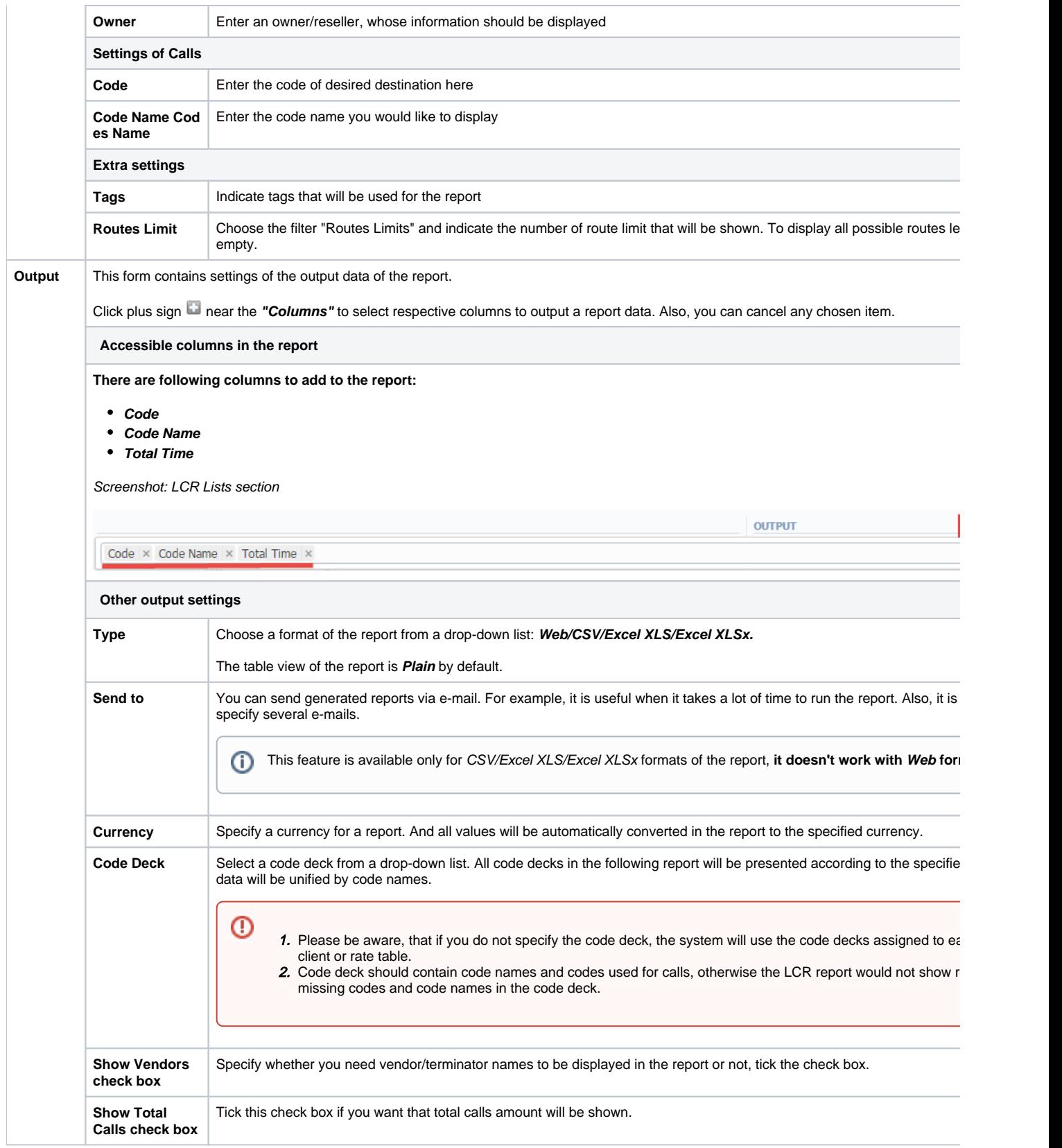

### <span id="page-126-0"></span>To create a new template

Also, you can create a template and save specified parameters by clicking **"Save Query"** button. A pop-up window with settings will appear and you need to fill out the following form:

#### Screenshot: New Query Template form

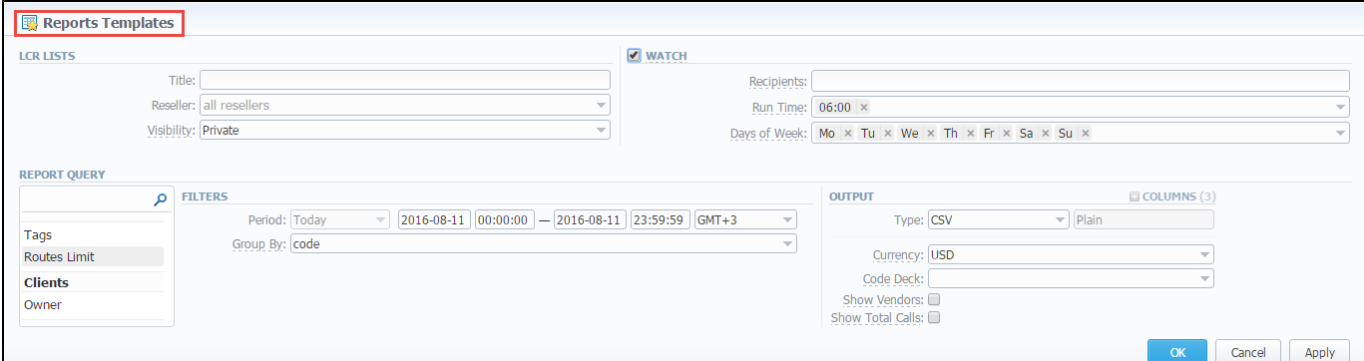

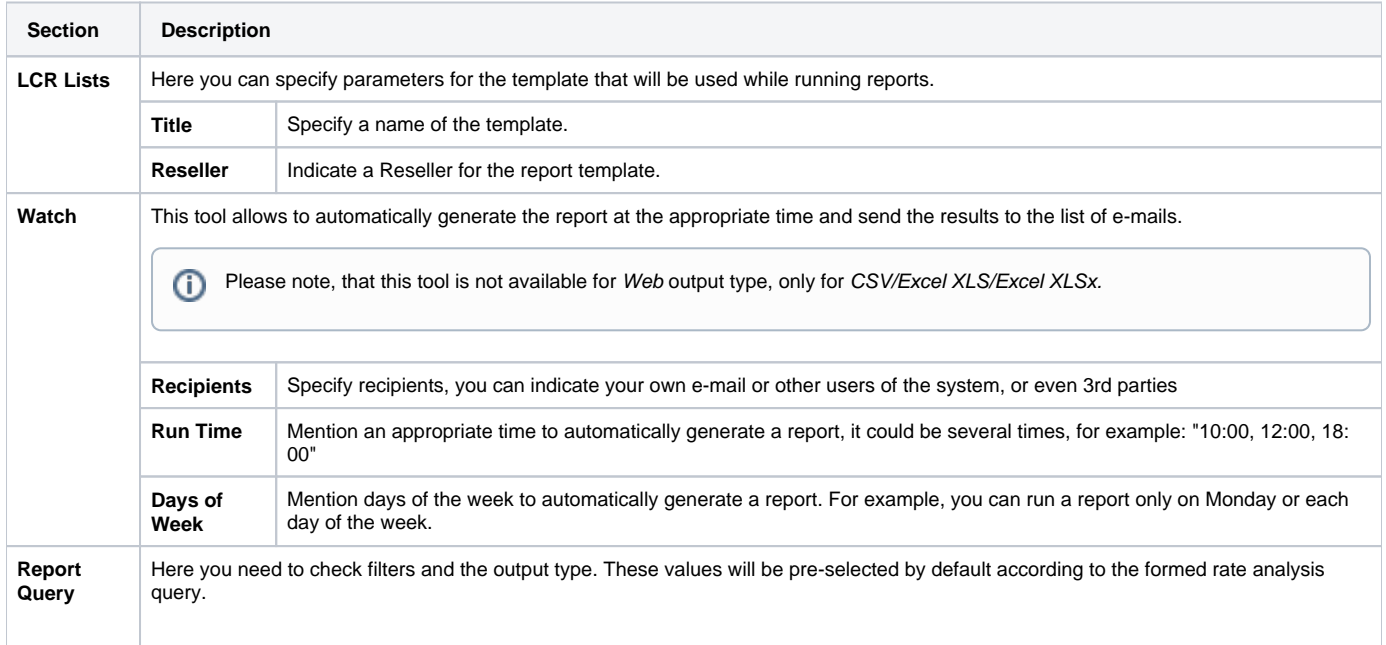

To load already existed templates while generating a report, click **"Load Query"** button in the query form.

Please note, the **code deck** should be assigned in the **Rate Tables** of the **Terminator** settings in order to generate the LCR report. ⋒

### <span id="page-127-0"></span>Export generated report

You can export data to a CSV and XLSx file which contains only currently presented data, no automatic request to update data while exporting.

To download a report in .csv, click the "Export to CSV" button on the toolbar.

To download a .xlsx file, click the "Export to XLSx" button on the toolbar.

Please note, that you can check an actual date interval of the report by clicking the icon **in** and it could be different from the Interval specified ⊙ above if there is no date for the period.

# **Invoicing Report**

**On this page**

- To create new report
- [Invoicing Report toolbar: export, chart.](#page-130-0)

This section enables to overview and analyse invoicing items across the system with possibility to export data (\*.xls,\*xlsx and \*csv). Here reports are presented in the form of the table. *Invoicing Report* generates the statistics according to the invoices, if you delete an invoice, the data will be no longer present in the report. The report shows data according to the variables determined in the invoice template.

Screenshot: Invoicing Report section/query form

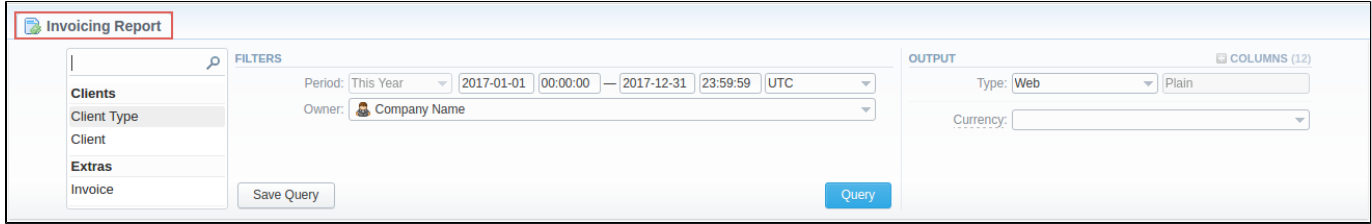

### <span id="page-128-0"></span>To create new report

In order to create a statistic report go to the **Statistics** and open the **Invoicing Report** section. Then you need to fill out the form with next parameters:

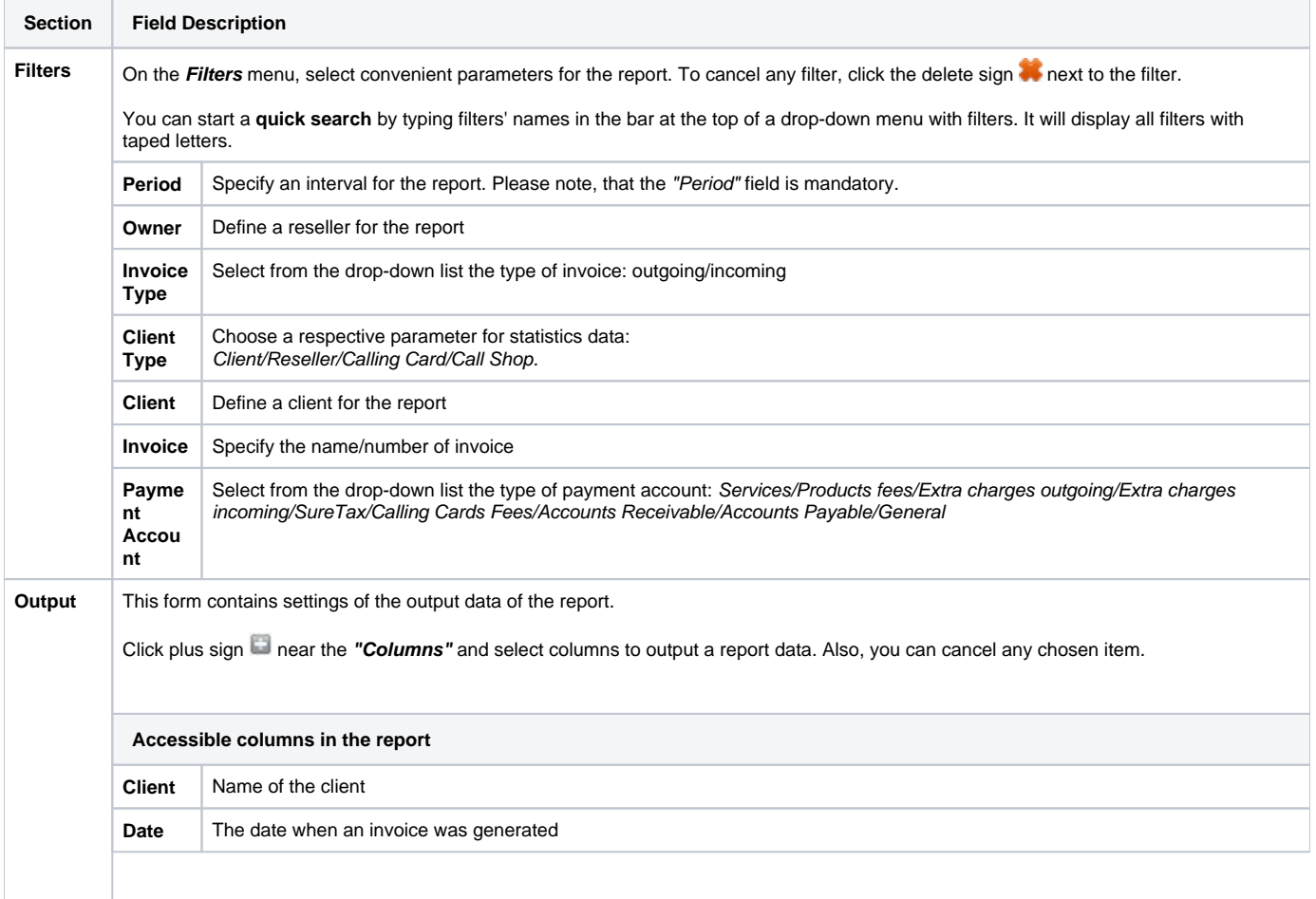

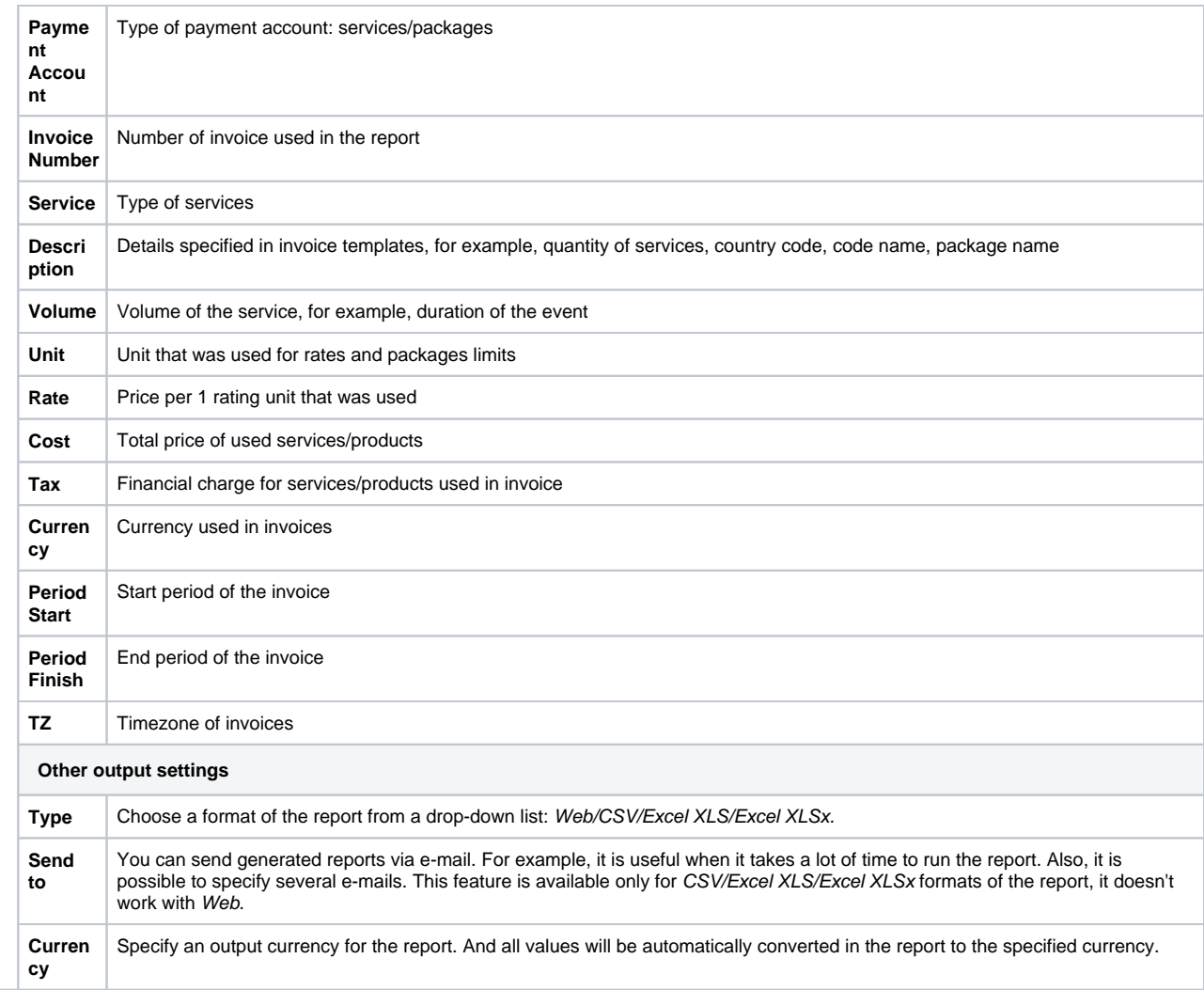

After selecting all needed parameters, click **"Query"** button and the system will generate a report:

### Screenshot: Invoicing Report report example

⊗

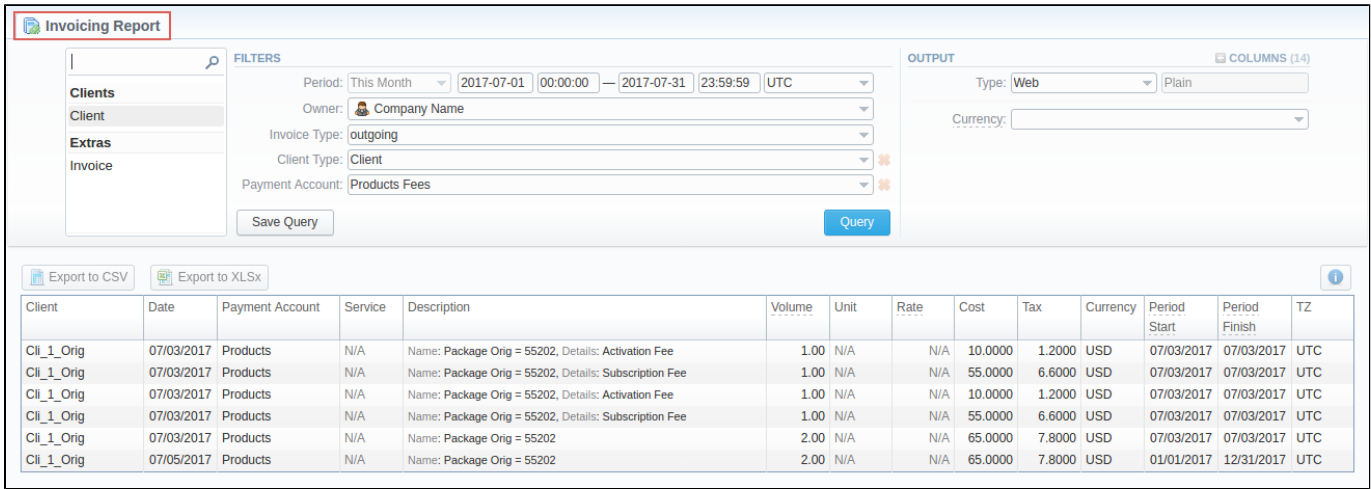

Also, you can create a template for reports and save specified parameters by clicking **"Save Query"** button. A pop-up window with settings will appear and you need to fill out the form.

To find more details about templates, please refer to the [Report Templates](#page-140-0) article in our **User Guide.**

### <span id="page-130-0"></span>Invoicing Report toolbar: export, chart.

You can export data to a CSV and XLSx file which contains only currently presented data, no automatic request to update data while exporting.

- 1. To download a report in .csv, click the "Export to CSV" button on the toolbar.
- 2. To download a .xlsx file, click the "Export to XLSx" button on the toolbar.
- 3. You can check an **actual date interval** by clicking the *Info icon*  $\bullet$ .

# **xDRs List**

**On this page**

- [xDRs List Query Form](#page-131-0)
- [To create xDR report](#page-131-1)
- [To create query template](#page-133-0)
- [Search by partial Session ID](#page-133-1)
- [Knowledge Base Articles](#page-133-2)

## <span id="page-131-0"></span>xDRs List Query Form

This section allows you to form a detailed statistics on each client with a description of each event. Here you can create a report based on an existing template or generate a new one. The main window represents a query form similar to those of other reports:

Screenshot: xDRs List query form

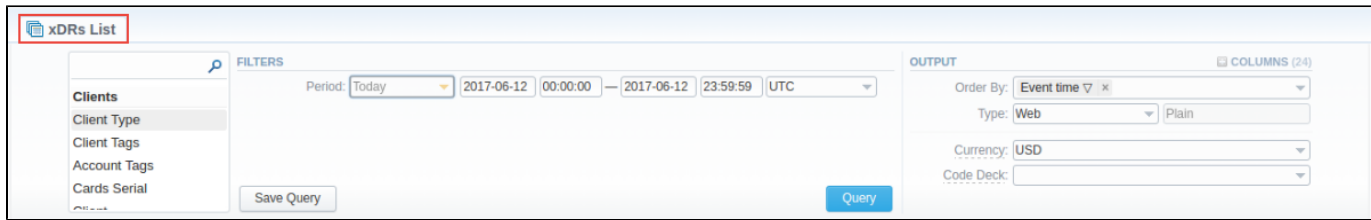

## <span id="page-131-1"></span>To create xDR report

In order to create a new XDR list go to the **Statistics** section and open the **xDRs List**. Then you need to fill out the search form with next parameters:

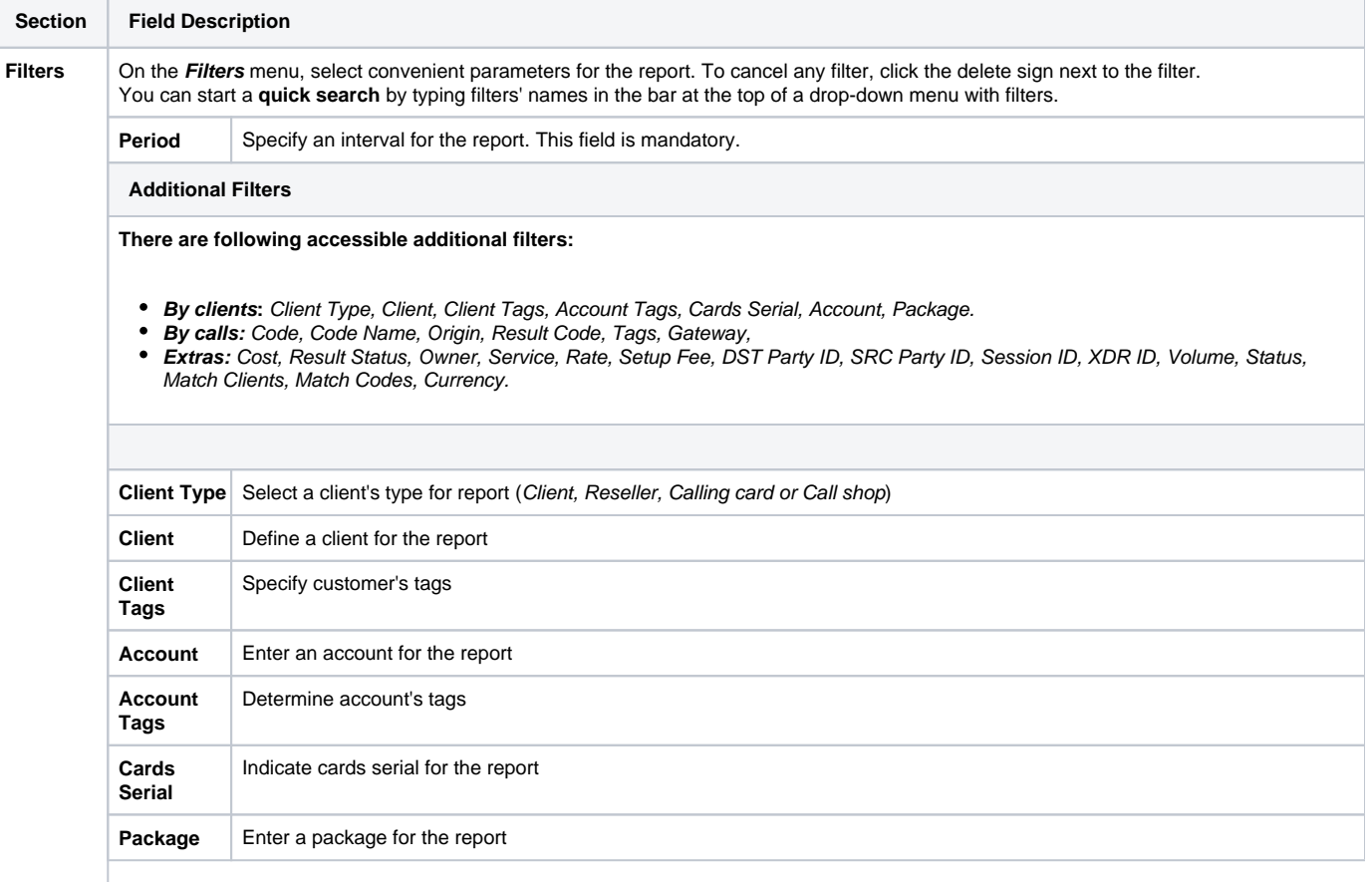

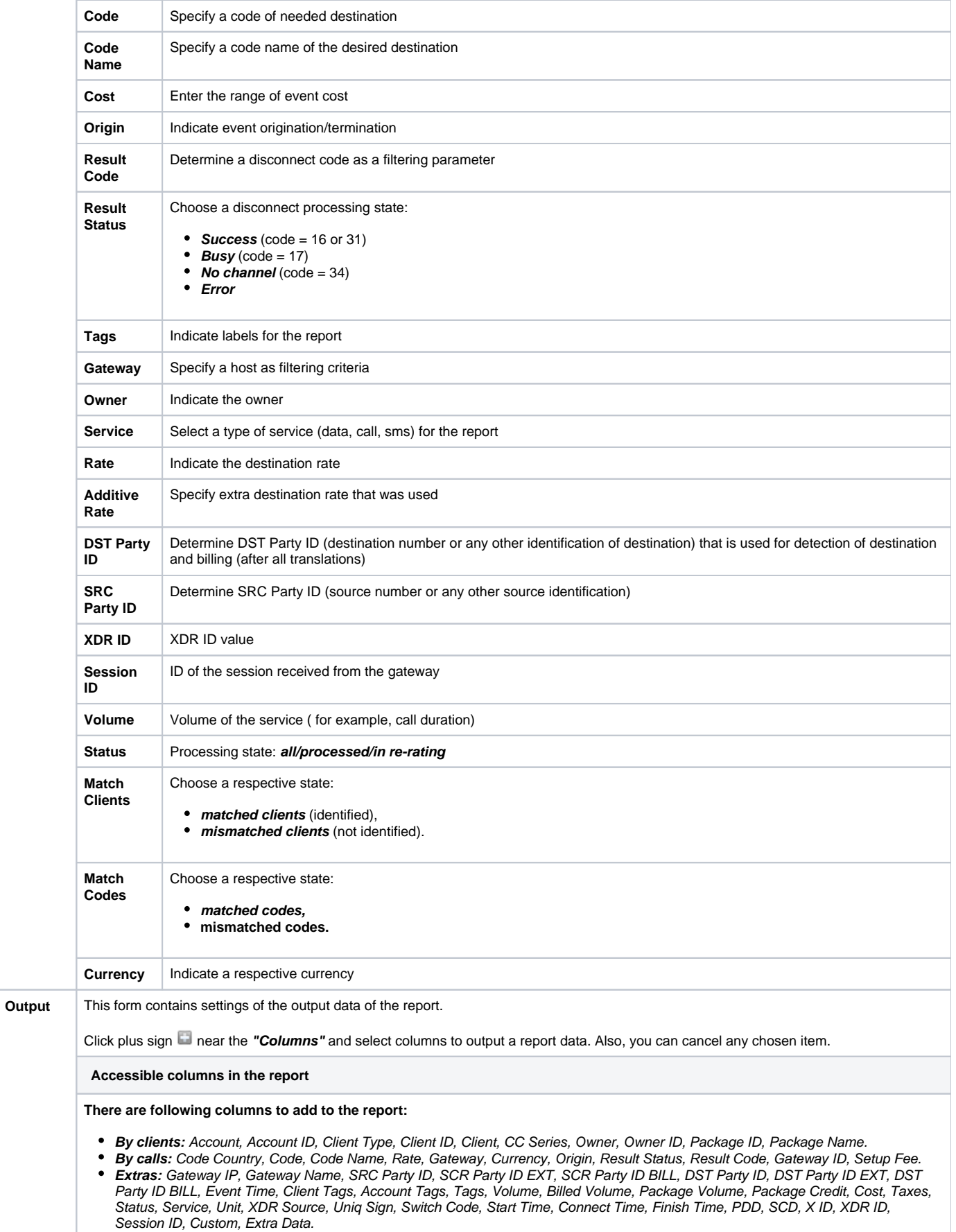

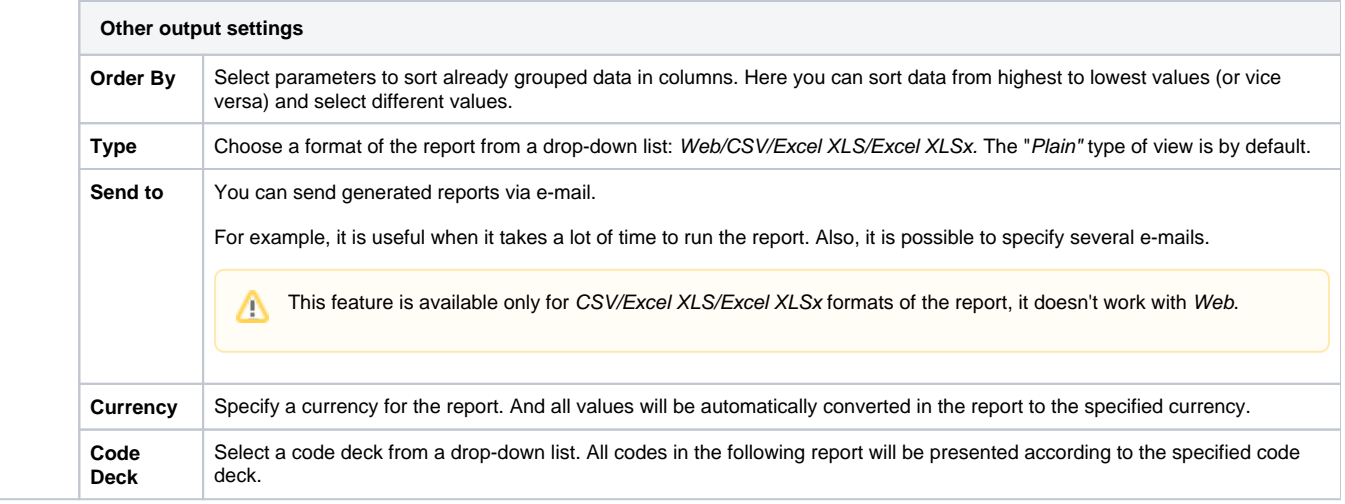

After selecting all needed parameters, click **"Query"** button and the system will generate a report:

#### Screenshot: xDRs List report window

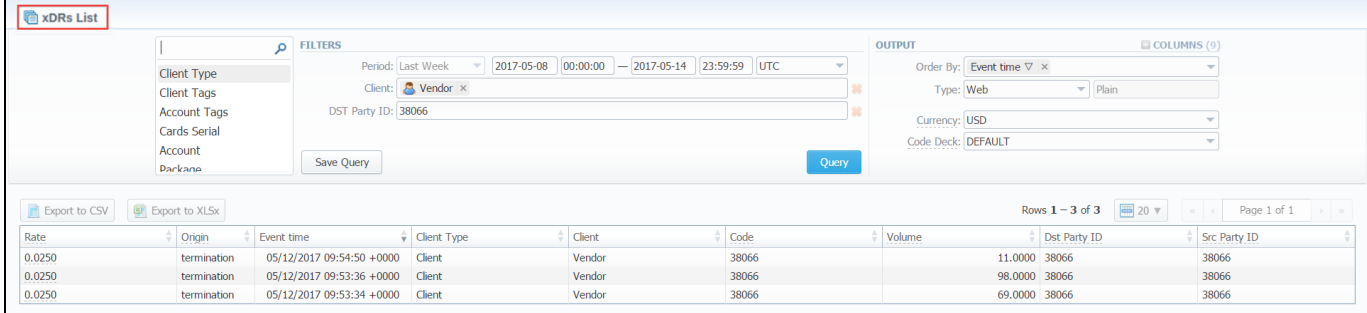

### <span id="page-133-0"></span>To create query template

Also, you can create a template for reports and save specified parameters by clicking **"Save Query"** button. Visit our "Reports Templates" article for a detailed information.

To load already existed templates while generating statistic reports click **"Load Query"** button in the xDRs List section.

You can export data in CSV or XLSx file that contains only currently presented data, **no automatic request to update data while exporting.**

- To download a .csv file, click the "Export to CSV" **button** on the toolbar.
- To download a *.xlsx* file, click the "Export to XLSx" **button on the toolbar.**

### <span id="page-133-1"></span>Search by partial Session ID

**How to perform a search by partial Session ID:** 

For example, the Session ID of a respective call is 1647398901830024226688. To filter calls by:

- To filter calls by the **first digits of Session ID**, enter digits + asterisk(\*): **16\***.
- To search calls by the **middle digits of Session ID**, enter a search term by this formula: asterisk(\*) + digits + asterisk(\*): **\*7398\***. It will
- match any Session ID containing the string 7398, even if it occurs in the middle of a large number.
- To find calls by the **last digits of Session ID**, enter asterisk(\*) + digits: **\*88**.

<span id="page-133-2"></span>Knowledge Base Articles

- [What to do if there is no new statistics?](https://docs.jerasoft.net/pages/viewpage.action?pageId=1050174)
- [Why new xDRs are not generated?](https://docs.jerasoft.net/pages/viewpage.action?pageId=1835750)

# **Mismatches Report**

**On this page:**

- [Mismatches Report List](#page-135-0)
- [Running New Mismatches Report](#page-135-1)
- [Knowledge Base Articles](#page-136-0)

### <span id="page-135-0"></span>Mismatches Report List

This section allows you to find **unrecognized calls/ clients** by the system due to unavailability of respective information. Here you can see the general info about unknown clients, unknown destinations, calls stats, the total number of mismatched calls.

### <span id="page-135-1"></span>Running New Mismatches Report

To create a report you need to fill out the following fields in the form and click the **"Query" button** nearby.

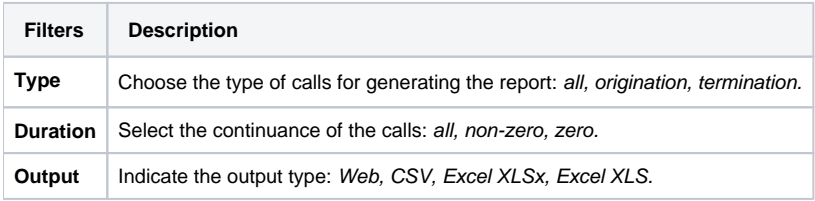

Also, you can specify the "**Interval**" for the report by clicking the icon **at the top of the page and an additional form will appear.** 

Screenshot: Mismatches Report section additional form

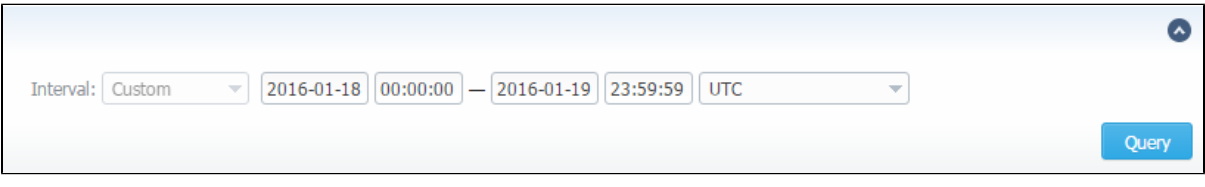

Then, the system processes your request and transfers to the CDRs List section for detailed data collection. In the CDRs List section, you will have a query form with pre-selected values. In order to receive the details about respective calls click the "Query" button in the CDRs List section.

There are 3 types of the report with mismatched calls:

- **Calls with Unknown Clients** means calls with unrecognized clients.
- **Calls with Known Clients** means calls with unrecognized destinations.
- **Calls with Known Reseller** means calls with unrecognized destinations or unknown destinations in Resellers.

Screenshot: Mismatches Report section main window

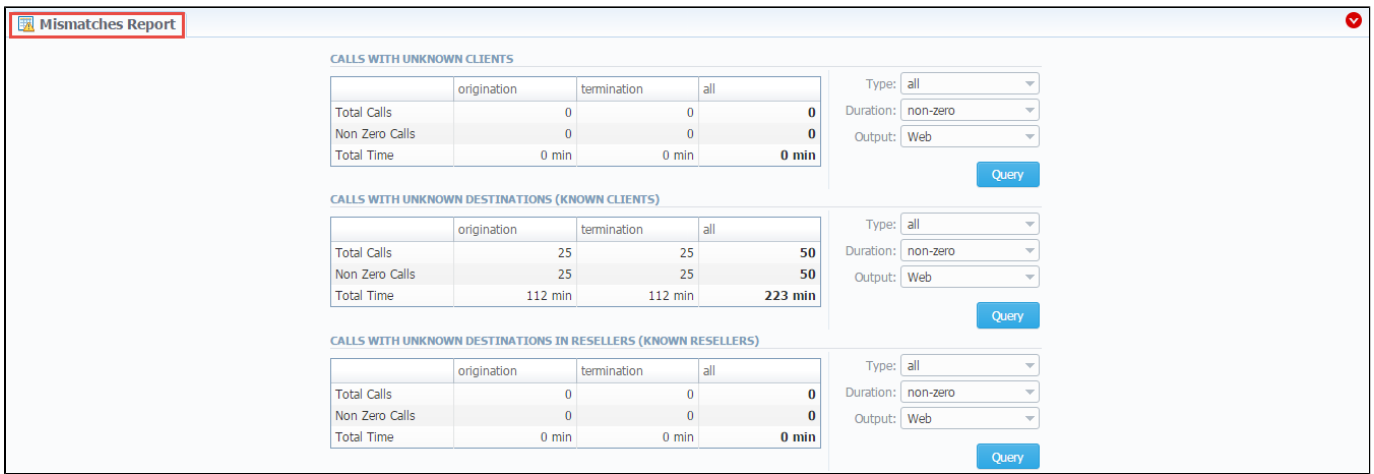

# <span id="page-136-0"></span>Knowledge Base Articles

[What does it mean when client or destination is "unknown" in reports?](https://docs.jerasoft.net/pages/viewpage.action?pageId=1050196)

# **xDRs Rerating**

**On this page**

- [xDRs Rerating Query Form](#page-137-0)
- [Performing xDRs Rerating](#page-137-1)
- [Knowledge Base Articles](#page-138-0)

## <span id="page-137-0"></span>xDRs Rerating Query Form

This section allows to rerate calls, sms, data. It's useful when some changes were applied to the rates, currencies, client accounts or you need to correct errors with Mismatches Report.

Screenshot: xDRs Rerating section/ query form

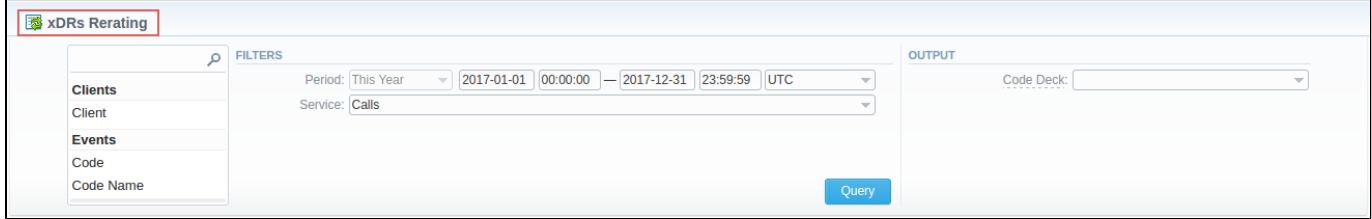

### <span id="page-137-1"></span>Performing xDRs Rerating

This procedure has 3 steps to perform a rerating:

1. **Choose filters, specify an interval** and **respective values in the query form** (ex. client, code name, respective VoIP Gateway) and click "Query" button.

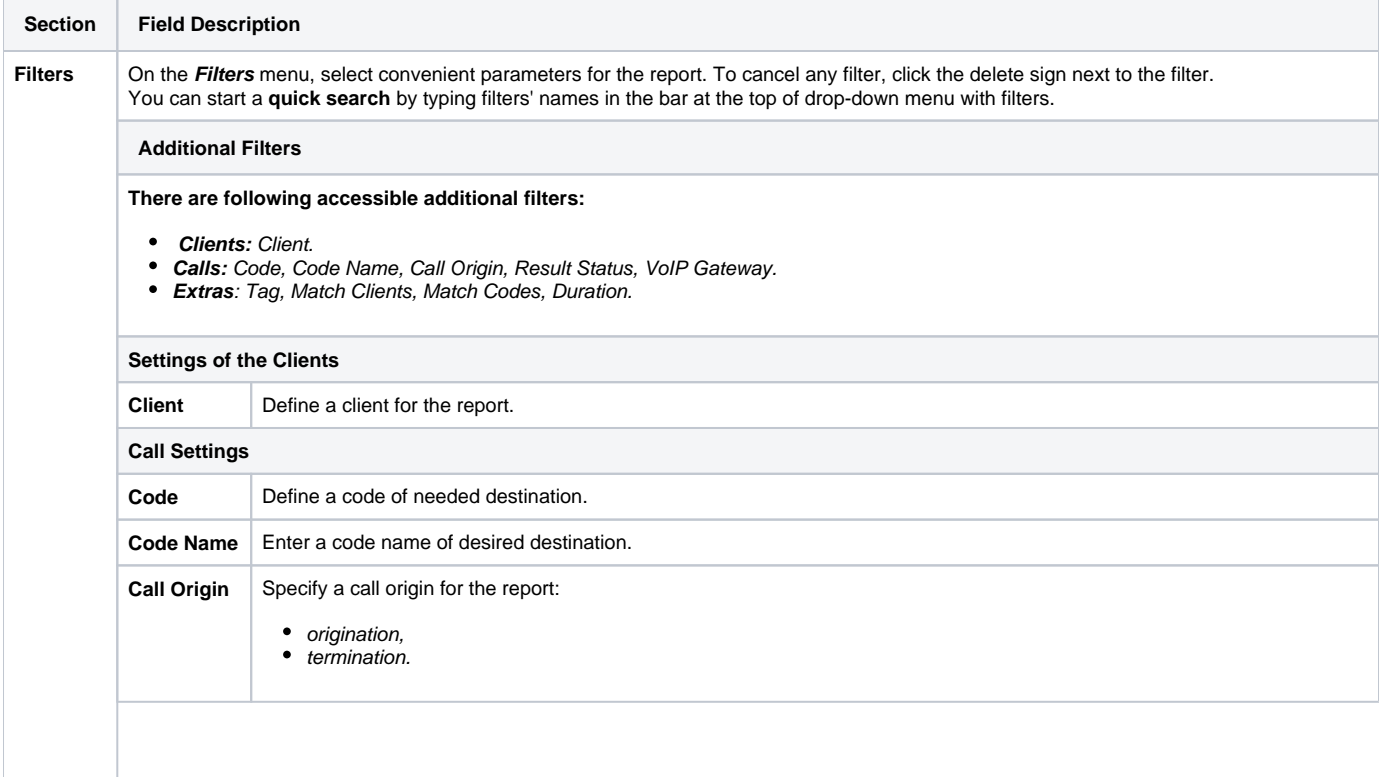

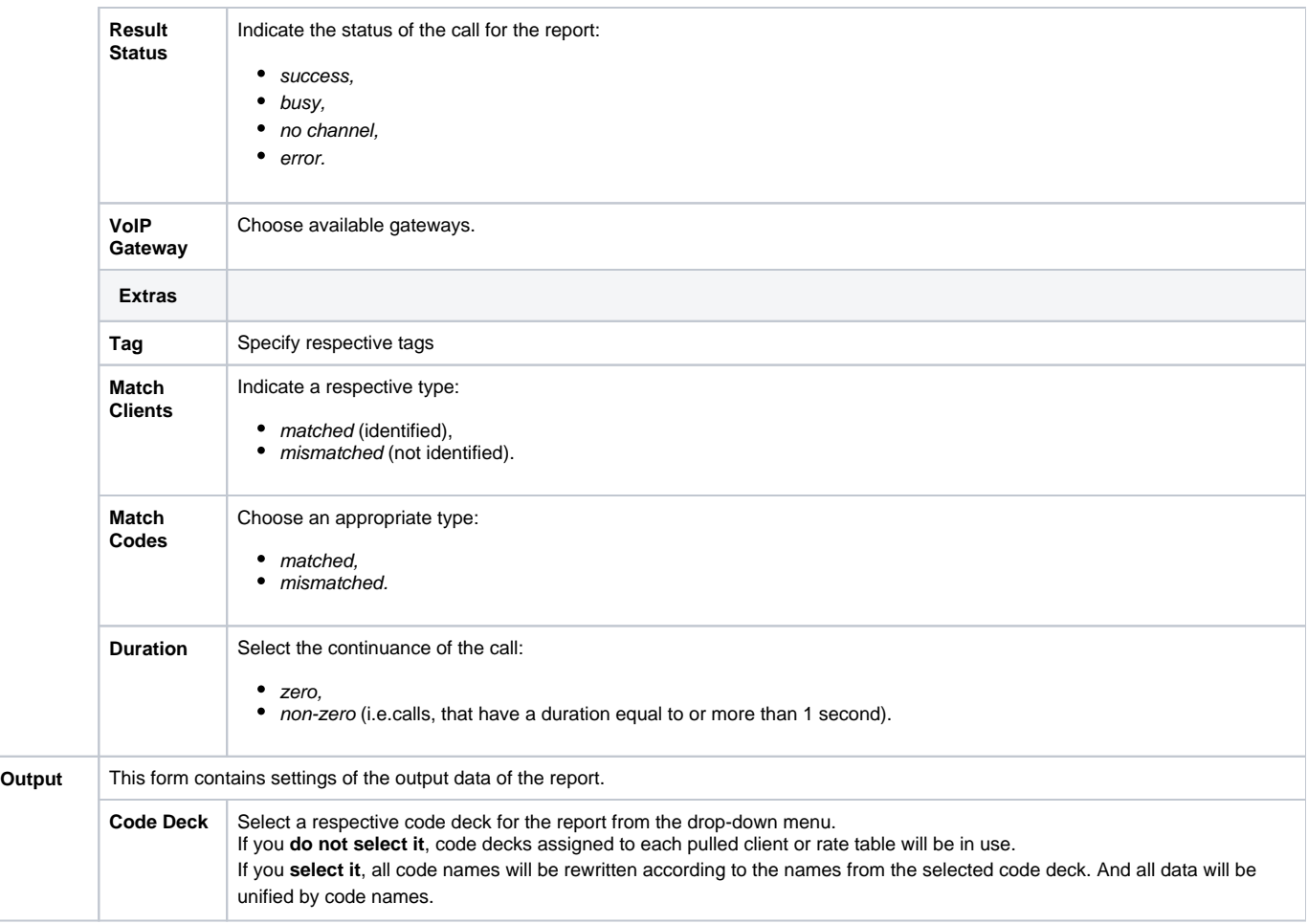

#### 2. **Then you will see a respective notification** and **you need to approve the process by clicking "Confirm Rerating" button.**

Screenshot: xDRs Rerating section/ approval notification

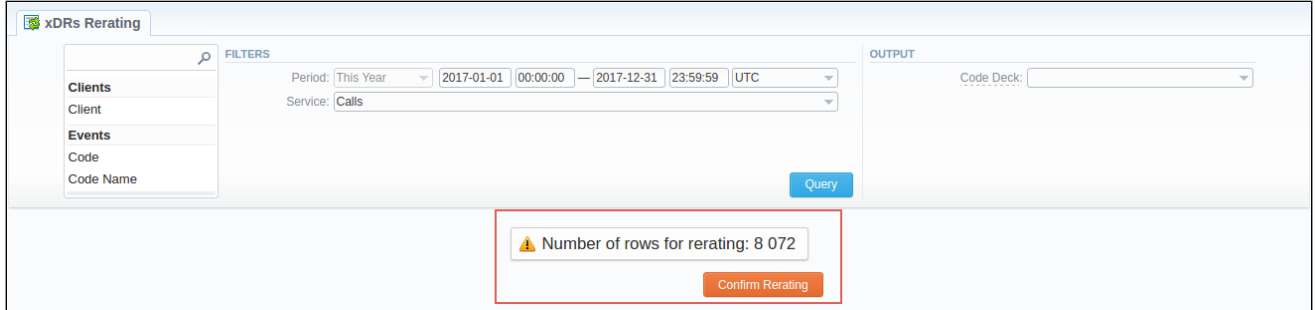

3. **Finally, the calls will be in the rerating process and you need to wait for the system procedure be completed.** The respective number of calls for the rerating you can see on the toolbar at the top of the page.

Also, you will receive the following notification: **xDRs are settings to queue now. Please wait while the system will process them.** Then, you need to run the Calculator in the Task Scheduler.

The xDRs rerating is a time-requiring procedure. It's not recommended to create a rerating query with large chunks of information (for example, ℗ rerating 3 million of calls at once).

### <span id="page-138-0"></span>Knowledge Base Articles

• [How to do rerating?](https://docs.jerasoft.net/pages/viewpage.action?pageId=1050201)

# <span id="page-140-0"></span>**Reports Templates**

### Reports Templates List

This section allows you to manage already existing templates of Routing Analysis, Profit Report, CDR's list, Mismatches Report, Orig-Term Report, Summary report. And send reports to E-mail to keep yourself informed about the traffic status without the need to login into the system and request reports.

To find it, please go to Statistics – Reports Templates section.

#### Screenshot: Reports Templates section main window

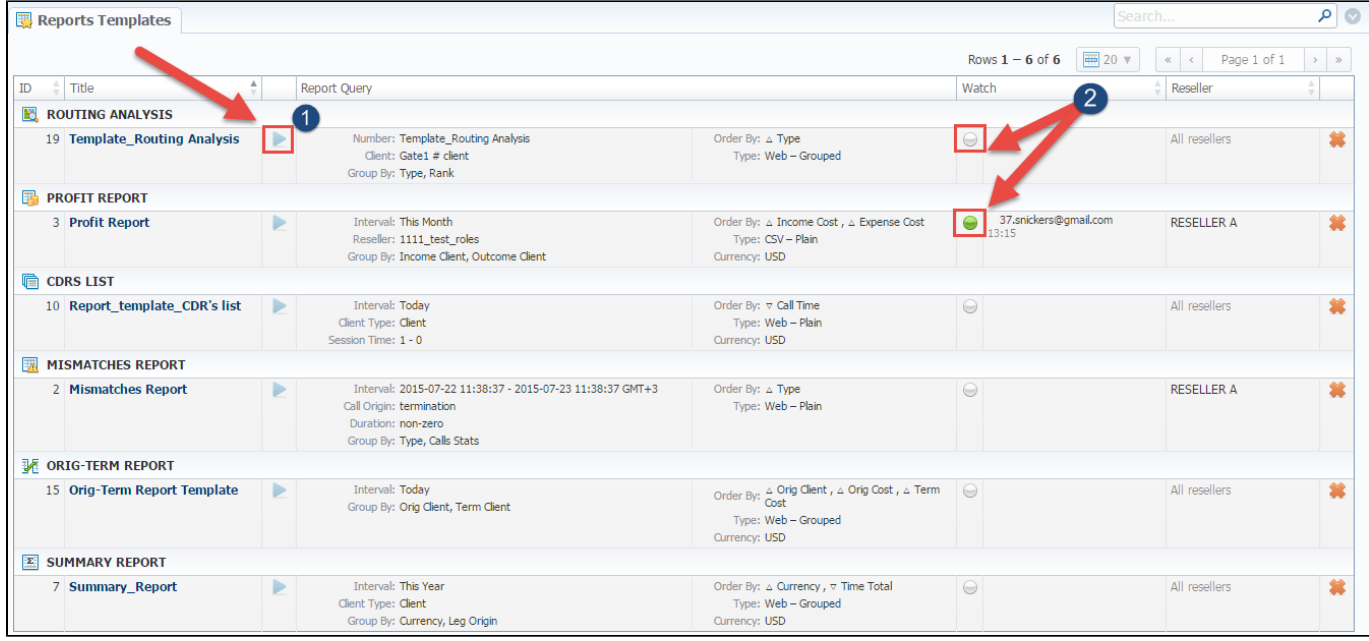

To start managing, choose the respective template from the section and click on the name to open the settings.

- 1. You can run a report by clicking the **Play icon** . This option is designed to run report template in the browser. It is not intended to send a report via e-mail (see screenshot above).
- 2. The green Watch icon **b** shows that the Watch option "To send a report via e-mail" is enabled. If the Watch icon is gray, the option is disabled.

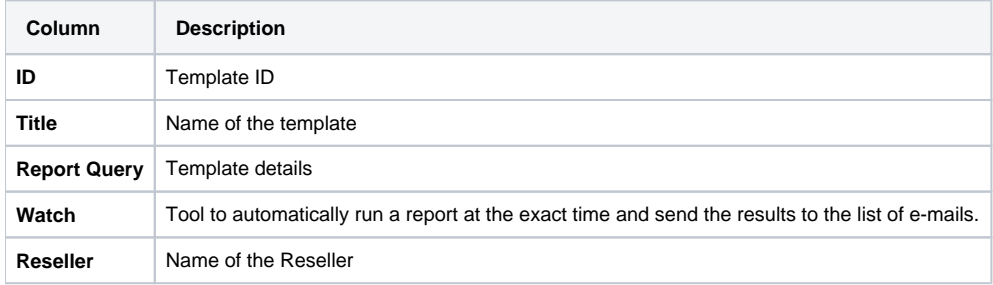

### To create a report template

You can create a template while generating report. The following steps will provide step by step directions on how to add a template:

- 1. Open Balance/Summary/Orig-Term/Profit report or CDRs/ LCR list, Rates/Routing Analysis section (configuration depends on your demands).
- 2. Fill in a query form with respective parameters.
- 3. Click the **"Save Query"** button.
- 4. Then, a pop-up window with template settings will appear and fill out fields.
- 5. Click **"Apply"** to save a template.

### Screenshot: New Template form

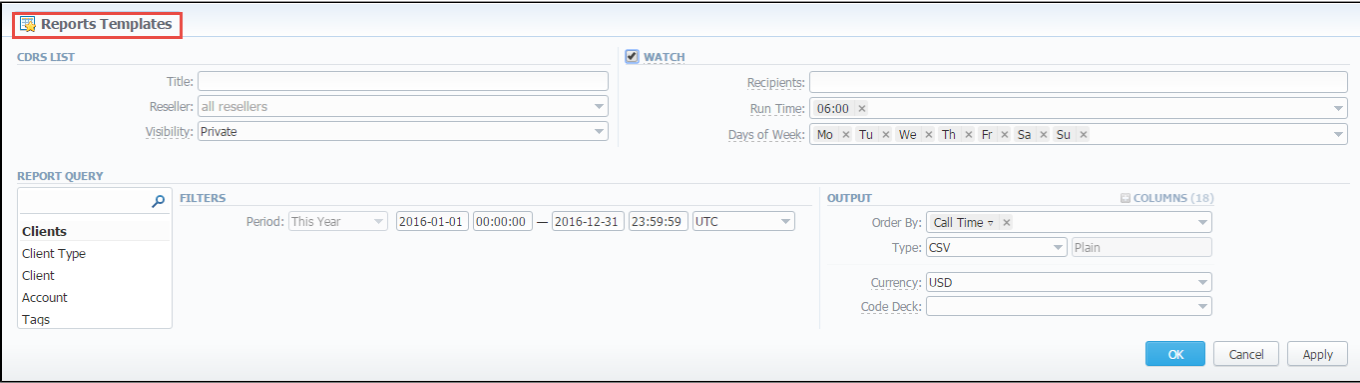

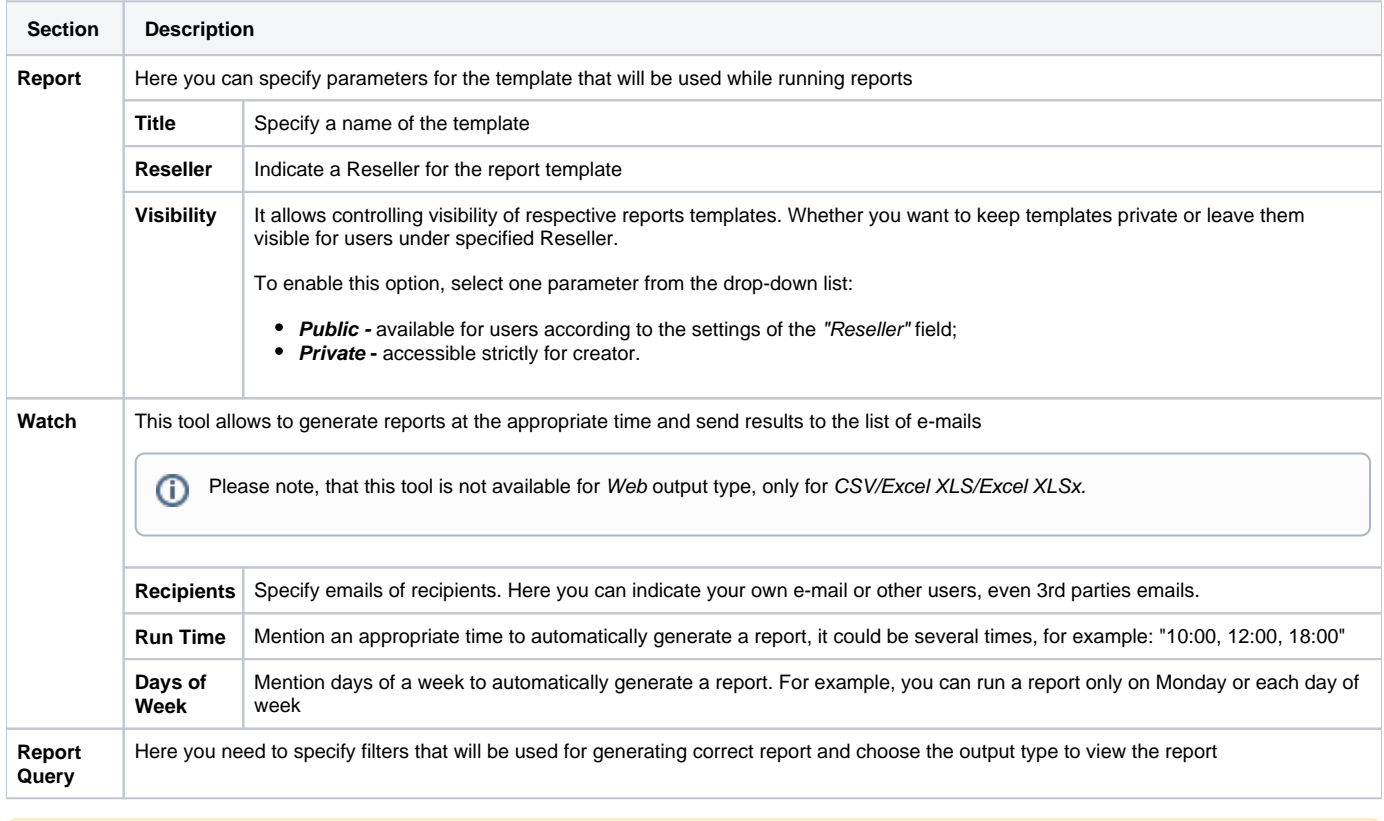

It's allowed to save **Reports Templates** with empty fields.

## To send a report via E-mail/ Watch feature

You can automatically generate a needed report at a specified time and send the following report to the list of e-mails. To do this, please open a respective template and tick the "Watch" check box. Then fill out next fields:

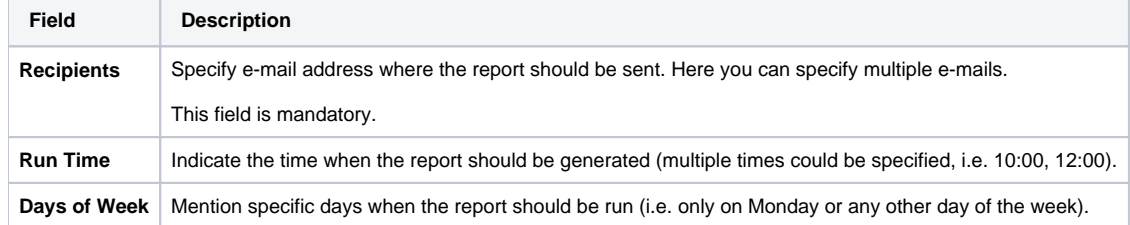

Don't forget to specify the e-mail address where the report should be sent to and correctly set report query. After you save query you will be receiving your reports via e-mail in specified time frames.

Please note this option is not available for Web type of the Output. To use this option, choose another type (CSV, Excel XLSx, Excel XLS).

#### Screenshot: Reports Templates settings

Δ

0

⊙

⊕

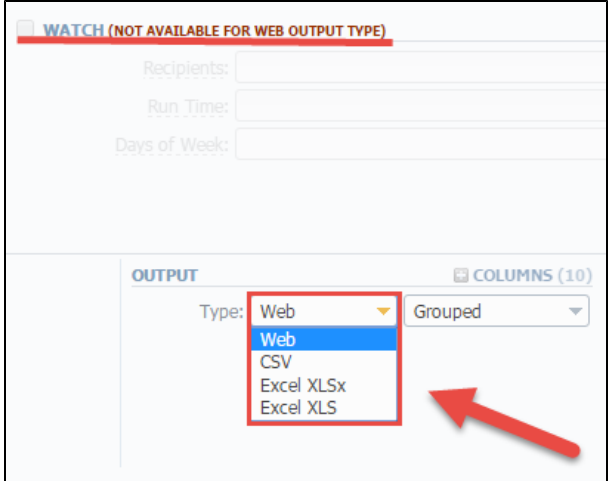

If you create the report template and the option **"Watch"** is enabled, the client will receive the file with report even when there are no statistics for a specified period.

Please be aware, that the templates previously existing in the **"Reports to e-mail"** section could not be restored automatically. Note, that you can recreate them in the case of need.

# **Archive Management**

#### **On this page**

- [Archive Management Section Main Window](#page-143-0)
- [Active Statistics Packages](#page-143-1)
- [Archived Statistics Packages](#page-144-0)
- [Knowledge Base Articles](#page-144-1)

### <span id="page-143-0"></span>Archive Management Section Main Window

This section represents an archive of system statistics packages manager. Statistics package is a pack of billing entities, created during a respective day. The main window is displayed on the screenshot below:

Screenshot: Archive Management section main window

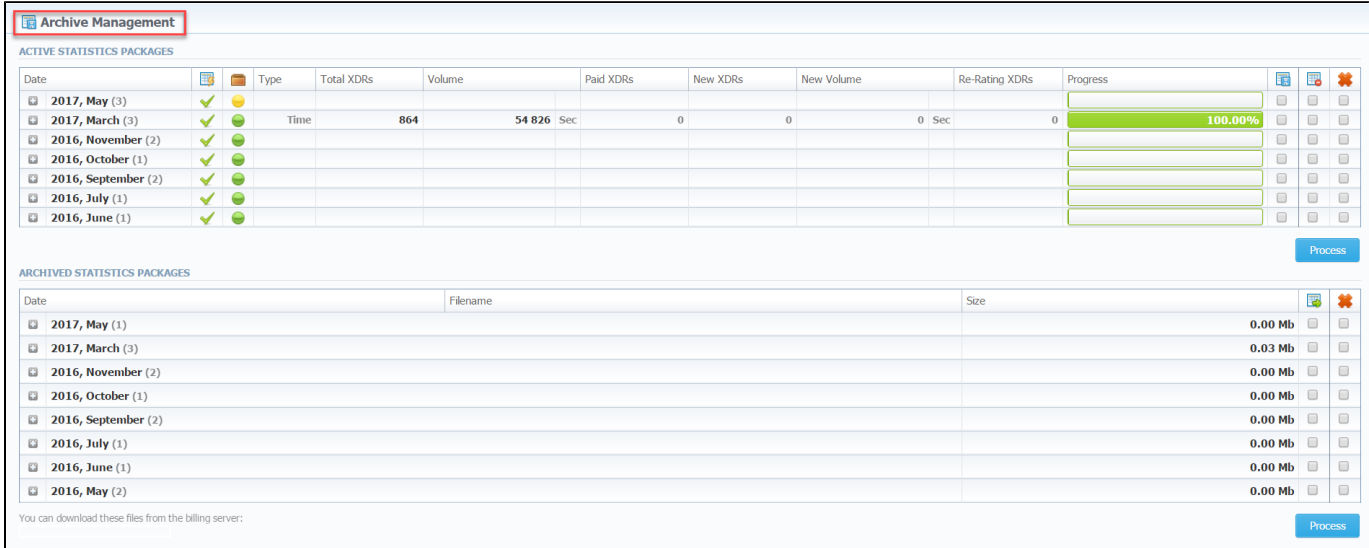

## <span id="page-143-1"></span>Active Statistics Packages

Active Statistics Packages sub-panel contains statistics packages, that are currently present in the database. Statistics packages are grouped by month. Click on the plus sign  $\Box$  to expand all available packages.

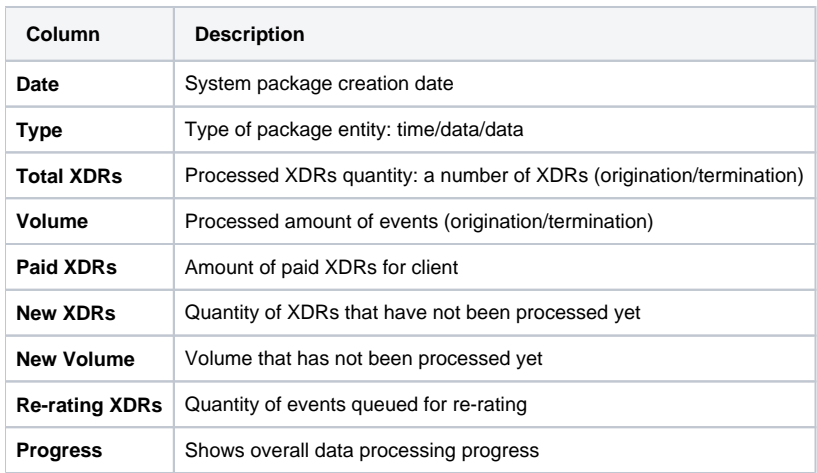
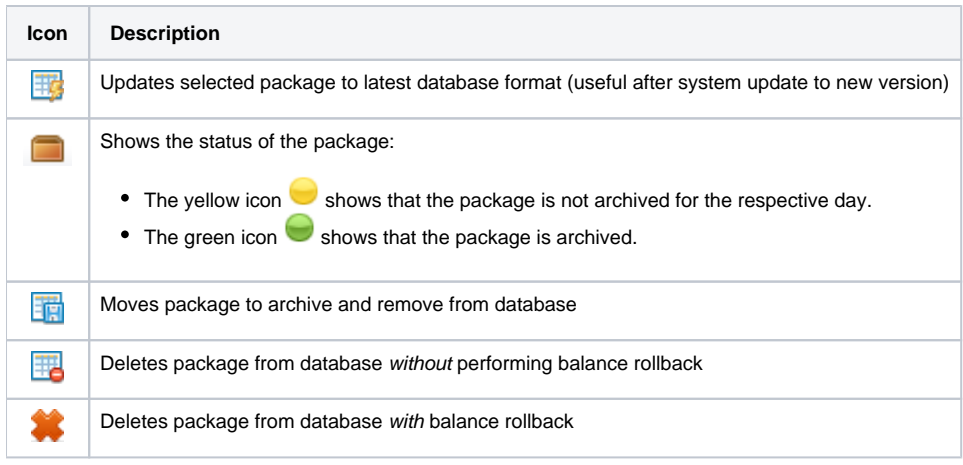

After "Process" button is clicked, the respective statistics package will be marked for respective operation – to rotate (move), to update, to be cleaned or to be deleted. The operation itself will be executed in the background.

## Archived Statistics Packages

Archive Statistics Packages table houses statistics packages that are kept in the archive (/var/archive folder in respect to VCS root).

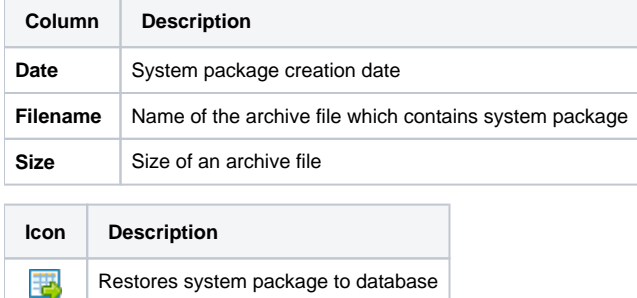

After "Process" button is clicked, the respective statistics package will be marked for respective operation – to restore or to delete.

**Tip:** System manages the statistics packages in the background. Backup&Rotate Manager system module must be activated to manage the packages!

**Tip:** Moving or rotating the current day statistics package may result in errors! It is strongly recommended not to do any operations to current ⊘ day's package.

## Knowledge Base Articles

⊗

Deletes archive file

- [How to do one-day statistics re-parsing](https://docs.jerasoft.net/display/KB/How+to+do+one-day+statistics+re-parsing)
- [How to rotate statistics packages?](https://docs.jerasoft.net/pages/viewpage.action?pageId=9437356)
- [Why statistics is not rotated?](https://docs.jerasoft.net/pages/viewpage.action?pageId=1050287)
- [How to update statistics package to the format of latest version?](https://docs.jerasoft.net/pages/viewpage.action?pageId=1050290)
- [How to use Statistics Manager Tool?](https://docs.jerasoft.net/pages/viewpage.action?pageId=1050178)

# **Tools**

This chapter describes how to manage the rates, active calls, CDR's disputes and provides the information according the factors watcher tool of **the JeraSoft VCS.**

For more details please check the related sections of our Guide:

- [Rates Analysis](#page-146-0)
- [Rates Generator](#page-150-0)
- [Active Sessions](#page-156-0)
- [xDR Disputes](#page-164-0)
- [Factors Watcher](#page-160-0)

# <span id="page-146-0"></span>**Rates Analysis**

**On this page:**

- [Rates Analysis Form](#page-146-1)
- To create a new analysis report
- [To create a new template](#page-148-0)
- [Export generated report](#page-149-0)

## <span id="page-146-1"></span>Rates Analysis Form

Rates Analysis is an advanced feature of the **VCS Rates Management Module**. It allows you to analyze and compare rates within the VCS web interface without the usage of any third-party software.

Screenshot: Rates Analysis section

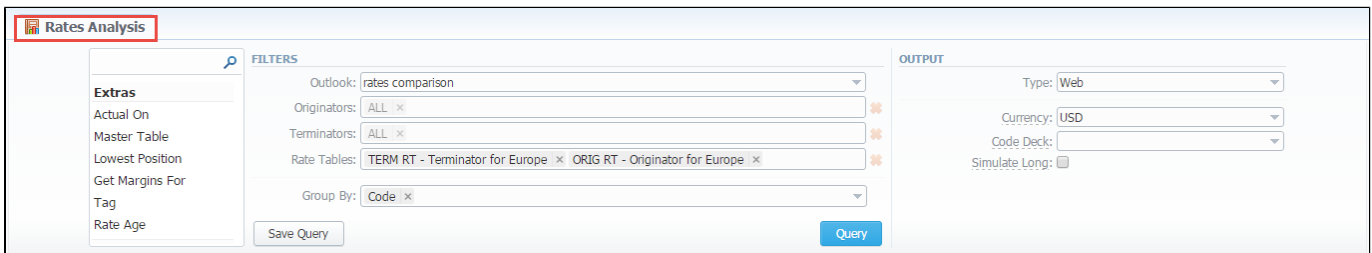

## <span id="page-146-2"></span>To create a new analysis report

In order to create an analysis report go to the **Tools** and open the **Rate Analysis section.** 

To analyze and compare different rates, select one or few rate tables in the form, specify code names or specific code (you can use «\*» sign to specify all), the date for which these rates were actual, desirable output format and click the «Query» button. The system will form a list of rates with prices for each destination. The highest rate available for the destination is colored in red, the lowest – in green, and middle rates are colored in black.

In «Group by» field you can define how you want to sort the resulting data – by codes or code names.

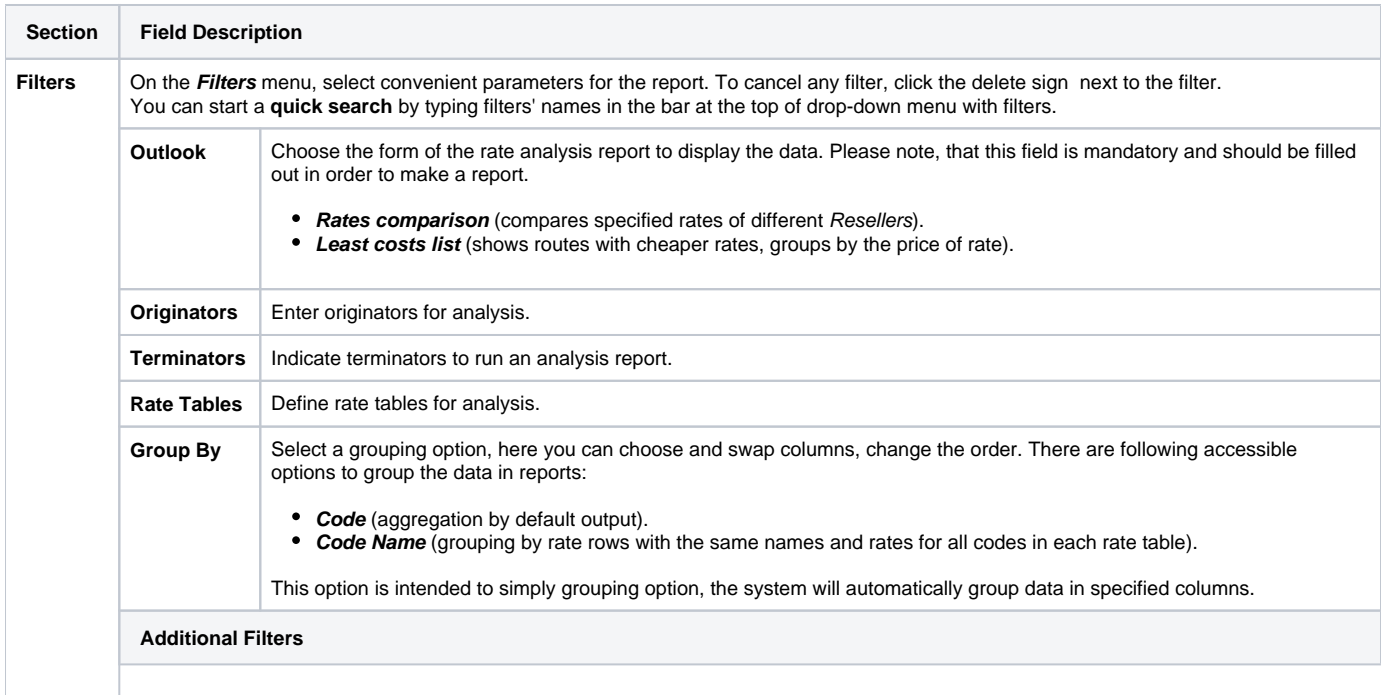

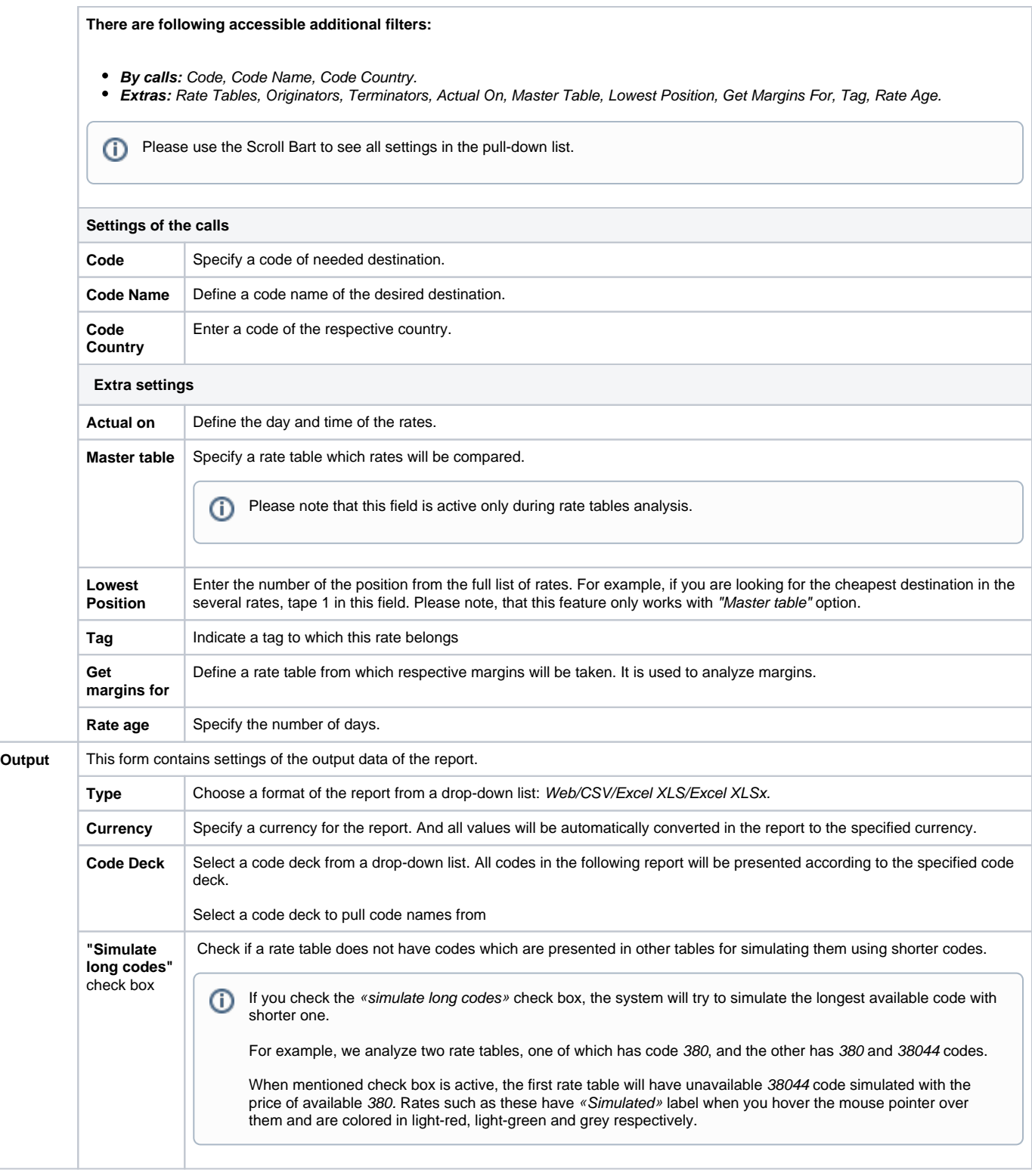

Screenshot: Rates Analysis section

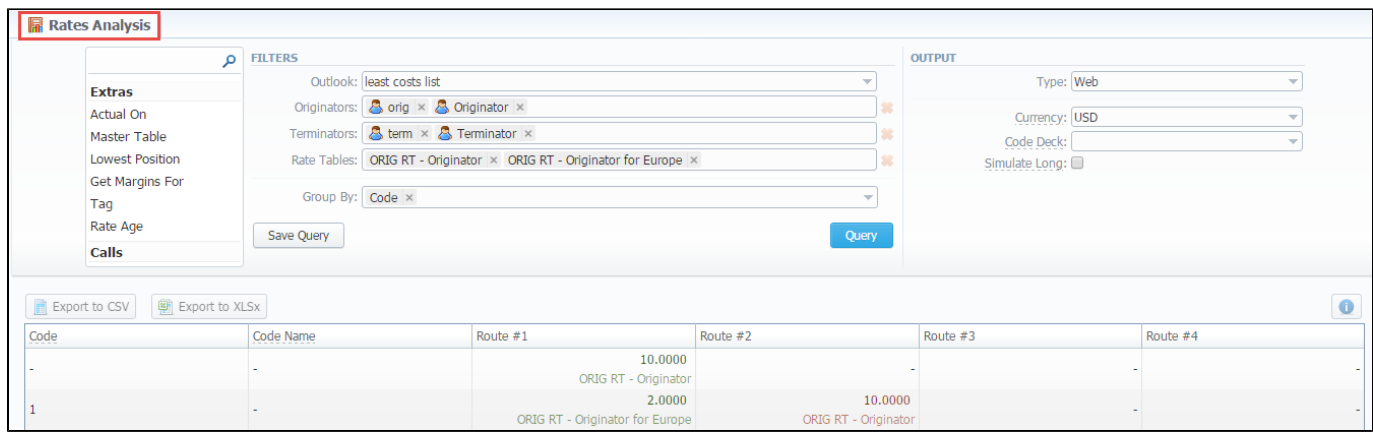

### Also, there is a possibility to **select all** values in the **Rates Analysis form** for next filter fields: Rate tables, Originators, Terminators.

#### Screenshot: Rates Analysis section

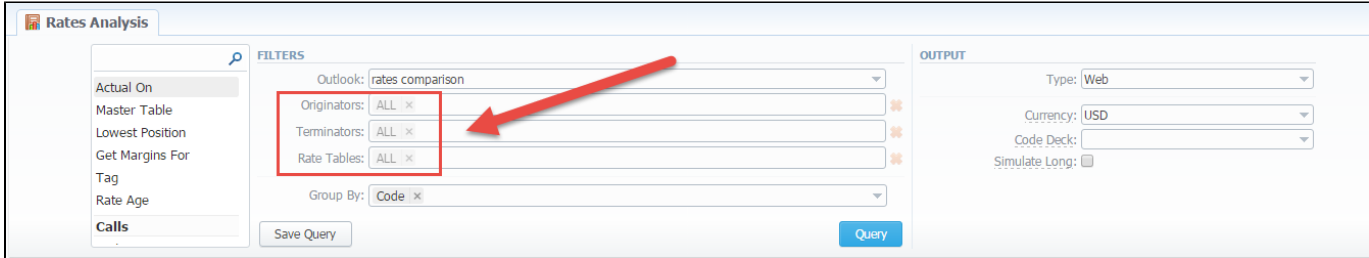

## <span id="page-148-0"></span>To create a new template

Also, you can create a template and save specified parameters by clicking **"Save Query"** button. A pop-up window with settings will appear and you need to fill out the following form:

#### Screenshot: New Template form

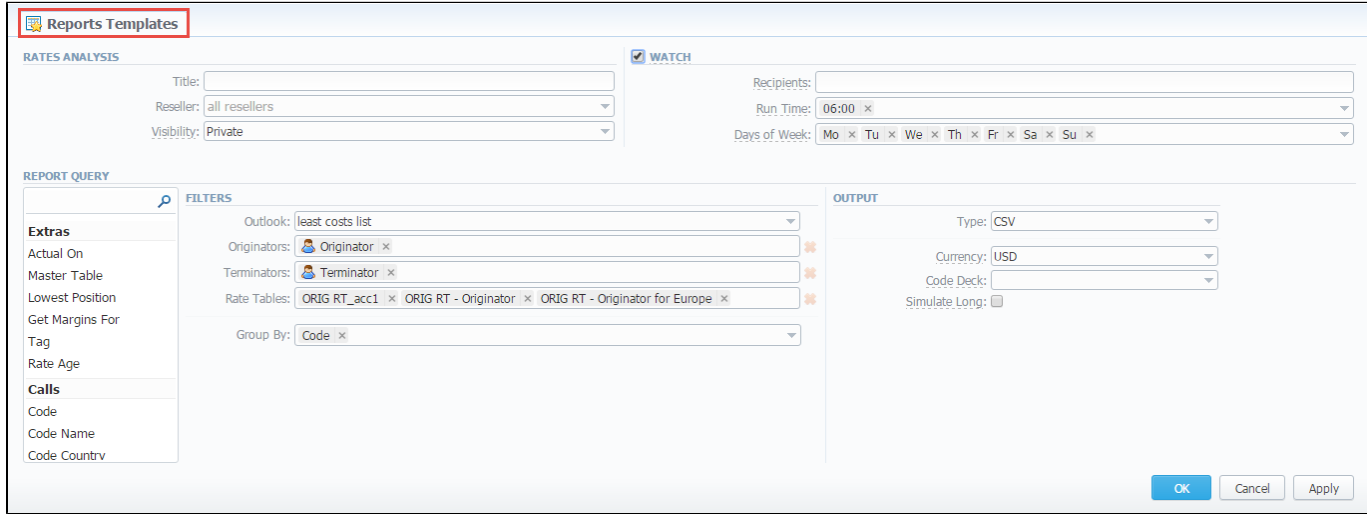

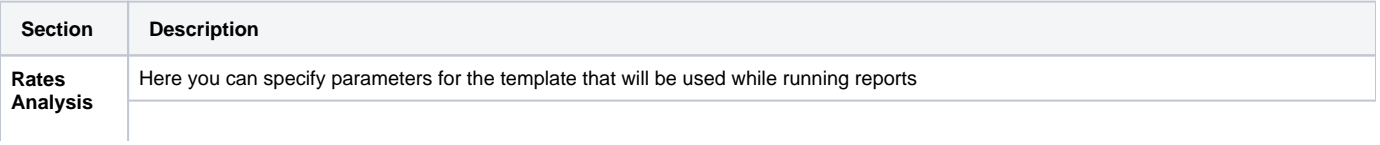

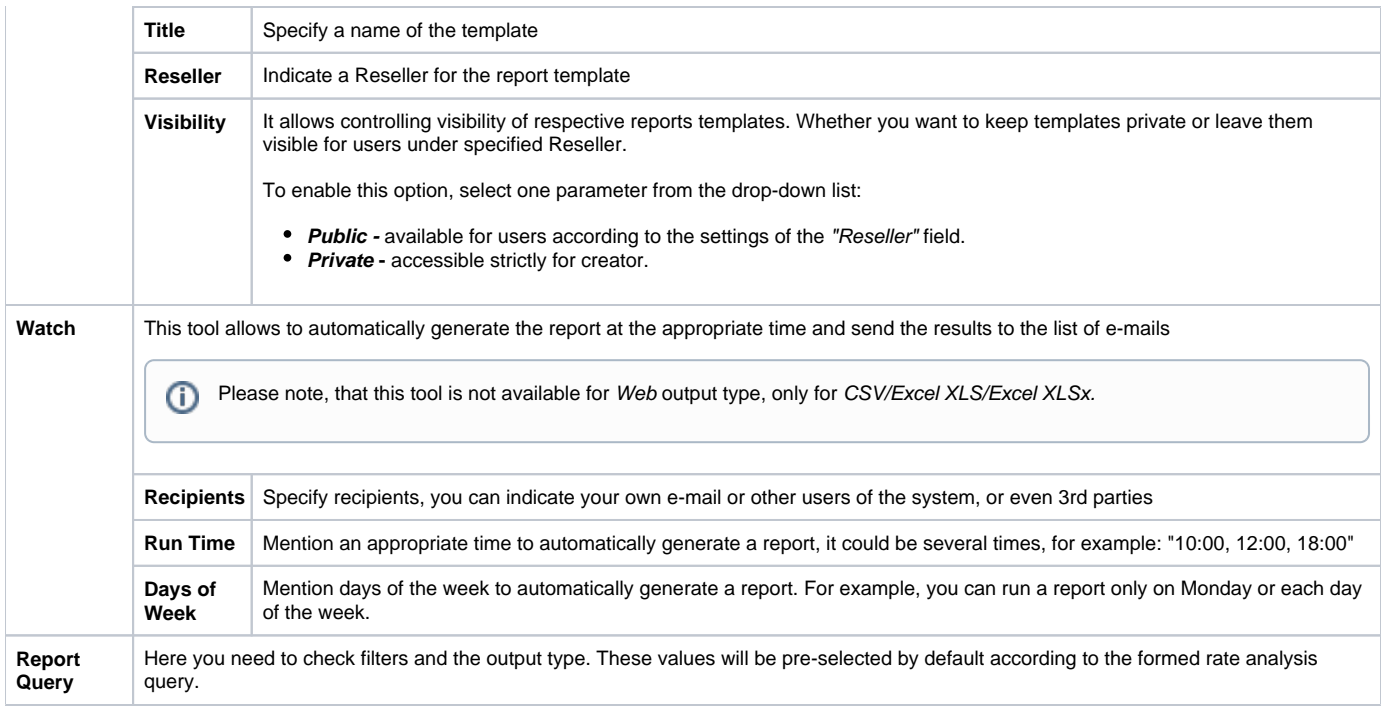

## <span id="page-149-0"></span>Export generated report

You can export data in CSV or XLSx file that contains only currently presented data, no automatic request to update data while exporting.

To download a .csv file, click the "Export to CSV" button on the toolbar.

To download a .xlsx file, click the "Export to XLSx" button on the toolbar.

Please note, that you can check an **actual date interval** of the report by clicking the icon and it could be different from the Interval specified above if there is no date for the period.

# <span id="page-150-0"></span>**Rates Generator**

**On this page**

- [Adding New Rates Generator Query](#page-150-1)
- [Setting Additional Options](#page-150-2)
	- Optimization Options
		- [Adjust Options](#page-151-0)
		- [Advanced Options](#page-152-0)
		- Quality Options
- [Adding New Rule](#page-153-0)
- [Adding Source to the Rule](#page-154-0)

## <span id="page-150-1"></span>Adding New Rates Generator Query

Rates Generator is a useful tool for creating a price list from multiple sources, such as rate sheets or provider's rate tables and to regenerate rate tables of clients.

#### Screenshot: Rates Generator form

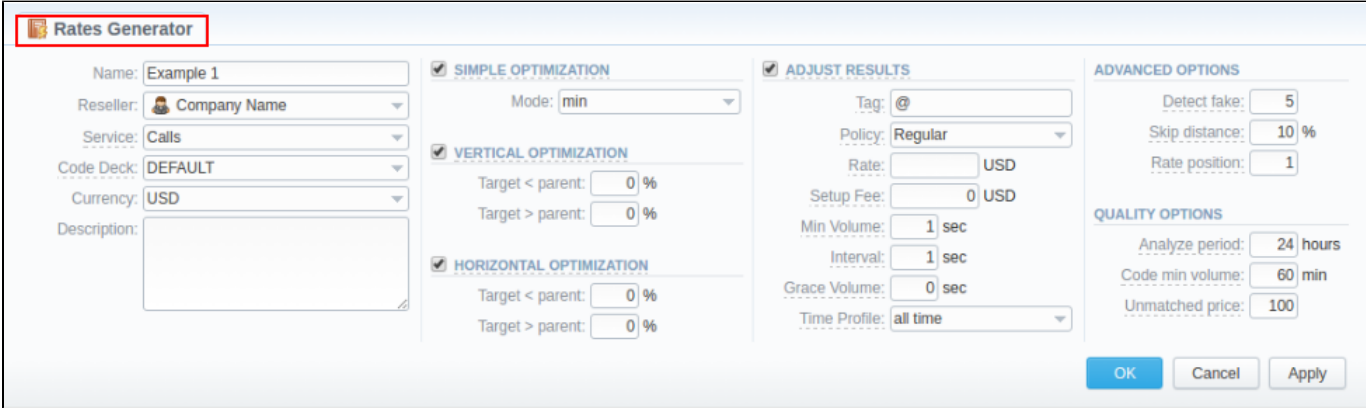

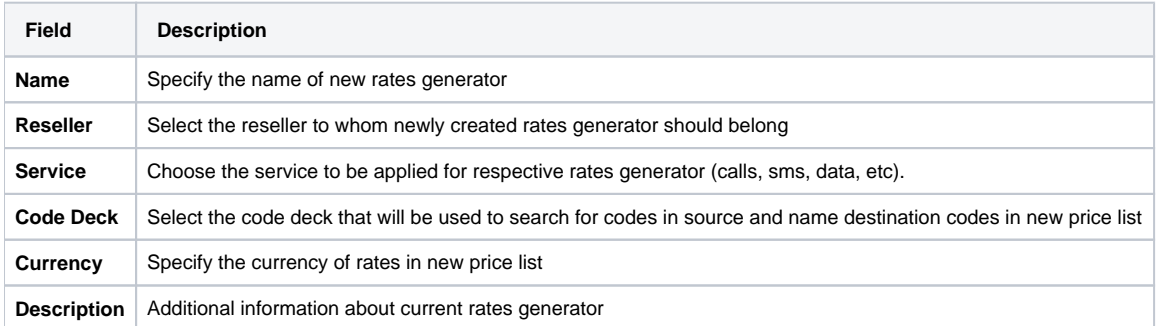

## <span id="page-150-2"></span>Setting Additional Options

To refine your results, you can use following additional criteria. These additional options are accessible in the rates generator settings, "Parameters" tab.

### <span id="page-150-3"></span>**Optimization Options**

Screenshot: Rates Generator form/ Optimization sub-panel

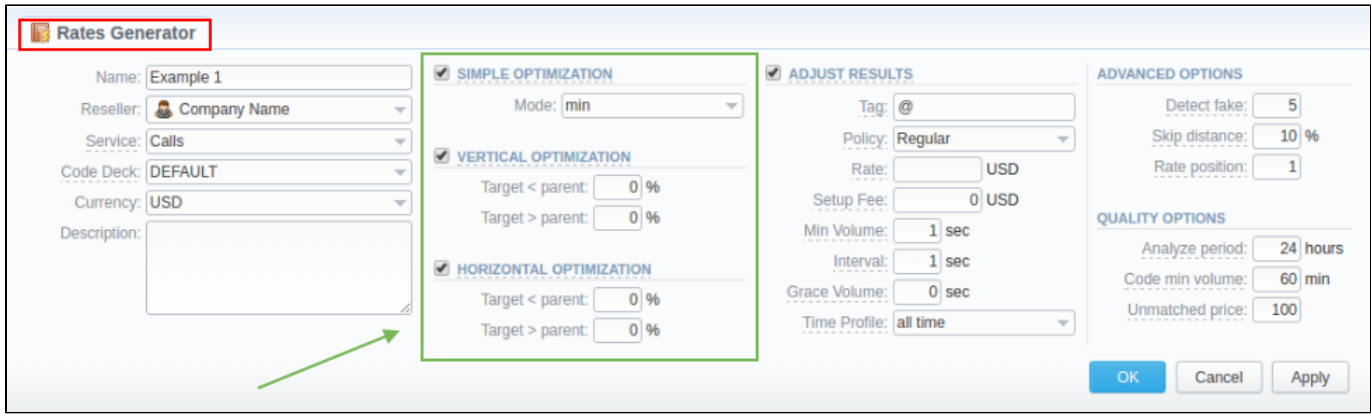

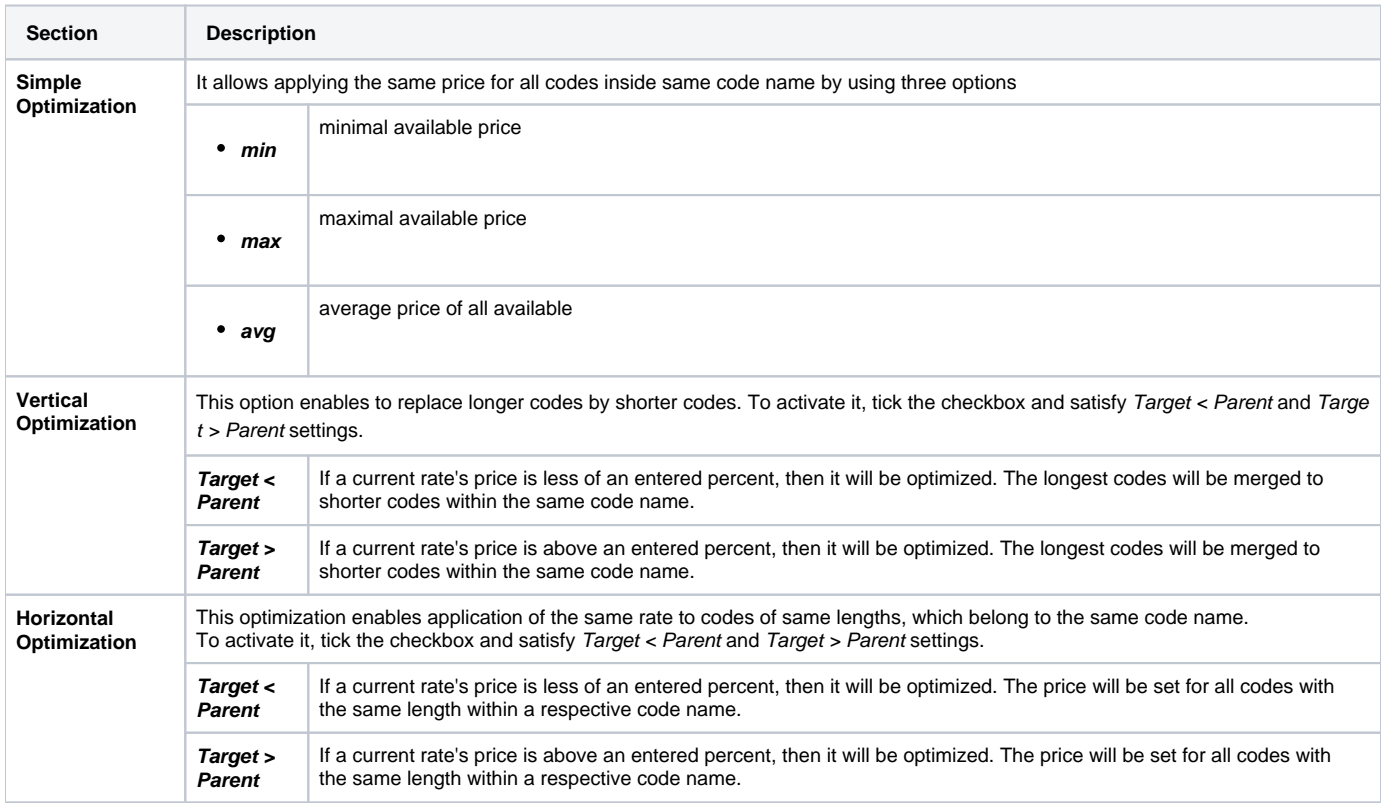

## <span id="page-151-0"></span>**Adjust Options**

"Adjust Results" check box enables results adjusting by data from currently selected Code Deck. For example, if your rules provided you with codes 380 and 38050, but your code deck has only code 38050 recorded, only that 38050 will get into resulting price list.

Screenshot: Rates Generator form/ Adjust Results sub-panel

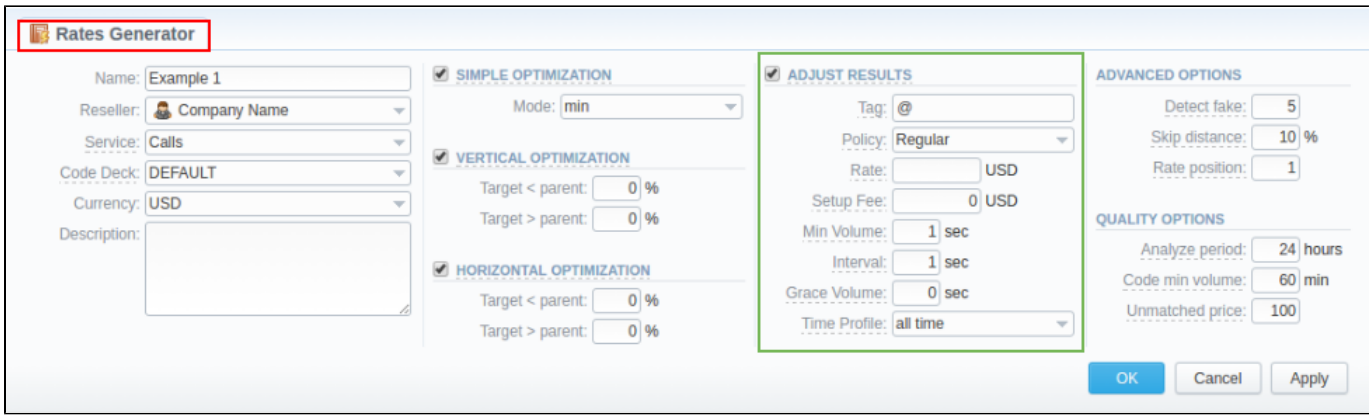

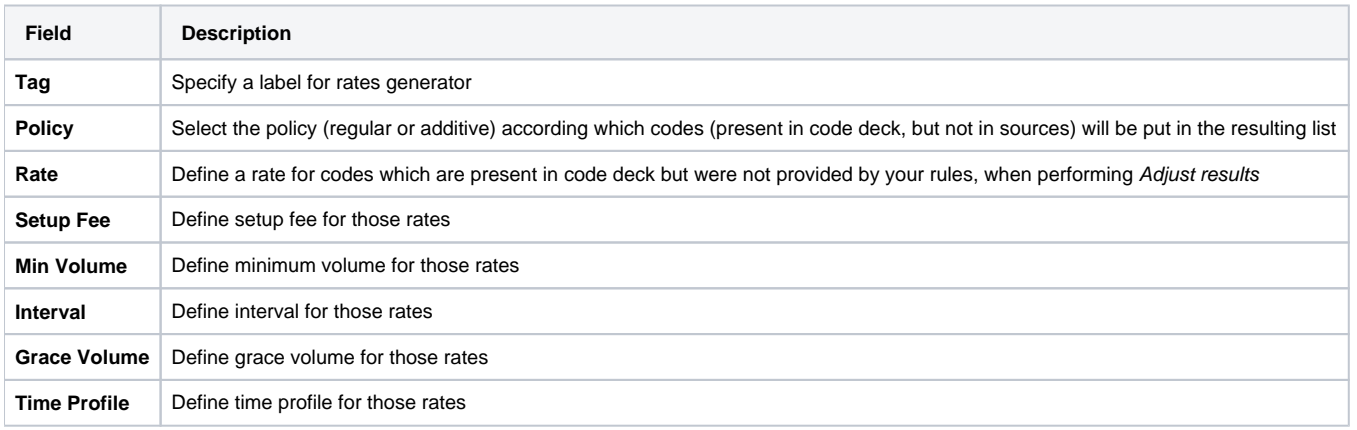

## <span id="page-152-0"></span>**Advanced Options**

#### Screenshot: Rates Generator form/ Advanced Options sub-panel

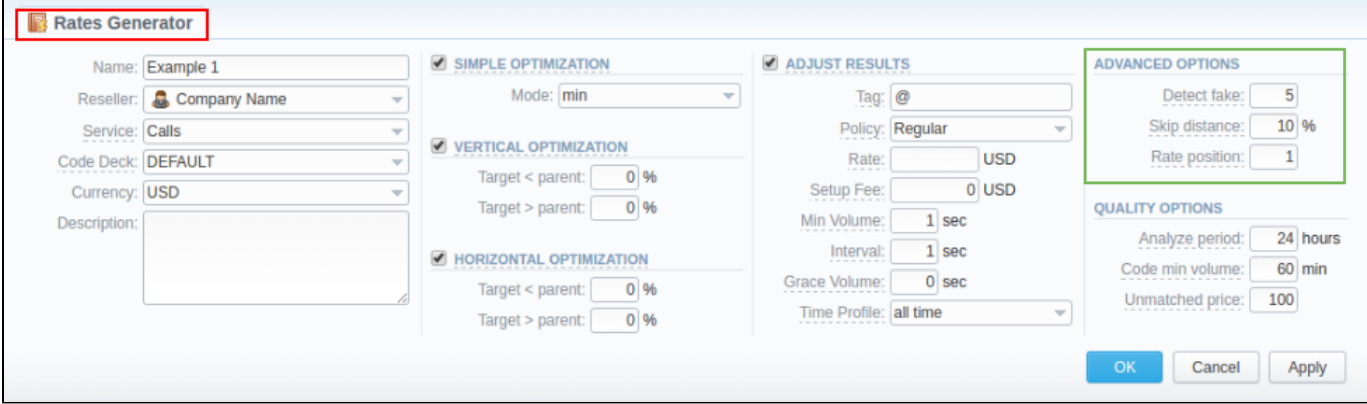

<span id="page-152-1"></span>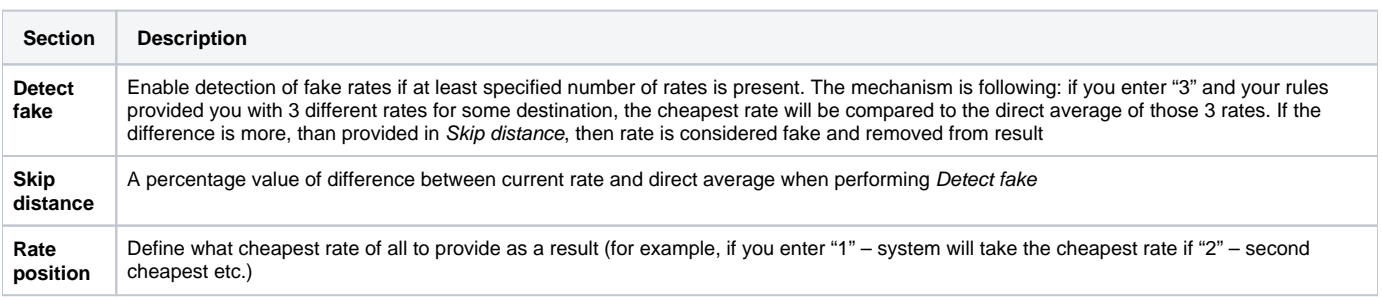

## **Quality Options**

Screenshot: Rates Generator form/ Quality Options sub-panel

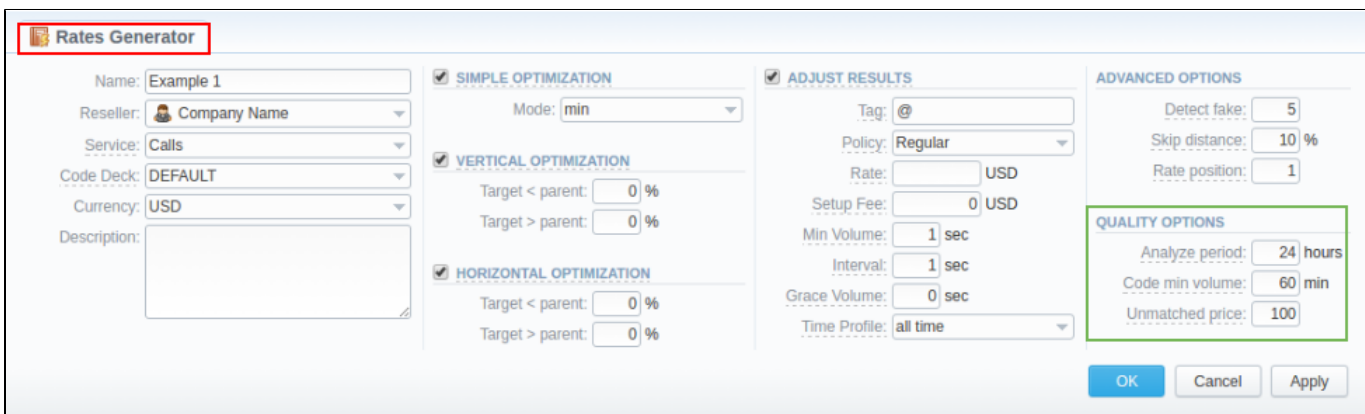

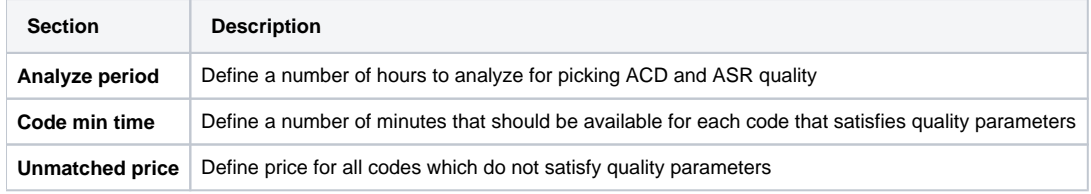

## <span id="page-153-0"></span>Adding New Rule

Click on Rates list form "Add rule" button to set rules to the query (see screenshot below)

### Screenshot: Add new rule form

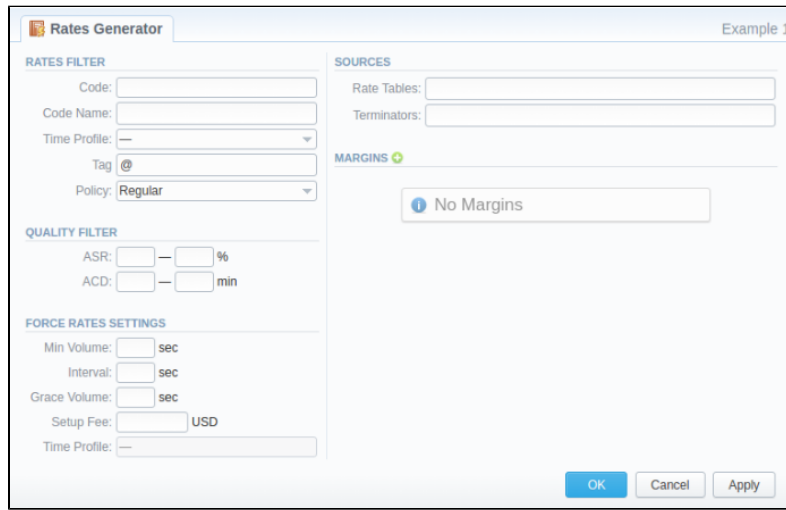

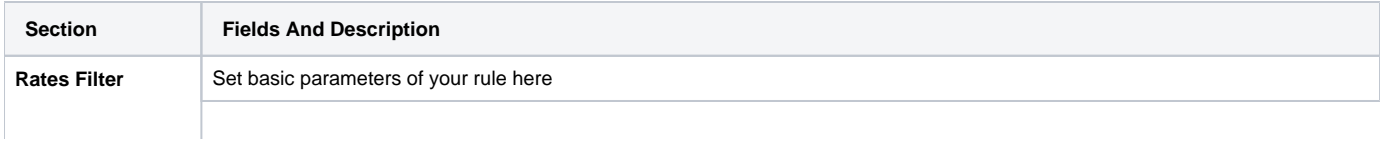

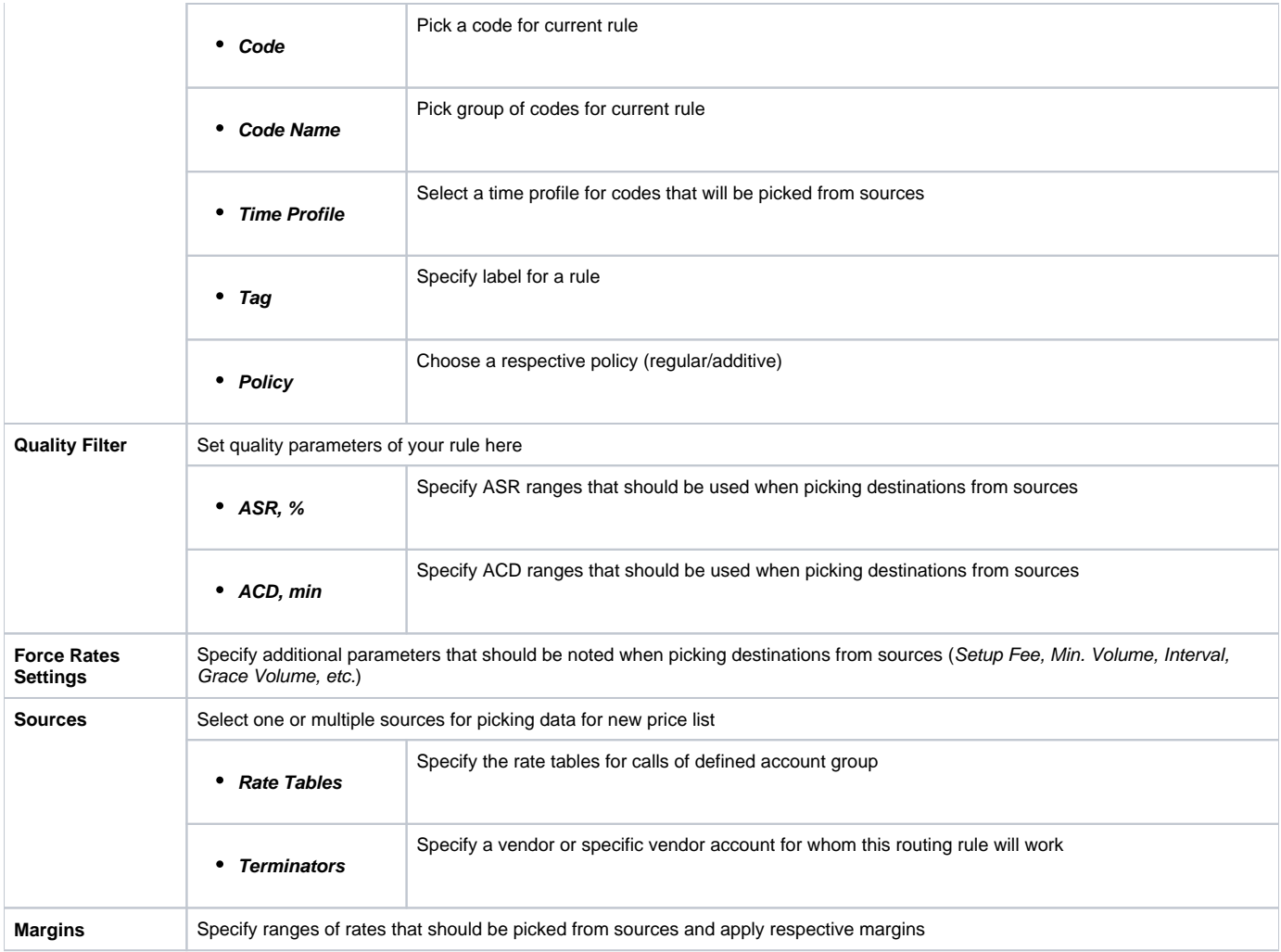

Working with this tool is really simple - specify your Filters, select a source, specify code and margins and when you click «OK», your selections will be added as a new rule to the template. By adding multiple rules you can create a price list that you currently require (for example, pick one destination from P rovider A, another one – from Provider B, and rest of destinations from all remaining providers). To generate a resulting price list, click on «Generate» button.

**Tip:** Please note that rules abide following priority: top placed rule is picked first and if some of the lower priority rules are able to provide same codes, those codes will be ignored.

**Tip:** You can drag rules to change the priority.⊘

## <span id="page-154-0"></span>Adding Source to the Rule

For specifying a source in Rate Generator's Rule, during adding or editing the Rule, simply click on green plus sign in "Sources" section, hereinafter specify the kind of source you need from drop-down list, i.e. "Terminators" or "Rate Tables", and start typing the name of terminator or rate table respectively in the field.

⊘

## 0

Δ

- 1. Taking Terminator as a Source instead of its termination Rates Table gives the possibility to use recently changed table automatically for Terminator as a whole.
- 2. If you want to use Quality Options for Rates Generator, you have to define a Terminator as a Source for Rates Generator's rule.

**Rates Generator** generates **stashed rates** that should be confirmed. When you confirm rates and there are duplicate active rates, it changes the status of an active rate to "stashed" and a new confirmed rate (created by rates generator) becomes "active". You can confirm rates in the R ates Table section.

# <span id="page-156-0"></span>**Active Sessions**

**On this page:**

- [Active Sessions Search Form](#page-156-1)
- [To create active sessions report](#page-156-2)
- [To create a query template](#page-158-0)
- [Active Sessions toolbar: reload, export, chart.](#page-158-1)
- **[Knowledge Base Articles](#page-159-0)**

## <span id="page-156-1"></span>Active Sessions Search Form

This section provides an easy and convenient active sessions monitoring tool. Upon access, you can see the full list of active sessions that are currently being processed by your switch.

#### Screenshot: Active Sessions section

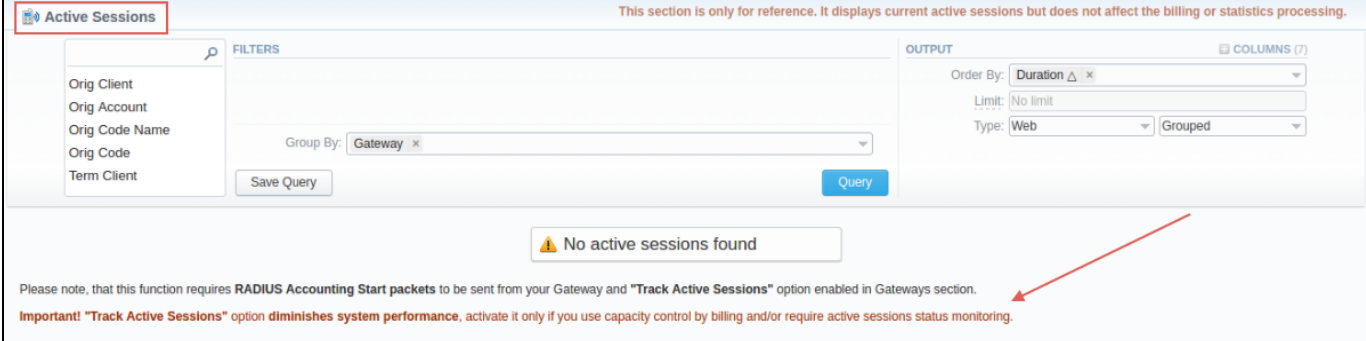

#### Screenshot: Active Sessions section

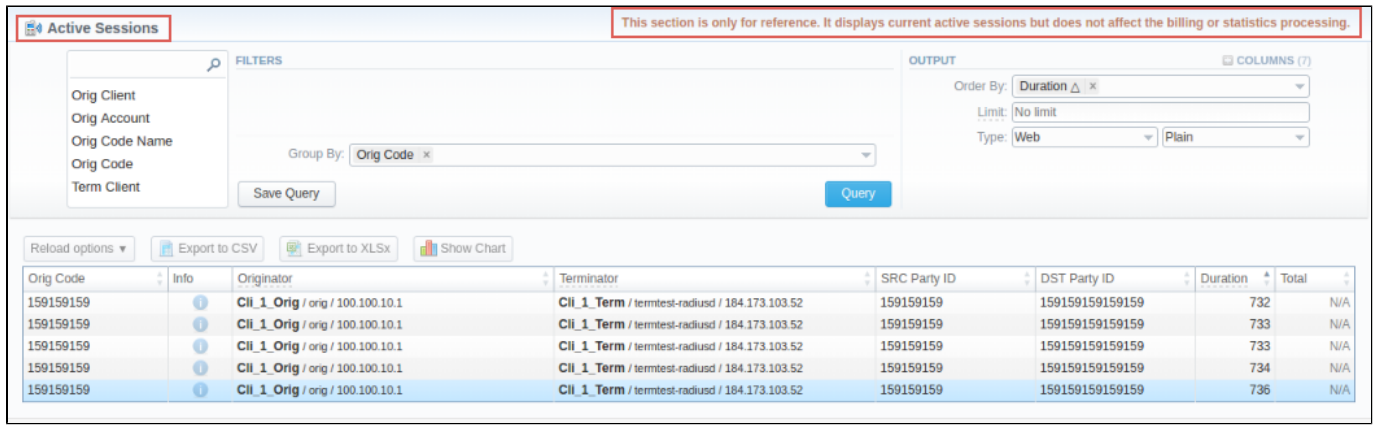

⊙ If the data is grouped in the report, it will be shown initially collapsed. To expand or collapse data in your report, click the plus or minus signs.

### <span id="page-156-2"></span>To create active sessions report

In order to create a report go to the **Tools** and open the **"Active Sessions"** section. Then you need to fill out the query form with next parameters:

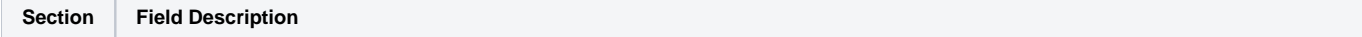

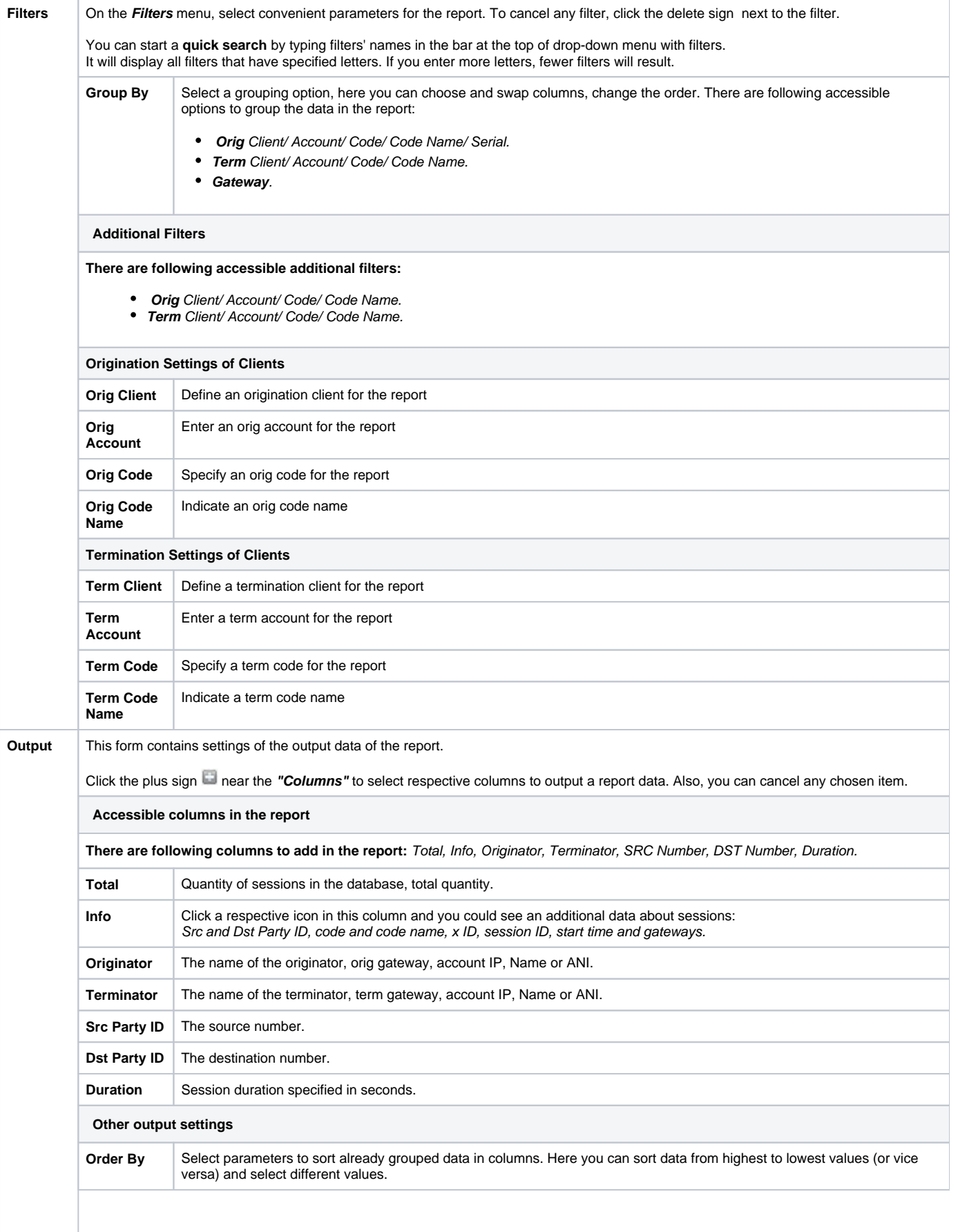

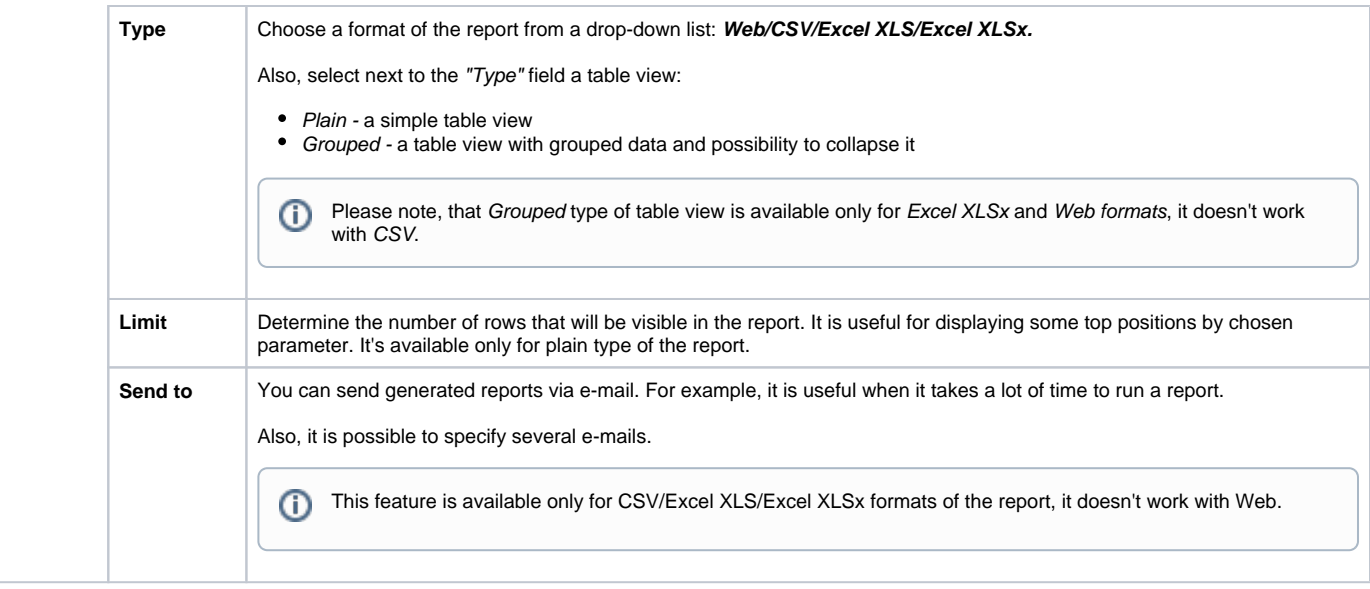

## <span id="page-158-0"></span>To create a query template

Also, you can create a template for reports and save specified parameters by clicking **"Save Query"** button in the form. A pop-up window with settings will appear and you need to fill out the following form:

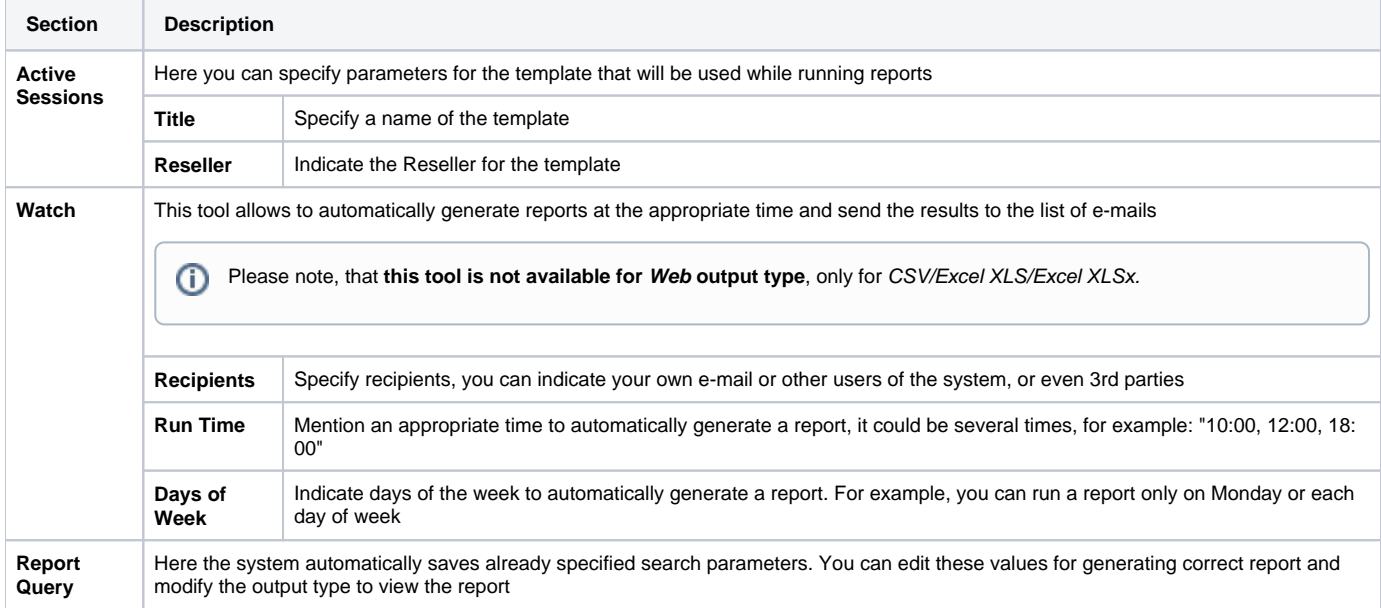

To find more details about templates, please refer to the [Report Templates](https://docs.jerasoft.net/display/VCS313/Reports+Templates) article in our **User Guide.**

To load already existed templates while generating statistic reports, click **"Load Query"** button in the Active Sessions section.

## <span id="page-158-1"></span>Active Sessions toolbar: reload, export, chart.

You can reload the interval, export data to a CSV and XLSx file which contains only currently presented data, no automatic request to update data while **exporting.** Also, it is possible to create charts for easily illustrating a crucial information. And you can generate a report using the same criteria in the Orig-Term report and the xDRs list sections.

 1. To refresh the report, click the respective button **"Reload options"** on the toolbar and choose a needed value for the **"Interval"** from the dropdown list.

Also you may indicate an additional interval for which the system displays active sessions statistics. In order to do this, specify the time parameter in the "Show last" field. For example, if you want to display the data for 1 day, click the "Reload options" button and set the period 14 40 min in the "Show last" field.

ന

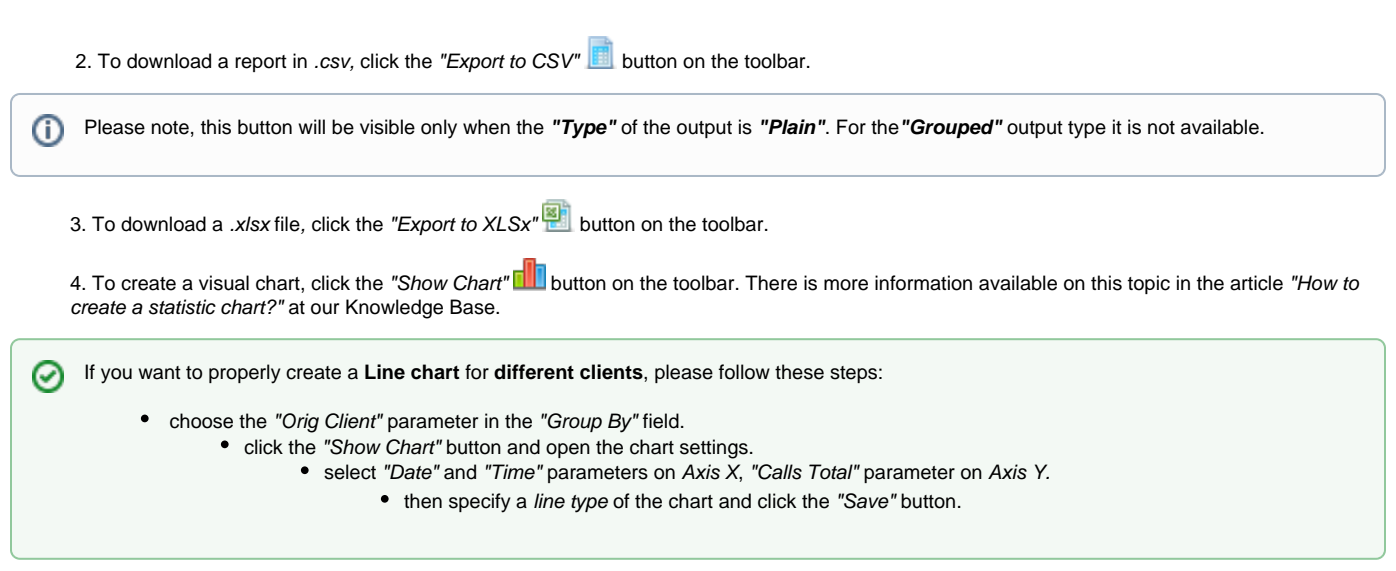

# <span id="page-159-0"></span>Knowledge Base Articles

 $\odot$ 

[Why there are no active sessions?](https://docs.jerasoft.net/pages/viewpage.action?pageId=1835285)

# <span id="page-160-0"></span>**Factors Watcher**

**On this page**

- [Factors Watcher List](#page-160-1)
- [Creating New Query](#page-160-2)
- [Configuring Watcher Rules](#page-161-0)

## <span id="page-160-1"></span>Factors Watcher List

This section represents built-in tool to monitor statistics and generate alerts if some conditions are met, as well as, block numbers, codes/code names, destinations, clients or accounts.

Screenshot: Factors Watcher main section

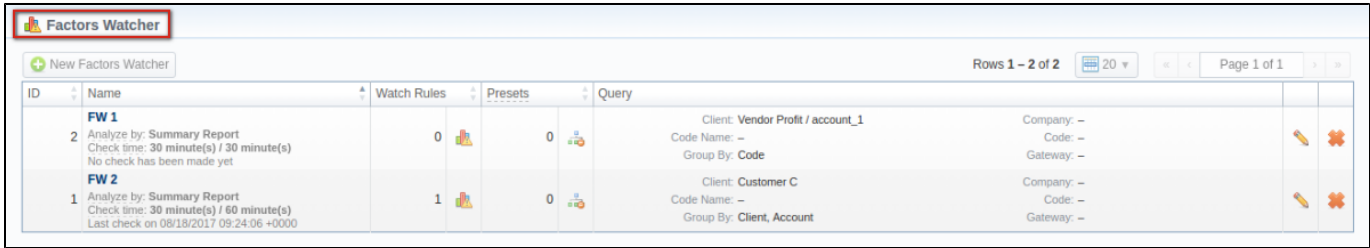

## <span id="page-160-2"></span>Creating New Query

The tool workout is based on periodical queries of a statistic information. To create a new query, click the "New Factors Watcher" button and specify parameters in the following form:

Screenshot: Adding new Factors Watcher query

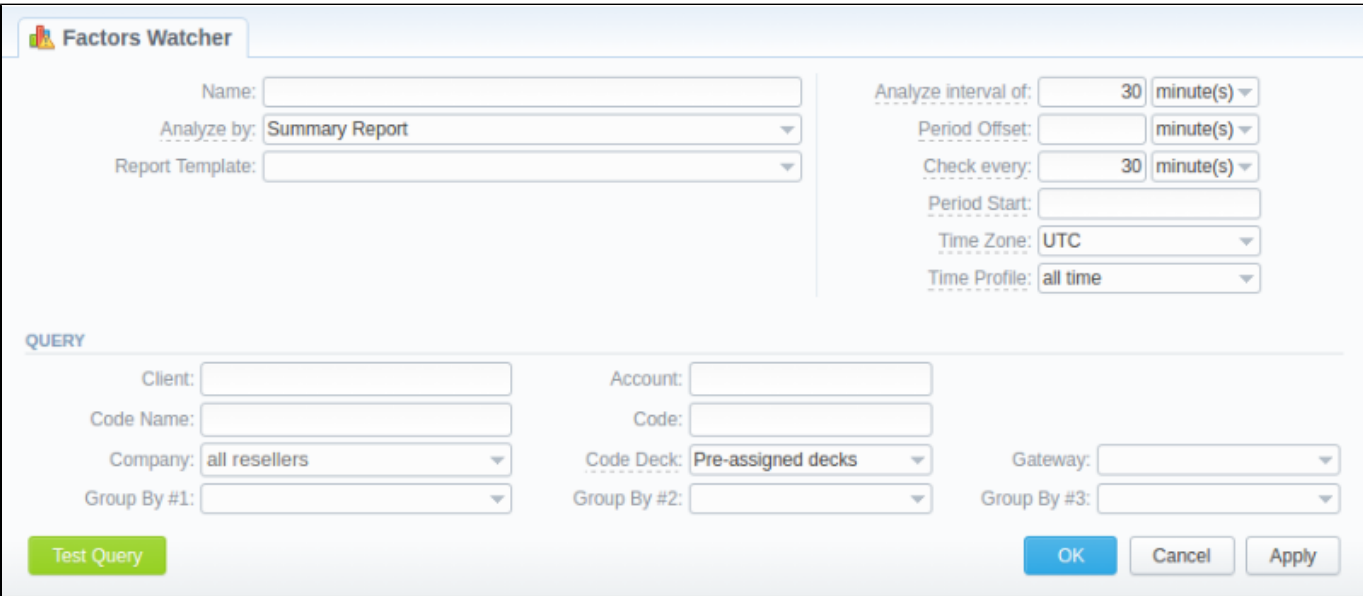

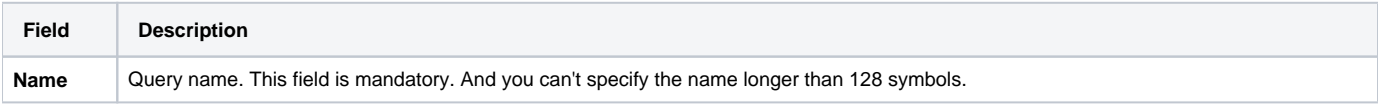

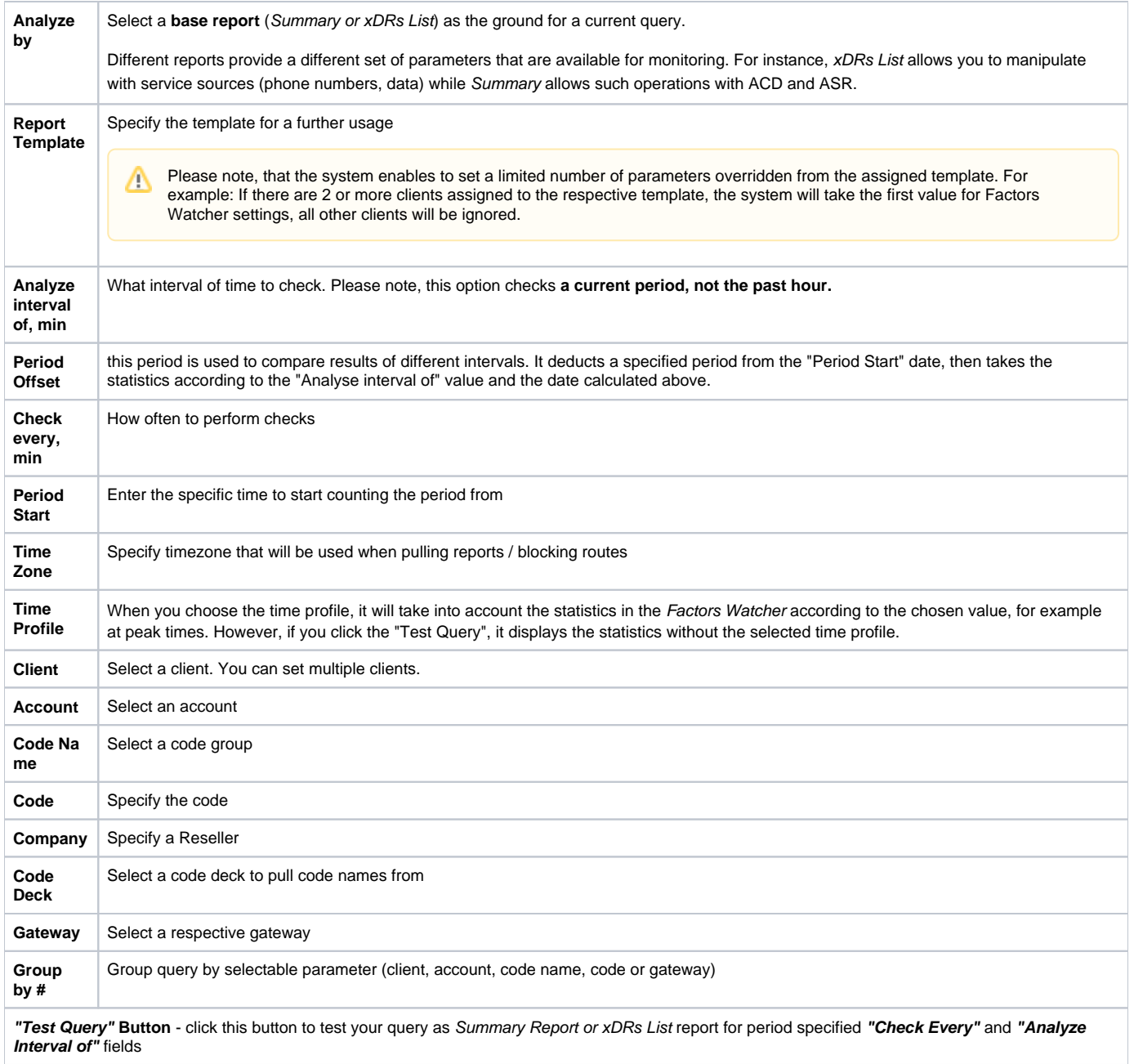

When you click "OK", the new query will appear on the list in the main window. You can edit properties of this query later by clicking the edit icon.

## <span id="page-161-0"></span>Configuring Watcher Rules

Next step you need to take is to configure the watcher rules – what parameters under which conditions to monitor. To do this:

- 1. Choose the already existed Factors Watcher from the list or create a new.
- 2. Click the name of the Factors Watcher or click the **UP** icon.
- 3. In the new window click "add rule" button and fill the set of fields to add an appropriate rule.

Screenshot: Editing Factors Watcher rules

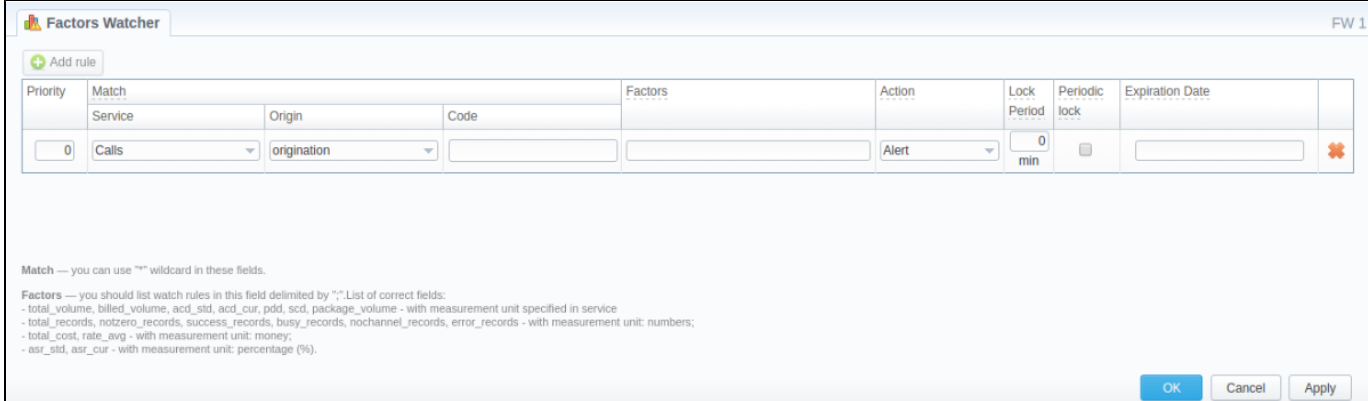

# Here is the full list of possible configurable fields:

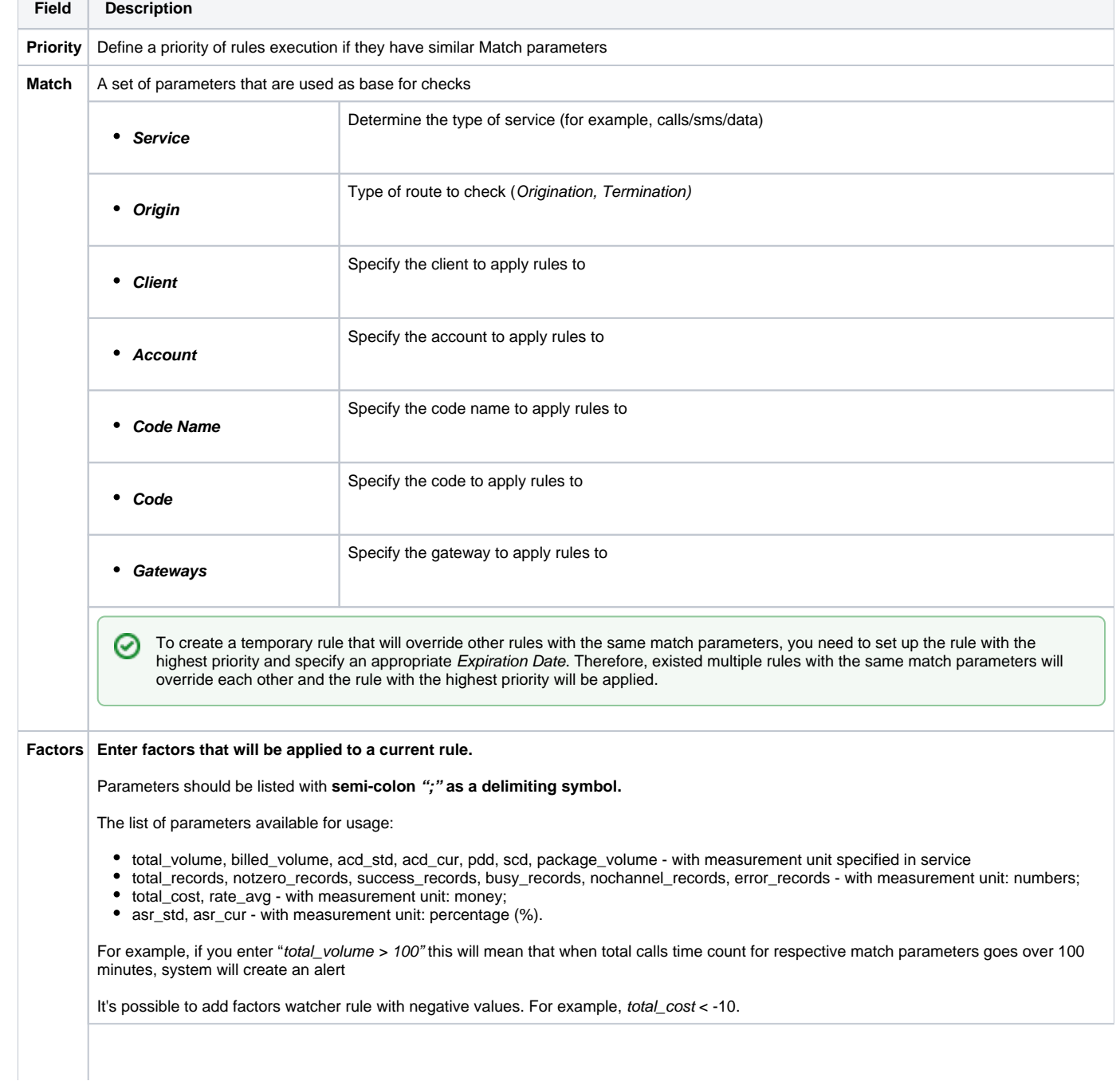

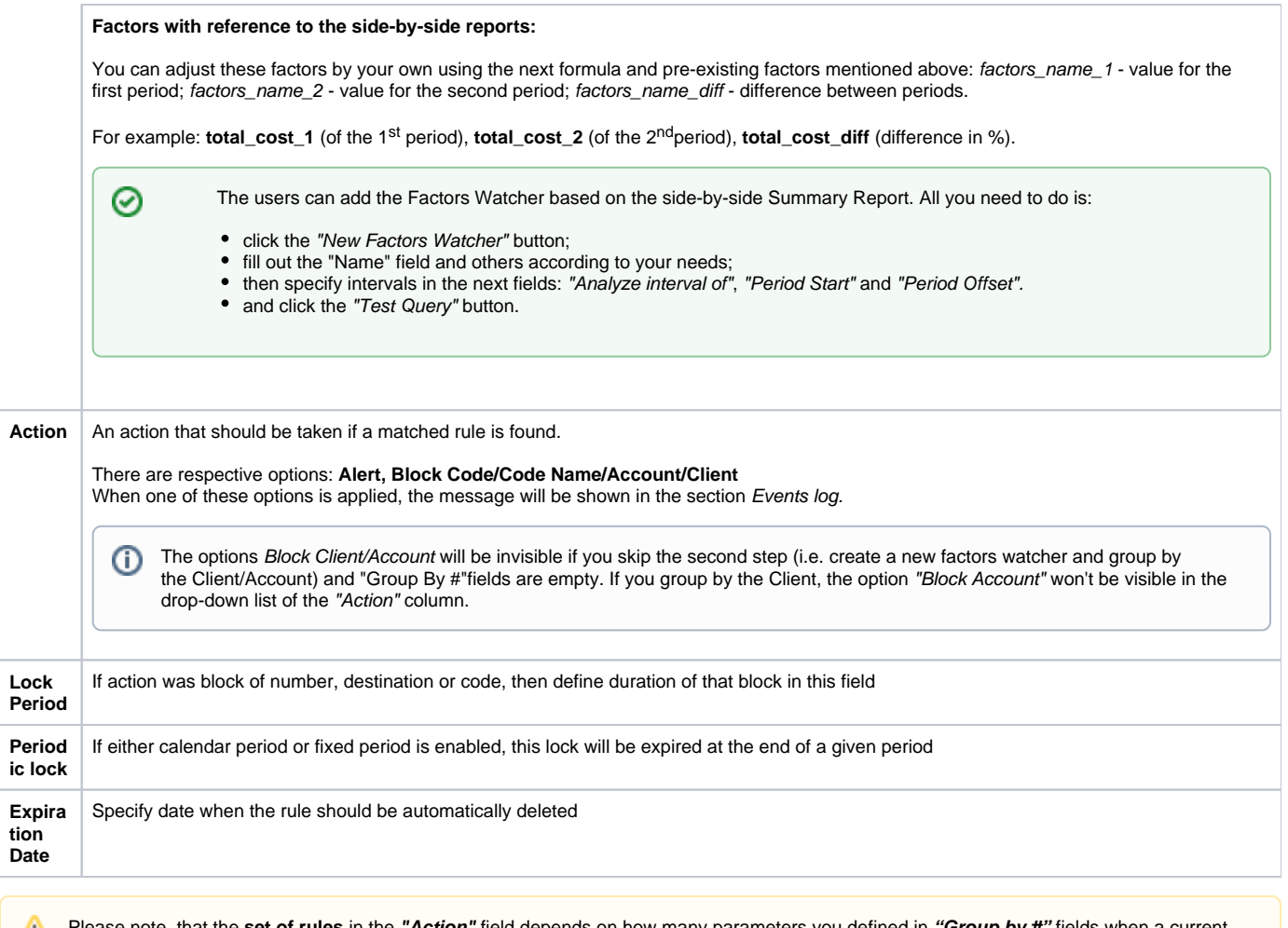

Please note, that the **set of rules** in the **"Action"** field depends on how many parameters you defined in **"Group by #"** fields when a current query was created.

The **"Block Code"** option in the **"Action"** is available only if you set respective grouping in the Tools / Factors Watcher settings. For example, if you defined a code in the query, you will be able to block codes in watcher rules, etc.

# <span id="page-164-0"></span>**xDR Disputes**

**On this page**

[xDR Disputes List](#page-164-1) • [Creating New Dispute](#page-164-2) [Step 1. Selecting File and Specifying All Required Parameters](#page-164-3) [Step 2. Recognizing The File](#page-165-0) [Step 3. Receiving Results of comparison](#page-166-0) • [Mass Edit Button](#page-167-0)

## <span id="page-164-1"></span>xDR Disputes List

xDR Disputes Manager is full-featured add-on of the system that could be used to compare xDRs given by your client/vendor with xDRs stored in the system.

Screenshot: xDR Disputes List

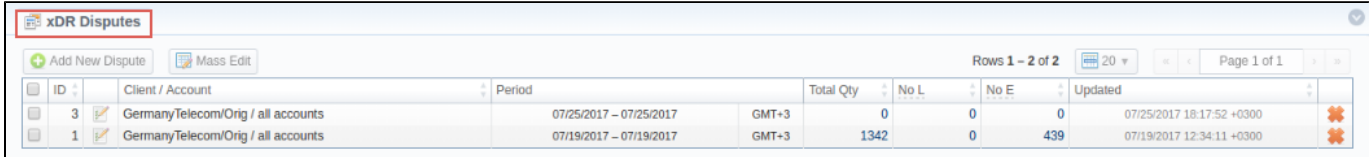

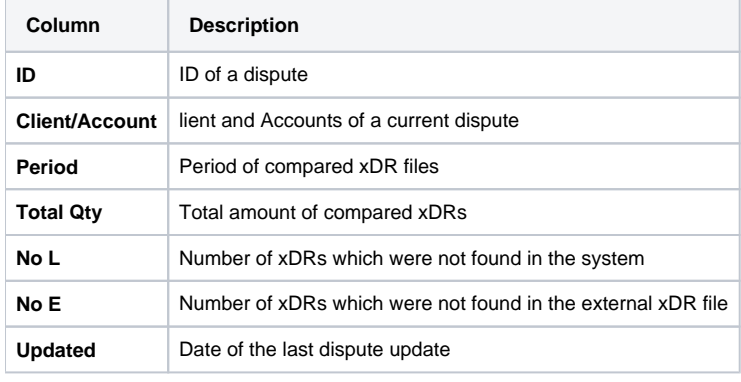

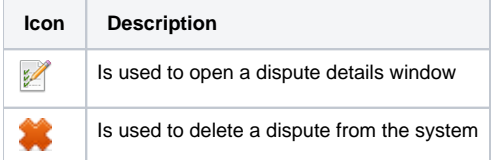

⋒ If xDRs Disputes Manager is not displayed in Tools [section](#page-261-0), you need to enable it in System Roles section.

## <span id="page-164-2"></span>Creating New Dispute

Whole creating dispute process logically divided into three steps.

### <span id="page-164-3"></span>**Step 1. Selecting File and Specifying All Required Parameters**

To create a new dispute press "Add New Dispute" button. You need to specify the next information in the pop-up window:

Screenshot: Adding New Dispute. Step 1

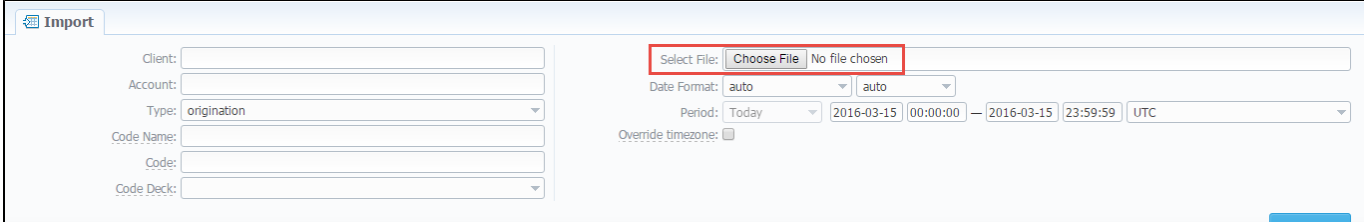

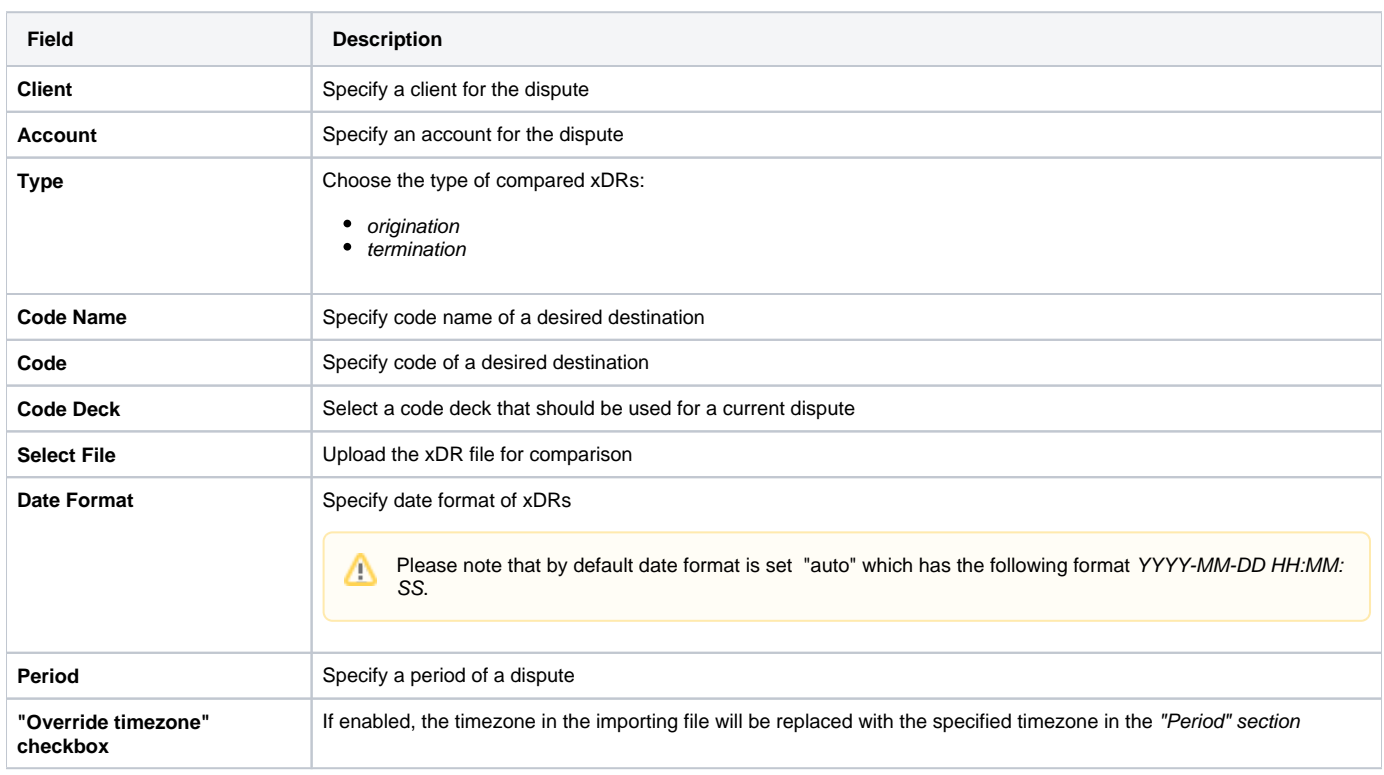

When you filled in all required fields press "Process>>" button.

⊕ **xDR Disputes** have developed optimization algorithms of the file uploading process. Hence, we strongly recommend uploading files with a limited number of columns. **The dispute file should contain only 6 columns** for correct auto-detection while importing.

### <span id="page-165-0"></span>**Step 2. Recognizing The File**

The system will recognize the file, and display few first rows of it. Note that comparison of xDRs can be made only by the following parameters: SRC Number, DST Number, Session Time, Connect Time, Disconnect Time, so if there's a need, make changes to the recognition of data and press "Process>>" again (Screenshot).

Screenshot: New dispute creation. Step 2

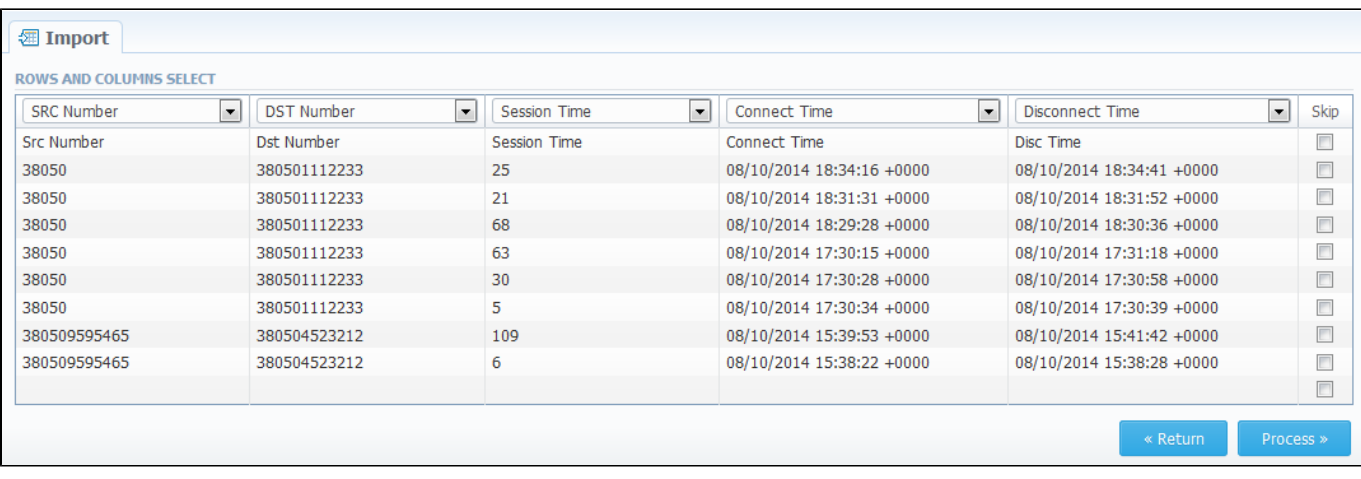

### <span id="page-166-0"></span>**Step 3. Receiving Results of comparison**

After you click the "Process>>", the system will process the comparison and "Dispute Details" window will be opened, where you need to click on "Update" button and specify Compare Options in respective pop-up window, then click on "Refresh" button for showing the disputes' results (Screenshots below).

Click the down arrow  $\bigcirc$  on the top on the page to quickly search disputes.

Screenshot: Disputes Details window. Step 3

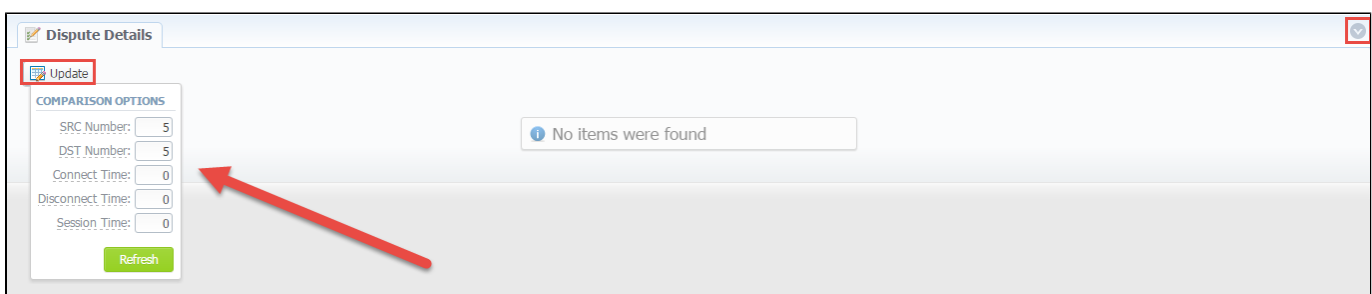

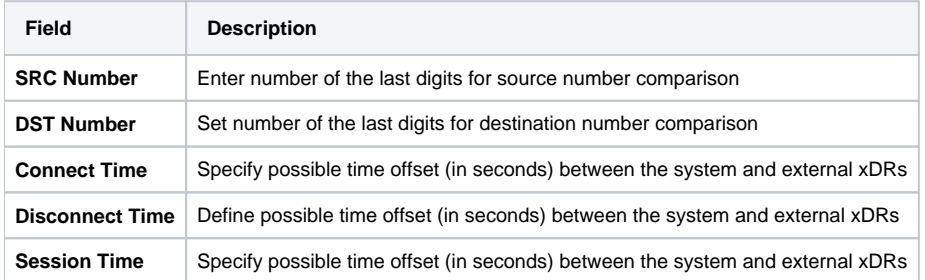

Screenshot: Disputes Details window. Step 3

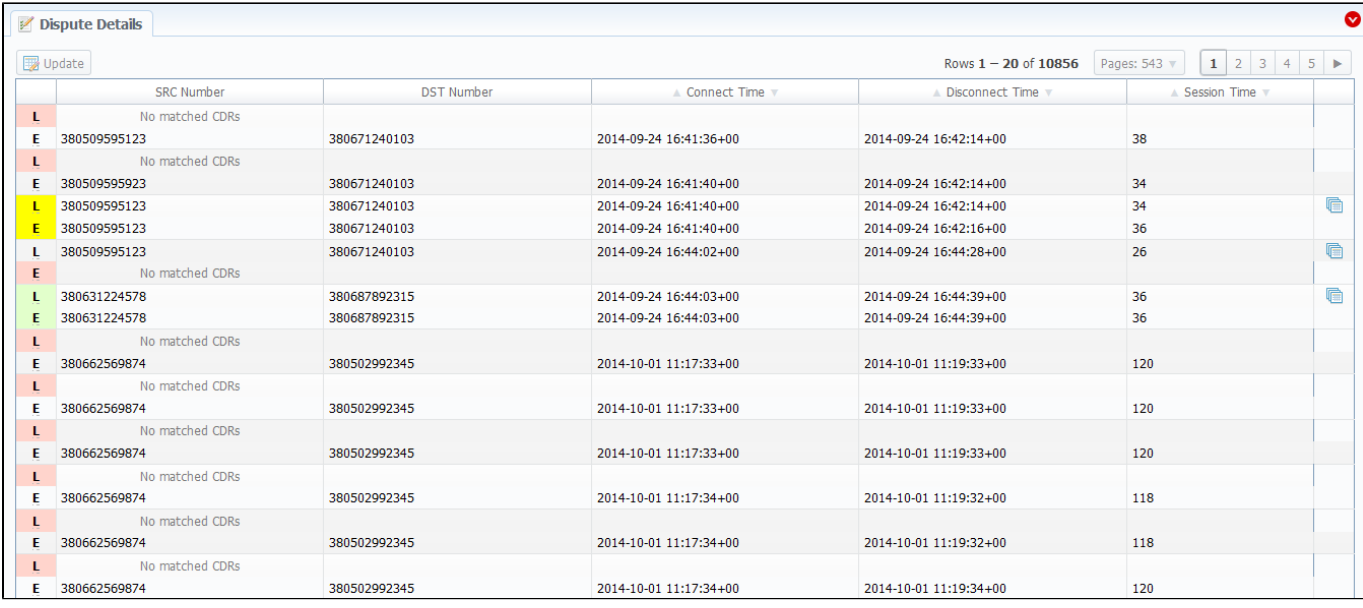

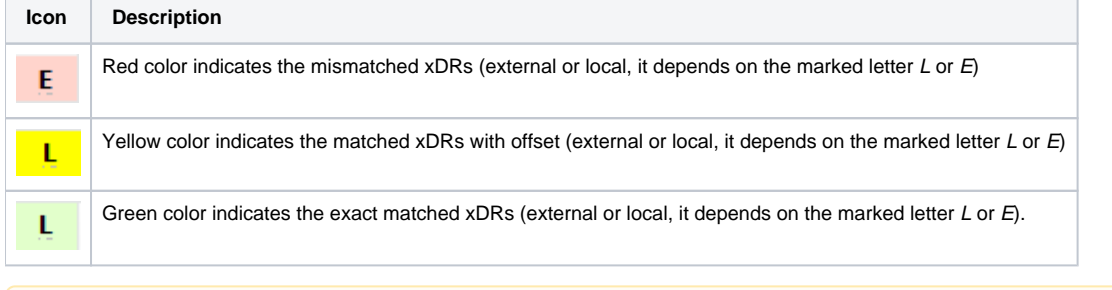

Please note, if at least one of the xDR's comparison parameters (Session Time/Connect Time or Session Time/Disconnect Time) matches to Λ the range of values specified in the "Update" option, it will be indicated as exact matched xDRs (green color).

Also, you can change the results mode using special search form (Screenshot below).

Here you can set exact DST Number or SRC Number for showing results only for that number, also, filtration can be made by Type of compared records, and results can be also saved in .csv format using Output field. For applying the made changes click the "Query" button, and if you want to clear the specified settings click the "Reset" button.

#### Screenshot: Dispute Details window. Search form

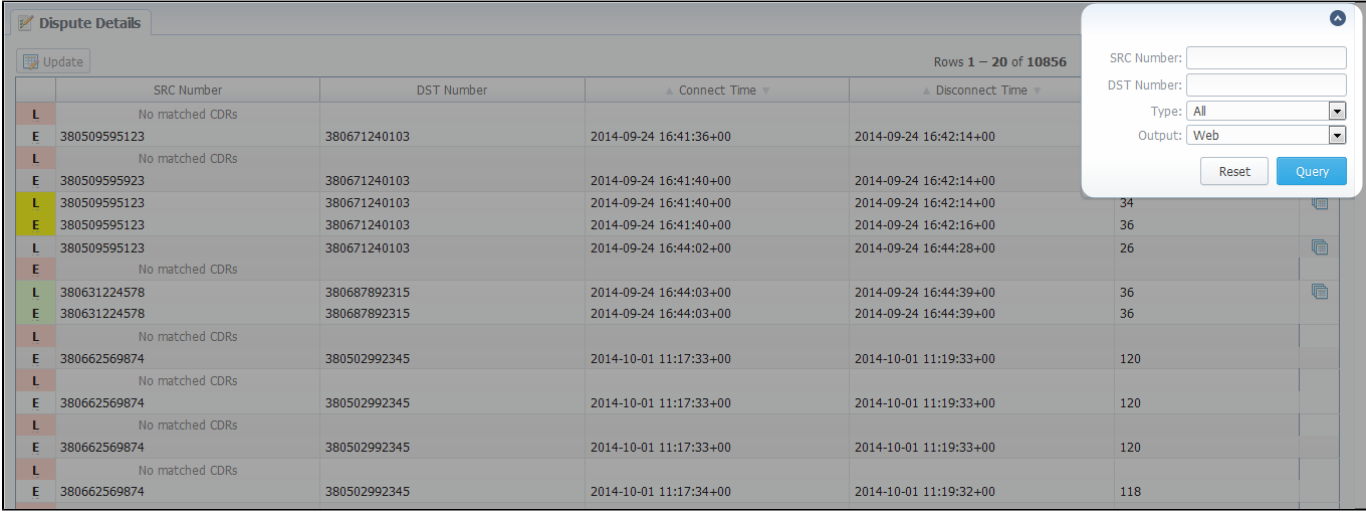

## <span id="page-167-0"></span>Mass Edit Button

You may change the status of a group of disputes by using "Mass Edit" button (Screenshot). In the following window you can specify the status of selected disputes in respective "Status" field, then click the "Process" button and all changes will be applied.

Screenshot: Mass Edit button

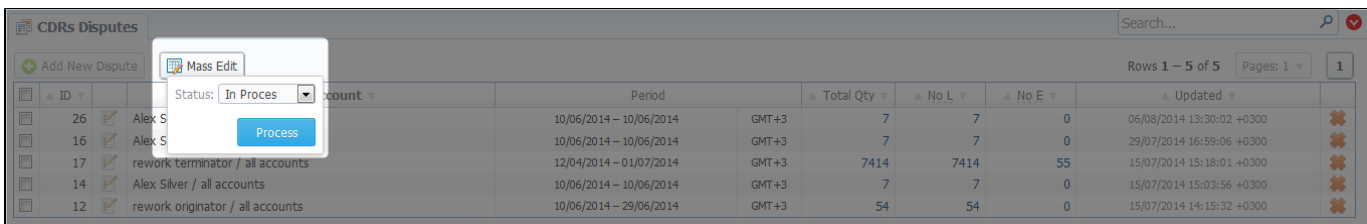

# **Routing**

This chapter describes **routing capabilities of JeraSoft VoIP Carrier Suite**. Please note that your JeraSoft VCS must include the **Routing Module** to have the following available.

## Introduction to VCS Routing Module

JeraSoft VCS is able to provide so-called Dynamic Routing features, also often called External Routing. Depending on your switch manufacturer, VCS provides these functions via RADIUS Protocol or SIP Redirect Server. To find out more about possible options of your switch manufacturers, please look through [VCS Integration Manual](https://docs.jerasoft.net/display/IM) or contact JeraSoft Support.

**In VCS, The Dynamic Routing work is based on three principles**: Routing Plans, Routing Policies and Routing Table generation. So, there are few easy steps how to set it working:

Step 1: You need to create a so-called [Routing Plan](#page-170-0) with rules that describe your routing preferences and other criteria;

Step 2: You need to choose desired [policy f](#page-179-0)or your rules - a special formula to decide which routes should get a top priority (for example, this way you decide whether you want to do LCR or Quality Routing);

**Step 3:** Assign created Routing Plan to your origination customer(s). Then, you need to wait until the Routing Table is created.

Please check sections below to get more information.

- [Routing Plans](#page-170-0)
- [Routing Analysis](#page-175-0)
- [Dynamic Routing Policies](#page-179-0)
- [Dynamic Routing Table](#page-181-0)

# <span id="page-170-0"></span>**Routing Plans**

**On this page**

- [Routing Plans List](#page-170-1)
- [Adding New Routing Plan](#page-171-0)
- [Editing Routing Rules](#page-172-0)
- [Knowledge Base Articles](#page-174-0)

## <span id="page-170-1"></span>Routing Plans List

Routing Plans section is available if your JeraSoft VCS includes the Routing Module. To access Routing Plans section, please log in to your system and go to Routing – Routing Plans.

This section allow to manage your routing rules for customers, providers and destinations. Each routing plan should be assigned to a respective customer (originator) for proper work of routing process.

You can combine both routing rules (i.e. dynamic and static) while creating a routing plan, also assign separate rules to each destination. Here you can find a list of created routing plans.

Screenshot: Routing Plans section main window

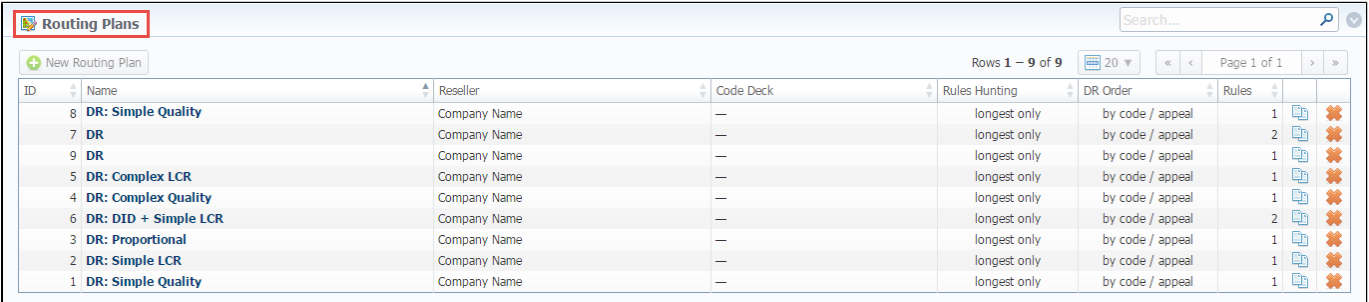

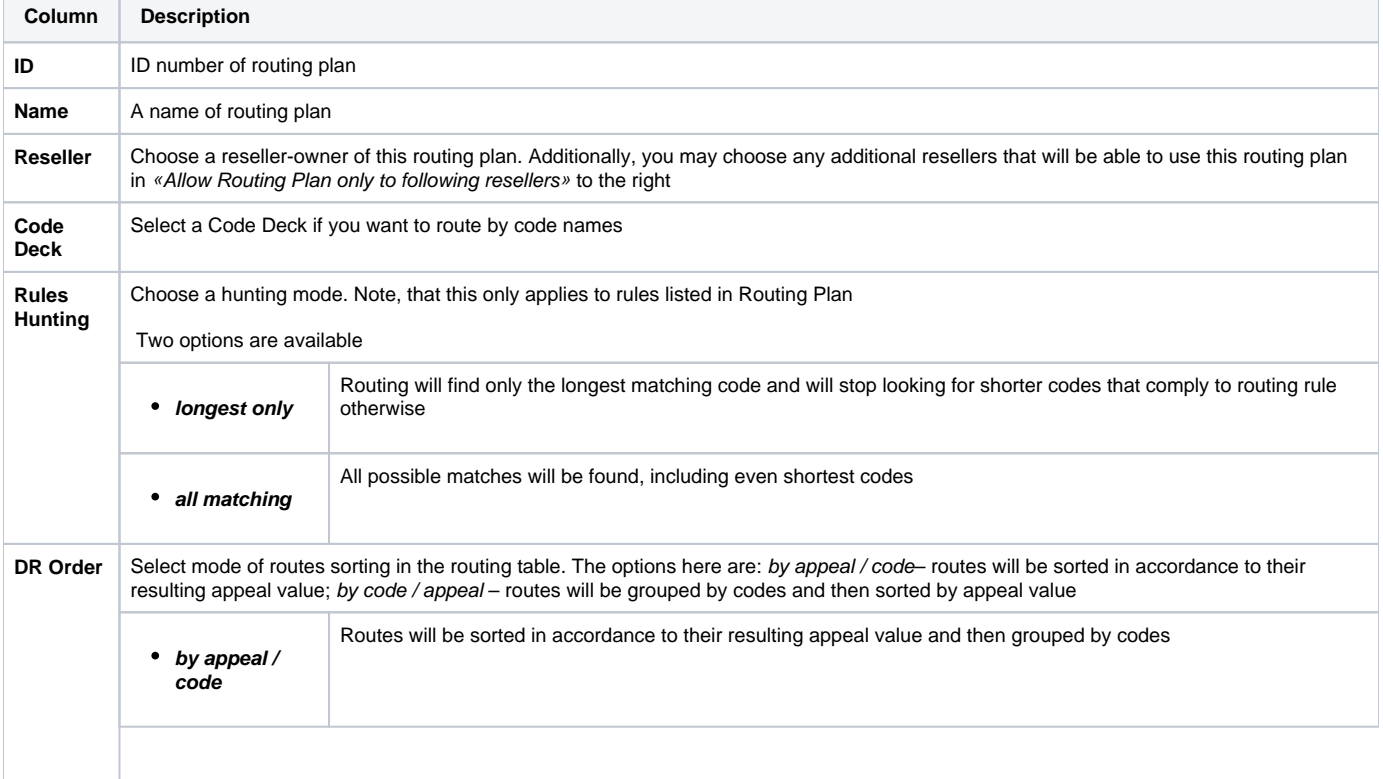

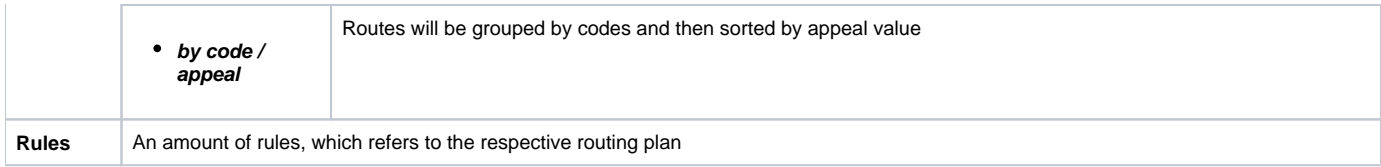

## <span id="page-171-0"></span>Adding New Routing Plan

To create a new routing plan click the "New Routing Plan" button, and fill out the following fields in the pop-up window.

### Screenshot: Routing Plans window

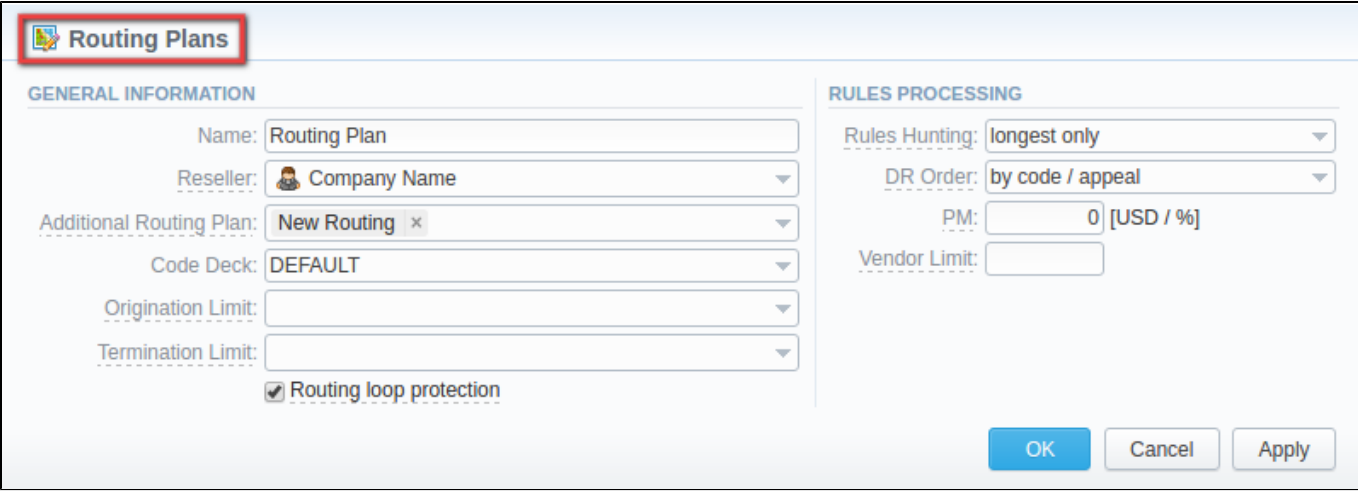

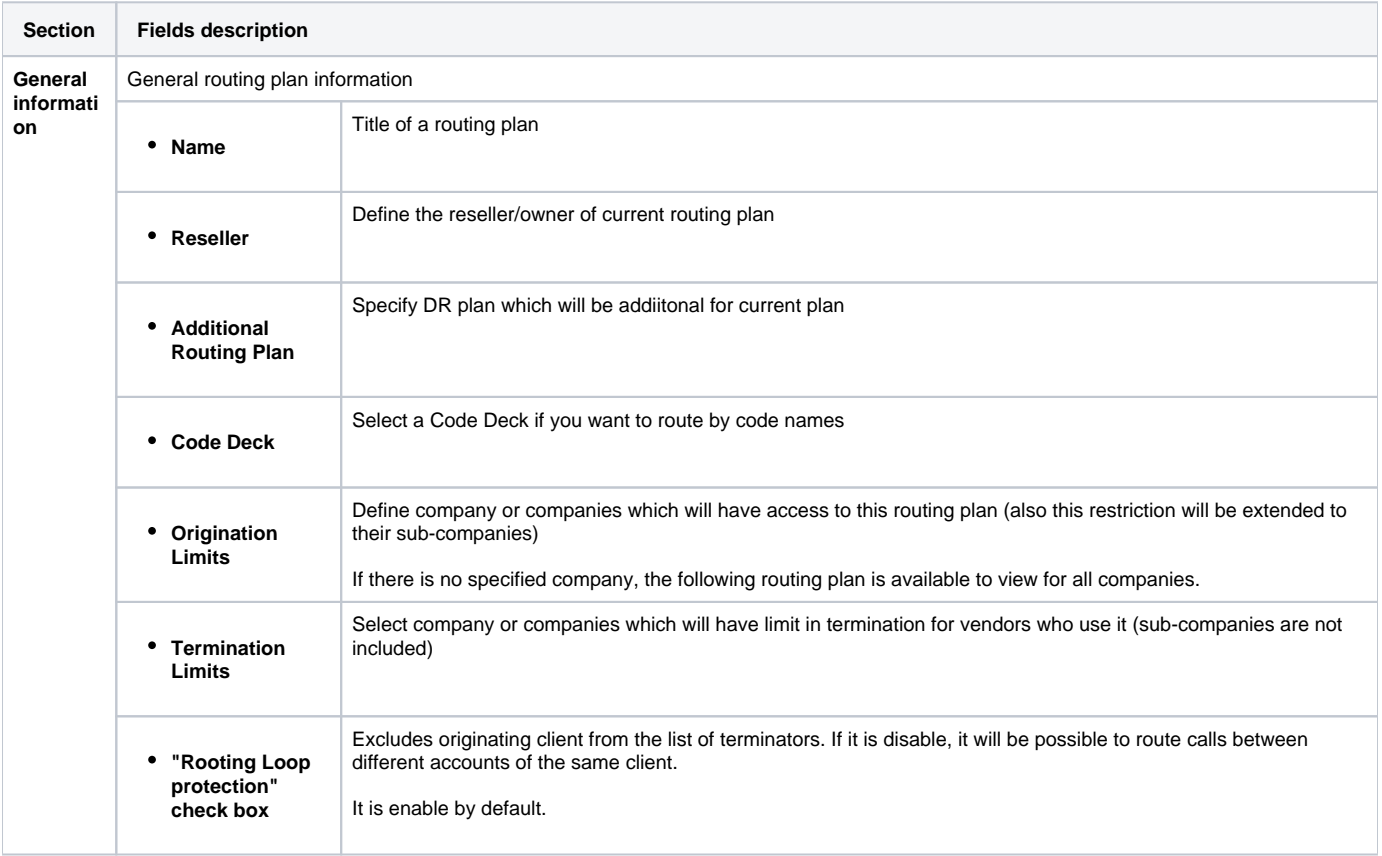

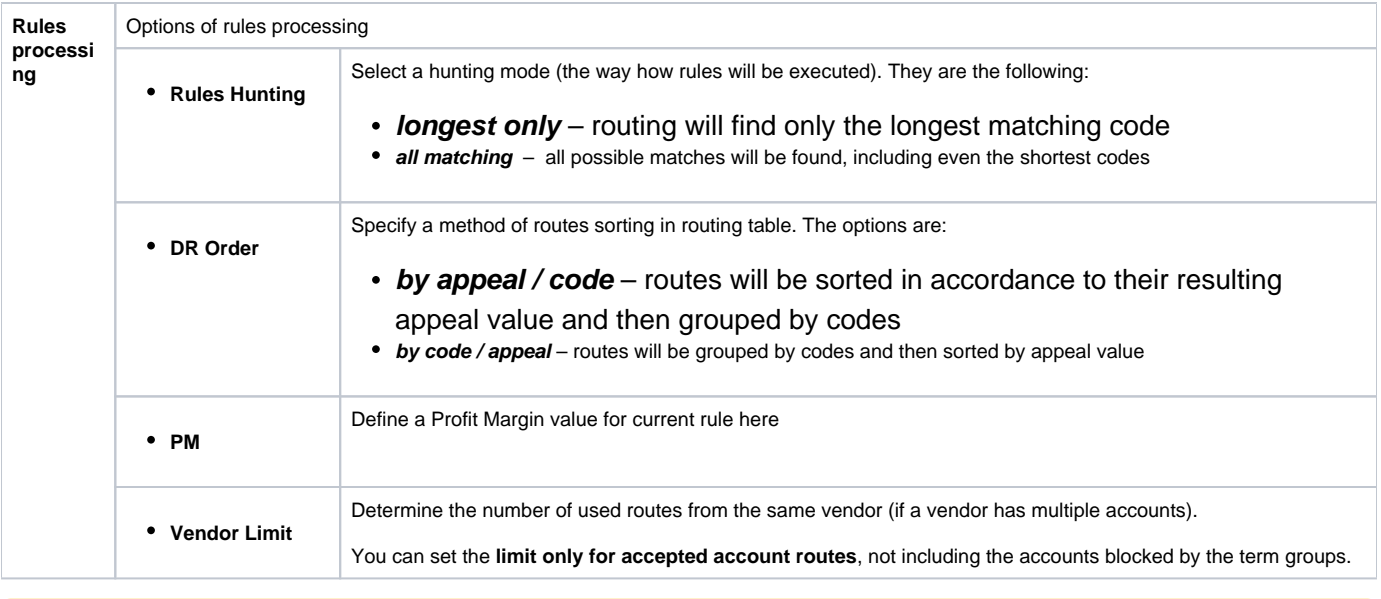

Please note that "Origination Limit" and "Termination Limit" fields are visible only during:

- new routing plan creation;
- editing of already created routing plan if specified Reseller of this routing plan has at least one sub-reseller or manager.

## <span id="page-172-0"></span>Editing Routing Rules

Now you need to fill it with routing rules (see screenshot below). To do that click on routing plan's name, click the "Add rule" button and fill the following:

### Screenshot: Routing Rules tab

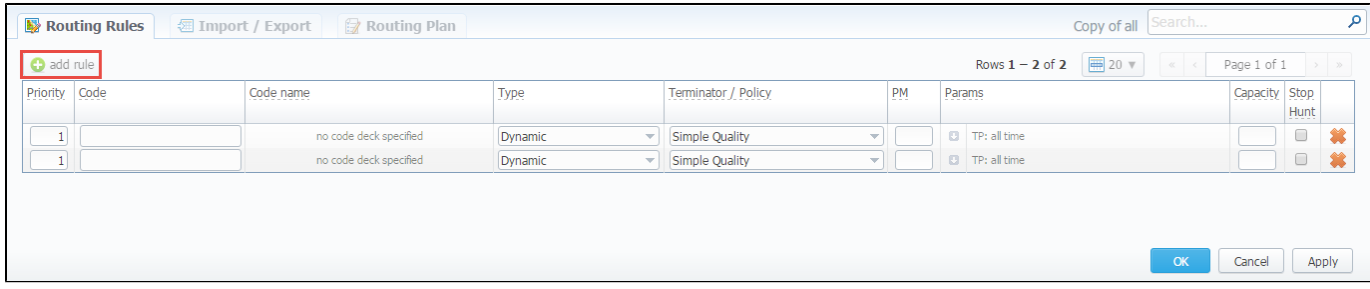

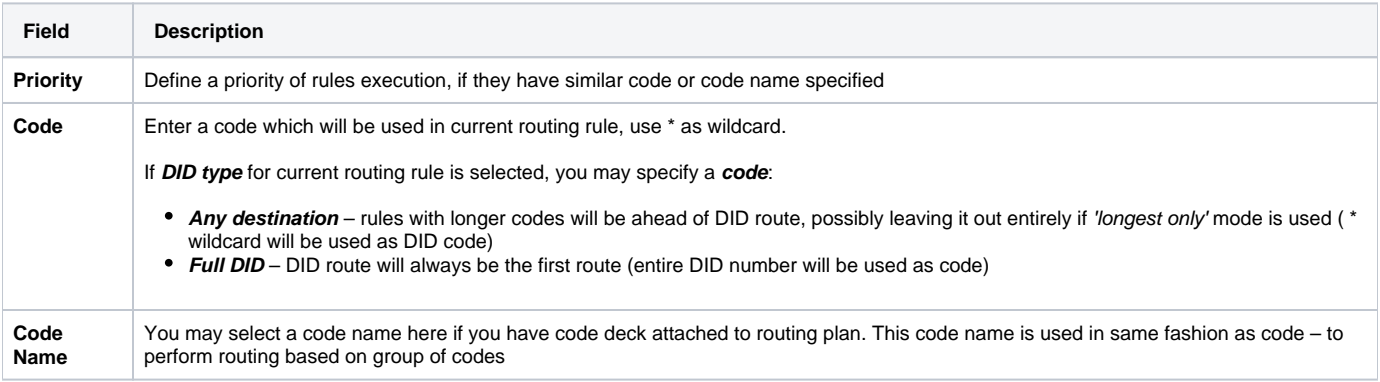

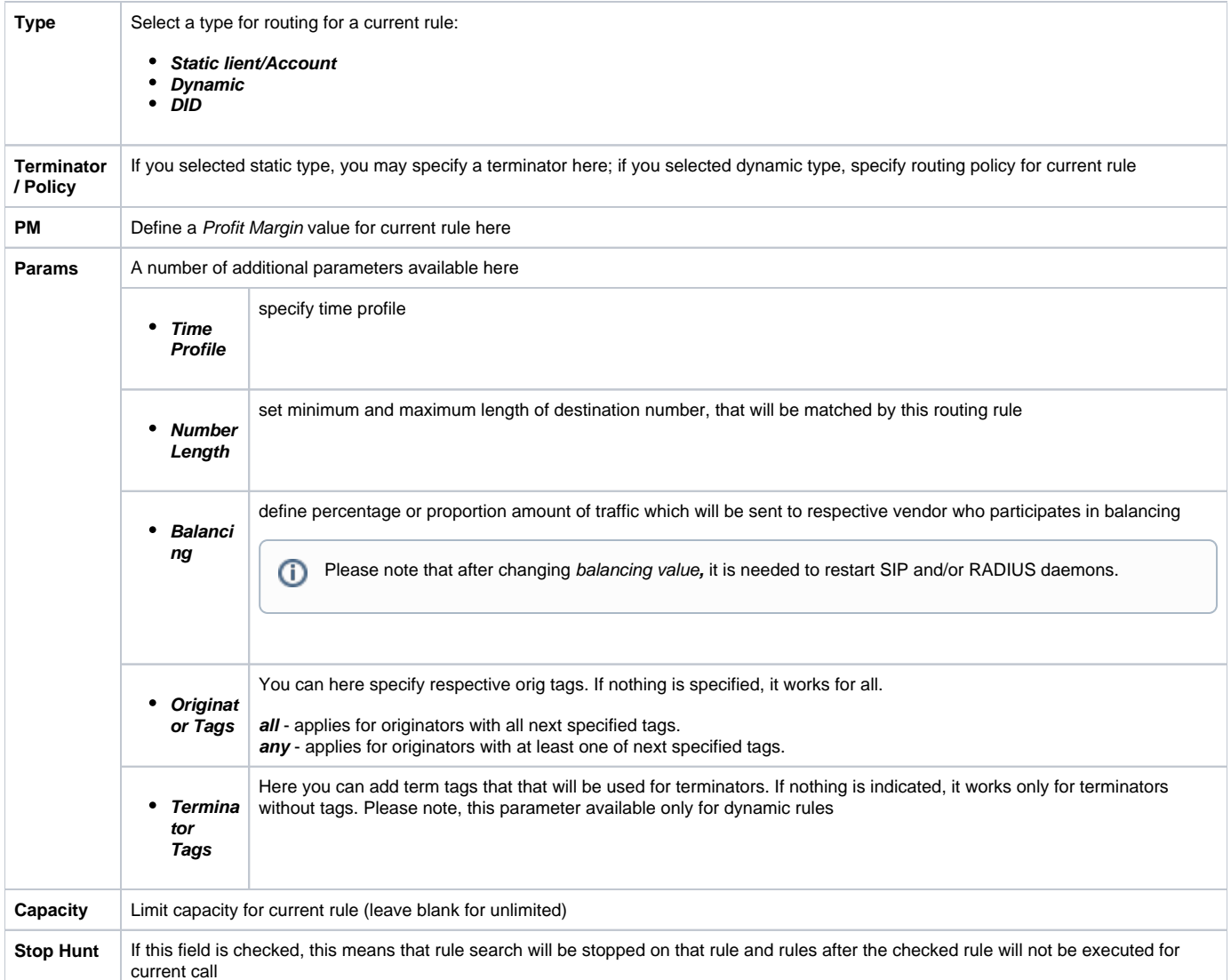

To view more details you can click the Parameters icon  $\Box$  and the following advanced settings will be available: Time Profile, Number Length, Balancing, Tags.

#### Screenshot: Routing rules settings

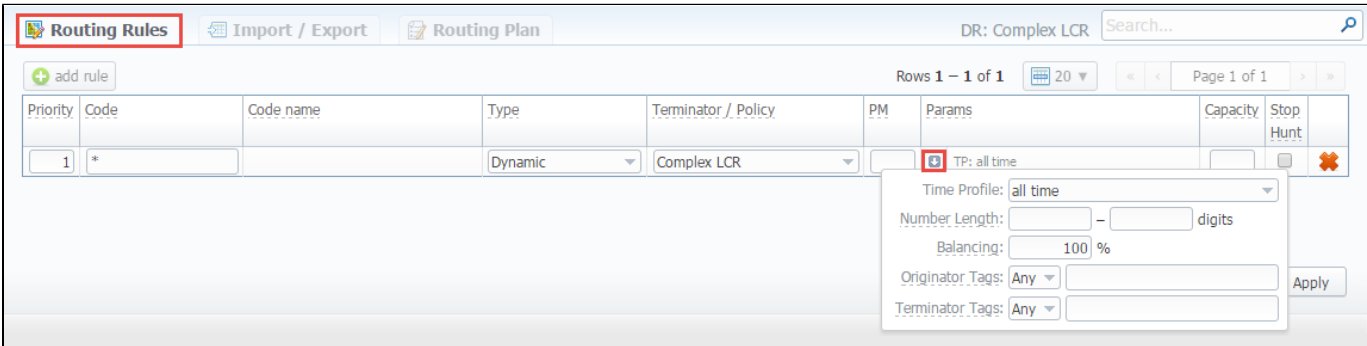

Also, you may go to Routing Plan tab to edit any information you entered during plan creation process or to Import / Export tab to import or export list of routing rules respectively. Please pay attention that the column order in importing file must correspond to presented on the screenshot below.

Screenshot: Importing file format

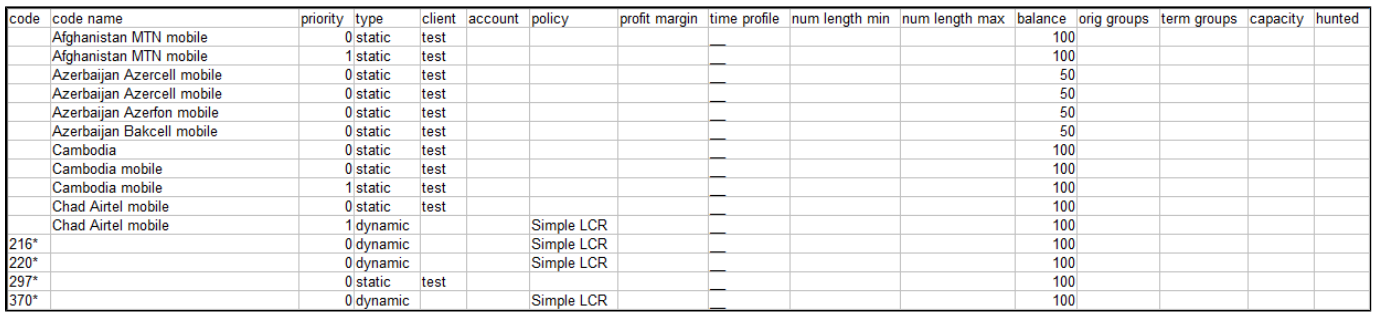

Note: After all info is entered and rules created, you need to go to Management - Clients section and assign this routing plan to one or more of ⊙ your origination clients.

## <span id="page-174-0"></span>Knowledge Base Articles

- [How to route by SRC Number / Orig Group?](https://docs.jerasoft.net/pages/viewpage.action?pageId=2981962)
- [US Billing & Taxation](https://docs.jerasoft.net/pages/viewpage.action?pageId=2981968)
- [How to set calls to come from one specific originator?](https://docs.jerasoft.net/pages/viewpage.action?pageId=1050214)
- [How to set up a functional capacity?](https://docs.jerasoft.net/pages/viewpage.action?pageId=7244858)
- [How to exclude specific vendor from Dynamic Routing?](https://docs.jerasoft.net/pages/viewpage.action?pageId=1050221)

# <span id="page-175-0"></span>**Routing Analysis**

**On this page:**

- [Routing Analysis Form](#page-175-1)
- [To create Routing Analysis Report:](#page-175-2)
- [Export generated report](#page-177-0)
- [Knowledge Base Articles](#page-178-0)

## <span id="page-175-1"></span>Routing Analysis Form

This section represents a **route analyzer tool** that allows to manage dynamical routes and simulate different routing models without hurting live voice traffic. To access go to the **Routing – Routing Analysis**. It should be noted, that this tool can be of use only when you are using **Dynamic Routing feature.**

The main window of Routing Analysis section represents a query form with following parameters:

Screenshot: Routing Analysis form

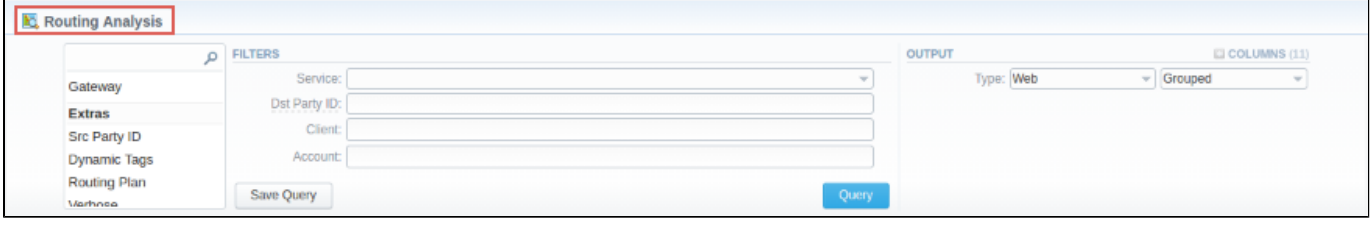

Please note that if there are changes in **the Term Rate Table,** you need to launch **the Dynamic Routing Manager** in **the Task Scheduler** ⊕ (System section -Task Scheduler). **Routing Analysis** shows routes based on [routing table](#page-181-0) built on the last run of the **Dynamic Routing Manager.** So you won't be able to see the last changes regarding Routing Rules until Dynamic Routing Manager is **restarted**.

## <span id="page-175-2"></span>To create Routing Analysis Report:

In order to generate routing analysis enter next parameters in the query form:

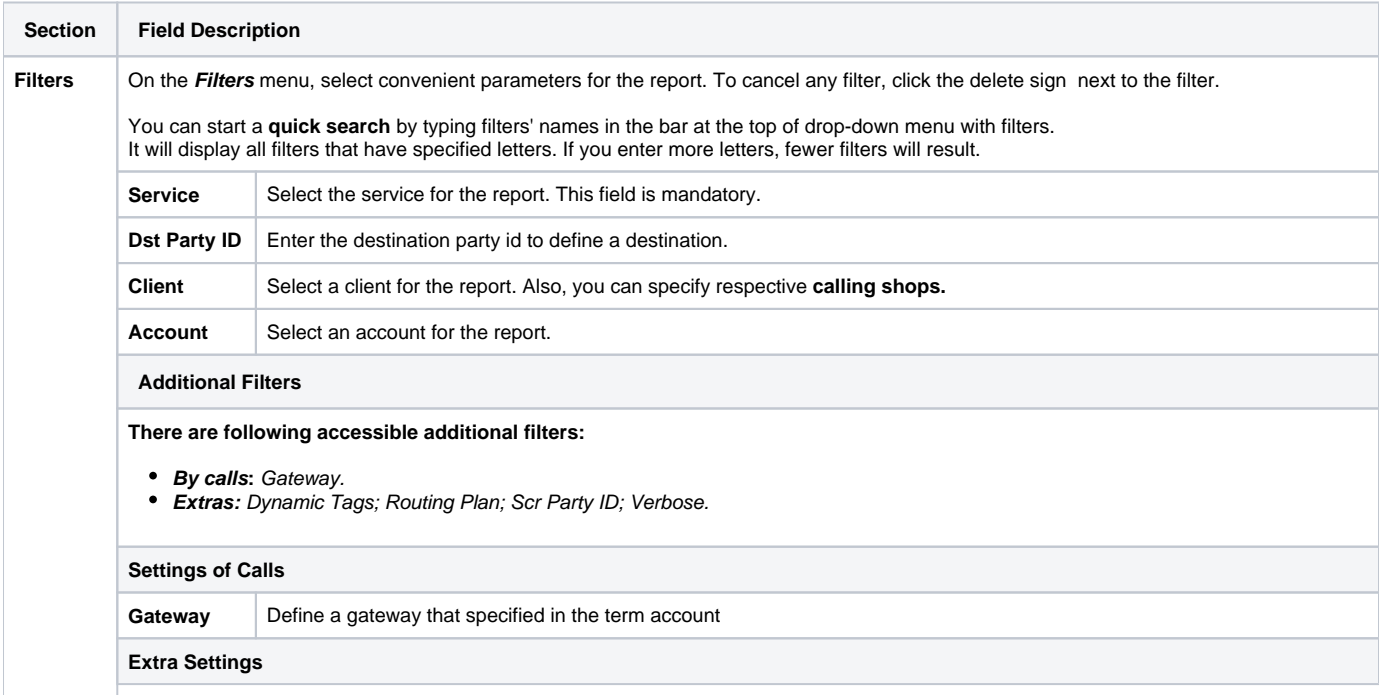

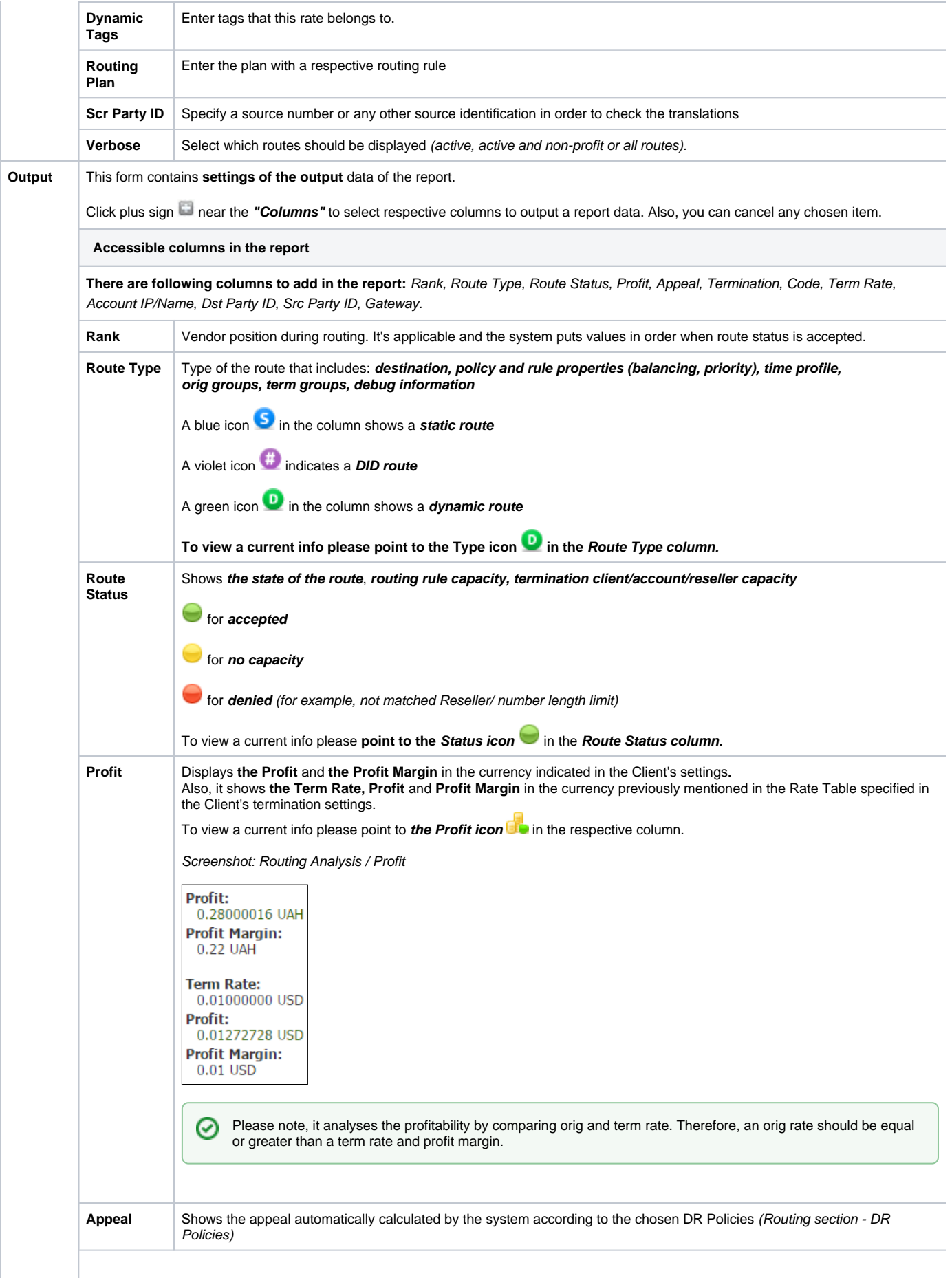

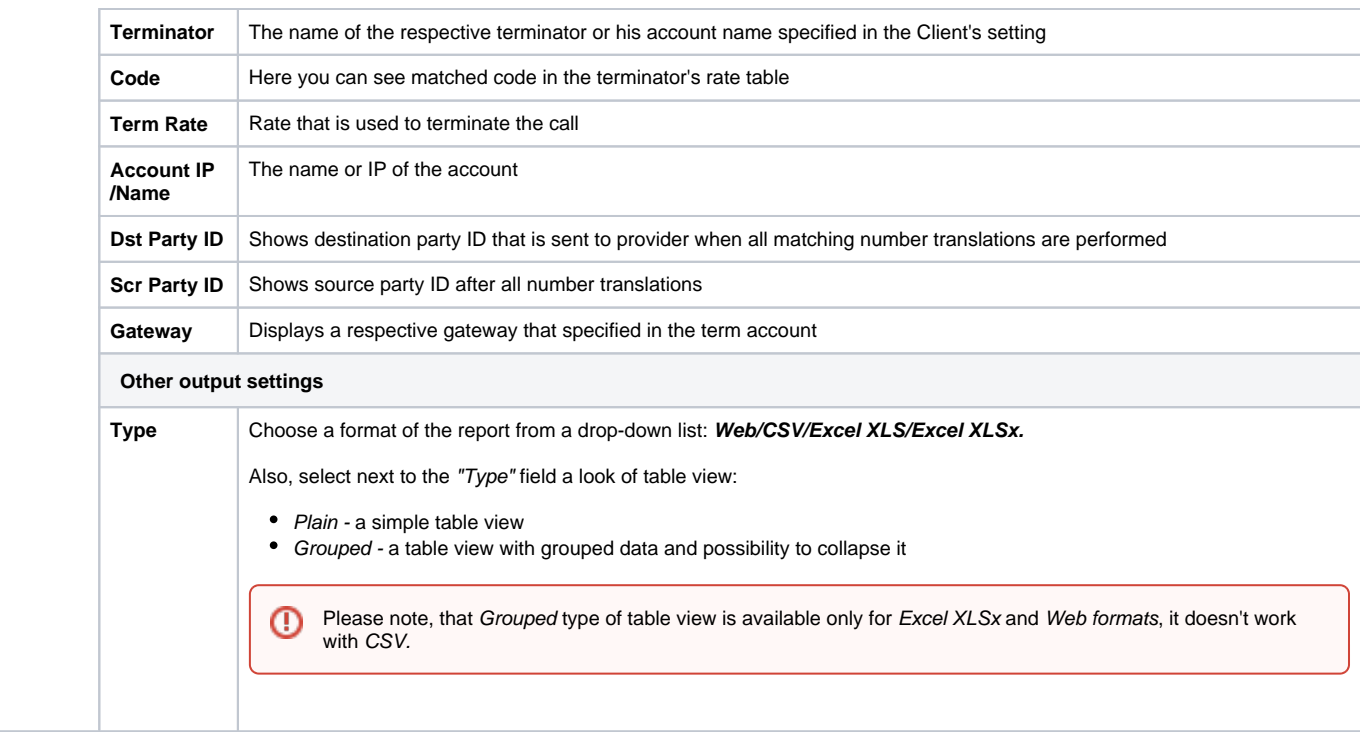

#### After selecting all needed parameters click **"Query"** button and the system will generate a report:

#### Screenshot: Routing Analysis

 $\overline{a}$ 

⊙

<span id="page-177-0"></span>0

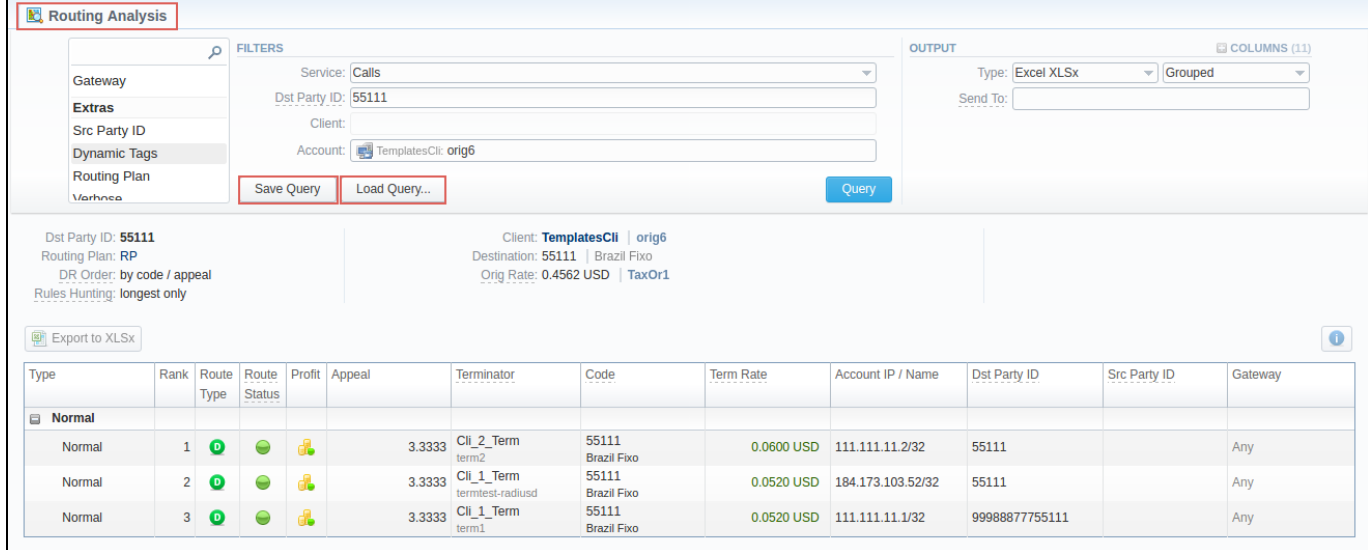

Also, you can save and load the following report by clicking respective buttons **"Save Query"** and **"Load Query"** in the form. To create a template for reports and save specified parameters by clicking **"Save Query"** button. A pop-up window with settings will appear and you need to fill out the following form.

To expand or collapse data in your report, click the plus or  $\Box$  minus signs. If the data is grouped in the report, it will be shown initially collapsed

To find more details about templates, please refer to the [Report Templates](#page-140-0) article in our **User Guide.**

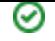

## Export generated report

You can export data to XLSx file that contains only currently presented data, no automatic request to update data while exporting.

To download a .xlsx file, click the "Export to XLSx" button on the toolbar.

To check an **actual date interval** of the report by clicking **the Info icon** and it could be different from the Interval specified above if there is no date for the period.

If applicable, you can check the **Next Rate** in the report, find **Term Rate** column, and then point to the specified amount. 0

Please note: ⋒

- 1. Inactive additive rates with non-zero value (for respective tags) won't be shown. Active additive rates with zero value will be shown.
- 2. If you change the currency in the Settings, you need to restart **Dynamic Routing Manager** in the **Task Scheduler** section for an immediate Routing Analysis functioning.

## <span id="page-178-0"></span>Knowledge Base Articles

- [Why does not Routing Analysis show routing according to rule's changes?](https://docs.jerasoft.net/pages/viewpage.action?pageId=1050259)
- [Why there is no route observed?](https://docs.jerasoft.net/pages/viewpage.action?pageId=1050244)
- [What to do if routing doesn't work?](https://docs.jerasoft.net/pages/viewpage.action?pageId=2981964)

# <span id="page-179-0"></span>**Dynamic Routing Policies**

#### **In this article**

- [Section overview](#page-179-1)
	-

### [Management of DR Policies](#page-179-2)

## <span id="page-179-1"></span>Section overview

This section describes the list of **currently available routing policies for VCS. Routing policy** is a set of regulations and principles (**appeal**) the determine the **way** all available **terminators are prioritized** during dynamic routing. Each policy has its **unique principles** of terminators prioritizing and allows a user a wide variety of possibilities to configure the system in the best suitable way. Below you will find a description of **6** standard **DR Policies**:

Screenshot: DR Policies section

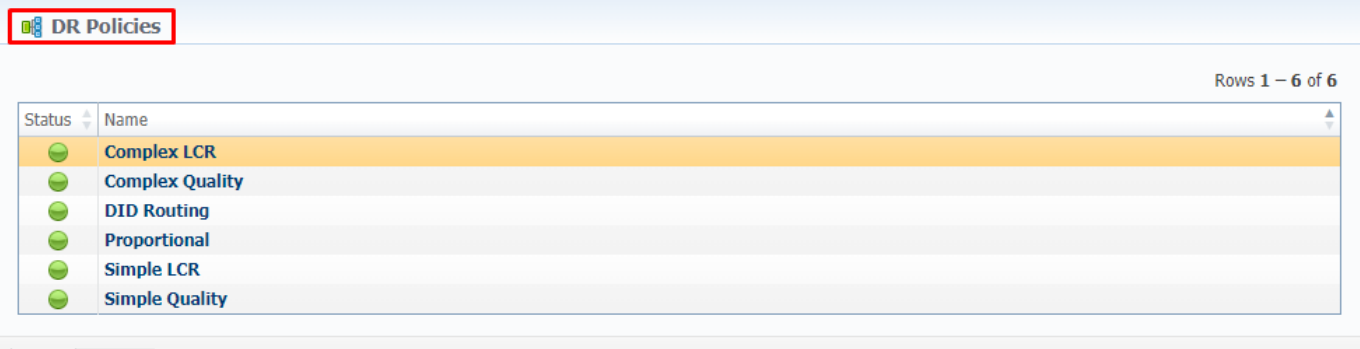

#### About 0.0472s

© 2004-2018 JeraSoft. All Rights Reserved.

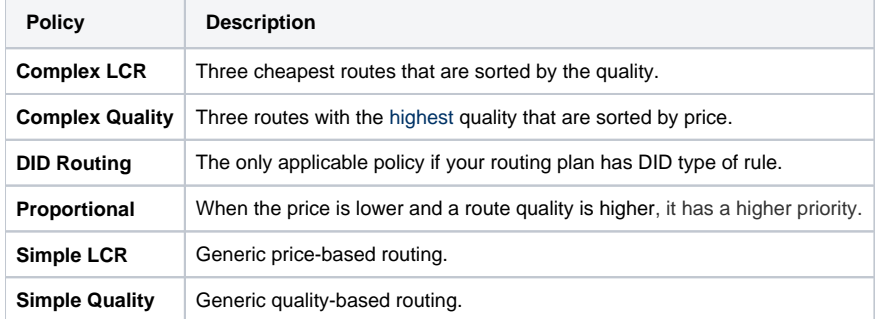

## <span id="page-179-2"></span>Management of DR Policies

In the section, you are unable to **add** or **delete** any of policy. Nor can you edit its appeal. However, you can edit **policy name** or its **status**. To do so, click on its name on the list, and a pop-up window, displaying policy details, will be displayed. Window's structure is as follows:

Screenshot: DR Policies management
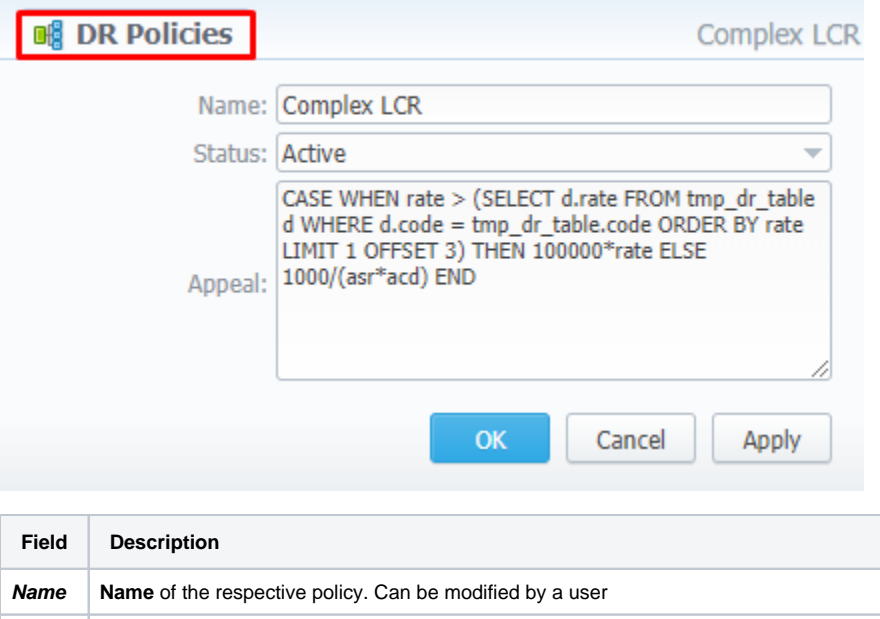

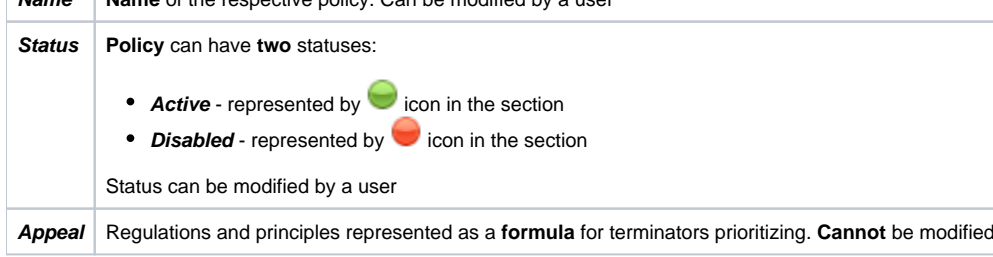

# **Dynamic Routing Table**

The **JeraSoft VCS solution** operates with its own **Routing Table** that is automatically generated over specified regular periods of time to provide the **"dyn amic"** part of the routing.

The **Routing Table** deals with the latest changes of the whole routing process, including all updates made to system configuration such as clients or rates update, changes to routing plans, accounts reconfiguration, etc. It is always a good idea to recreate your routing table, to be able to see how your routing will work with current settings. Of course, if you don't have time to wait till it is created automatically, you can do that in a manual mode.

To generate a routing table manually, please **go to System > [Task Scheduler](#page-255-0),** and **click on button** opposite **Dynamic Routing Manager**.

# **Configuration**

This chapter of our Guide contains everything that relates to the **Configuration** drop-down menu of **JeraSoft VoIP Carrier Suite.** For more details, please go to the related sections:

- [Code Decks](#page-183-0)
- [Currencies](#page-188-0)
- [Payment Accounts](#page-191-0)
- [Payment Terms](#page-193-0)
- [Payment Gateways](#page-195-0)
- [Time Profiles](#page-199-0)
- [Taxes Profiles](#page-201-0)
- [Tags](#page-205-0)
- [Invoices Templates](#page-207-0)
- [Services](#page-212-0)
- [Settings](#page-214-0)

# <span id="page-183-0"></span>**Code Decks**

**In this article**

- [Section overview](#page-183-1)
- [Creating New Code Deck](#page-183-2)
- [Managing Code Decks](#page-184-0)
	- [Adding Codes](#page-184-1)
	- [Deleting Codes](#page-185-0)
	- [Importing Codes](#page-185-1)
	- [Exporting Codes](#page-187-0)

## <span id="page-183-1"></span>Section overview

**Code deck** is a list of **destination codes**, each with its corresponding **name** and **country** it represents (optional). Code deck is by far one of the key elements of any [Rate Table](#page-8-0) and is used pretty much throughout the whole system (sections like [Invoices](#page-50-0), [Packages,](#page-83-0) [LCR Lists](#page-125-0), and so on). By having multiple code decks, you can freely operate with different names for same codes and change them in the real time.

Section is presented in a form of a list of all existing code decks in the system. The table of code decks consists of the following columns:

#### Screenshot: Code Decks section

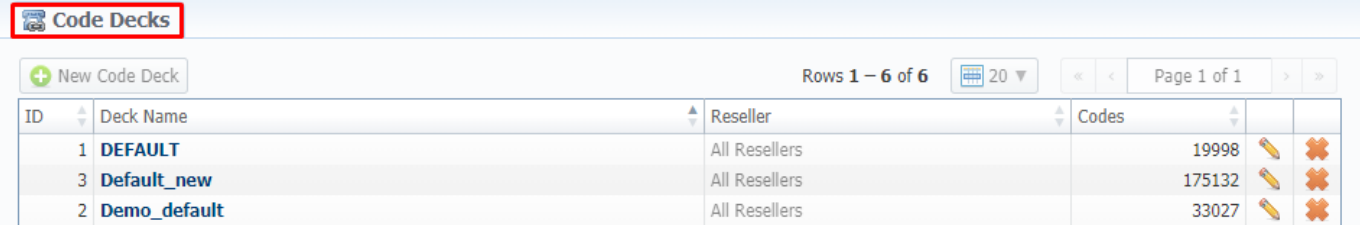

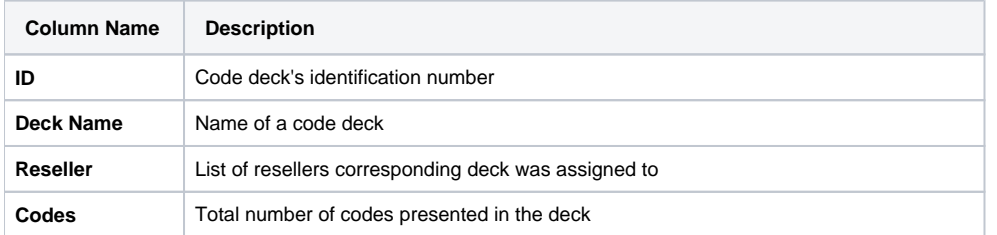

#### Functional **buttons/icons**, presented in the section, are as follows:

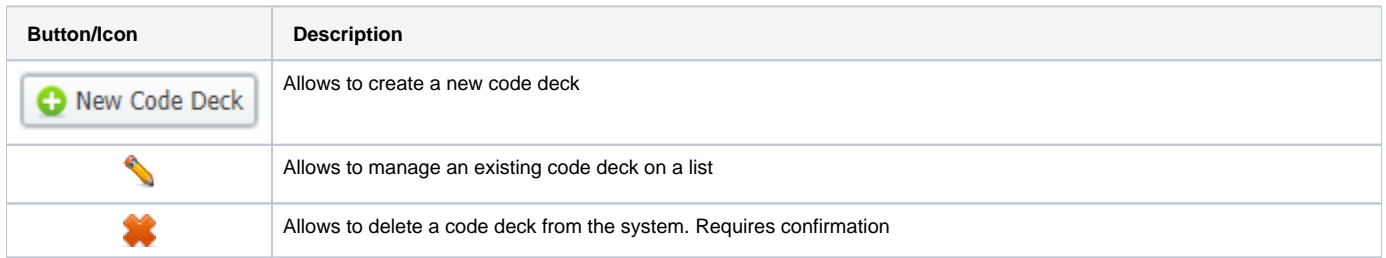

## <span id="page-183-2"></span>Creating New Code Deck

To create a new code deck:

- Click **New Code Deck** button
- Fill in all required fields of a pop-up window (see screenshot below)
- Press **OK**

#### Subsequently, a new code deck will be added to the general list in the section.

### Screenshot: Code Deck pop-up window

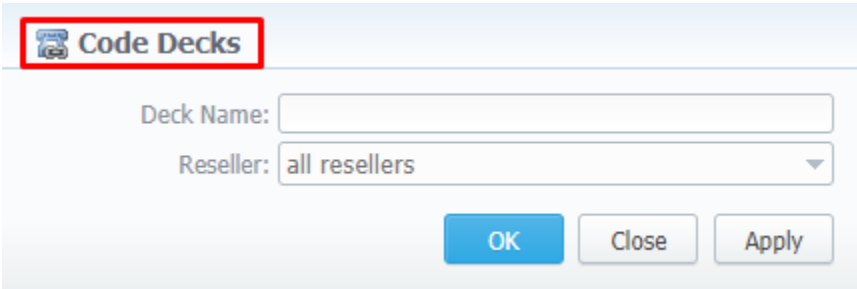

## <span id="page-184-0"></span>Managing Code Decks

In order to manage your code deck, left-click on the deck's name or edit icon opposite the deck on the right. The opened pop-up window consists of 3 tabs: **List of Codes, Import Codes** and **Export Codes** (see screenshot), where you can perform operations pointed out below.

Screenshot: Code deck's tabs

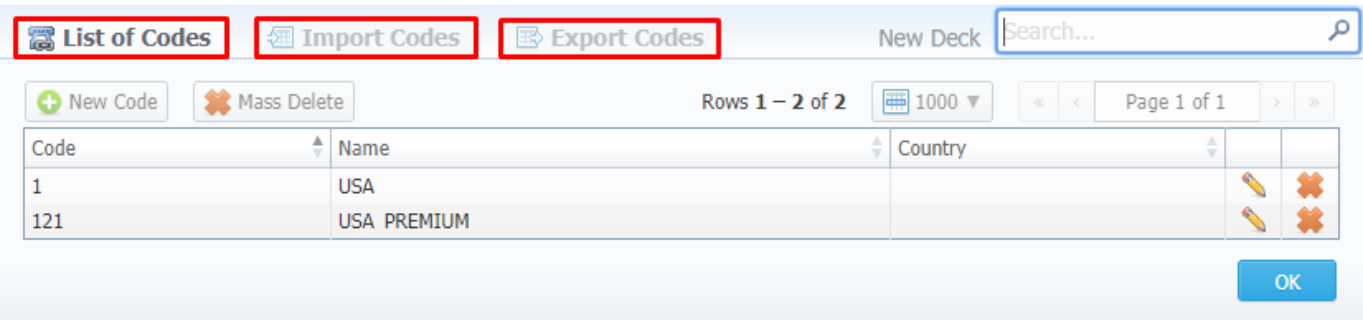

## <span id="page-184-1"></span>**Adding Codes**

In **List of Codes** tab, click on **New Code** button to add a code group to your deck. The pop-up window contains the following parameters (see screenshot below): Screenshot: Adding new codes

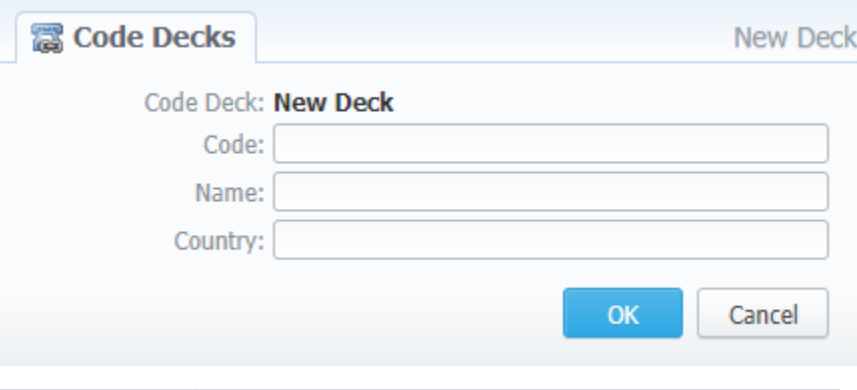

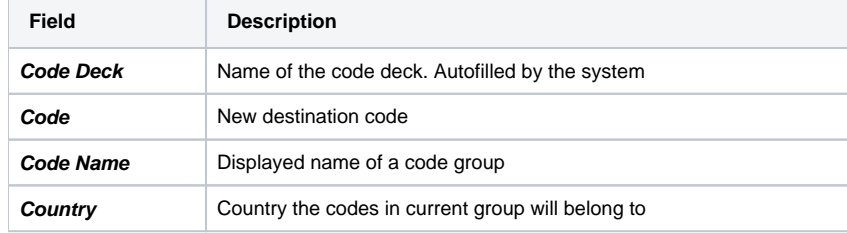

#### To manage navigation between thousands of codes on the list, you can always look for the necessary code using a **Search** box (see screenshot).

#### Screenshot: Section searchbox

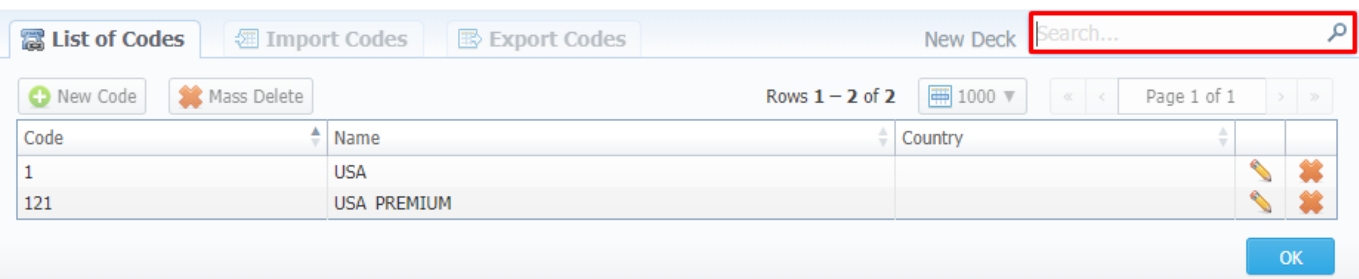

#### **Attention**

The spaces at the beginning and the end of code names will not be shown up starting from the [VCS 3.10.4.](https://docs.jerasoft.net/display/RN/Release+3.10.4) Although, the spaces between separate words of code names are saved and respectively reflected in the web interface.

## <span id="page-185-0"></span>**Deleting Codes**

You can either delete each code separately by pressing delete icon opposite corresponding code on the list or delete all codes at once by pressing Ma **ss Delete** button (see screenshot below).

Screenshot: Codes deletion

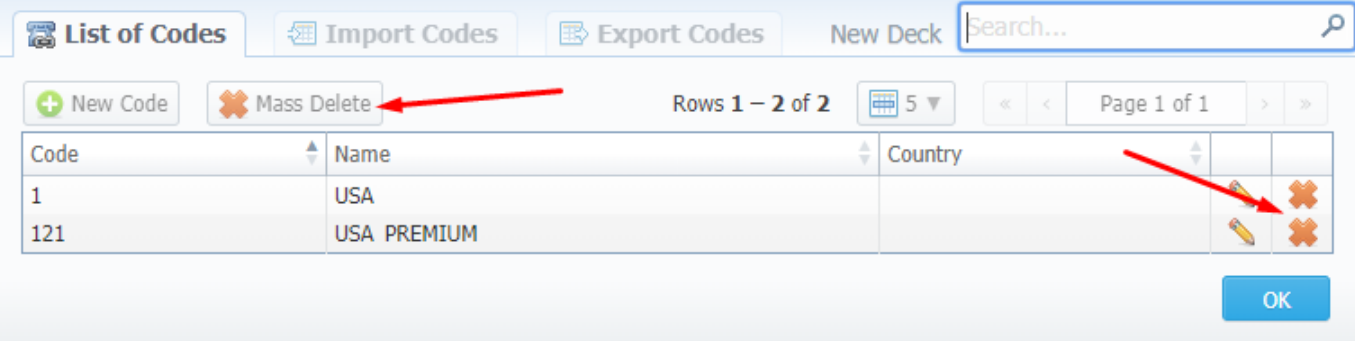

To verify mass deletion, press **OK** button in a pop up window (see animation below).

Animation: Codes deletion

<span id="page-185-1"></span>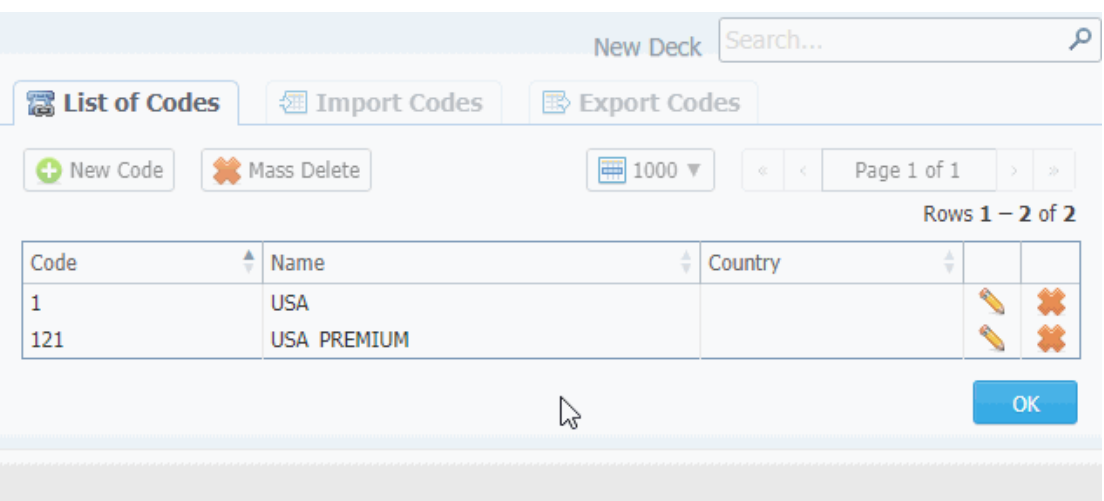

## **Importing Codes**

Not only can you add codes to the lists manually, but also **import** them from a file. The whole import process can be logically divided into two steps:

The **first step** is to go to the **Import Codes** tab (screenshot below) and fill in the required fields. After selecting a file and specifying all additional fields, click on **Process>>** button.

#### Screenshot: Import Codes - Step 1

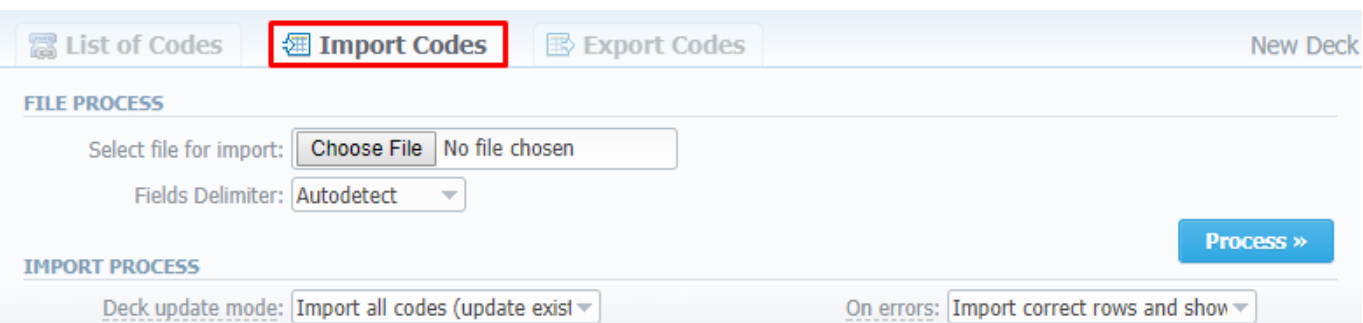

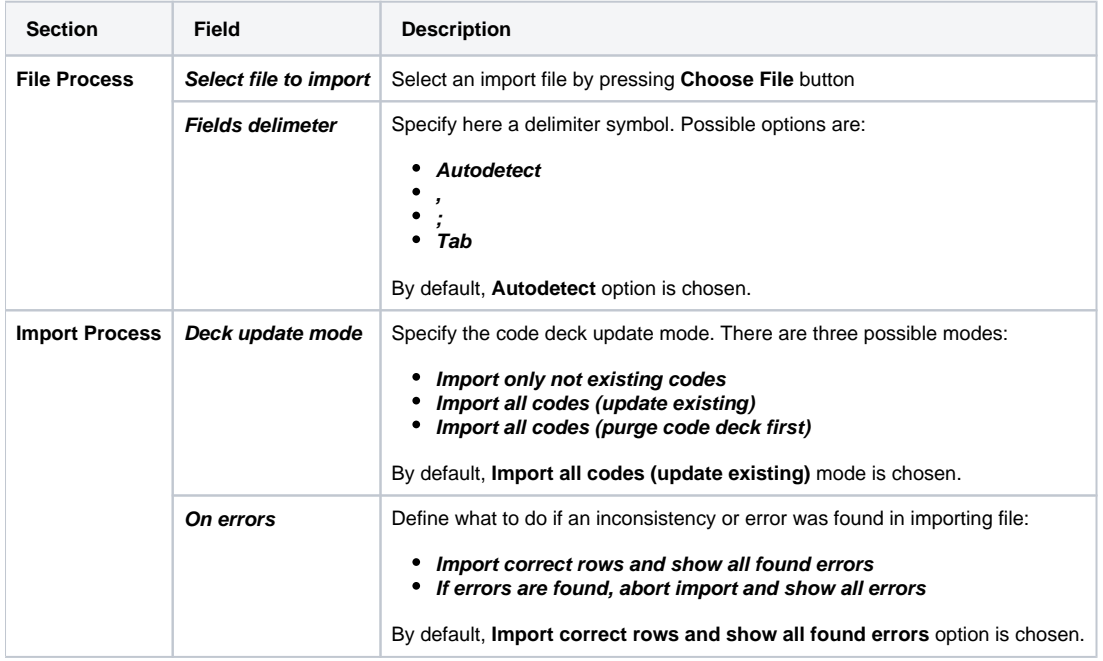

During the **second step,** system will recognize the file and display first 17 rows. Then, you need to select the header for each column. In case you don't need some rows, you can easily skip them by checking boxes opposite unnecessary rows in **Skip** column (see screenshot). To abort imorting process, click on **Return** button, and you will be redirected to **Import Codes** tab. To finish importing, click on **Import** button (see screenshot).

Screenshot: Import Codes - Step 2

**高 List of Codes** 

**图 Import Codes** 

图 Export Codes

## **ROWS AND COLUMNS SELECT**

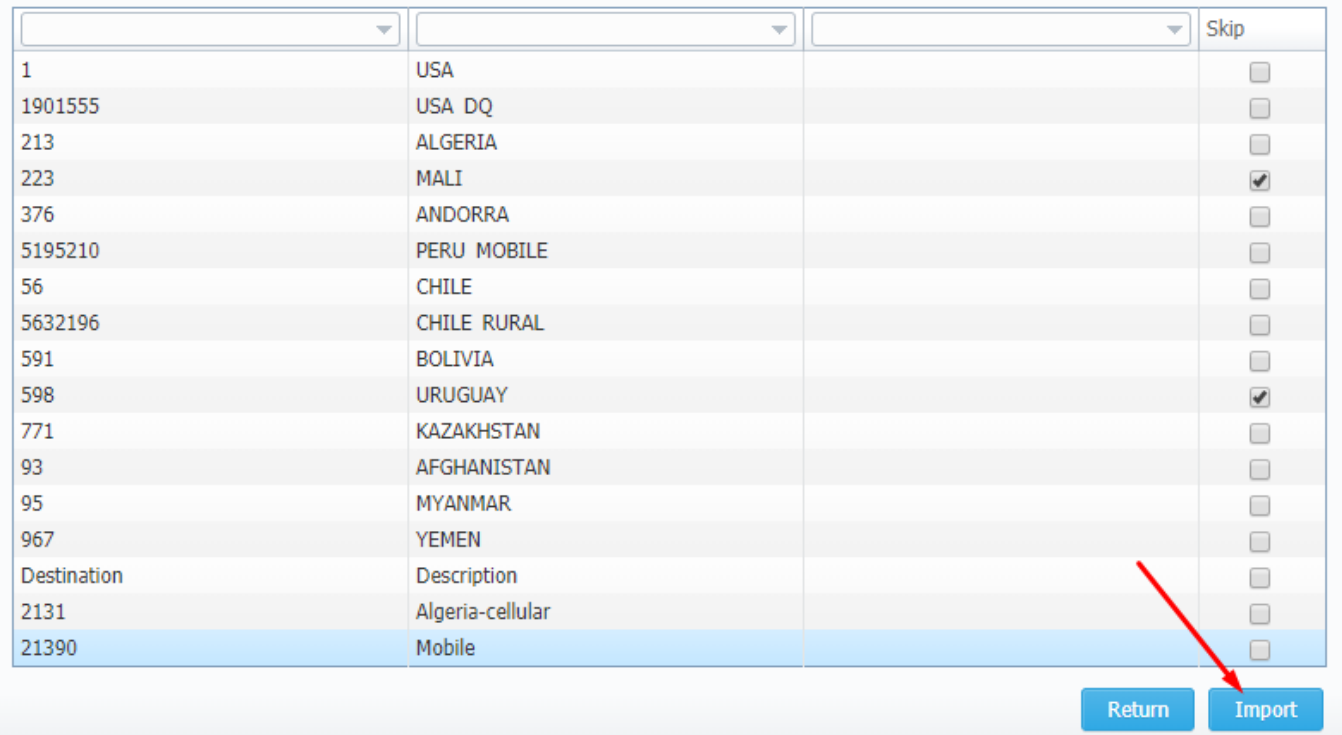

After you click on **Import** button, the system will start importing process. When the progress bar reaches 100%, your import is done. Congrats!

## **Knowledge Base Tip**

See what happens if your file contains [Country Code column.](https://docs.jerasoft.net/display/KB/Country+Code+column+in+importing+file?moved=true)

## <span id="page-187-0"></span>**Exporting Codes**

This feature allows you to export a content of a code deck to a file. To initiate export, do the following:

- Go to **Export Codes** tab (screenshot down below)
- Specify delimiter symbol in **Fields delimiter** field and first CSV file row as a title row by marking **With headers row** checkbox (optional).
- Click **OK,** and a CSV file will be downloaded to your computer.

### Screenshot: Export Codes tab

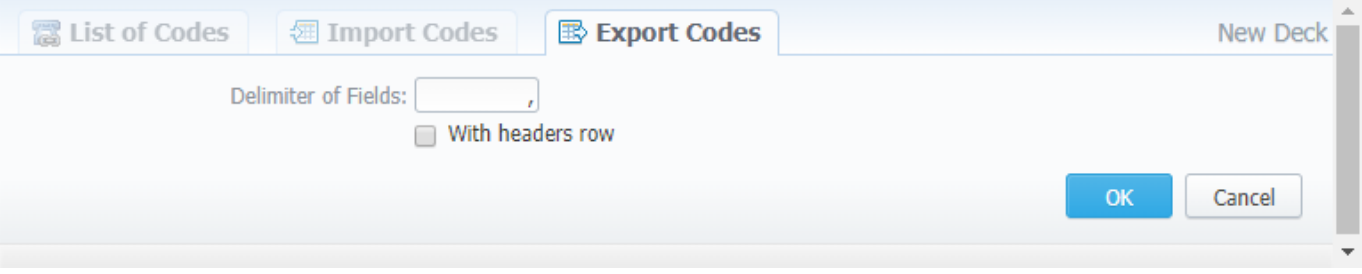

# <span id="page-188-0"></span>**Currencies**

#### **In this article**

- [Section overview](#page-188-1)
- [Adding New Currency](#page-188-2)
- [Specifying Currency Rate](#page-189-0)

## <span id="page-188-1"></span>Section overview

This section displays the list of all **currencies**, registered in the system, in a form of a **table of exchange rate relationships**. Each currency has a direct **exchange rate** to any other currency on the list. Since currencies are the corner stone of the billing process, they are specified in various section of the system, such as [Invoices](#page-50-0), [Rate Tables](#page-27-0), [Clients](#page-8-0), [Resellers,](#page-62-0) etc. Check out the section structure on the screenshot down below.

Screenshot: Currencies section main window

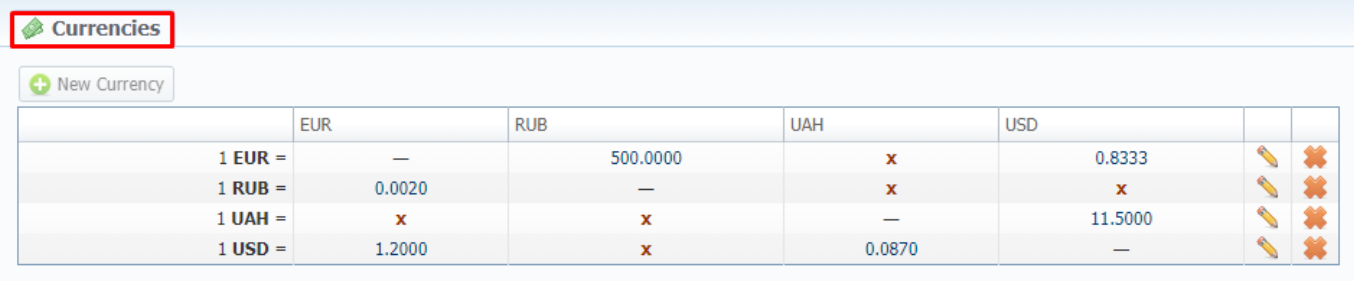

About 0.0616s

© 2004-2017 JeraSoft. All Rights Reserved.

Functional **buttons/icons**, presented in the section, are as follows:

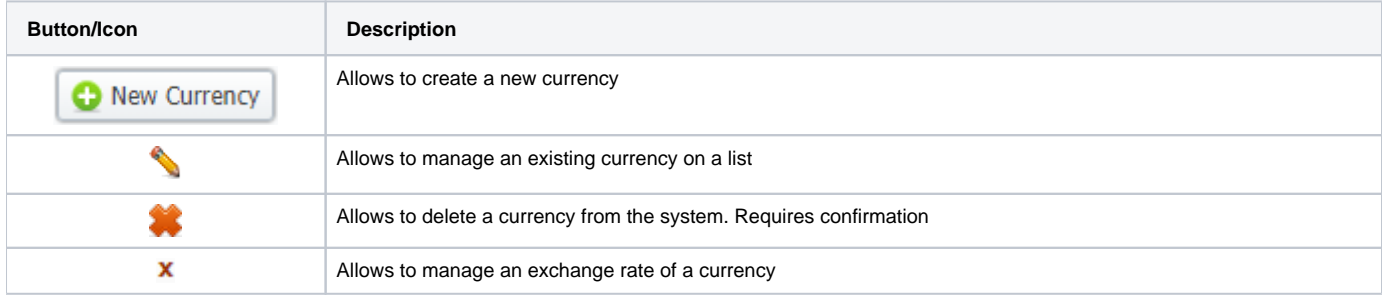

## <span id="page-188-2"></span>Adding New Currency

You can add a new currency by clicking **New Currency** button above the list. In a pop-up window (see screenshot below), you need to fill in the **required fields** and press **OK**.

Screenshot: New Currency pop-up window

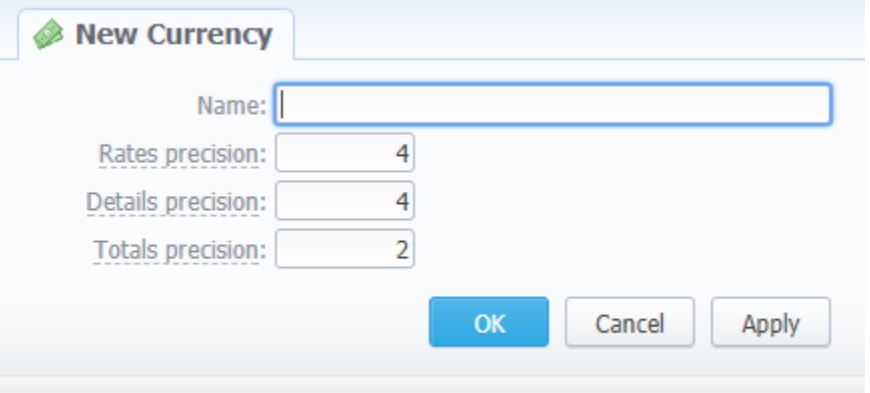

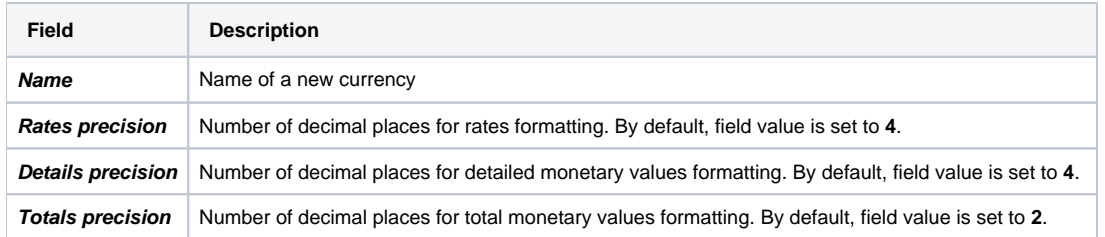

The respective numbers will be displayed in all reports (**details precision** is used for all reports except CDR report) with cost and rate values in the statistics. Also, they will be shown in the invoices, except total values (totals **always** have 2 decimal places in invoices).

## <span id="page-189-0"></span>Specifying Currency Rate

After you add currency, you need to specify the rate. To do this, you need to (see animation dow below):

- $\bullet$  Click on  $\overline{\mathbf{X}}$  icon in the currency column whose exchange rate you wish to specify
	-
- Press **CD** Add button in a pop-up window and set **Currency Rate** and **Date**
- Click **Add**

As a result, a new rate for the currency pair will be added. If more than one currency rate had been added, you can view a history of changes in **Date** column.

Animation: Specifying currency rate

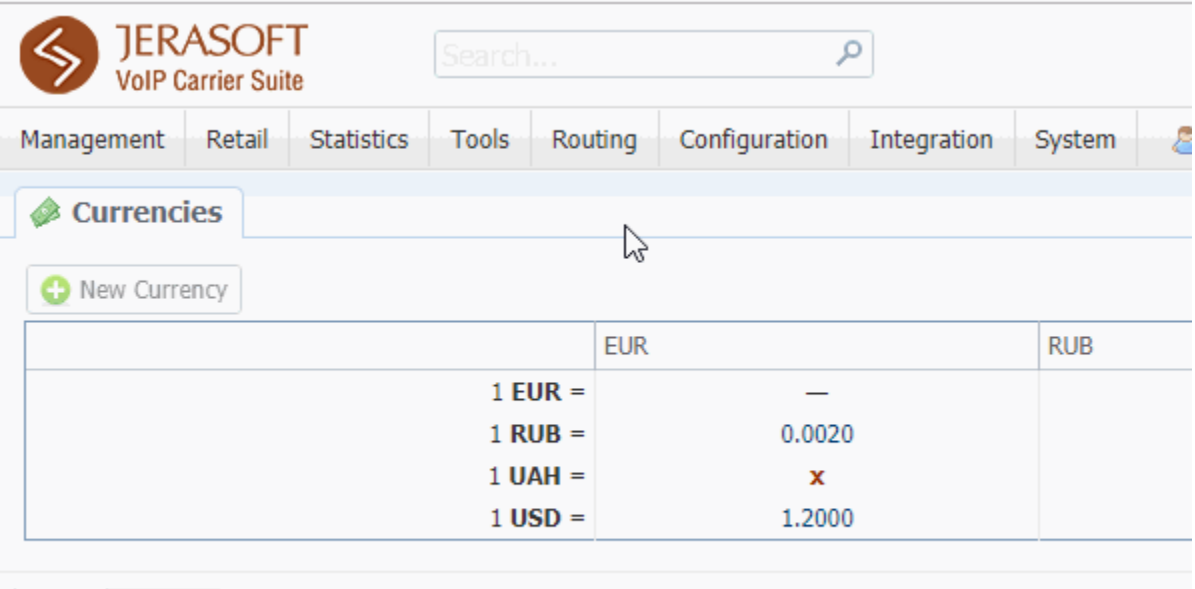

## About 0.0563s

## **O**Tip

Statistical data of a new currency will be available after its adding into the system, but if the currency has an old start date, and you want old data to be billed in this currency, you need to run calls rerating.

## **Attention**

Please note that changing of the system currency requires running of [Dynamic Routing Manager](#page-255-0) to generate routing table with rates in the new system currency.

# <span id="page-191-0"></span>**Payment Accounts**

**In this article**

- [Section overview](#page-191-1)
- [Adding New Payment Account](#page-191-2)

## <span id="page-191-1"></span>Section overview

**Payment accounts** serve as the exact definitions used in [Transactions](#page-54-0) section. For example, you can have **Bank Transfer** and **Credit Card** payment accounts, and, while applying respective payments, you will be able to define payment origin by selecting a corresponding payment account.

This section allows you to **create different payment accounts** for correct and precise **transactions (payments) management**. Section is presented in a form of a list of payments with the following structure (see screenshot):

Screenshot: Payment Accounts section

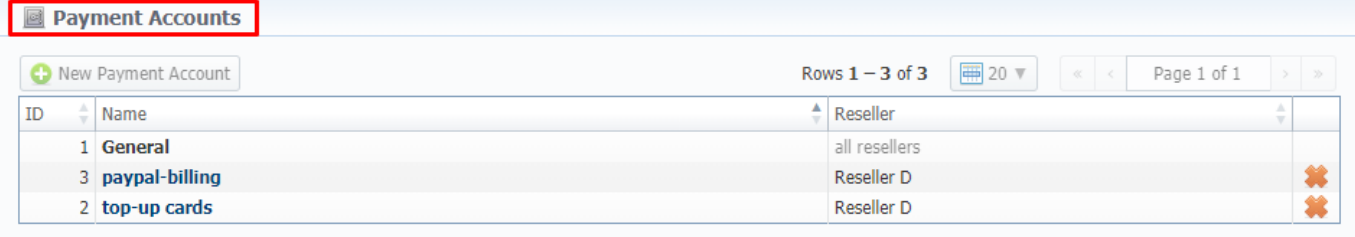

About 0.0539s

© 2004-2017 JeraSoft. All Rights Reserved.

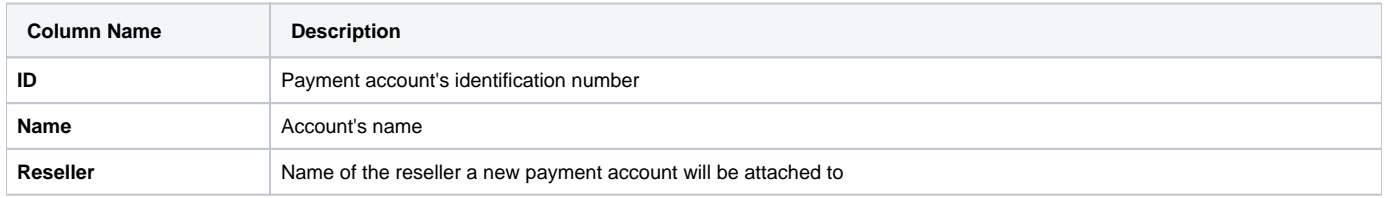

Functional **buttons/icons**, presented in the section, are as follows:

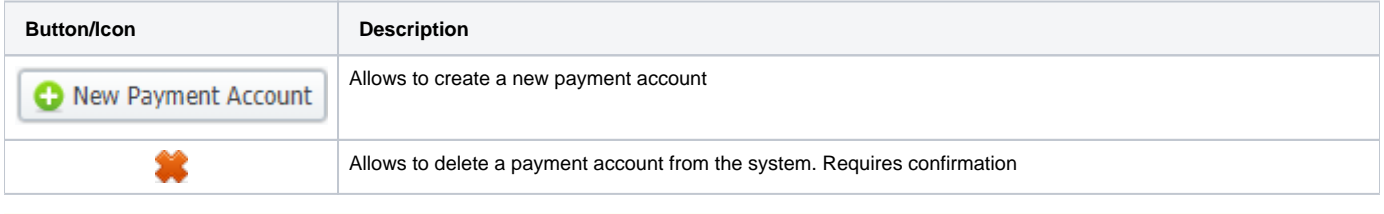

**Attention** 

Please note, the user *cannot* edit or delete the General payment account with id = 1. (see screenshot above)

## <span id="page-191-2"></span>Adding New Payment Account

The following steps are to be taken in order to create a new payment account:

- Click **New Payment Account** button
- Specify an account name in **Name** field and a **Reseller** from a drop-down list of all registered resellers (see screenshot below).
- Press **OK**.

A new account will be added to the list and will become available in **Transactions** section.

Screenshot: Payment Account creation form

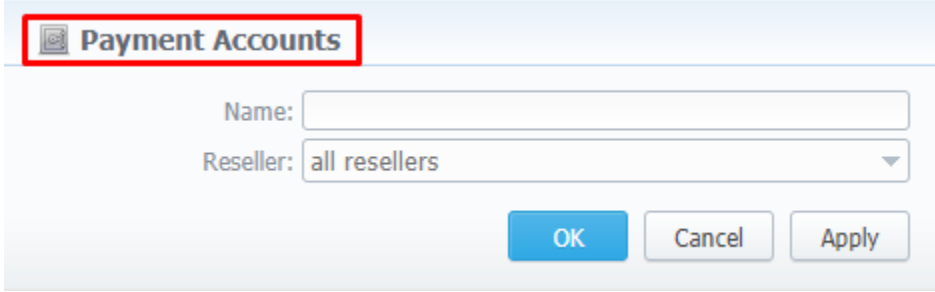

# <span id="page-193-0"></span>**Payment Terms**

**In this article**

- [Section overview](#page-193-1)
- [Adding New Payment Terms](#page-193-2)

## <span id="page-193-1"></span>Section overview

In JeraSoft Carrier Suit, **payment terms** are implemented as sets of rules and regulations that define the [clients'](#page-8-0) **payment dates** and **noticing periods** (before or/and after the payment day). Primarily, they help to make the clients' [invoicing e](#page-50-0)asier and faster by allowing to use **auto-invoicing profiles**. Paym ent terms are indicated in clients' profiles.

The section constitutes as a list of profiles that determine **payment terms**. Structure of the section is presented on a screenshot below.

Screenshot: Payment Terms section

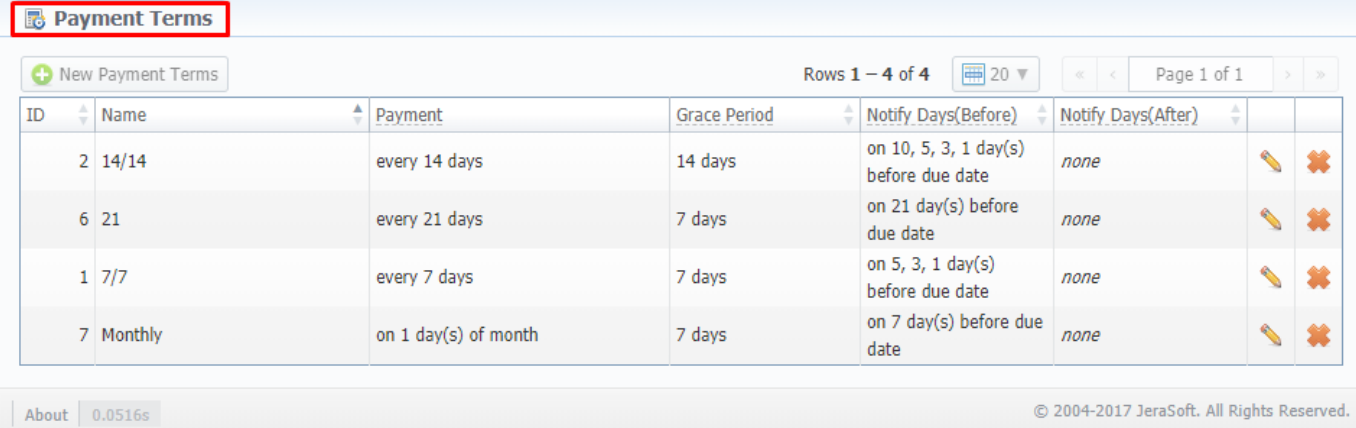

#### Functional **buttons/icons**, presented in the section, are as follows:

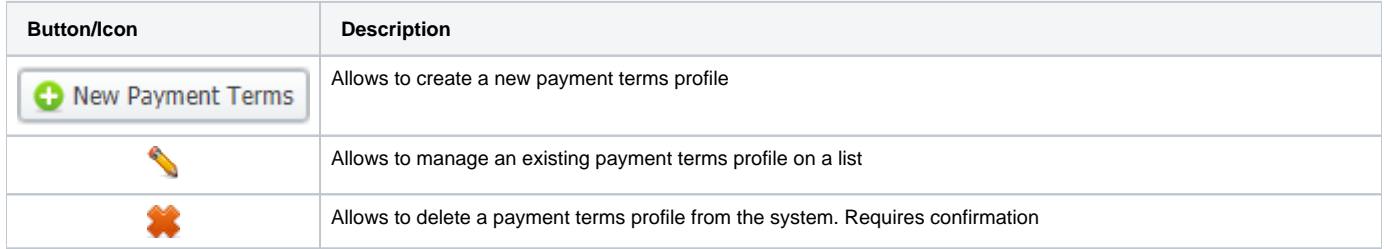

## <span id="page-193-2"></span>Adding New Payment Terms

To create a new payment terms profile, you need to do the following:

- Click on **New Payment Terms** button
- Specify the **required fields** in the appeared pop-up window (see table below);
- Confirm new payment terms profile creation by pressing **OK**

Screenshot: Adding new payment terms profile

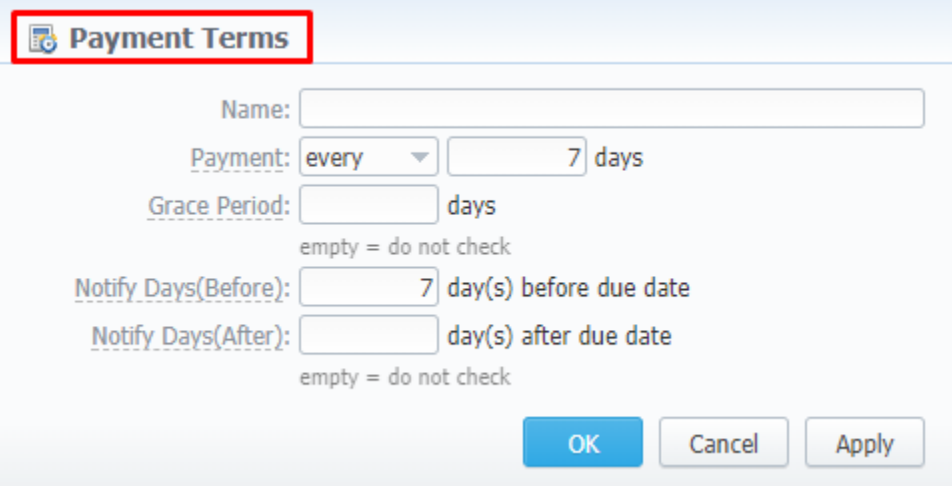

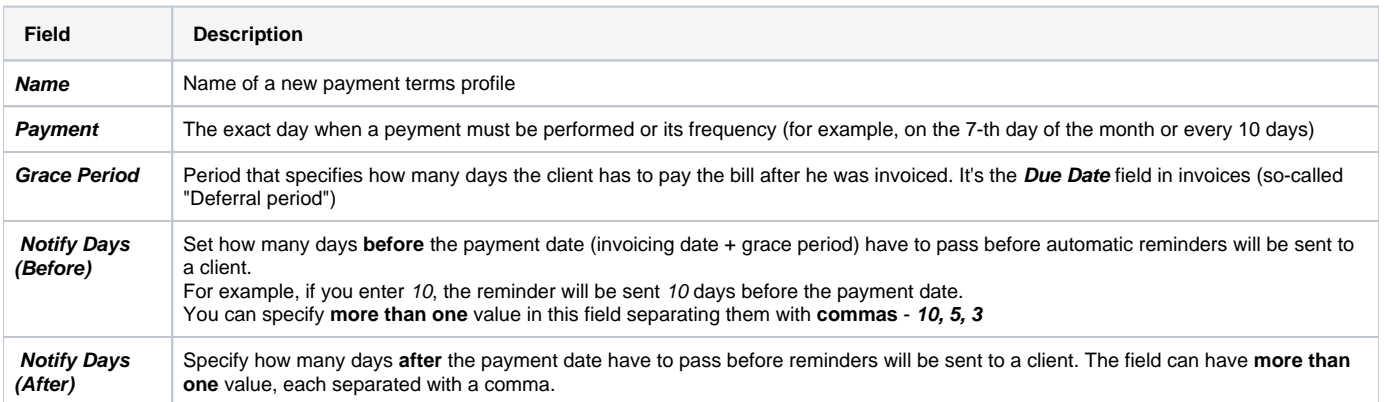

# <span id="page-195-0"></span>**Payment Gateways**

## **In this article**

- [Section overview](#page-195-1)
- [Configuring Payment Gateways](#page-197-0)

## <span id="page-195-1"></span>Section overview

This section is designed to configure methods your customers may use to recharge their balance. Currently, there are following default methods in the system (see screenshot below):

- **[Authorize.net](https://www.authorize.net/)**
- **[PayPal](https://www.paypal.com)**
- **[Top-Up cards](#page-94-0)**
- **[Moneybookers](https://www.skrill.com/en/)**
- **[QIWI](https://qiwi.com/)**

Screenshot: Payment Gateways section

## Payment Gateways

### Settings for:  $\boxed{\mathsf{Sub}\text{-}\mathsf{Reseller}\ \mathsf{A}\ \mathsf{w}}$

ORDER POSITION: 0

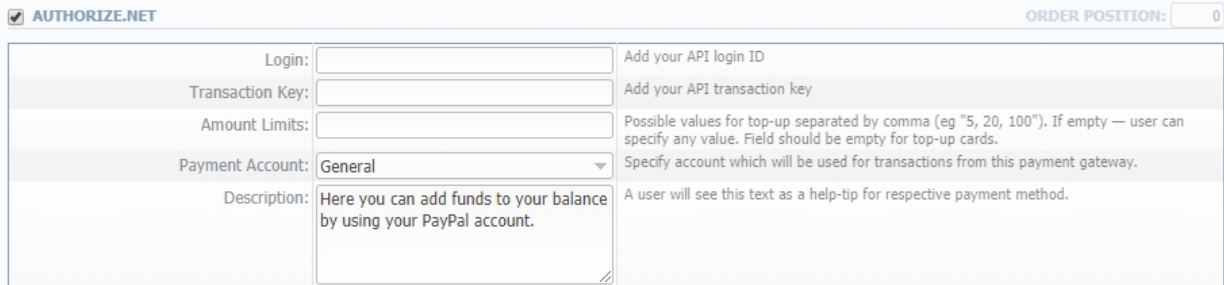

### MONEYBOOKERS

ORDER POSITION: 0

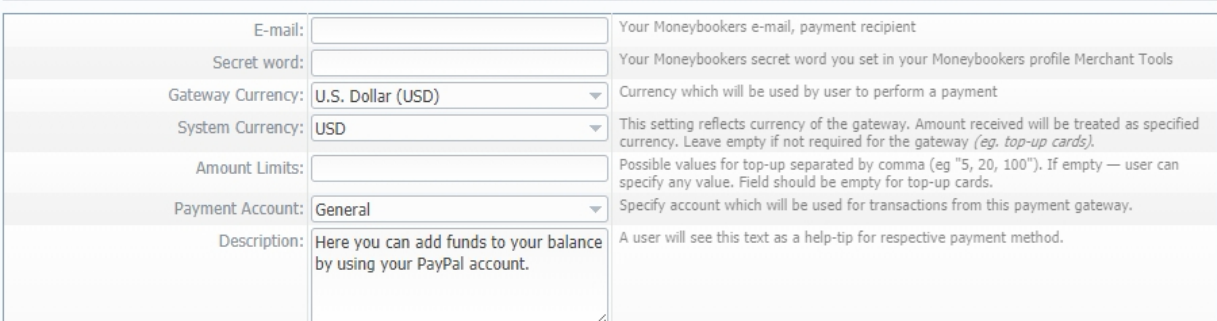

## PAYPAL

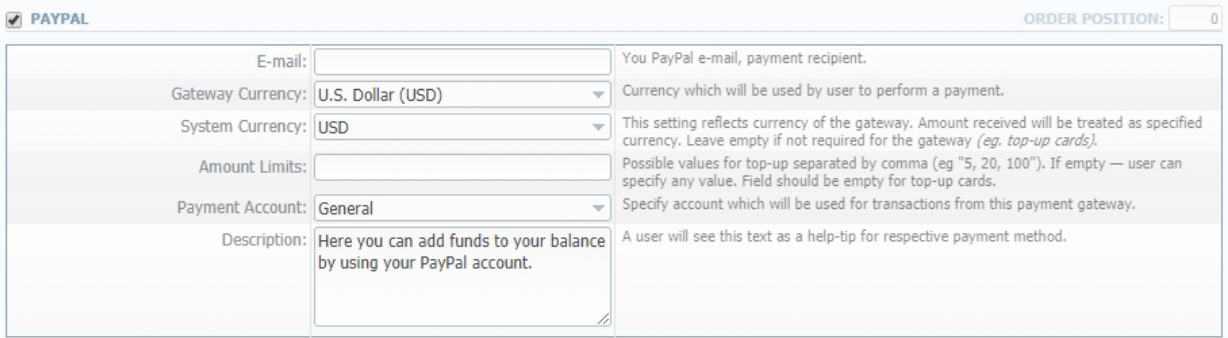

#### $\sqrt{2}$  OIWI

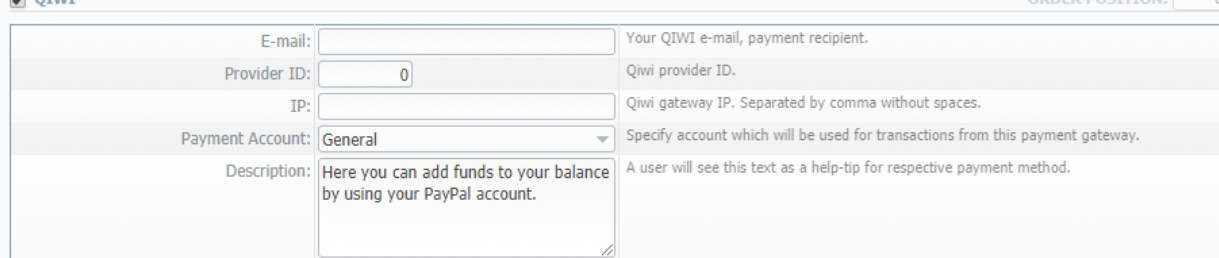

#### TOP-UP CARDS

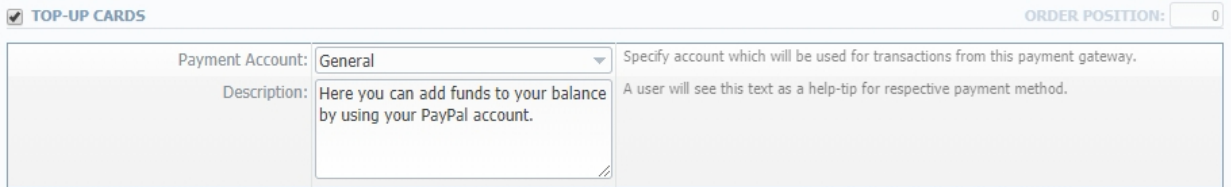

#### **v** UKASH

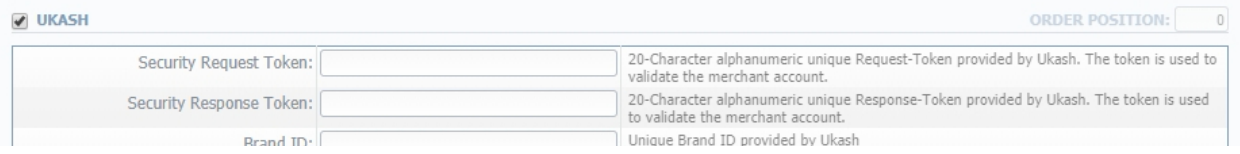

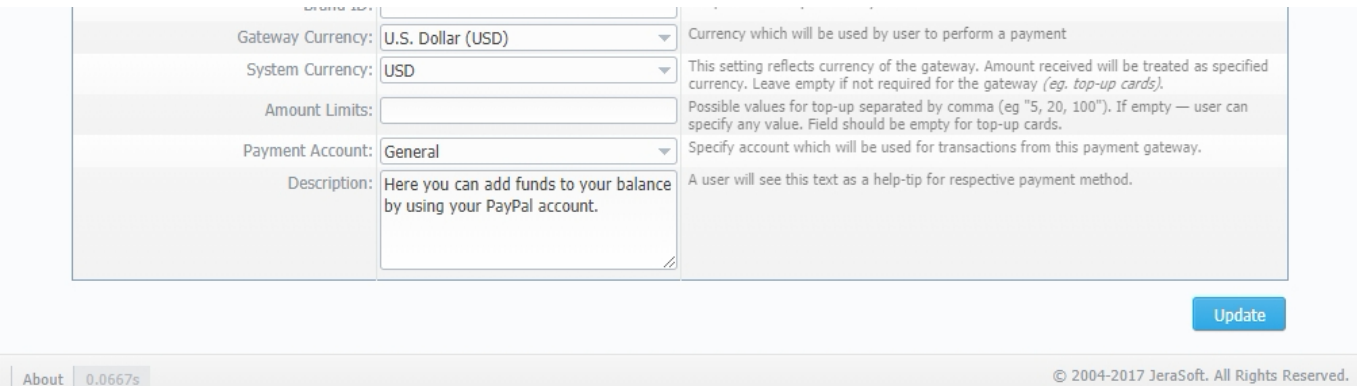

## <span id="page-197-0"></span>Configuring Payment Gateways

To configure the gateways, you need to select a **Reseller** by using **Settings for** drop-down menu in the top-right corner of the section (see screenshot below). It means that **all clients** belonging to the selected Reseller will have these settings. The settings depend on the payment system and can include specific options for each. Below, as an example, you can find a description of fields that have to be specified while choosing **QIWI** service.

Screenshot: Settings for drop-down menu

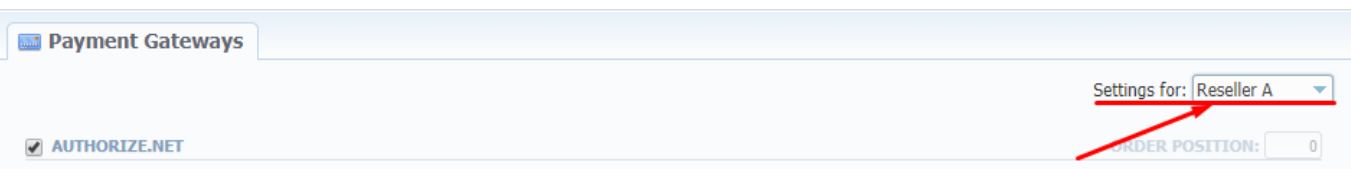

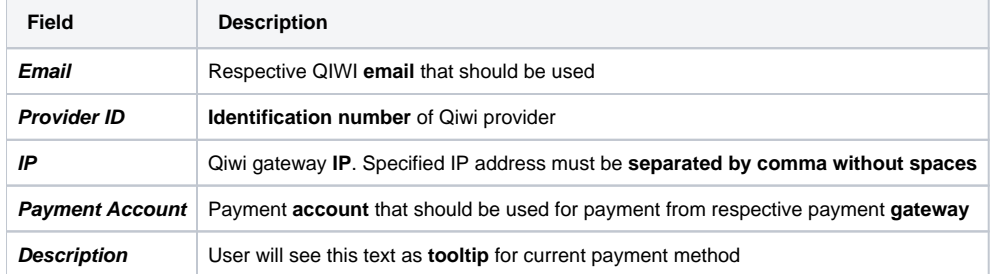

What is more, you may specify the order of displayed payment methods (if more than one method is selected) in the **Order position** field in the top-right corner of the **Payment method** section.

Screenshot: Order position field

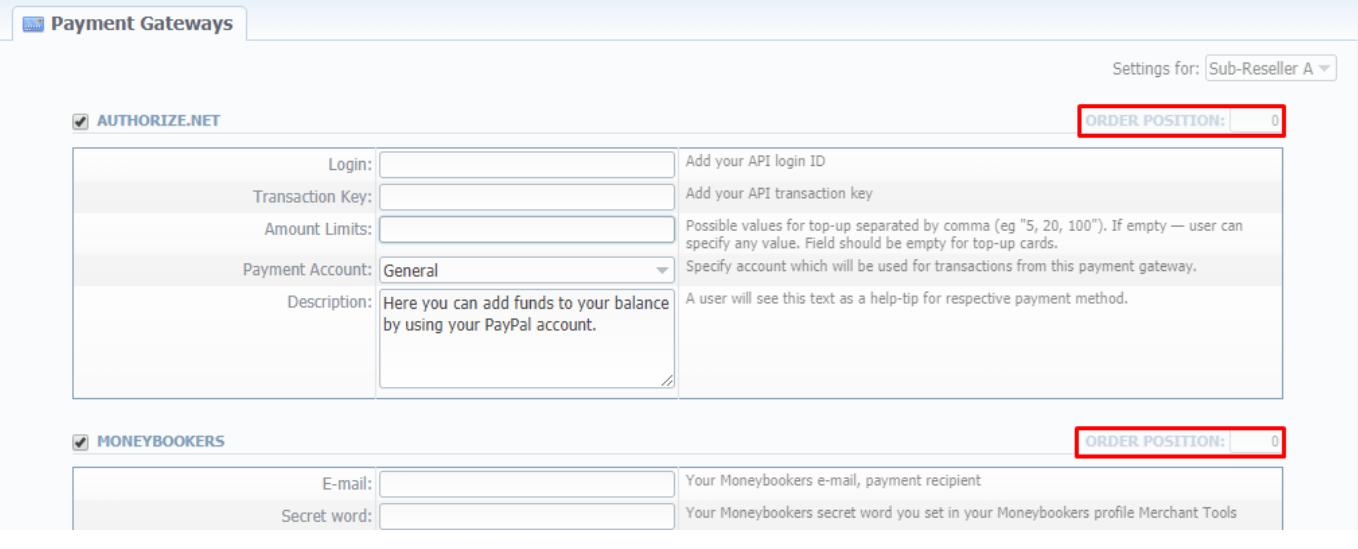

#### **Attention**

For proper work of **PayPal service**, you should **enable an access for a list of IP addresses in your Firewall settings**, which can be found here: [https](https://ppmts.custhelp.com/app/answers/detail/a_id/92) [://ppmts.custhelp.com/app/answers/detail/a\\_id/92](https://ppmts.custhelp.com/app/answers/detail/a_id/92)

Moreover, you can find **detailed description on how to enable IPN** by visiting the following link: [https://ppmts.custhelp.com/app/answers/detail/a\\_id](https://ppmts.custhelp.com/app/answers/detail/a_id/14/related/1) [/14/related/1](https://ppmts.custhelp.com/app/answers/detail/a_id/14/related/1)

# <span id="page-199-0"></span>**Time Profiles**

**In this article**

• [Section overview](#page-199-1) [Adding New Time Profile](#page-199-2)

## <span id="page-199-1"></span>Section overview

**Time profile** is a great way to make your billing more flexible and convenient. Time profiles can be attached to your clients' [rate tables](#page-27-0) and are used to adjust rates by dividing them on the basis of time of usage. For instance, such profile can be used to sell traffic for an **increased** price in business hours, and for the **reduced** one during non-business hours.

This section is used to create and manage time profiles. Structure of the section is presented on a screenshot below.

Screenshot: Time Profiles section main window

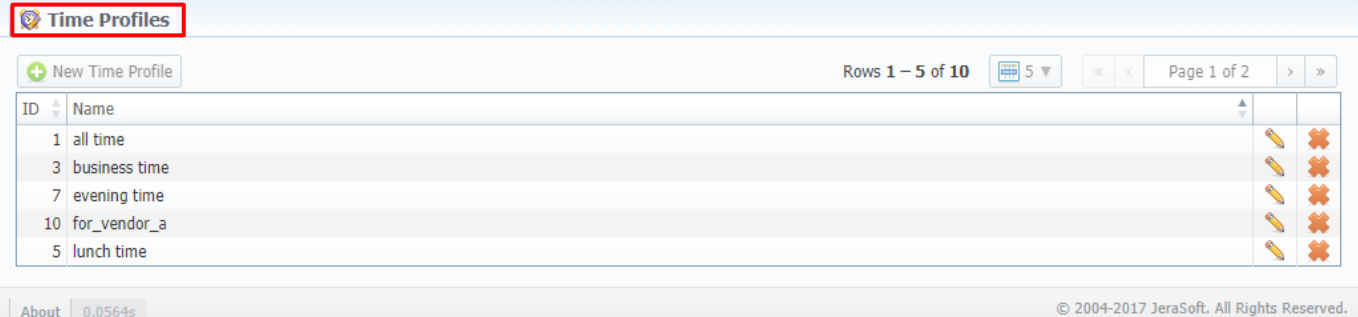

#### Functional **buttons/icons**, presented in the section, are as follows:

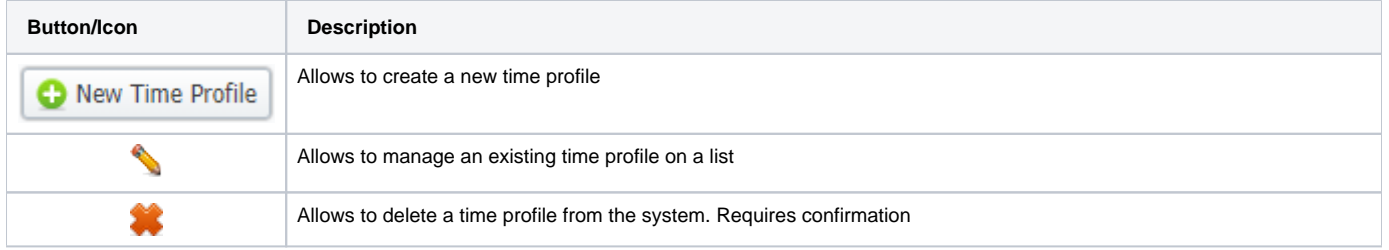

## <span id="page-199-2"></span>Adding New Time Profile

To add a new time profile, you need to:

- Press **New Time Profile** button
- In the appeared dialog-window, fill in the requried fields
- Press **OK**

Screenshot: Adding new time profile

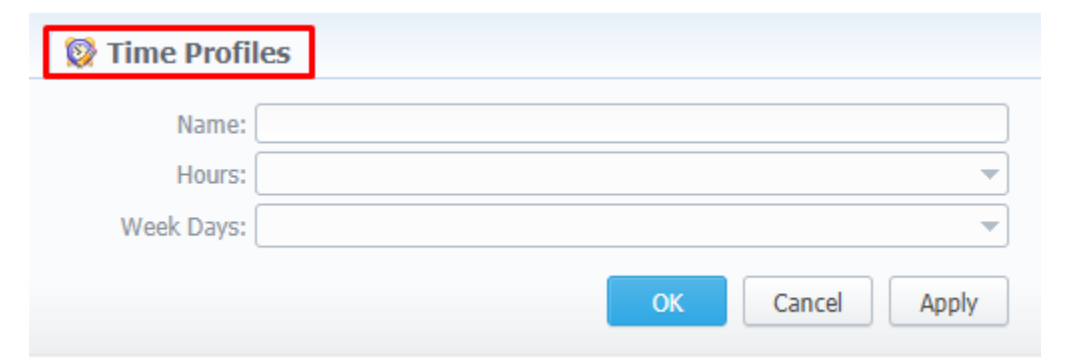

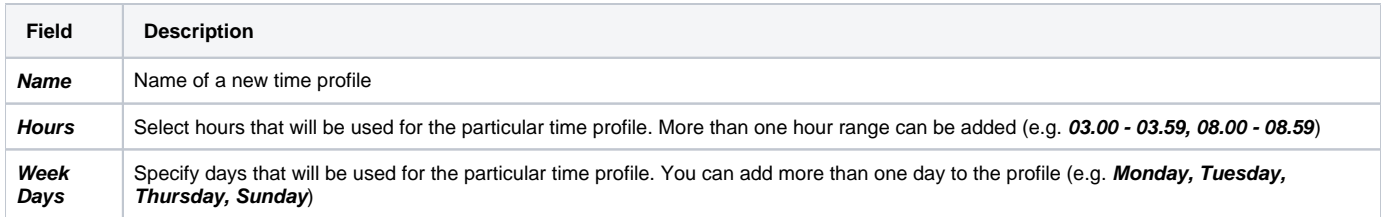

# <span id="page-201-0"></span>**Taxes Profiles**

**In this article**

- [Section overview](#page-201-1)
- [Advanced Search](#page-201-2)
- [Creating New Taxes Profile](#page-202-0)
- [Tax Values Management](#page-202-1)

## <span id="page-201-1"></span>Section overview

**Taxes profiles**, equally as [Time profiles](#page-199-0), is a VCS tool that makes the process of clients' [rate tables](#page-27-0) management exceptionally agile. Taxes profile is a **set of taxation rules** that can be applied to client's rate tables in different taxation schemes. This section allows you to add, edit, and delete profiles and is presented in a form of a table with the following columns (see screenshot):

Screenshot: Taxes Profiles section

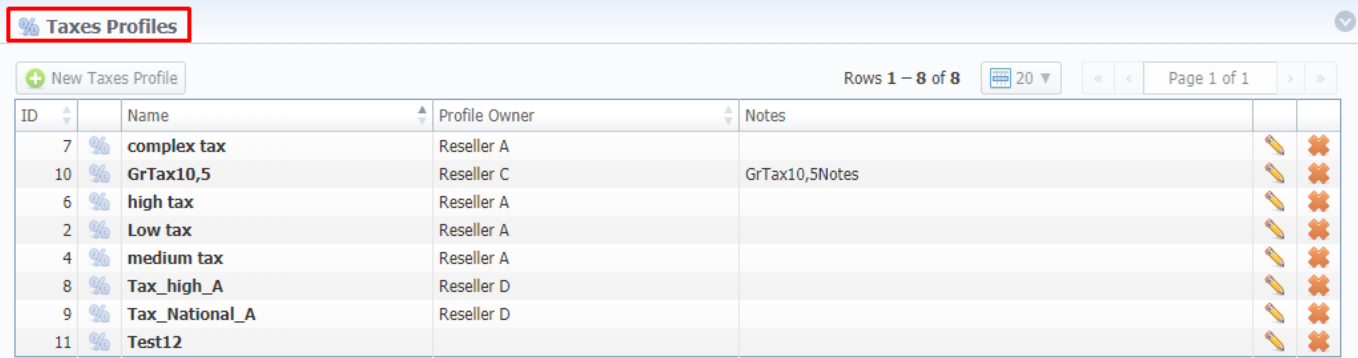

About 0.0700s

© 2004-2017 JeraSoft. All Rights Reserved.

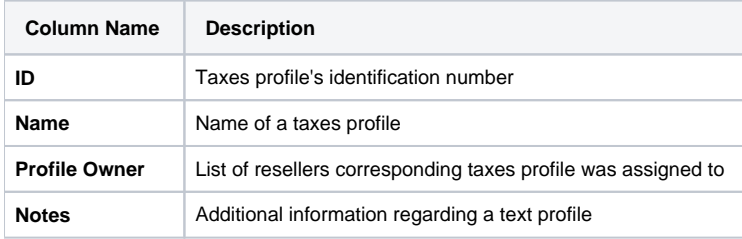

### Functional **buttons/icons**, presented in the section, are as follows:

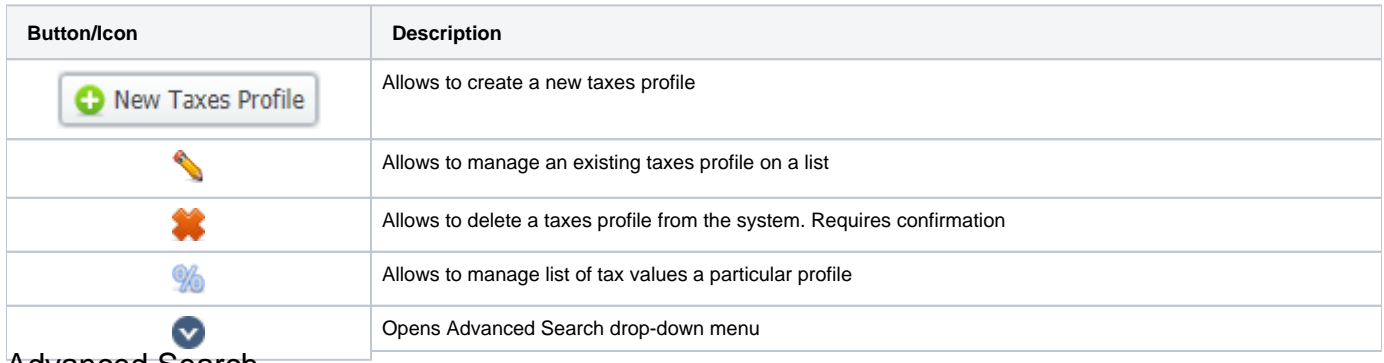

## <span id="page-201-2"></span>Advanced Search

In the top right corner of the section above the table, an Advanced Search drop-down menu is located. By clicking on a *downwards arrow*, a drop-down menu with the following structure is displayed:

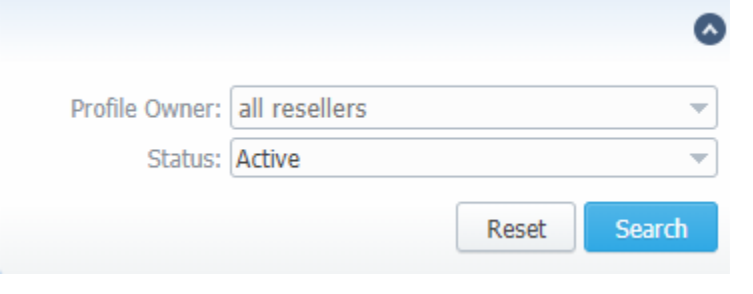

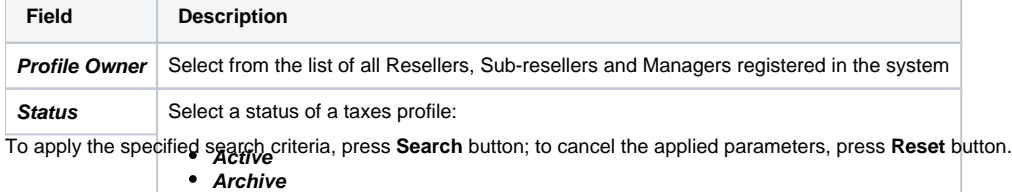

## <span id="page-202-0"></span>Creating New Taxes Profile

To create new profile, you need to:

- Click on **New Taxes Profile** button
- Fill in mandatory fields (specified in the table below)
- Press **OK** button

Screenshot: New Taxes Profile window

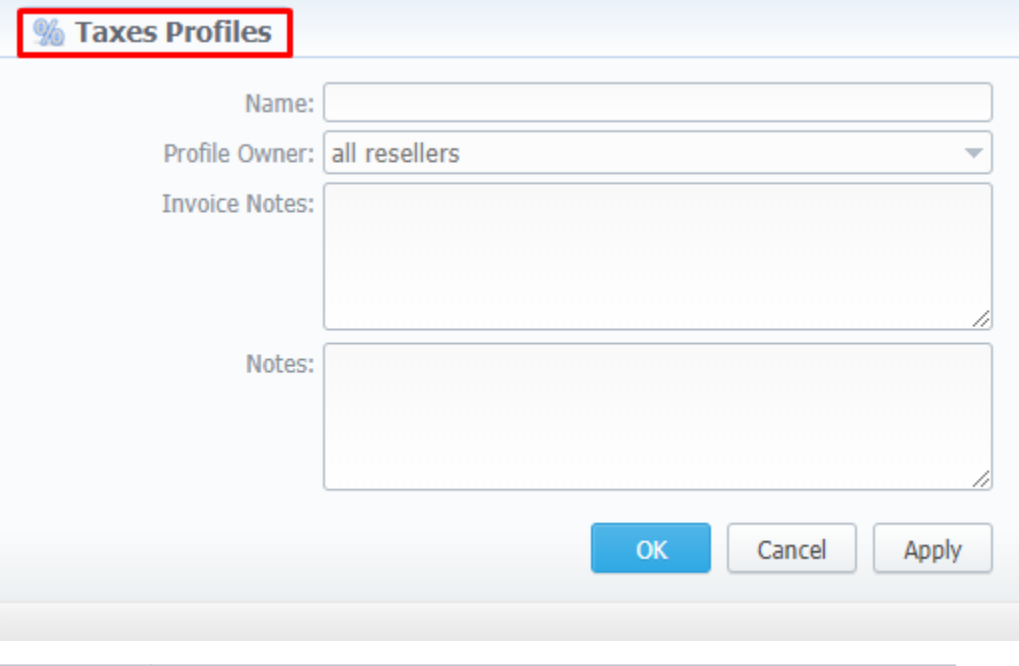

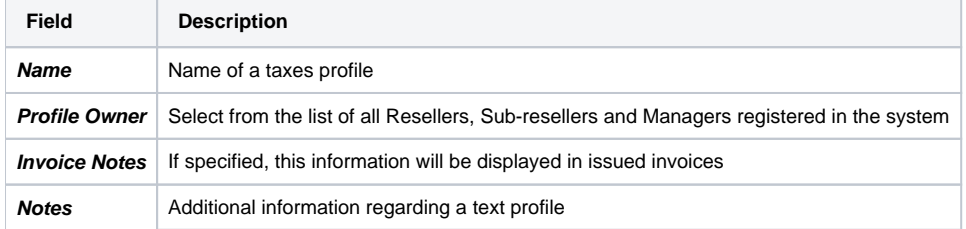

## <span id="page-202-1"></span>Tax Values Management

To manage a tax value, you need to click on <sup>16</sup> icon to the left of corresponding profile name on the list. In the pop-up window you can add new rule by clicking **Add Tax Value** button or edit already existing values. Structure of a pop-up window is as follows:

#### Screenshot: Tax Values Management

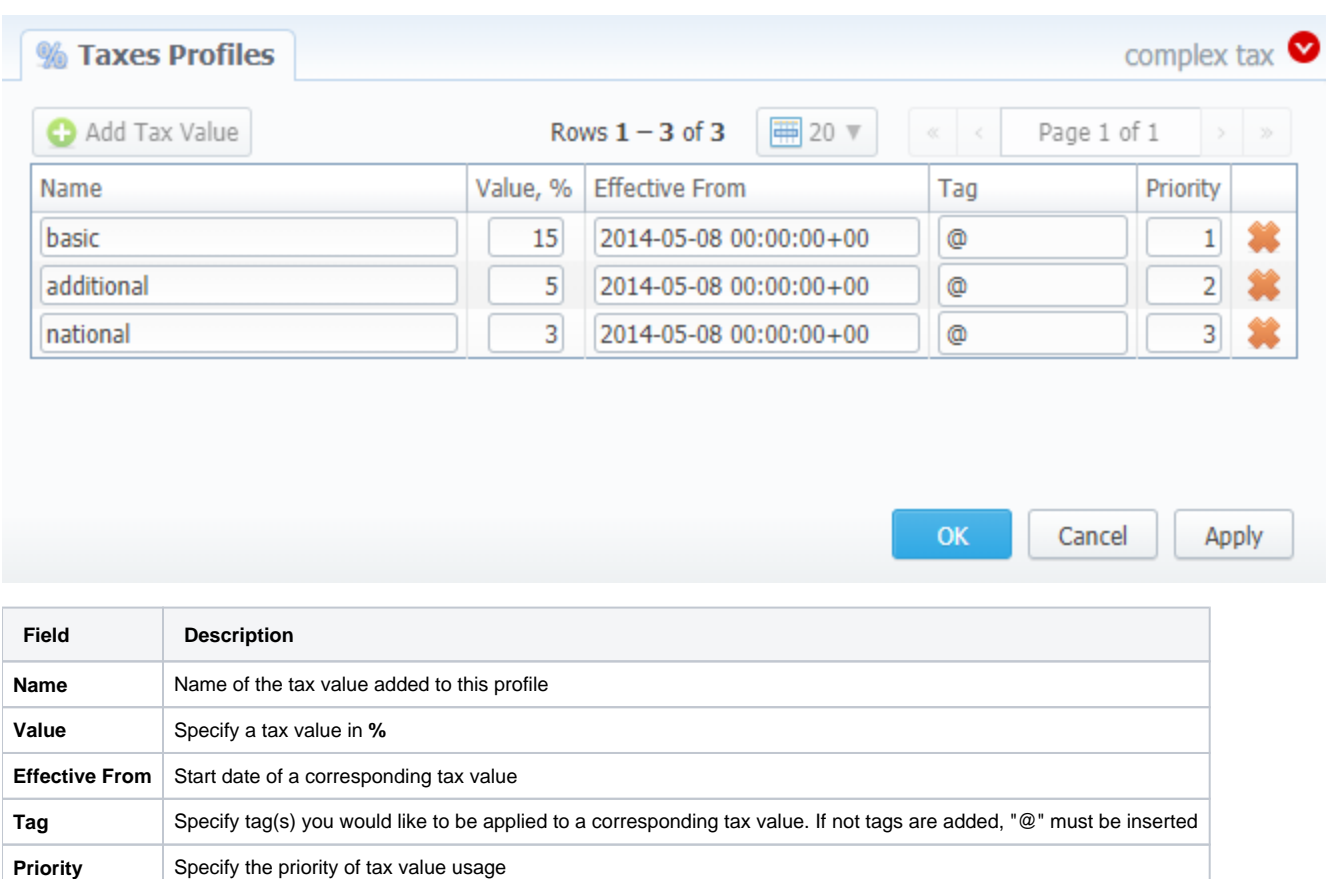

While operating with tax values, you can apply Advance Search to find the value you might be interested in. To do so, click on **V** red downwards arrow in the top right corner of the pop-up window and set Status and Status Date fields:

#### **Status**:

- **current on** if chosen, all tax values, with the latest **Effective From** field value, will be displayed
- **old for**  if chosen, all tax values, whose **Effective From** field value is **older** in comparison to its current one, will be displayed
- **future for**  if chosen, all tax values, whose **Effective From > Date** field value, will be displayed
- **all**  if chosen, **all** tax values will be displayed
- **Date** set the time and date that will be applied for the search.

By default, tax values displayed in a pop-up window are filtered by **current on** status.

## **Tip**

In cases when you determine a **Priority** status, you basically set the order of the taxation. So, the tax with **Priority 1** will add % tax to operation sum, the tax with **Priority 2** will add tax % to the resulted sum (operation sum + 1<sup>st</sup> tax %). Each following priority will add % tax to operation sum plus all the previous priorities values.

#### For example:

If operation sum is **100 USD**, and there is a single tax with **Priority 1** and **value of 10%**, the taxation result will be 10 USD, so full operation plus tax is **1 10 USD**.

If there are **two taxes** with priorities of 1 and 2, and values of 10% and 20%, respectively, then the **first tax yield** will be **10 USD**, and **second tax yield** will be **22 USD** (because 20% is calculated from sum of operation + previous tax), and total will be **100 + 10 + 22 = 132 USD**.

## **Warning**

You **cannot** delete or archive a tax profile that is **currently assigned** to the Client, Call shop, Reseller, or Calling card

# <span id="page-205-0"></span>**Tags**

#### **In this article**

- [Section overview](#page-205-1)
- [Adding New Tag](#page-205-2)
- [xDRs report tags](#page-205-3)

## <span id="page-205-1"></span>Section overview

**Tags** enable you to organize resources for your billing environment in a more flexible way. With tags, you are able, for instance, to expand functional capabilities of [rate tables](#page-27-0) by creating exclusive rates with specific tags. These tags can be applied to **[clients](#page-8-0), [accounts](#page-23-0), [VoIP gateways](#page-229-0), [rate tables,](#page-27-0) [routi](#page-170-0) [ng plans,](#page-170-0) [traffic processing](#page-80-0), [packages](#page-83-0), [DiDs,](#page-88-0)** and **[taxes profiles.](#page-201-0)** This section represents a list of tags that you created within the system and those belonging to your Reseller (see screenshot below).

#### Screenshot: Tags section

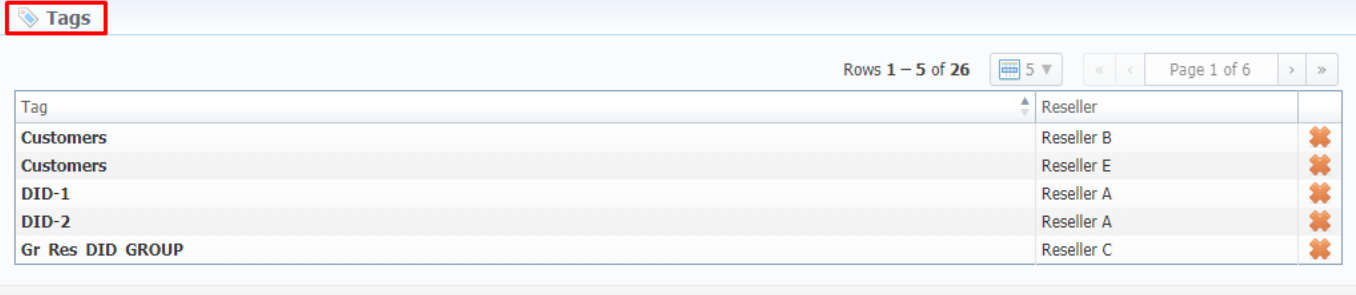

© 2004-2017 JeraSoft. All Rights Reserved.

## <span id="page-205-2"></span>Adding New Tag

About 0.0908

To start things off, you **can't create** a new tag, **nor** can you **edit** an existing one. The section is designed to display the list of all tags in the system with a possibility to delete any of them.

What is more important, you can add a tag to a entity straight in the corresponding section (listed above) of the system. For example, to assign a new tag to a client, fill in the **Tag** field in a respective client's profile. Then, the system will create this tag and show up a corresponding notification on the top of the

page: .

To remove a tag from the system click on delete icon opposite a corresponding tag on the list.

## **Tip**

- 1. You can create an **unlimited** number of tags for each entity.
- 2. Use the "at" **(@)** sign as a **default tag for rates.**
- 3. Please **avoid using commas** in the tag names.
- 4. When you **determine a tag for the call**, and there is no rate for this tag, the system will take a rate with a **default tag**.

You can bill **on-net calls** where both the calling and called parties are on the same provider's network **by using tags.** To do so, you need to go to [Traffic](#page-80-0)  [Processing](#page-80-0) section and create a rule for **Src/Dst match** and add a tag (for example, **on-net** tag for calls matching this rule). Then, add this tag to [rate](#page-27-0)  [tables](#page-27-0). As a result, calls within a respective operator will be billed by an **added tag**.

## **Warning**

- 1. If you applied a tag for the [Taxes Profile](#page-201-0), please make sure it **matches** the tag specified in the respective **Rate Table**.
- <span id="page-205-3"></span>2. We strongly recommend that you **properly configure rates and assign tags**. If you configure in the way that some rate tables will have **sever al** accessible tags, it will work **randomly**.

## xDRs report tags

Also, in [xDRs list](#page-131-0), you can view **tags that were used while the calls were processed**. While building an xDRs report, the following columns related to tags may be added:

- **Client Tags** respective tags that were assigned directly to the Client.
- **Accounts Tags**  tags that were added to accounts profiles.
- **Tags** all **dynamic** tags of the processed call. Dynamic are those tags that were assigned to Accounts, Clients, or Gateways through **Tra ffic Processing** or **[Number Portability](#page-232-0)**.

#### Screenshot: xDRs List section

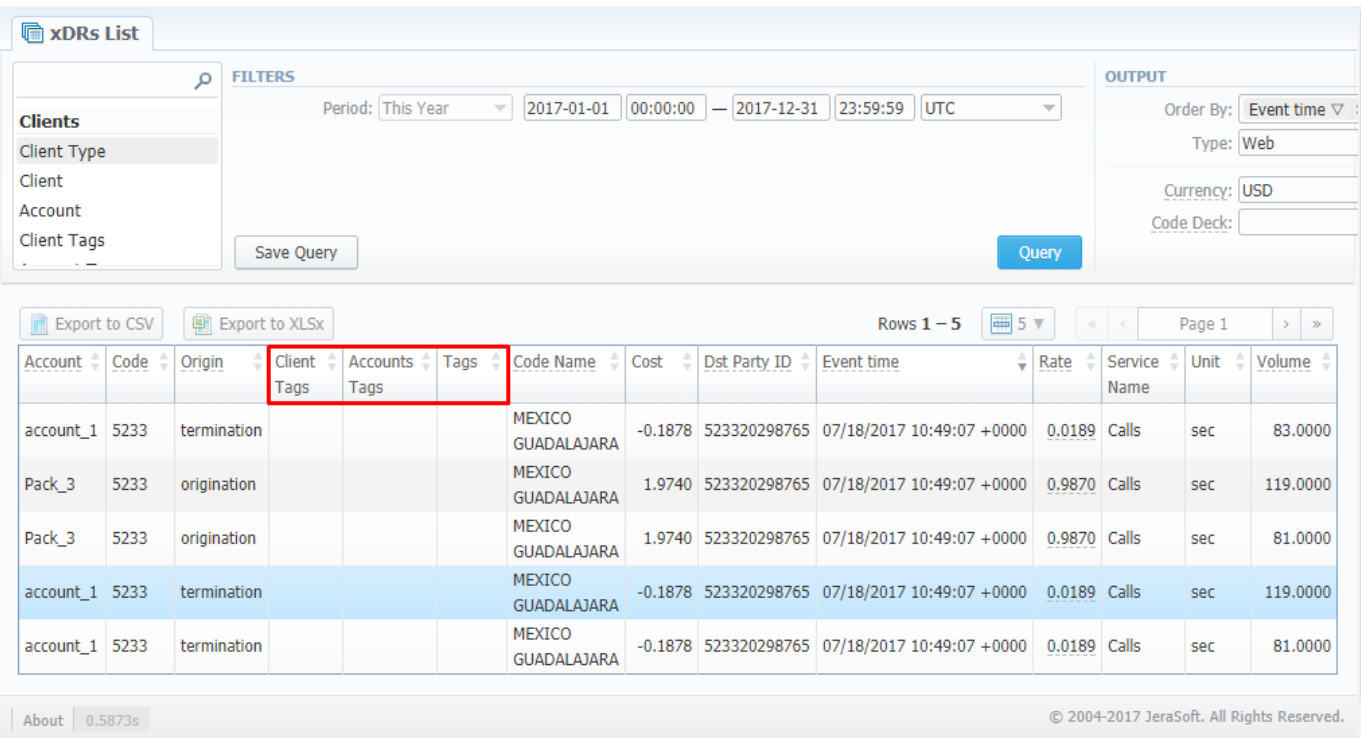

# <span id="page-207-0"></span>**Invoices Templates**

**In this article**

- [Section overview](#page-207-1)
- [Creating New Invoice Template](#page-207-2)
	- [New XLS Template creation](#page-208-0)
	- [New PDF Template creation](#page-209-0)
- [Method of Calculating and Rounding Values](#page-210-0)

## <span id="page-207-1"></span>Section overview

**Invoices templates** is a convenient tool that makes the whole process of invoicing less time consuming and much more convenient and effective. It allows you to create custom invoice templates that would address your particular needs. Section is presented in a form of a table of invoices templates with the following columns (see screenshot below):

#### Screenshot: Invoices Templates section main window

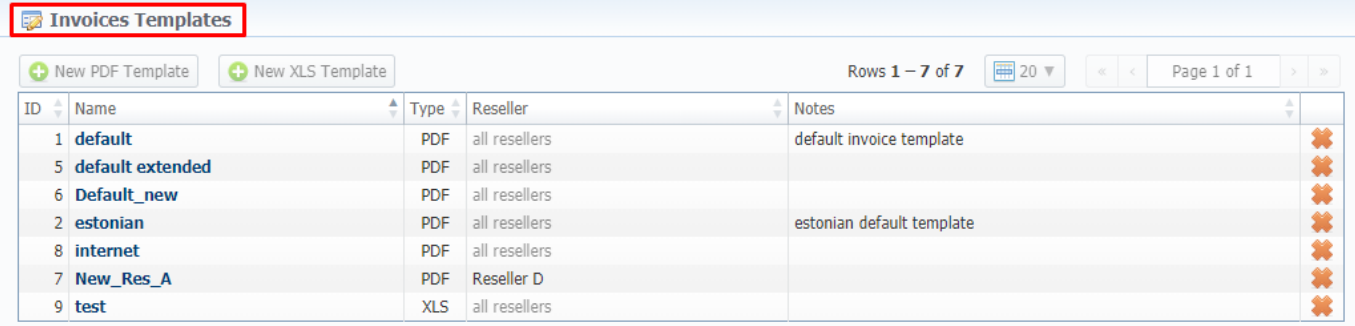

About 0.0765s

© 2004-2017 JeraSoft. All Rights Reserved.

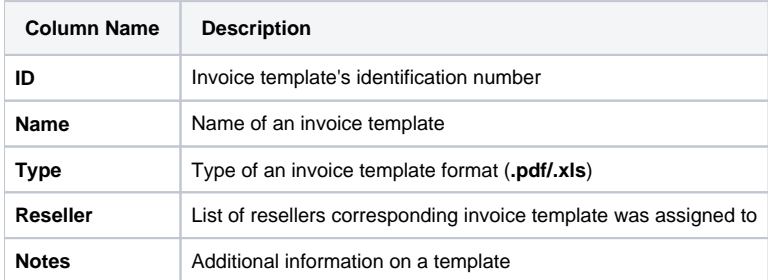

### Functional **buttons/icons**, presented in the section, are as follows:

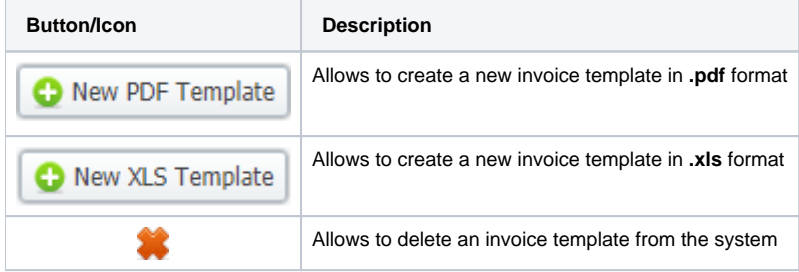

<span id="page-207-2"></span>Creating New Invoice Template

When creating a new template, you need to choose its type. Currently, there are **two types – .xls and .pdf.** For creating a new template, click the respective button: **New XLS Template** or **New PDF Template**.

## <span id="page-208-0"></span>**New XLS Template creation**

Screenshot: New XLS invoice template creation form

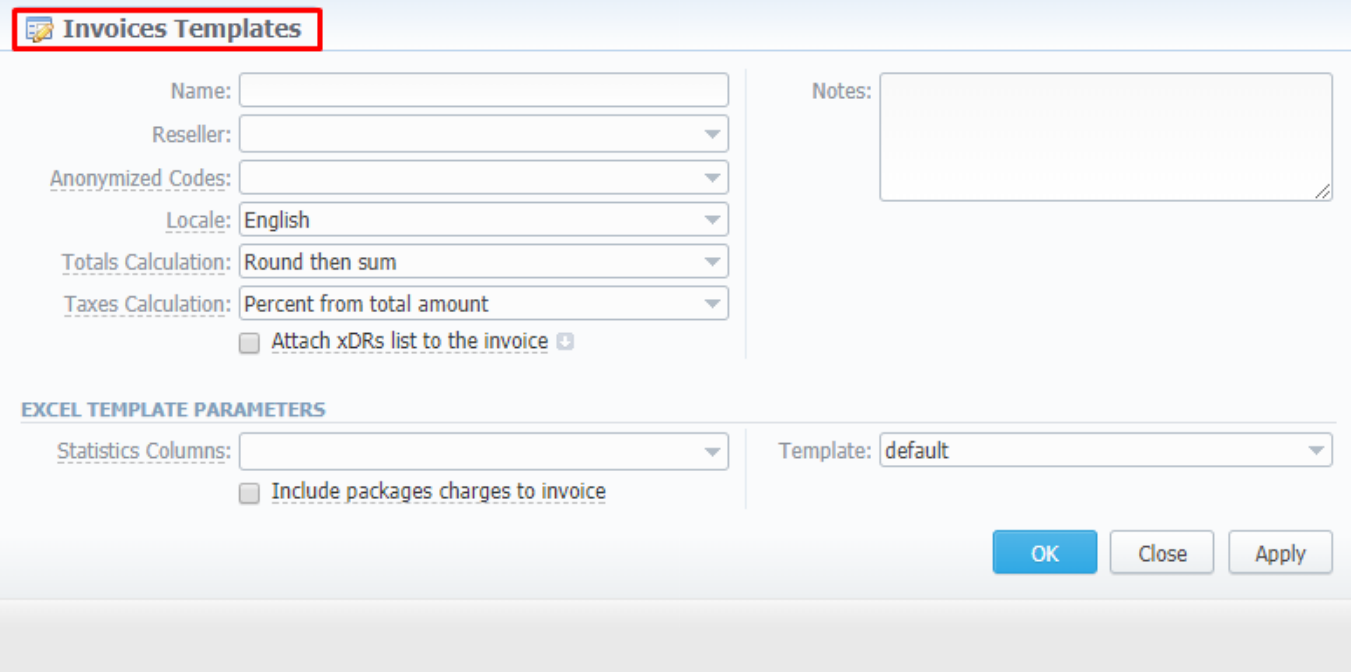

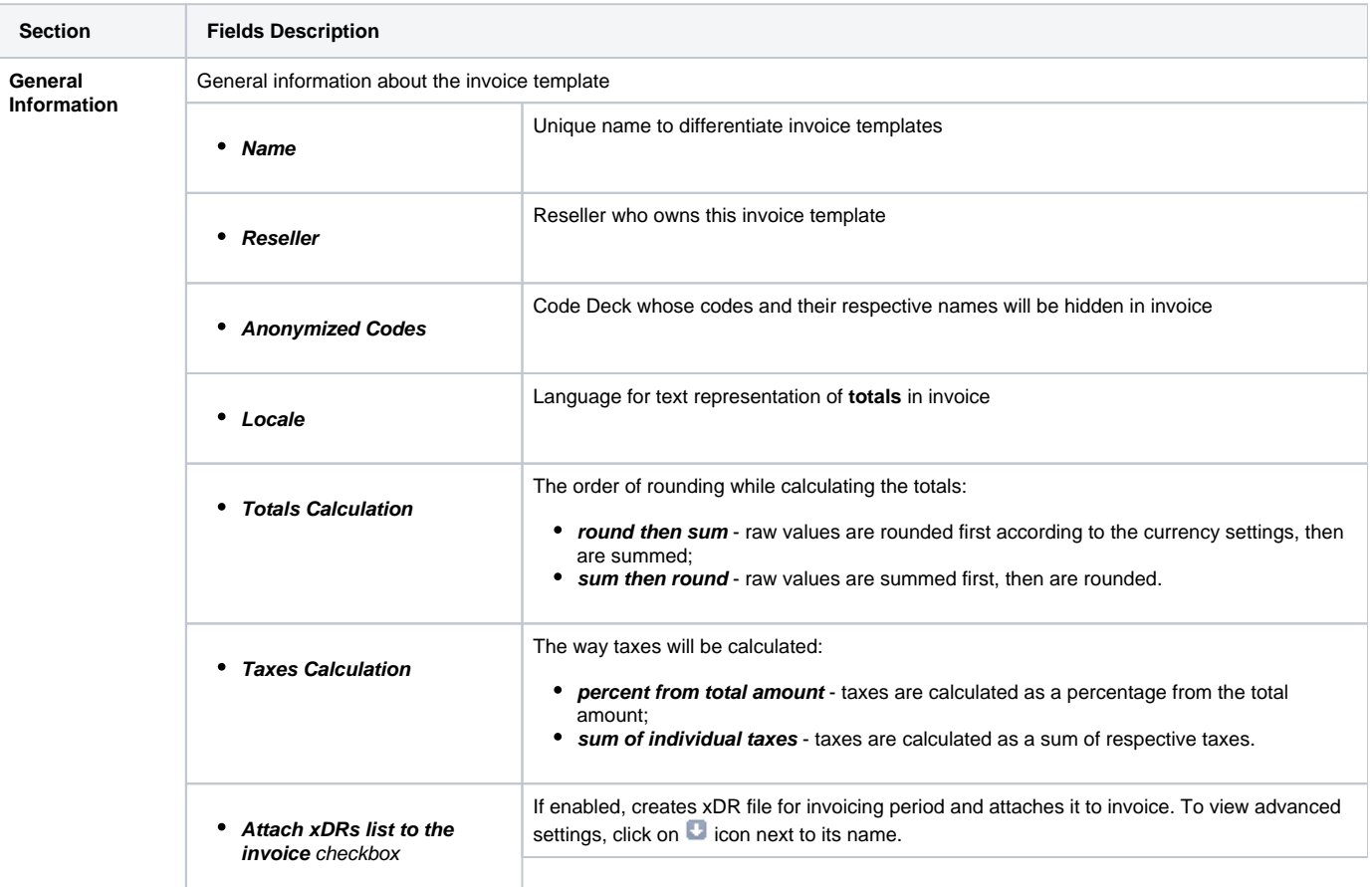

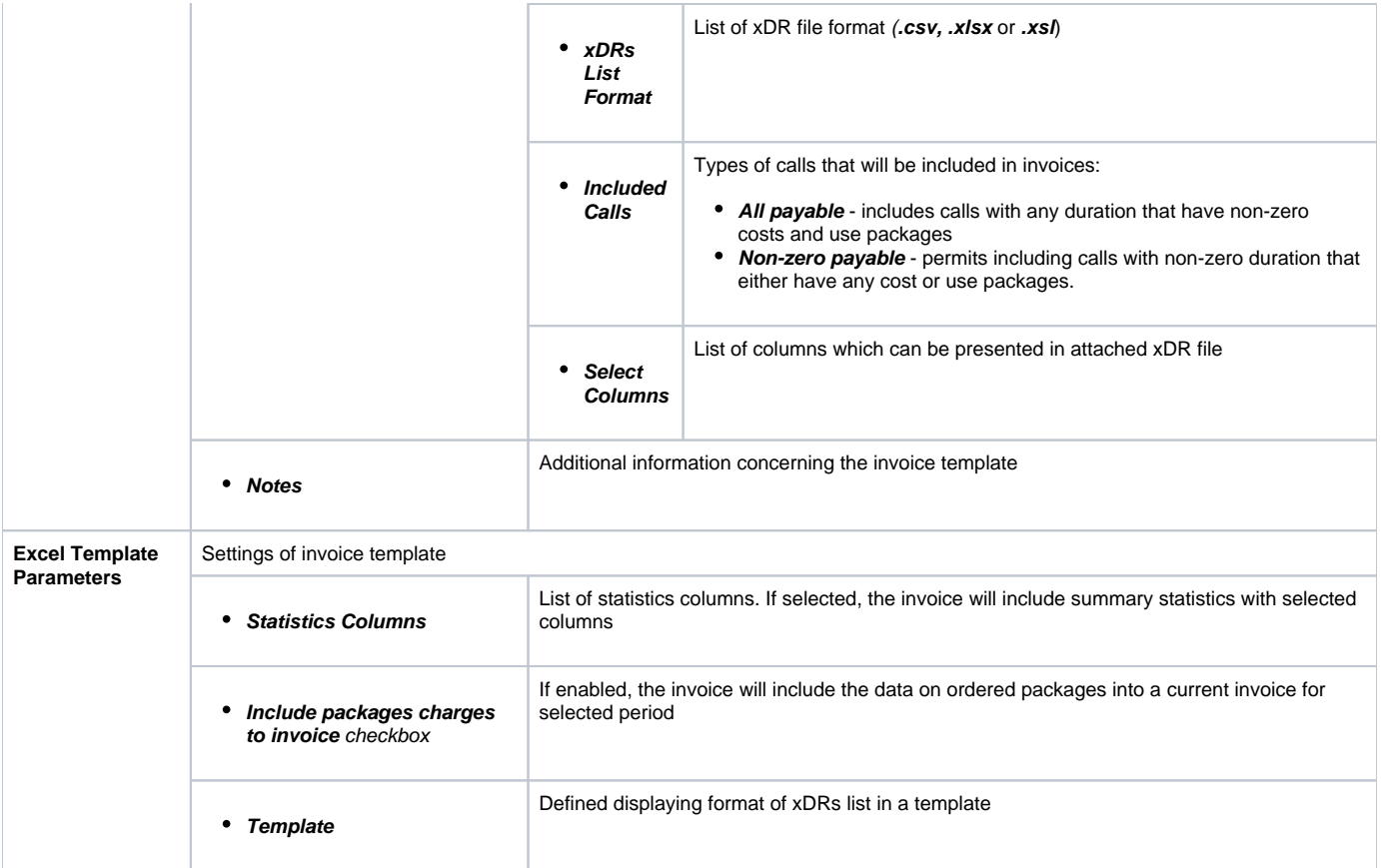

## **Tip**

When you select **Non-zero payable** parameter in the **Attached CDRs list to the invoice** advanced settings, then:

1) created **outgoing** Invoice for Client **will have attached xDRs file with**:

- incoming/outcoming non-free calls that should be paid by the Client
- outcoming free calls with non-zero duration
- outcoming free calls by package volume limits with non-zero duration

#### 2) created **incoming** Invoice for Client **will have attached xDRs file with**:

- incoming/outcoming non-free calls that should be paid to the Client
- incoming free calls with non-zero duration
- incoming free calls by package volume limits with non-zero duration (it's applicable in case of usage of termination limits)

## **Attention**

- xDRs table of the created invoice displays calls according to the settings of **Attach CDR's list to the invoices** settings.
- Stats table of the created Invoice shows calls included in the xDRs table.

## <span id="page-209-0"></span>**New PDF Template creation**

Screenshot: New PDF invoice template creation form

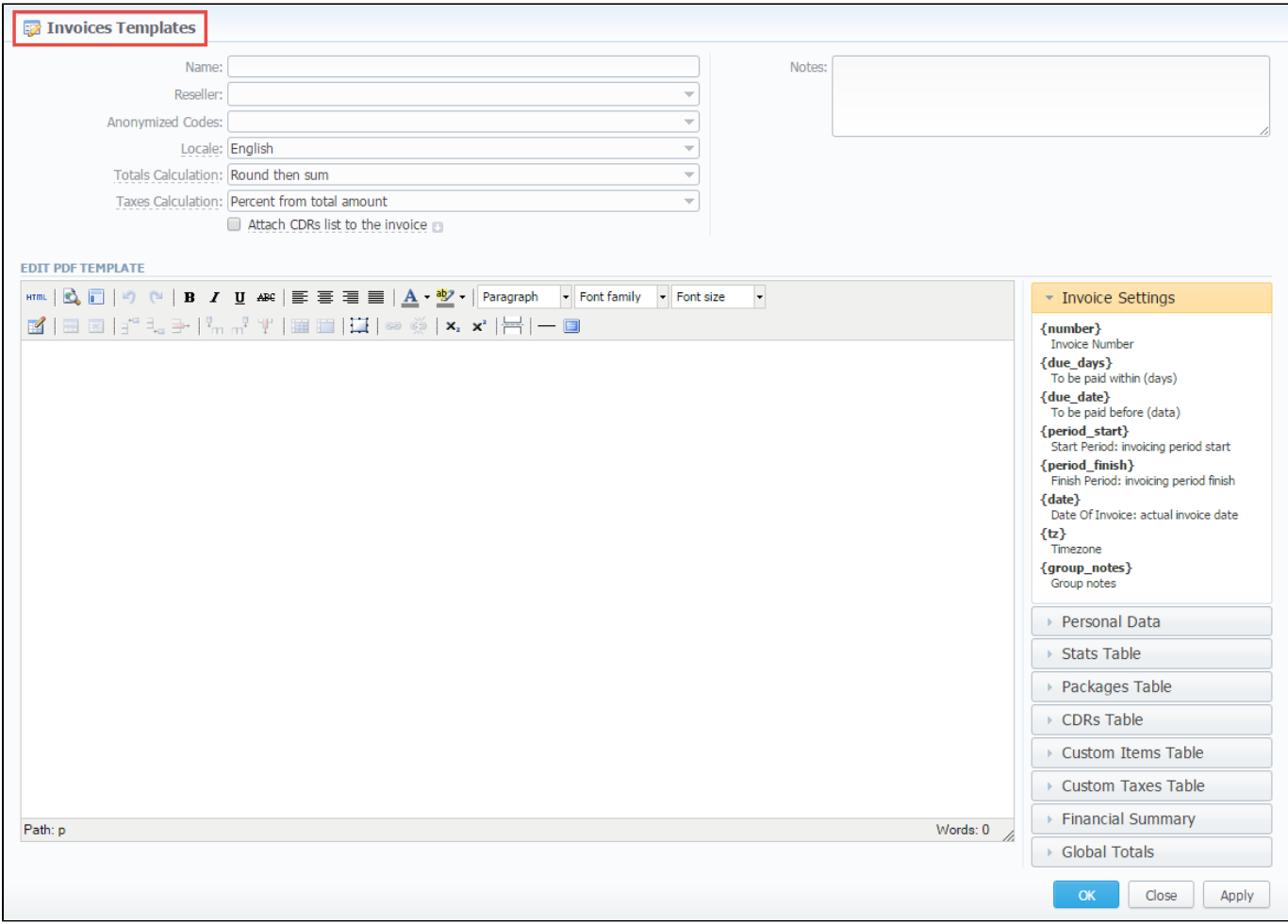

#### **The process of creating a new PDF invoice template is devided into the following steps:**

- 1. Add a table to your workspace, right-click on it, choose **Table Properties**, and define **Class** field (stats, xDRs, packages, suretax\_items, custom) i n **General** tab;
- 2. Fill table with relevant information which should be present in invoice by using **functional variables,** which you can pick from a list provided in same window on the right drop-down panels;
- 3. After invoice template is created, fill in its **Name** and other **fields** in the **General Information** section, then press **OK**;
- 4. Go to **Management > Resellers** and in reseller's properties select your invoice template. This will insure that **all customers** of this reseller will be using this template;
- 5. When creating invoice in **Management > Invoices**, you can use invoice template prior to generating an invoice. JeraSoft VCS includes several **default .pdf templates,** called **default** and **default extended.**

#### **Attention**

Please note:

- You can select the **Time format** (H:M:S) or (M:S) while creating a **new invoice template.** The default format is in **minutes** (M).
- There is a package arrangement by numbers in **Invoices** and **Invoices Templates**. While generating invoices, the system sorts packages in invoices. The names of packages could include numerical symbols. Please use numerical symbols as **001 name**, **002 name**, etc. in names of packages. Moreover, it's advisable to **avoid** names with special symbols like **%001 name**, **-001 name**.

## <span id="page-210-0"></span>**Method of Calculating and Rounding Values**

## **Tip**

To help you avoid rounding issues with **float numbers** and **missing cents**, check out our [Best practice example](https://docs.jerasoft.net/display/KB/Method+of+calculating+and+rounding+values+for+Invoices)

# <span id="page-212-0"></span>**Services**

**In this article**

- [Section overview](#page-212-1)
- [Adding New Service](#page-212-2)

## <span id="page-212-1"></span>Section overview

**Services,** presented in this section, reflect the major utilities for billing all types of data, including **calls**, **sms**, **IoT events**, etc. This section represents a list of all existing in the system services.

#### Screenshot: Services section

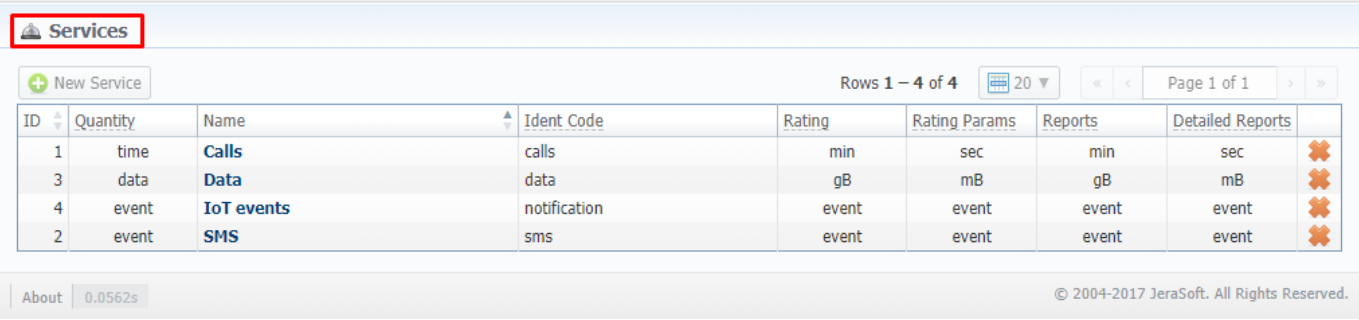

Functional **buttons/icons**, presented in the section, are as follows:

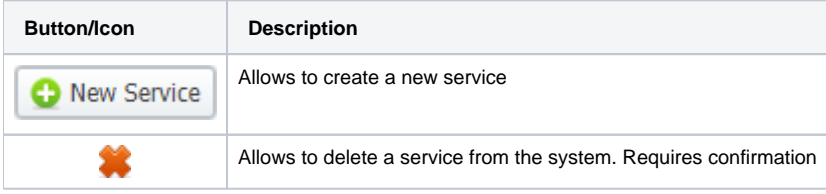

## <span id="page-212-2"></span>Adding New Service

In order to proceed to service creation process:

- Click on **New Service** button
- Fill in all required fields in a pop-up window (screenshot below)
- Press **OK**

Screenshot: New service creation form

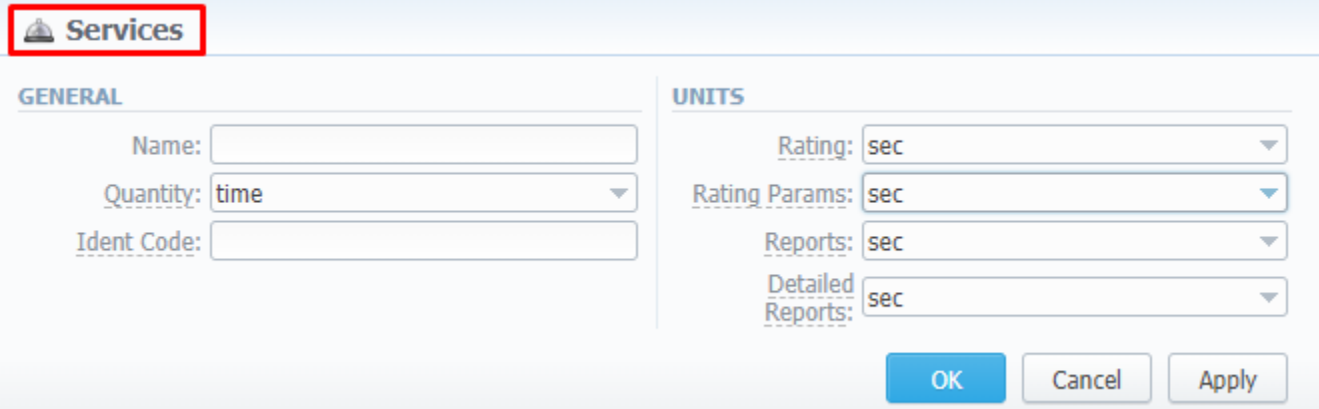

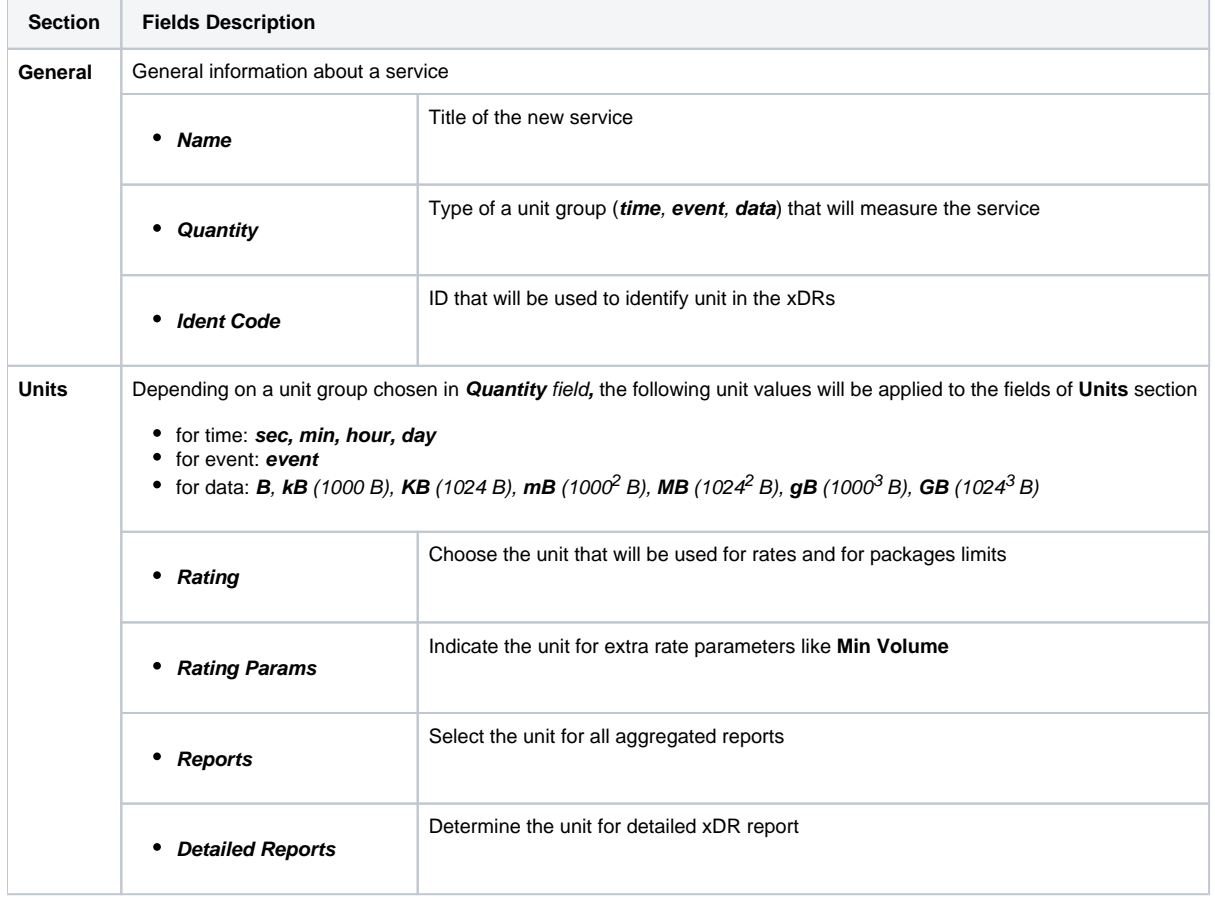

# <span id="page-214-0"></span>**Settings**

This section is designed for management of system notify messages distribution, as well as specifying of system time and date format. Section is divided into 10 information blocks listed below.

- [System Settings](#page-217-0)
- [Mail Server Settings](#page-218-0)
- [Output and Import/Export](#page-219-0)
- [Invoicing Settings](#page-221-0)
- [RADIUS Server](#page-222-0)
- [SIP Server](#page-223-0)
- [Dynamic Routing](#page-224-0)
- [Notification and Monitoring](#page-225-0)
- [Auto-rotation and Cleaning](#page-226-0)
- [Backup Settings](#page-227-0)

To apply any changes, made in the section, press button. The whole **Settings** section is presented on the screenshot below:

Screenshot: Settings section

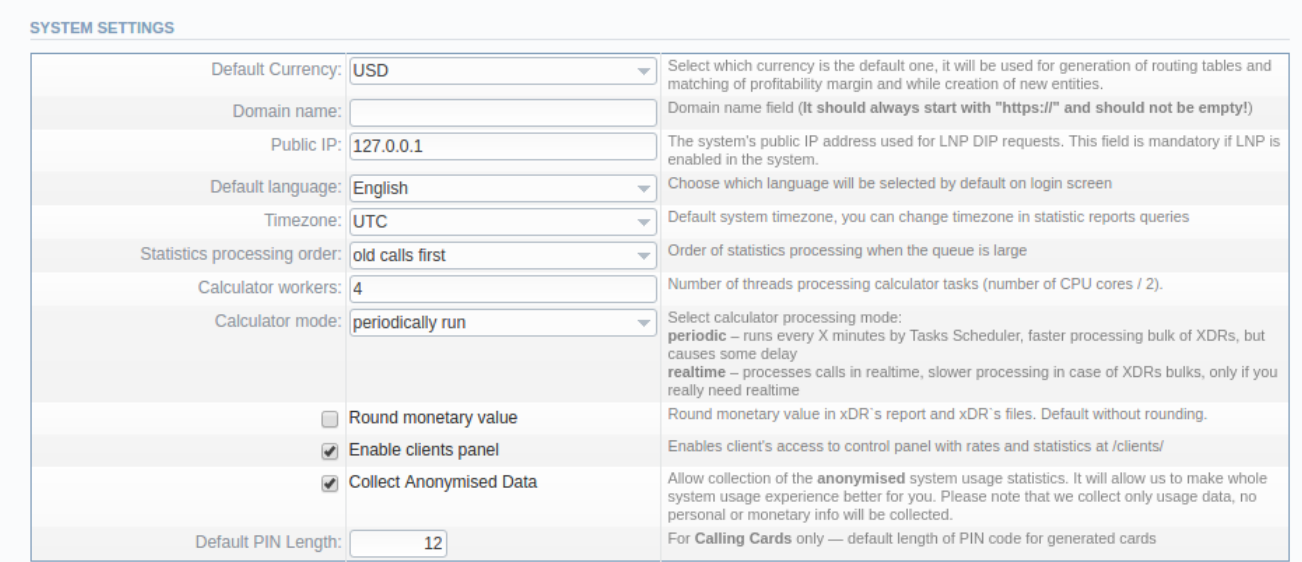

#### **MAIL SERVER SETTINGS**

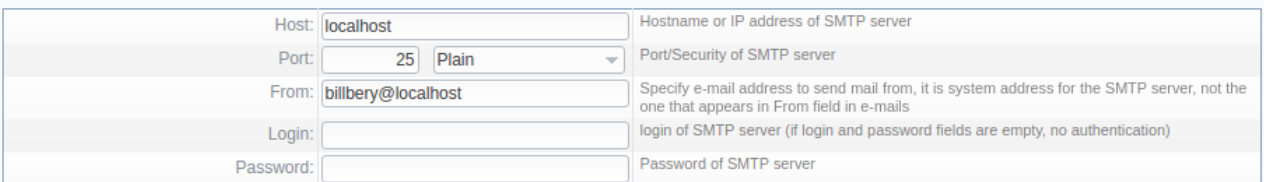

#### **OUTPUT AND IMPORT/EXPORT**

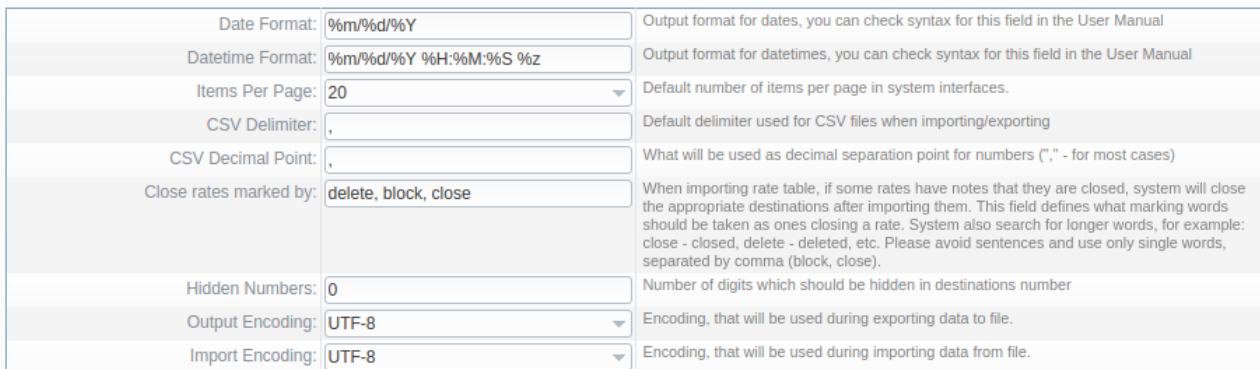

### **INVOICING SETTINGS**

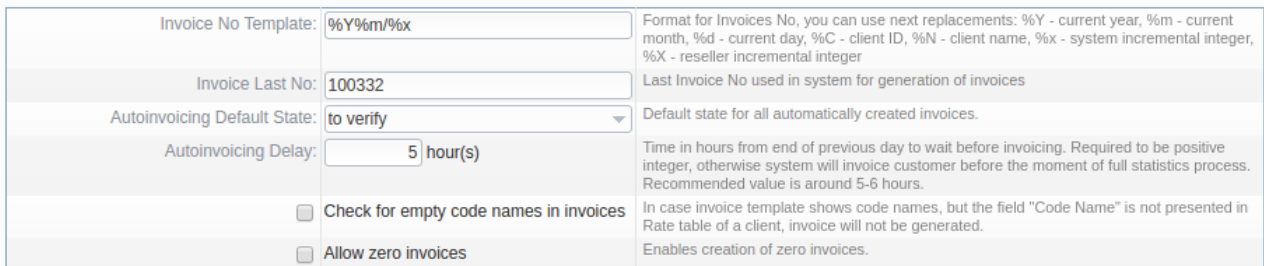

## **RADIUS SERVER**

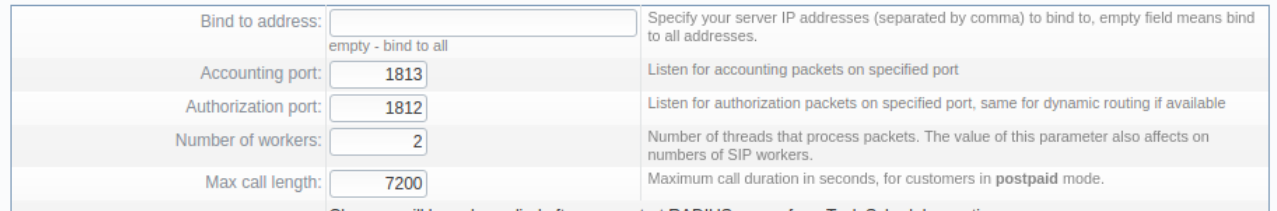

Changes will be only applied after you restart RADIUS server from Task Scheduler section
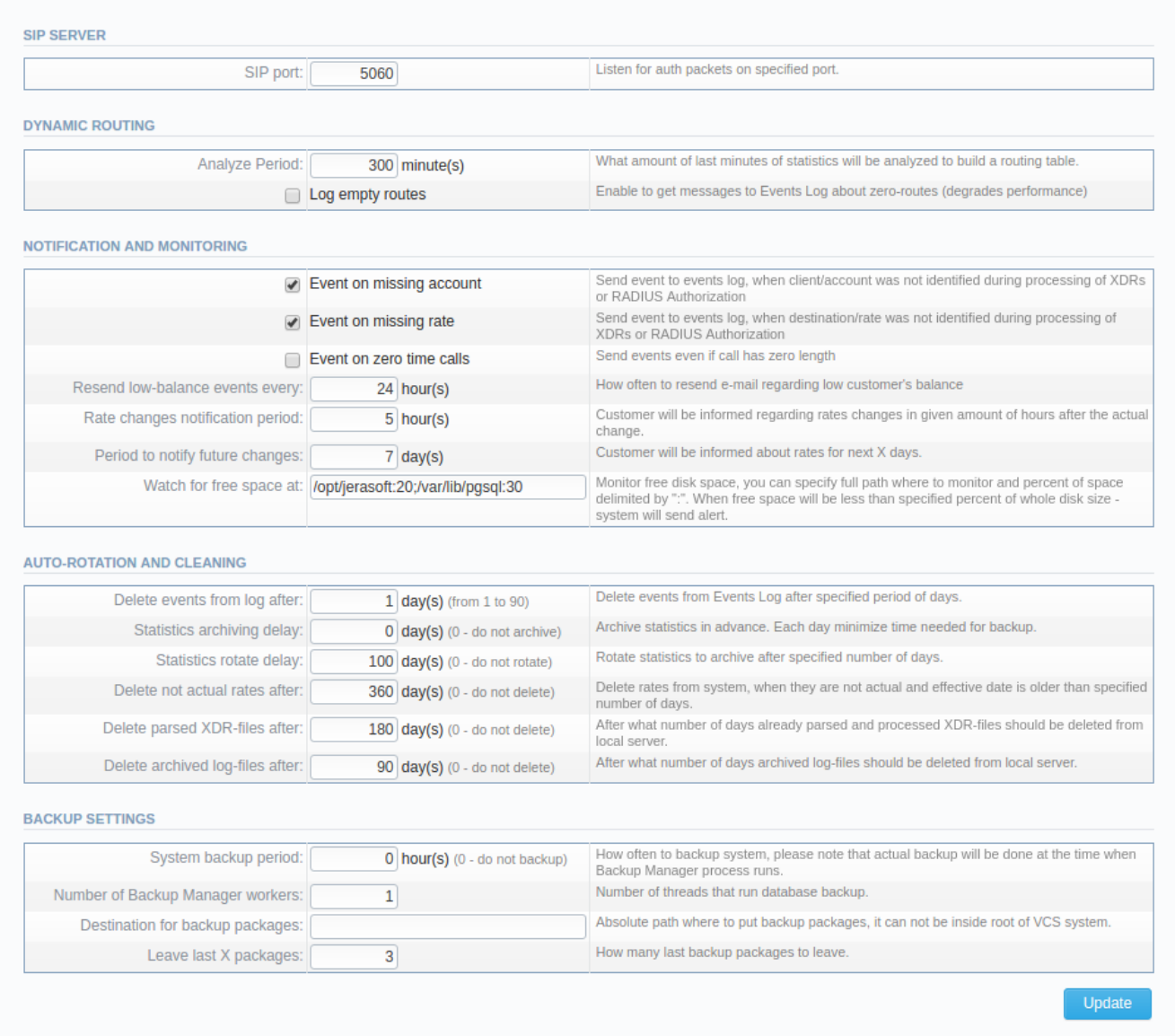

# **Warning**

We strongly recommend that you **do not add any symbols** (for example, a slash) after a domain name.

# **System Settings**

**System settings** information block contains default system parameters specified below:

### Screenshot: System Settings window

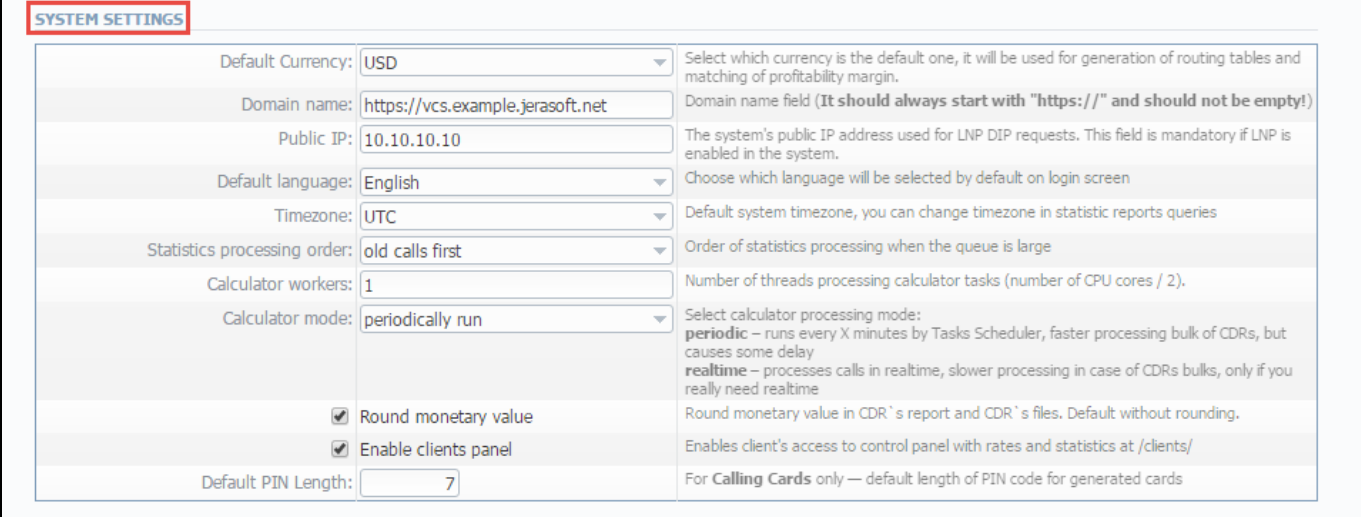

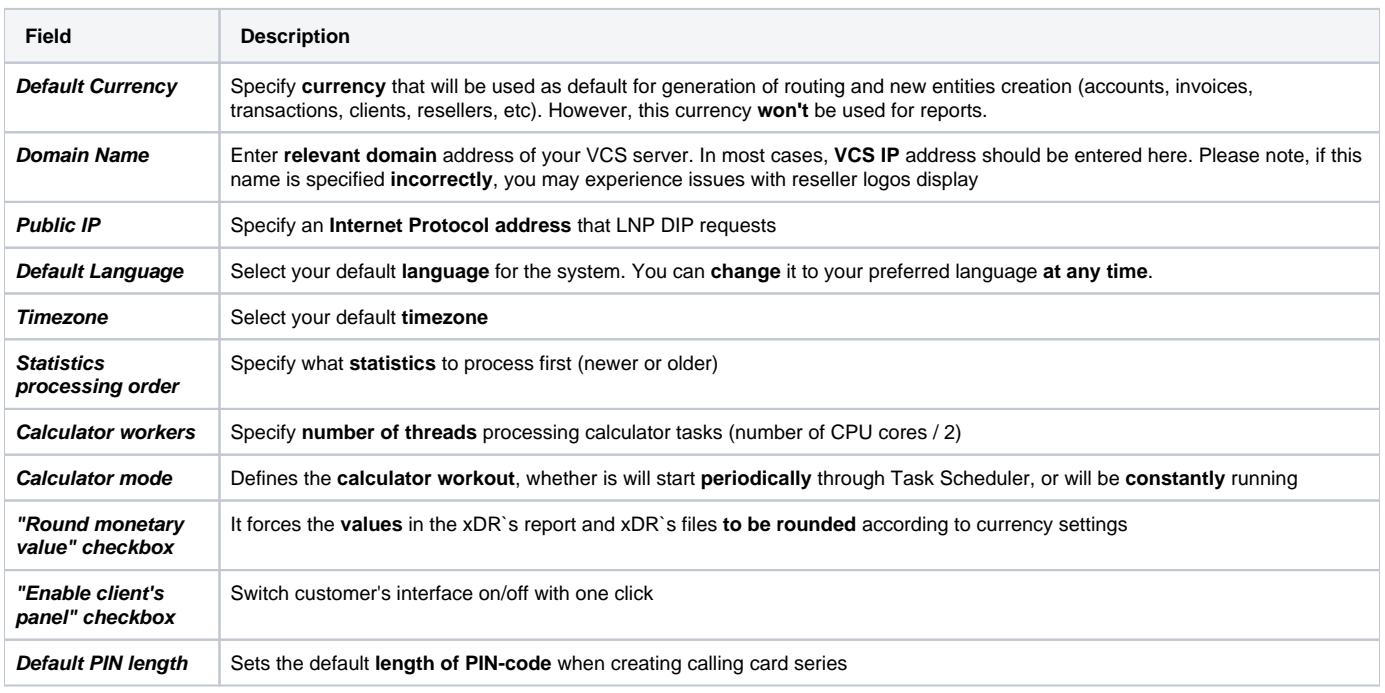

#### **Attention**

If you change the **Default Currency**, you need to restart **Dynamic Routing Manager** in the **[Task Scheduler](#page-255-0)** section for an immediate **[Routing](#page-175-0)  [Analysis](#page-175-0)** functioning.

# **Mail Server Settings**

This information block allows you to specify mail server settings:

### Screenshot: Mail Server Settings window

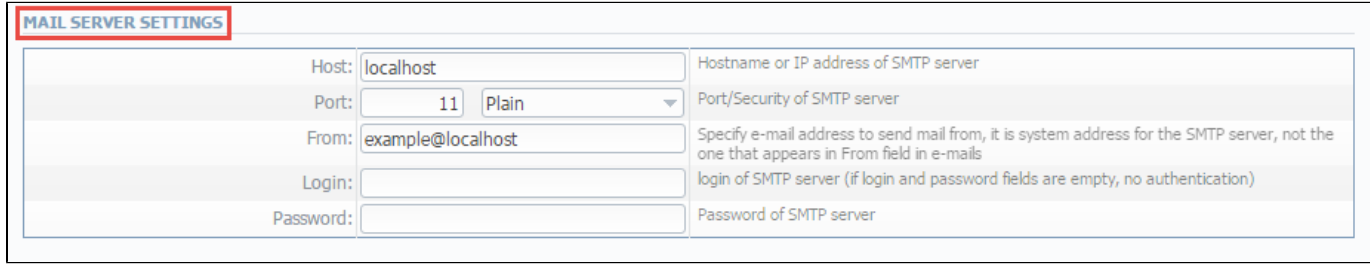

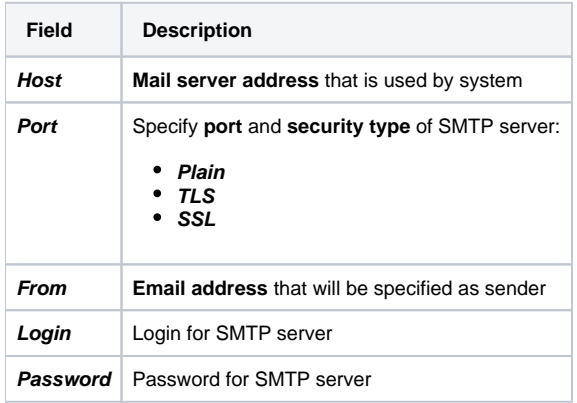

# **Output and Import / Export**

In this information block you can specify output and import / export parameters, including time and date parameters configuration:

### Screenshot: Output and Import / Export settings window

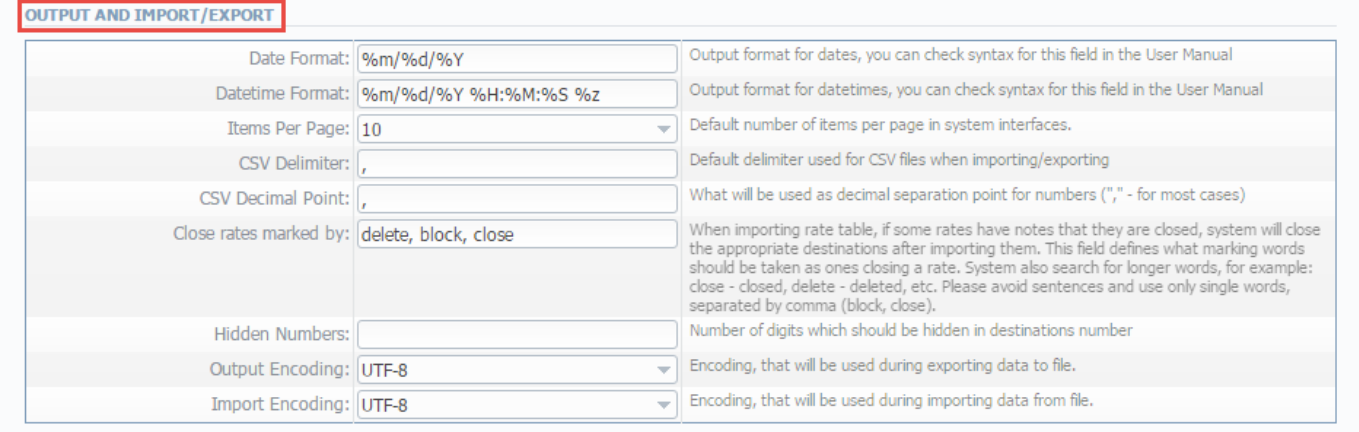

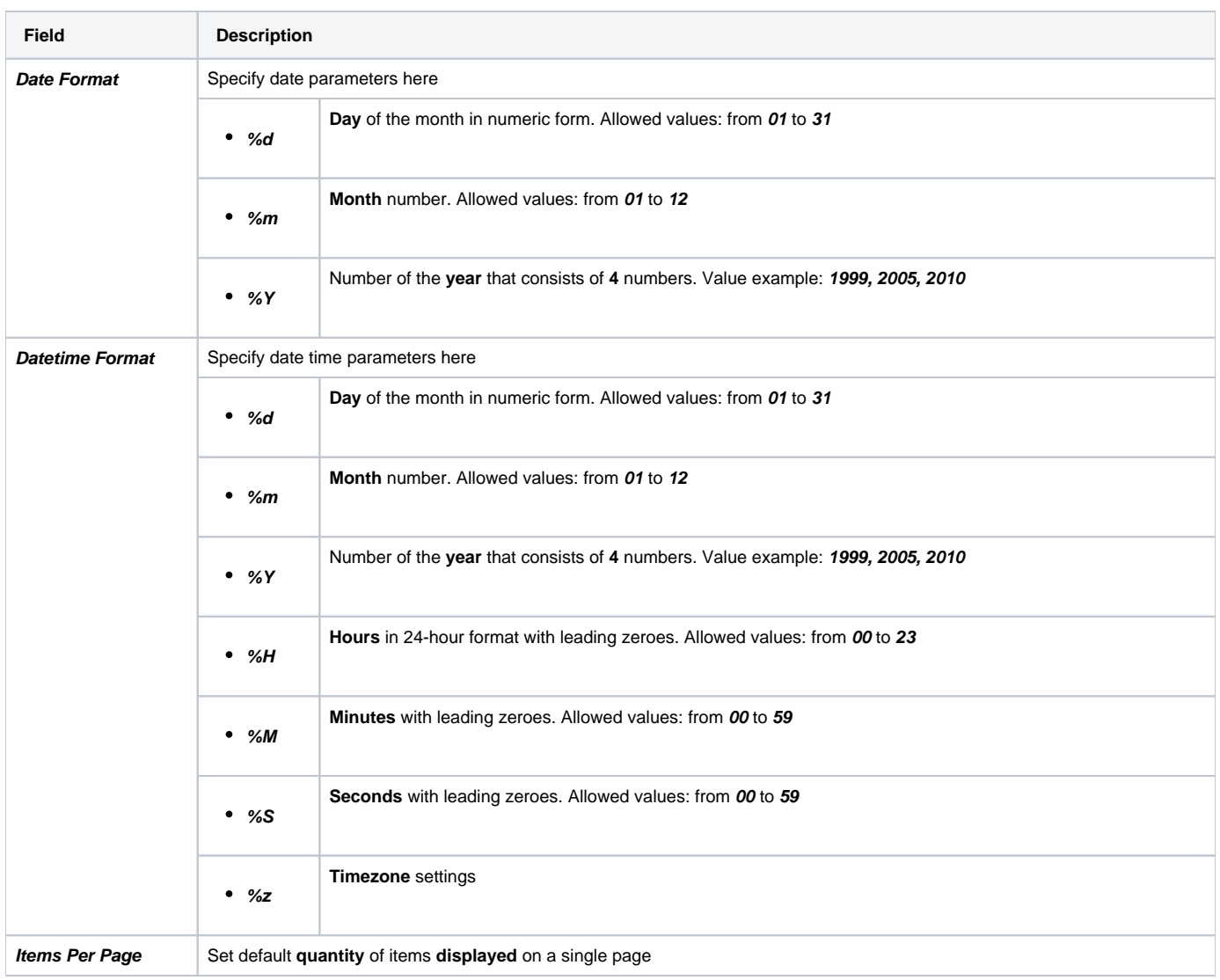

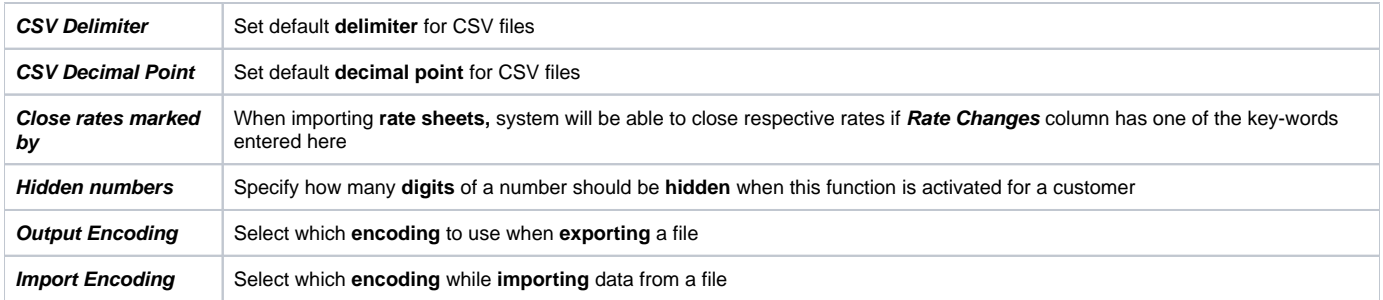

# **Invoicing Settings**

Below, you will find a list of fields of **Invoicing Settings** information block:

### Screenshot: Invoicing Settings window

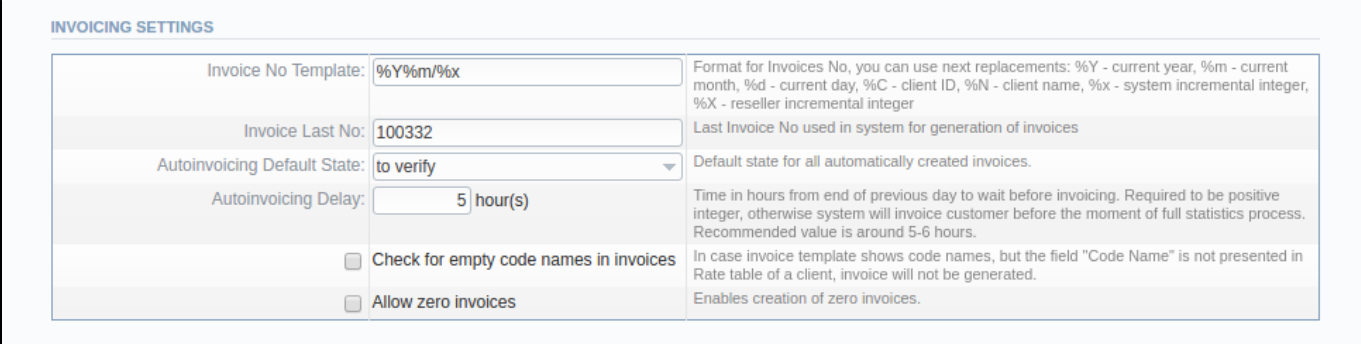

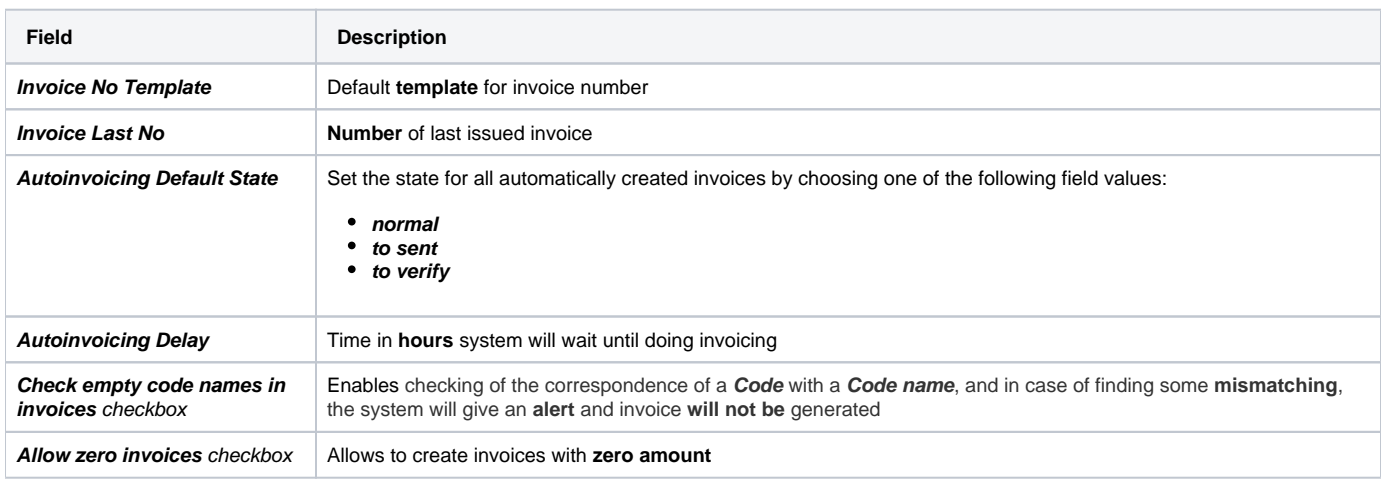

# **RADIUS Server**

VCS **RADIUS server** settings can be managed in this information block:

#### Screenshot: RADIUS Server settings window

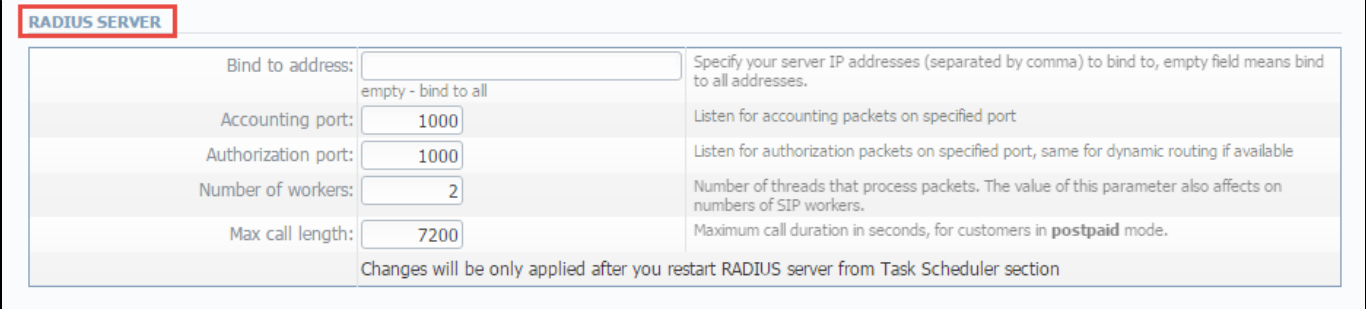

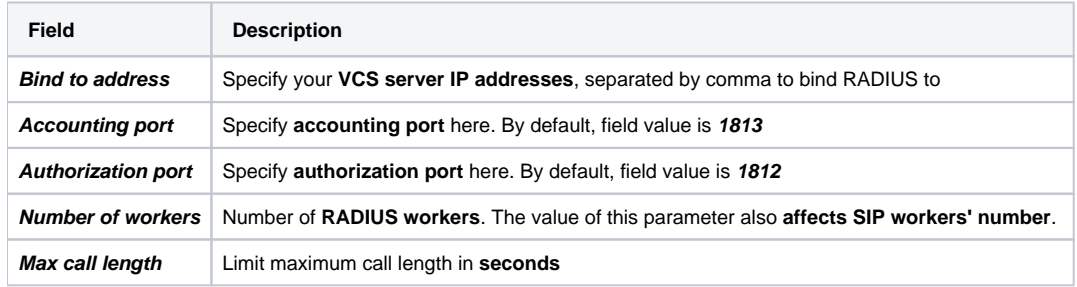

# **SIP Server**

SIP Server information block consists of a single **SIP port** field where you need to specify a SIP port that system should listen to. Below, you can find the screenshot of the following information block.

### Screenshot: SIP Server settings window

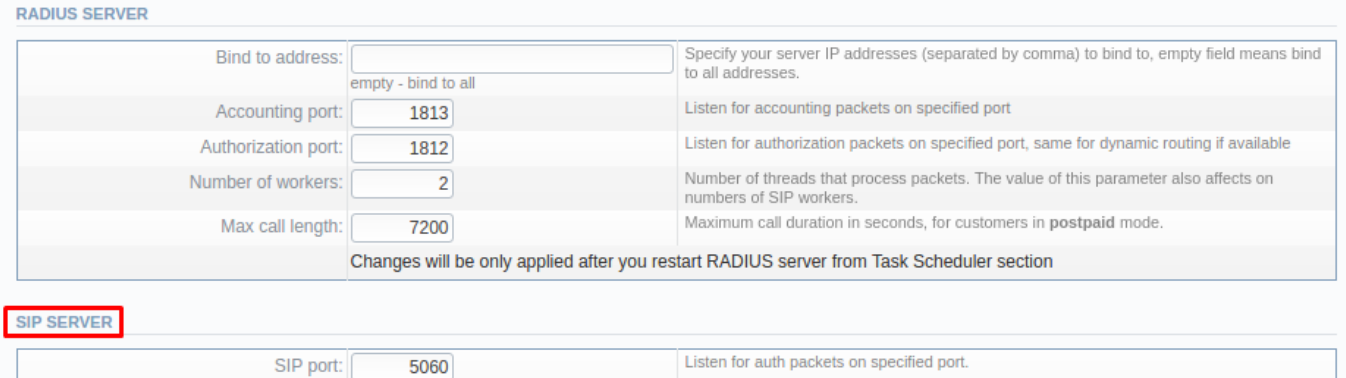

# **Dynamic Routing**

Settings for VCS Dynamic Routing is presented in the information block with the following fields:

### Screenshot: Dynamic Routing settings window

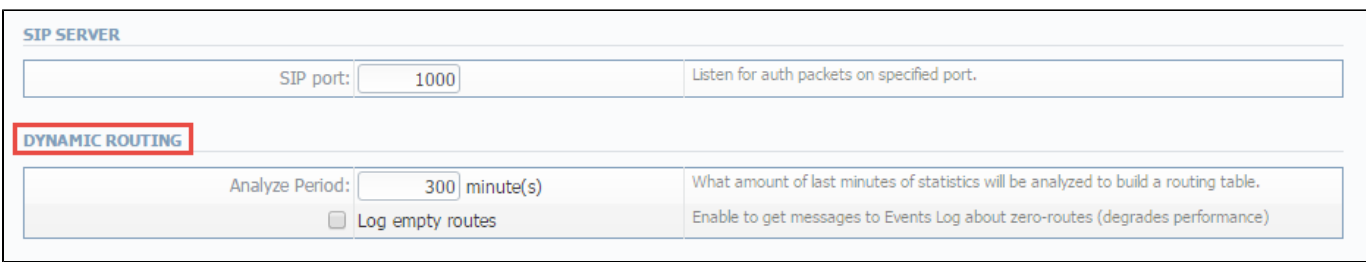

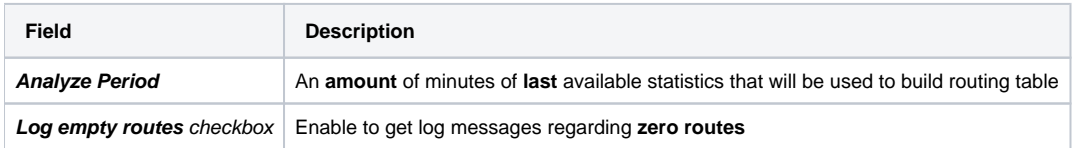

# **Notification and Monitoring**

Notify messages distribution and other monitoring settings contain underwritten fields:

### Screenshot: Notification and Monitoring settings window

 $\mathbf{r}$ 

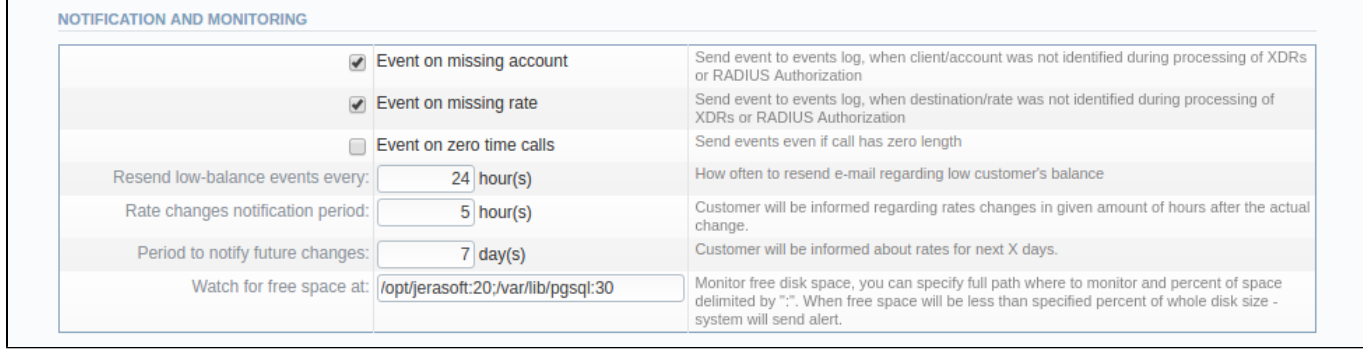

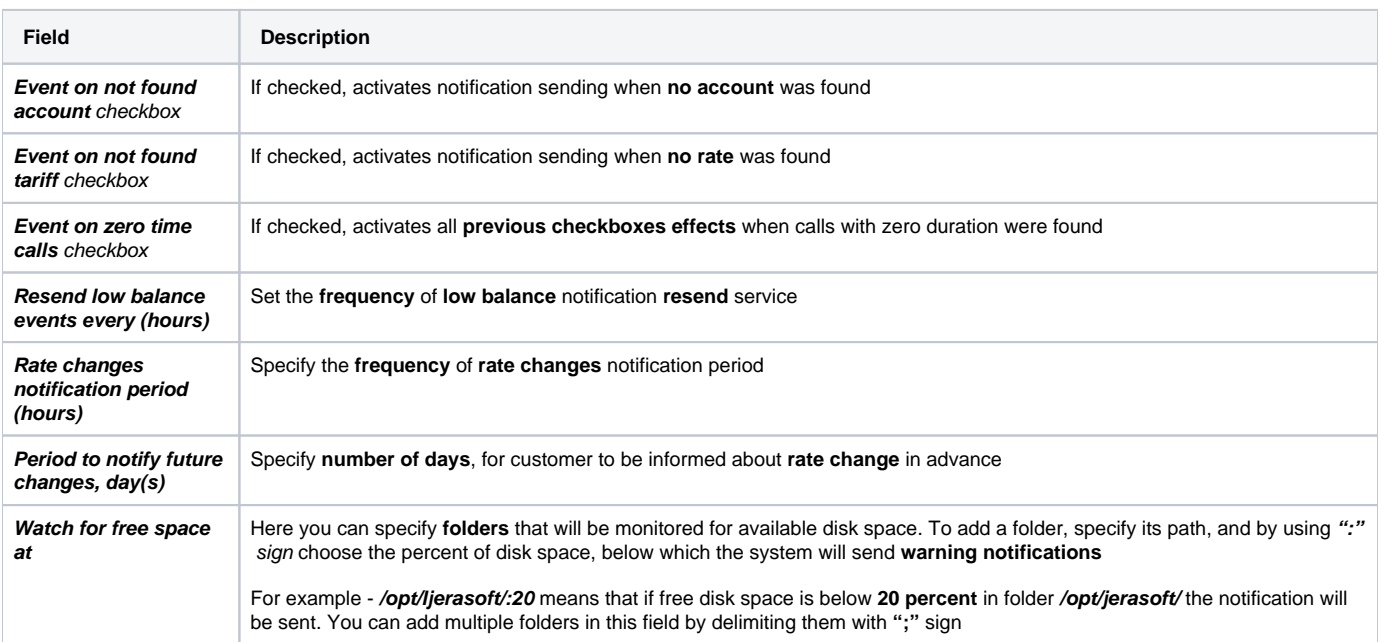

# **Auto-rotation and Cleaning**

Automatic statistics and backup management parameters are configured here:

### Screenshot: Auto-rotation and Cleaning settings window

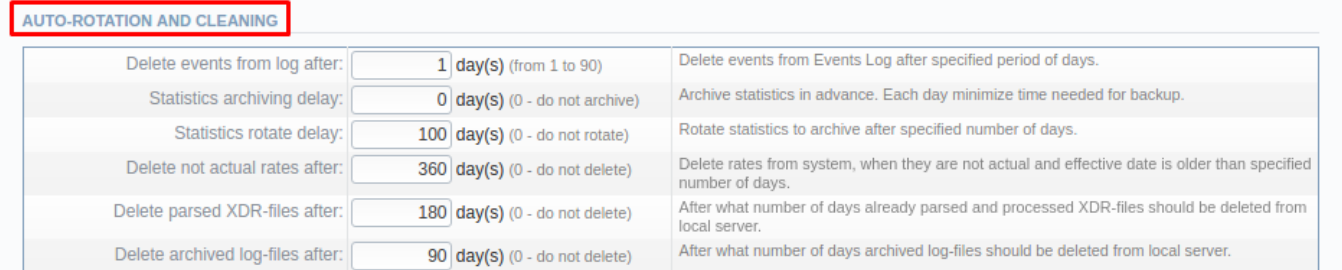

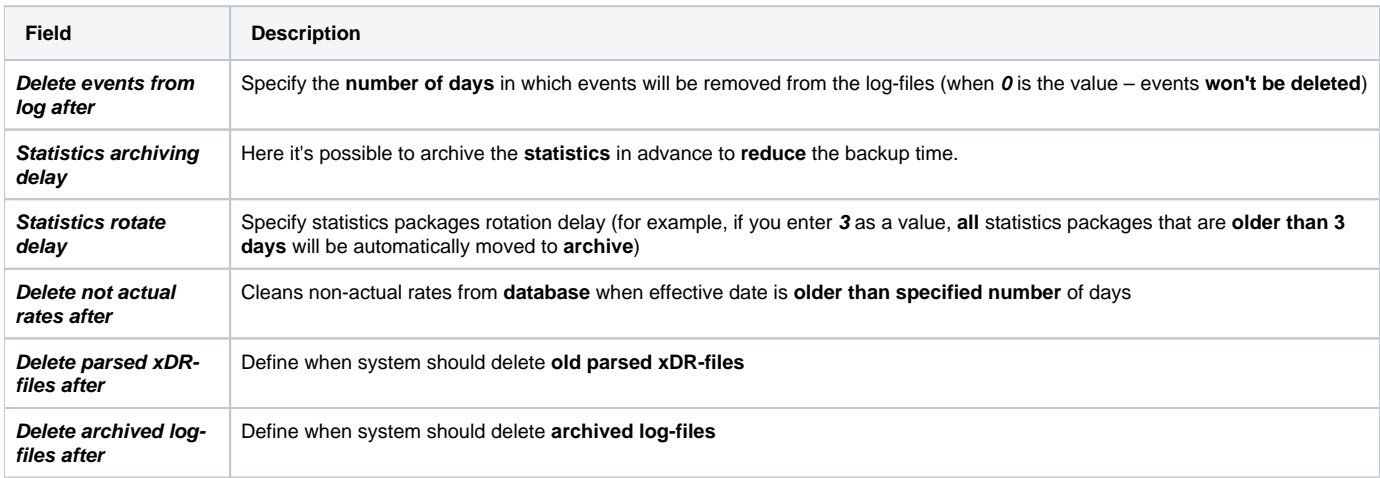

# **Backup Settings**

Backup settings are presented with the following fields:

### Screenshot: Backup Settings window

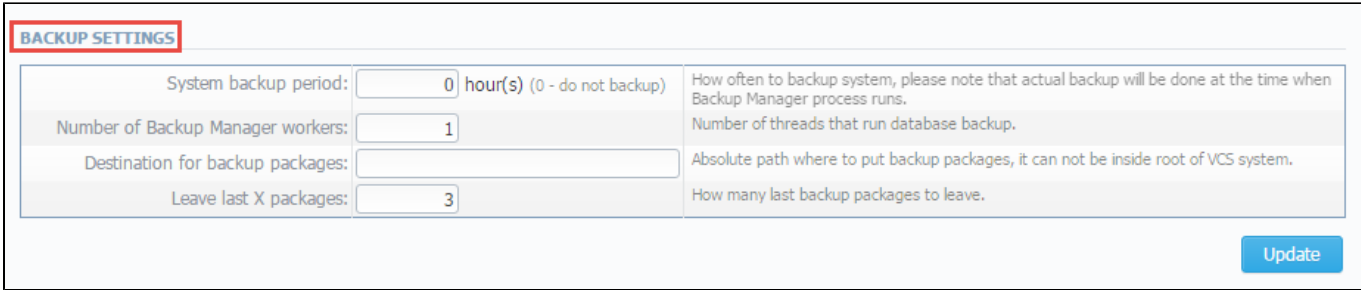

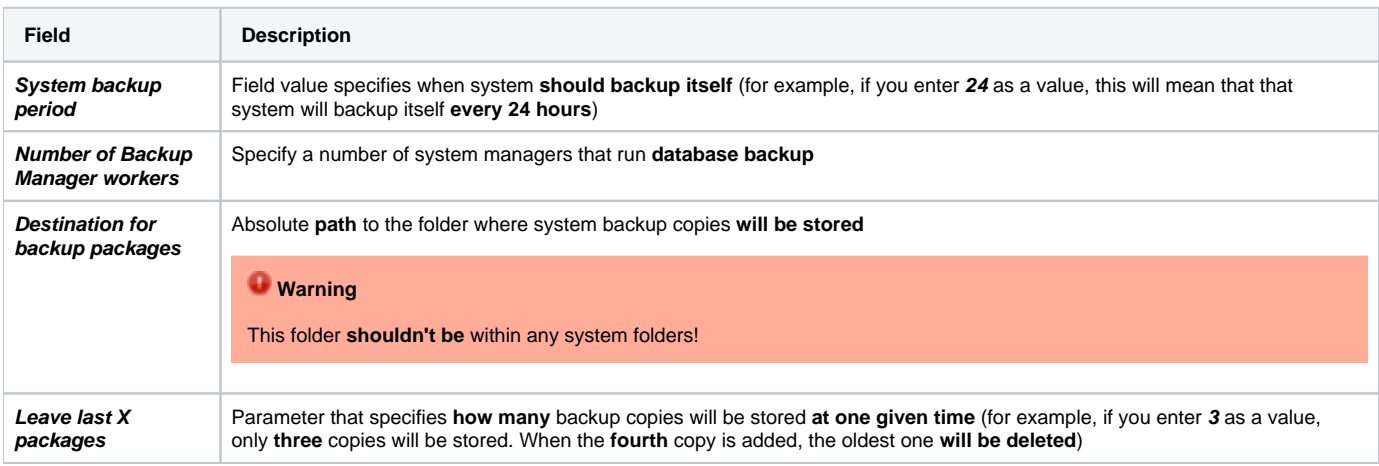

# **Integration**

This chapter of our Guide contains everything that relates to the **Integration** component of **JeraSoft VoIP Carrier Suite.** For more details please go to the related sections:

- **[Gateways](#page-229-0)**
- [Number Portability](#page-232-0)
- [Provisioning API](#page-235-0)
- [API Testbed](#page-240-0)
- [CoreAPI Docs](#page-241-0)

# <span id="page-229-0"></span>**Gateways**

- **[Gateways List](#page-229-1)**
- [Adding New Gateway](#page-229-2)
- [Files Downloading History](#page-231-0)
- [Knowledge Base Articles](#page-231-1)

# <span id="page-229-1"></span>Gateways List

This section allows you to configure and integrate all switches into billing via RADIUS or CDR-files upload.

#### Screenshot: Gateways section main window

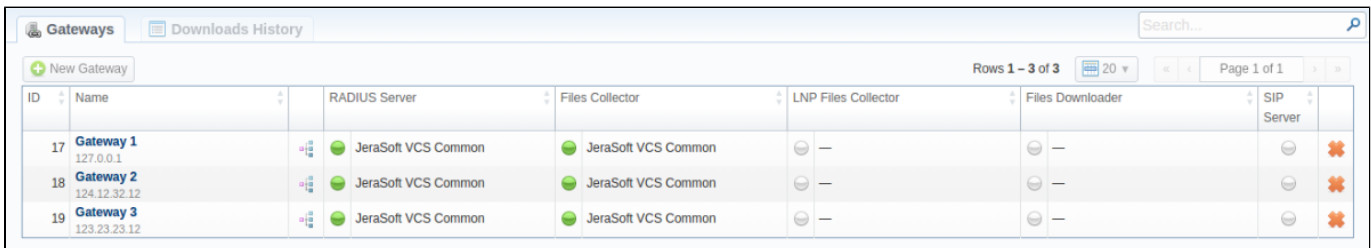

# <span id="page-229-2"></span>Adding New Gateway

To add a new switch, click the "New Gateway" button and specify parameters in a pop-up window with settings. You can access to the advanced settings by clicking the down arrow **next to the name of respective section.** 

### Screenshot: Adding new Gateway

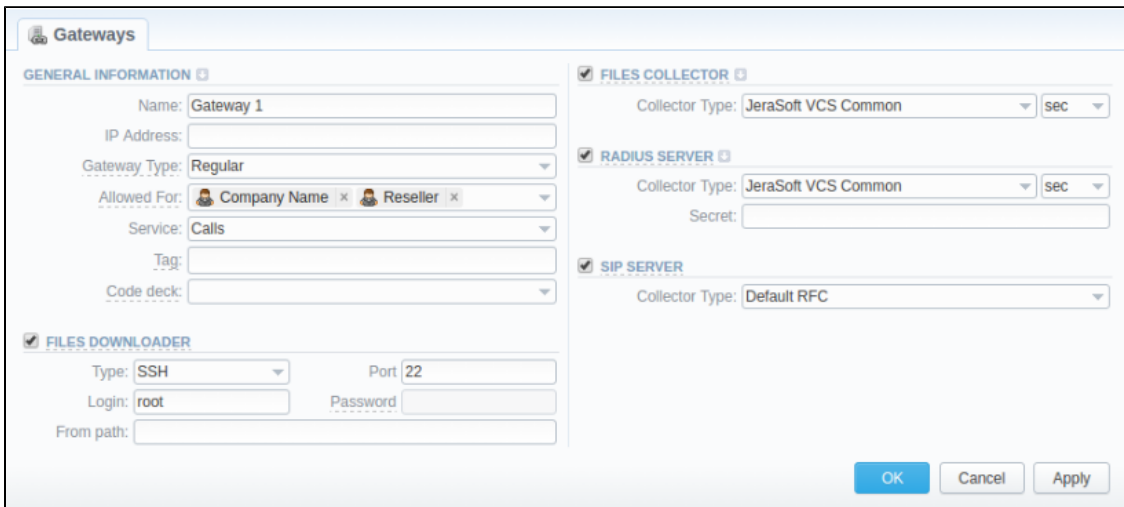

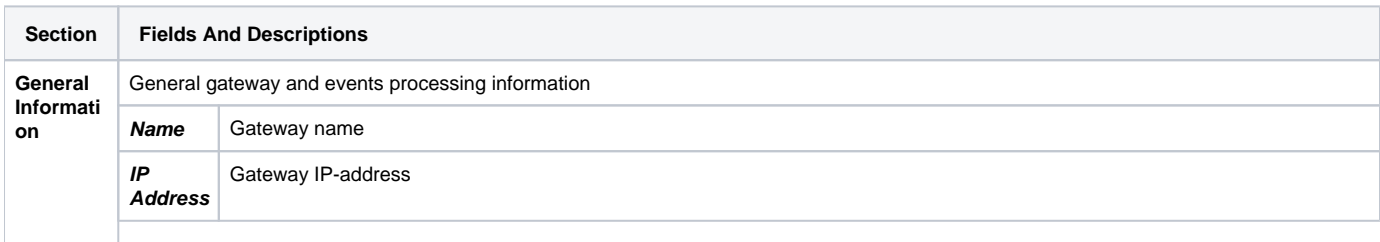

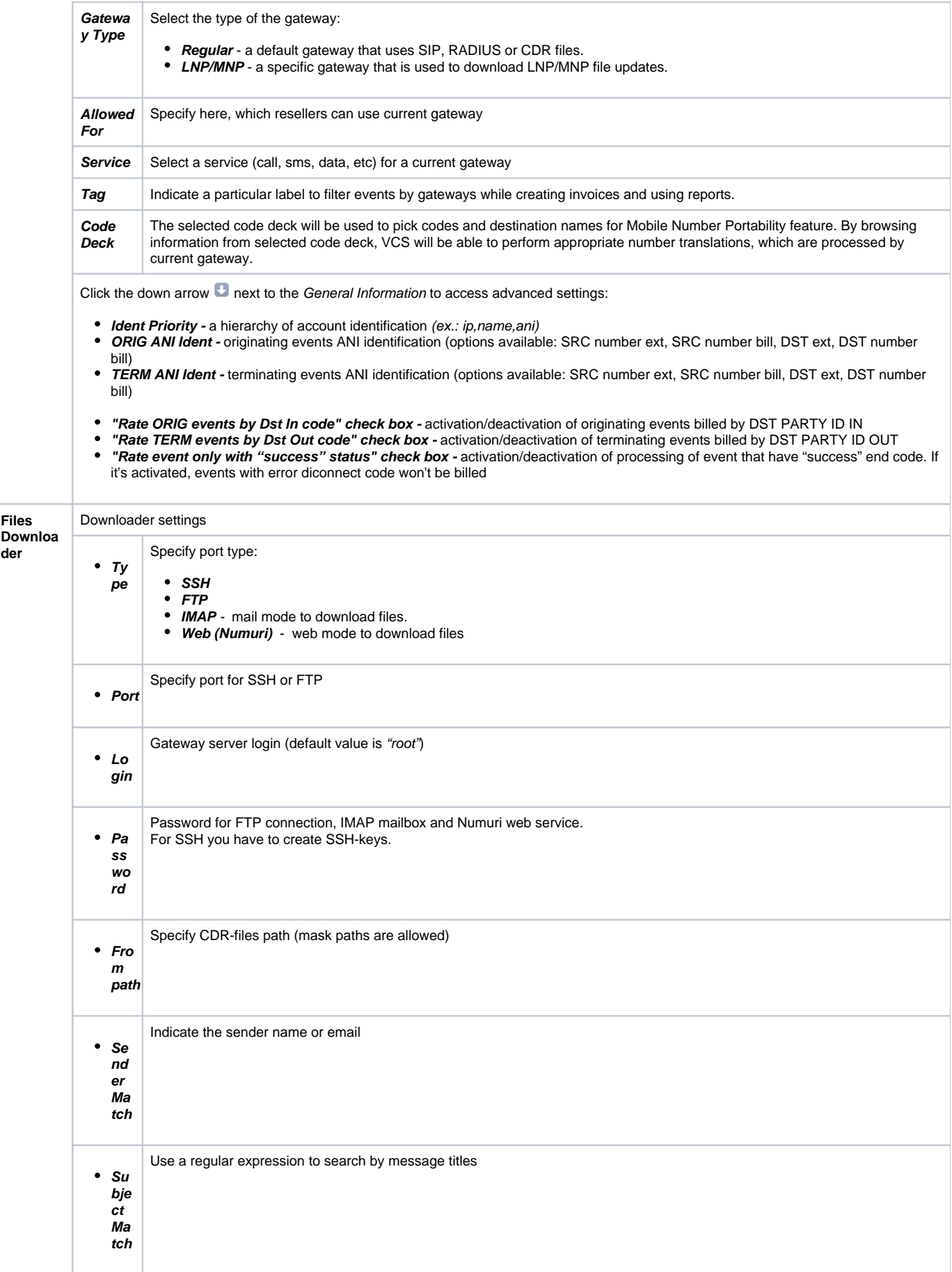

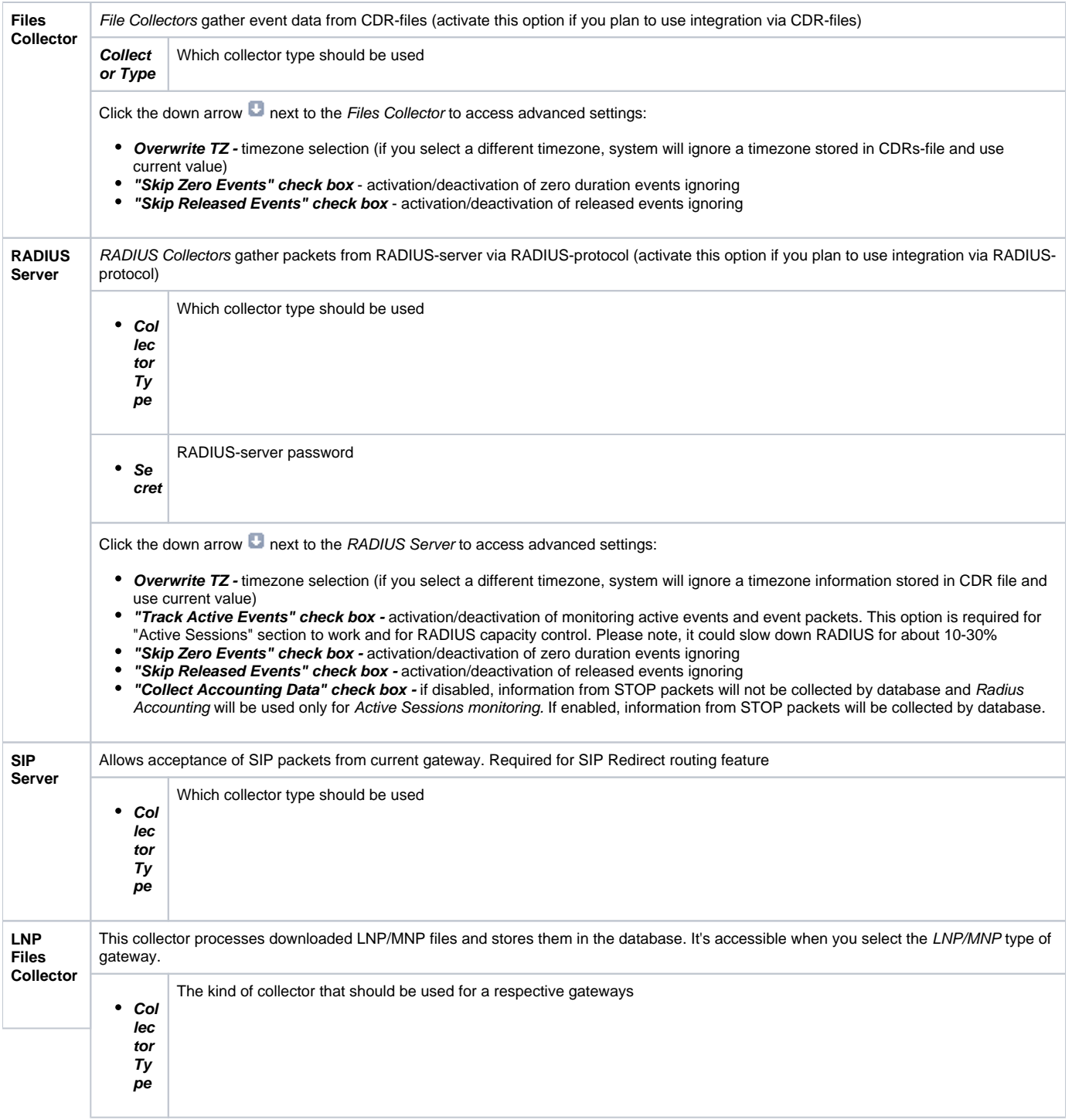

# <span id="page-231-0"></span>Files Downloading History

To view files downloading history, open the "Downloads History" tab. Also, you can remove files from the list by selecting them and clicking the "Delete" button on the toolbar.

# <span id="page-231-1"></span>Knowledge Base Articles

- [How to set up a functional capacity?](https://docs.jerasoft.net/pages/viewpage.action?pageId=7244858)
- [How to add a new gateway to VCS?](https://docs.jerasoft.net/pages/viewpage.action?pageId=1050219)

# <span id="page-232-0"></span>**Number Portability**

#### **On this page**

- [Number Portability Ranges List](#page-232-1)
- [Creating New Range/Number](#page-232-2)
- [Quick Search tool](#page-234-0)
- [LNP/MNP Configurations](#page-234-1)

# <span id="page-232-1"></span>Number Portability Ranges List

This section represents local databases of two providers: **Numuri** and **TJA.** Here you can find the list of Numuri ranges and TJA numbers downloaded by Files Collector. It's intended to facilitate the administration of number portability. Number Portability refers to the ability to transfer either an existing fixedline or mobile telephone number assigned by a local exchange carrier and reassign it to another carrier.

#### **How does it work?** ☑

**TJA:** During translation of the call, it verifies the code of TJA number, identifies the number and changes the Dst Number to 372+RN Number. **Numuri:** During translation of the call, the number is verifying with Numuri ranges and it applies a dynamic tag (owner's name) to the call for further billing.

To open this section, go to the **Integration Number Portability** section and proceed with creating a new range or number.

#### Screenshot: Number Portability

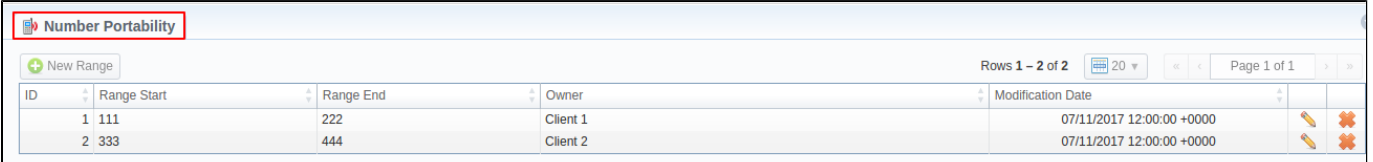

Apart from Numuri and TJA, **JeraSoft VCS** is integrated with these providers:

- 1. **Broadvox**
- 2. **Vera Networks**
- 3. **PCT**

Therefore, you can configure the translation with and one of these providers be following these steps:

- open the Traffic Processing section, create a rule for respective gateway.
- specify the Dst Match (if applicable) and determine the LNP/MNP provider that will be used for this rule (see screenshot below).

#### Screenshot: Traffic Processing settings

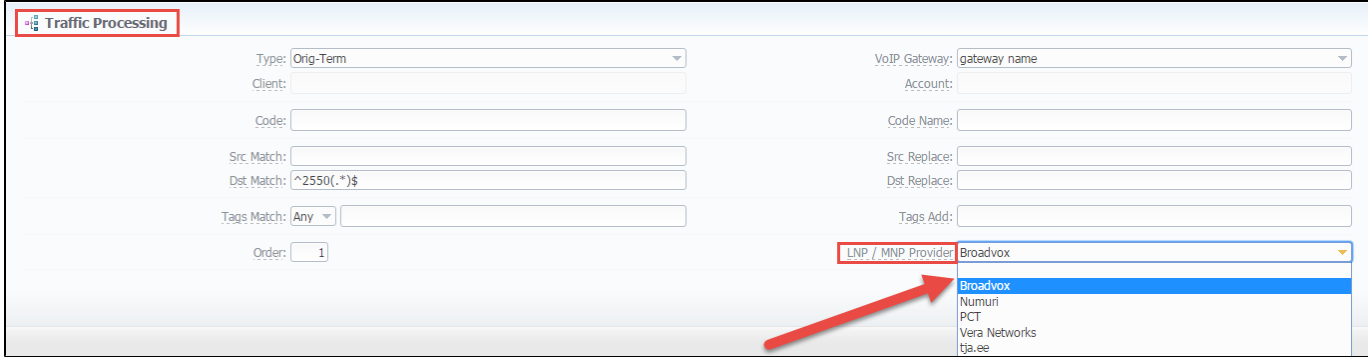

### <span id="page-232-2"></span>Creating New Range/Number

**Numuri range** of numbers can be created manually. Click the "New Range" button on the toolbar to add a range. Then, you need to specify the lowest and highest numbers, owner and date.

### Screenshot: Number Portability section/Numuri range adding form

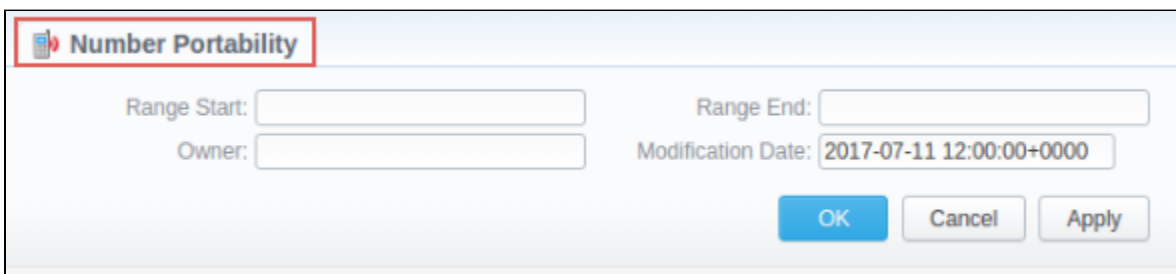

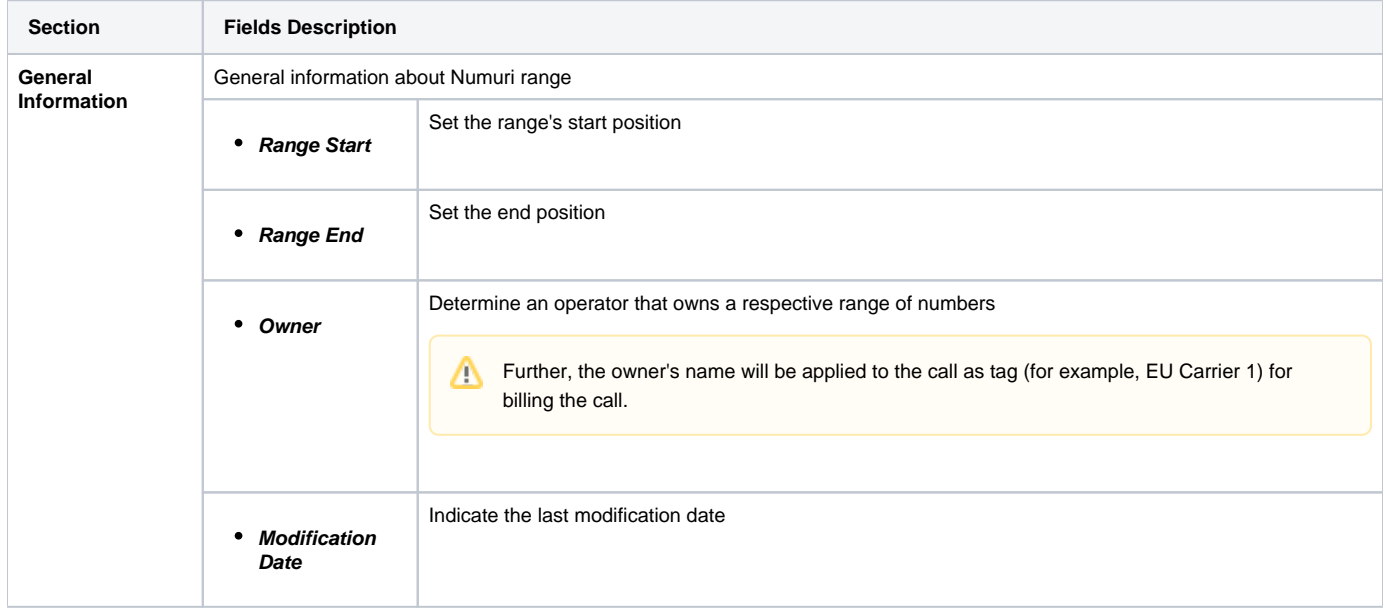

TJA numbers can be added manually. Click the "New Number" button on the toolbar to add them. Then, you need to specify the lowest and highest numbers, owner and date.

Screenshot: Number Portability section/TJA number adding form

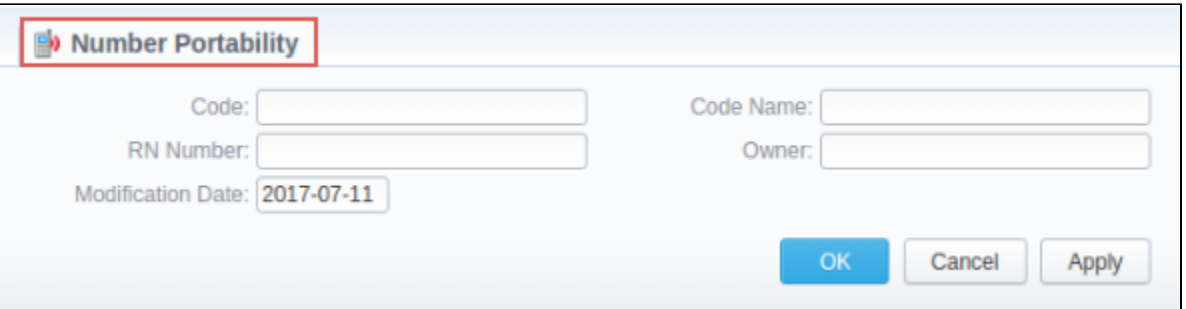

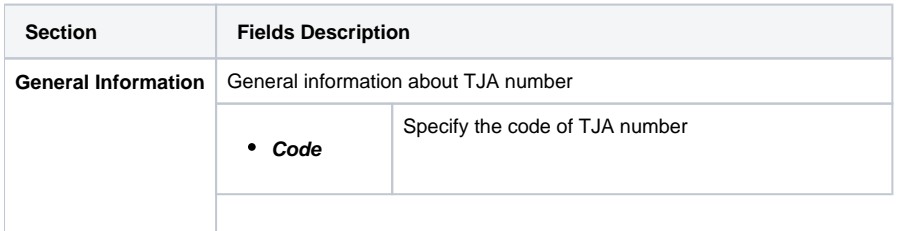

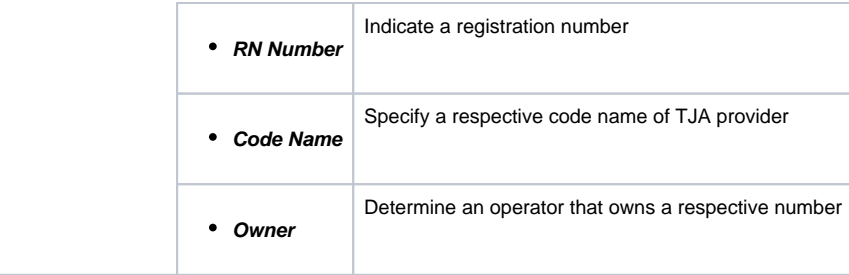

#### **How to switch from the list of Numuri ranges to the list of TJA numbers?** の

By default, this section shows Numuri ranges. If you want the list of TJA numbers to be shown, you need to change the filter settings in the **Quic k Search** toolbar - **"Provider"** field

## <span id="page-234-0"></span>Quick Search tool

Use the **Quick Search** toolbar for fast investigation in this section. This tool provides a filter to limit the search results for higher working efficiency. For example it's could be used to find ranges belonging to a certain provider. To open the advanced search settings, click on the down arrow on the toolbar.

#### Screenshot: Number Portability section

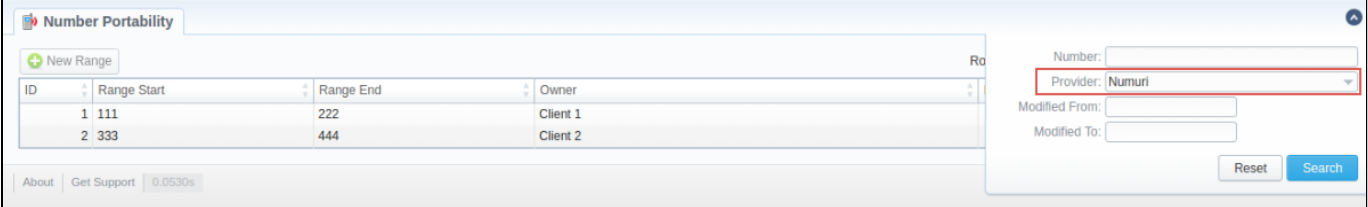

## <span id="page-234-1"></span>LNP/MNP Configurations

To configure a download of external data, namely LNP/MNP file updates, you need to follow next steps:

- 1. Go to the **Traffic Processing** section and open the settings of respective rule.
- a. Select a convenient provider from the drop-down list of "LNP/MNP provider" field.
- 2. Go to the **Gateways** section and open the settings of respective gateway. a. Choose the LNP/MNP provider in the "Gateway Type" field.
	- b. Select the type (IMAP/ Web (Numuri)) of gateway mode in the Files Downloader sub-panel.

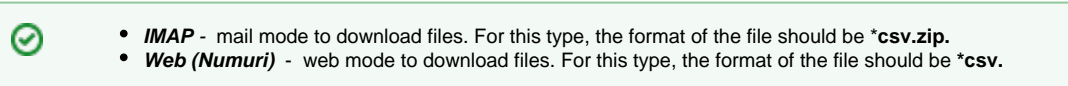

- c. Then, enable the "LNP Files Collector" check box and specify the type of collector.
- 3. After completing these steps, Files Collector and Files Downloader should start the process.
- 4. Then, you can open the **Number Portability** section to check LNP/MNP numbers.

# <span id="page-235-0"></span>**Provisioning API**

**On this page**

- [Creating New Handler](#page-236-0)
- [Execution Logs tab](#page-237-0)
- [Quick Handler Search](#page-238-0)

#### The following section allows **configuring and monitoring of hooks for Provisioning API**.

Provisioning API provides a mechanism for a real-time integration with 3rd party systems, including softswitches, gateways and CRM systems. It calls predefined handlers on an occurrence of specific events in the system. The handlers are allowed to modify data, allow or forbid the action or simply process given event.

For detailed information about [Provisioning API](#page-275-0) functionality, go to the [APIs](#page-273-0) section of your User Guide.

To configure handlers and check their call log, go to the **Integration Provisioning API.**

The full list of Provisioning API parameters matches with [CoreAPI](#page-274-0) and they are available upon an individual request of your current clients. 0

#### Screenshot: Provisioning section

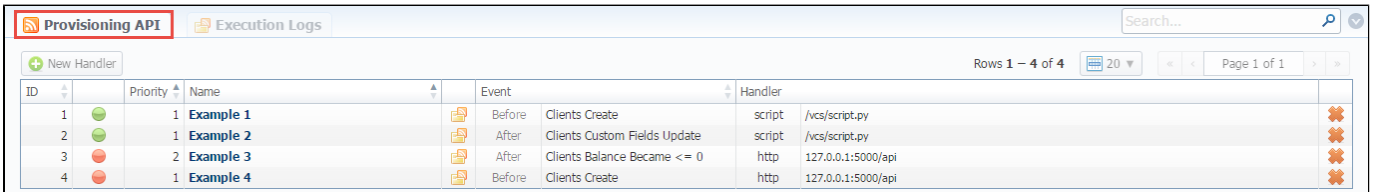

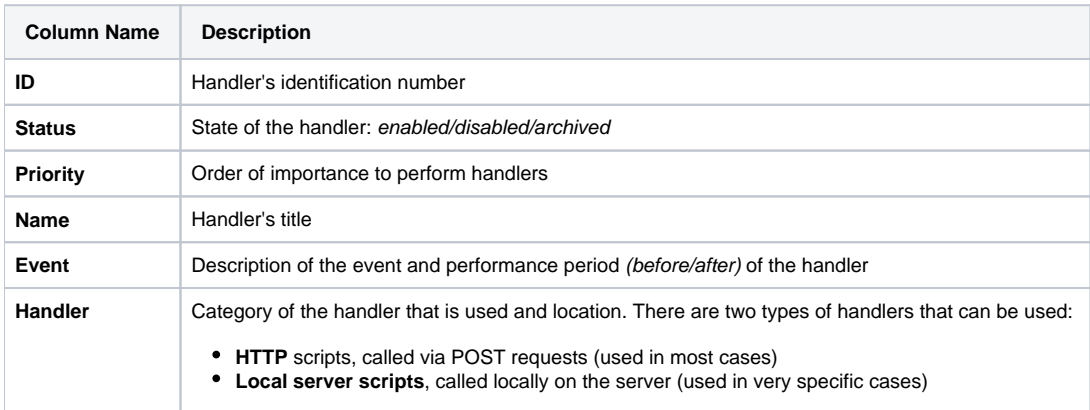

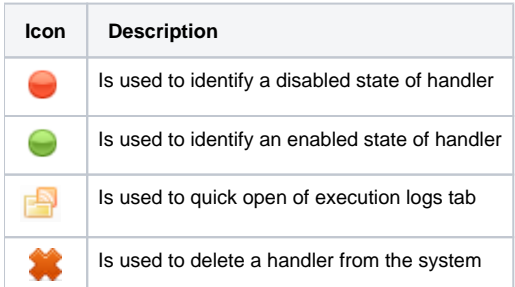

 $\odot$ 1. Click the status icon  $\Box$  to quickly update the state of the handler. 2. To view the details of handlers' performance, click the logs icon **Form** from the full list of the section.

# <span id="page-236-0"></span>Creating New Handler

To start with provisioning, you need to create a handler manually. Click the "New Handler" button on the toolbar to add it. Then, specify respective parameters.

Screenshot: Provisioning section/Handler adding form

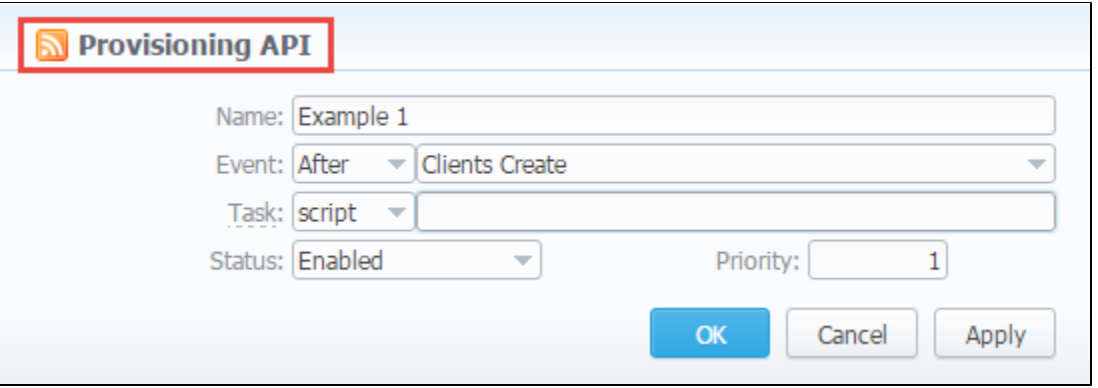

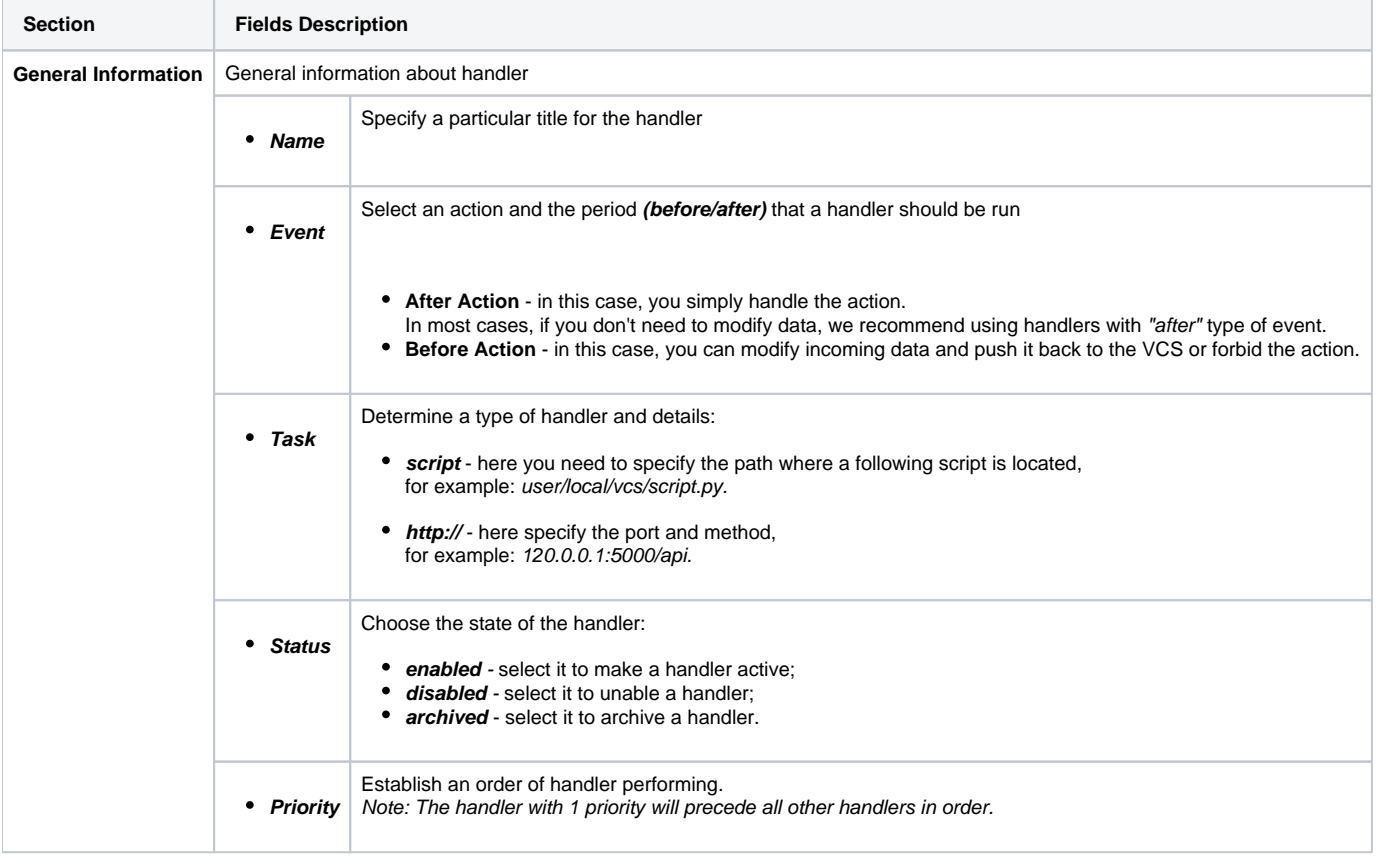

```
Best practice example
⊘
     Here there is an example how to apply the script handler.
           1. 
Open the Provisioning section and start to create a handler.
                   a. 
Specify the name, type and status.
                   b. 
Find "Event" field. Here, select "Before" and "Clients Create" event from the drop-down list.
                   c. 
Find "Task" field in this form. Here, indicate "script" type and determine the location of the script, for example: user/local/vcs
                      /script.py.
                   d. Click "Apply".
     We have the next script (see below) with the following location: devel/vcs/script.py.
       import sys 
      import json 
      input = '\n'.join(sys.stdin.readlines()) 
      data = json.loads(input) 
      data['name'] = data['name'] + "testprefix" 
      print json.dumps(data)
     As a result, this handler will add the prefix to the name of the client after creation. 
     Here there is an example based on http:// handler usage.
           2. Open the Provisioning section and start to create a handler.
                   a. 
Specify the name, type and status.
                   b. 
Find "Event" field. Here, select "After" and "Clients Create" event from the drop-down list.
                   c. Find "Task" field in this form. Here, indicate "http://" type and determine the port and method, for example, 120.0.0.1:5000/api.
                   d. Click "Apply".
     Find below an example of the http:// handler:
      from flask import Flask, request
      import json
      app = Flask(__name__)
      @app.route("/api", methods=['GET', 'POST'])
      def api():
            data = json.loads(request.data)
            return json.dumps(data)
      if __name__ == '__main__": app.run()
```
# <span id="page-237-0"></span>Execution Logs tab

You can access the details about handler execution in this tab. Here there is a list of logs with handler's status, execution duration, errors and date, informa tion that the billing sends via handler.

Screenshot: List of execution logs

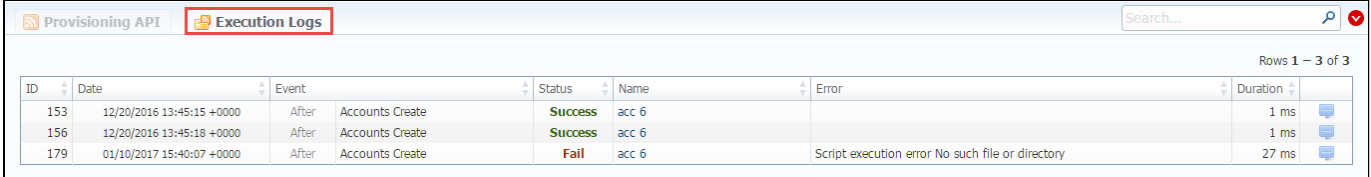

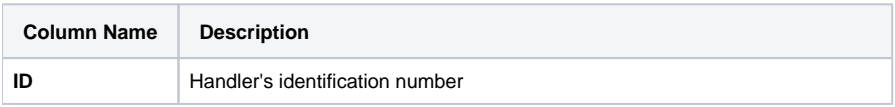

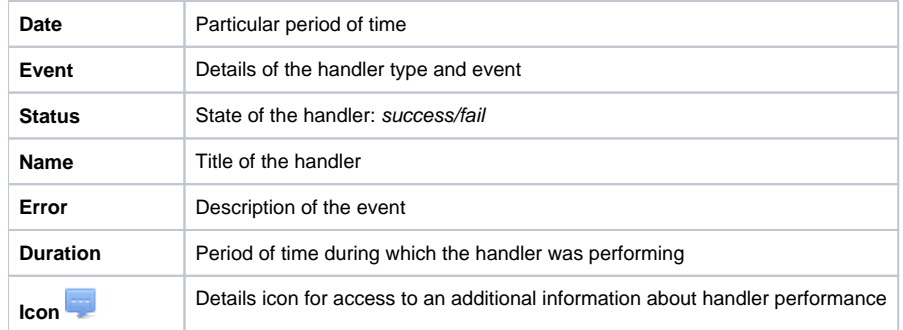

When you click the Details icon , a new window with a description of respective handler execution appears (see screenshot below). This windows contains an information that the billing sends via handler. Click this icon to expand logs.

Screenshot: Provisioning details

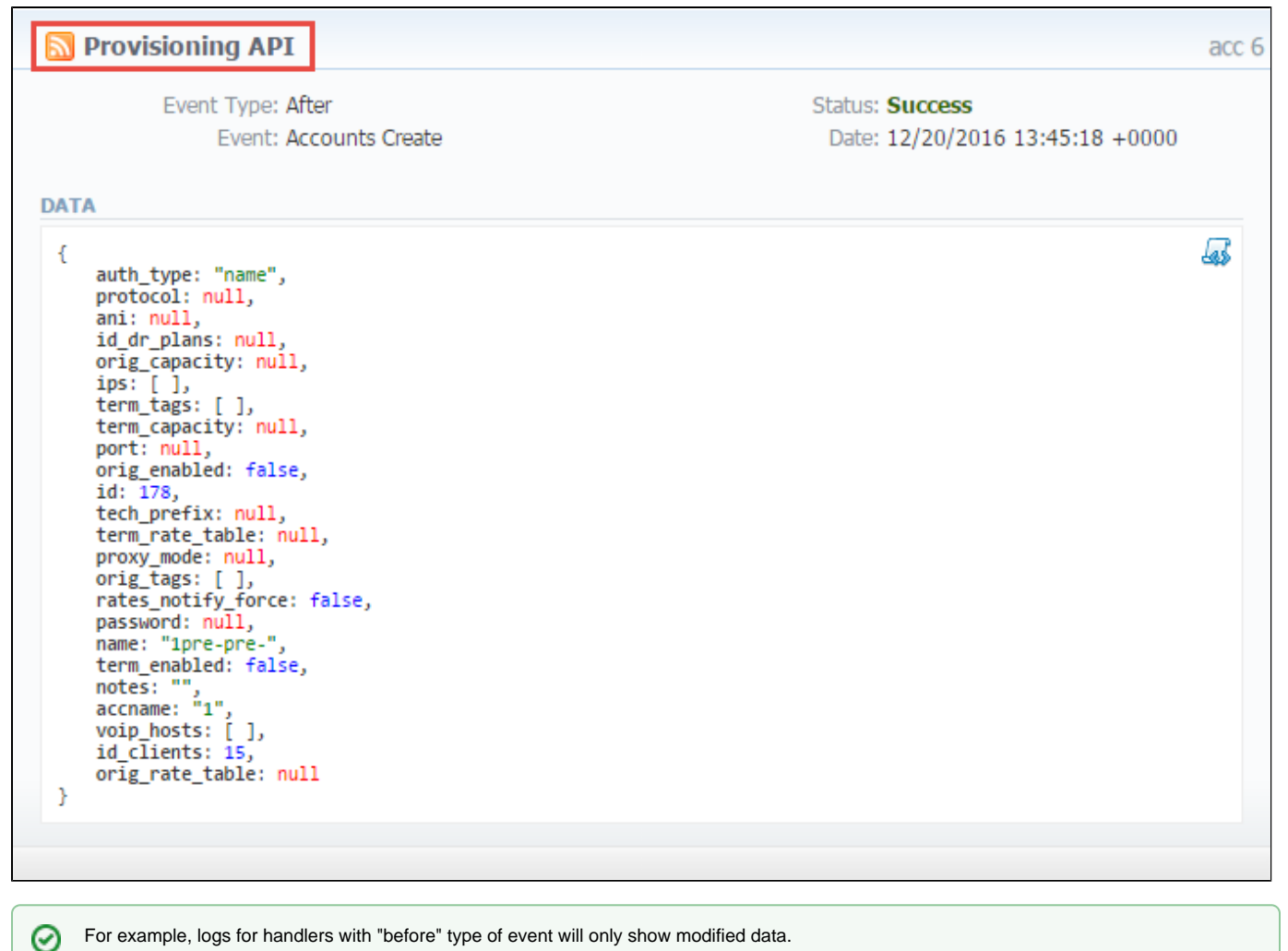

For example, logs for handlers with "before" type of event will only show modified data.

## <span id="page-238-0"></span>Quick Handler Search

Use the **Quick Search** toolbar for fast investigation in this section. This tool makes a search filter to limit the results for higher working efficiency. For example, to find handlers by the status or event. To open this form click on the down arrow  $\blacktriangledown$ .

### Screenshot: Provisioning section/quick search toolbar

⊕

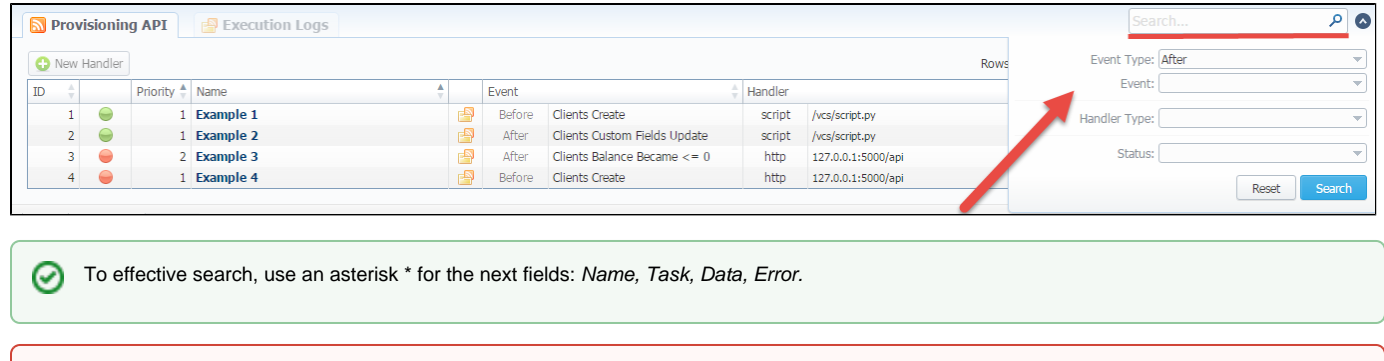

Please note, the Provisioning functionality is experimental and may be changed completely in future releases.

# <span id="page-240-0"></span>**API Testbed**

This section allows to send/receive JSON-RPC API calls via the web interface. It is important to understand that this section allows you to actually run API requests, it is not a simulation. So if you requested to delete or modify a client by running an API request, this client will be actually deleted from the system or modified.

#### Screenshot: API Testbed settings

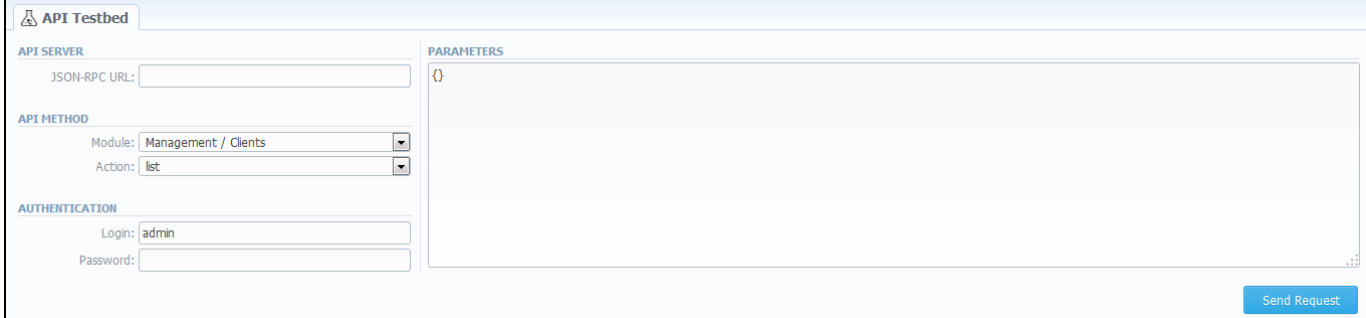

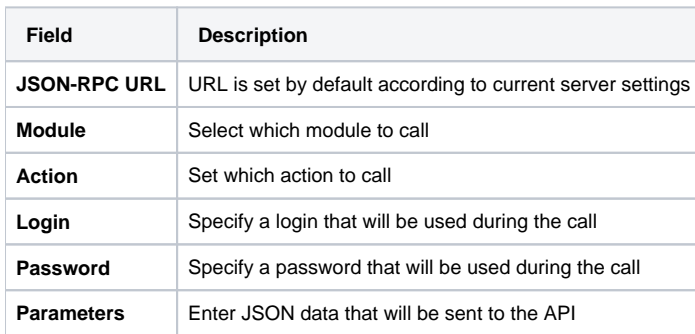

After the "Send Request" button is pressed you will see:

- **API Request** full JSON message that has been sent;
- **API Response** full JSON response from RPC server.

Both request and response are shown as JSON tree with ability to switch to RAW JSON (see screenshot below).

#### Screenshot: API Request & API Response

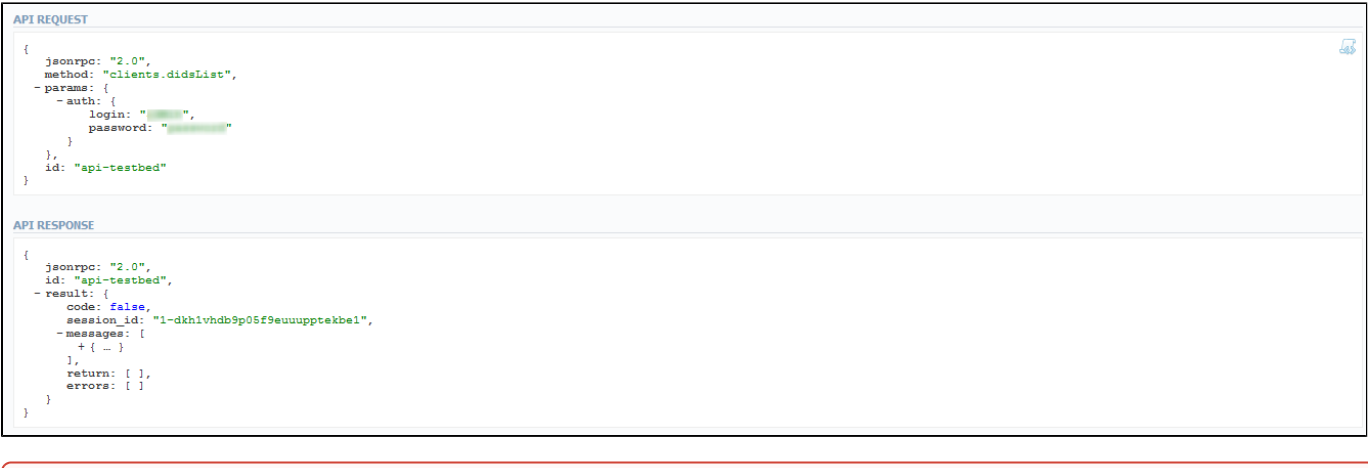

⊕

1.  **API Testbed allows only to test Management API, not CoreAPI.**

2. If the user has access to delete gateways via API Testbed, he can **remove all gateways regardless of which Reseller owns** a respective gateway.

# <span id="page-241-0"></span>**CoreAPI Docs**

This section contains overall information describing CoreAPI as whole, documentation on methods available through JSON-RPC service.

Use the sidebar to access different methods grouped by respective parameters: Clients, Account, Currencies, Rates, Packages, Client's Packages, Transactions, Top Up Cards, DIDs, Reports.

#### Screenshot: CoreAPI Docs section

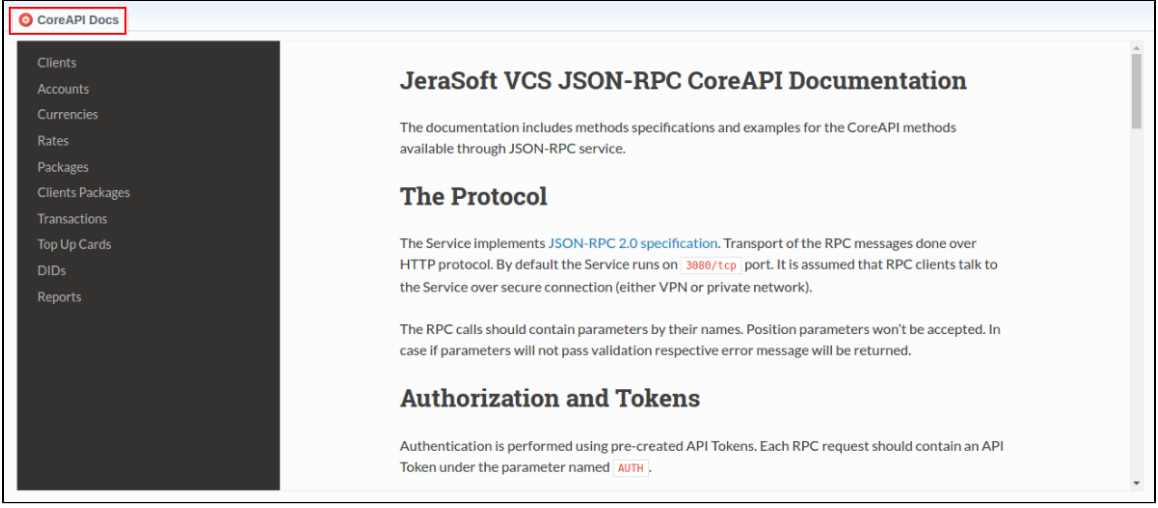

For more information about CoreApi, open the article "[CoreAPI](#page-274-0)" in APIs section of our User Guide.

# **System**

This chapter of our Guide contains everything that relates to the **System** drop-down menu of JeraSoft VoIP Carrier Suite. For more details, please go to the related sections:

- [Events Log](#page-243-0)
- [Audit Log](#page-248-0)
- [Mail Queue](#page-250-0)
- [System Status](#page-253-0)
- [Task Scheduler](#page-255-0)
- [Users](#page-258-0)
- [Roles](#page-261-0)

# <span id="page-243-0"></span>**Events Log**

**In this article**

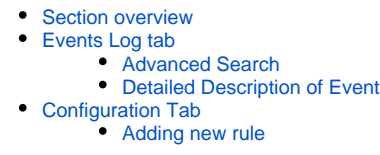

# <span id="page-243-1"></span>Section overview

Since keeping track of all **events** that occur in the system is crucial, VCS offers you **Events Log** section where you can view information regarding all **errors, alerts,** and **messages**, as well as configure the rules for email notifications sending. Section is divided into two tabs: **Events Log** and **Configuratio n.**

# <span id="page-243-2"></span>Events Log tab

Information in the tab is presented in a form of a list of of all events recorded by the system. For example, system records the following events:

- incoming or outgoing event of the client that is not registered within the system;
- number prefix that are not registered within the system;
- incoming call price that is higher than outgoing one;
- incoming or outgoing call that was rejected and others.

Tab structure is presented on the screenshot below:

Screenshot: Events Log tab

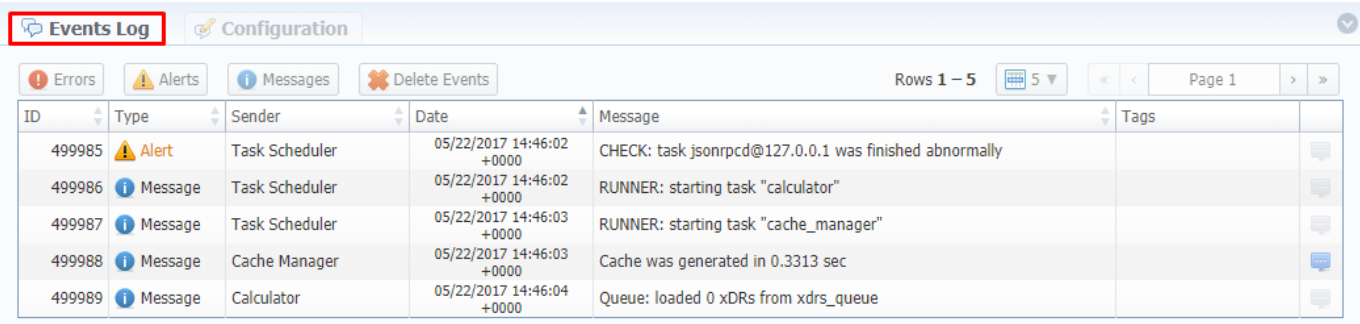

About 0.0633s

© 2004-2017 JeraSoft. All Rights Reserved.

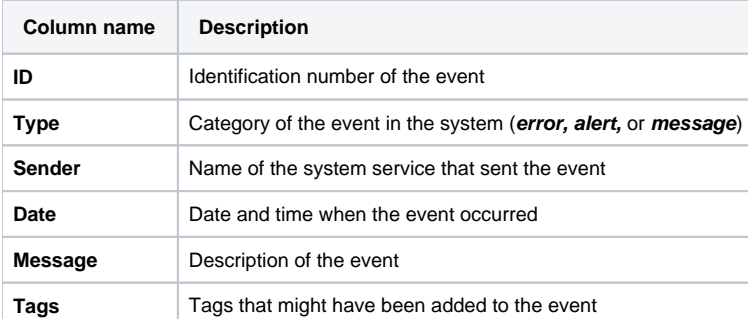

Functional **buttons/icons**, presented in the tab, are as follows:

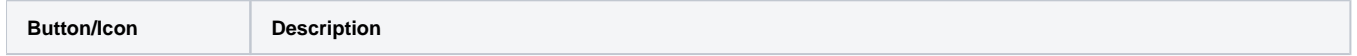

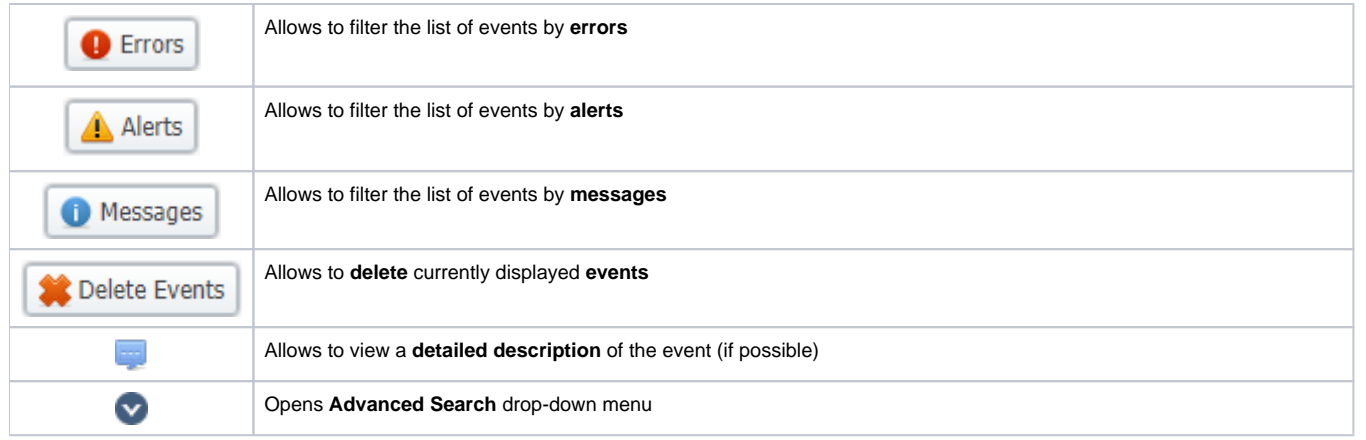

# **Warning**

When you click the **Delete Events** button, **all events** that satisfy current search query **will be deleted from the system**

### <span id="page-244-0"></span>**Advanced Search**

You can find the build-in Advanced Search drop-down menu that provides an easy way of navigation between multiple columns of the table. Click and wow nwards arrow to open menu with the following fields:

Screenshot: Advanced Search drop-down menu

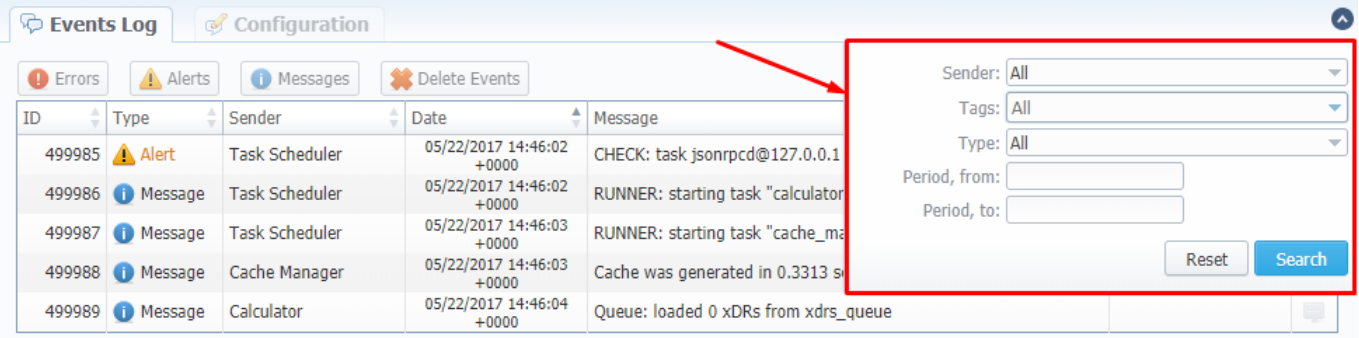

About 0.0669s

© 2004-2017 JeraSoft. All Rights Reserved.

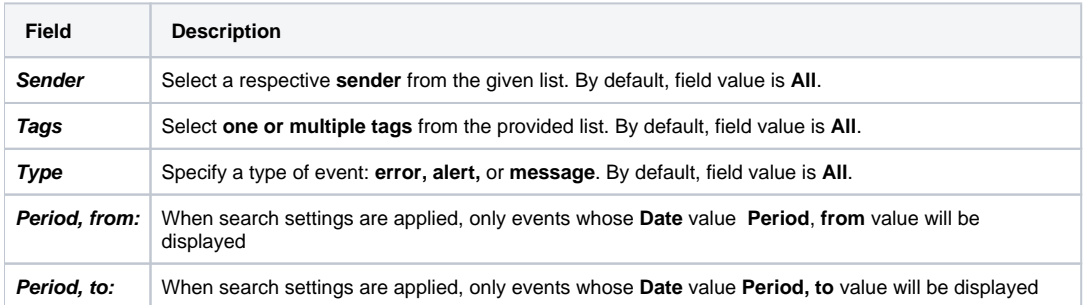

When all search criteria have been set, press **Search** button to apply them. Press **Reset** to cancel the applied search

### <span id="page-244-1"></span>**Detailed Description of Event**

You can view detailed descriptions of some events by pressing **in a lie of condensation** is a respective event on the right. A pop-up window consists of **Title** and **Ev ent Description** (see screenshot below):

Screenshot: Detailed description of event

**C** Events Log

Message #500033

**DYNAMIC ROUTING MANAGER** 

05/22/2017 14:46:29 +0000

### DynRouting table generated: 682735 rows in 0.24 minutes (2815056.53 rpm)

Simple LCR: 682734 routes Complex Quality: 455156 routes Simple Quality: 113789 routes DID Routing: 682735 routes Static Routing: 568945 routes Complex LCR: 341367 routes Proportional: 227578 routes

# <span id="page-245-0"></span>Configuration Tab

In **Configuration** tab, you can create rules for email notifications about respective events within the system. Main window represents a set of rules, presented in the form of a table (screenshot below):

Screenshot: Configuration tab

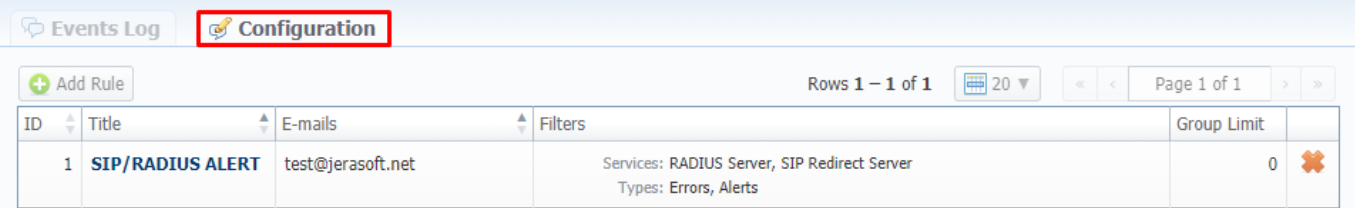

#### About 0.0727s

© 2004-2017 JeraSoft. All Rights Reserved.

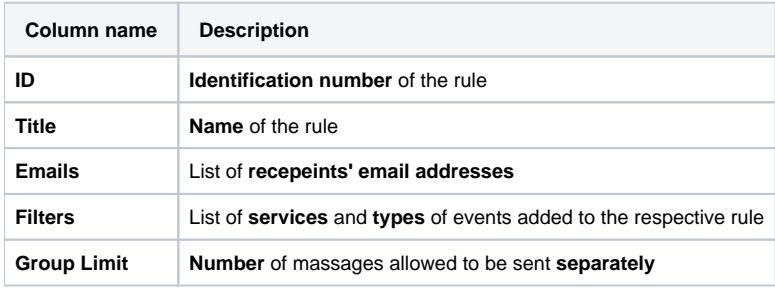

Functional **buttons/icons**, presented in the tab, are as follows:

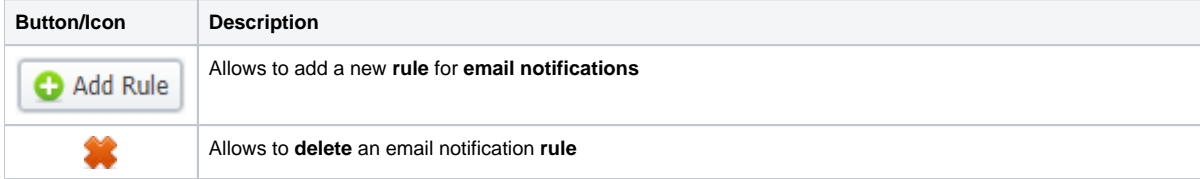

### <span id="page-245-1"></span>**Adding new rule**

For adding a new rule to the system, you need to click the button. Following this, **Watch Rule** pop-up window will show up with respective settings (shown below):

Screenshot: Watch Rule pop-up window

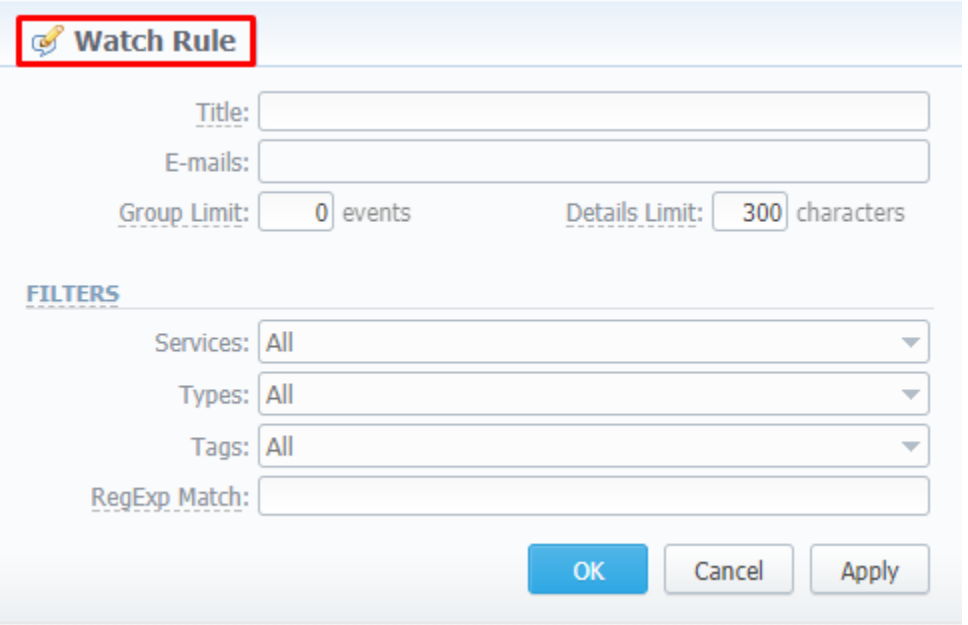

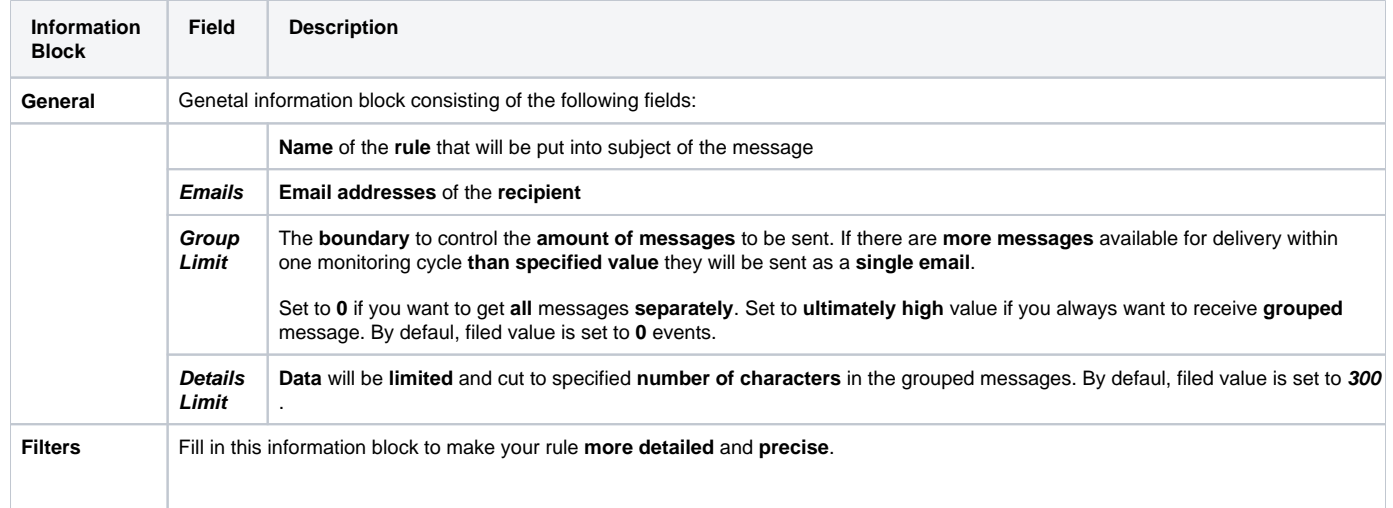

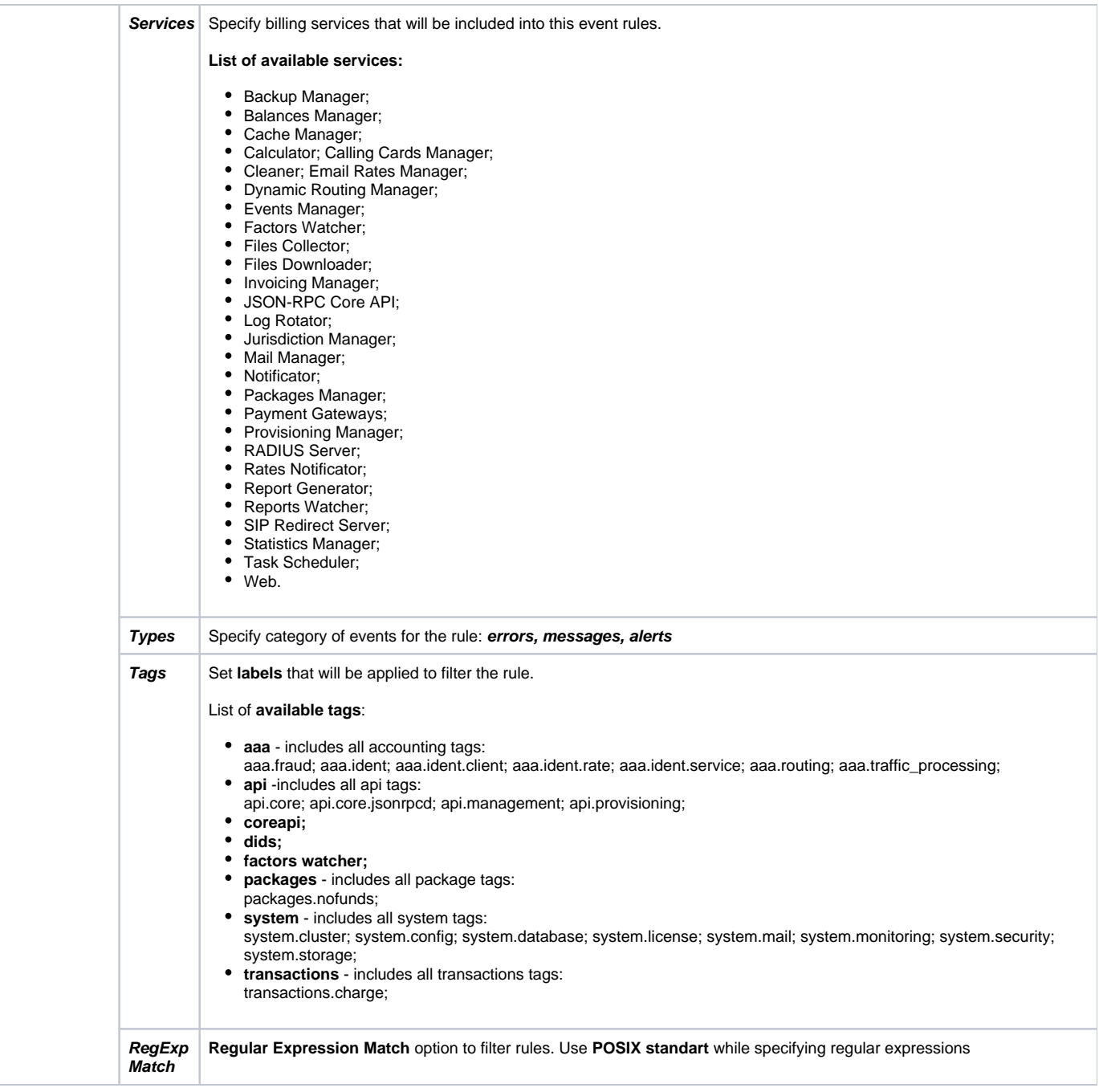

After pressing **OK** button, a new rule will be added to the genetal list of the **Configuration** tab.

# <span id="page-248-0"></span>**Audit Log**

**In this article**

- [Section overview](#page-248-1)
- [Advanced Search](#page-248-2)

# <span id="page-248-1"></span>Section overview

When it comes to keeping an ear to the ground about what is going on in the system, **Audit Log** section come to your rescue. This section displays detaile d information concerning all **actions** performed by users in VCS with [Clients,](#page-8-0) [Resellers](#page-62-0), [Accounts](#page-23-0), [Calling Cards](#page-91-0), [DIDs](#page-88-0) (see screenshot below):

#### Screenshot: Audit Log section main window

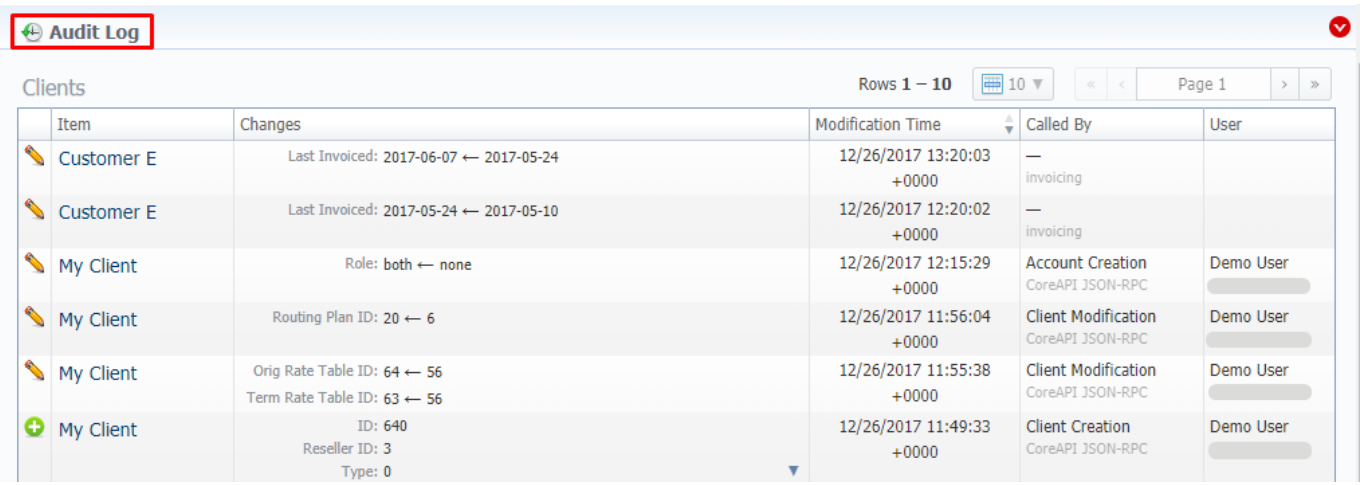

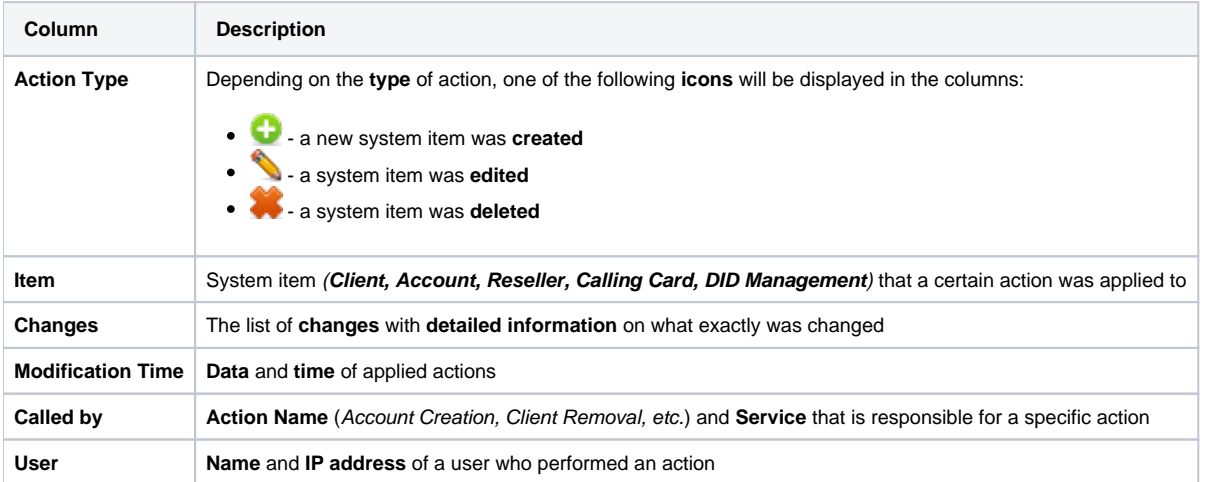

### **Attention**

If you change the **Mail Templates** in the **Reseller** settings, these updates **will not** be displayed in the **Audit logs**

## <span id="page-248-2"></span>Advanced Search

The displayed list of audit action is automatically filtered by **Client** item that is indicated by **V**red downwards arrow of **Advanced Search** drop-down menu. Search menu is presented with the following fields:

### Screenshot: Advanced Search drop-down menu

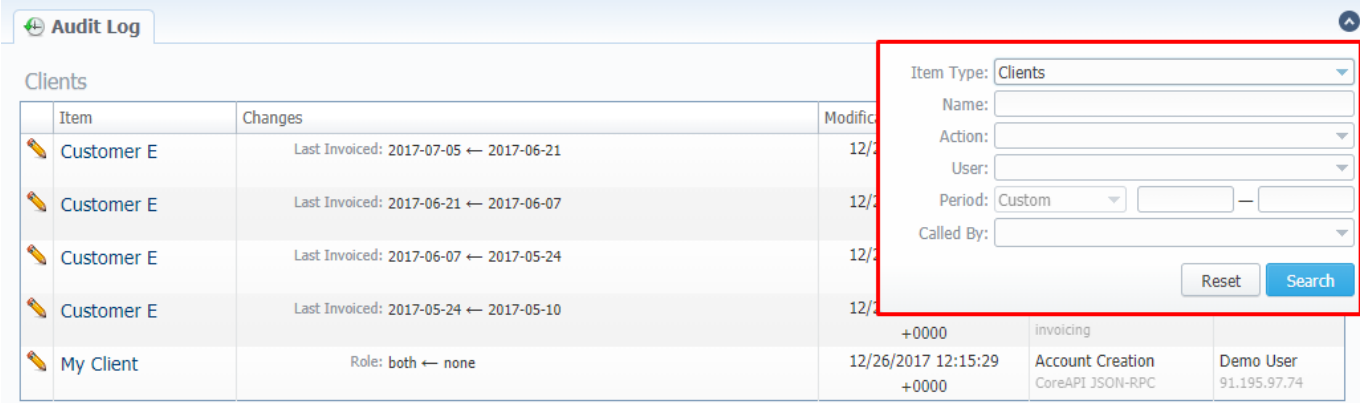

 $\begin{array}{|c|c|c|}\n\hline\n\text{About} & 0.1353s \\
\hline\n\end{array}$ 

© 2004-2017 JeraSoft. All Rights Reserved.

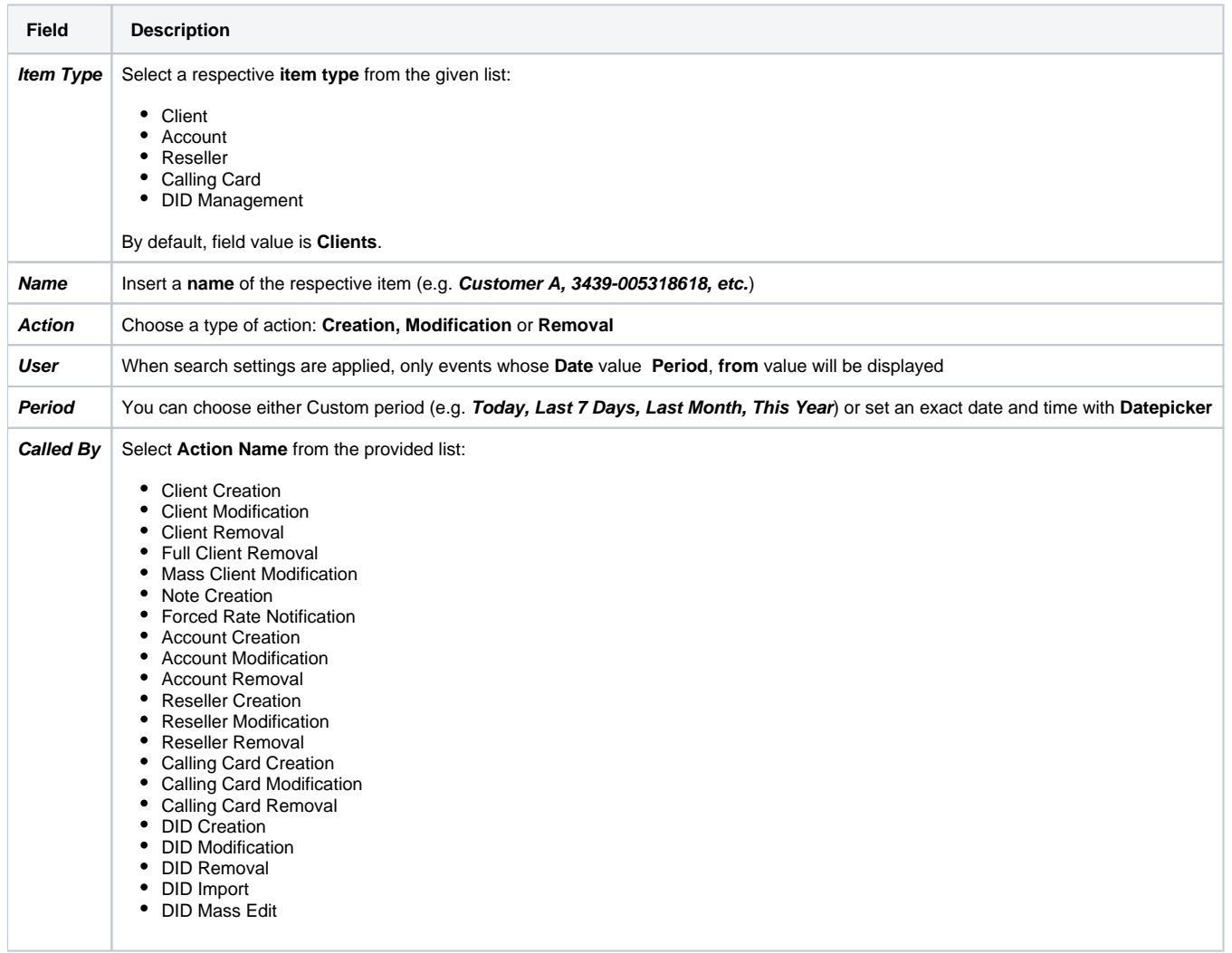

### **Attention**

In case a **client, account, or reseller** was **deleted** (but not **fully**), there is a possibility to see a state of this item at the time of its removal, by clicking on its **name** in **Item** column.

# <span id="page-250-0"></span>**Mail Queue**

### Section overview

**Mail Queue** is a section designed to provide visual representation of all system emails that have already been sent or are in a queue to be delivered. These emails can contain **invoices**, **low balance notifications** or **other types of messages**. Section is presented in a form of a table with the following columns:

Screenshot: Mail Queue section

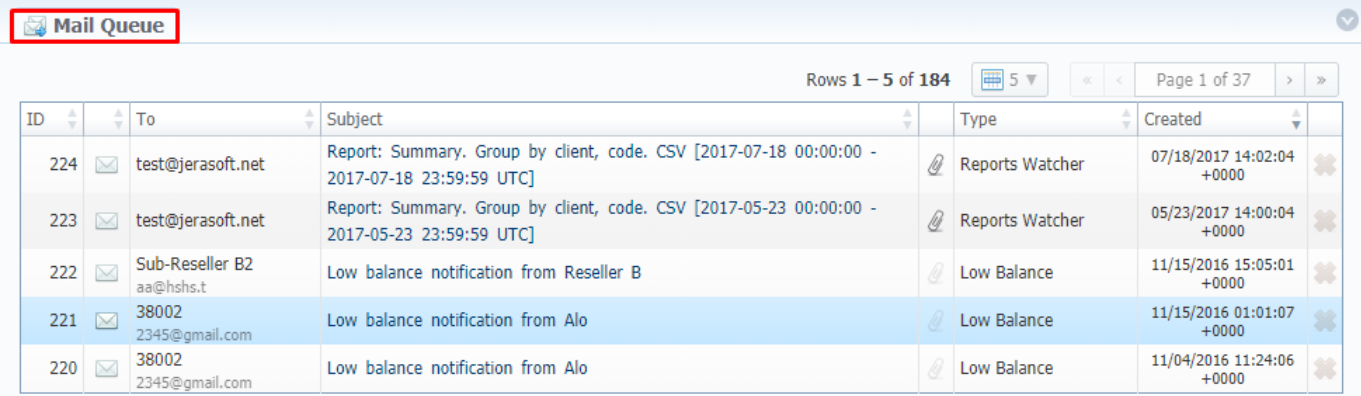

About 0.0585s

© 2004-2017 JeraSoft. All Rights Reserved.

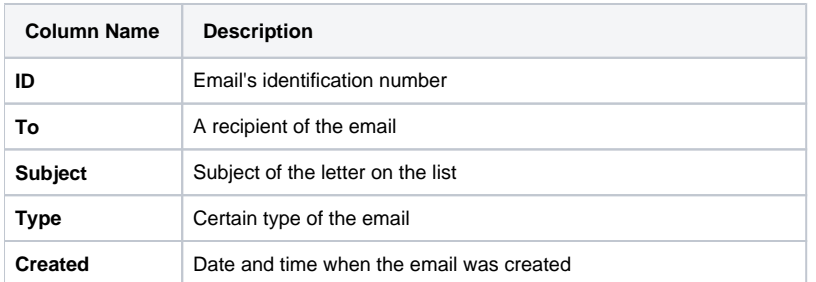

Functional **icons**, presented in the section, are as follows:

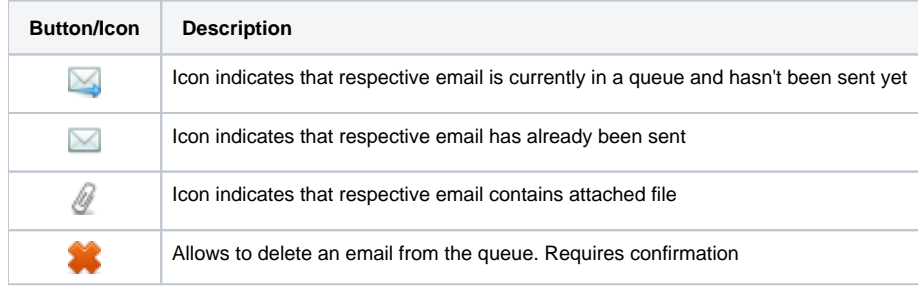

#### **Attention**

Emails that have been sent **cannot** be deleted from the list; only those that are currently **in a queue**

# Quick Search toolbar

You can filter data, presented in the section, using **Advanced Search** drop-down menu Use this toolbar for fast investigation in this section. It makes a search filter to limit the search results for higher working efficiency. To open this form click on the down arrow

Screenshot: Mail Queue search toolbar

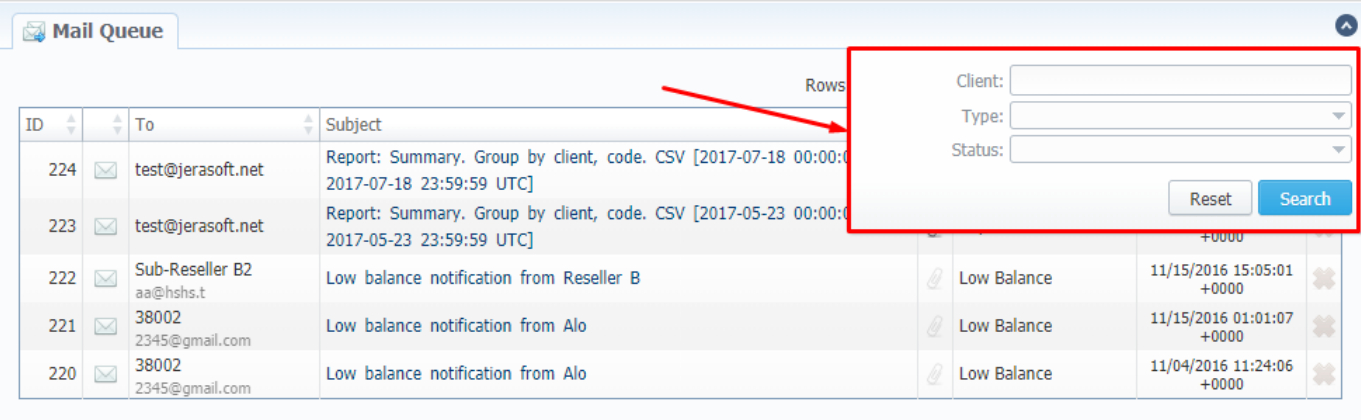

 $\begin{array}{|c|c|c|c|}\hline &\text{About} & 0.0623s \\ \hline \end{array}$ 

© 2004-2017 JeraSoft. All Rights Reserved.

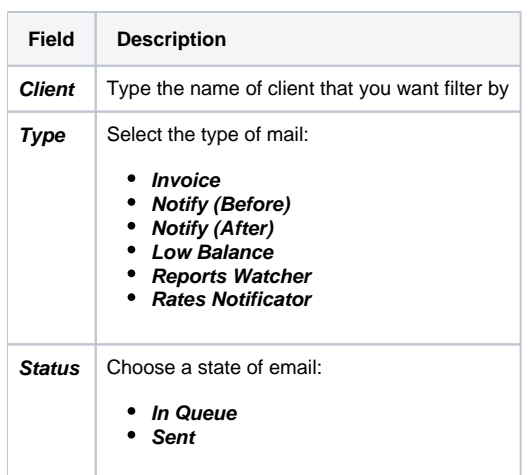

# Email view

To view any email on the list, click on a respective email's subject in **Subject** column. A pop-up window with the following structure will appear:

Screenshot: Detailed view of email letter
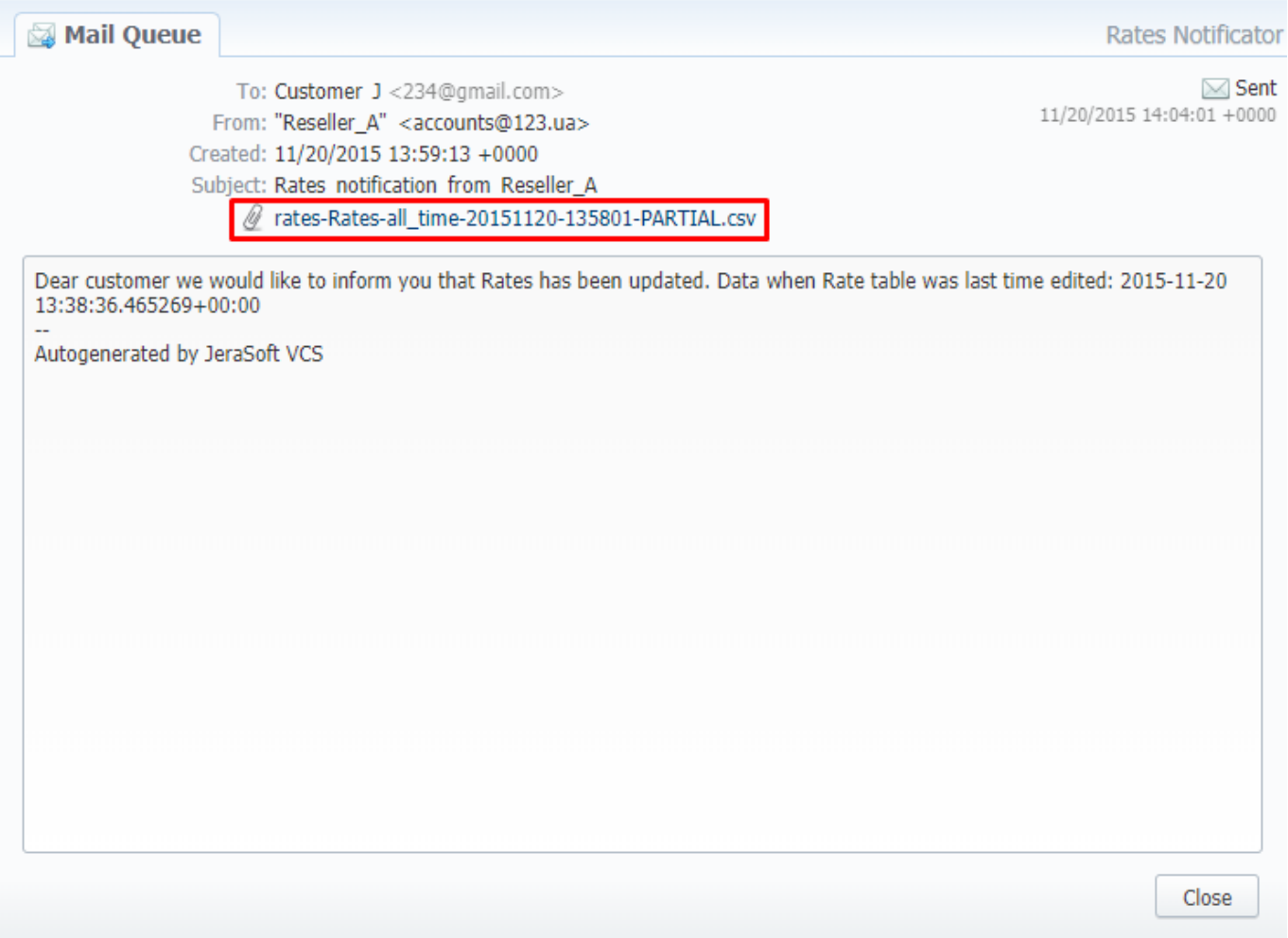

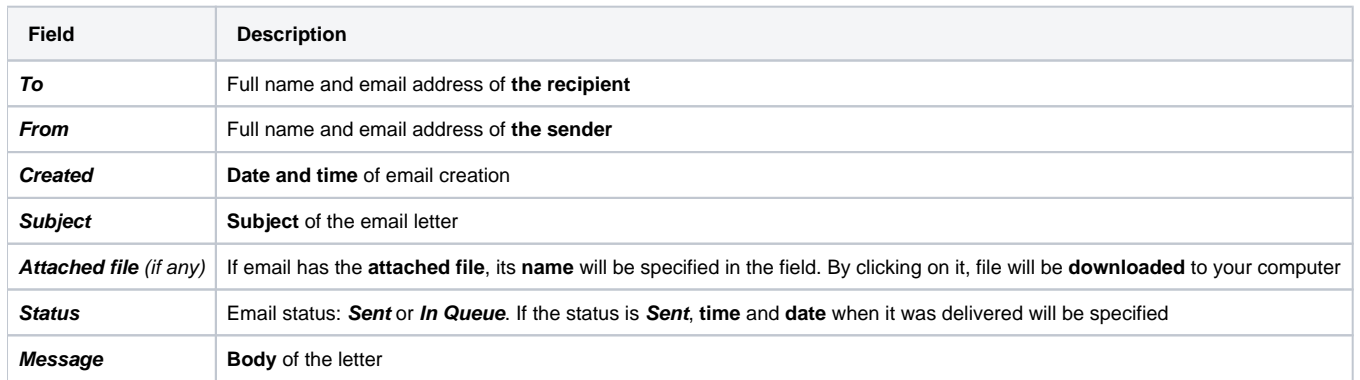

# **System Status**

**System Status** displays all **currently launched** system **services**, **system load** info and current system **database sessions** of the main server, divided into two information blocks: **Localhost** and **Master Database Sessions**. In addition, this section displays the status of **Redundancy** and **Reporting servers** (see screenshot below). Section structure is a follows:

Screenshot: System Status section

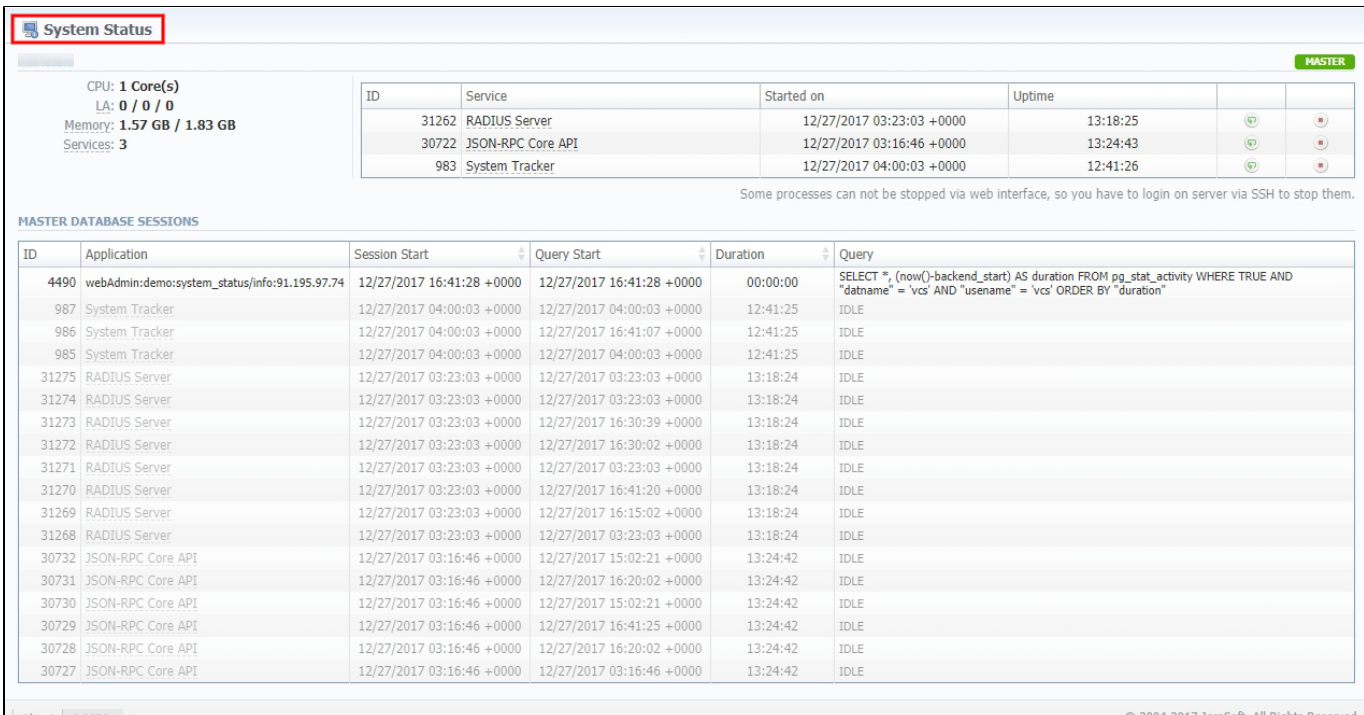

 $\begin{array}{|c|c|c|c|}\n\hline\n\text{About} & 0.0 \\
\hline\n\end{array}$ 

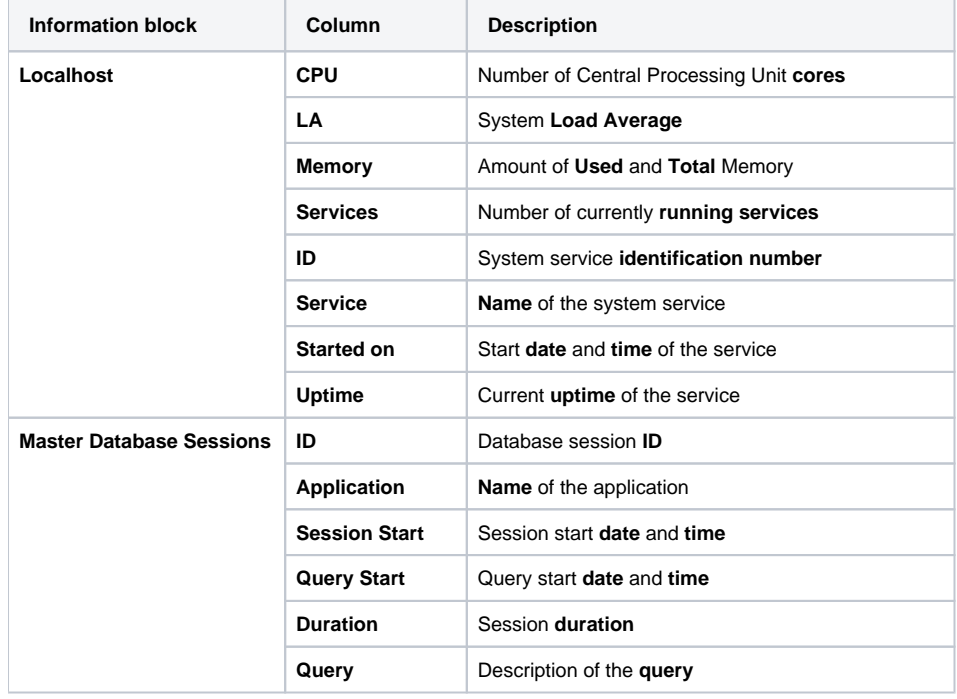

**Section** allows a user to start, stop, and restart services **manually** with help of certain icons.

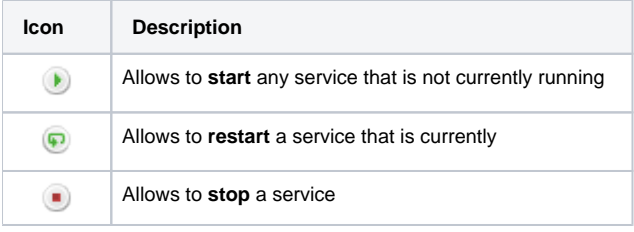

### **Attention**

Note that you **cannot** stop some processes via **web interface.** To do so, you need to login on server via **SSH** to stop them.

# **Task Scheduler**

**In this article**

- [Task Scheduler](#page-255-0)
- [Utility management](#page-256-0)

## <span id="page-255-0"></span>Task Scheduler

**Task Scheduler** section represents a list of all **system utilities** (see screenshot below) and aimed at providing possibility to manage and **configure** them as **user** desires. List of system utilities has the following structure:

### Screenshot: Task Scheduler section

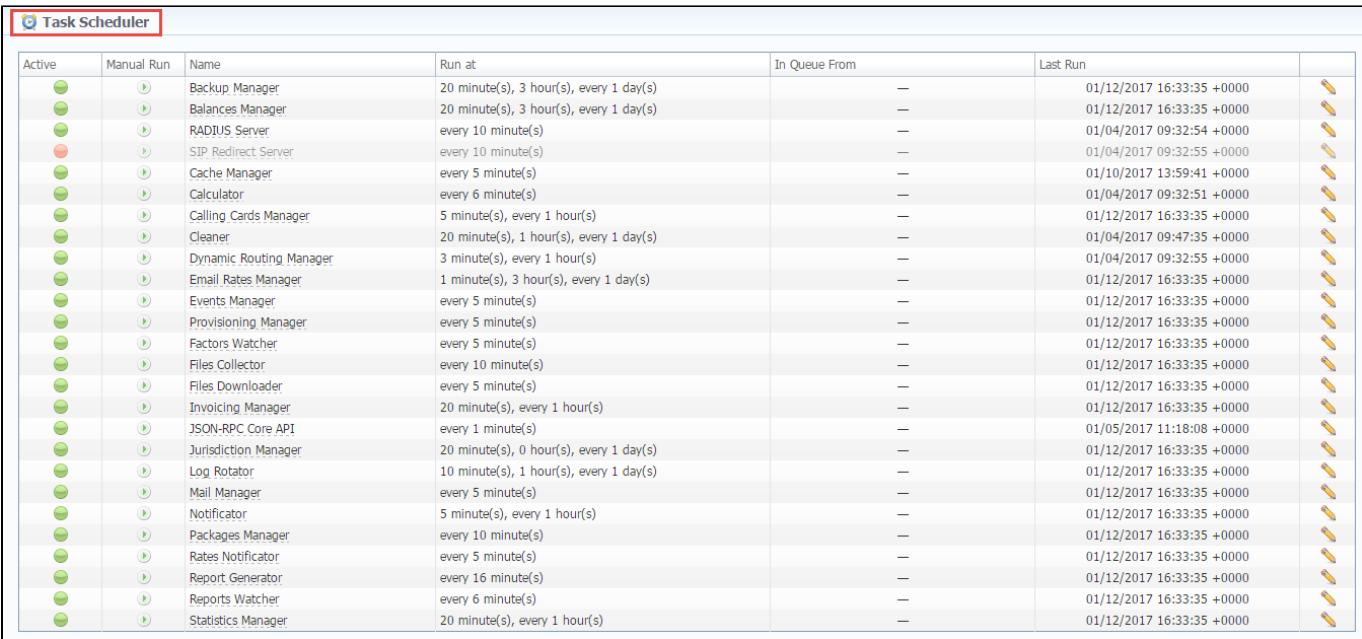

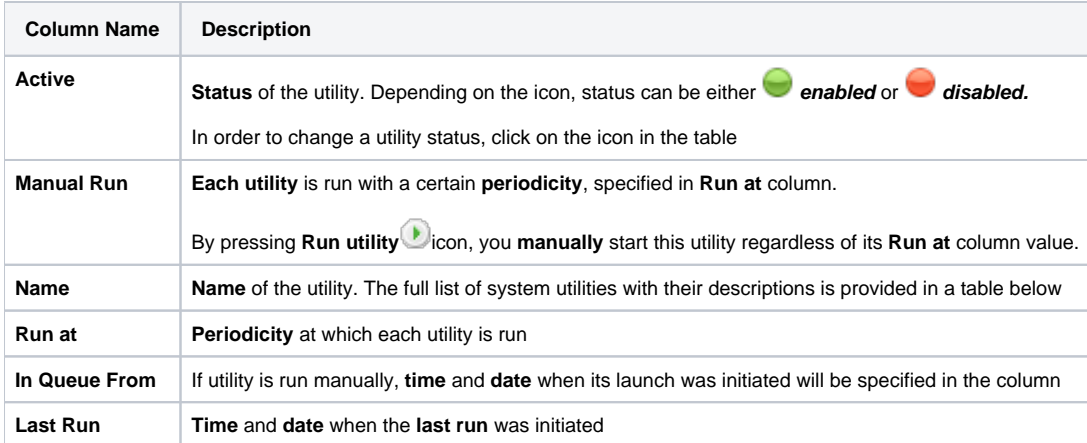

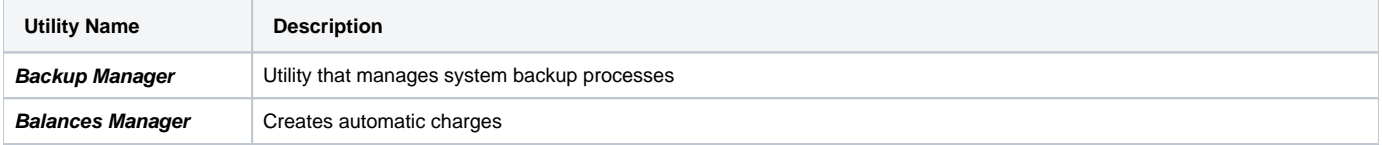

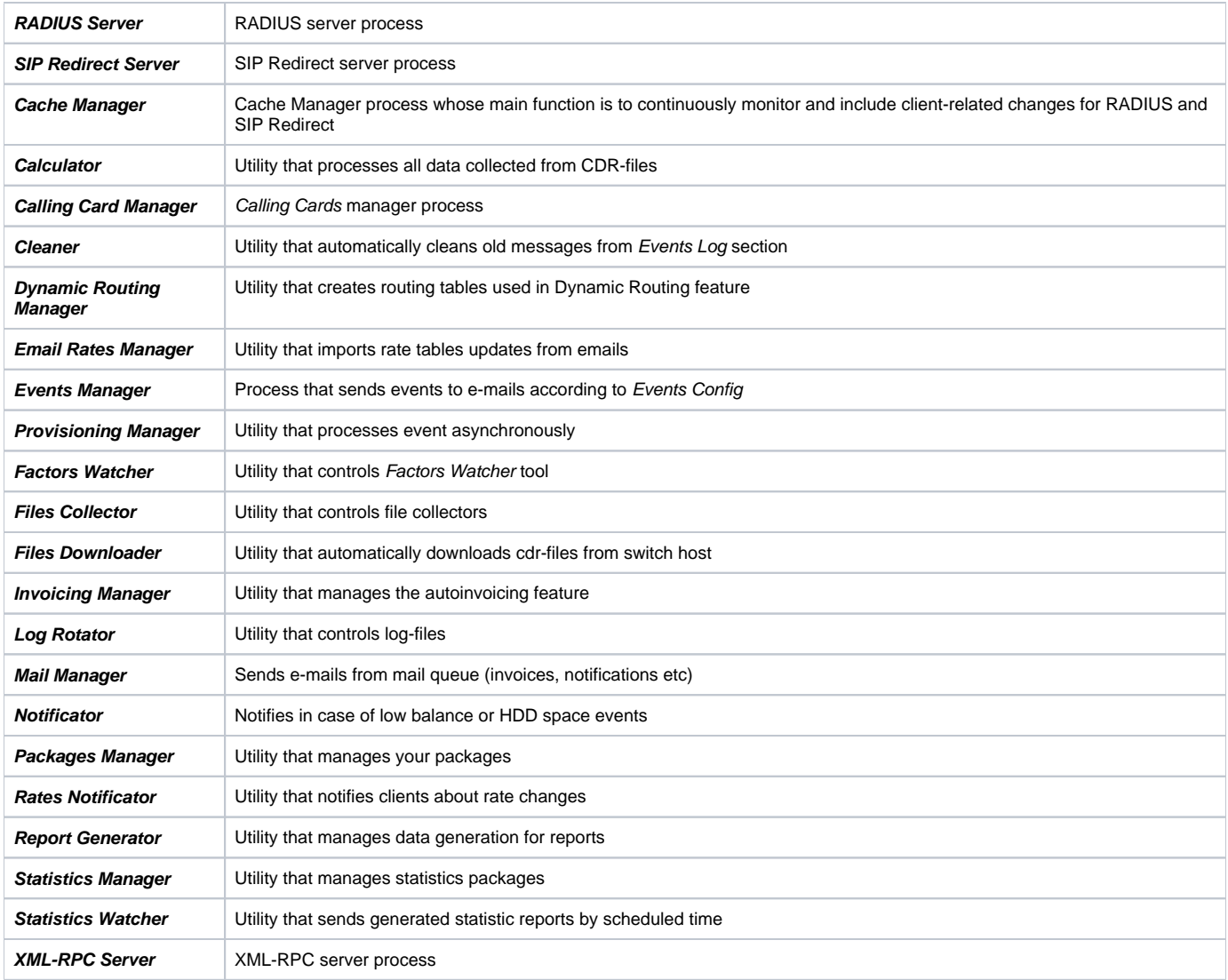

### **Attention**

Please note that if customer had no assigned **packets**, **accounts**, **presets** or **translations**, and you decided to add one, then RADIUS or SIP Redirect servers will notice those changes only after Cache Manager runs and does it's job. Please note, that this is only applicable if customer previously had absolutely no items listed above, in other words, if you add second account to customer, then that change will be effective instantly.

## <span id="page-256-0"></span>Utility management

You can always configure the run time of any utility by pressing a respective **edit** icon. A pop-up window for utility management has the following structure (see screenshot below):

Screenshot: Utility editing

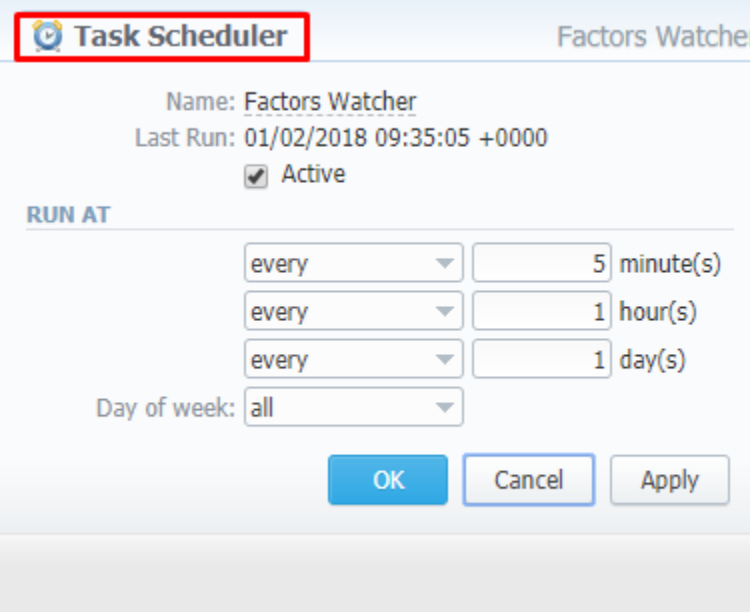

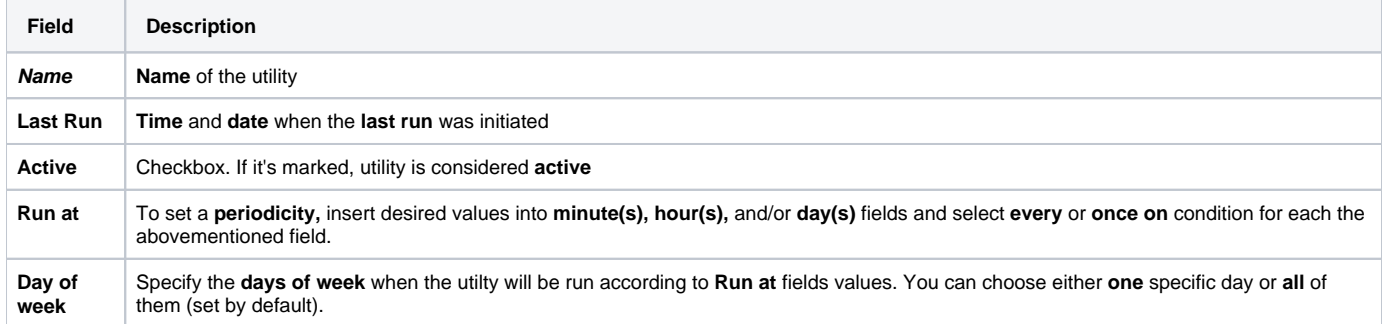

# **Users**

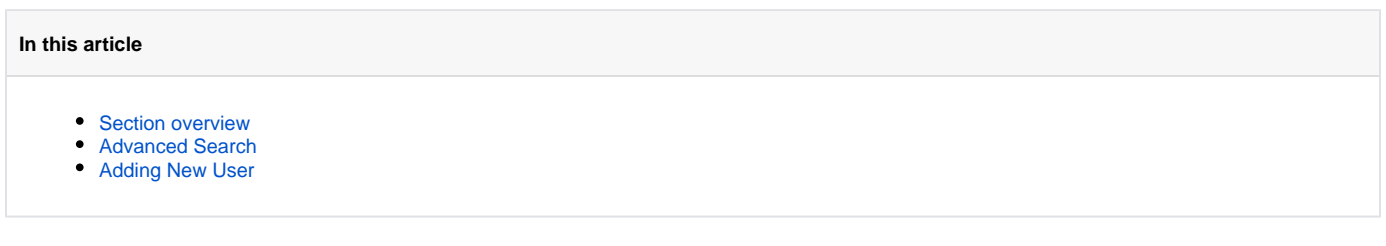

## <span id="page-258-0"></span>Section overview

**Users** is a core section that provides overview of all registered users in the system. Section allows to **create, edit,** and **disable** existing users. The list of users is presented in a form of a table with the following columns:

Screenshot: Users section

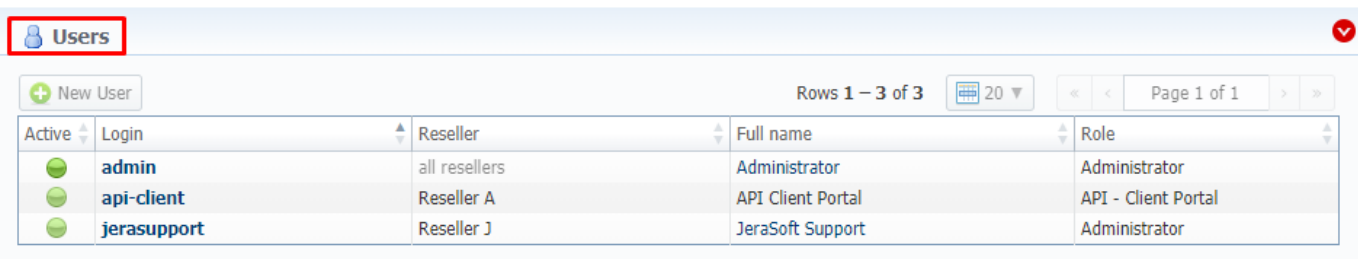

### About Get Support 0.3001s

© 2004-2018 JeraSoft. All Rights Reserved.

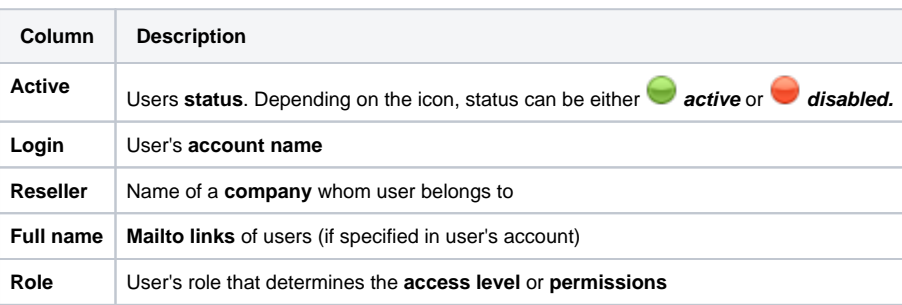

### **O**Tip

If your role implies relevant permits, by clicking on a status icon in **Active** column, you can **change user's status** from active to disabled and vice versa

Functional **buttons/icons**, presented in the section, are as follows:

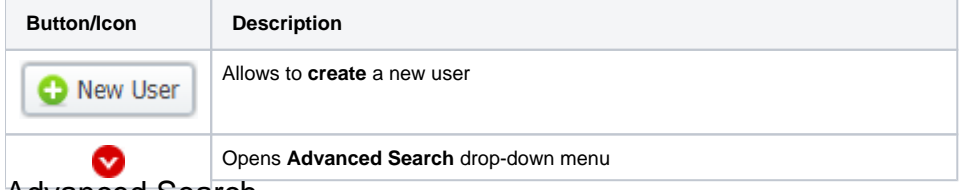

### <span id="page-258-1"></span>Advanced Search

In the top right corner of the section above the table, an **Advanced Search** drop-down menu is located. By default, the list of clients is filtered by **Active** status. By clicking on **red downwards arrow** icon, a drop-down menu with the following structure is displayed:

Screenshot: Advanced Search drop-down menu

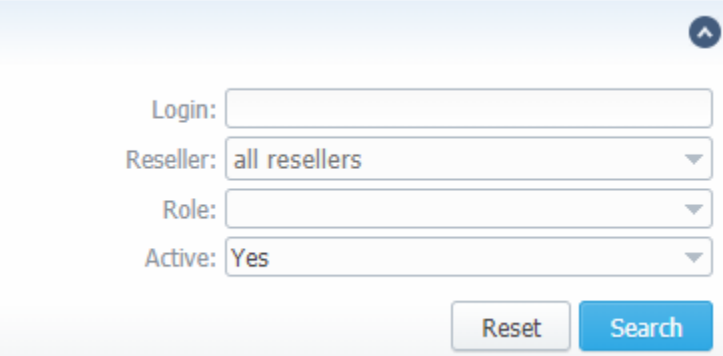

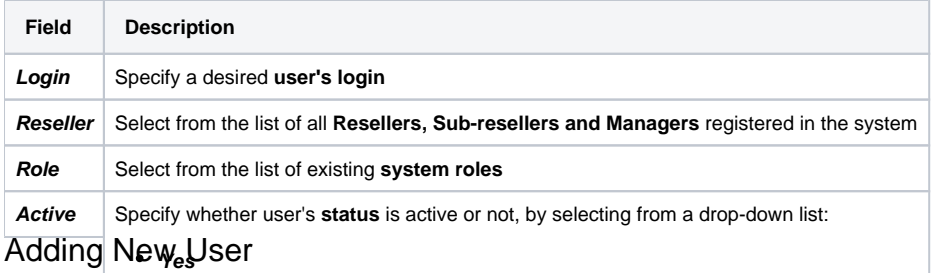

#### <span id="page-259-0"></span>**No Empty (to display users with both statuses)** What you need to **do to create anew wser i**s:

- Click on **New User** button
- In the opened pop-up window fill in all the **requried fields** (list of them is presented in a column below)
- Confirm new user creation by pressing **OK** button

### Screenshot: New user creation window

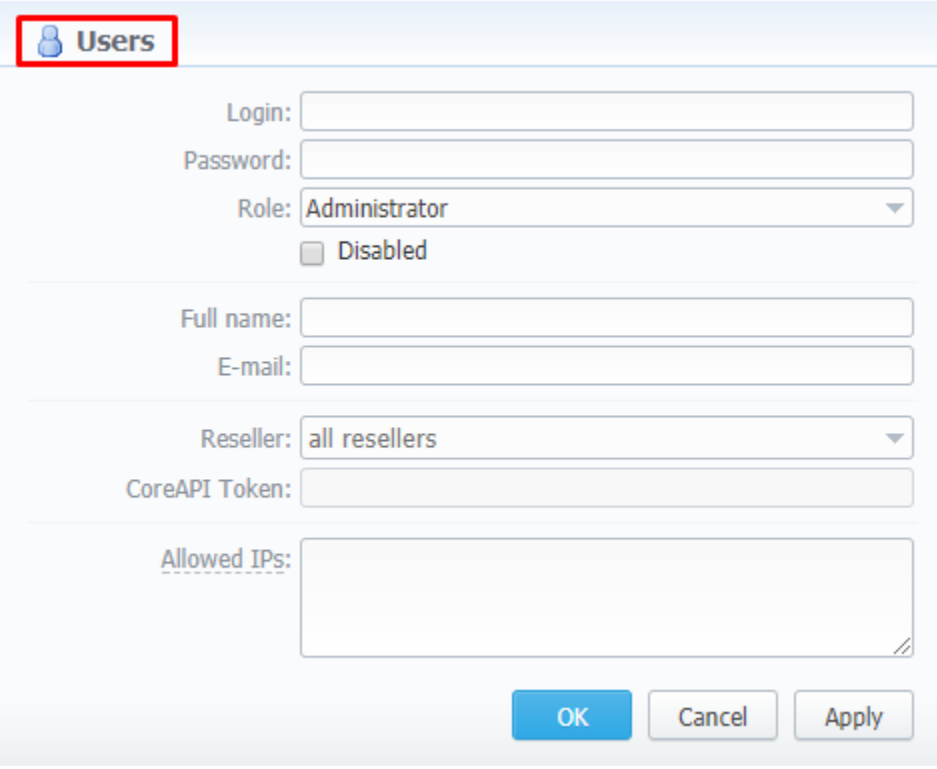

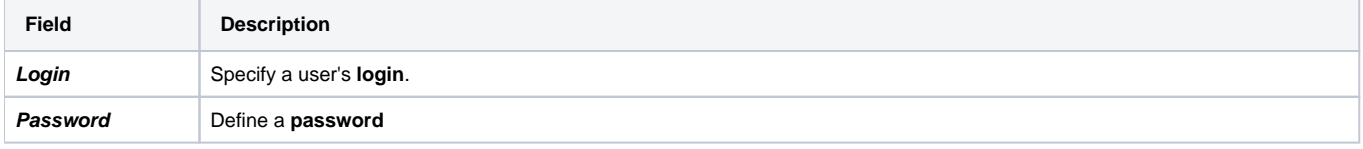

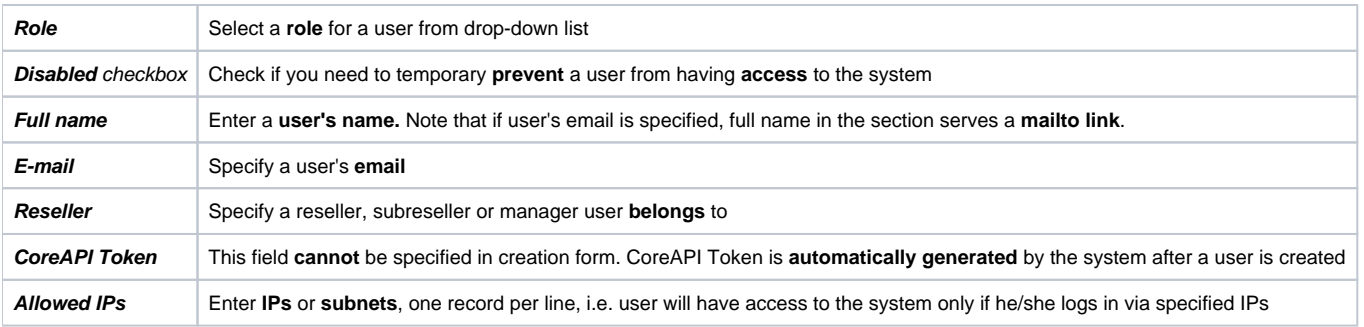

### **Attention**

While creating a new user, bare in mind the following things:

- Each user can have only **one** assigned role for.
- We strongly recommend **avoiding non-latin characters** in users' login/passwords

# **Roles**

**On this page**

- [Roles List](#page-261-0)
- [Adding New Role](#page-261-1)
- [Knowledge Base Articles](#page-263-0)

## <span id="page-261-0"></span>Roles List

This section allows to specify access rights for different sections of the system (see screenshot below):

### Screenshot: Roles section main window

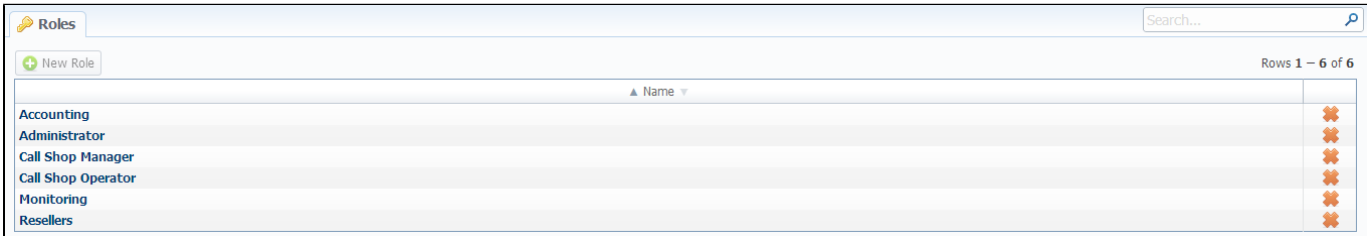

## <span id="page-261-1"></span>Adding New Role

To add a new role, click the "New Role" button on the toolbar. A new window with role settings appears and you need to enter the name, choose the default module and select respective access rights for sections in Access Permissions table.

⊗ The "Default Module" field specifies a default section, that will be displayed when you login into system.

Note, that a created user can **assign the role with respective permissions**. Therefore, if the user has access to create roles, he can assign the role with permission similar to his own or less than it.

Screenshot: Adding new role window

### $\sqrt{\frac{1}{2}}$  Roles

**ENTRIES** 

Name:

Default Module: Management / Clients

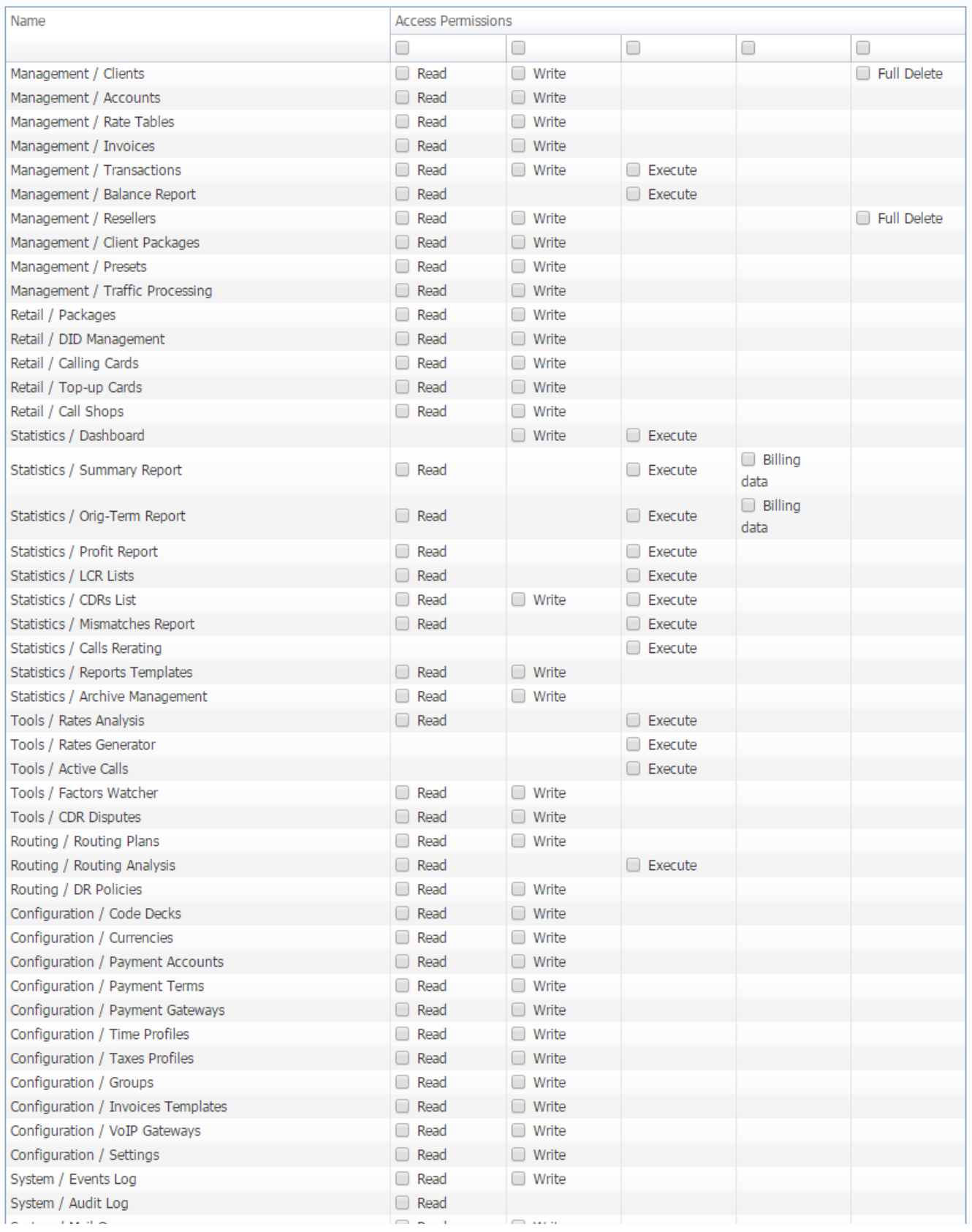

⊣

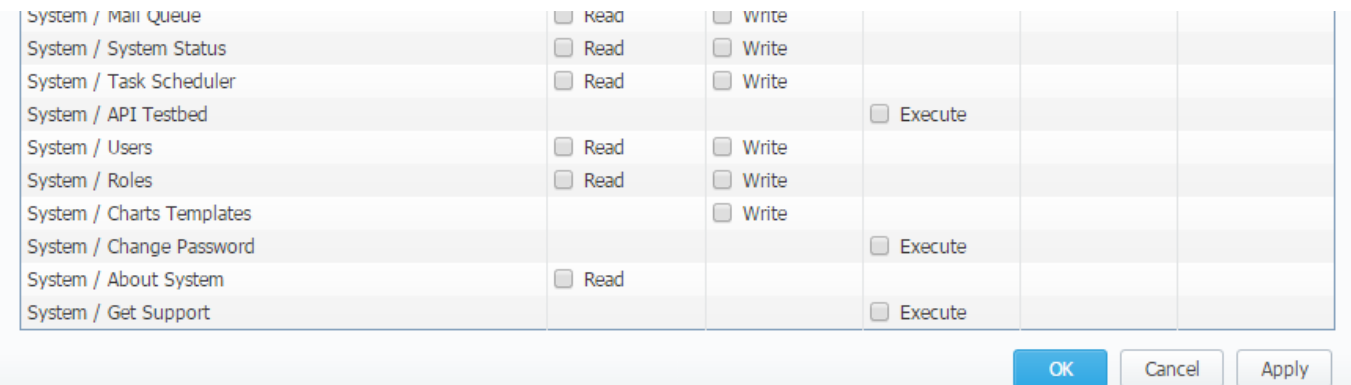

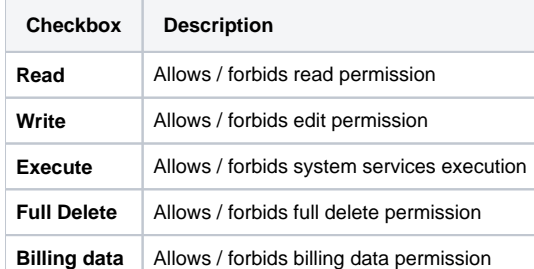

**Tip:** System has 5 pre-installed roles:

- **Administrator** has all access permissions;
- **Monitoring** has access permissions with ability to monitor them. Also doesn't have access to technical settings and some statistic info that is only available to Administrator;
- **Resellers** has access permissions to productively work with its clients. Also doesn't have access to technical settings and some statistic info that is only available to Administrator (use this role when adding Reseller or Agent user).
- **Call Shop Manager** has access permissions to work with call shops, clients, packages and rate tables.
- **Call Shop Operator** has access permissions to work with call shops and summary/CDRs reports, see rate tables.

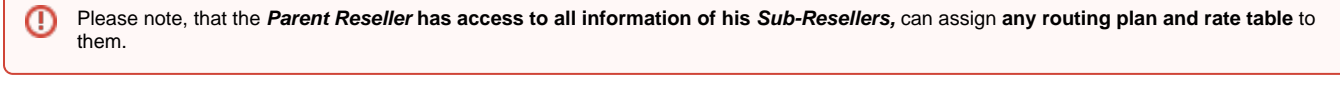

The user with disabled Management/Clients module in the Roles section will not see the Clients List from the Clients Panel.

## <span id="page-263-0"></span>Knowledge Base Articles

[How to hide rates in Summary Report for specific system users?](https://docs.jerasoft.net/pages/viewpage.action?pageId=1835110)

# **Client Portal**

**On this page**

- [General](#page-264-0) 
	- [Functional advantages](#page-264-1)
- [Portal Features](#page-264-2)
	- [Overview](#page-265-0)
	- [Billing and Payments](#page-265-1)
	- [Usage History](#page-265-2)
	- [Account Settings](#page-265-3)
- [Portal Configuration](#page-265-4)
	- [Configuration File](#page-265-5)
	- [Firewall Settings](#page-266-0)
- [Panel Access](#page-266-1)
- Panel Deployment
	- [How to set your own domain name for the portal?](#page-267-1)
	- [How to add your logo or styles?](#page-267-2)
	- [How to make an advanced panel customization?](#page-267-3)

This article represents a quick overview of standard options available while using the Client Portal. Explore this article to get more about the user interface, functions and deployment configurations.

### <span id="page-264-0"></span>**General**

☑

The **Client Portal** is a separate application integrated with JeraSoft VCS via API. It has a user friendly interface and it's tailored for your clients to manage services they purchased. For example, they can check their rates, refill balance, update contact and billing details, check a detailed call history with all related statistics and cost.

It has been designed to be as simple and easy to understand as possible and should cut a lot of basic customers' questions. The panel is provided as open source, so it can be used as starting point for your own development or as a reference and example.

Starting from the VCS 3.13, the Client Portal will be hosted by default on port 9080. To access it, open [http://VCS-IP-ADDRESS:9080/.](http://VCS-IP-ADDRESS:4200/) Moreove r, you could assign your own domain name to the portal.

### <span id="page-264-1"></span>**Functional advantages**

#### 1. **Fully API based**

The system is fully based on API integration. Therefore, it does not require any direct access to the VCS database and provides more secure approach.

#### 2. **Can be hosted separately**

You can move the Clients Portal to other server and just configure VCS IP address in the API settings. As result you can fully isolate VCS from the public internet.

#### 3. **Full Open Sourced**

The portal comes with all source code. It allows you to either customize the system or extend it or just use as a reference guide for development of your own portal.

### <span id="page-264-2"></span>Portal Features

There are 4 main section in the Client Portal – overview, billing & payments, usage history and account sections. Let's view them in more details below.

#### Screenshot: Client Portal settings/main components

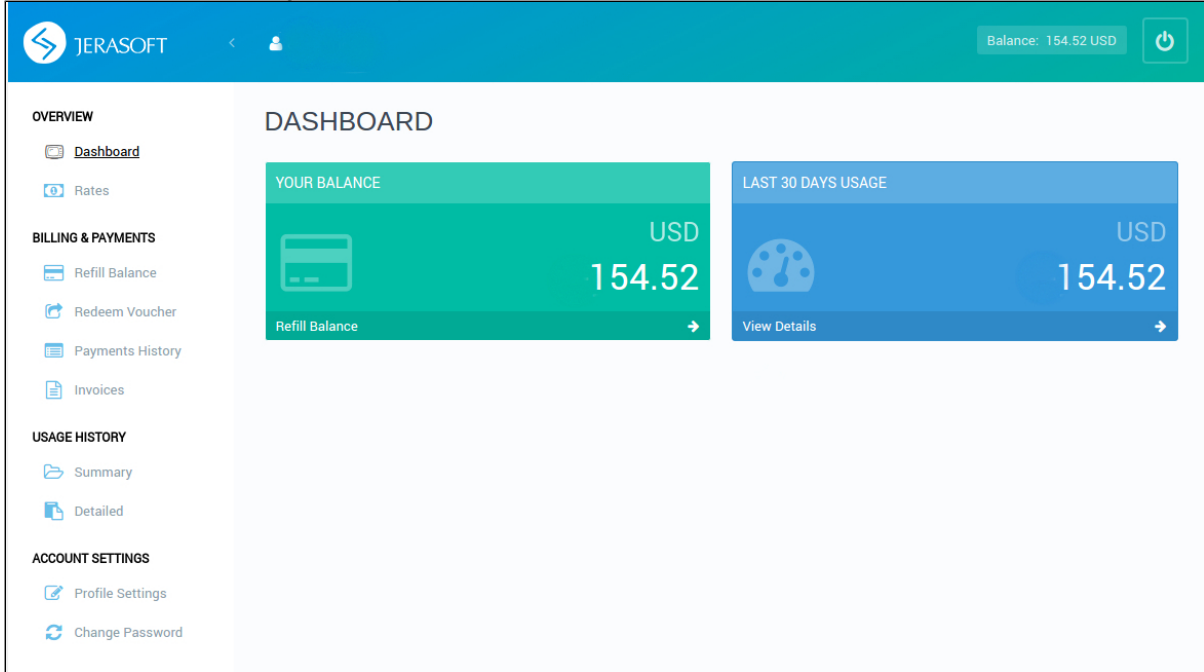

### <span id="page-265-0"></span>**Overview**

- **Dashboard** displays an overview of a real-time user's balance and recent service usage. Click the "Refill Balance" or arrow on the toolbar to open billing settings. If you click the "View Details", it takes you to the Detailed section to view a relevant usage history.
- **Rates –** shows all rates and allows to easily sort and search them by services.

### <span id="page-265-1"></span>**Billing and Payments**

- **Refill balance**  here user can recharge the account via payment gateways.
- **Redeem Voucher**  here the user can refill the balance with a respective voucher code.
- **Payment History**  shows a list of all transactions that belong to the user.
- **Invoices**  shows all invoices that belong to the user with possibility to download them.

### <span id="page-265-2"></span>**Usage History**

- **Summary**  shows summary statistics of the services used by the client, allows to easily filter data by period, service, account or package.
- **Detailed**  shows detailed statistics of the client's usage, including rates used for billing.

### <span id="page-265-3"></span>**Account Settings**

- **Profile Settings**  allows user to update the profile settings, including company name, e-mail, address, registration and tax ID.
- **Change Password** allows user to change the password for the portal.

## <span id="page-265-4"></span>Portal Configuration

There are few steps to be performed before the **Client Portal** can be used:

- Put access credentials into the Client Portal config file
- Configure firewall to allow users access

### <span id="page-265-5"></span>**Configuration File**

In order to tune Client Portal configuration you have to:

- 1. Login to the VCS server via SSH
- 2. Go to the **opt/jerasoft/vcs/portal-backend/config** directory.
- 3. Make a copy of the file **customer-params.default.json** and name it, for example, **customer-params.json.**
- 4. Open customer-params.json file to edit and set the **mandatory settings:**
	- a. coreApi.authToken
	- b. managementApi.login
	- c. managementApi.password
	- d. billingUri

### Below we provide description of all settings you can find in the file. You can also find sample configuration with all available settings at:

opt/jerasoft/vcs/portal-backend/config/customer-params.json.sample

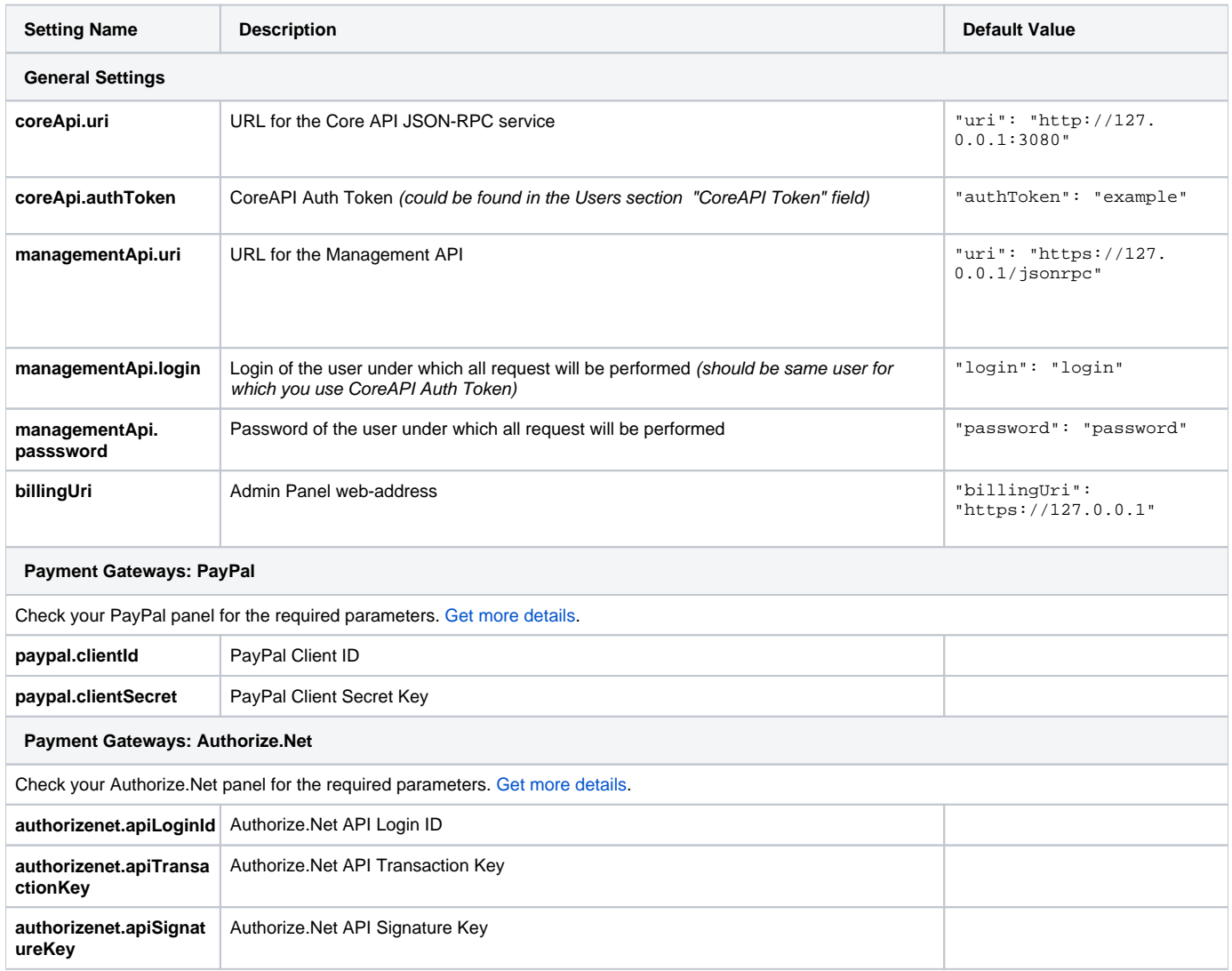

### <span id="page-266-0"></span>**Firewall Settings**

Client Portal works on ports 9080 and 9090. Make sure you open them on your firewall in order for portal to work correctly.

### <span id="page-266-1"></span>Panel Access

Access to the panel for your customers is configured in a respective customer's properties in the VCS web-interface: Clients section Client Info tab Client's Panel sub-section. Make sure, you have enabled the access and specified login and password. The "Access" field is deprecated and will be removed in further versions.

Screenshot: Clients section/Client Info tab

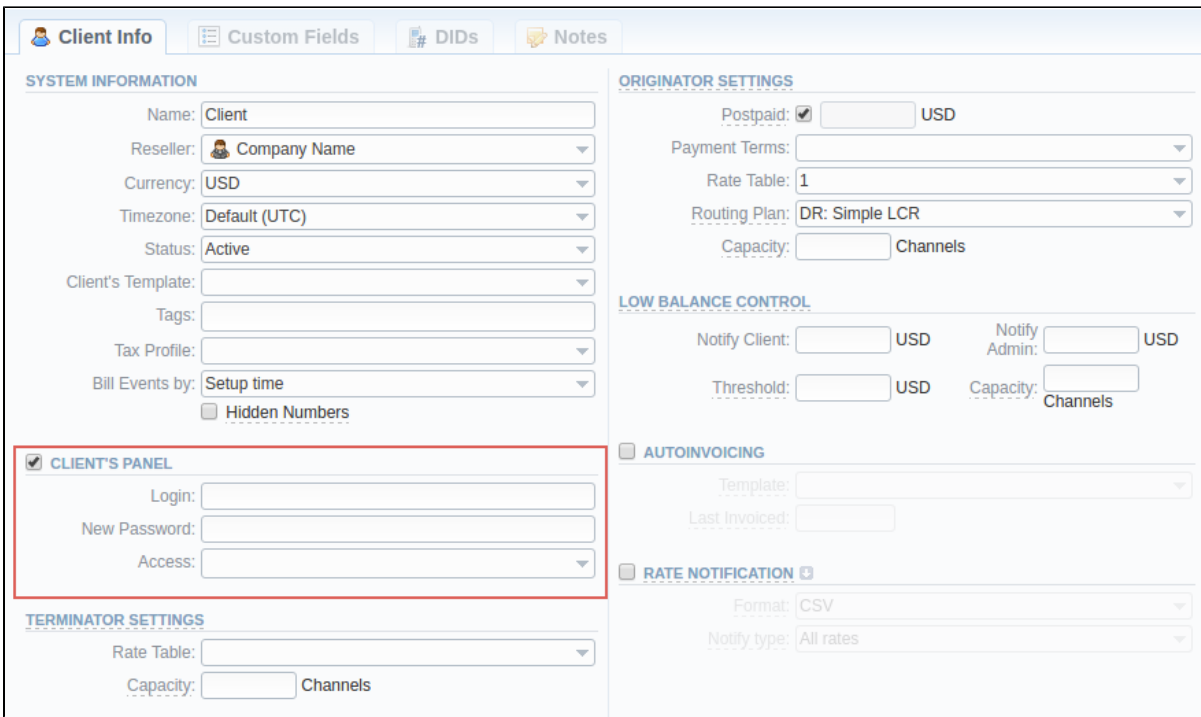

## <span id="page-267-0"></span>Panel Deployment

As mentioned above, JeraSoft Client Portal is provided as an open source software, so you can look into it, learn form it, and adapt it to your needs. You can use it as is, make it a starting point for your own development or use as a reference guide to build an own solution.

#### **Client Portal Support** O)

Please note, that JeraSoft team is responsible for providing support only for original Client Portal functionality with an initial unchanged source code.

### <span id="page-267-1"></span>**How to set your own domain name for the portal?**

To add your own domain name for the Client Portal, you have to do the following:

- 1. Deploy a small node that will accept all requests (VPS, Cloud Instance or physical server)
- 2. Install any light-weight HTTP proxy daemon (for example, [NGINX\)](https://nginx.org/en/)
- 3. Configure virtual host with your domain name and SSL certificates (optionally)
- 4. Configure HTTP daemon to forward all requests from https://your\_domain\_name/ to http://vcs-ip-address:9080

#### <span id="page-267-2"></span>**How to add your logo or styles?**

You may personalize your panel to make it better fit to your company look and feel. You can start with logo and if you are familiar with CSS, you may add CSS styles. Below you can find locations for the respective files. Please note that given paths are relative to **/opt/jerasoft/vcs/portal-frontend/dist/assets**.

- **Logo for Login Page** image-resources/logo-login.png
- **Logo for Client Portal**  image-resources/logo-panel.png
- **CSS Files** client\_portal\_custom.css

#### <span id="page-267-3"></span>**How to make an advanced panel customization?**

As mentioned above, Client Portal comes with all source code and you can use it as a reference guide or a starting point for your own development. Feel free to modify the code, improve it or extend, build it into some other platforms. For example, you can update the menu, a panel view, edit a set of filters, modify grouping options or create your own panel by taking it as example a functional implementation.

The technologies used for the development of the Clients Portal are:

- a. PHP: Yii2
- b. JavaScript: Angular 2
- c. HTML/CSS: Bootstrap
- d. Tools: Swagger

 $\mathbb O$ 

Please make sure that you clone the source code before making any changes to it. Otherwise, all the changes you made will be removed during the system upgrade.

# **System Shell Tools**

**On this page**

- [Requirements Checker](#page-269-0)
- **[Services Manager](#page-269-1)**
- [Cluster Manager](#page-270-0)
	- [Init Master](#page-270-1)
		- [Master: Add new Slave](#page-271-0)
		- [Slave: Promote to Master](#page-271-1)
		- [Slave: Sync Files](#page-271-2)
		- [Cluster Status](#page-272-0)

This section describes **shell tools** required for management of the system at the very system level. All these tools are shipped with the VCS distributive. You need to use SSH or direct access to the server in order to run any of these tools. Please notice that most of given tools require "root" access and show inline help when run without arguments.

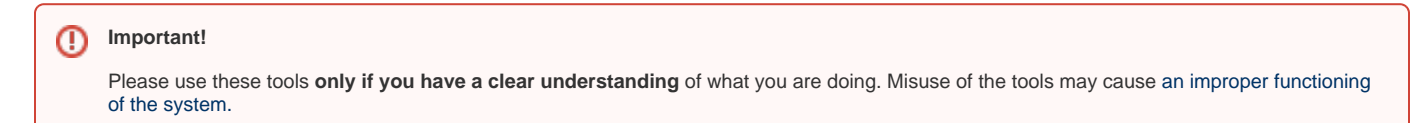

## <span id="page-269-0"></span>Requirements Checker

The tool is aimed to check **minimal requirements** and **security recommendations** at your server before and after installation.

#### **Usage**

```
/usr/local/vcs/bin/setup-checker
```
The tool should be run under "root" permissions without any arguments. When the tool is run it will perform a list of checks and show results for each of them. Use it:

- 1. Before installation of the VCS to check **minimal hardware and software requirements**. At this stage you may [download the tool](https://docs.jerasoft.net/download/attachments/9440463/setup-check?version=4&modificationDate=1544451601868&api=v2) separately from the VCS.
- 2. After installation of the VCS to check **security recommendations**. Usually you need to tune your firewall settings according to the [JeraSoft Billing](https://docs.jerasoft.net/display/HOME/JeraSoft+Billing+First+Steps)  [First Steps.](https://docs.jerasoft.net/display/HOME/JeraSoft+Billing+First+Steps)

**Please Note!** Λ

The tool checks only minimal requirements. **Real hardware requirements** highly depend on your traffic and deployment model.

## <span id="page-269-1"></span>Services Manager

The tool is used for **managing the VCS Services**. It allows to correctly start, stop, get status of the VCS Services as RADIUS Server, SIP Server, Calculator, etc.

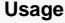

/usr/local/vcs/bin/service <service-name> <action> [<options>]

The tool should be run under "root" or "vcs" user. Service manager takes 2 arguments:

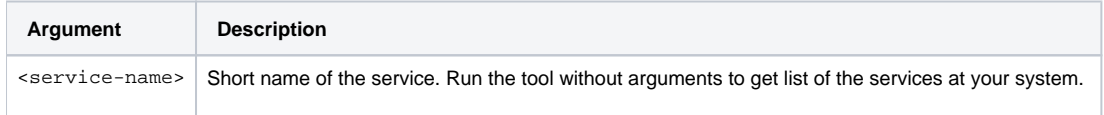

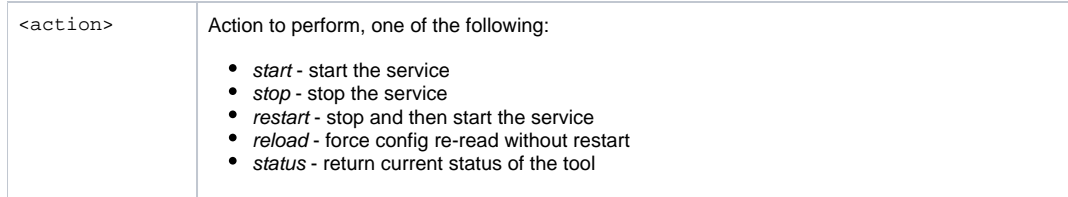

#### Additionally you may pass next options:

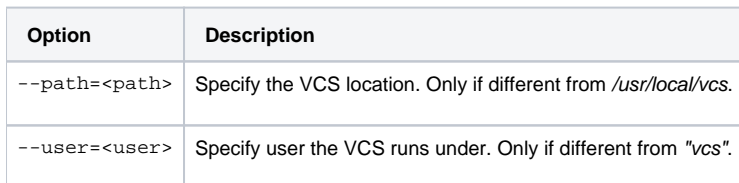

#### For your convenience there are some examples below:

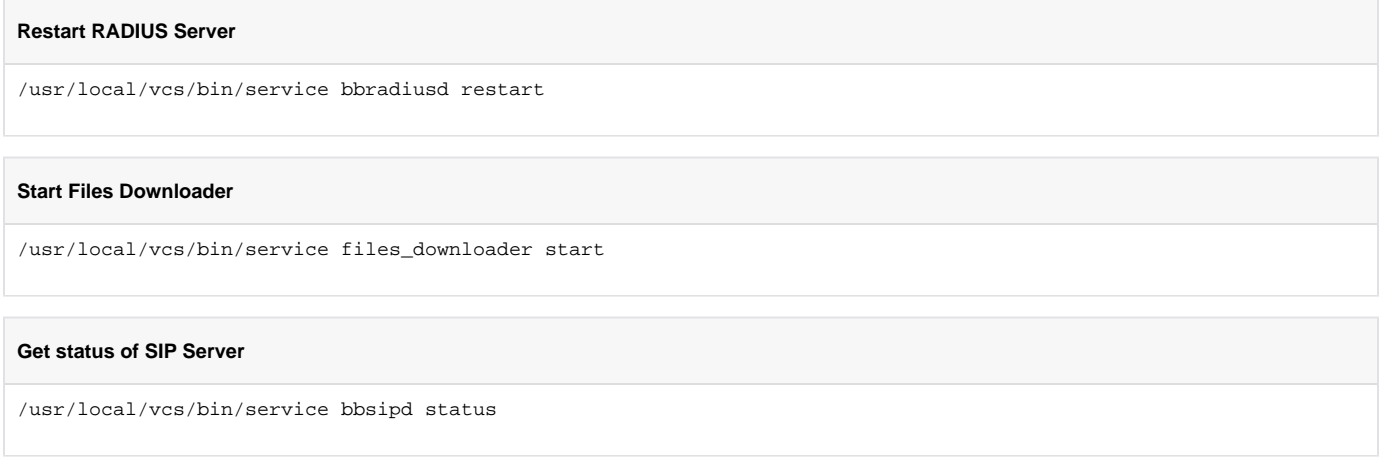

The tool also complies with [LSB Init Scripts](http://refspecs.linuxbase.org/LSB_3.1.1/LSB-Core-generic/LSB-Core-generic/iniscrptact.html) standard. It allows to analyse exit code of each action in case of automated usage.ത

# <span id="page-270-0"></span>Cluster Manager

The tool is used to **manage cluster**. It allows to init the cluster, add and promote slave to master, etc.

### **Usage**

```
/usr/local/vcs/bin/cluster <command> [<options>]
```
The tool requires "root" permissions. Cluster Manager takes command as mandatory argument and additional options. Some of commands may be run only on Master and others only on Slave. There are two available types of Slave: redundancy and reporting. All extra options for the commands are explained below in the corresponding subsection.

## <span id="page-270-1"></span>Init Master

The command is **run on Master** and used for Master to configure its parameters.

### **Bash**

/usr/local/vcs/bin/cluster init-master --ip=<IP-of-master> [<extra-options>]

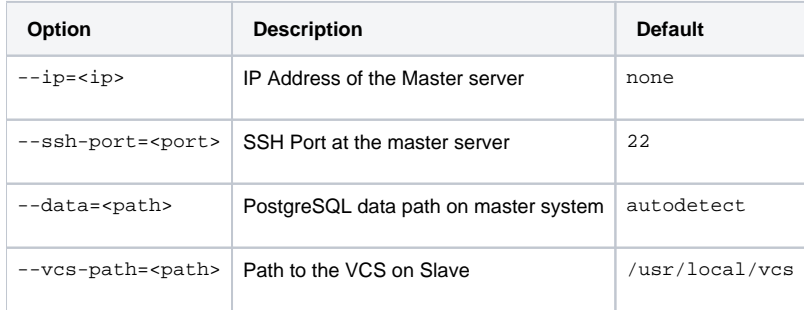

### <span id="page-271-0"></span>Master: Add new Slave

The command is **run on the Master** and used for:

- $\bullet$  first time initialisation of the cluster;
- **addition of the new slave** node to the cluster;
- addition of the **old master to work as slave** after failover.

### **Bash**

/usr/local/vcs/bin/cluster init-slave --ip=<IP-of-slave> [<extra-options>]

### This command encapsulates 4 sub-commands:

- configuration of the Master to ship replication logs (init-master)
- configuration of the Master to accept connections from the Slave (init-master-access)
- configuration of the Slave to receive replication logs (init-slave)
- show status of the cluster (status).

Each of this commands may be performed separately if you know exactly what you need.

This command may require additional options:

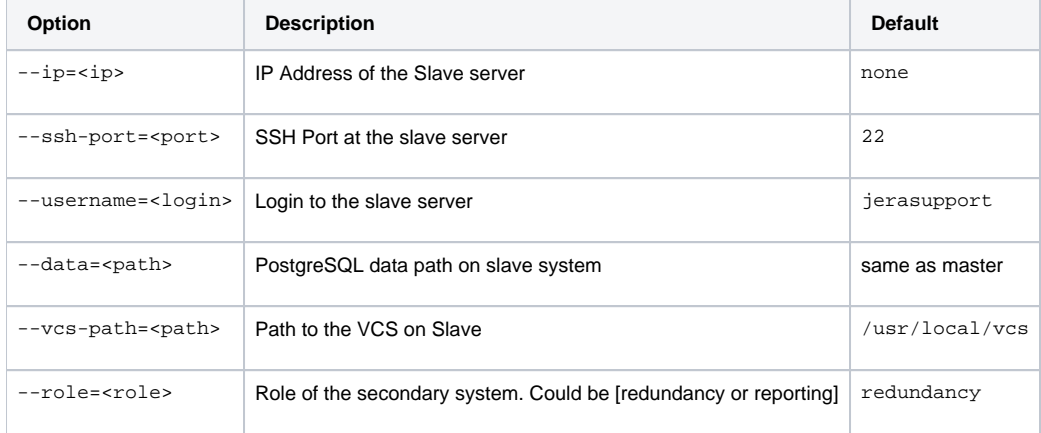

## <span id="page-271-1"></span>Slave: Promote to Master

The command is **run on the Slave** and used to promote current Slave to Master.

#### **Bash**

/usr/local/vcs/bin/cluster promote

The command is used for failover. After you fix old Master you may add it as new Slave using "init" command.

<span id="page-271-2"></span>In case when you have more than 2 nodes in cluster, you need to re-init all other slaves from this new Master. Λ

## Slave: Sync Files

The command is **run on the Slave** and used to synchronise files from the Master. The command is mostly used in crontab for auto-sync.

#### **Bash**

```
/usr/local/vcs/bin/cluster sync-files
```
During initialisation of the cluster tool adds this command to the crontab (/etc/cron.d/vcs-cluster) at the Slave node.

### <span id="page-272-0"></span>Cluster Status

The command may be run **on any node** and used to get status of the cluster.

#### **Bash**

```
/usr/local/vcs/bin/cluster status
```
When command is run on the Master it shows type of the node and attached Slaves, that are up to date:

```
[ NOTICE ] Cluster Status
 ifconfig | grep 'inet addr:'| grep -v '127.0.0.1' | cut -d: -f2 | awk '{ print $1}'
```

```
Master (master ip): ACTIVE 
    Redundancy (slave ip): ACTIVE
```
When command is run on the Slave it shows type of the node and synchronisation delay.

```
[ NOTICE ] Cluster Status
  ifconfig | grep 'inet addr:'| grep -v '127.0.0.1' | cut -d: -f2 | awk '{ print $1}'
Master (master ip): NOT AVAILABLE | Activity delay: -00:00:58.393423
    Redundancy (slave ip): ACTIVE
```
Please don't worry if you see the following:

```
the row: Master (master ip): NOT AVAILABLE
```
It's a normal behaviour. Instead, please pay attention to "Activity delay" parameter it shows large values if replication is broken and servers are not in sync.

In case when the Slave is not in synchronisation (NOT-in-sync) with the Master you need to re-initialise.

# **APIs**

This section of our Guide contains detailed information about **JeraSoft VCS API** that lets you integrate 3rd party applications with VCS platform or develop your own tools on top of it. The API makes it easy to get data in and out of the VCS. Depending on your needs you may need to choose which type of APIs is best for you:

- **CoreAPI** provides tools for main components' integrations, high loads and contains a limited number of most used API methods.
- **Provisioning API** allows handling events on 3rd party systems.
- **Management API** gives possibilities to retrieve, add or modify data. It has the same logic as the web interface. Thus, every object that you could use via the web interface can be accessed within API.

For more details, please go to the related subsections:

- [CoreAPI](#page-274-0)
- [ProvisioningAPI](#page-275-0)
- [Management API](#page-277-0)

# <span id="page-274-0"></span>**CoreAPI**

**The CoreAPI** is the high-performance mechanism for a real-time integration with 3rd party systems, including softswitches, gateways, etc. It's designed for a limited number of most used methods for integrations. Typically, the CoreAPI methods can be used for the following:

- for developing customers' portals;
- $\bullet$ for mobile applications;
- for data synchronization with 3rd party system.

➀

- 1. The full list of **CoreAPI methods** is available upon an individual request of your current clients.
- 2. The JeraSoft team may modify the attributes and methods related to the CoreAPI usage from time to time without advance notice.
- 3. In order to provide our users with the most up-to-date features, **we recommend using CoreAPI** instead of **Management API methods**  for integrations.

## Protocol

The Service implements [JSON-RPC 2.0 specification.](http://www.jsonrpc.org/specification) Transport of the RPC messages done over HTTP protocol. By default, the Service runs on 3080 /tcp port. It is assumed that RPC clients talk to the Service over a secure connection (either VPN or private network).

## Authorization and Tokens

Authentication is performed using pre-created API Tokens. Each RPC request should contain an API Token under the parameter named AUTH. The API Tokens are linked to System Users and Resellers setting of the user is respected. At the same time, there is no module/method limitation within CoreAPI, all methods are available to all users.

## Example

```
\mathbf{r} {
           "jsonrpc": "2.0",
           "id": 1,
          "method": "rating.getTaxes",
           "params": {
               "amountGross": 100,
               "taxes": [
                    {"priority": 1, "value": 10}
 ]
          }
     },
\{ "jsonrpc": "2.0",
           "id": 2,
           "method": "transactions.create",
           "params": {
               "clients_id": 10562,
               "currencies_id": 16,
               "amount": "{$0.amountNet}",
               "descr": "Special Transaction"
          }
      }
\begin{array}{c} \hline \end{array}
```
You can access the user's CoreAPI token in his edit form, go to the System Users section. ∞

# <span id="page-275-0"></span>**ProvisioningAPI**

**On this page**

- [Handlers](#page-275-1)
- [Events](#page-275-2)

**The Provisioning API** provides a mechanism for a real-time integration with 3rd party systems, including softswitches, gateways and CRM systems. The mechanism calls pre-defined handlers on an occurrence of specific events in the system. The handlers are allowed to modify data, allow or forbid the action or simply process given event.

Prior to that, VCS Core API and Management API provide utilities needed to receive requests from external systems. Now, you can configure VCS billing platform to send requests to your 3rd party system.

For example, you can monitor the client's balance status via this functionality. Thus, when the client's balance is below zero, you can configure that the billing will send to an external system a notification in order to avoid any disruptions to your organization current processes.

The full list of Provisioning API parameters matches with CoreAPI and they are available upon an individual request of your current clients. ☑

## <span id="page-275-1"></span>**Handlers**

There are two types of handlers that can be used:

- **HTTP** scripts, called via POST requests (used in most cases)
- **Local server scripts**, called locally on the server (used in very specific cases)

The handlers can be called at two different stages of the event:

- **After Action** in this case, you simply handle the action. In most cases, if you don't need to modify data, we recommend using handlers with "afte r" type of event.
- **Before Action** in this case, you can modify incoming data and push it back to the VCS or forbid the action.

```
⊘
   Best practice example
```
Here there is an example based on **http:// handler** usage.

2. Open the **Provisioning section** and start to create a handler.

- 1. **a.** Specify the name, type and status.
	- b. Find **"Event"** field. Here, select "After" and "Clients Create" event from the drop-down list.
	- c. Find **"Task"** field in this form. Here, indicate "http://" type and determine the port and method, for example, 120.0.0.1:5000/api. d. Click "Apply".

Find below an example of the http:// handler:

```
from flask import Flask, request
import json
app = Flash( name )@app.route("/api", methods=['GET', 'POST'])
def api():
    data = json.loads(request.data)
    return json.dumps(data)
if __name__ == '__main__": app.run()
```
## <span id="page-275-2"></span>Events

The Provisioning API supports the following list of events:

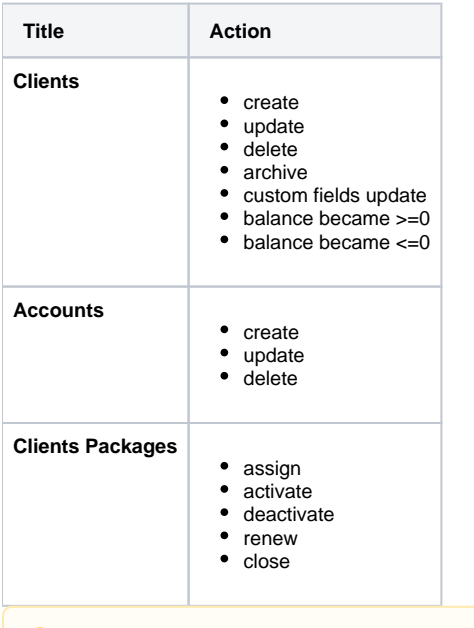

If you need to process some of the actions that are not listed here, contact our support for a feature request.

For more information about configuring and monitoring of hooks for [Provisioning API](#page-235-0), visit our User Guide System Provisioning API.

# <span id="page-277-0"></span>**Management API**

**On this page**

- [Access the API](#page-277-1)
- [Authentication](#page-277-2)
- [API Request](#page-277-3)
- [API Response](#page-278-0)
- [Work with files](#page-278-1)
- [Examples: Pure JSON-RPC](#page-278-2)
- [Examples: PHP Library](#page-279-0)
- [Examples: Python Library](#page-280-0)
- [Methods Reference](#page-280-1)

The **Management API** allows you to easily integrate 3rd party applications with VCS platform. It may be accessed using [JSON-RPC](http://en.wikipedia.org/wiki/JSON-RPC) - a standard protocol for remote procedure calls.

**Most programming languages** have libraries to work with this protocol. The API uses the same logic as the web interface and works very similar, which makes its usage easier.

# <span id="page-277-1"></span>Access the API

To access **JSON-RPC** interface use:

```
https://<your-system-IP>/jsonrpc/
```
Before accessing the system make sure that your **IP is allowed** on the firewall. Also, please make sure that rest of the world is blocked by firewall. You can get more details about it in the [JeraSoft Billing First Steps.](https://docs.jerasoft.net/display/HOME/JeraSoft+Billing+First+Steps)

## <span id="page-277-2"></span>Authentication

In order to make any request to the API, you need to **authenticate** using login and password.

We strongly recommend having **separate API account** for each application you make calls from. Besides this, we recommend having dedicated Role for API users, which allows only needed actions. Authentication is done by sending the following array along with other arguments:

```
{
    "auth": {
       "login": "admin",
        "password": "password"
    }
}
```
In order to increase performance you may not authenticate for each call but do it once and **save Session ID** given back to you in response. This Session ID may be sent in further requests instead of login and passwords to continue using the same session without re-authentication. Session ID should be sent with other arguments in the following format:

```
{
    "SID": "1-dsglnqr4qnsdihr8djj6da7qr4"
}
```
It should be mentioned that authentication should be made **within** the first call to the API.

## <span id="page-277-3"></span>API Request

Each request besides authentication information should include:

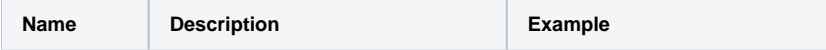

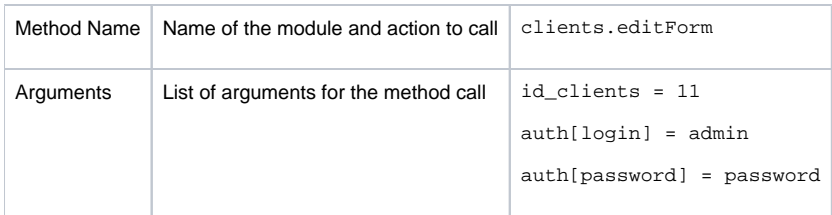

## <span id="page-278-0"></span>API Response

Each response will include the following information:

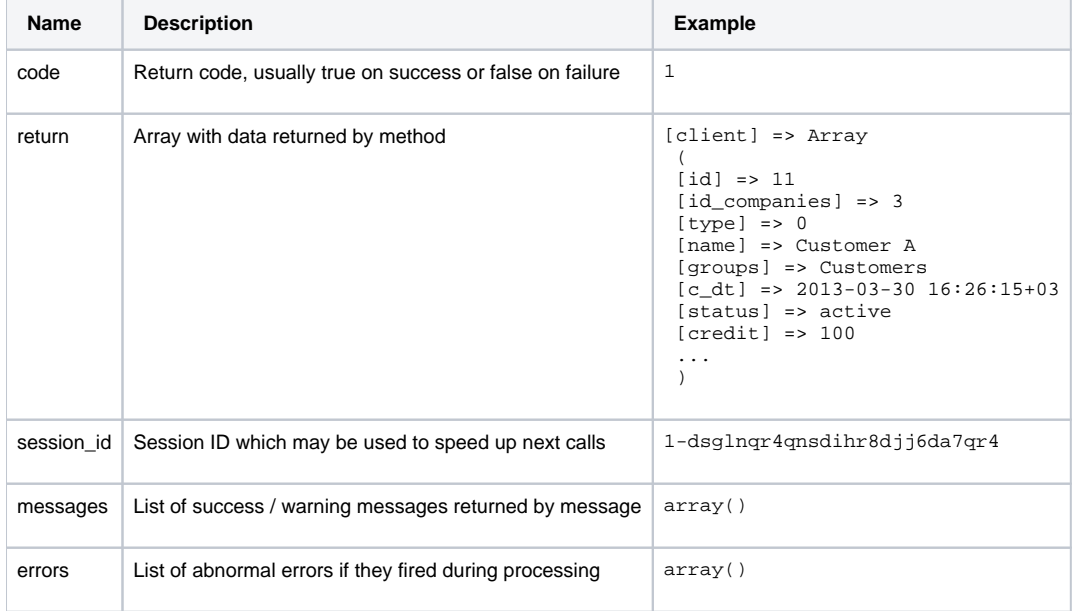

## <span id="page-278-1"></span>Work with files

There is a specific case when your request to the billing should provide file response. For example, it could be an invoice file download, CDRs List download, etc. Using plain JSON-RPC with base64 on top of it is not effective here as the file may contain hundreds of megabytes. This special case is handled with common **HTTP Request** to:

```
https://<your-system-IP>/admin/
```
The request may be either GET or POST and should include either Login and Password or Session ID. In response, the server will send the file according to HTTP protocol.

# <span id="page-278-2"></span>Examples: Pure JSON-RPC

### **JSON-RPC Request**

```
{
  "method": "clients.editForm",
   "params": {
     "id_clients": 11,
    "SID": "1-bmdgeu6bn22jlmkuffg391t513"
  },
   "id": 1
}
```
### **JSON-RPC Response**

```
{
  "jsonrpc": "2.0",
  "id": 1,
  "result": {
    "code": true,
    "session_id": "1-bmdgeu6bn22jlmkuffg391t513",
    "messages": [],
    "return": {
      "client": {
        "id": 11,
        "name": "Customer A",
        "groups": "Customers",
        "c_dt": "2013-03-30 16:26:15+03",
        "status": "active",
        "credit": 100,
        "c_company": "Mancy",
        "c_address": null,
        "c_email": "admin@example.net",
        "c_email_tech": "admin@example.net",
 "c_email_billing": "admin@example.net",
 "c_email_rates": "admin@example.net",
         "id_currencies": 27
      },
    },
     "errors": []
  }
}
```
## <span id="page-279-0"></span>Examples: PHP Library

For you convenience, it is always better to have higher level class on top of the simple RPC protocol. You can [download](https://docs.jerasoft.net/download/attachments/9440331/class.VcsApi.php?version=1&modificationDate=1493046317275&api=v2) an example of such class for PHP. Below is example:

#### **PHP Example**

```
include 'class.VcsApi.php';
// create an API object
$api = new VcsApi('vcs.demo.jerasoft.net', 'demo', 'demo', 80);
// make a call to the API
$data = $api->clients->editForm(array('id_clients' => 8));
/*
VcsApiResponse Object
(
    [code] \Rightarrow 1 [messages] => Array
        \left( )
     [data] => Array
        \left( [client] => Array
                 \left([d] => 8
                       [id_companies] => 3
                      [type] \Rightarrow 0[cc_serial] =>
                       [name] => Customer 01
                       [groups] => Vendors, IntraLATA-IntraState, IntraLATA-InterState, InterLATA-IntraState, 
InterLATA-InterState, Customers
                      [c^{\text{}}d^{\text{}}] => 2012-03-20 09:29:49+00
                       [status] => active
                       [credit] => 1000
                       ...
                \rightarrow )
\lambda*/
```
## <span id="page-280-0"></span>Examples: Python Library

To download a sample library for Python, please visit **/usr/local/vcs/lib/pycore/tools/vcsapi.py.** It will simplify work with API. You can find an example below:

### **Python Example**

```
import vcsapi
# create an API object
api = vcsapi.Api('vcs-demo.jerasoft.net', 'demo', 'demo', 443)
# make a call to the API
response = api.clients.editForm({'id_clients': 8})
print response.code # True
print response.messages # [ ]
print response.data # {'client': {'id': 8, 'type': 0, 'name': 'Customer 01', ...}}
```
## <span id="page-280-1"></span>Methods Reference

At the moment we are working hard to bring you a full and detailed list of methods, arguments and expected output. However as API fully duplicates web methods, it is easy to find their names and arguments yourselves. Let's check a quick example, like creating a reseller.

In the web interface the link to this action is "https://<your-billing-IP>/admin/companies/add", with "companies" being a module and "add" being a method. The resulting method to call via API is "companies.add".

In order to find out arguments for this method, you may look for HTTP request in your browser (using FireBug in Firefox, Developer Tools in Chrome). Another way is to check for dump in **/opt/jerasoft/vcs/core/pycore/tools/runtime.log** which looks like:

```
[20-Jan-2012 17:32:06+0200] [webAdmin/#260808] REQUEST: /companies/add
Array
(
     [type] => 10
     [name] => TESTCOMPANY
     [id_companies] => 
     [prepaid] => 1
     [credit] => 0.00
     ...
)
```
⋒

This log entry includes the full list of the arguments used. However many of them are optional. Try calling the method with the arguments you need and the system will let you know if you are missing any of the arguments.

The JeraSoft team may modify the attributes and methods related to the Management API usage from time to time without advance notice.